# R&S® FSV-K82/-K83 CDMA2000 Analysis Operating Manual

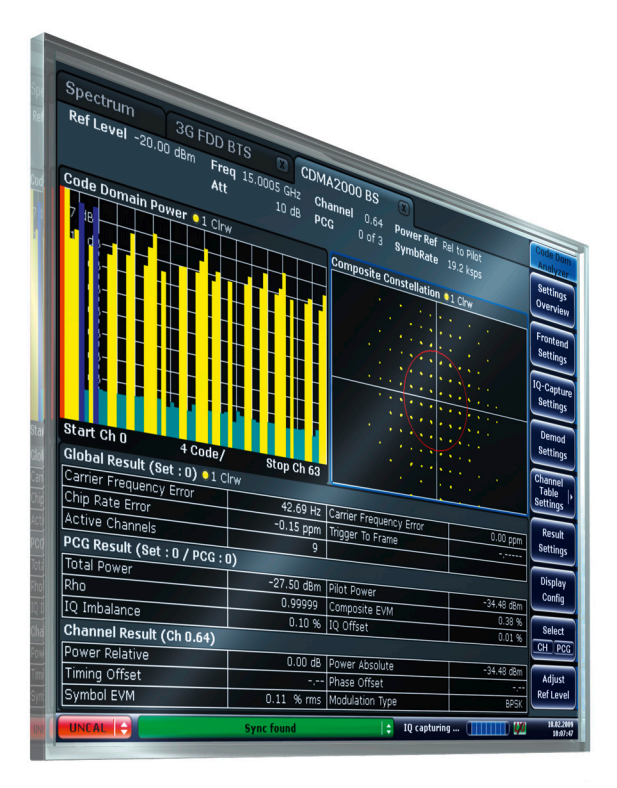

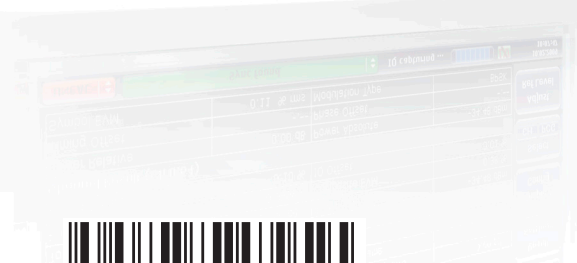

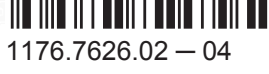

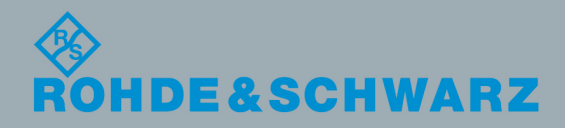

Test & MeasurementTest & Measurement **Operating Manual** Operating Manual

This manual describes the following R&S®FSV options:

- R&S®FSV-K82 (1310.8703.02)
- R&S®FSV-K83 (1310.8755.02)

This manual describes the following R&S®FSV models with firmware version 2.30 and higher:

- R&S<sup>®</sup>FSV 4 (1321.3008K04)
- R&S®FSV 7 (1321.3008K07)
- R&S®FSV 13 (1321.3008K13)
- R&S®FSV 30 (1321.3008K30)
- R&S®FSV 40 (1321.3008K39)
- R&S®FSV 40 (1321.3008K40)

It also applies to the following R&S®FSV models. However, note the differences described in [chapter 1.4,](#page-8-0) "Notes for Users of R&S [FSV 1307.9002Kxx Models", on page 9](#page-8-0).

- R&S®FSV 3 (1307.9002K03)
- R&S<sup>®</sup>FSV 7 (1307.9002K07)
- R&S®FSV 13 (1307.9002K13)
- R&S®FSV 30 (1307.9002K30)
- R&S<sup>®</sup>FSV 40 (1307.9002K39)
- R&S<sup>®</sup>FSV 40 (1307.9002K40)

The firmware of the instrument makes use of several valuable open source software packages. For information, see the "Open Source Acknowledgement" on the user documentation CD-ROM (included in delivery).

Rohde & Schwarz would like to thank the open source community for their valuable contribution to embedded computing.

© 2014 Rohde & Schwarz GmbH & Co. KG Mühldorfstr. 15, 81671 München, Germany Phone: +49 89 41 29 - 0 Fax: +49 89 41 29 12 164 E-mail: [info@rohde-schwarz.com](mailto:info@rohde-schwarz.com) Internet: [www.rohde-schwarz.com](http://www.rohde-schwarz.com) Subject to change – Data without tolerance limits is not binding. R&S® is a registered trademark of Rohde & Schwarz GmbH & Co. KG. CDMA2000® is a registered trademark of the Telecommunications Industry Association (TIA -USA). Trade names are trademarks of the owners.

The following abbreviations are used throughout this manual: R&S®FSV is abbreviated as R&S FSV.

## **Contents**

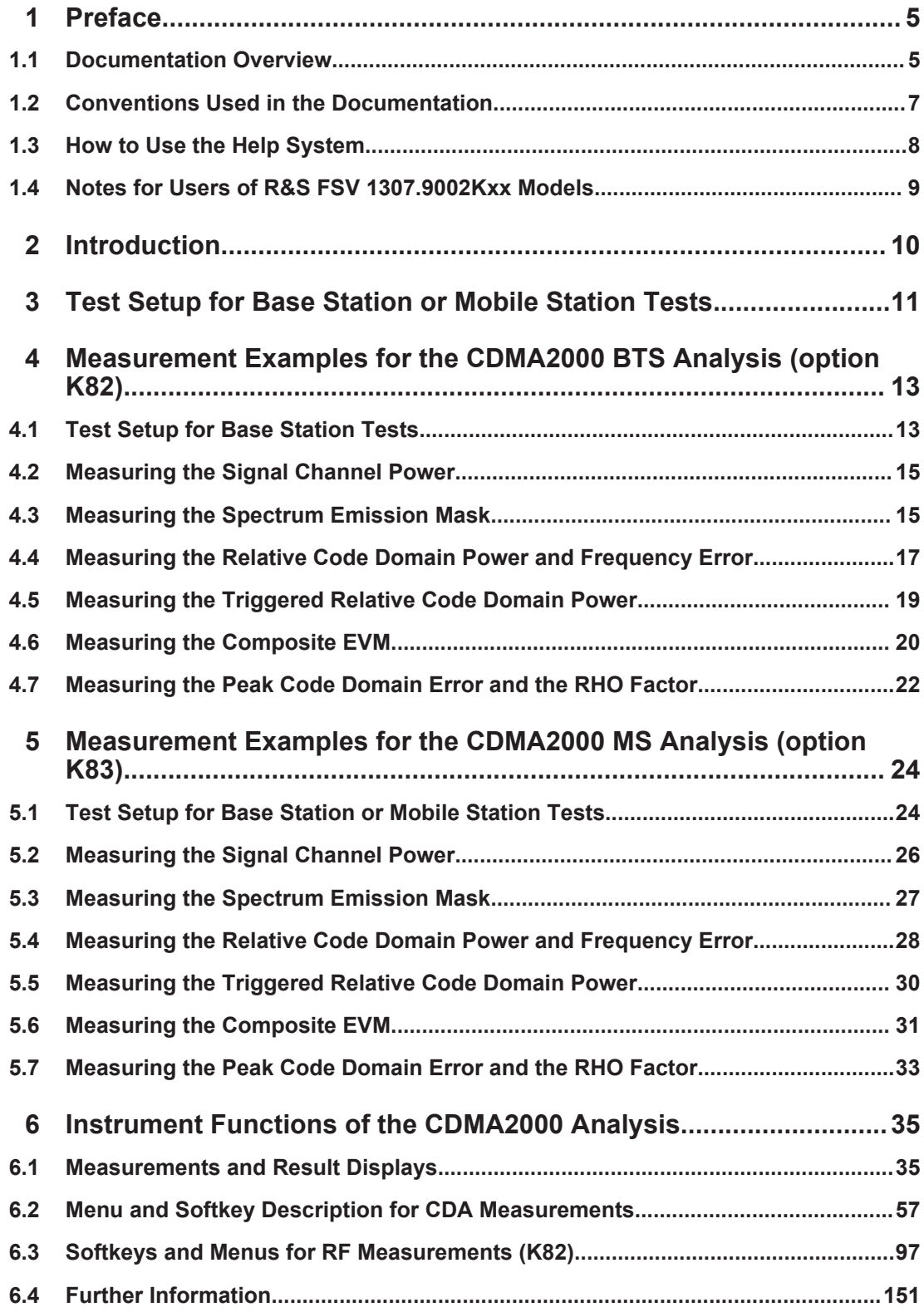

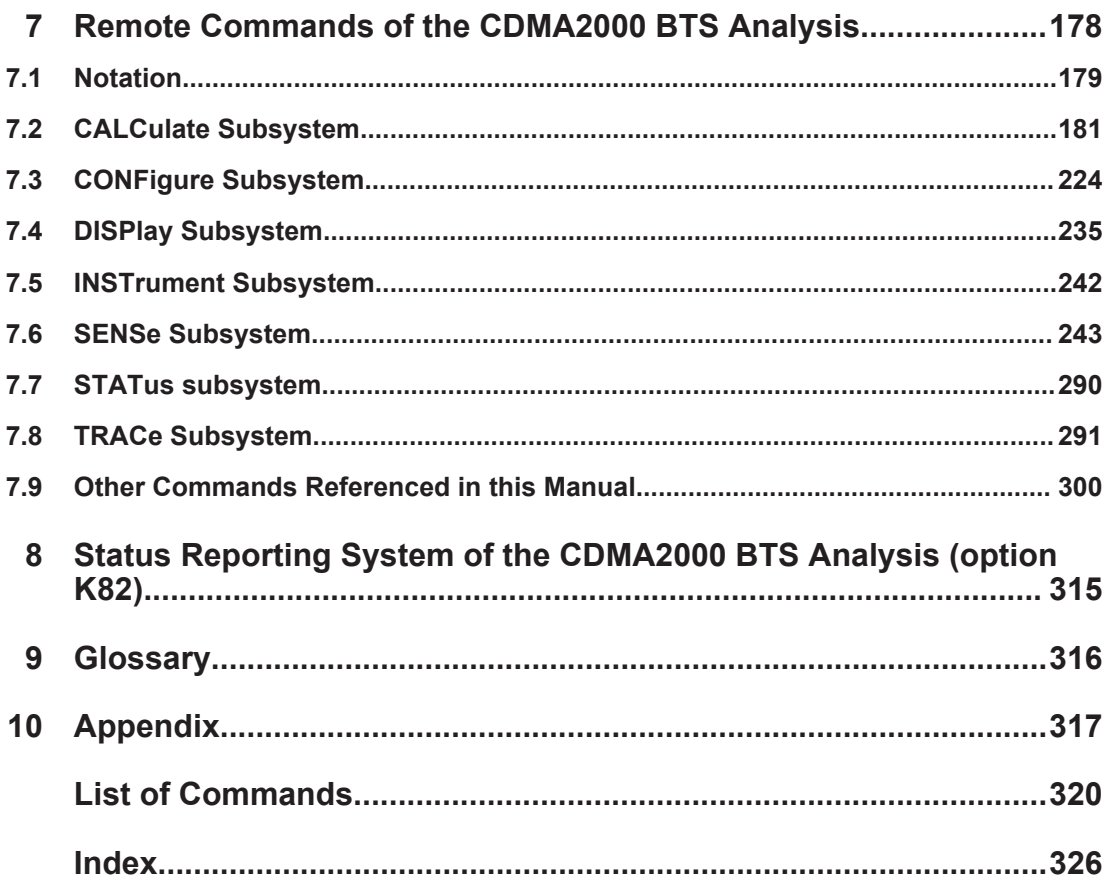

## <span id="page-4-0"></span>1 Preface

## **1.1 Documentation Overview**

The user documentation for the R&S FSV is divided as follows:

- **Quick Start Guide**
- Operating Manuals for base unit and options
- Service Manual
- Online Help
- **Release Notes**

#### **Quick Start Guide**

This manual is delivered with the instrument in printed form and in PDF format on the CD. It provides the information needed to set up and start working with the instrument. Basic operations and basic measurements are described. Also a brief introduction to remote control is given. The manual includes general information (e.g. Safety Instructions) and the following chapters:

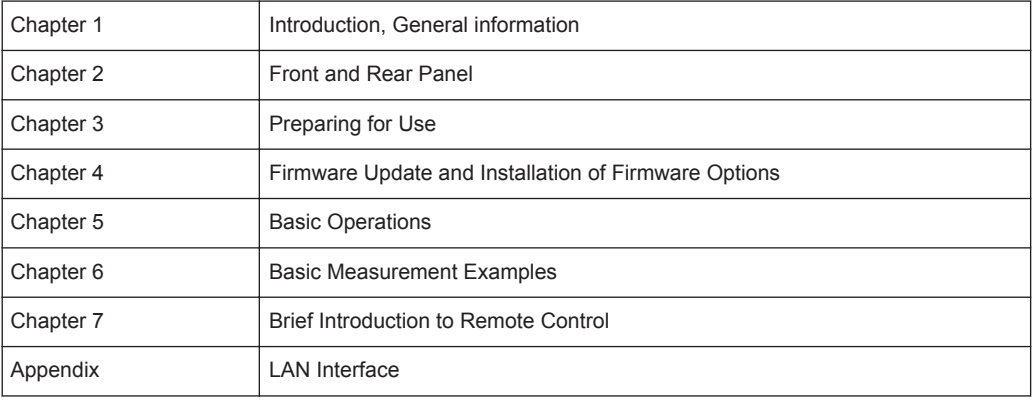

#### **Operating Manuals**

The Operating Manuals are a supplement to the Quick Start Guide. Operating Manuals are provided for the base unit and each additional (software) option.

The Operating Manual for the base unit provides basic information on operating the R&S FSV in general, and the "Spectrum" mode in particular. Furthermore, the software options that enhance the basic functionality for various measurement modes are described here. The set of measurement examples in the Quick Start Guide is expanded by more advanced measurement examples. In addition to the brief introduction to remote control in the Quick Start Guide, a description of the basic analyzer commands and programming examples is given. Information on maintenance, instrument interfaces and error messages is also provided.

In the individual option manuals, the specific instrument functions of the option are described in detail. For additional information on default settings and parameters, refer to the data sheets. Basic information on operating the R&S FSV is not included in the option manuals.

The following Operating Manuals are available for the R&S FSV:

- R&S FSV base unit; in addition:
	- R&S FSV-K9 Power Sensor Support
	- R&S FSV-K14 Spectrogram Measurement
- R&S FSV-K7 Analog Demodulation and R&S FSV-K7S FM Stereo Measurements
- R&S FSV-K10 GSM/EDGE Measurement
- R&S FSV-K30 Noise Figure Measurement
- R&S FSV-K40 Phase Noise Measurement
- R&S FSV-K70 Vector Signal Analysis Operating Manual R&S FSV-K70 Vector Signal Analysis Getting Started (First measurements)
- R&S FSV-K72 3GPP FDD BTS Analysis
- R&S FSV-K73 3GPP FDD UE Analysis
- R&S FSV-K76/77 3GPP TD-SCDMA BTS/UE Measurement
- R&S FSV-K82/83 CDMA2000 BTS/MS Analysis
- R&S FSV-K84/85 1xEV-DO BTS/MS Analysis
- R&S FSV-K91 WLAN IEEE 802.11
- R&S FSV-K93 WiMAX IEEE 802.16 OFDM/OFDMA Analysis
- R&S FSV-K100/K104 EUTRA / LTE Downlink Measurement Application
- R&S FSV-K101/K105 EUTRA / LTE Uplink Measurement Application

These manuals are available in PDF format on the CD delivered with the instrument.

#### **Service Manual**

This manual is available in PDF format on the CD delivered with the instrument. It describes how to check compliance with rated specifications, instrument function, repair, troubleshooting and fault elimination. It contains all information required for repairing the R&S FSV by replacing modules. The manual includes the following chapters:

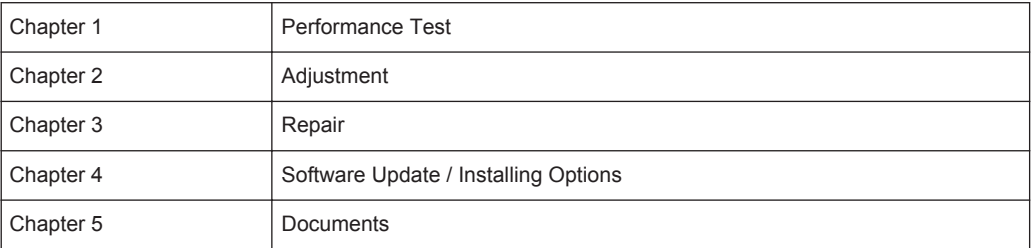

#### **Online Help**

The online help contains context-specific help on operating the R&S FSV and all available options. It describes both manual and remote operation. The online help is installed on the R&S FSV by default, and is also available as an executable .chm file on the CD delivered with the instrument.

#### <span id="page-6-0"></span>**Release Notes**

The release notes describe the installation of the firmware, new and modified functions, eliminated problems, and last minute changes to the documentation. The corresponding firmware version is indicated on the title page of the release notes. The current release notes are provided in the Internet.

## **1.2 Conventions Used in the Documentation**

### **1.2.1 Typographical Conventions**

The following text markers are used throughout this documentation:

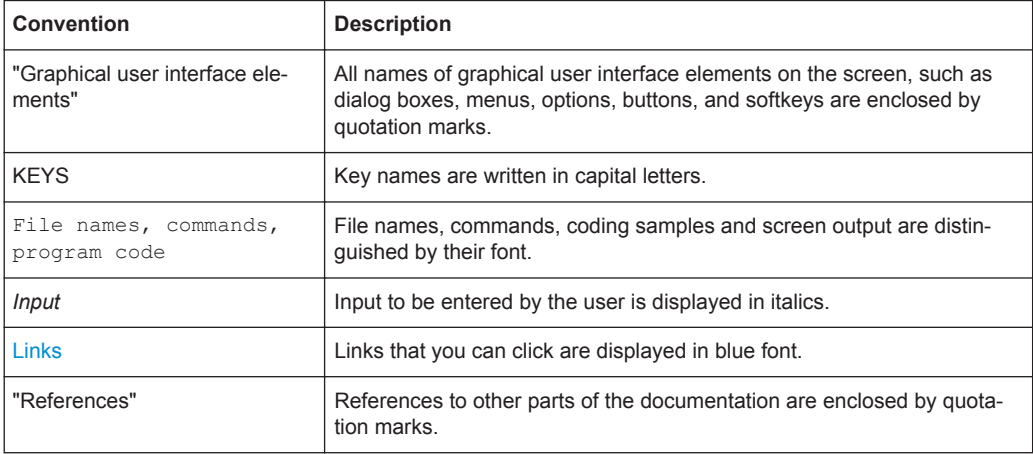

#### **1.2.2 Conventions for Procedure Descriptions**

When describing how to operate the instrument, several alternative methods may be available to perform the same task. In this case, the procedure using the touchscreen is described. Any elements that can be activated by touching can also be clicked using an additionally connected mouse. The alternative procedure using the keys on the instrument or the on-screen keyboard is only described if it deviates from the standard operating procedures.

The term "select" may refer to any of the described methods, i.e. using a finger on the touchscreen, a mouse pointer in the display, or a key on the instrument or on a keyboard.

### **1.2.3 Notes on Screenshots**

When describing the functions of the product, we use sample screenshots. These screenshots are meant to illustrate as much as possible of the provided functions and possible interdependencies between parameters.

<span id="page-7-0"></span>The screenshots usually show a fully equipped product, that is: with all options installed. Thus, some functions shown in the screenshots may not be available in your particular product configuration.

## **1.3 How to Use the Help System**

#### **Calling context-sensitive and general help**

► To display the general help dialog box, press the HELP key on the front panel. The help dialog box "View" tab is displayed. A topic containing information about the current menu or the currently opened dialog box and its function is displayed.

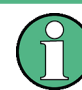

For standard Windows dialog boxes (e.g. File Properties, Print dialog etc.), no contextsensitive help is available.

If the help is already displayed, press the softkey for which you want to display help.

A topic containing information about the softkey and its function is displayed.

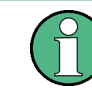

If a softkey opens a submenu and you press the softkey a second time, the submenu of the softkey is displayed.

#### **Contents of the help dialog box**

The help dialog box contains four tabs:

- "Contents" contains a table of help contents
- "View" contains a specific help topic
- "Index" contains index entries to search for help topics
- "Zoom" contains zoom functions for the help display

To change between these tabs, press the tab on the touchscreen.

#### **Navigating in the table of contents**

- To move through the displayed contents entries, use the UP ARROW and DOWN ARROW keys. Entries that contain further entries are marked with a plus sign.
- To display a help topic, press the ENTER key. The "View" tab with the corresponding help topic is displayed.
- To change to the next tab, press the tab on the touchscreen.

#### **Navigating in the help topics**

To scroll through a page, use the rotary knob or the UP ARROW and DOWN ARROW keys.

<span id="page-8-0"></span>To jump to the linked topic, press the link text on the touchscreen.

#### **Searching for a topic**

- 1. Change to the "Index" tab.
- 2. Enter the first characters of the topic you are interested in. The entries starting with these characters are displayed.
- 3. Change the focus by pressing the ENTER key.
- 4. Select the suitable keyword by using the UP ARROW or DOWN ARROW keys or the rotary knob.
- 5. Press the ENTER key to display the help topic.

The "View" tab with the corresponding help topic is displayed.

#### **Changing the zoom**

- 1. Change to the "Zoom" tab.
- 2. Set the zoom using the rotary knob. Four settings are available: 1-4. The smallest size is selected by number 1, the largest size is selected by number 4.

#### **Closing the help window**

► Press the ESC key or a function key on the front panel.

## **1.4 Notes for Users of R&S FSV 1307.9002Kxx Models**

Users of R&S FSV 1307.9002Kxx models should consider the following differences to the description of the newer R&S FSV 1321.3008Kxx models:

- Functions that are based on the Windows7 operating system (e.g. printing or setting up networks) may have a slightly different appearance or require different settings on the Windows XP based models. For such functions, refer to the Windows documentation or the documentation originally provided with the R&S FSV instrument.
- The R&S FSV 1307.9002K03 model is restricted to a maximum frequency of 3 GHz, whereas the 1321.3008K04 model has a maximum frequency of 4 GHz.
- The bandwidth extension option R&S FSV-B160 (1311.2015.xx) is not available for the R&S FSV 1307.9002Kxx models. The maximum usable I/Q analysis bandwidth for these models is 28 MHz, or with option R&S FSV-B70, 40 MHz.

## <span id="page-9-0"></span>2 Introduction

#### **Overview of Firmware Options R&S FSV-K82 and K83**

This section contains all information required for operation of an R&S FSV equipped with Application Firmware R&S FSV-K82 or K83. It covers operation via menus and the remote control commands for the CDMA2000 base station (BTS) or mobile station (MS) analyzer.

This part of the documentation consists of the following chapters:

- [chapter 3, "Test Setup for Base Station or Mobile Station Tests", on page 11](#page-10-0) Describes the measurement setup for base station or mobile station tests.
- [chapter 4, "Measurement Examples for the CDMA2000 BTS Analysis \(option](#page-12-0) [K82\)", on page 13](#page-12-0) Explains some basic 1xEV-DO base station tests.
- [chapter 5, "Measurement Examples for the CDMA2000 MS Analysis \(option K83\)",](#page-23-0) [on page 24](#page-23-0)

Explains some basic 1xEV-DO mobile station tests.

- [chapter 6, "Instrument Functions of the CDMA2000 Analysis", on page 35](#page-34-0) Describes the instrument functions of CDMA2000 Analysis.
- [chapter 7, "Remote Commands of the CDMA2000 BTS Analysis", on page 178](#page-177-0) Describes all remote control commands defined for the code domain measurement. An alphabetic list of all remote control commands and a table of softkeys with the assignment of commands are provided at the end of this chapter.
- [chapter 8, "Status Reporting System of the CDMA2000 BTS Analysis \(option](#page-314-0) [K82\)", on page 315](#page-314-0) Contains device-specific error messages for R&S FSV-K82.

● [chapter 9, "Glossary", on page 316](#page-315-0) Contains an explanation of terms and abbreviations related to the code domain analysis.

[chapter 10, "Appendix", on page 317](#page-316-0)

This part of the documentation includes only functions of the Application Firmware R&S FSV-K82 and K83. For all other descriptions, please refer to the description of the base unit.

## <span id="page-10-0"></span>3 Test Setup for Base Station or Mobile Station Tests

This section describes the default settings of the R&S FSV, if it is used as a CDMA2000 base or mobile station tester. Before starting the measurements, the R&S FSV has to be configured correctly and supplied with power as described in the Quick Start Guide, "Preparing For Use". Furthermore, the application firmware of the R&S FSV-K82 (base station) or -K83 (mobile station) must be enabled. Installation and enabling of the application firmware are described in the Quick Start Guide.

## **NOTICE**

#### **Risk of instrument damage during operation**

An unsuitable operating site or test setup can cause damage to the instrument and to connected devices. Ensure the following operating conditions before you switch on the instrument:

- All fan openings are unobstructed and the airflow perforations are unimpeded. The minimum distance from the wall is 10 cm.
- The instrument is dry and shows no sign of condensation.
- The instrument is positioned as described in the following sections.
- The ambient temperature does not exceed the range specified in the data sheet.
- Signal levels at the input connectors are all within the specified ranges.
- Signal outputs are correctly connected and are not overloaded.

Connect the antenna output (or TX output) of the base station/mobile station to the RF input of the R&S FSV. Use a power attenuator exhibiting suitable attenuation.

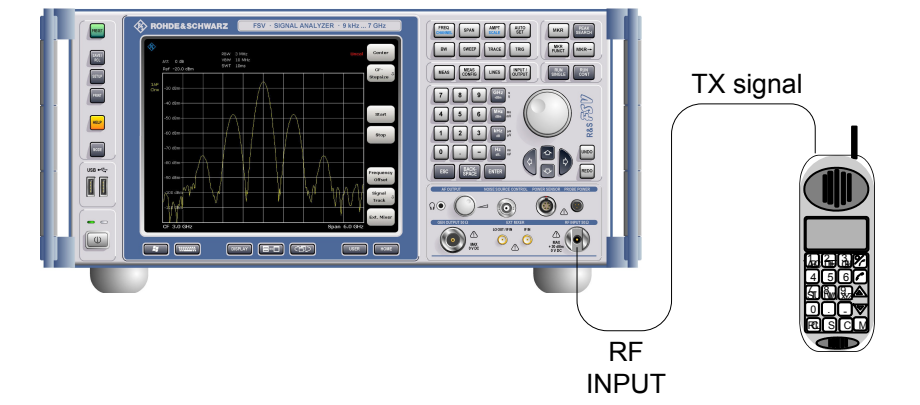

The following values for external attenuation are recommended to ensure that the RF input of the analyzer is protected and the sensitivity of the unit is not reduced too much:

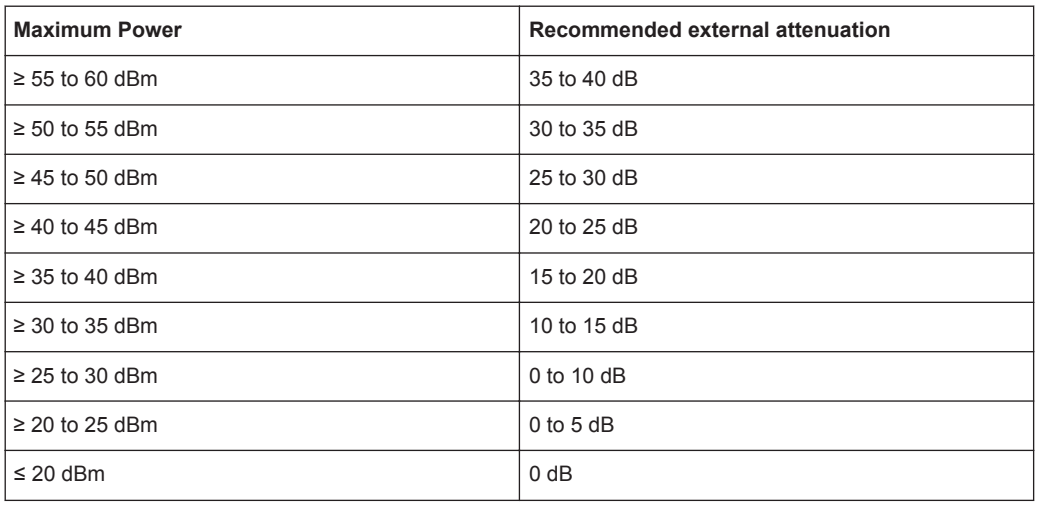

- For signal measurements at the output of two-port networks, connect the reference frequency of the signal source to the rear reference input of the analyzer.
- The R&S FSV must be operated with an external frequency reference to ensure that the error limits of the CDMA2000 specification for frequency measurements on base stations/mobile stations are met. A rubidium frequency standard can be used as a reference source for example.
- If the base station/mobile station has a trigger output, connect the trigger output of the base station/mobile station to the rear trigger input of the analyzer (EXT TRIG GATE).

#### **Presettings**

- Enter the external attenuation.
- Enter the reference level.
- Enter the center frequency.
- Set the trigger.
- If used, enable the external reference.
- Select the standard and the desired measurement.
- Set the PN offset.

## <span id="page-12-0"></span>4 Measurement Examples for the CDMA2000 BTS Analysis (option K82)

This section explains basic CDMA2000 base station tests by means of a setup with a signal generator, e.g. an R&S SMU. It describes how operating and measurement errors can be avoided using correct settings. The measurements are performed with an R&S FSV equipped with the CDMA2000 BTS Analysis option (K82).

The following measurements are described:

- [chapter 4.2, "Measuring the Signal Channel Power", on page 15](#page-14-0)
- [chapter 4.3, "Measuring the Spectrum Emission Mask", on page 15](#page-14-0)
- [chapter 4.4, "Measuring the Relative Code Domain Power and Frequency Error",](#page-16-0) [on page 17](#page-16-0)
- [chapter 4.5, "Measuring the Triggered Relative Code Domain Power",](#page-18-0) [on page 19](#page-18-0)
- [chapter 4.6, "Measuring the Composite EVM", on page 20](#page-19-0)
- [chapter 4.7, "Measuring the Peak Code Domain Error and the RHO Factor",](#page-21-0) [on page 22](#page-21-0)

As the CDMA2000 BTS Analysis option also supports the CDMA2000 Standard, the examples are performed on an CDMA2000 signal.

#### **General Test Setup**

The measurements are performed with the following units and accessories:

- An R&S FSV equipped with the CDMA2000 BTS Analysis option.
- R&S SMU signal generator equipped with option SMU-B9/B10/B11 baseband generator and SMUK46 CDMA2000 incl. 1xEVDV.
- 1 coaxial cable, 50  $\Omega$ , approximately 1 m, N connector
- 2 coaxial cables, 50 Ω, approximately 1 m, BNC connector

## **4.1 Test Setup for Base Station Tests**

This section describes the default settings of the R&S FSV, if it is used as a CDMA2000 base station tester. Before starting the measurements, the R&S FSV has to be configured correctly and supplied with power as described in the Quick Start Guide, "Preparing For Use". Furthermore, the application firmware of the R&S FSV-K82 must be enabled. Installation and enabling of the application firmware are described in the Quick Start Guide, chapter 3.

Test Setup for Base Station Tests

### **NOTICE**

#### **Risk of damage to the instrument**

Before taking the instrument into operation, make sure that

- the housing covers are in place and their screws have been tightened,
- the ventilation slits are free.
- no signal voltage levels above the permissible limits are applied to the inputs,
- the outputs of the unit are not overloaded or wrongly connected.

Failure to comply may result in damage to the instrument

Connect the antenna output (or TX output) of the base station to the RF input of the R&S FSV. Use a power attenuator exhibiting suitable attenuation.

The following values for external attenuation are recommended to ensure that the RF input of the analyzer is protected and the sensitivity of the unit is not reduced too much:

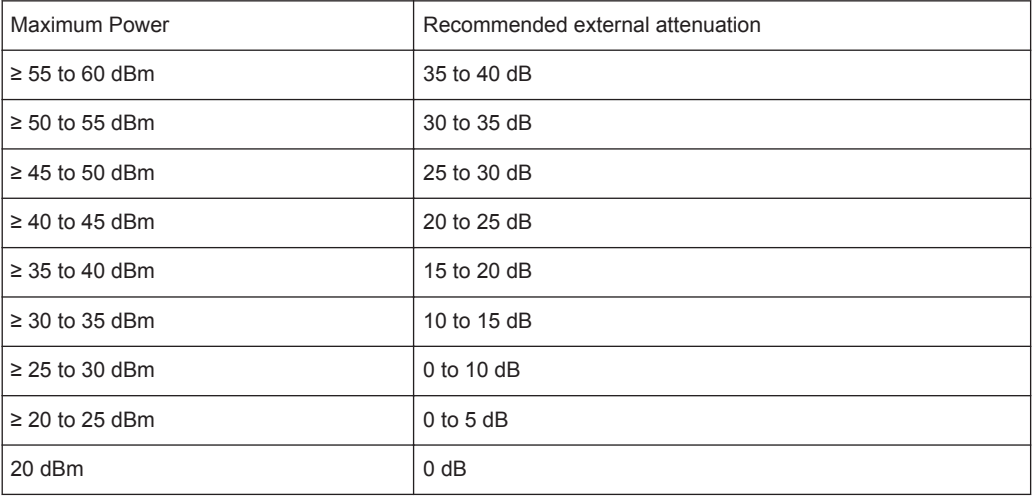

- For signal measurements at the output of two-port networks, connect the reference frequency of the signal source to the rear reference input of the analyzer.
- The R&S FSV must be operated with an external frequency reference to ensure that the error limits of the CDMA2000 specification for frequency measurements on base stations are met. A rubidium frequency standard can be used as a reference source for example.
- If the base station has a trigger output, connect the trigger output of the base station to the rear trigger input of the analyzer (EXT TRIG GATE).

#### **Presettings**

- Enter the external attenuation.
- Enter the reference level.
- Enter the center frequency.
- Set the trigger.

Measuring the Signal Channel Power

- <span id="page-14-0"></span>If used, enable the external reference.
- Select the standard and the desired measurement.
- Set the PN offset.

## **4.2 Measuring the Signal Channel Power**

In the Power measurement, the total channel power of the CDMA2000 signal is displayed. The measurement also displays spurious emissions like harmonics or intermodulation products that occur close to the carrier.

#### **Test setup:**

Connect the RF output of the signal generator to the RF input of the R&S FSV (coaxial cable with N connectors).

#### **Signal generator settings:**

Frequency: 878.49 MHz

Level: 0 dBm

Standard: CDMA2000

#### **Procedure:**

- 1. Set the R&S FSV to its default state.
	- a) Press the PRESET key.
- 2. Press the MODE key and activate the CDMA2000 BTS Analysis option.
- 3. Start the Power measurement
	- a) Press the MEAS key.
	- b) Press the "Power" softkey.
- 4. Set the center frequency to *878.49 MHz*.
- 5. Set the reference level.
	- a) Press the AMPT key and enter *0 dBm*.

On the screen, the spectrum of the signal and the corresponding power levels within the 1.2288 MHz channel bandwidth are displayed. In the table below the diagram, the numeric values of the channel bandwidth of the TX Channel and power level of the analyzed signal are listed.

## **4.3 Measuring the Spectrum Emission Mask**

To detect spurious emissions such as harmonics or intermodulation products, the R&S FSV offers a spectrum emission mask measurement. The measurement compares the power against the spectrum emission mask in the range from -4 MHz to 4 MHz around the carrier. The exact measurement settings like the filter that is used depend on the Band Class parameter. For a list of supported bandclasses refer to the [Bandclass](#page-118-0) softkey in the "Spectrum Emission Mask" menu.

#### **Test setup:**

Connect the RF output of the signal generator to the RF input of the R&S FSV (coaxial cable with N connectors).

#### **Signal generator settings:**

- Frequency: 878.49 MHz
- Level: 0 dBm
- Standard: CDMA2000
- **Link direction: Downlink**

#### **Procedure:**

- 1. Set the R&S FSV to its default state.
	- a) Press the PRESET key.
- 2. Activate the CDMA2000 BTS Analysis mode.
	- a) Press the MODE key and activate the CDMA2000 BTS Analysis option.
- 3. Start the measurement.
	- a) Press the MEAS key.
	- b) Press the "Spectrum Emission Mask" softkey.
- 4. Set the center frequency.
	- a) Press the FREQ key and enter 878.*49 MHz*.
- 5. Set the reference level.
	- a) Press the AMPT key and enter *0 dBm*.
- 6. Select a bandclass
	- a) Press the "Bandclass" softkey and select "BandClass 0: 800 MHz Cellular Band" from the list.

On the screen, the spectrum of the signal is displayed, including the limit line defined in the standard. To understand where and about how much the measurement has failed, the "List Evaluation" table shows the frequencies where spurious emissions occur.

Measuring the Relative Code Domain Power and Frequency Error

## <span id="page-16-0"></span>**4.4 Measuring the Relative Code Domain Power and Frequency Error**

A Code Domain Power measurement analyses the signal over a single Power Control Group (PCG). It also determines the power of all codes and channels.

The following examples show a Code Domain Power measurement on a test model with 9 channels. In this measurement, changing some parameters one after the other should demonstrate the resulting effects: values adapted to the measurement signal are changed to non-adapted values.

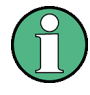

In the following examples, adjusting the settings of the code domain measurements is described using the dialog boxes. Alternatively, most of the settings can also be modified by using the corresponding hardkeys as in the base unit (e.g. the center frequency can be either set in the "Frontend Settings" dialog box, or via the FREQ key).

#### **Test setup:**

- Connect the RF output of the signal generator to the RF input of the R&S FSV.
- Connect the reference input (EXT REF) on the rear panel of the R&S FSV to the reference output (REF) of the signal generator (coaxial cable with BNC connectors).

#### **Signal generator settings:**

Frequency: 878.49 MHz

Level: 0 dBm

Standard: CDMA2000

- 1. Set the R&S FSV to its default state.
	- a) Press the PRESET key.
- 2. Activate the "CDMA2000 BS Analysis" Mode.
	- a) Press the MODE key and select "CDMA2000 BS Analysis".
- 3. Enter the Code Domain Analyzer.
	- a) Press the MEAS key
	- b) Press the "Code Domain Analyzer" softkey.
- 4. Start the measurement
	- a) In the "Code Domain Analyzer" menu, press the "Display Config" softkey.
	- b) Select the "Code Domain Power" measurement.
- 5. Set the center frequency and the reference level.
	- a) In the "Code Domain Analyzer" menu, press the "Frontend Settings" softkey.
- b) In the "Center Frequency" field enter 878.49 MHz.
- c) In the "Ref Level" field enter 10 dBm.
- d) Close the "Frontend Settings" dialog box.

In the two screens, the following results are displayed: screen A shows the power of the code domain of the signal. The x-axis represents the individual channels (or codes), while the y-axis shows the power of each channel.

In screen B the result summary is displayed. It shows the numeric results of the code domain power measurement, including the frequency error.

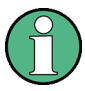

By default, the R&S FSV-K82 displays two measurement screens. After a preset screen A is always the Code Domain Power result display. Screen B is always the Result Summary display.

For more information on the display concept refer to the [Display Config](#page-76-0) softkey.

#### **Synchronization of the reference frequencies**

The frequency error can be reduced by synchronizing the transmitter and the receiver to the same reference frequency.

- Press the SETUP key.
	- Press the "Reference Int/Ext" softkey to switch to an external reference.

Screen A again shows the Code Domain Power measurement and screen B the result summary. After the synchronization of the reference frequencies of the devices, the frequency error should now be smaller than 10 Hz.

#### **Behavior with deviating center frequency setting**

A measurement can only be valid if the center frequency of the DUT and the analyzer are balanced.

1. On the signal generator, change the center frequency in steps of 0.1 kHz and observe the analyzer screen.

Up to a frequency error of approximately 1.0 kHz, a Code Domain Power measurement on the R&S FSV is still possible. A frequency error within this range causes no apparent difference in the accuracy of the Code Domain Power measurement. In case of a frequency error of more than 1.0 kHz, the probability of incorrect synchronization increases. This is indicated by the "SYNC FAILED" error message. If the frequency error exceeds approximately 1.5 kHz, a Code Domain Power measurement cannot be performed. This is also indicated by the "SYNC FAILED" error message.

2. Reset the center frequency of the signal generator to *878.49 MHz*.

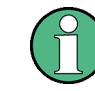

The center frequency of the DUT should not deviate by more than 1.0 kHz from that of the R&S FSV.

## <span id="page-18-0"></span>**4.5 Measuring the Triggered Relative Code Domain Power**

If the code domain power measurement is performed without external triggering, a section of the test signal is recorded at an arbitrary point of time and the firmware attempts to detect the start of a PCG. To detect this start, all possibilities of the PN sequence location have to be tested in Free Run trigger mode. This requires computing time. This computing time can be reduced by using an external (frame) trigger and entering the correct PN offset. If the search range for the start of the power control group and the PN offset are known then fewer possibilities have to be tested. This increases the measurement speed.

#### **Test setup:**

- Connect the RF output of the signal generator to the input of the R&S FSV.
- Connect the reference input (EXT REF) on the rear panel of the R&S FSV to the reference input of the signal generator (coaxial cable with BNC connectors).
- Connect the external trigger input on the rear panel of the R&S FSV (EXT TRIG-GER/GATE IN) to the external trigger output of the signal generator.

#### **Signal generator settings:**

- Frequency: 878.49 MHz
- Level: 0 dBm
- Standard: CDMA2000
- **Link direction: Downlink**

- 1. Set the R&S FSV to its default state.
	- a) Press the PRESET key.
- 2. Activate the CDMA2000 BTS Analysis Mode.
	- a) Press the MODE key and select *CDMA2000 BS Analysis*.
- 3. Enter the Code Domain Analyzer.
	- a) Press the MEAS key
	- b) Press the "Code Domain Analyzer" softkey.
- 4. Start the measurement.
	- a) In the "Code Domain Analyzer" menu, press the "Display Config" softkey.
	- b) Select the tab for Screen A.
	- c) Select the "Code Domain Power" measurement.
- 5. Set the center frequency and the reference level.
	- a) In the "Code Domain Analyzer" menu, press the "Frontend Settings" softkey.
	- b) In the "Center Frequency" field enter *878.49 MHz*.
	- c) In the "Ref Level" field enter *10 dBm*.

<span id="page-19-0"></span>d) Close the "Frontend Settings" dialog box.

In the two screens, the following results are displayed: by default, screen A shows the code domain power of the signal. Compared to the measurement without an external trigger (see previous example), the repetition rate of the measurement increases. In screen B the result summary is displayed. In the row Trigger to Frame, the offset between the trigger event and and the start of the PCG is shown.

#### **4.5.1 Adjusting the Trigger Offset**

The delay between the trigger event and the start of the PCG can be compensated for by adjusting the trigger offset.

Set an external trigger source and the trigger offset.

- 1. Open the "IQ Capture" dialog box.
- 2. Set the "Trigger Source" option to "External".
- 3. Set the "Trigger Offset" to *100µs* to compensate analog delays of the trigger event.

In the two screens, the following results are displayed: Screen A shows the the same as above. In screen B the result summary is displayed. In the "Trg to Frame" result, the offset between the trigger event and the start of the PCG has been adjusted.

#### **4.5.2 Behaviour With the Wrong PN Offset**

The last adjustment is setting the PN (Pseudo Noise) offset correctly. The measurement is only valid if the PN offset on the analyzer is the same as that of the transmit signal.

- Set a PN Offset.
	- Open the "Demodulation Settings" dialog box.
	- In the "PN Offset" field enter *200*.

Again, screen A shows the CDP measurement, screen B the result summary. In the result summary, the "Trigger to Frame" result is not correct. Also, the error message "SYNC FAILED" indicates that the synchronization has failed.

► In the "PN Offset" field enter *0:*

After adjusting it, the PN offset on the R&S FSV is the same as that of the signal. In the result summary the "Trg To Frame" value is now shown correctly.

### **4.6 Measuring the Composite EVM**

The Error Vector Magnitude (EVM) describes the quality of the measured signal compared to an ideal reference signal generated by the R&S FSV. In the I-Q plane, the

error vector represents the ratio of the measured signal to the ideal signal on symbol level. The error vector is equal to the square root of the ratio of the measured signal to the reference signal. The result is given in %.

In the Composite EVM measurement the error is averaged over all channels (by means of the root mean square) for a given PCG. The measurement covers the entire signal during the entire observation time. On screen the results are shown in a diagram, in which the x-axis represents the examined PCGs and the y-axis shows the EVM values.

#### **Test Setup:**

- Connect the RF output of the signal generator to the RF input of the R&S FSV. (coaxial cables with N connectors).
- Connect the reference input (EXT REF IN/OUT) on the rear panel of the R&S FSV.L to the reference output (REF) on the signal generator (coaxial cable with BNC connectors).
- Connect external triggering of the analyzer (EXT TRIG GATE) to the signal generator's trigger (TRIGOUT1 at PAR DATA).

#### **Signal generator settings:**

- Frequency: 878.49 MHz
- Level: 0 dBm
- Standard: CDMA2000
- **Link direction: Downlink**

- 1. Set the R&S FSV to its default state.
	- a) Press the PRESET key.
- 2. Activate the CDMA2000 BTS Analysis Mode.
	- a) Press the MODE key and select CDMA2000 BTS Analysis.
- 3. Enter the Code Domain Analyzer.
	- a) Press the MEAS key
	- b) Press the "Code Domain Analyzer" softkey.
- 4. Start the measurement.
	- a) Press the "Display Config" softkey.
	- b) Select the tab for Screen A.
	- c) Select the "Composite EVM" measurement.
- 5. Set the center frequency and the reference level.
	- a) Open the "Frontend Settings" dialog box.
	- b) In the "Center Frequency" field enter 878.49 MHz.
	- c) In the "Ref Level" field enter 10 dBm.
	- d) Close the "Frontend Settings" dialog box.
- <span id="page-21-0"></span>6. Set an external trigger source.
	- a) Open the "IQ Capture Settings" dialog box.
	- b) Set the "Trigger Source" option to "External".

In the two screens, the following results are displayed: by default, Screen A shows the diagram of the Composite EVM measurement result. In screen B the result summary is displayed. It shows the numeric results of the Code Domain Power measurement, including the values for the Composite EVM.

## **4.7 Measuring the Peak Code Domain Error and the RHO Factor**

The Code Domain Error Power describes the quality of the measured signal compared to an ideal reference signal generated by the R&S FSV. In the I-Q plane, the error vector represents the difference of the measured signal and the ideal signal. The Code Domain Error is the difference in power on symbol level of the measured and the reference signal projected to the class of of the base spreading factor. The unit of the result is dB.

In the Peak Code Domain Error (PCDE) measurement, the maximum error value over all channels is determined and displayed for a given PCG. The measurement covers the entire signal during the entire observation time. On screen the results are shown in a diagram, in which the x-axis represents the PCGs and the y-axis shows the PCDE values.

A measurement of the RHO factor is shown in the second part of the example. RHO is the normalized, correlated power between the measured and the ideal reference signal. The maximum value of RHO is 1. In that case the measured signal and the reference signal are identical. When measuring RHO, it is required that only the pilot channel is active.

#### **Test setup:**

- Connect the RF output of the signal generator to the RF input of the R&S FSV (coaxial cable with N connectors).
- Connect the reference input (EXT REF IN/OUT) on the rear panel of the R&S FSV to the reference output (REF) on the signal generator (coaxial cable with BNC connectors).
- Connect external triggering of the R&S FSV (EXT TRIG GATE) to the signal generator trigger (TRIGOUT1 at PAR DATA).

#### **Signal generator settings:**

- Frequency: 878.49 MHz
- Level: 0 dBm
- Standard: CDMA2000
- **Link direction: Downlink**

#### **Procedure:**

- 1. Set the R&S FSV to its default state.
	- a) Press the PRESET key.
- 2. Activate the CDMA2000 BTS Analysis Mode.
	- a) Press the MODE key and activate the CDMA2000 BTS Analysis option.
- 3. Enter the Code Domain Analyzer.
	- a) Press the MEAS key.
	- b) Press the "Code Domain Analyzer" softkey.
- 4. Start the Peak Code Domain Error measurement.
	- a) Press the "Display Config" softkey
	- b) Select the tab for Screen A.
	- c) Select the "Peak Code Domain Error" softkey and start the measurement.
- 5. Set the center frequency and the reference level.
	- a) Open the "Frontend Settings" dialog box.
	- b) In the "Center Frequency" field enter *878.49 MHz*.
	- c) In the "Ref Level" field enter *0 dBm*.
	- d) Close the "Frontend Settings" dialog box.
- 6. Set an external trigger source.
	- a) Open the "IQ Capture Settings" dialog box.
	- b) Set the "Trigger Source" option to "External".

In the two screens, the following results are displayed: by default, screen A shows the diagram of the Peak Code Domain Error. In screen B the result summary is displayed.

#### **Displaying RHO**

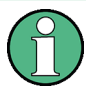

Make sure that all channels except the pilot channel (code 0.64) are OFF, so that only the pilot channel is available in the measurement.

No specific measurement is required to get the value for RHO. The R&S FSV always calculates this value automatically regardless of the code domain measurement performed. Besides the results of the code domain measurements, the numeric result of the RHO measurement is shown in the result summary, by default shown in screen B.

## <span id="page-23-0"></span>5 Measurement Examples for the CDMA2000 MS Analysis (option K83)

This section explains basic CDMA2000 mobile station tests using a setup with a signal generator, e.g. an R&S SMU. It describes how operating and measurement errors can be avoided using correct settings. The measurements are performed with an R&S FSV equipped with the CDMA2000 MS Analysis option (K83).

As the CDMA2000 MS Analysis option also supports the CDMA2000 Standard, the examples are performed on a CDMA2000 signal.

#### **General Test Setup**

The measurements are performed with the following units and accessories:

- An R&S FSV equipped with the CDMA2000 MS Analysis option.
- R&S SMU signal generator equipped with option SMU-B9/B10/B11 baseband generator and SMUK46 CDMA2000 incl. 1xEVDV.
- 1 coaxial cable, 50  $Ω$ , approximately 1 m, N connector
- 2 coaxial cables, 50 Ω, approximately 1 m, BNC connector
- Test Setup for Base Station or Mobile Station Tests.............................................. 24
- [Measuring the Signal Channel Power.....................................................................26](#page-25-0) ● [Measuring the Spectrum Emission Mask................................................................27](#page-26-0)
- [Measuring the Relative Code Domain Power and Frequency Error....................... 28](#page-27-0)
- [Measuring the Triggered Relative Code Domain Power.........................................30](#page-29-0)
- [Measuring the Composite EVM.............................................................................. 31](#page-30-0)
- Measuring the Peak Code Domain Error and the RHO Factor.................................33

## **5.1 Test Setup for Base Station or Mobile Station Tests**

This section describes the default settings of the R&S FSV, if it is used as a CDMA2000 base or mobile station tester. Before starting the measurements, the R&S FSV has to be configured correctly and supplied with power as described in the Quick Start Guide, "Preparing For Use". Furthermore, the application firmware of the R&S FSV-K82 (base station) or -K83 (mobile station) must be enabled. Installation and enabling of the application firmware are described in the Quick Start Guide.

## **NOTICE**

#### **Risk of instrument damage during operation**

An unsuitable operating site or test setup can cause damage to the instrument and to connected devices. Ensure the following operating conditions before you switch on the instrument:

- All fan openings are unobstructed and the airflow perforations are unimpeded. The minimum distance from the wall is 10 cm.
- The instrument is dry and shows no sign of condensation.
- The instrument is positioned as described in the following sections.
- The ambient temperature does not exceed the range specified in the data sheet.
- Signal levels at the input connectors are all within the specified ranges.
- Signal outputs are correctly connected and are not overloaded.

Connect the antenna output (or TX output) of the base station/mobile station to the RF input of the R&S FSV. Use a power attenuator exhibiting suitable attenuation.

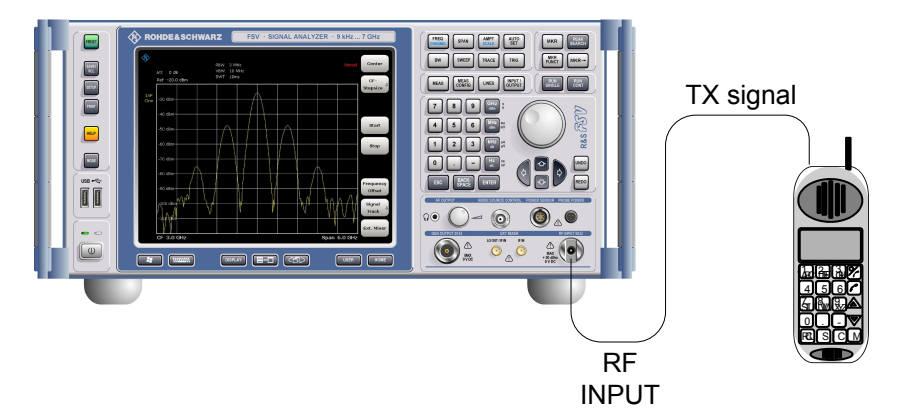

The following values for external attenuation are recommended to ensure that the RF input of the analyzer is protected and the sensitivity of the unit is not reduced too much:

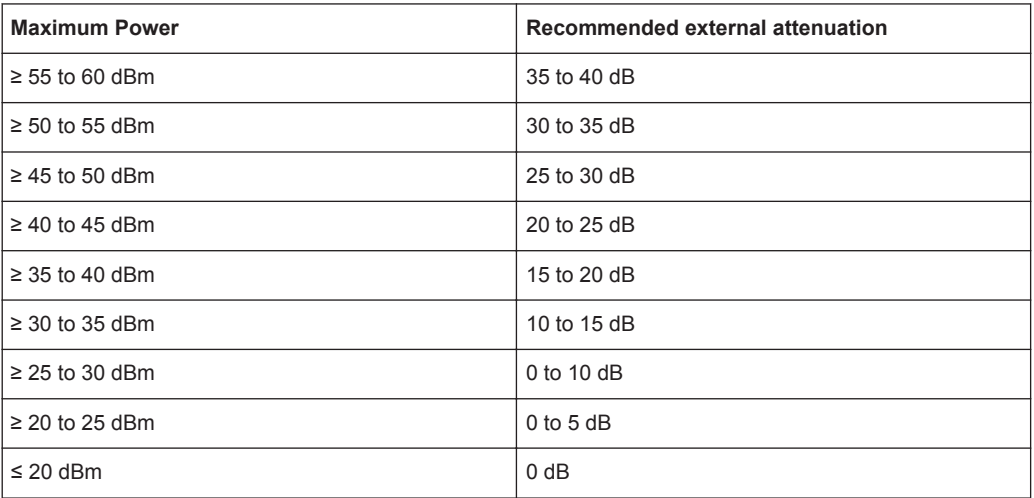

- <span id="page-25-0"></span>For signal measurements at the output of two-port networks, connect the reference frequency of the signal source to the rear reference input of the analyzer.
- The R&S FSV must be operated with an external frequency reference to ensure that the error limits of the CDMA2000 specification for frequency measurements on base stations/mobile stations are met. A rubidium frequency standard can be used as a reference source for example.
- If the base station/mobile station has a trigger output, connect the trigger output of the base station/mobile station to the rear trigger input of the analyzer (EXT TRIG GATE).

#### **Presettings**

- Enter the external attenuation.
- Enter the reference level.
- Enter the center frequency.
- Set the trigger.
- If used, enable the external reference.
- Select the standard and the desired measurement.
- Set the PN offset.

## **5.2 Measuring the Signal Channel Power**

In the Power measurement, the total channel power of the CDMA2000 signal is displayed. The measurement also displays spurious emissions like harmonics or intermodulation products that occur close to the carrier.

#### **Test setup:**

Connect the RF output of the signal generator to the RF input of the R&S FSV (coaxial cable with N connectors).

#### **Signal generator settings:**

- Frequency: 833.49 MHz
- Level: 0 dBm
- Standard: CDMA2000
- **Link direction: Uplink**

- 1. Set the R&S FSV to its default state.
	- a) Press the PRESET key.
- 2. Press the MODE key and activate the CDMA2000 MS Analysis option.
- 3. Start the Power measurement

Measuring the Spectrum Emission Mask

- <span id="page-26-0"></span>a) Press the MEAS key.
- b) Press the "Power" softkey.
- 4. Set the center frequency to *833.49 MHz*.
- 5. Set the reference level.
	- a) Press the AMPT key and enter *0 dBm*.

On the screen, the spectrum of the signal and the corresponding power levels within the 1.2288 MHz channel bandwidth are displayed. In the table below the diagram, the numeric values of the channel bandwidth of the TX Channel and power level of the analyzed signal are listed.

## **5.3 Measuring the Spectrum Emission Mask**

To detect spurious emissions such as harmonics or intermodulation products, the R&S FSV offers a spectrum emission mask measurement. The measurement compares the power against the spectrum emission mask in the range from -4 MHz to 4 MHz around the carrier. The exact measurement settings like the filter that is used depend on the Band Class parameter. For a list of supported bandclasses refer to the [Bandclass](#page-118-0) softkey in the "Spectrum Emission Mask" menu.

#### **Test setup:**

Connect the RF output of the signal generator to the RF input of the R&S FSV (coaxial cable with N connectors).

#### **Signal generator settings:**

- Frequency: 833.49 MHz
- Level: 0 dBm
- Standard: CDMA2000
- **Link direction: Uplink**

- 1. Set the R&S FSV to its default state.
	- a) Press the PRESET key.
- 2. Activate the "CDMA2000 MS Analysis" mode.
	- a) Press the MODE key and activate the "CDMA2000 MS Analysis" option.
- 3. Start the measurement.
	- a) Press the MEAS key.
	- b) Press the "Spectrum Emission Mask" softkey.
- 4. Set the center frequency.
	- a) Press the FREQ key and enter *878.49 MHz*.

Measuring the Relative Code Domain Power and Frequency Error

- <span id="page-27-0"></span>5. Set the reference level.
	- a) Press the AMPT key and enter *0 dBm*.
- 6. Select a bandclass
	- a) Press the "Bandclass" softkey and select *BandClass 0: 800 MHz Cellular Band* from the list.

On the screen, the spectrum of the signal is displayed, including the limit line defined in the standard. To understand where and about how much the measurement has failed, the "List Evaluation" table shows the frequencies where spurious emissions occur.

## **5.4 Measuring the Relative Code Domain Power and Frequency Error**

A Code Domain Power measurement analyses the signal over a single Power Control Group (PCG). It also determines the power of all codes and channels.

The following examples show a Code Domain Power measurement on a test model with 9 channels. In this measurement, changing some parameters one after the other should demonstrate the resulting effects: values adapted to the measurement signal are changed to non-adapted values.

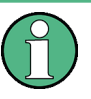

In the following examples, adjusting the settings of the code domain measurements is described using the dialog boxes. Alternatively, most of the settings can also be modified by using the corresponding hardkeys as in the base unit (e.g. the center frequency can be either set in the "Frontend Settings" dialog box, or via the FREQ key).

#### **Test setup:**

- Connect the RF output of the signal generator to the RF input of the R&S FSV.
- Connect the reference input (EXT REF) on the rear panel of the R&S FSV to the reference output (REF) of the signal generator (coaxial cable with BNC connectors).

#### **Signal generator settings:**

Frequency: 833.49 MHz

Level: 0 dBm

Standard: CDMA2000

- 1. Set the R&S FSV to its default state.
	- a) Press the PRESET key.
- 2. Activate the "CDMA2000 BS Analysis" Mode.

Measuring the Relative Code Domain Power and Frequency Error

- a) Press the MODE key and select "CDMA2000 BS Analysis".
- 3. Enter the Code Domain Analyzer.
	- a) Press the MEAS key
	- b) Press the "Code Domain Analyzer" softkey.
- 4. Start the measurement
	- a) In the "Code Domain Analyzer" menu, press the "Display Config" softkey.
	- b) Select the "Code Domain Power" measurement.
- 5. Set the center frequency and the reference level.
	- a) In the "Code Domain Analyzer" menu, press the "Frontend Settings" softkey.
	- b) In the "Center Frequency" field enter 833.49 MHz.
	- c) In the "Ref Level" field enter 10 dBm.
	- d) Close the "Frontend Settings" dialog box.

In the two screens, the following results are displayed: screen A shows the power of the code domain of the signal. The x-axis represents the individual channels (or codes), while the y-axis shows the power of each channel.

In screen B the result summary is displayed. It shows the numeric results of the code domain power measurement, including the frequency error.

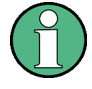

By default, the R&S FSV-K83 displays two measurement screens. After a preset screen A is always the "Code Domain Power" result display. Screen B is always the "Result Summary" display.

For more information on the display concept refer to [chapter 6.1.1, "Display Concept",](#page-35-0) [on page 36](#page-35-0).

#### **Synchronization of the reference frequencies**

The frequency error can be reduced by synchronizing the transmitter and the receiver to the same reference frequency.

- Press the SETUP key.
	- Press the "Reference Int/Ext" softkey to switch to an external reference.

Screen A again shows the Code Domain Power measurement and screen B the result summary. After the synchronization of the reference frequencies of the devices, the frequency error should now be smaller than 10 Hz.

#### **Behavior with deviating center frequency setting**

A measurement can only be valid if the center frequency of the DUT and the analyzer are balanced.

1. On the signal generator, change the center frequency in steps of 0.1 kHz and observe the analyzer screen.

Measuring the Triggered Relative Code Domain Power

<span id="page-29-0"></span>Up to a frequency error of approximately 1.0 kHz, a Code Domain Power measurement on the R&S FSV is still possible. A frequency error within this range causes no apparent difference in the accuracy of the Code Domain Power measurement. In case of a frequency error of more than 1.0 kHz, the probability of incorrect synchronization increases. This is indicated by the "SYNC FAILED" error message. If the frequency error exceeds approximately 1.5 kHz, a Code Domain Power measurement cannot be performed. This is also indicated by the "SYNC FAILED" error message.

2. Reset the center frequency of the signal generator to *833.49 MHz*.

The center frequency of the DUT should not deviate by more than 1.0 kHz from that of the R&S FSV.

## **5.5 Measuring the Triggered Relative Code Domain Power**

If the code domain power measurement is performed without external triggering, a section of the test signal is recorded at an arbitrary point of time and the firmware attempts to detect the start of a PCG. To detect this start, all possibilities of the PN sequence location have to be tested in Free Run trigger mode. This requires computing time. This computing time can be reduced by using an external (frame) trigger and entering the correct PN offset. If the search range for the start of the power control group and the PN offset are known then fewer possibilities have to be tested. This increases the measurement speed.

#### **Test setup:**

- Connect the RF output of the signal generator to the input of the R&S FSV.
- Connect the reference input (EXT REF) on the rear panel of the R&S FSV to the reference input of the signal generator (coaxial cable with BNC connectors).
- Connect the external trigger input on the rear panel of the R&S FSV (EXT TRIG-GER/GATE IN) to the external trigger output of the signal generator.

#### **Signal generator settings:**

- Frequency: 833.49 MHz
- Level: 0 dBm
- Standard: CDMA2000
- **Link direction: Uplink**

- 1. Set the R&S FSV to its default state.
	- a) Press the PRESET key.
- <span id="page-30-0"></span>2. Activate the "CDMA2000 MS Analysis" Mode.
	- a) Press the MODE key and select *CDMA2000 BS Analysis*.
- 3. Enter the Code Domain Analyzer.
	- a) Press the MEAS key
	- b) Press the "Code Domain Analyzer" softkey.
- 4. Start the measurement.
	- a) In the "Code Domain Analyzer" menu, press the "Display Config" softkey.
	- b) Select the tab for Screen A.
	- c) Select the "Code Domain Power" measurement.
- 5. Set the center frequency and the reference level.
	- a) In the "Code Domain Analyzer" menu, press the "Frontend Settings" softkey.
	- b) In the "Center Frequency" field enter *833.49 MHz*.
	- c) In the "Ref Level" field enter *10 dBm*.
	- d) Close the "Frontend Settings" dialog box.

In the two screens, the following results are displayed: by default, screen A shows the code domain power of the signal. Compared to the measurement without an external trigger (see previous example), the repetition rate of the measurement increases. In screen B the result summary is displayed. In the row Trigger to Frame, the offset between the trigger event and and the start of the PCG is shown.

### **5.5.1 Adjusting the Trigger Offset**

The delay between the trigger event and the start of the PCG can be compensated for by adjusting the trigger offset.

Set an external trigger source and the trigger offset.

- 1. Open the "IQ Capture" dialog box.
- 2. Set the "Trigger Source" option to "External".
- 3. Set the "Trigger Offset" to *100µs* to compensate analog delays of the trigger event.

In the two screens, the following results are displayed: Screen A shows the the same as above. In screen B the result summary is displayed. In the "Trg to Frame" result, the offset between the trigger event and the start of the PCG has been adjusted.

## **5.6 Measuring the Composite EVM**

The Error Vector Magnitude (EVM) describes the quality of the measured signal compared to an ideal reference signal generated by the R&S FSV. In the I-Q plane, the error vector represents the ratio of the measured signal to the ideal signal on symbol

level. The error vector is equal to the square root of the ratio of the measured signal to the reference signal. The result is given in %.

In the Composite EVM measurement the error is averaged over all channels (by means of the root mean square) for a given PCG. The measurement covers the entire signal during the entire observation time. On screen the results are shown in a diagram, in which the x-axis represents the examined PCGs and the y-axis shows the EVM values.

#### **Test Setup:**

- Connect the RF output of the signal generator to the RF input of the R&S FSV. (coaxial cables with N connectors).
- Connect the reference input (EXT REF IN/OUT) on the rear panel of the R&S FSV.L to the reference output (REF) on the signal generator (coaxial cable with BNC connectors).
- Connect external triggering of the analyzer (EXT TRIG GATE) to the signal generator's trigger (TRIGOUT1 at PAR DATA).

#### **Signal generator settings:**

- Frequency: 833.49 MHz
- Level: 0 dBm
- Standard: CDMA2000
- **Link direction: Uplink**

- 1. Set the R&S FSV to its default state.
	- a) Press the PRESET key.
- 2. Activate the "CDMA2000 MS Analysis" Mode.
	- a) Press the MODE key and select "CDMA2000 MS Analysis".
- 3. Enter the Code Domain Analyzer.
	- a) Press the MEAS key
	- b) Press the "Code Domain Analyzer" softkey.
- 4. Start the measurement.
	- a) Press the "Display Config" softkey.
	- b) Select the tab for Screen A.
	- c) Select the "Composite EVM" measurement.
- 5. Set the center frequency and the reference level.
	- a) Open the "Frontend Settings" dialog box.
	- b) In the "Center Frequency" field enter 833.49 MHz.
	- c) In the "Ref Level" field enter 10 dBm.
	- d) Close the "Frontend Settings" dialog box.
- <span id="page-32-0"></span>6. Set an external trigger source.
	- a) Open the "IQ Capture Settings" dialog box.
	- b) Set the "Trigger Source" option to "External".

In the two screens, the following results are displayed: by default, Screen A shows the diagram of the Composite EVM measurement result. In screen B the result summary is displayed. It shows the numeric results of the Code Domain Power measurement, including the values for the Composite EVM.

## **5.7 Measuring the Peak Code Domain Error and the RHO Factor**

The Code Domain Error Power describes the quality of the measured signal compared to an ideal reference signal generated by the R&S FSV. In the I-Q plane, the error vector represents the difference of the measured signal and the ideal signal. The Code Domain Error is the difference in power on symbol level of the measured and the reference signal projected to the class of of the base spreading factor. The unit of the result is dB.

In the Peak Code Domain Error (PCDE) measurement, the maximum error value over all channels is determined and displayed for a given PCG. The measurement covers the entire signal during the entire observation time. On screen the results are shown in a diagram, in which the x-axis represents the PCGs and the y-axis shows the PCDE values.

A measurement of the RHO factor is shown in the second part of the example. RHO is the normalized, correlated power between the measured and the ideal reference signal. The maximum value of RHO is 1. In that case the measured signal and the reference signal are identical. When measuring RHO, it is required that only the pilot channel is active.

#### **Test setup:**

- Connect the RF output of the signal generator to the RF input of the R&S FSV (coaxial cable with N connectors).
- Connect the reference input (EXT REF IN/OUT) on the rear panel of the R&S FSV to the reference output (REF) on the signal generator (coaxial cable with BNC connectors).
- Connect external triggering of the R&S FSV (EXT TRIG GATE) to the signal generator trigger (TRIGOUT1 at PAR DATA).

#### **Signal generator settings:**

- Frequency: 833.49 MHz
- Level: 0 dBm
- Standard: CDMA2000
- **Link direction: Uplink**

#### **Procedure:**

- 1. Set the R&S FSV to its default state.
	- a) Press the PRESET key.
- 2. Activate the "CDMA2000 MS Analysis" Mode.
	- a) Press the MODE key and activate the "CDMA2000 MS Analysis" option.
- 3. Enter the Code Domain Analyzer.
	- a) Press the MEAS key.
	- b) Press the "Code Domain Analyzer" softkey.
- 4. Start the Peak Code Domain Error measurement.
	- a) Press the "Display Config" softkey
	- b) Select the tab for Screen A.
	- c) Select the "Peak Code Domain Error" option and start the measurement.
- 5. Set the center frequency and the reference level.
	- a) Open the "Frontend Settings" dialog box.
	- b) In the "Center Frequency" field enter *833.49 MHz*.
	- c) In the "Ref Level" field enter *0 dBm*.
	- d) Close the "Frontend Settings" dialog box.
- 6. Set an external trigger source.
	- a) Open the "IQ Capture Settings" dialog box.
	- b) Set the "Trigger Source" option to "External".

In the two screens, the following results are displayed: by default, screen A shows the diagram of the Peak Code Domain Error. In screen B the result summary is displayed.

#### **Displaying RHO**

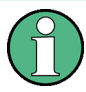

Make sure that all channels except the pilot channel (code 0.64) are OFF, so that only the pilot channel is available in the measurement.

No specific measurement is required to get the value for RHO. The R&S FSV always calculates this value automatically regardless of the code domain measurement performed. Besides the results of the code domain measurements, the numeric result of the RHO measurement is shown in the result summary, by default shown in screen B.

## <span id="page-34-0"></span>6 Instrument Functions of the CDMA2000 **Analysis**

The R&S FSV equipped with the CDMA2000 BTS Analysis option performs Code Domain measurements on forward link signals according to the 3GPP2 Standard (Third Generation Partnership Project 2). It is based on the "Recommended Minimum Performance Standard for CDMA2000 Spread Spectrum Base Stations", C.S0010-C version 2.0 dated March 2006. This Standard has been approved by the following authority with the specified designation:

- TIA: TIA-97-F-1
- TTA: TTAT.3G-C-S0010-C v2.0

When the CDMA2000 specification is mentioned in the document, these standards are meant.

The CDMA2000 BTS Analysis option supports the radio configurations 1 to 5, i.e. all radio configurations with a single carrier (1X) are supported. Accordingly, IS95A/B signals conforming to radio configurations 1&2 can be measured with the CDMA2000 BTS Analysis option. In addition to the measurements called for by the CDMA2000 standard in the code domain, the CDMA2000 BTS Analysis option features measurements in the spectral range such as channel power, adjacent channel power, occupied bandwidth and spectrum emission mask with predefined settings.

#### **To open the CDMA2000 settings menu**

- Press the MODE key and select the required "CDMA2000" option.
- If the required "CDMA2000" Mode is already active, press the HOME key.

The CDMA2000 menu is displayed, which is identical to the "Measurement" menu.

For details on the measurement types, see chapter 6.1, "Measurements and Result Displays", on page 35.

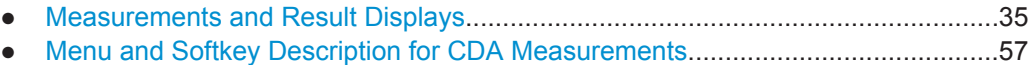

- [Softkeys and Menus for RF Measurements \(K82\)..................................................97](#page-96-0)
- [Further Information................................................................................................151](#page-150-0)

## **6.1 Measurements and Result Displays**

The CDMA2000 Analysis options provide the following test measurement types and result displays. All measurements and result displays are accessed via the "CDMA2000" menu or the MEAS key.

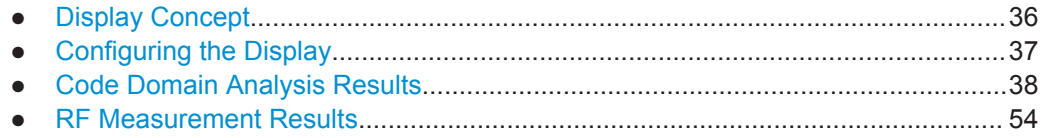

### <span id="page-35-0"></span>**6.1.1 Display Concept**

#### **Measurement results**

The code domain analyzer can show up to four result diagrams in four different screens (windows) at one time. For each screen, you can define which type of result diagram is to be displayed, or deactivate the screen temporarily. The current configuration of the display, i.e. which screens are displayed and which result diagram is displayed in which screen, can be stored and retrieved later. Thus, you can easily switch between predefined display configurations.

The available measurement results are described in the following sections.

All results are calculated from the same dataset of the recorded signal. Thus, it is not necessary to restart the measurement in order to switch the display mode.

#### **Measurement settings**

The most important measurement settings are displayed in the diagram header. For Code Domain Analyzer measurements, the following settings are shown:

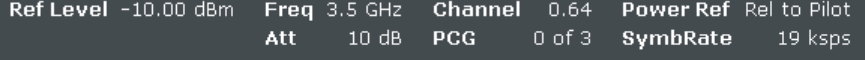

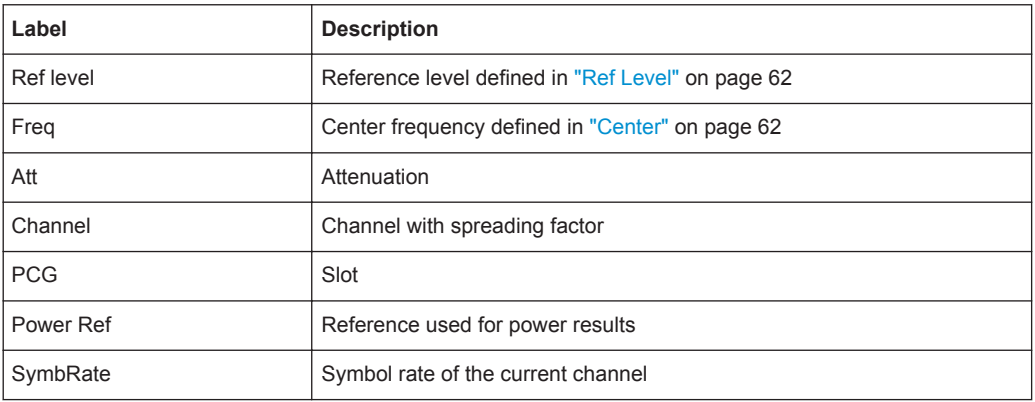

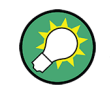

#### **Overview of all measurement settings**

You can easily display an overview of all measurement settings using the [Settings](#page-58-0) [Overview](#page-58-0) softkey.

In addition to the information in the diagram header, each screen title contains diagram-specific trace information.

#### **Screen focus**

One of the screens has a blue frame indicating the focus. The screen focus can be changed just like in the base system. The settings for trace statistics and markers can only be changed for the focussed screen. Furthermore, the focussed screen can be set to full screen (for details see the R&S FSV Quick Start Guide).
# **6.1.2 Configuring the Display**

- 1. Select the "Display Config" softkey in the "Code Domain Analyzer" menu.
- 2. Select the tab for the screen you want to configure (A-D).
- 3. Select the "Screen X active" option to display the selected screen. **Tip:** SCPI command: [DISPlay\[:WINDow<n>\]:STATe](#page-235-0) on page 236
- 4. Select the required result diagram to be displayed in the selected screen. **Tip:** SCPI command: [CALCulate<n>:FEED](#page-181-0) on page 182
- 5. Press "Close".

#### **To select a predefined display configuration**

You can retrieve previously stored display configurations, and thus easily switch between different displays of measurement results.

1. Select the "Predefined" tab in the "Display Configuration" dialog box.

The previously stored and default configurations are listed. The current configuration is displayed at the top of the dialog box.

- 2. Select the required set of screen configurations.
- 3. Press "Apply".

# **To store the current display configuration**

You can store the current display configuration in the list of predefined settings in order to switch back to it later.

- 1. Select the current display configuration at the top of the "Display Configuration" dialog box.
- 2. Click "Add".

The current display configuration is added to the list of predefined settings.

# **To remove a predefined display configuration**

You can remove one of the stored display configurations.

- 1. Select the display configuration to be removed from the "Predefined" tab of the "Display Configuration" dialog box.
- 2. Click "Remove".

The selected display configuration is removed from the list of predefined settings.

# **To restore the default display configurations**

You can restore the default set of predefined display configurations.

► In the "Predefined" tab of the "Display Configuration" dialog box, click "Restore".

# **6.1.3 Code Domain Analysis Results**

The Code Domain Analyzer provides the following result display configurations for measurements in the code domain:

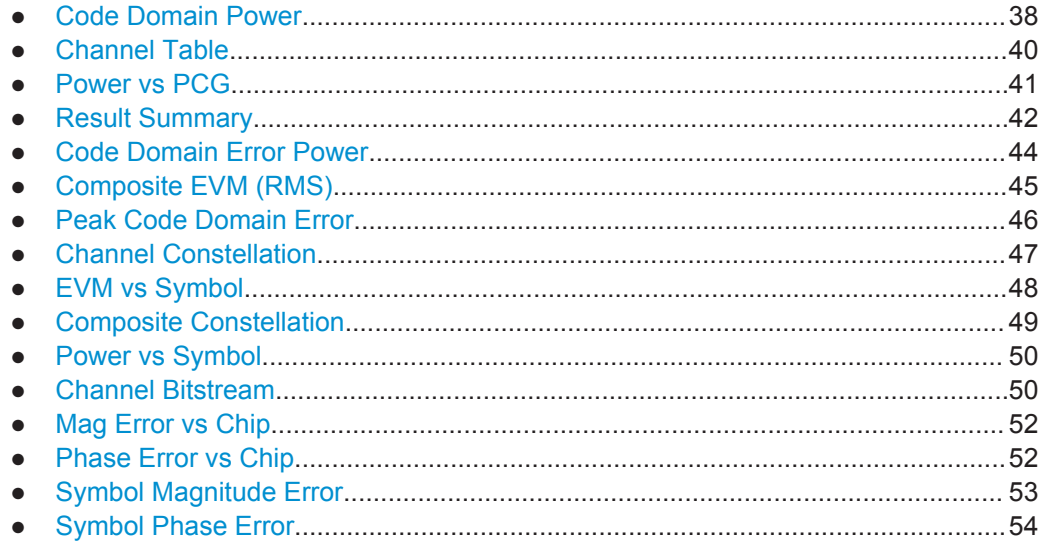

# **6.1.3.1 Code Domain Power**

This result display determines the power of all channels and plots it in a diagram. The x-axis represents the channel (code) number, which corresponds to the base spreading factor. Each bar in the diagram represents one code. The order of the codes depends on the ["Code Order"](#page-75-0) on page 76. The y-axis is a logarithmic level axis that shows the power of each channel.

The measurement evaluates the total signal over a single PCG. It supports both Hadamard and BitReverse code sorting order.

MS mode: the power is calculated only for the selected branch (I or Q).

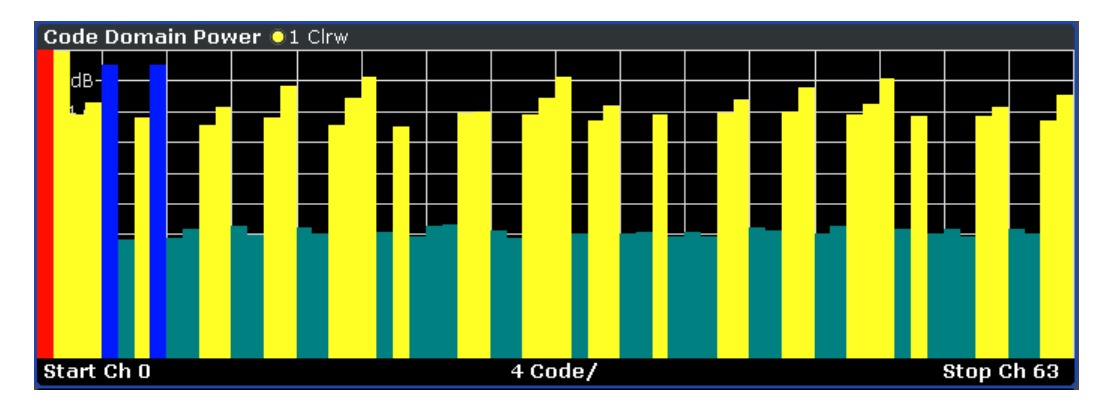

*Fig. 6-1: Code Domain Power Result Display in Hadamard code sorting order*

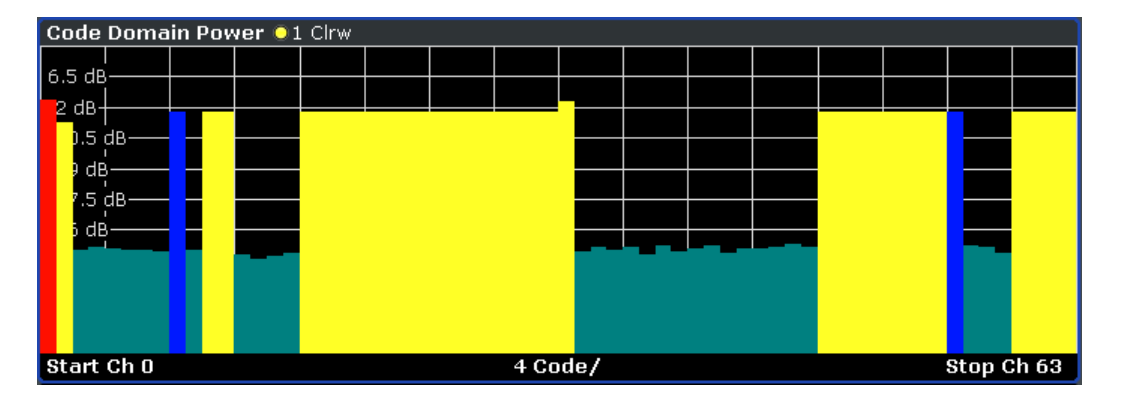

*Fig. 6-2: Code Domain Power Result Display in Hadamard code sorting order*

Active and inactive data channels are defined via the ["Inactive Channel Threshold"](#page-65-0) [on page 66](#page-65-0). The power values of the active and unassigned channels are shown in different colors. In addition, codes with alias power can occur. These codes obtain power components originating either from a spreading factor higher than the base spreading factor or from the own and/or another antenna as a result of transmit diversity.

The following colors are defined:

- Red: selected channel (Channel (Code) Number)
- Yellow: active channel
- Cyan: inactive channel
- Light blue: alias power of higher spreading factor
- Magenta: alias power as a result of transmit diversity

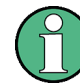

If codes with alias power are displayed, set the highest base spreading factor available in the [Base Spreading Factor](#page-69-0) field.

It is not recommended to select more detailed result displays (such as "Channel Constell") for unassigned or inactive codes, since the results are not valid.

# <span id="page-39-0"></span>**Remote control**

In remote control, this display configuration is selected using CALC:FEED 'XPOW:CDP'; see [CALCulate<n>:FEED](#page-181-0) on page 182.

To query these results, use the command CALC:MARK:FUNC:CDP:RES? CDP or CALC:MARK:FUNC:CDP:RES? CDPR; see [CALCulate<n>:MARKer<m>:FUNCtion:](#page-183-0) [CDPower\[:BTS\]:RESult?](#page-183-0) on page 184.

# **6.1.3.2 Channel Table**

This result display shows all channels of the signal. The sorting of the channels is according to channel type, i.e. special channels like F-PICH, F-SYNC etc. first, then data channels (CHAN) and last inactive channels (always shown as '---'). Within a group, channels are sorted according to the spreading factor and then according to code number, also in ascending order. Within the code number, first active, then inactive channels are listed. The selected channel is marked in red. Active and inactive data channels are defined via the ["Inactive Channel Threshold"](#page-65-0) on page 66.

The Channel Table result display may contain up to 128 entries, corresponding to the highest base spreading factor of 128.

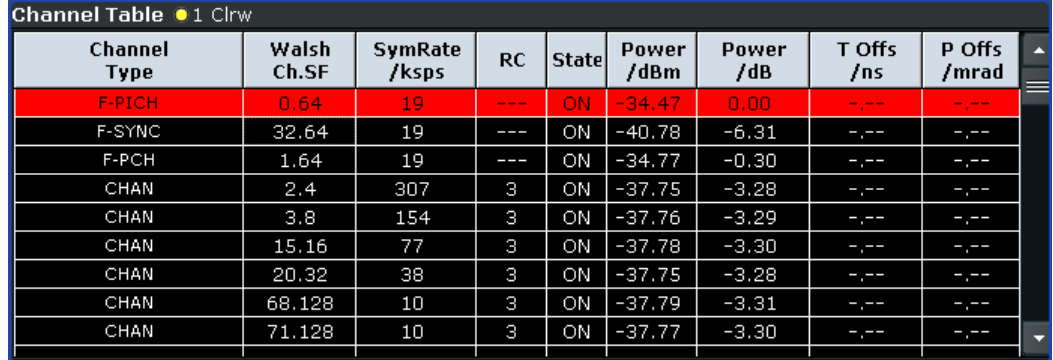

The measurement evaluates the total signal over a single PCG.

*Fig. 6-3: Channel Table result display*

For the Code Domain Power measurement, the following parameters are determined for the channels:

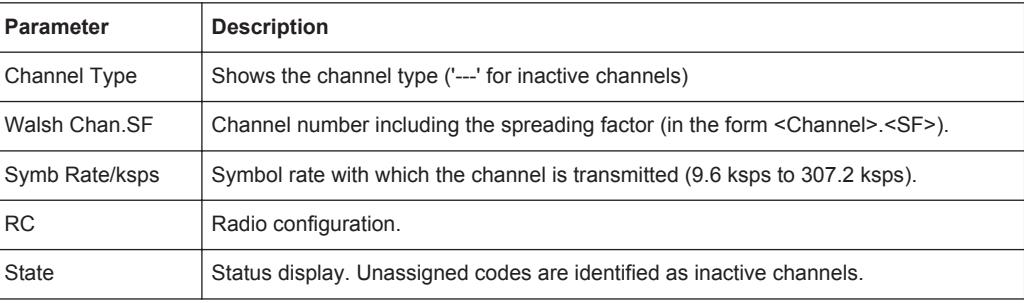

<span id="page-40-0"></span>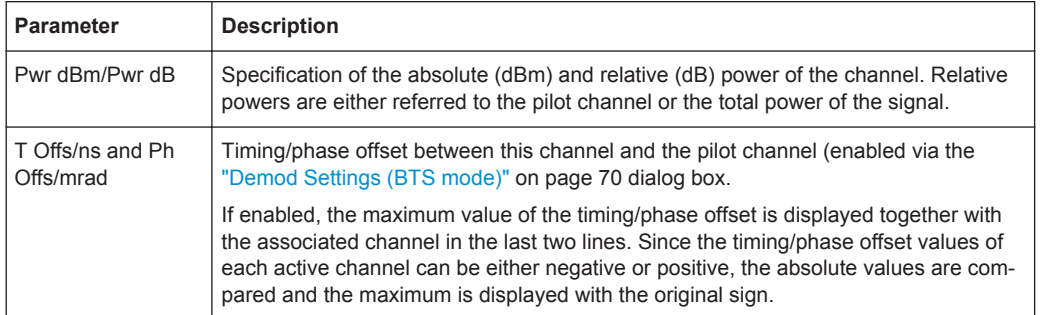

### **Remote control**

In remote control, this display configuration is selected using CALC:FEED 'XTIM:CDP:ERR:CTABle'; see [CALCulate<n>:FEED](#page-181-0) on page 182.

### **6.1.3.3 Power vs PCG**

In this result display, the power of the selected channel is averaged for each measured PCG and referred to the pilot power of the PCG. Therefore the unit of the y-axis is dB (relative to the Pilot Channel). The result display consists of the number of the PCGs in the measurement and their respective power value.

MS mode: the power is calculated only for the selected branch (I or Q).

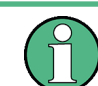

For signals with enabled power control, use the default reference power setting. For details refer to ["Power Reference"](#page-75-0) on page 76.

The measurement evaluates one code channel over the entire period of observation. The selected PCG is displayed red.

Power vs PCG @1 Clrw  $-7 dB -14 dB$  $-21 dB<sup>2</sup>$  $-28$  dB  $-35 dB<sup>2</sup>$ Start PCG 0  $1PCG/$ Stop PCG 4

You can set the number of PCGs by means of the ["Capture Length"](#page-63-0) on page 64 field.

*Fig. 6-4: Power vs PCG result display*

For measurements in which Antenna Diversity is inactive (OFF) or set to 'Antenna 1', the F-PICH channel is used as reference, while the F-TDPICH channel is used for measurements in which Antenna Diversity is set to 'Antenna 2'.

<span id="page-41-0"></span>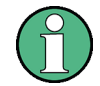

To correctly detect the start of a power control group, the external trigger must be used for power-regulated signals.

## **Remote control**

In remote control, this display configuration is selected using CALC:FEED 'XTIM:CDP:PVSLot'; see [CALCulate<n>:FEED](#page-181-0) on page 182.

# **6.1.3.4 Result Summary**

The Result Summary shows the results of various code domain measurements in a table.

The table is divided as follows:

- Global results
- **PCG** results
- Channel results

| <b>Global Result 01 Cirw</b>     |              |                         |              |  |  |  |  |  |  |  |
|----------------------------------|--------------|-------------------------|--------------|--|--|--|--|--|--|--|
| Carrier Frequency Error          | 42.50 Hz     | Carrier Frequency Error | $0.01$ ppm   |  |  |  |  |  |  |  |
| Chip Rate Error                  | $-0.28$ ppm  | Trigger To Frame        | 9.000000 s   |  |  |  |  |  |  |  |
| Active Channels                  | 9            |                         |              |  |  |  |  |  |  |  |
| PCG Result (PCG: 2)              |              |                         |              |  |  |  |  |  |  |  |
| Total Power                      | $-27.50$ dBm | Pilot Power             | $0.00$ dBm   |  |  |  |  |  |  |  |
| Rho                              | 1.00         | Composite EVM           | 2.944870 %   |  |  |  |  |  |  |  |
| 10 Imbalance                     | 0.202920 %   | IO Offset               | 0.034036 %   |  |  |  |  |  |  |  |
| <b>Channel Results (Ch 0.64)</b> |              |                         |              |  |  |  |  |  |  |  |
| Power Relative                   | $-41$ dB     | Symbol EVM              | 67.42 % rms  |  |  |  |  |  |  |  |
| Modulation Type                  | OPSK         | Timing Offset           | 9.00 s       |  |  |  |  |  |  |  |
| Phase Offset                     | 9.00 s       | Power Absolute          | $-75.53$ dBm |  |  |  |  |  |  |  |

*Fig. 6-5: Result Summary result display*

### **Remote control**

In remote control, this display configuration is selected using CALC:FEED 'XTIM:CDP:ERR:SUMMary'; see [CALCulate<n>:FEED](#page-181-0) on page 182.

To query these results, use the command CALC:MARK:FUNC:CDP:RES? ; see [CALCulate<n>:MARKer<m>:FUNCtion:CDPower\[:BTS\]:RESult?](#page-183-0) on page 184.

# **Global Results**

Under Global Results, the measurement results that concern the total signal (that is, all channels) for the entire period of observation (that is, all PCGs) are displayed:

**Carrier Frequency Error** 

Shows the frequency error referred to the center frequency of the R&S FSV. The absolute frequency error is the sum of the frequency error of the R&S FSV and that of the device under test. Frequency differences between the transmitter and receiver of more than 1.0 kHz impair synchronization of the Code Domain Power measurement. If at all possible, the transmitter and the receiver should be

synchronized. For further information on correcting the frequency error refer to [chapter 4.4, "Measuring the Relative Code Domain Power and Frequency Error",](#page-16-0) [on page 17](#page-16-0) .

The frequency error is available in the units both Hz and ppm referred to the carrier frequency.

Chip Rate Error

Shows the chip rate error (1.2288 Mcps) in ppm. A large chip rate error results in symbol errors and, therefore, in possible synchronization errors for Code Domain Power measurements. This measurement result is also valid if the R&S FSV could not synchronize to the CDMA2000 signal.

**Trigger to Frame** 

Reflects the time offset from the beginning of the recorded signal section to the start of the first PCG. In case of triggered data recording, this corresponds to the timing offset:

*frame trigger (+ trigger offset) – start of first PCG*

If it was not possible to synchronize the R&S FSV to the CDMA2000 signal, this measurement result is meaningless. For the Free Run trigger mode, dashes are displayed.

**Active Channels** 

Specifies the number of active channels found in the signal. Detected data channels as well as special channels are regarded as active. With transmit diversity, the result applies to the selected ["Antenna Diversity"](#page-71-0) on page 72. No value is displayed in both the Min and Max columns.

# **PCG Results**

Under PCG, the measurement results that concern the total signal (that is, all channels) for the selected PCG are displayed:

**Total Power** 

Shows the total power of the signal.

**Pilot Power** 

Shows the power of the pilot channel. If antenna 2 is selected, the power of the F-TDPICH is displayed, in all other cases that of the F-PICH. For details on antenna selection refer to ["Antenna Diversity"](#page-71-0) on page 72.

**RHO** 

Shows the quality parameter RHO. According to the CDMA2000 standard, RHO is the normalized, correlated power between the measured and the ideally generated reference signal. When RHO is measured, the CDMA2000 standard requires that only the pilot channel be supplied.

Composite EVM

The composite EVM is the difference between the test signal and the ideal reference signal. For further details refer to the [chapter 6.1.3.6, "Composite EVM](#page-44-0) [\(RMS\)", on page 45](#page-44-0) result display.

IQ Imbalance/Offset Shows the IQ imbalance and the DC offset of the signal in %.

# <span id="page-43-0"></span>**Channel results**

Under Channel, the measurement results of the selected channel and the selected PCG are displayed:

- **Power Relative** Shows the channel power of the selected channel and PCG. The result depends on the selected Code Power, the Power Reference and absolute channel power.
- **Power Absolute** Shows the absolute channel power of the selected channel and PCG
- Timing Offset Shows the timing offset between the selected channel and the pilot channel.
- **Phase Offset** Shows the phase offset between the selected channel and the pilot channel.
- Symbol EVM Shows the peak or mean value of the EVM measurement result. For further details refer to the [chapter 6.1.3.9, "EVM vs Symbol", on page 48](#page-47-0) result display.
- Modulation BTS mode only: Displays the modulation type of the channel and PCG: BPSK, QPSK, 8PSK, or 16QAM.
- **Mapping** Indicates the selected branch (I or Q)

# **6.1.3.5 Code Domain Error Power**

This result display shows the difference in power of the test signal and an ideally generated reference signal and plots in a diagram. The unit is dB. The x-axis represents the channel (code) number, which corresponds to the base spreading factor. The yaxis is a logarithmic level axis that shows the error power of each channel. Since it is an error power, active and inactive channels can be rated jointly at a glance.

The measurement evaluates the total signal over a single PCG. It supports both Hadamard and BitReverse code sorting order.

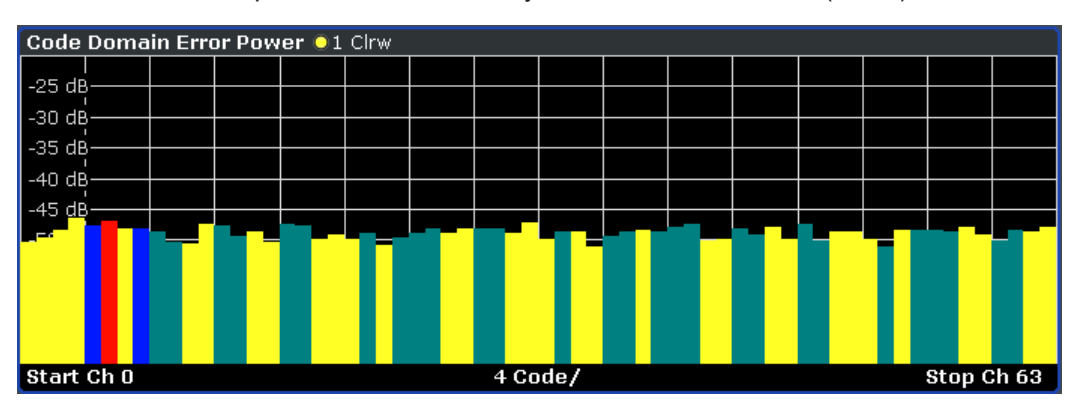

MS mode: the error power is calculated only for the selected branch (I or Q).

*Fig. 6-6: Code Domain Error Power result display in Hadamard code sorting order*

<span id="page-44-0"></span>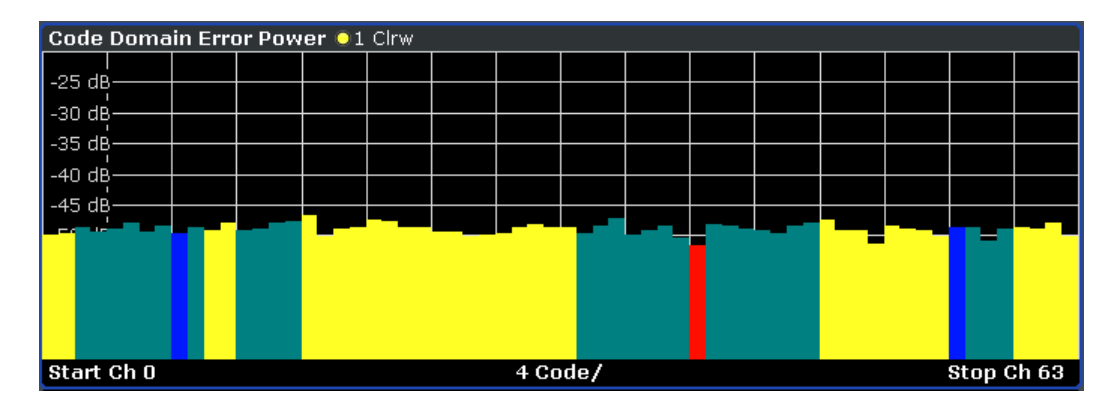

*Fig. 6-7: Code Domain Error Power result display in BitReverse code sorting order*

Active and inactive data channels are defined via the ["Inactive Channel Threshold"](#page-65-0) [on page 66](#page-65-0). The power values of the active and inactive channels are shown in different colors. In addition, codes with alias power can occur. These codes obtain power components originating either from a spreading factor higher than the base spreading factor or from the own and/or another antenna as a result of transmit diversity.

The following colors are defined:

- Red: selected channel (Channel (Code) Number)
- Yellow: active channel
- Cyan: inactive
- Light blue: alias power of higher spreading factor
- Magenta: alias power as a result of transmit diversity

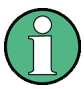

If codes with alias power are displayed, set the highest base spreading factor available in the ["Base Spreading Factor"](#page-69-0) on page 70 field.

It is not recommended to select more detailed result displays (such as "Channel Constell") for unassigned or inactive codes, since the results are not valid.

### **Remote control**

In remote control, this display configuration is selected using CALC:FEED 'XPOW:CDEP'; see [CALCulate<n>:FEED](#page-181-0) on page 182.

To query these results, use the command CALC:MARK:FUNC:CDP:RES? ; see [CALCulate<n>:MARKer<m>:FUNCtion:CDPower\[:BTS\]:RESult?](#page-183-0) on page 184.

#### **6.1.3.6 Composite EVM (RMS)**

This result display is for measuring the modulation accuracy. It determines the error vector magnitude (EVM) over the total signal. The EVM is the root of the ratio of the mean error power (root mean square) to the power of an ideally generated reference signal. Thus, the EVM is shown in %. The diagram consists of a composite EVM for each PCG.

<span id="page-45-0"></span>The measurement evaluates the total signal over the entire period of observation. The selected PCG is displayed red. You can set the number of PCGs in the ["Capture](#page-63-0) Length" [on page 64](#page-63-0) field.

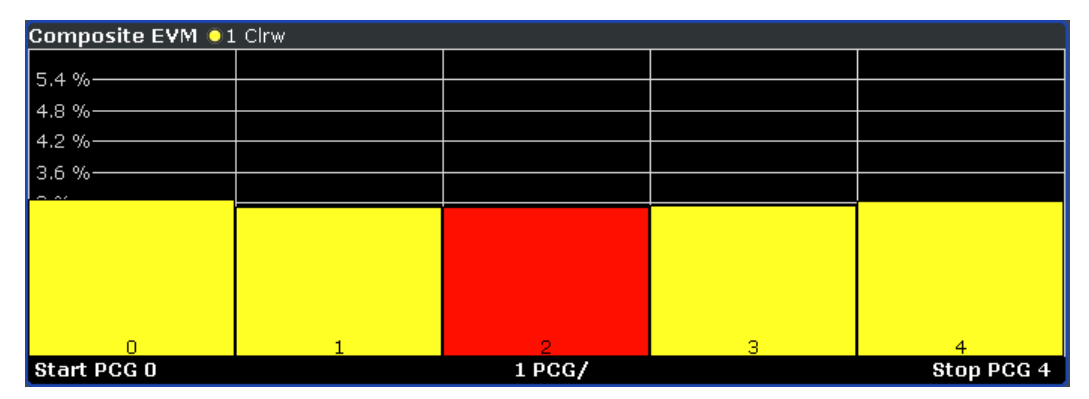

*Fig. 6-8: Composite EVM result display*

Only the channels detected as being active are used to generate the ideal reference signal. If a channel is not detected as being active, e.g. on account of low power, the difference between the test signal and the reference signal and therefore the composite EVM is very large. Distortions also occur if unassigned codes are wrongly given the status of "active channel". To obtain reliable measurement results, select an ade-quate channel threshold via the ["Inactive Channel Threshold"](#page-65-0) on page 66 field.

# **Remote control**

In remote control, this display configuration is selected using CALC:FEED 'XTIM:CDP:MACCuracy'; see [CALCulate<n>:FEED](#page-181-0) on page 182.

To query these results, use the command CALC:MARK:FUNC:CDP:RES? MACCuracy; see [CALCulate<n>:MARKer<m>:FUNCtion:CDPower\[:BTS\]:](#page-183-0) RESult? [on page 184.](#page-183-0)

# **6.1.3.7 Peak Code Domain Error**

The Peak Code Domain Error is defined as the maximum value for the Code Domain Error for all codes. That means that in this result display the [Code Domain Error Power](#page-43-0) is projected onto the code domain at a specific base spreading factor. In the diagram, each bar of the x-axis represents one PCG. The y-axis represents the error power.

You can select the base spreading factor in the ["Base Spreading Factor"](#page-69-0) on page 70 field and the number of evaluated PCGs in the ["Capture Length"](#page-63-0) on page 64 field.

The measurement evaluates the total signal over the entire period of observation. The currently selected PCG is displayed red.

MS mode: the error is calculated only for the selected branch (I or Q).

<span id="page-46-0"></span>

| Peak Code Domain Error 01 Clrw |  |        |   |            |  |  |  |  |  |
|--------------------------------|--|--------|---|------------|--|--|--|--|--|
| -43 dB-                        |  |        |   |            |  |  |  |  |  |
|                                |  |        |   |            |  |  |  |  |  |
| -46 dB-                        |  |        |   |            |  |  |  |  |  |
|                                |  |        |   |            |  |  |  |  |  |
|                                |  |        |   |            |  |  |  |  |  |
|                                |  |        |   |            |  |  |  |  |  |
|                                |  |        |   |            |  |  |  |  |  |
|                                |  |        |   |            |  |  |  |  |  |
|                                |  |        |   |            |  |  |  |  |  |
|                                |  | o      |   |            |  |  |  |  |  |
|                                |  |        | З |            |  |  |  |  |  |
| Start PCG 0                    |  | 1 PCG/ |   | Stop PCG 4 |  |  |  |  |  |

*Fig. 6-9: Peak Code Domain Error result display*

Only the channels detected as being active are used to generate the ideal reference signal. If a channel is not detected as being active, e.g. on account of low power, the difference between the test signal and the reference signal is very large. The result display therefore shows a peak code domain error that is too high. Distortions also occur if unassigned codes are wrongly given the status of "active channel". To obtain reliable measurement results, select an adequate channel threshold via the ["Inactive Channel](#page-65-0) Threshold" [on page 66](#page-65-0) field.

### **Remote control**

In remote control, this display configuration is selected using CALC:FEED 'XTIM:CDP:ERR:PCDomain'; see [CALCulate<n>:FEED](#page-181-0) [on page 182](#page-181-0).

To query these results, use the command CALC:MARK:FUNC:CDP:RES? PCDerror; see [CALCulate<n>:MARKer<m>:FUNCtion:CDPower\[:BTS\]:RESult?](#page-183-0) [on page 184](#page-183-0).

# **6.1.3.8 Channel Constellation**

This result display shows the channel constellation of the modulated signal at symbol level.

The measurement evaluates a single channel over a single PCG.

You can select a specific channel and PCG with the [Select](#page-78-0) softkey.

<span id="page-47-0"></span>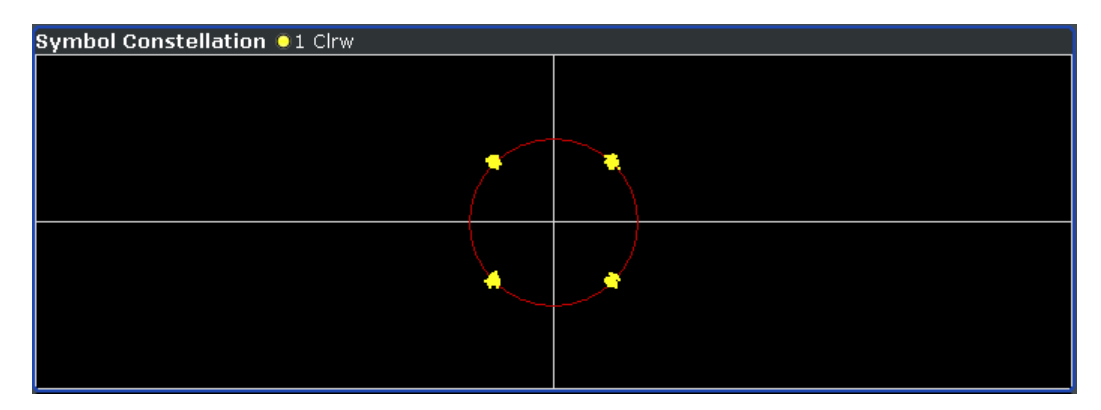

*Fig. 6-10: Channel Constellation result display for QPSK-modulated signal*

The R&S FSV-K82 supports BPSK, QPSK, 8PSK and 16QAM modulation schemes. The modulation scheme itself depends on the channel type. Refer to [chapter 6.4.1.1,](#page-153-0) ["Relationship Between Channel and Modulation Type", on page 154](#page-153-0) for further information.

In case of BPSK the constellation points are located on the x-axis. For the QPSK and 16QAM schemes the constellation points are located on neither axis.

# **Remote control**

In remote control, this display configuration is selected using CALC:FEED 'XTIM:CDP:SYMB:CONStellation'; see [CALCulate<n>:FEED](#page-181-0) [on page 182](#page-181-0).

To query these results, use the command CALC:MARK:FUNC:CDP:RES? ; see [CALCulate<n>:MARKer<m>:FUNCtion:CDPower\[:BTS\]:RESult?](#page-183-0) on page 184.

# **6.1.3.9 EVM vs Symbol**

This result display shows the EVM on symbol level. The x-axis represents the symbols and the y-axis shows the EVM in %.

The measurement evaluates a single channel over a single PCG.

You can select a specific channel and PCG with the "Select" [on page 79](#page-78-0) softkey.

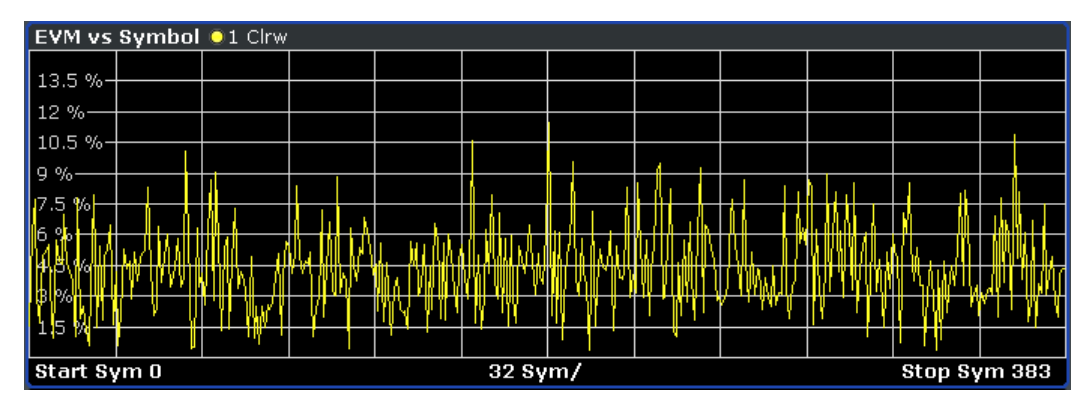

*Fig. 6-11: EVM vs Symbol result display*

<span id="page-48-0"></span>The number of symbols is in the range from 6 to 384 and can be calculated like this:

Number of symbols = Number of chips in one PCG/ChannelSF/K, with

"Number of chips in one PCG = 1536"

"Channel SF = 4, 8, 16, 32, 64 or 128"

"K = 1 for Antenna Diversity = OFF"

"K = 2 for Antenna Diversity = OFF"

This calculation thus takes into account the results of a channel for a power control group.

Inactive channels can be measured, but the result is meaningless since these channels do not contain data.

# **Remote control**

In remote control, this display configuration is selected using CALC:FEED 'XTIM:CDP:SYMB:EVM'; see [CALCulate<n>:FEED](#page-181-0) on page 182.

To query these results, use the command CALC:MARK:FUNC:CDP:RES? ; see [CALCulate<n>:MARKer<m>:FUNCtion:CDPower\[:BTS\]:RESult?](#page-183-0) on page 184.

# **6.1.3.10 Composite Constellation**

This result display shows the constellation of the modulated signal at chip level. For each of the 1536 chips, a constellation point is displayed in the diagram.

The measurement evaluates the total signal over a single PCG.

You can select a specific PCG with the "Select" [on page 79](#page-78-0) softkey.

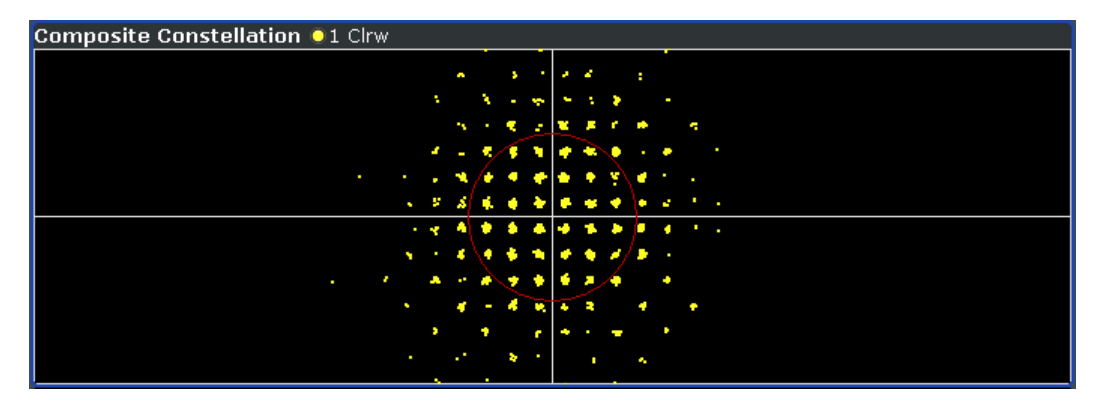

*Fig. 6-12: Composite Constellation result display*

#### **Remote control**

In remote control, this display configuration is selected using CALC:FEED 'XTIM:CDP:COMP:CONStellation'; see [CALCulate<n>:FEED](#page-181-0) [on page 182](#page-181-0).

To query these results, use the command CALC:MARK:FUNC:CDP:RES? ; see [CALCulate<n>:MARKer<m>:FUNCtion:CDPower\[:BTS\]:RESult?](#page-183-0) on page 184.

# <span id="page-49-0"></span>**6.1.3.11 Power vs Symbol**

This result display calculates the absolute power in dBm for every symbol number.

The measurement evaluates a single channel over a single PCG.

You can select a specific channel and PCG with the "Select" [on page 79](#page-78-0) softkey.

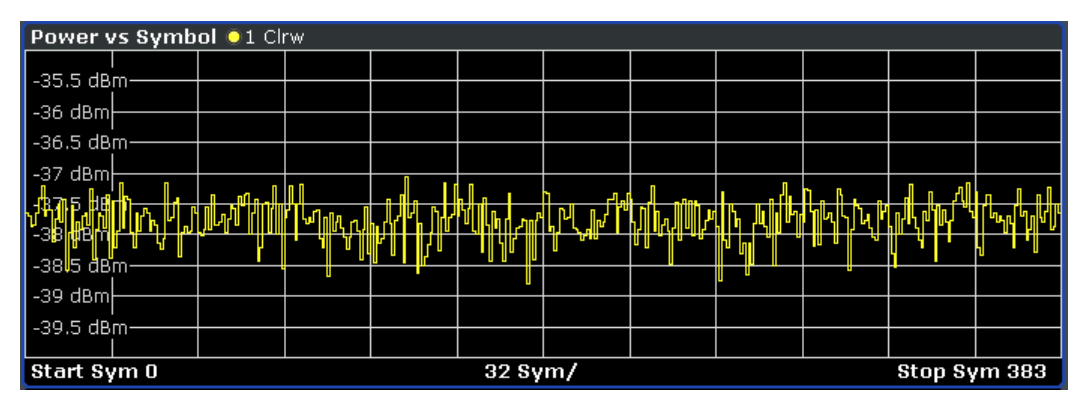

*Fig. 6-13: Power vs Symbol result display*

# **Remote control**

In remote control, this display configuration is selected using CALC:FEED 'XTIM:CDP:PVSYmbol'; see [CALCulate<n>:FEED](#page-181-0) on page 182.

To query these results, use the command CALC:MARK:FUNC:CDP:RES? ; see [CALCulate<n>:MARKer<m>:FUNCtion:CDPower\[:BTS\]:RESult?](#page-183-0) on page 184.

# **6.1.3.12 Channel Bitstream**

The result display provides information on the demodulated bits. All bits that are part of inactive channels are marked as being invalid by means of dashes. For 16QAM modulation '----' is displayed, for 8PSK modulation '---', for QPSK '--' and for BPSK '-'.

The measurement evaluates a single channel over a single PCG.

You can select a specific channel and PCG with the [Select](#page-78-0) softkey.

| Bitstream Table 01 Clrw |         |                |                |    |    |    |    |    |    |    |     |    |                |                |    |        |   |
|-------------------------|---------|----------------|----------------|----|----|----|----|----|----|----|-----|----|----------------|----------------|----|--------|---|
|                         | $\circ$ | $\overline{2}$ | $\overline{4}$ | 6  | 8  | 10 | 12 | 14 | 16 | 18 | 20  | 22 | 24             | 26             | 28 | 30     | ◚ |
| $\bf{0}$                | 10      | OΟ             | 01             |    |    |    |    | 10 | 00 |    |     |    |                |                |    | 00     |   |
| 32                      | 00      | 11             |                | 10 | 10 |    |    |    |    |    |     |    |                | 00             |    | 11     |   |
| 64                      | 11      | 10             | 10             |    |    | 10 |    | 10 |    | 01 |     | 00 |                | 01             | 10 | 11     | ᆖ |
| 96                      | 11      | 00             | 01             | 10 | 10 | 00 | 00 | 10 | 00 | 00 | OI. | 00 |                |                |    | 00     |   |
| 128                     | 11      | 00             | 10             | 01 | 01 | 11 | 10 | 10 | 00 |    | 10  |    | 10             | 00             |    | 01     |   |
| 160                     | 10      | 11             | 10             | 10 | 01 | 01 | 10 | 10 | 10 | 10 |     |    |                | 10             | 10 | 00     |   |
| 192                     | 10      | 10             | 01             | 00 | 00 | 10 | 01 | 10 | 01 |    |     |    |                | 00             | 00 | 01     |   |
| 224                     | 10      | 11             | 10             | 00 | 01 | 00 | 10 | 11 | 00 | 10 | 10  | 0  |                | 00             |    | 01     | ▭ |
| $P - C$                 |         |                |                |    |    |    |    |    |    |    |     |    | $\overline{a}$ | $\overline{a}$ |    | $\sim$ |   |

*Fig. 6-14: Bitstream result display*

Select a specific symbol using the MKR key. If you enter a number, the marker jumps to the selected symbol. If there are more symbols than the screen is capable of displaying, use the marker to scroll inside the list.

Depending on the spreading factor (symbol rate) of the channel, a power control group may contain a minimum of 12 and a maximum of 384 symbols. In case of an active transmit diversity (Antenna Diversity) the values reduce to the half. Depending on the modulation type, a symbol consists of the following bits:

- BPSK: 1 bit (only the I-component is assigned)
- QPSK: 2 bits (I-component followed by the Q-component)
- 8PSK: 3 bits
- 16QAM: 4 bits

In accordance with the radio configuration and the channel type, there are BPSK and QPSK modulated channels in the CDMA2000 system. For details refer to [chap](#page-153-0)[ter 6.4.1.1, "Relationship Between Channel and Modulation Type", on page 154](#page-153-0).

In MS mode, only BPSK modulated channels are used, thus only the I-component is assigned.

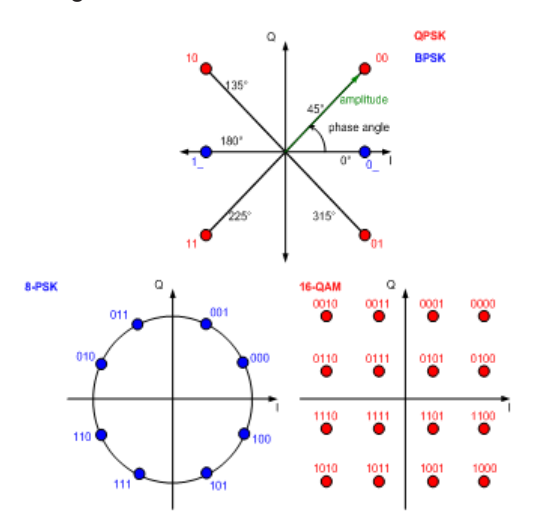

# <span id="page-51-0"></span>**Remote control**

In remote control, this display configuration is selected using CALC:FEED 'XTIM:CDP:BSTReam'; see [CALCulate<n>:FEED](#page-181-0) on page 182.

To query these results, use the command [TRACe<1…4>\[:DATA\]? ABITstream<1...4>](#page-291-0).

# **6.1.3.13 Mag Error vs Chip**

Mag Error vs Chip activates the Magnitude Error versus chip display. The magnitude error is displayed for all chips of the slected PCG. The magnitude error is calculated by the difference of the magnitude of received signal and magnitude of reference signal. The reference signal is estimated from the channel configuration of all active channels. The magnitude error is related to the square root of the mean power of reference signal and given in percent.

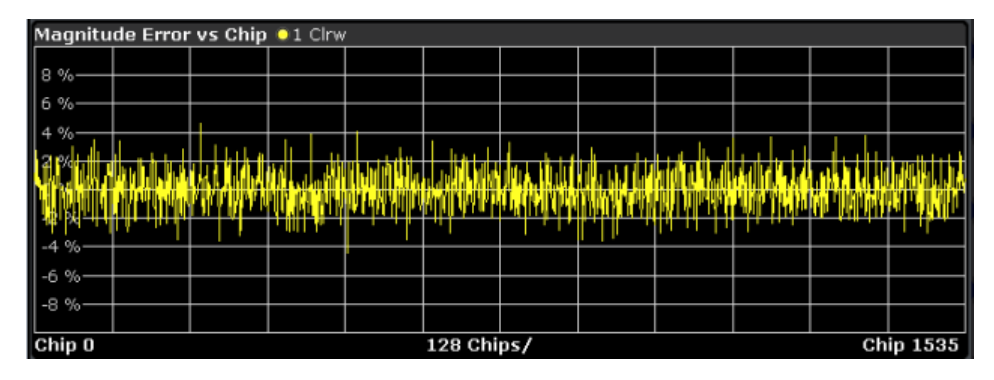

# **Remote control**

In remote control, this display configuration is selected using CALC:FEED "XTIM:CDP:CHIP:MAGN"; see [CALCulate<n>:FEED](#page-181-0) on page 182.

To query these results, use the command [TRACe<1…4>\[:DATA\]? TRACE<1...4>](#page-291-0).

# **6.1.3.14 Phase Error vs Chip**

"Phase Error vs Chip" activates the phase error versus chip display. The phase error is displayed for all chips of the slected PCG. The phase error is calculated by the difference of the phase of received signal and phase of reference signal. The reference signal is estimated from the channel configuration of .all active channels. The phase error is given in degrees in a range of +180° to -180°.

<span id="page-52-0"></span>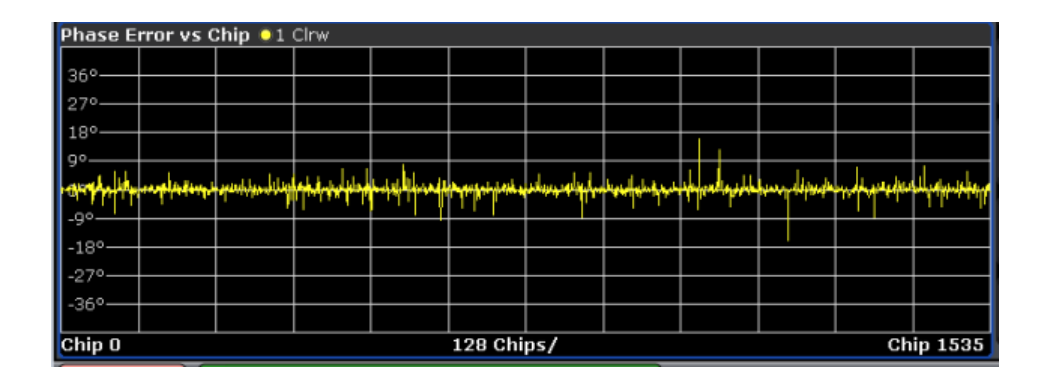

#### **Remote control**

In remote control, this display configuration is selected using CALC:FEED "XTIM:CDP:CHIP:PHAS"; see [CALCulate<n>:FEED](#page-181-0) on page 182.

To query these results, use the command [TRACe<1…4>\[:DATA\]? TRACE<1...4>](#page-291-0).

# **6.1.3.15 Symbol Magnitude Error**

The "Symbol Magnitude Error" is calculated analogous to symbol EVM. The result of calculation is one symbol magnitude error value for each symbol of the PCG of a special channel. Positive values of symbol magnitude error indicate a symbol magnitude that is larger than the expected ideal value; negative symbol magnitude errors indicate a symbol magnitude that is less than the ideal one.The symbol magnitude error is the difference of the magnitude of the received symbol and that of the reference symbol, related to the magnitude of the reference symbol.

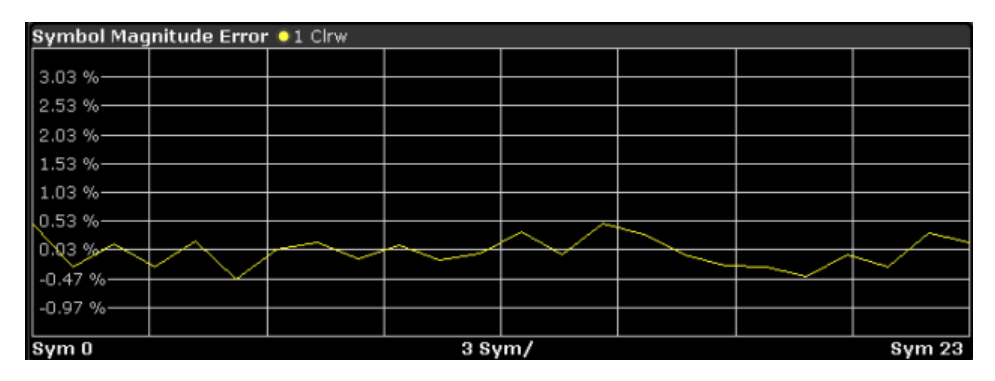

#### **Remote control**

In remote control, this display configuration is selected using CALC:FEED "XTIM:CDP:SYMB:EVM:MAGN"; see [CALCulate<n>:FEED](#page-181-0) [on page 182](#page-181-0).

To query these results, use the command [TRACe<1…4>\[:DATA\]? TRACE<1...4>](#page-291-0).

# <span id="page-53-0"></span>**6.1.3.16 Symbol Phase Error**

The "Symbol Phase Error" is calculated analogous to symbol EVM. The result of calculation is one symbol phase error value for each symbol of the PCG of a special channel. Positive values of symbol phase error indicate a symbol phase that is larger than the expected ideal value; negative symbol phase errors indicate a symbol phase that is less than the ideal one.

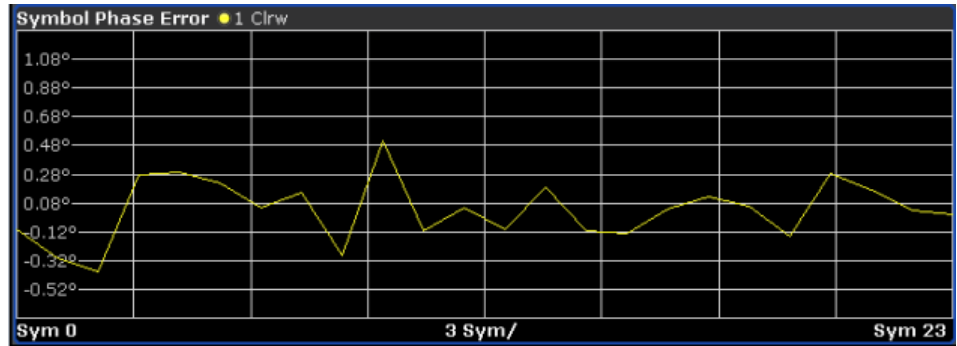

# **Remote control**

In remote control, this display configuration is selected using CALC:FEED "XTIM:CDP:SYMB:EVM:PHAS"; see [CALCulate<n>:FEED](#page-181-0) [on page 182](#page-181-0).

To query these results, use the command [TRACe<1…4>\[:DATA\]? TRACE<1...4>](#page-291-0).

# **6.1.4 RF Measurement Results**

- Signal Channel Power.............................................................................................54
- [Adjacent Channel Power.........................................................................................55](#page-54-0)
- [Spectrum Emission Mask........................................................................................55](#page-54-0)
- [Occupied Bandwidth............................................................................................... 56](#page-55-0)
- [Complementary Cumulative Distribution Function \(CCDF\).....................................56](#page-55-0)

# **6.1.4.1 Signal Channel Power**

The Signal Channel Power measurement analyses the RF signal power of a single channel with 1.2288 MHz bandwidth over a single trace. The displayed results are based on the root mean square. The configuration is according to the CDMA2000 requirements. Beneath the measurement screen the bandwidth and the associated channel power are displayed. The other screen elements match that of the screen of the Spectrum Analyzer mode. The default settings are in accordance with the 3GPP2 specifications.

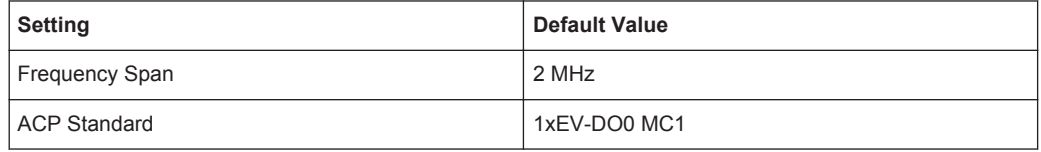

<span id="page-54-0"></span>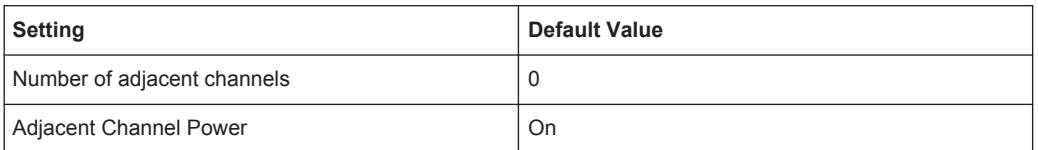

For details on the softkeys of the Signal Channel Power measurement refer to the [Power](#page-99-0) softkey in the "Measurement" menu.

# **6.1.4.2 Adjacent Channel Power**

The Adjacent Channel Power measurement analyses the power of the TX channel and the power of adjacent and alternate channels on the left and right side of the TX channel. The number of TX channels and adjacent channels can be modified as well as the band class. Beneath the measurement screens the bandwidth and power of the TX channel and the bandwidth, spacing and power of the adjacent and alternate channels are displayed.

The default settings are in accordance with the 3GPP2 specifications.

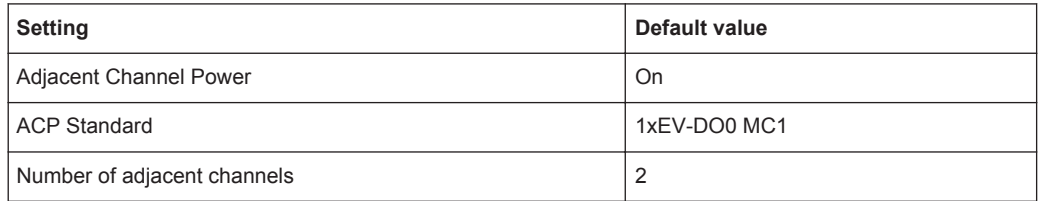

For details on the softkeys of the Adjacent Channel Power measurement refer to the [Ch Power ACLR](#page-99-0) softkey in the "Measurement" menu.

# **6.1.4.3 Spectrum Emission Mask**

The Spectrum Emission Mask measurement shows the quality of the measured signal by comparing the power values in the frequency range near the carrier against a spectral mask that is defined by the 3GPP2 specifications. The limits depend on the selected bandclass. In this way, the performance of the DUT can be tested and the emissions and their distance to the limit be identified.

Note that the 3GPP2 standard does not distinguish between spurious and spectral emissions.

Beneath the measurement screen a table showing the peak list. In the peak list the values for the worst spectral emissions are displayed including their frequency and power.

The default settings of the Spectrum Emission Mask measurement are listed in the table below.

<span id="page-55-0"></span>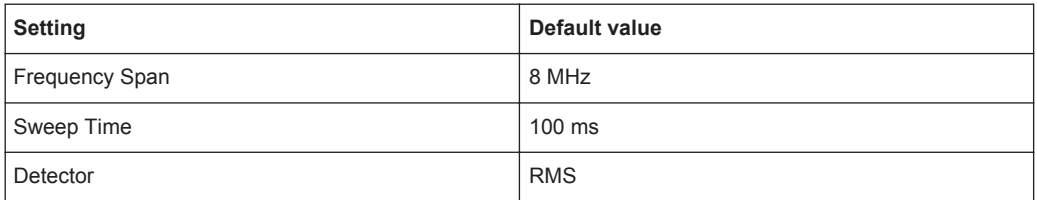

For details on the softkeys of the Spectrum Emission Mask measurement refer to the [Spectrum Emission Mask](#page-109-0) softkey in the "Measurement" menu.

# **6.1.4.4 Occupied Bandwidth**

The Occupied Bandwidth measurement determines the bandwidth in which the signal power can be found. By default the bandwidth is displayed in which 99 % of the signal is found. The percentage of the signal power included in the measurement can be modified. In the top right corner of the screen, the bandwidth and frequency markers are displayed.

The default settings of the Occupied Bandwidth measurement are listed in the table below.

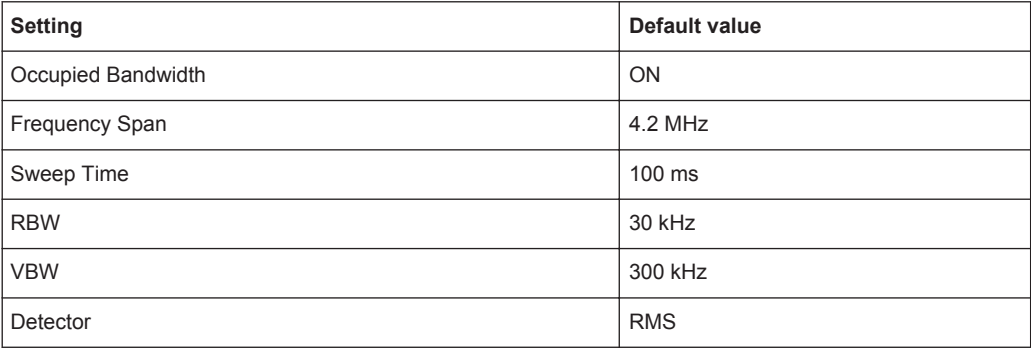

For details on the softkeys of the Occupied Bandwidth measurement see [Occupied](#page-119-0) [Bandwidth](#page-119-0) in the "Measurement" menu.

### **6.1.4.5 Complementary Cumulative Distribution Function (CCDF)**

The CCDF measurement displays the CCDF and the Crest factor. The CCDF shows distribution of the signal amplitudes. For the measurement, a signal section of settable length is recorded continuously in a zero span. The measurement is useful to determine errors of linear amplifiers. The Crest factor is defined as the ratio of the peak power and the mean power. Beneath the measurement screen a table containing the number of included samples, mean and peak power and the Crest factor is displayed.

The default settings of the CCDF measurement are listed in the table below.

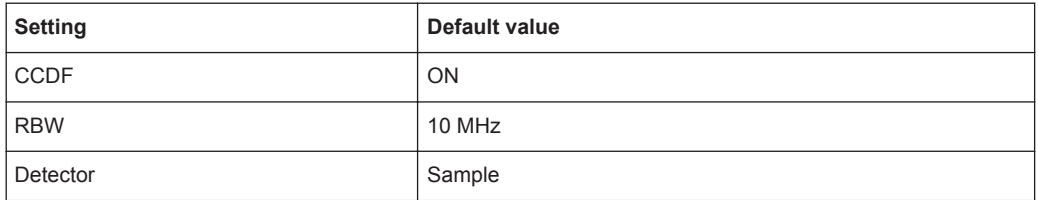

For details on the softkeys of the CCDF measurement see [CCDF](#page-120-0) in the "Measurement" menu.

# **6.2 Menu and Softkey Description for CDA Measurements**

This chapter describes the menus and softkeys available in CDMA2000 BTS Analysis mode for CDA measurements. For RF measurements, the softkeys are described in [chapter 6.3, "Softkeys and Menus for RF Measurements \(K82\)", on page 97](#page-96-0).

The "Lines" menu is not available in the CDMA2000 BTS Analysis mode.

The "Span" menu is not available for code domain measurements and signal power measurements.

The "Bandwidth" menu is not available for code domain measurements measurements.

All menus not described here are the same as for the base unit, see the description there.

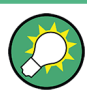

# **Importing and Exporting I/Q Data**

As of firmware version 1.60, I/Q data can be imported from a file for processing in R&S FSV-K82/-K83, and captured I/Q data can be stored to a file ("IQ Import"/"IQ Export" softkeys in the "Save/Rcl" menu). For details see the base unit description.

To display help to a softkey, press the HELP key and then the softkey for which you want to display help. To close the help window, press the ESC key. For further information refer to [chapter 1.3, "How to Use the Help System", on page 8](#page-7-0).

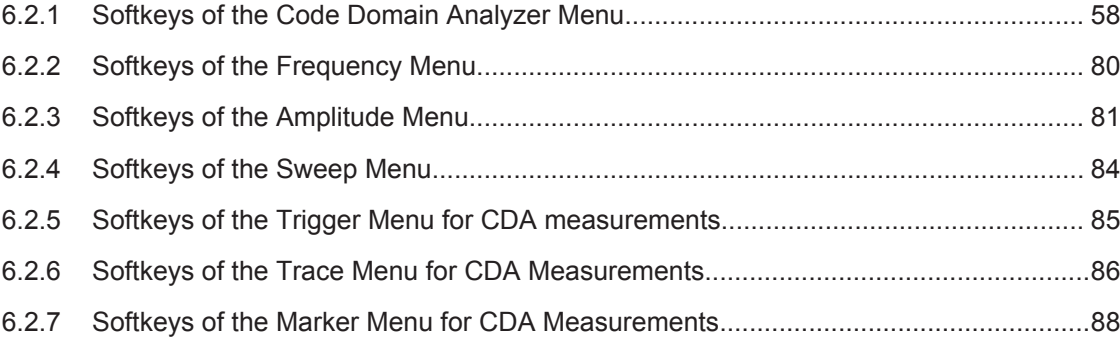

<span id="page-57-0"></span>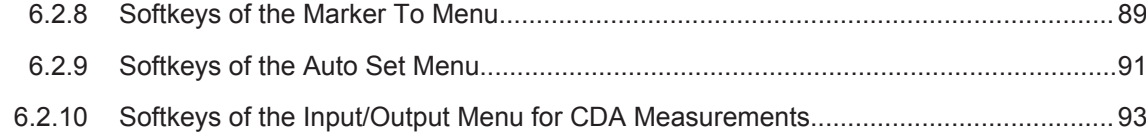

# 6.2.1 Softkeys of the Code Domain Analyzer Menu

The following chapter describes all softkeys available in the "Code Domain Analyzer" menu of the CDMA2000 Analysis options.

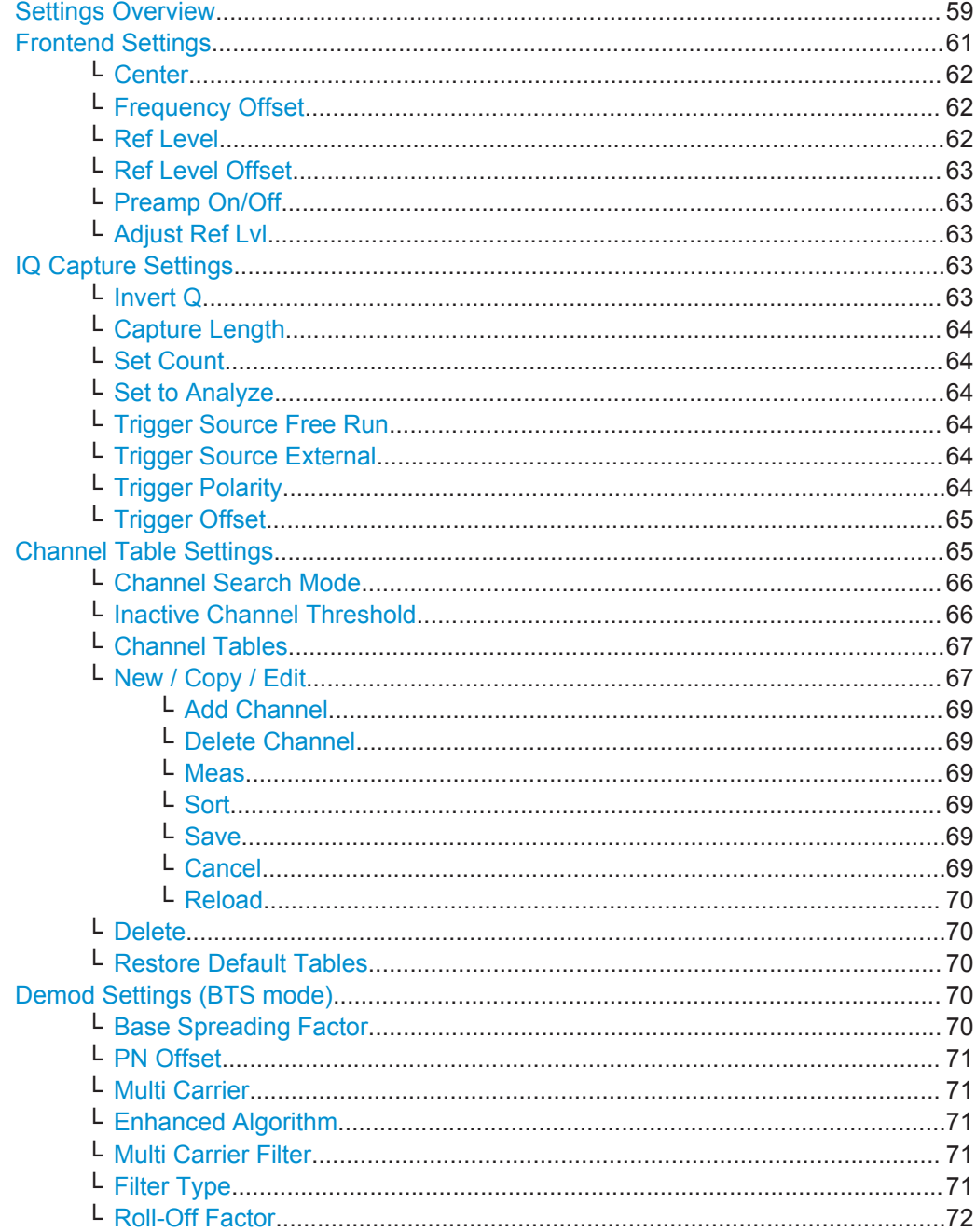

<span id="page-58-0"></span>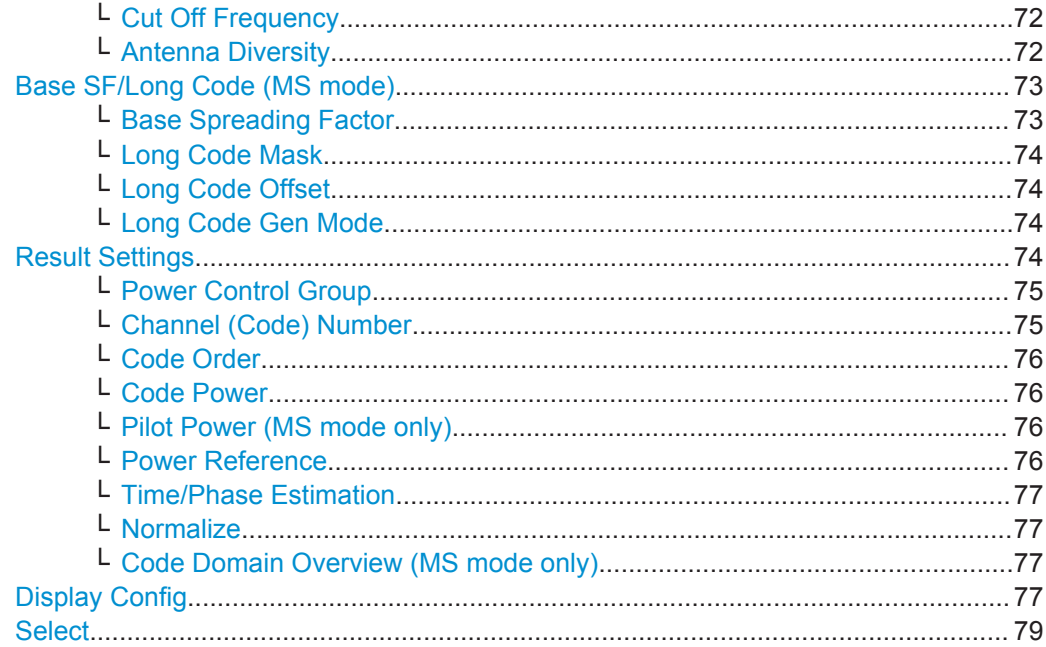

# **Settings Overview**

This softkey opens the "Settings Overview" dialog box that visualizes the data flow of the Code Domain Analyzer and summarizes all of the current settings. In addition, you can change the current settings via this dialog box.

To reset all values to their default state, press the "Set to Default" button.

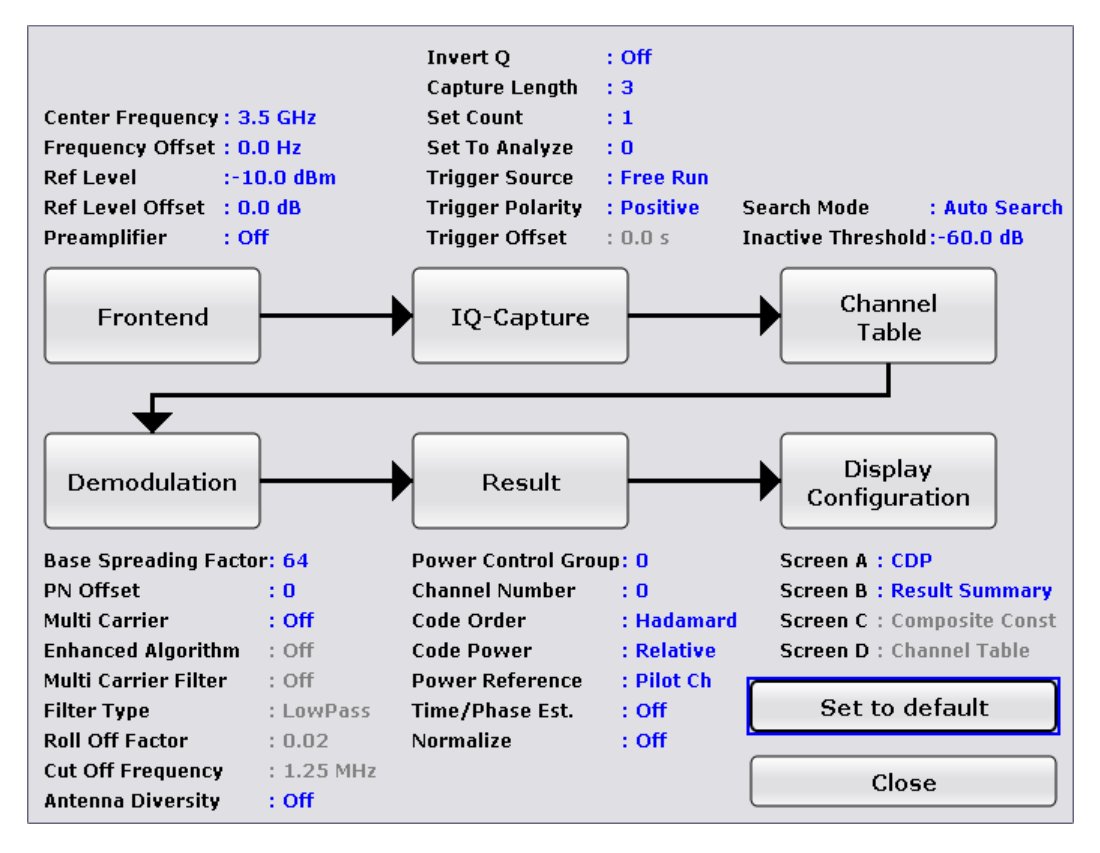

*Fig. 6-15: Settings overview in CDMA2000 BTS mode (K82)*

<span id="page-60-0"></span>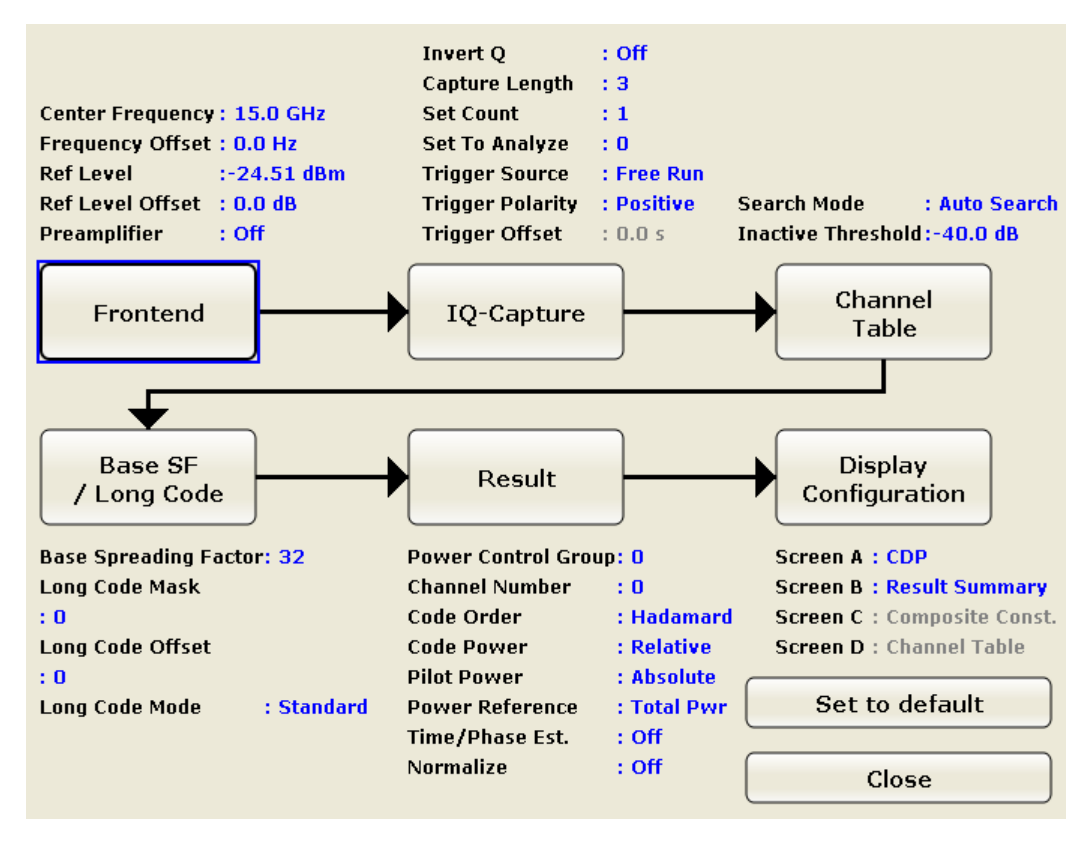

*Fig. 6-16: Settings overview in CDMA2000 MS mode (K83)*

To change the settings, either use the rotary knob or the cursor keys to change the focus to any other block or press one of the following buttons:

- "Frontend Settings" on page 61
- ["IQ Capture Settings"](#page-62-0) on page 63
- ["Demod Settings \(BTS mode\)"](#page-69-0) on page 70
- ["Base SF/Long Code \(MS mode\)"](#page-72-0) on page 73
- ["Channel Table Settings"](#page-64-0) on page 65
- ["Result Settings"](#page-73-0) on page 74
- ["Display Config"](#page-76-0) on page 77

When using the rotary knob or the cursor keys, press the ENTER key to open the corresponding dialog box. The "Settings Overview" dialog box always remains open while settings are modified.

## **Frontend Settings**

This softkey opens the "Frontend Settings" dialog box to modify the following parameters:

<span id="page-61-0"></span>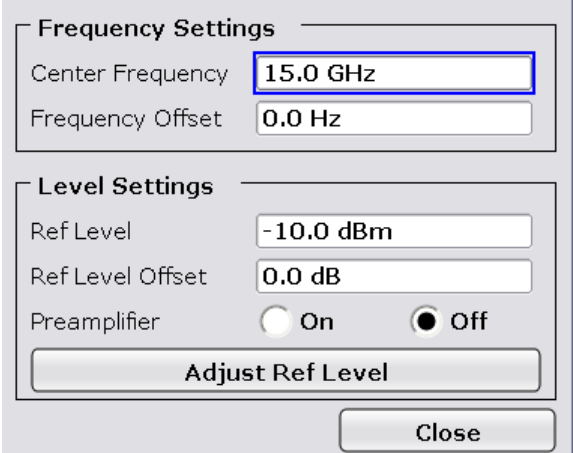

# **Center ← Frontend Settings**

Opens an edit dialog box to enter the center frequency. The allowed range of values for the center frequency depends on the frequency span.

span > 0: span<sub>min</sub>/2  $\leq$  f<sub>center</sub>  $\leq$  f<sub>max</sub> - span<sub>min</sub>/2

span = 0: 0 Hz  $\leq$  f<sub>center</sub>  $\leq$  f<sub>max</sub>

 $f_{\text{max}}$  and span<sub>min</sub> are specified in the data sheet.

If the bandwidth extension option R&S FSV-B160 is active, center frequencies above 7 GHz are not available.

Remote command: [\[SENSe:\]FREQuency:CENTer](#page-269-0) on page 270

#### **Frequency Offset ← Frontend Settings**

Opens an edit dialog box to enter a frequency offset that shifts the displayed frequency range by the specified offset.

The softkey indicates the current frequency offset. The allowed values range from -100 GHz to 100 GHz. The default setting is 0 Hz.

Remote command:

[\[SENSe:\]FREQuency:OFFSet](#page-271-0) on page 272

### **Ref Level ← Frontend Settings**

Opens an edit dialog box to enter the reference level in the current unit (dBm, dBµV, etc).

The reference level is the maximum value the AD converter can handle without distortion of the measured value. Signal levels above this value will not be measured correctly, which is indicated by the "IFOVL" status display.

Remote command:

[DISPlay\[:WINDow<n>\]:TRACe<t>:Y\[:SCALe\]:RLEVel](#page-238-0) on page 239

### <span id="page-62-0"></span>**Ref Level Offset ← Frontend Settings**

Opens an edit dialog box to enter the arithmetic level offset. This offset is added to the measured level irrespective of the selected unit. The scaling of the y-axis is changed accordingly. The setting range is ±200 dB in 0.1 dB steps.

Remote command:

[DISPlay\[:WINDow<n>\]:TRACe<t>:Y\[:SCALe\]:RLEVel:OFFSet](#page-239-0) on page 240

#### **Preamp On/Off ← Frontend Settings**

Switches the preamplifier on and off.

If option R&S FSV-B22 is installed, the preamplifier is only active below 7 GHz.

If option R&S FSV-B24 is installed, the preamplifier is active for all frequencies.

This function is not available for input from the R&S Digital I/Q Interface (option R&S FSV-B17).

Remote command:

[INPut:GAIN:STATe](#page-305-0) on page 306

#### **Adjust Ref Lvl ← Frontend Settings**

Defines the optimal reference level for the current measurement automatically.

Remote command:

[\[SENSe:\]ADJust:LEVel](#page-253-0) on page 254

## **IQ Capture Settings**

This softkey opens the "IQ Capture Settings" dialog box.

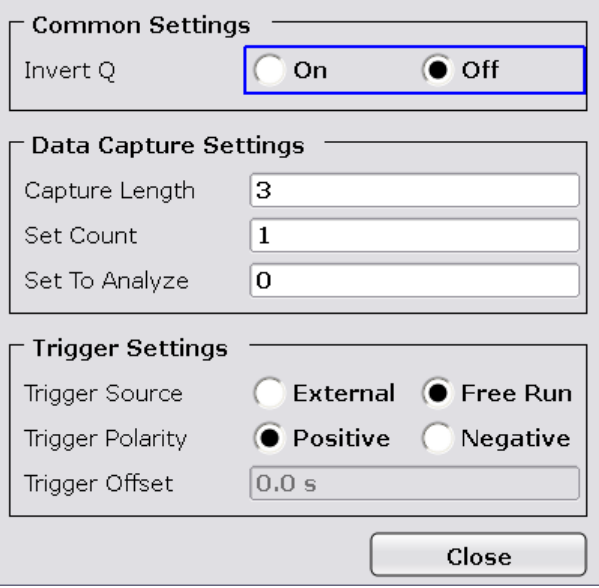

#### **Invert Q ← IQ Capture Settings**

Inverts the sign of the signal's Q-component. The default setting is OFF.

```
Remote command:
```

```
[SENSe:]CDPower:QINVert on page 249
```
# <span id="page-63-0"></span>**Capture Length ← IQ Capture Settings**

Sets the number of PCGs you want to analyze. The input value is always in multiples of the PCGs. The maximum capture length is 64.

The "Capture Length" field is available if" Set Count" equals 1.

The default value is 3.

Remote command: [\[SENSe:\]CDPower:IQLength](#page-244-0) on page 245

#### **Set Count ← IQ Capture Settings**

Defines the number of consecutive sets to be stored in the instrument's IQ memory. One set consists of 64 PCGs. The R&S FSV can capture up to 31360 PCGs (about 26 seconds) in a single sweep, i.e. the possible value range is from 1 to 490 sets.

The default setting is 1. In that case you can still define the number of PCGs (see "Capture Length" on page 64). In case you want to capture more than one set, the capture length is always 64. The R&S FSV automatically sets the capture length to 64 and the "Capture Length" on page 64 field is not available for modification.

Remote command: [SENSe: ] CDPower: SET: COUNt on page 250

#### **Set to Analyze ← IQ Capture Settings**

Selects a specific set for further analysis. The value range depends on the "Set Count" and is between 0 and "Set Count" – 1.

Remote command: [\[SENSe:\]CDPower:SET](#page-249-0) on page 250

#### **Trigger Source Free Run ← IQ Capture Settings**

The start of a sweep is not triggered. Once a measurement is completed, another is started immediately.

For further details refer to the "Trigger Source" field in the "IQ Capture Settings" dialog box.

This softkey is available for code domain measurements.

Remote command:

TRIG:SOUR IMM, see [TRIGger<n>\[:SEQuence\]:SOURce](#page-308-0) on page 309

#### **Trigger Source External ← IQ Capture Settings**

Defines triggering via a TTL signal at the "EXT TRIG/GATE IN" input connector on the rear panel.

An edit dialog box is displayed to define the external trigger level.

For further details refer to the "Trigger Source" field in the "IQ Capture Settings" dialog box.

This softkey is available for code domain measurements.

Remote command: TRIG:SOUR EXT, see [TRIGger<n>\[:SEQuence\]:SOURce](#page-308-0) on page 309

### **Trigger Polarity ← IQ Capture Settings**

Sets the polarity of the trigger source.

<span id="page-64-0"></span>The sweep starts after a positive or negative edge of the trigger signal. The default setting is "Pos". The setting applies to all modes with the exception of the "Free Run" and "Time" mode.

This softkey is available for code domain measurements.

- "Pos" Level triggering: the sweep is stopped by the logic "0" signal and restarted by the logical "1" signal after the gate delay time has elapsed.
- "Neg" Edge triggering: the sweep is continued on a "0" to "1" transition for the gate length duration after the gate delay time has elapsed.

Remote command:

[TRIGger<n>\[:SEQuence\]:SLOPe](#page-308-0) on page 309 [\[SENSe:\]SWEep:EGATe:POLarity](#page-284-0) on page 285

#### **Trigger Offset ← IQ Capture Settings**

Opens an edit dialog box to enter the time offset between the trigger signal and the start of the sweep.

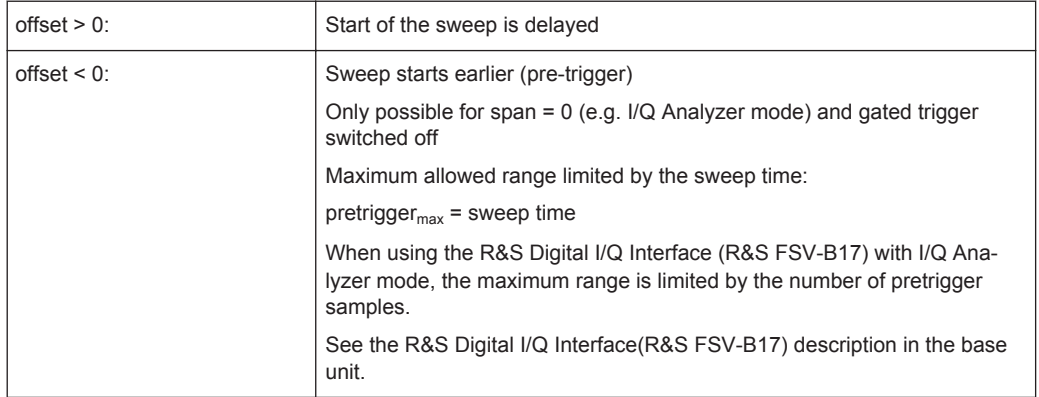

In the "External" or "IF Power" trigger mode, a common input signal is used for both trigger and gate. Therefore, changes to the gate delay will affect the trigger delay (trigger offset) as well.

Remote command:

[TRIGger<n>\[:SEQuence\]:HOLDoff\[:TIME\]](#page-307-0) on page 308

#### **Channel Table Settings**

Opens the "Channel Table Settings" dialog box and the corresponding submenu.

<span id="page-65-0"></span>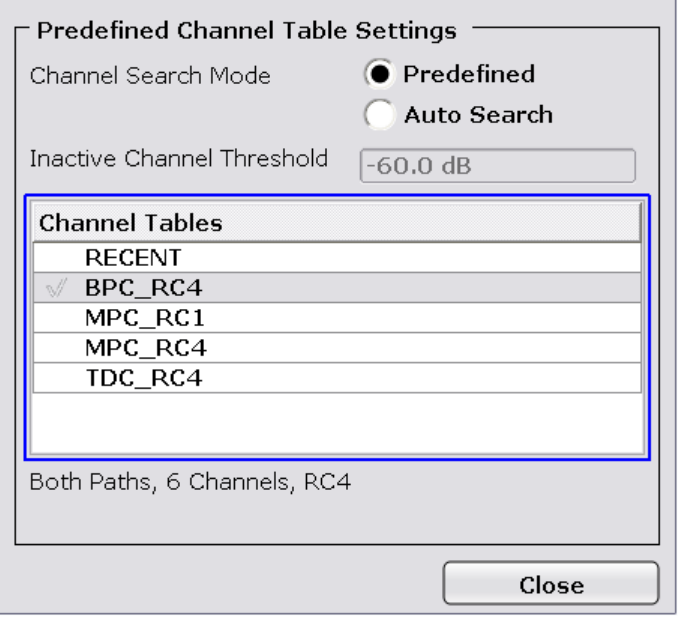

Predefined channel tables allow you to customize measurements very quickly and easily. They are included in the option by default and contain settings according to specific standards. For details on the predefined channel tables refer to [chapter 6.4.1,](#page-150-0) ["Predefined Channel Tables", on page 151.](#page-150-0) In addition, new channel tables can be created and saved to be used in measurements.

#### **Channel Search Mode ← Channel Table Settings**

Defines the kind of channel table used for the measurement.

- "Auto" The Auto Search mode scans the whole code domain, including all permissible symbol rates and channel numbers, for active channels. The automatic search provides an overview of the channels contained in the signal. If channels are not detected as being active, change the threshold (see "Inactive Channel Threshold" on page 66) or select the Predefined channel search type. "Predef" Performs the code domain measurement on the basis of the active
- predefined channel table. All channels of a channel table are assumed to be active. For further details also refer to the ["Channel](#page-66-0) Tables" [on page 67](#page-66-0) field and the [chapter 6.4.1, "Predefined Chan](#page-150-0)[nel Tables", on page 151](#page-150-0) .

Remote command:

[CONFigure:CDPower\[:BTS\]:CTABle\[:STATe\]](#page-226-0) on page 227 [CONFigure:CDPower\[:BTS\]:CTABle:SELect](#page-230-0) on page 231

#### **Inactive Channel Threshold ← Channel Table Settings**

Defines the minimum power which a single channel must have compared to the total signal in order to be recognized as an active channel. Channels below the specified threshold are regarded as "inactive". The parameter is available in the Auto Search mode of the Channel Table Settings dialog box.

<span id="page-66-0"></span>The default value is -60 dB. With this value all channels with signals such as the CDMA2000 test models are located by the Code Domain Power analysis. Decrease the Inactive Channel Threshold value, if not all channels contained in the signal are detected.

Remote command: [\[SENSe:\]CDPower:ICThreshold](#page-244-0) on page 245

#### **Channel Tables ← Channel Table Settings**

In this field a list of the available channel tables is shown. The selected channel table is the basis for future measurements (until you choose another or activate "Auto Search").

An active channel table must describe the supplied signal completely, also in regard to the transmit diversity (see ["Antenna Diversity"](#page-71-0) on page 72).

Using the softkeys, customized channel tables can be defined or existing channel tables can be modified.

The following channel tables are available by default:

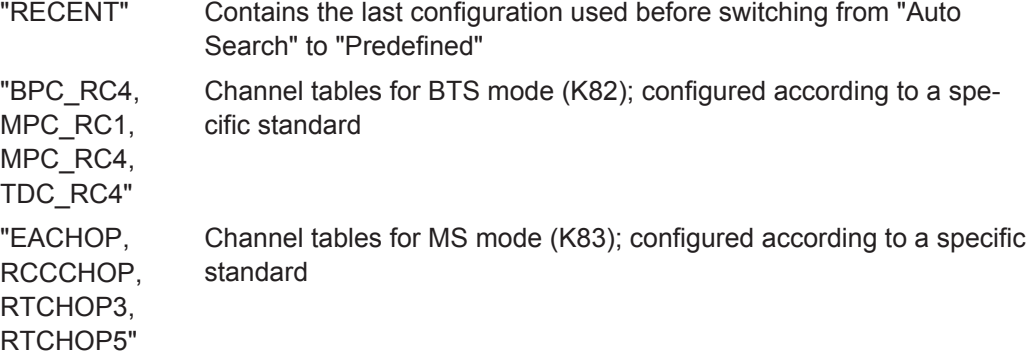

Remote command:

[CONFigure:CDPower\[:BTS\]:CTABle:CATalog?](#page-226-0) on page 227

## **New / Copy / Edit ← Channel Table Settings**

All three softkeys open a dialog box with the same layout and the same corresponding submenu.

The "New" softkey opens the "New Channel Table" dialog box. In this dialog you can build a new channel table. All fields are empty.

The "Copy" softkey copies all elements of the selected channel table and opens the "Copy Channel Table" dialog box. The name of the new channel table is set to "Copy of <SourceChannelTableName>".

The "Edit" softkey opens the "Edit Channel Table" dialog box and the corresponding menu. In this dialog box you can edit an existing channel table.

Note that changes are never saved automatically. Save your channel tables before ending the application ([Save](#page-68-0) softkey). For more information see [chapter 6.4.2, "Work](#page-154-0)[ing with Channel Tables", on page 155.](#page-154-0)

The dialog box contains the following items. You can modify the white fields as you like. The grey fields can not be modified; these are automatically calculated by the R&S FSV:

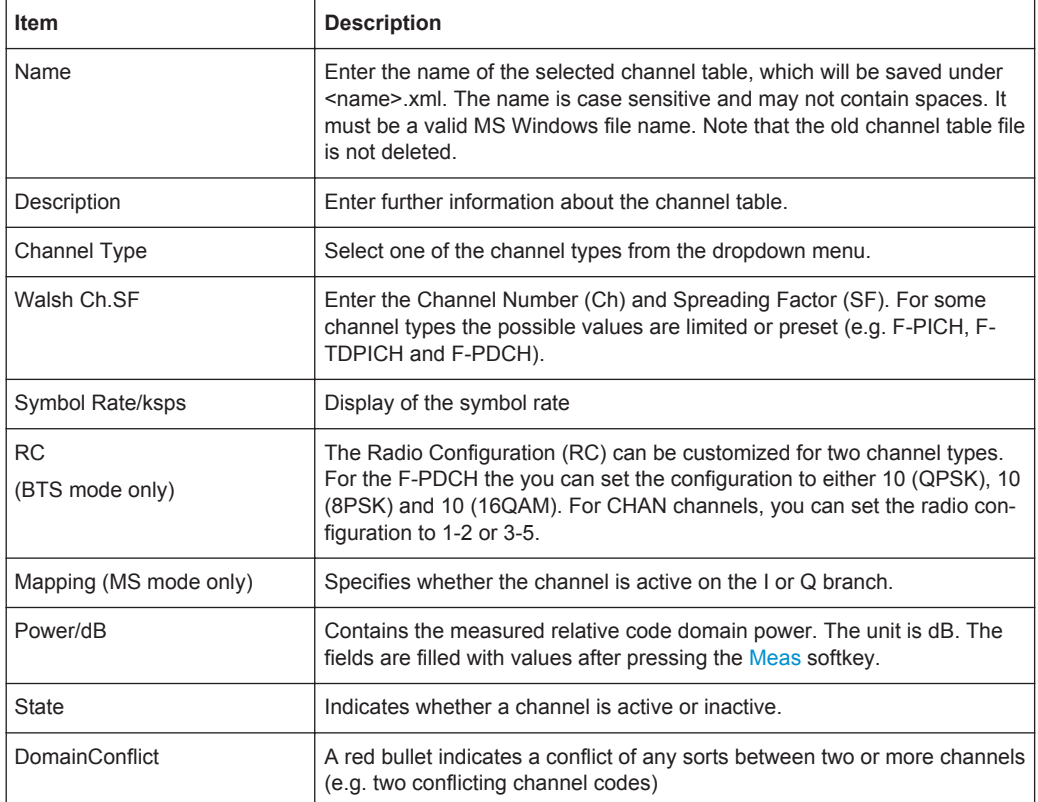

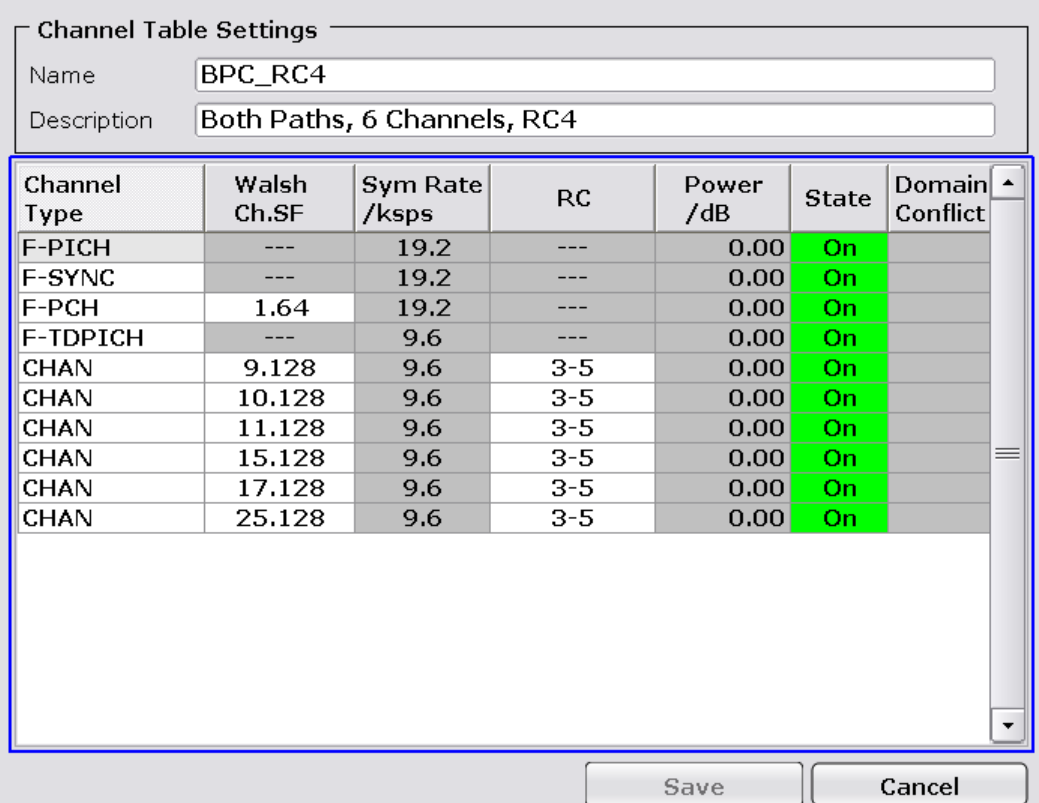

# <span id="page-68-0"></span>**Add Channel ← New / Copy / Edit ← Channel Table Settings**

Inserts a new channel below the selected one. For a description of the parameters of the channel refer to the ["New / Copy / Edit"](#page-66-0) on page 67 softkey. The default values for a new channel are:

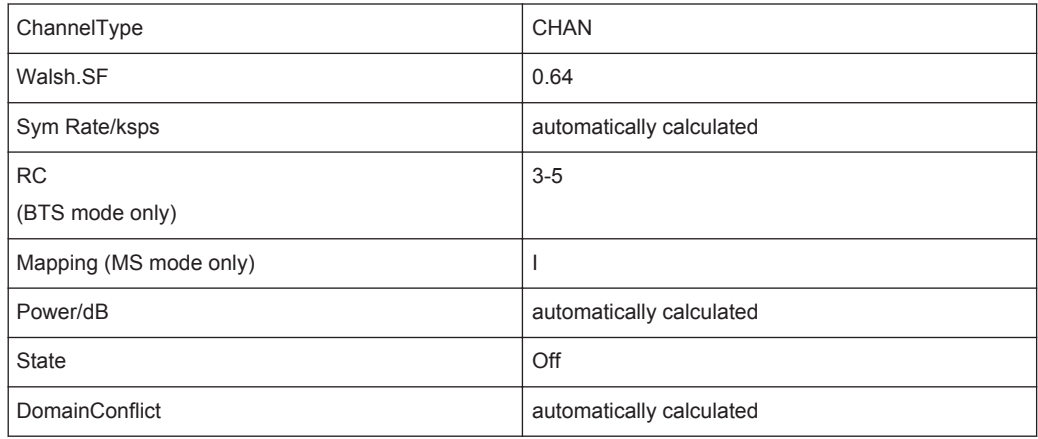

The R&S FSV automatically checks for conflicts between two active channels.

#### Remote command:

[CONFigure:CDPower\[:BTS\]:CTABle:DATA](#page-227-0) on page 228

#### **Delete Channel ← New / Copy / Edit ← Channel Table Settings**

Deletes the selected channel without further notice.

# **Meas ← New / Copy / Edit ← Channel Table Settings**

Initiates a measurement in "Auto Search" mode (see ["Channel Search Mode"](#page-65-0) [on page 66](#page-65-0)). The measurement results are applied to the active channel table. The active channel table is overwritten without further notice.

The softkey is only available if the "Auto Search" mode is enabled "in the Channel Table Settings" dialog box.

## **Sort ← New / Copy / Edit ← Channel Table Settings**

Sorts the table according to the following criteria (in the specified order):

- Channel state (active channels first, then inactive channels)
- Channel type (special channels like F-PICH or F-SYNC first, then data channels)
- Spreading factor (in ascending order)
- Code number (in ascending order)

## **Save ← New / Copy / Edit ← Channel Table Settings**

Saves the table under its specified name in the xml-format. If you edit a channel table and want to keep the original channel table, change the name of the edited channel table before saving it.

# **Cancel ← New / Copy / Edit ← Channel Table Settings**

Closes the dialog box and returns to the "Channel Table Settings" dialog box. Changes applied to the channel table are lost.

# <span id="page-69-0"></span>**Reload ← New / Copy / Edit ← Channel Table Settings**

Reloads the original content of the copied channel table.

This softkey is available for the "New Channel Table" dialog box and the "Edit Channel Table" dialog box.

# **Delete ← Channel Table Settings**

Deletes the selected channel table. The currently active channel table cannot be deleted.

### **Restore Default Tables ← Channel Table Settings**

Restores the predefined channel tables (see [chapter 6.4.1, "Predefined Channel](#page-150-0) [Tables", on page 151](#page-150-0) ) to their factory-set values. Existing channel tables with the same name as default channel tables are replaced by this action. In this way, you can undo unintentional overwriting.

# **Demod Settings (BTS mode)**

This softkey opens the "Demodulation Settings" dialog box.

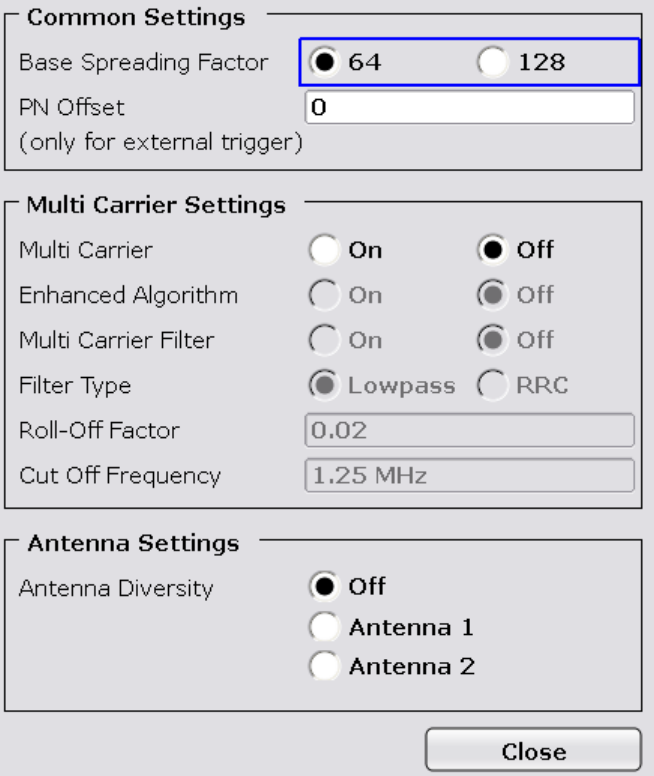

### **Base Spreading Factor ← Demod Settings (BTS mode)**

Sets the base spreading factor to either 64 or 128. If you set the base spreading factor to 64 for channels with a base spreading factor of 128 (code class 7), an alias power is displayed in the Code Domain Power and Code Domain Error Power diagrams.

Remote command: [\[SENSe:\]CDPower:SFACtor](#page-249-0) on page 250

# <span id="page-70-0"></span>**PN Offset ← Demod Settings (BTS mode)**

Specifies the Pseudo Noise (PN) offset of the base station. In a CDMA2000 system, the PN offset is used to distinguish the base stations.

The PN offset determines the offset in the circulating PN sequence in multipls of 64 chips with reference to the event second clock trigger.

Although the parameter is always available, it has an effect only in External trigger mode.

Remote command:

[\[SENSe:\]CDPower:PNOFfset](#page-247-0) on page 248

#### **Multi Carrier ← Demod Settings (BTS mode)**

Activates or deactivates the Multi Carrier mode. The mode improves the processing of multi carrier signals. It allows the measurement on one carrier out of a multi carrier signal.

Remote command: [CONFigure:CDPower\[:BTS\]:MCARrier \[:STATe\]](#page-230-0) on page 231

#### **Enhanced Algorithm ← Demod Settings (BTS mode)**

Activates or deactivates the enhanced algorithm that is used for signal detection on multi-carrier signals. This algorithm slightly increases the calculation time.

If both the Enhanced Algorithm and the "Multi Carrier Filter" on page 71 are deactivated, the multi carrier mode is automatically switched off.

Remote command:

[CONFigure:CDPower\[:BTS\]:MCARrier:MALGo](#page-232-0) on page 233

#### **Multi Carrier Filter ← Demod Settings (BTS mode)**

Activates or deactivates the usage of a filter for signal detection on multi-carrier signals.

If both the "Enhanced Algorithm" on page 71 and the Multi Carrier Filter are deactivated, the multi carrier mode is automatically switched off.

Remote command:

[CONFigure:CDPower\[:BTS\]:MCARrier:FILTer \[:STATe\]](#page-231-0) on page 232

### **Filter Type ← Demod Settings (BTS mode)**

Selects the filter type if "Multi Carrier Filter" on page 71 is activated.

Two filter types are available for selection: a low-pass filter and a RRC filter.

By default, the low-pass filter is active. The low-pass filter affects the quality of the measured signal compared to a measurement without a filter. The frequency response of the low-pass filter is shown below.

<span id="page-71-0"></span>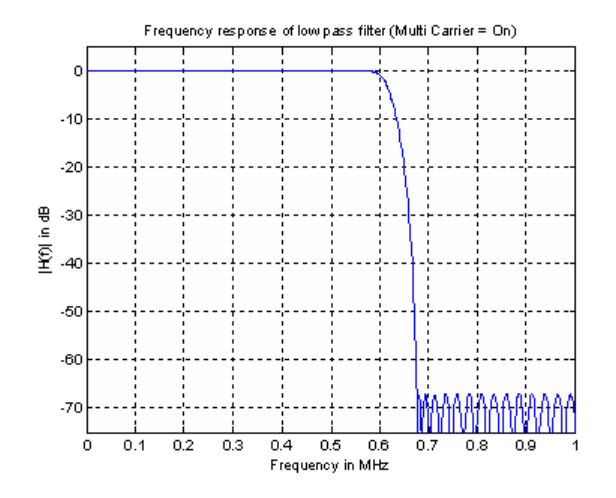

The RRC filter comes with an integrated Hamming window. If selected, two more settings become available for configuration: the "Roll-Off Factor" on page 72 and the "Cut Off Frequency" on page 72.

Remote command: [CONFigure:CDPower\[:BTS\]:MCARrier:FILTer:TYPE](#page-232-0) on page 233

#### **Roll-Off Factor ← Demod Settings (BTS mode)**

Defines the roll-off factor of the RRC filter. The roll-off factor defines the slope of the filter curve and therefore the excess bandwidth of the filter. Possible values are between 0.01 and 0.99 in 0.01 steps. The default value is 0.02.

This parameter is available for the RRC filter.

Remote command:

[CONFigure:CDPower\[:BTS\]:MCARrier:FILTer:TYPE](#page-232-0) on page 233 [CONFigure:CDPower\[:BTS\]:MCARrier:FILTer:ROFF](#page-231-0) on page 232

## **Cut Off Frequency ← Demod Settings (BTS mode)**

Defines the cut-off frequency of the RRC filter. The cutoff frequency is the frequency at which the passband of the filter begins. Possible values are between 0.1 MHz and 2.4 MHz in 1 Hz steps. The default value is 1.25 MHz

This parameter is available for the RRC filter.

Remote command:

[CONFigure:CDPower\[:BTS\]:MCARrier:FILTer:TYPE](#page-232-0) on page 233 [CONFigure:CDPower\[:BTS\]:MCARrier:FILTer:COFRequency](#page-231-0) on page 232

### **Antenna Diversity ← Demod Settings (BTS mode)**

Activates or deactivates the orthogonal transmit diversity (two-antenna system) and defines the antenna for which the results are displayed.
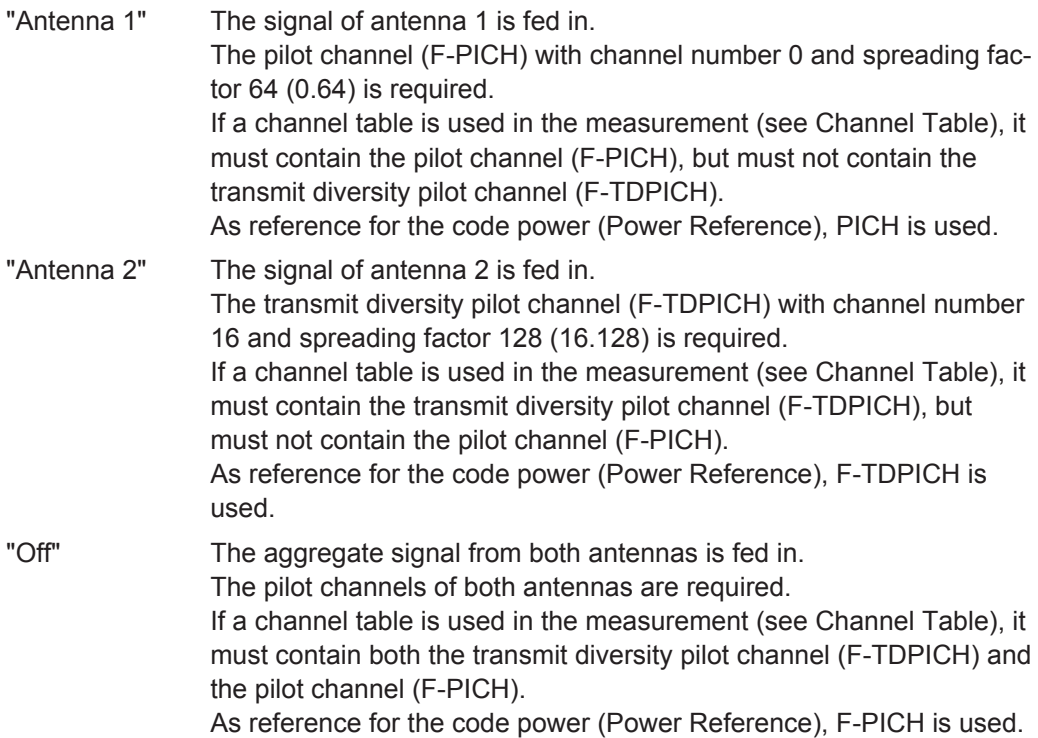

Remote command:

[\[SENSe:\]CDPower:ANTenna](#page-243-0) on page 244

# **Base SF/Long Code (MS mode)**

This softkey opens the "Base SF/Long Code" dialog box. These settings are used to identify the base stations during mobile measurements.

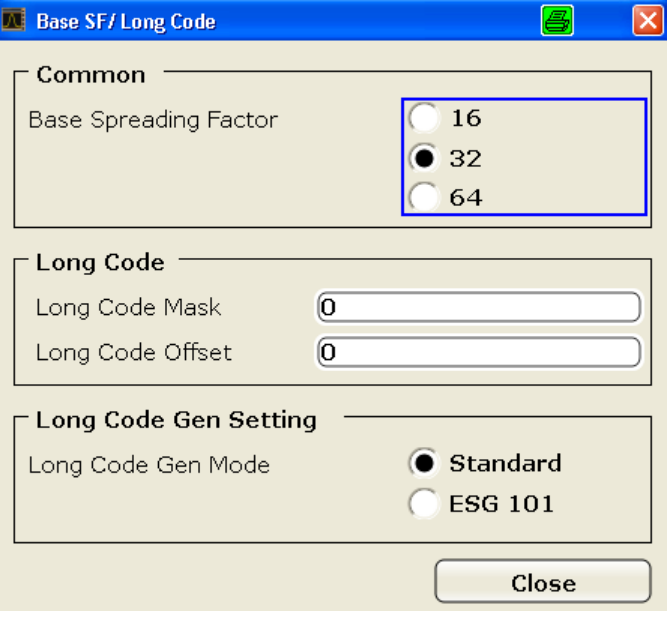

**Base Spreading Factor ← Base SF/Long Code (MS mode)** Sets the base spreading factor. Possible values are 16, 32, 64. <span id="page-73-0"></span>If channels with a spreading factor of 64 are analyzed, use the base spreading factor 64. Otherwise alias power is displayed in the "CODE DOMAIN POWER" and "CODE DOMAIN ERROR POWER" diagram.

Remote command: [\[SENSe:\]CDPower:SFACtor](#page-249-0) on page 250

### **Long Code Mask ← Base SF/Long Code (MS mode)**

Defines the long code mask of the mobile in hexadecimal form. The value range is from 0 to 4FFFFFFFFFFF.

For the default mask value of 0 the long code offset (refer to the "LONG CODE OFF-SET" softkey) is not taken into consideration.

Remote command:

[\[SENSe:\]CDPower:LCODe:MASK](#page-245-0) on page 246

#### **Long Code Offset ← Base SF/Long Code (MS mode)**

Defines the long code offset, including the PN offset, in chips in hexadecimal format with a 52-bit resolution. This value corresponds to the GPS timing since 6.1.1980 00:00:00 UTC. This offset is applied at the next trigger pulse (which cannot occur until a setup time of 300 ms has elapsed). The default value is 0.

The setting is ignored if the "Long Code Mask" is set to 0.

The chips offset is calculated as follows:

tSinceStartGPS \* 1.2288 MChips/s

where tSinceStartGPS is defined in seconds

Remote command:

[\[SENSe:\]CDPower:LCODe:OFFSet](#page-245-0) on page 246

### **Long Code Gen Mode ← Base SF/Long Code (MS mode)**

Selects the mode of the long code generation.

"Standard" The cdma2000 standard long code generator is used.

"ESG 101" The Agilent ESG option 101 long code is used; in this case, only signals from that generator can be analysed.

Remote command:

[\[SENSe:\]CDPower:LCODe:MODE](#page-246-0) on page 247

# **Result Settings**

This softkey opens the "Result Settings" dialog box to modify the following parameters:

<span id="page-74-0"></span>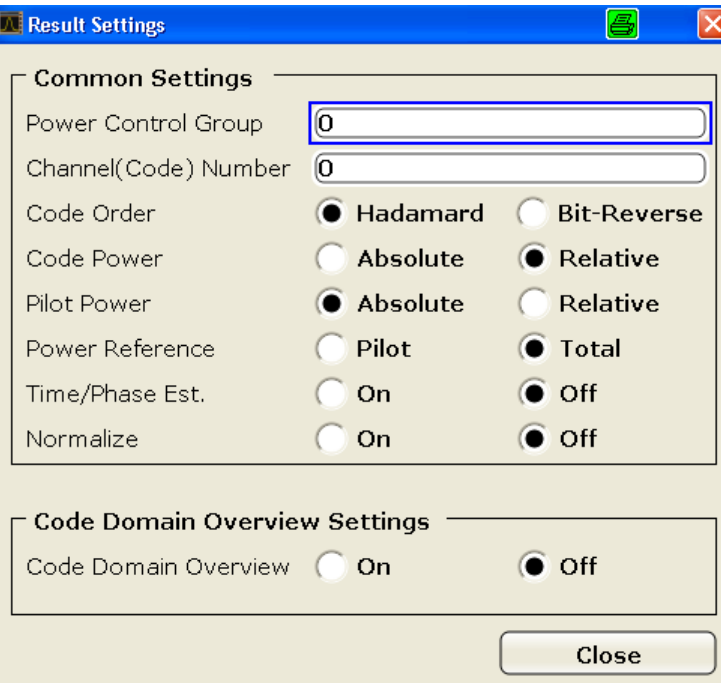

# **Power Control Group ← Result Settings**

In some measurements it is possible to highlight the data of a specific PCG. Select the PCG on which to put the focus on in this field. The range of the value depends on the ["Capture Length"](#page-63-0) on page 64 defined in the IQ Capture Settings dialog box. Therefore the range is (0 to Capture Length-1).

The defined value is valid for any measurement which takes PCGs into account (for further information see also the "Select" [on page 79](#page-78-0) softkey). The selected PCG is highlighted in red on the screen (as opposed to the others which are displayed in yellow).

Remote command: [SENSe: ]CDPower: SLOT on page 251

# **Channel (Code) Number ← Result Settings**

The entry in this field corresponds to a specific code to be examined. The valid range is from 0 to BSF-1. The base spreading factor (BSF) is either 64 or 128 depending on the setting of the ["Base Spreading Factor"](#page-69-0) on page 70 field. It can not be edited via this field. The selected channel is marked red in the Channel Table. In the Code Domain Power display and the Code Domain Error Power display, all codes belonging to this channel are marked red.

The defined value is valid for any measurement that takes a selected channel into account. For further information see the "Select" [on page 79](#page-78-0) softkey.

The rotary knob behavior depends on the result display and the graphic display:

in the Code Domain Power and Code Domain Error result displays, the rotary knob always selects the adjacent channel. The position of the adjacent channel in the diagram depends on the ["Code Order"](#page-75-0) on page 76.

<span id="page-75-0"></span>● in the Channel Table result display, the rotary knob is used to scroll through the list.

Remote command:

[\[SENSe:\]CDPower:CODE](#page-243-0) on page 244

### **Code Order ← Result Settings**

Sets the sorting of the channels for the Code Domain Power and Code Domain Error result displays.

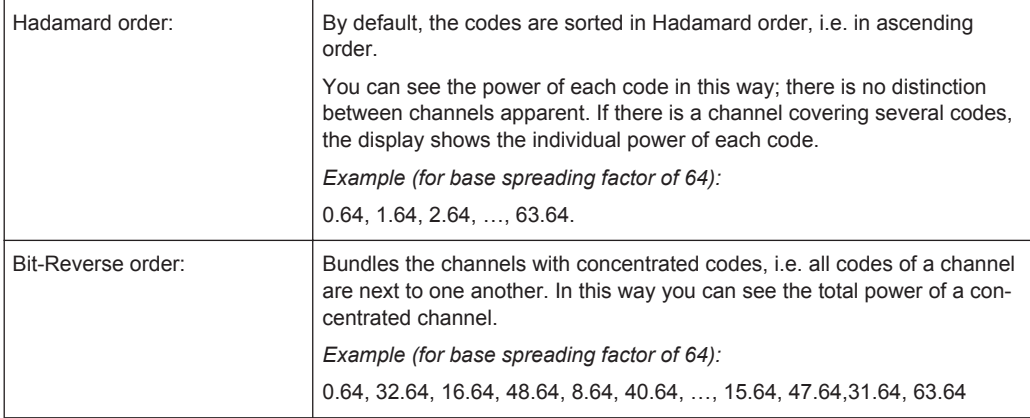

For further details on the code order refer to the Hadamard and BitReverse Code Tables in the Appendix on page.

Remote command:

[\[SENSe:\]CDPower:ORDer](#page-246-0) on page 247

# **Code Power ← Result Settings**

Selects the y-axis scaling for the Code Domain Power result display.

- Absolute scaling shows the code power in dBm.
- Relative scaling shows the code power in dB. You can set the reference in the "Power Reference" on page 76 field.

Remote command:

[CALCulate<n>:FEED](#page-181-0) on page 182

# **Pilot Power (MS mode only) ← Result Settings**

Displays the pilot power in absolute or relative values.

Remote command: [\[SENSe:\]CDPower:PPReference](#page-248-0) on page 249

#### **Power Reference ← Result Settings**

Determines the reference power for relative power measurements.

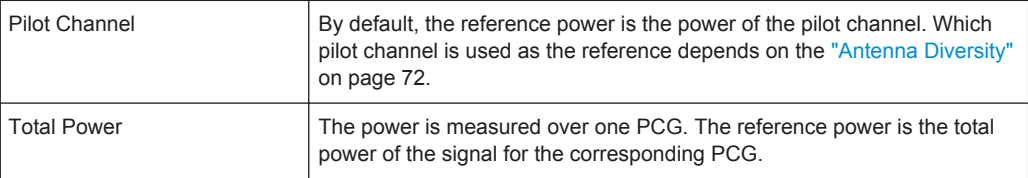

By default, the power of the channels is referred to the power of the pilot channel (code number 0). The power of the pilot channel is identical over all PCGs. Therefore it can be used as a constant reference for the result display. In contrast, the total power can vary from PCG to PCG due to the possibility of a power level change in the different code channels.

In the Power vs PCG result display, with enabled power control and reference to the total power of the signal, the power control of the selected channel is not necessarily reflected.

*Example (theoretical):*

There is just one data channel in the signal and its power is controlled.

The power is referred to the total power of the signal (which consists only of the contribution from this one data channel).

In the Power vs. PCG diagram, a straight line is displayed instead of the expected power staircase.

For relative result displays, the reference value Total Power is therefore only meaningful if the signal does not contain power control. For signals with enabled power control, use the Pilot Channel setting, since the pilot channel is not subject to power control under any circumstances.

Remote command:

[SENSe: ] CDPower: PREFerence on page 249

### **Time/Phase Estimation ← Result Settings**

Actives or deactivates the timing and phase offset calculation of the channels as to the pilot channel. If deactivated or more than 50 active channels are in the signal, the calculation does not take place and dashes instead of values are displayed as results.

Remote command:

[\[SENSe:\]CDPower:TPMeas](#page-250-0) on page 251

#### **Normalize ← Result Settings**

Activate this parameter to eliminate the DC offset from the signal. By default, the parameter is deactivated.

Remote command: [\[SENSe:\]CDPower:TPMeas](#page-250-0) on page 251

#### **Code Domain Overview (MS mode only) ← Result Settings**

If enabled, both branches are displayed at once for a code domain power measurement (see [chapter 6.1, "Measurements and Result Displays", on page 35](#page-34-0)). Otherwise, only the selected branch and the result summary are displayed.

Remote command: [\[SENSe:\]CDPower:OVERview](#page-247-0) on page 248

# **Display Config**

This softkey opens the "Display Config" dialog box to select the result display configuration.

The Code Domain Analyzer provides the following result display configurations for measurements in the code domain:

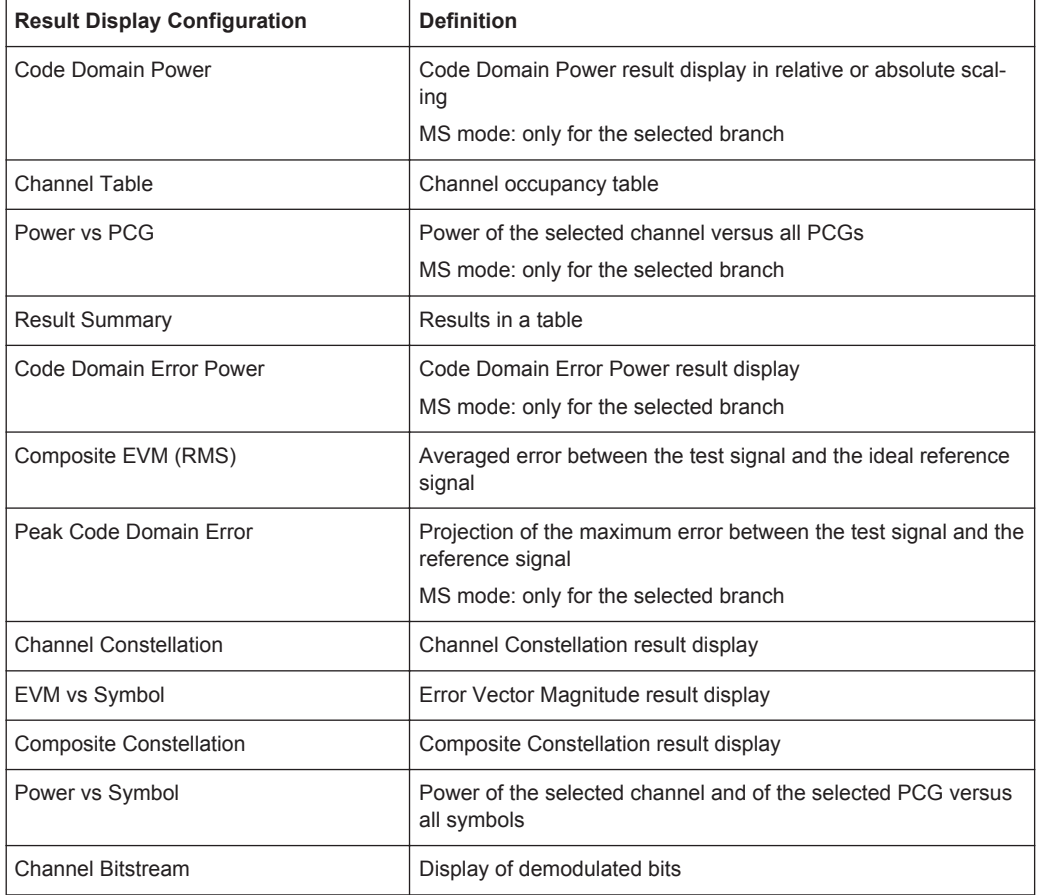

For details on the displayed results and default settings refer to [chapter 6.1.3, "Code](#page-37-0) [Domain Analysis Results", on page 38](#page-37-0).

You can configure the result displays via the ["Result Settings"](#page-73-0) on page 74 dialog box.

<span id="page-78-0"></span>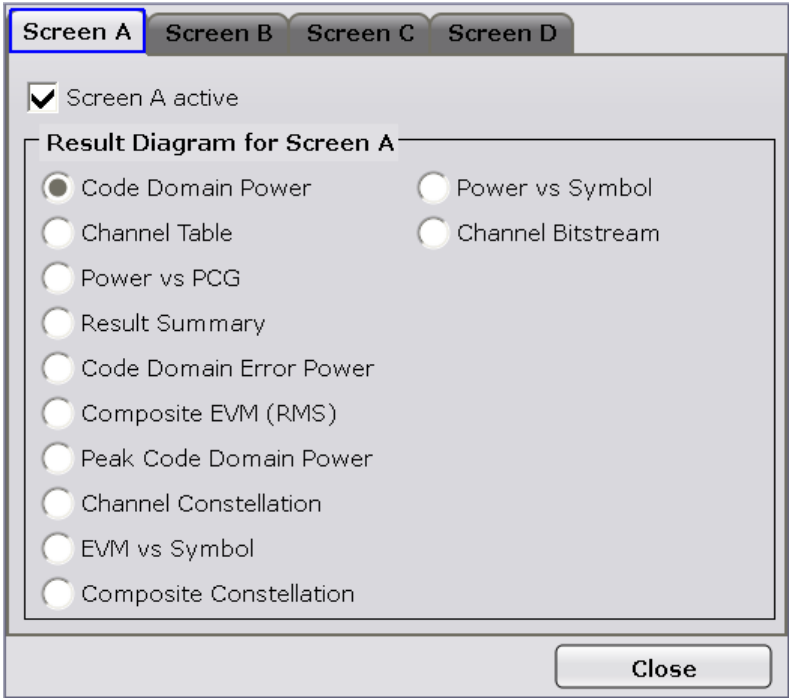

The code domain analyzer can show up to four result diagrams in four different screens (windows) at one time. For each screen, you can define which type of result diagram is to be displayed, or deactivate the screen temporarily.

The current configuration of the display, i.e. which screens are displayed and which result diagram is displayed in which screen, can be stored and retrieved later. Thus, you can easily switch between predefined display configurations.

For details see [chapter 6.1.2, " Configuring the Display", on page 37.](#page-36-0)

### **Select**

Opens a dialog box to select a specific channel, PCG or branch (MS mode only). The results of that channel/PCG/branch are then shown in the result display.

For details on the effects of this softkey, refer to ["Channel \(Code\) Number"](#page-74-0) on page 75 and ["Power Control Group"](#page-74-0) on page 75.

For the following measurements an evaluation on PCG level is possible:

- [chapter 6.1.3.1, "Code Domain Power", on page 38](#page-37-0)
- [chapter 6.1.3.2, "Channel Table", on page 40](#page-39-0)
- [chapter 6.1.3.4, "Result Summary", on page 42](#page-41-0)
- [chapter 6.1.3.5, "Code Domain Error Power", on page 44](#page-43-0)
- [chapter 6.1.3.8, "Channel Constellation", on page 47](#page-46-0)
- [chapter 6.1.3.9, "EVM vs Symbol", on page 48](#page-47-0)
- [chapter 6.1.3.10, "Composite Constellation", on page 49](#page-48-0)
- [chapter 6.1.3.11, "Power vs Symbol", on page 50](#page-49-0)
- [chapter 6.1.3.12, "Channel Bitstream", on page 50](#page-49-0)

For the following measurements an evaluation on channel level is possible:

- [chapter 6.1.3.3, "Power vs PCG", on page 41](#page-40-0)
- [chapter 6.1.3.4, "Result Summary", on page 42](#page-41-0)
- [chapter 6.1.3.8, "Channel Constellation", on page 47](#page-46-0)
- [chapter 6.1.3.9, "EVM vs Symbol", on page 48](#page-47-0)
- [chapter 6.1.3.11, "Power vs Symbol", on page 50](#page-49-0)
- [chapter 6.1.3.12, "Channel Bitstream", on page 50](#page-49-0)

### Remote command:

[\[SENSe:\]CDPower:CODE](#page-243-0) on page 244 [SENSe: ] CDPower: SLOT on page 251 [\[SENSe:\]CDPower:MAPPing](#page-244-0) on page 245

# **6.2.2 Softkeys of the Frequency Menu**

The following chapter describes all softkeys available in the "Frequency" menu in "CDMA2000 Analysis" for CDA measurements.

For RF measurements, see the description of the "Frequency" menu for the base unit.

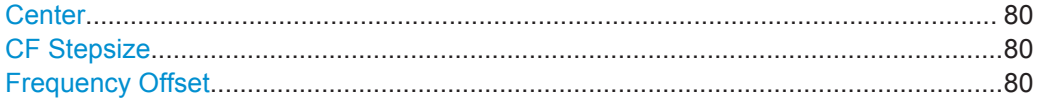

#### **Center**

Opens an edit dialog box to enter the center frequency. The allowed range of values for the center frequency depends on the frequency span.

span > 0: span<sub>min</sub>/2  $\leq$  f<sub>center</sub>  $\leq$  f<sub>max</sub> – span<sub>min</sub>/2

span = 0: 0 Hz  $\leq$  f<sub>center</sub>  $\leq$  f<sub>max</sub>

 $f_{\text{max}}$  and span<sub>min</sub> are specified in the data sheet.

If the bandwidth extension option R&S FSV-B160 is active, center frequencies above 7 GHz are not available.

Remote command: [\[SENSe:\]FREQuency:CENTer](#page-269-0) on page 270

# **CF Stepsize**

Opens an edit dialog box to enter a fixed step size for the center frequency.

The step size defines the value by which the center frequency is increased or decreased when the arrow keys are pressed. When you use the rotary knob, the center frequency changes in steps of 10% of the "Center Frequency Stepsize".

This softkey is available for code domain and power vs time measurements.

Remote command:

[\[SENSe:\]FREQuency:CENTer:STEP](#page-269-0) on page 270

#### **Frequency Offset**

Opens an edit dialog box to enter a frequency offset that shifts the displayed frequency range by the specified offset.

The softkey indicates the current frequency offset. The allowed values range from -100 GHz to 100 GHz. The default setting is 0 Hz.

# Remote command:

[\[SENSe:\]FREQuency:OFFSet](#page-271-0) on page 272

# **6.2.3 Softkeys of the Amplitude Menu**

The following chapter describes all softkeys available in the "Amplitude" menu in "CDMA2000 BTS Analysis" mode for CDA measurements. For RF measurements, see [chapter 6.3.4, "Softkeys of the Amplitude Menu", on page 131.](#page-130-0)

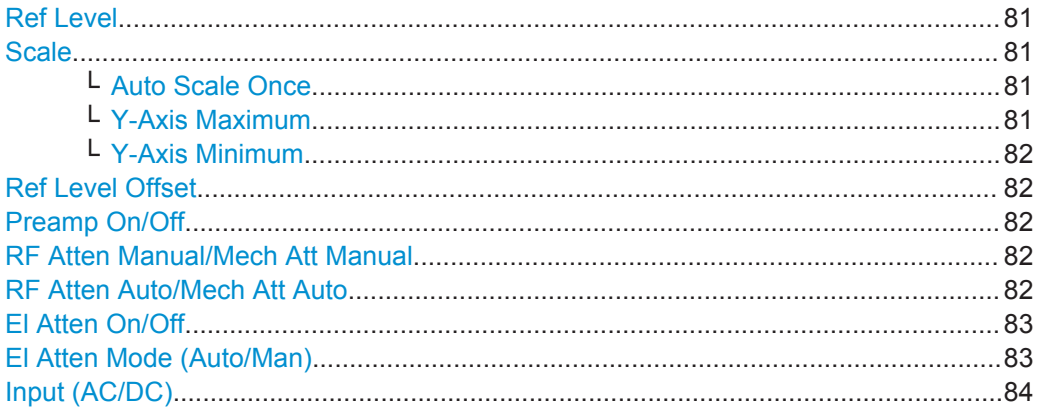

### **Ref Level**

Opens an edit dialog box to enter the reference level in the current unit (dBm, dBµV, etc).

The reference level is the maximum value the AD converter can handle without distortion of the measured value. Signal levels above this value will not be measured correctly, which is indicated by the "IFOVL" status display.

Remote command:

[DISPlay\[:WINDow<n>\]:TRACe<t>:Y\[:SCALe\]:RLEVel](#page-238-0) on page 239

#### **Scale**

Opens a submenu to define the amplitude scaling type.

This softkey and its submenu is available for code domain measurements in BTS mode (K82).

# **Auto Scale Once ← Scale**

Automatically scales the y-axis of the grid of the selected screen with respect to the measured data.

The softkey is available for code domain measurements.

Remote command:

[DISPlay\[:WINDow<n>\]:TRACe<t>:Y\[:SCALe\]:AUTO](#page-237-0) on page 238

# **Y-Axis Maximum ← Scale**

Opens a dialog box to set the maximum value for the y-axis of the grid of the selected screen.

The softkey is available for code domain measurements.

Remote command:

[DISPlay\[:WINDow<n>\]:TRACe<t>:Y\[:SCALe\]:MAXimum](#page-240-0) on page 241

# <span id="page-81-0"></span>**Y-Axis Minimum ← Scale**

Opens a dialog box to set the minimum value for the y-axis of the grid of the selected screen.

The softkey is available for code domain measurements.

Remote command:

[DISPlay\[:WINDow<n>\]:TRACe<t>:Y\[:SCALe\]:MINimum](#page-241-0) on page 242

### **Ref Level Offset**

Opens an edit dialog box to enter the arithmetic level offset. This offset is added to the measured level irrespective of the selected unit. The scaling of the y-axis is changed accordingly. The setting range is ±200 dB in 0.1 dB steps.

Remote command:

[DISPlay\[:WINDow<n>\]:TRACe<t>:Y\[:SCALe\]:RLEVel:OFFSet](#page-239-0) on page 240

#### **Preamp On/Off**

Switches the preamplifier on and off.

If option R&S FSV-B22 is installed, the preamplifier is only active below 7 GHz.

If option R&S FSV-B24 is installed, the preamplifier is active for all frequencies.

This function is not available for input from the R&S Digital I/Q Interface (option R&S FSV-B17).

Remote command: [INPut:GAIN:STATe](#page-305-0) on page 306

#### **RF Atten Manual/Mech Att Manual**

Opens an edit dialog box to enter the attenuation, irrespective of the reference level. If electronic attenuation is activated (option R&S FSV-B25 only; "El Atten Mode Auto" softkey), this setting defines the mechanical attenuation.

The mechanical attenuation can be set in 10 dB steps.

The RF attenuation can be set in 5 dB steps (with option R&S FSV-B25: 1 dB steps). The range is specified in the data sheet. If the current reference level cannot be set for the set RF attenuation, the reference level is adjusted accordingly.

This function is not available for input from the R&S Digital I/Q Interface (option R&S FSV-B17).

The RF attenuation defines the level at the input mixer according to the formula:

 $level<sub>mixer</sub> = level<sub>input</sub> - RF attention$ 

**Note:** As of firmware version 1.61, the maximum mixer level allowed is **0 dBm**. Mixer levels above this value may lead to incorrect measurement results, which are indicated by the "OVLD" status display. The increased mixer level allows for an improved signal, but also increases the risk of overloading the instrument!

Remote command:

[INPut:ATTenuation](#page-299-0) on page 300

# **RF Atten Auto/Mech Att Auto**

Sets the RF attenuation automatically as a function of the selected reference level. This ensures that the optimum RF attenuation is always used. It is the default setting. <span id="page-82-0"></span>This function is not available for input from the R&S Digital I/Q Interface (option R&S FSV-B17).

Remote command:

[INPut:ATTenuation:AUTO](#page-299-0) on page 300

#### **El Atten On/Off**

This softkey switches the electronic attenuator on or off. This softkey is only available with option R&S FSV-B25.

When the electronic attenuator is activated, the mechanical and electronic attenuation can be defined separately. Note however, that both parts must be defined in the same mode, i.e. either both manually, or both automatically.

This function is not available for input from the R&S Digital I/Q Interface (option R&S FSV-B17).

- To define the mechanical attenuation, use the [RF Atten Manual/Mech Att Manual](#page-81-0) or [RF Atten Auto/Mech Att Auto](#page-81-0) softkeys.
- To define the electronic attenuation, use the El Atten Mode (Auto/Man) softkey.

**Note:** This function is not available for stop frequencies (or center frequencies in zero span) >7 GHz. In this case, the electronic and mechanical attenuation are summarized and the electronic attenuation can no longer be defined individually. As soon as the stop or center frequency is reduced below 7 GHz, this function is available again. When the electronic attenuator is switched off, the corresponding RF attenuation mode (auto/manual) is automatically activated.

Remote command:

[INPut:EATT:AUTO](#page-304-0) on page 305

#### **El Atten Mode (Auto/Man)**

This softkey defines whether the electronic attenuator value is to be set automatically or manually. If manual mode is selected, an edit dialog box is opened to enter the value. This softkey is only available with option R&S FSV-B25, and only if the electronic attenuator has been activated via the El Atten On/Off softkey.

**Note:** This function is not available for stop frequencies (or center frequencies in zero span) >7 GHz. In this case, the electronic and mechanical attenuation are summarized and the electronic attenuation can no longer be defined individually. As soon as the stop or center frequency is reduced below 7 GHz, electronic attenuation is available again. If the electronic attenuation was defined manually, it must be re-defined.

The attenuation can be varied in 1 dB steps from 0 to 30 dB. Other entries are rounded to the next lower integer value.

To re-open the edit dialog box for manual value definition, select the "Man" mode again.

If the defined reference level cannot be set for the given RF attenuation, the reference level is adjusted accordingly and the warning "Limit reached" is output.

Remote command:

[INPut:EATT:AUTO](#page-304-0) on page 305 [INPut:EATT](#page-304-0) on page 305

# <span id="page-83-0"></span>**Input (AC/DC)**

Toggles the RF input of the R&S FSV between AC and DC coupling.

This function is not available for input from the R&S Digital I/Q Interface (option R&S FSV-B17).

Remote command: [INPut:COUPling](#page-300-0) on page 301

# **6.2.4 Softkeys of the Sweep Menu**

The following chapter describes all softkeys available in the "Sweep" menu in "CDMA2000 BTS Analysis" mode for CDA measurements. For RF measurements, see [chapter 6.3.6, "Softkeys of the Sweep Menu", on page 143.](#page-142-0)

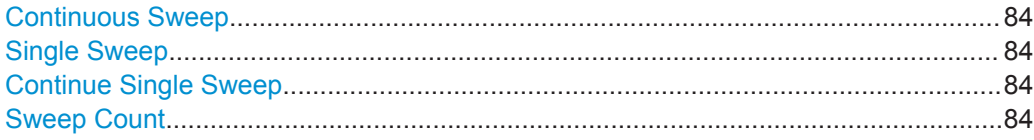

#### **Continuous Sweep**

Sets the continuous sweep mode: the sweep takes place continuously according to the trigger settings. This is the default setting.

The trace averaging is determined by the sweep count value (see the "Sweep Count" softkey, "Sweep Count" on page 84).

Remote command: INIT:CONT ON, see [INITiate<n>:CONTinuous](#page-310-0) on page 311

### **Single Sweep**

Sets the single sweep mode: after triggering, starts the number of sweeps that are defined by using the Sweep Count softkey. The measurement stops after the defined number of sweeps has been performed.

Remote command: INIT:CONT OFF, see [INITiate<n>:CONTinuous](#page-310-0) on page 311

#### **Continue Single Sweep**

Repeats the number of sweeps set by using the Sweep Count softkey, without deleting the trace of the last measurement.

This is particularly of interest when using the trace configurations "Average" or "Max Hold" to take previously recorded measurements into account for averaging/maximum search.

Remote command:

[INITiate<n>:CONMeas](#page-309-0) on page 310

### **Sweep Count**

Opens an edit dialog box to enter the number of sweeps to be performed in the single sweep mode. Values from 0 to 32767 are allowed. If the values 0 or 1 are set, one sweep is performed. The sweep count is applied to all the traces in a diagram.

If the trace configurations "Average", "Max Hold" or "Min Hold" are set, the sweep count value also determines the number of averaging or maximum search procedures.

In continuous sweep mode, if sweep count = 0 (default), averaging is performed over 10 sweeps. For sweep count =1, no averaging, maxhold or minhold operations are performed.

Remote command: [\[SENSe:\]SWEep:COUNt](#page-283-0) on page 284

# **6.2.5 Softkeys of the Trigger Menu for CDA measurements**

The following chapter describes all softkeys available in the "Trigger" menu for CDA measurements.

For RF measurements, see the description for the base unit.

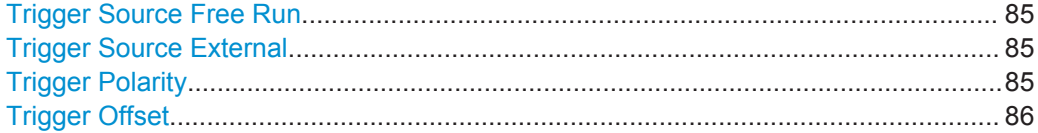

#### **Trigger Source Free Run**

The start of a sweep is not triggered. Once a measurement is completed, another is started immediately.

For further details refer to the "Trigger Source" field in the "IQ Capture Settings" dialog box.

This softkey is available for code domain measurements.

Remote command: TRIG:SOUR IMM, see [TRIGger<n>\[:SEQuence\]:SOURce](#page-308-0) on page 309

### **Trigger Source External**

Defines triggering via a TTL signal at the "EXT TRIG/GATE IN" input connector on the rear panel.

An edit dialog box is displayed to define the external trigger level.

For further details refer to the "Trigger Source" field in the "IQ Capture Settings" dialog box.

This softkey is available for code domain measurements.

Remote command: TRIG:SOUR EXT, see [TRIGger<n>\[:SEQuence\]:SOURce](#page-308-0) on page 309

#### **Trigger Polarity**

Sets the polarity of the trigger source.

The sweep starts after a positive or negative edge of the trigger signal. The default setting is "Pos". The setting applies to all modes with the exception of the "Free Run" and "Time" mode.

This softkey is available for code domain measurements.

<span id="page-85-0"></span>"Pos" Level triggering: the sweep is stopped by the logic "0" signal and restarted by the logical "1" signal after the gate delay time has elapsed. "Neg" Edge triggering: the sweep is continued on a "0" to "1" transition for

the gate length duration after the gate delay time has elapsed.

Remote command:

[TRIGger<n>\[:SEQuence\]:SLOPe](#page-308-0) on page 309 [\[SENSe:\]SWEep:EGATe:POLarity](#page-284-0) on page 285

#### **Trigger Offset**

Opens an edit dialog box to enter the time offset between the trigger signal and the start of the sweep.

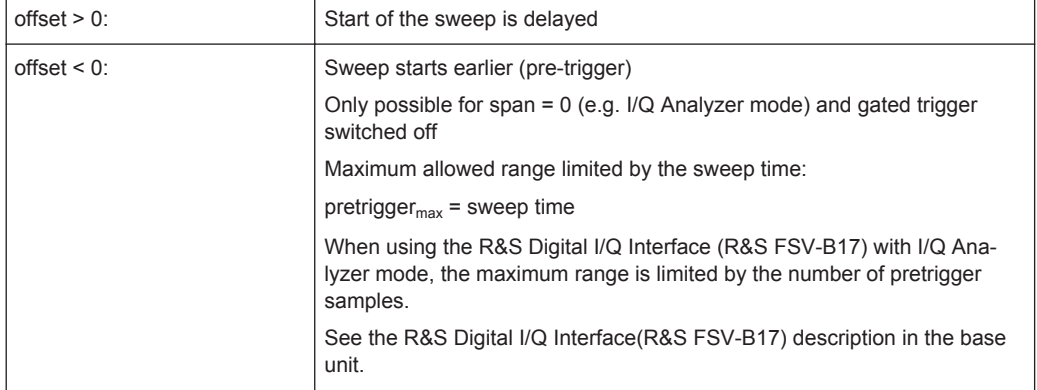

In the "External" or "IF Power" trigger mode, a common input signal is used for both trigger and gate. Therefore, changes to the gate delay will affect the trigger delay (trigger offset) as well.

Remote command: [TRIGger<n>\[:SEQuence\]:HOLDoff\[:TIME\]](#page-307-0) on page 308

# **6.2.6 Softkeys of the Trace Menu for CDA Measurements**

The following chapter describes all softkeys available in the "Trace" menu in "CDMA2000 BTS Analysis" Mode for Code Domain Analysis measurements.

For RF measurements, see the description for the base unit.

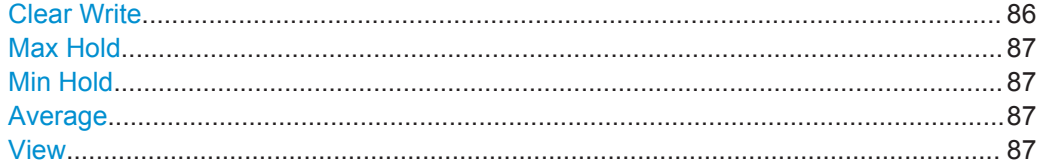

# **Clear Write**

Overwrite mode: the trace is overwritten by each sweep. This is the default setting.

<span id="page-86-0"></span>All available detectors can be selected.

Remote command:

DISP:TRAC:MODE WRIT, see [DISPlay\[:WINDow<n>\]:TRACe<t>:MODE](#page-235-0) [on page 236](#page-235-0)

# **Max Hold**

The maximum value is determined over several sweeps and displayed. The R&S FSV saves the sweep result in the trace memory only if the new value is greater than the previous one.

The detector is automatically set to "Positive Peak".

This mode is especially useful with modulated or pulsed signals. The signal spectrum is filled up upon each sweep until all signal components are detected in a kind of envelope.

This mode is not available for statistics measurements.

Remote command:

DISP:TRAC:MODE MAXH, see [DISPlay\[:WINDow<n>\]:TRACe<t>:MODE](#page-235-0) [on page 236](#page-235-0)

# **Min Hold**

The minimum value is determined from several measurements and displayed. The R&S FSV saves the smallest of the previously stored/currently measured values in the trace memory.

The detector is automatically set to "Negative Peak".

This mode is useful e.g. for making an unmodulated carrier in a composite signal visible. Noise, interference signals or modulated signals are suppressed whereas a CW signal is recognized by its constant level.

This mode is not available for statistics measurements.

Remote command:

DISP:TRAC:MODE MINH, see [DISPlay\[:WINDow<n>\]:TRACe<t>:MODE](#page-235-0) [on page 236](#page-235-0)

#### **Average**

The average is formed over several sweeps. The [Sweep Count](#page-83-0) determines the number of averaging procedures.

All available detectors can be selected. If the detector is automatically selected, the sample detector is used (see [chapter 6.4.3, "Detector Overview", on page 156](#page-155-0)).

This mode is not available for statistics measurements.

Remote command:

DISP:TRAC:MODE AVER, see [DISPlay\[:WINDow<n>\]:TRACe<t>:MODE](#page-235-0) [on page 236](#page-235-0)

### **View**

The current contents of the trace memory are frozen and displayed.

**Note:** If a trace is frozen, the instrument settings, apart from level range and reference level (see below), can be changed without impact on the displayed trace. The fact that

the displayed trace no longer matches the current instrument setting is indicated by the  $\star$  icon on the tab label.

If the level range or reference level is changed, the R&S FSV automatically adapts the measured data to the changed display range. This allows an amplitude zoom to be made after the measurement in order to show details of the trace.

Remote command:

DISP:TRAC:MODE VIEW, see [DISPlay\[:WINDow<n>\]:TRACe<t>:MODE](#page-235-0) [on page 236](#page-235-0)

# **6.2.7 Softkeys of the Marker Menu for CDA Measurements**

The following chapter describes all softkeys available in the "Marker" menu in "CDMA2000 BTS Analysis" mode for CDA measurements. For RF measurements, see [chapter 6.3.7, "Softkeys of the Marker Menu for RF Measurements", on page 147.](#page-146-0)

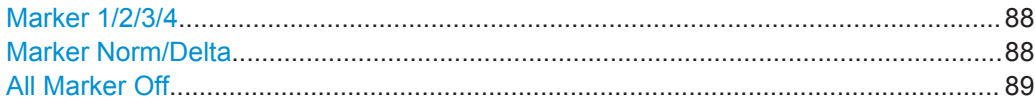

### **Marker 1/2/3/4**

Selects the corresponding marker and activates it.

Marker 1 is always a normal marker. After Marker 2 to 4 have been switched on, they are delta markers that are referenced to Marker 1. These markers can be converted into markers with absolute value displays using the "Marker Norm/Delta" softkey. When Marker 1 is the active marker, pressing the "Marker Norm/Delta" softkey switches on an additional delta marker. Pressing the "Marker 1" to "Marker 4" softkey again switches the corresponding marker off.

For the Channel Bitstream measurement only one marker (Marker 1) is available. It can be used for scrolling and to display the number and value of a bit.

Remote command:

[CALCulate<n>:MARKer<m>\[:STATe\]](#page-213-0) on page 214 [CALCulate<n>:MARKer<m>:X](#page-214-0) on page 215 [CALCulate<n>:MARKer<m>:Y?](#page-216-0) on page 217 [CALCulate<n>:DELTamarker<m>\[:STATe\]](#page-196-0) on page 197 [CALCulate<n>:DELTamarker<m>:X](#page-197-0) on page 198 [CALCulate<n>:DELTamarker<m>:X:RELative?](#page-197-0) on page 198 [CALCulate<n>:DELTamarker<m>:Y?](#page-197-0) on page 198

#### **Marker Norm/Delta**

Changes the active marker to a normal (norm) or delta marker (with respect to marker 1).

# Remote command:

[CALCulate<n>:MARKer<m>\[:STATe\]](#page-213-0) on page 214 [CALCulate<n>:DELTamarker<m>\[:STATe\]](#page-196-0) on page 197

# <span id="page-88-0"></span>**All Marker Off**

Switches all markers off. It also switches off all functions and displays that are associated with the markers/delta markers.

Remote command: [CALCulate<n>:MARKer<m>:AOFF](#page-210-0) on page 211

# **6.2.8 Softkeys of the Marker To Menu**

The following chapter describes all softkeys available in the "Marker To" menu in "CDMA2000 BTS Analysis" mode for CDA measurements.

For RF measurements, see the description for the base unit.

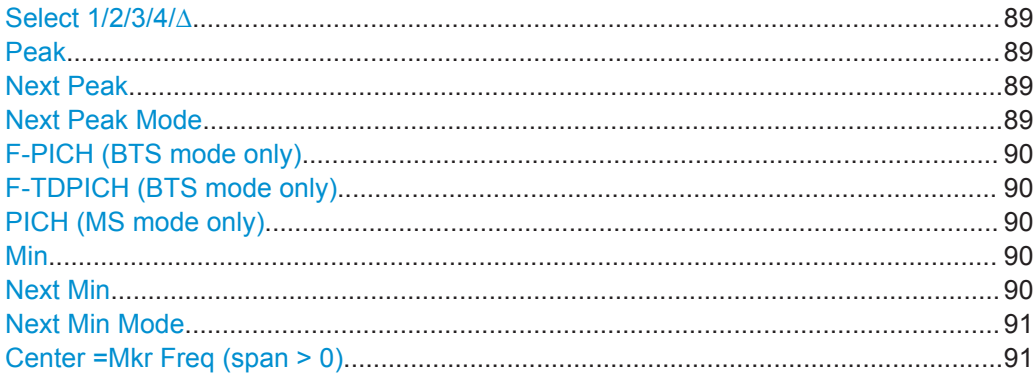

#### **Select 1/2/3/4/∆**

Selects the normal marker or the delta marker and activates the marker. "∆" stands for delta marker 1.

[CALCulate<n>:MARKer<m>\[:STATe\]](#page-213-0) on page 214

[CALCulate<n>:MARKer<m>:X](#page-214-0) on page 215

[CALCulate<n>:MARKer<m>:Y?](#page-216-0) on page 217

#### **Peak**

Sets the active marker/delta marker to the highest maximum of the trace.

Remote command: [CALCulate<n>:MARKer<m>:MAXimum\[:PEAK\]](#page-211-0) on page 212

### **Next Peak**

Sets the active marker/delta marker to the next maximum of the selected trace.

Remote command:

[CALCulate<n>:MARKer<m>:MAXimum:NEXT](#page-211-0) on page 212 [CALCulate<n>:DELTamarker<m>:MAXimum:NEXT](#page-193-0) on page 194

# **Next Peak Mode**

Selects the mode of the Next Peak softkey. This softkey is available for code domain measurements. Three settings are available:

<span id="page-89-0"></span>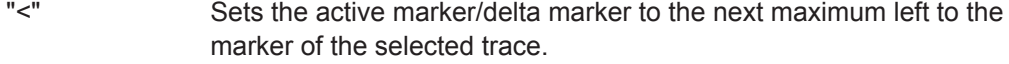

- "abs" Sets the active marker/delta marker to the next lower maximum of the selected trace.
- ">" Sets the active marker/delta marker to the next maximum right to the marker of the selected trace.

# Remote command:

CALC:MARK:MAX:LEFT (<): [CALCulate<n>:MARKer<m>:MAXimum:LEFT](#page-210-0) [on page 211](#page-210-0)

[CALCulate<n>:DELTamarker<m>:MAXimum:LEFT](#page-193-0) on page 194

CALC:MARK:MAX:RIGH (>): [CALCulate<n>:MARKer<m>:MAXimum:RIGHt](#page-211-0) [on page 212](#page-211-0)

[CALCulate<n>:DELTamarker<m>:MAXimum:RIGHt](#page-194-0) on page 195

CALC:DELT:MAX:NEXT (abs): [CALCulate<n>:MARKer<m>:MAXimum:NEXT](#page-211-0) [on page 212](#page-211-0)

[CALCulate<n>:DELTamarker<m>:MAXimum:NEXT](#page-193-0) on page 194

#### **F-PICH (BTS mode only)**

Sets the marker to the F-PICH channel. The softkey is only available if the x-axis of the active screen is a code axis.

This softkey is available for code domain measurements.

[CALCulate<n>:MARKer<m>:FUNCtion:PICH](#page-185-0) on page 186

### **F-TDPICH (BTS mode only)**

Sets the marker to the F-TDPICH channel. The softkey is only available if the x-axis of the active screen is a code axis.

This softkey is available for code domain measurements.

[CALCulate<n>:MARKer<m>:FUNCtion:TDPIch](#page-189-0) on page 190

### **PICH (MS mode only)**

Sets the marker to the PICH channel. The softkey is only available if the x-axis of the active screen is a code axis.

This softkey is available for code domain measurements.

[CALCulate<n>:MARKer<m>:FUNCtion:PICH](#page-185-0) on page 186

# **Min**

Sets the active marker/delta marker to the minimum of the selected trace.

Remote command: [CALCulate<n>:MARKer<m>:MINimum\[:PEAK\]](#page-213-0) on page 214

## **Next Min**

Sets the active marker/delta marker to the next minimum of the selected trace.

Remote command:

[CALCulate<n>:MARKer<m>:MINimum:NEXT](#page-212-0) on page 213 [CALCulate<n>:DELTamarker<m>:MINimum:NEXT](#page-195-0) on page 196

# <span id="page-90-0"></span>**Next Min Mode**

Sets the mode for the [Next Min](#page-89-0) softkey.

This softkey is available for code domain measurements.

Three settings are available:

- "<" Sets the active marker/delta marker to the next minimum left to the marker of the selected trace.
- "abs" Sets the active marker/delta marker to the next higher minimum of the selected trace.
- ">" Sets the active marker/delta marker to the next minimum right to the marker of the selected trace.

Remote command:

CALC:MARK:MIN:LEFT (>): [CALCulate<n>:MARKer<m>:MINimum:LEFT](#page-212-0) [on page 213](#page-212-0)

[CALCulate<n>:DELTamarker<m>:MINimum:LEFT](#page-194-0) on page 195

CALC:MARK:MIN:RIGH (>): [CALCulate<n>:MARKer<m>:MINimum:RIGHt](#page-213-0) [on page 214](#page-213-0)

[CALCulate<n>:DELTamarker<m>:MINimum:RIGHt](#page-195-0) on page 196

CALC:MARK:MIN:NEXT (abs): [CALCulate<n>:MARKer<m>:MINimum:NEXT](#page-212-0) [on page 213](#page-212-0)

[CALCulate<n>:DELTamarker<m>:MINimum:NEXT](#page-195-0) on page 196

# **Center =Mkr Freq (span > 0)**

Sets the center frequency to the current marker or delta marker frequency. A signal can thus be set to as center frequency, for example to examine it in detail with a smaller span.

This softkey is available for RF measurements.

Remote command: [CALCulate<n>:MARKer<m>:FUNCtion:CENTer](#page-185-0) on page 186

# **6.2.9 Softkeys of the Auto Set Menu**

The following chapter describes all softkeys available in the "Auto Set" menu in "CDMA2000 BTS Analysis" mode for CDA measurements.

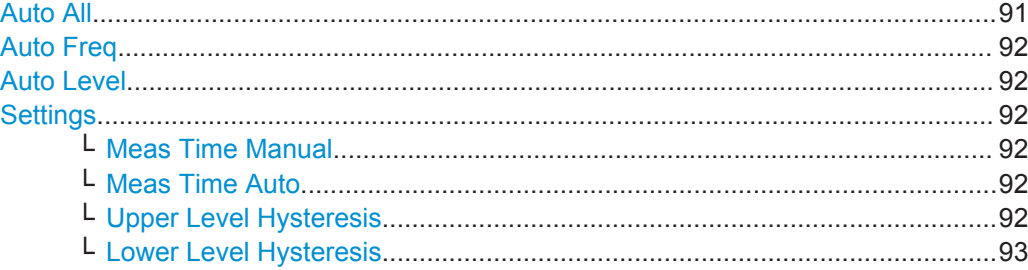

# **Auto All**

Performs all automatic settings.

● ["Auto Freq"](#page-91-0) on page 92

<span id="page-91-0"></span>"Auto Level" on page 92

Remote command: [\[SENSe:\]ADJust:ALL](#page-251-0) on page 252

#### **Auto Freq**

Defines the center frequency and the reference level automatically by determining the highest frequency level in the frequency span. This function uses the signal counter; thus it is intended for use with sinusoidal signals.

This function is not available for input from the R&S Digital I/Q Interface (option R&S FSV-B17).

Remote command: [SENSe: ] ADJust: FREQuency on page 254

#### **Auto Level**

Defines the optimal reference level for the current measurement automatically.

The measurement time for automatic leveling can be defined using the Settings softkey.

Remote command: [\[SENSe:\]ADJust:LEVel](#page-253-0) on page 254

#### **Settings**

Opens a submenu to define settings for automatic leveling.

Possible settings are:

- "Meas Time Manual" on page 92
- "Meas Time Auto" on page 92

#### **Meas Time Manual ← Settings**

Opens an edit dialog box to enter the duration of the level measurement in seconds. The level measurement is used to determine the optimal reference level automatically (see the "Auto Level" softkey, "Auto Level" on page 92). The default value is 1 ms.

Remote command:

[\[SENSe:\]ADJust:CONFigure:LEVel:DURation](#page-252-0) on page 253

# **Meas Time Auto ← Settings**

The level measurement is used to determine the optimal reference level automatically (see the Auto Level softkey).

This softkey resets the level measurement duration for automatic leveling to the default value of 100 ms.

### **Upper Level Hysteresis ← Settings**

Defines an upper threshold the signal must exceed before the reference level is automatically adjusted when the "Auto Level" function is performed.

Remote command:

[\[SENSe:\]ADJust:CONFiguration:HYSTeresis:UPPer](#page-252-0) on page 253

# <span id="page-92-0"></span>**Lower Level Hysteresis ← Settings**

Defines a lower threshold the signal must exceed before the reference level is automatically adjusted when the "Auto Level" function is performed.

Remote command:

[\[SENSe:\]ADJust:CONFiguration:HYSTeresis:LOWer](#page-251-0) on page 252

# **6.2.10 Softkeys of the Input/Output Menu for CDA Measurements**

The following chapter describes all softkeys available in the "Input/Output" menu for CDA measurements. For RF measurements, see [chapter 6.3.8, "Softkeys of the Input/](#page-149-0) [Output Menu for RF Measurements", on page 150](#page-149-0).

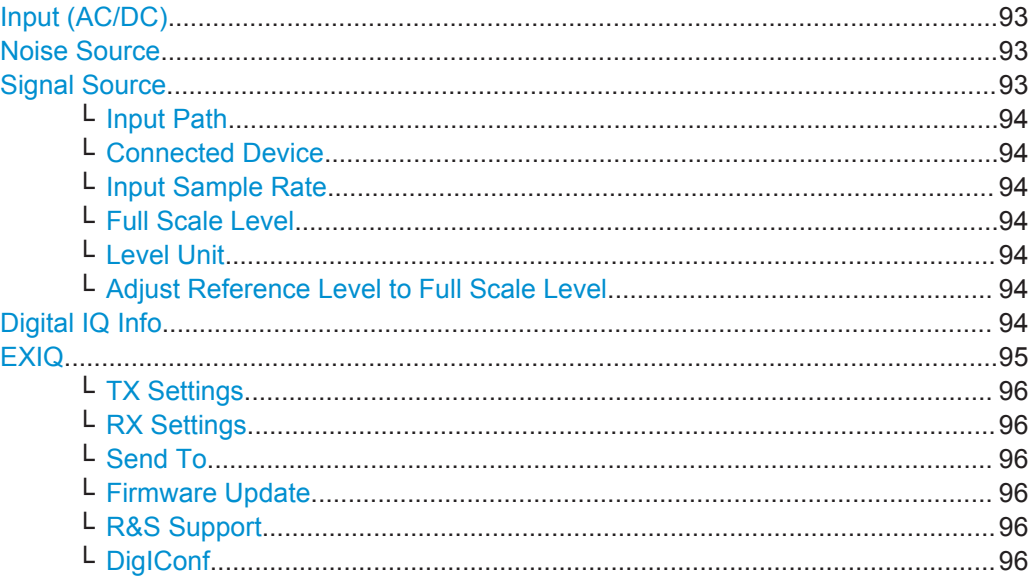

# **Input (AC/DC)**

Toggles the RF input of the R&S FSV between AC and DC coupling.

This function is not available for input from the R&S Digital I/Q Interface (option R&S FSV-B17).

Remote command:

[INPut:COUPling](#page-300-0) on page 301

# **Noise Source**

Switches the supply voltage for an external noise source on or off. For details on connectors refer to the R&S FSV Quick Start Guide, "Front and Rear Panel" chapter.

Remote command: [DIAGnostic<n>:SERVice:NSOurce](#page-309-0) on page 310

# **Signal Source**

Opens a dialog box to select the signal source.

For "Digital Baseband (I/Q)", the source can also be configured here.

# <span id="page-93-0"></span>**Input Path ← Signal Source**

Defines whether the "RF Radio Frequency" or the "Digital IQ" input path is used for measurements. "Digital IQ" is only available if option R&S FSV-B17 (R&S Digital I/Q Interface) is installed.

**Note:** Note that the input path defines the characteristics of the signal, which differ significantly between the RF input and digital input.

Remote command: [INPut:SELect](#page-305-0) on page 306

#### **Connected Device ← Signal Source**

Displays the name of the device connected to the optional R&S Digital I/Q Interface (R&S FSV-B17) to provide Digital IQ input. The device name cannot be changed here.

The device name is unknown.

Remote command: [INPut:DIQ:CDEVice](#page-300-0) on page 301

#### **Input Sample Rate ← Signal Source**

Defines the sample rate of the digital I/Q signal source. This sample rate must correspond with the sample rate provided by the connected device, e.g. a generator.

Remote command: [INPut:DIQ:SRATe](#page-303-0) on page 304

### **Full Scale Level ← Signal Source**

The "Full Scale Level" defines the level that should correspond to an I/Q sample with the magnitude "1".

The level can be defined either in dBm or Volt.

Remote command: [INPut:DIQ:RANGe\[:UPPer\]](#page-302-0) on page 303

# **Level Unit ← Signal Source**

Defines the unit used for the full scale level.

Remote command: [INPut:DIQ:RANGe\[:UPPer\]:UNIT](#page-302-0) on page 303

### **Adjust Reference Level to Full Scale Level ← Signal Source**

If enabled, the reference level is adjusted to the full scale level automatically if any change occurs.

Remote command: [INPut:DIQ:RANGe:COUPling](#page-302-0) on page 303

### **Digital IQ Info**

Displays a dialog box with information on the digital I/Q input and output connection via the optional R&S Digital I/Q Interface (R&S FSV-B17), if available. The information includes:

- Device identification
- Used port

- <span id="page-94-0"></span>● (Maximum) digital input/output sample rates and maximum digital input/output transfer rates
- Status of the connection protocol
- Status of the PRBS descewing test

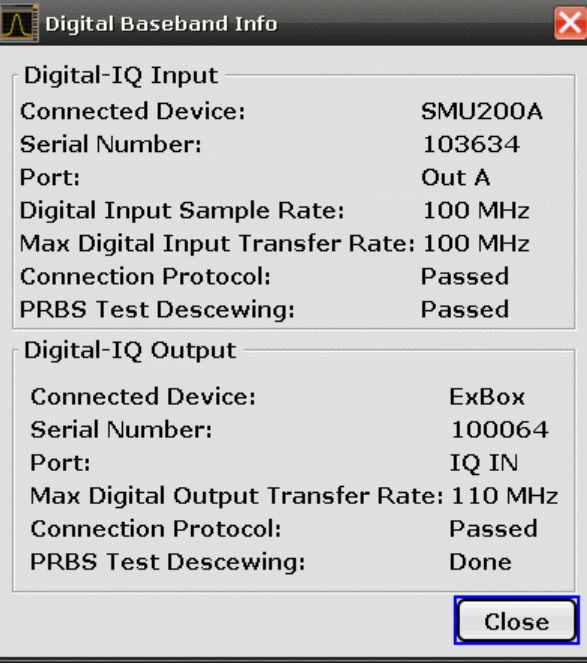

For details see "Interface Status Information" in "Instrument Functions - R&S Digital I/Q Interface (Option R&S FSV-B17)" in the description of the base unit.

Remote command:

[INPut:DIQ:CDEVice](#page-300-0) on page 301

# **EXIQ**

Opens a configuration dialog box for an optionally connected R&S EX-IQ-BOX and a submenu to access the main settings quickly.

**Note:** The EX-IQ-Box functionality is not supported for R&S FSV models 1321.3008Kxx.

If the optional R&S DigIConf software is installed, the submenu consists only of one key to access the software. **Note that R&S DigIConf requires a USB connection (not LAN!) from the R&S FSV to the R&S EX-IQ-BOX in addition to the R&S Digital I/Q Interface connection. R&S DigIConf version 2.10 or higher is required.**

For typical applications of the R&S EX-IQ-BOX see also the description of the R&S Digital I/Q Interface (R&S FSV-B17) in the base unit manual.

For details on configuration see the "R&S®Ex I/Q Box - External Signal Interface Module Manual".

For details on installation and operation of the R&S DigIConf software, see the "R&S®EX-IQ-BOX Digital Interface Module R&S®DigIConf Software Operating Manual".

# <span id="page-95-0"></span>**TX Settings ← EXIQ**

Opens the "EX-IQ-BOX Settings" dialog box to configure the R&S FSV for digital output to a connected device ("Transmitter" Type).

### **RX Settings ← EXIQ**

Opens the "EX-IQ-BOX Settings" dialog box to configure the R&S FSV for digital input from a connected device ("Receiver" Type).

# **Send To ← EXIQ**

The configuration settings defined in the dialog box are transferred to the R&S EX-IQ-BOX.

# **Firmware Update ← EXIQ**

If a firmware update for the R&S EX-IQ-BOX is delivered with the R&S FSV firmware, this function is available. In this case, when you select the softkey, the firmware update is performed.

# **R&S Support ← EXIQ**

Stores useful information for troubleshooting in case of errors.

This data is stored in the  $C:\R$  S\Instr\user\Support directory on the instrument.

If you contact the Rohde&Schwarz support to get help for a certain problem, send these files to the support in order to identify and solve the problem faster.

# **DigIConf ← EXIQ**

Starts the optional R&S DigIConf application. This softkey is only available if the optional software is installed.

To return to the R&S FSV application, press any key on the front panel. The application is displayed with the "EXIQ" menu, regardless of which key was pressed.

For details on the R&S DigIConf application, see the "R&S®EX-IQ-BOX Digital Interface Module R&S®DigIConf Software Operating Manual".

**Note:** If you close the R&S DigIConf window using the "Close" icon, the window is minimized, not closed.

If you select the "File > Exit" menu item in the R&S DigIConf window, the application is closed. Note that in this case the settings are lost and the EX-IQ-BOX functionality is no longer available until you restart the application using the "DigIConf" softkey in the R&S FSV once again.

# Remote command:

Remote commands for the R&S DigIConf software always begin with SOURCE: EBOX. Such commands are passed on from the R&S FSV to the R&S DigIConf automatically which then configures the R&S EX-IQ-BOX via the USB connection. All remote commands available for configuration via the R&S DigIConf software are described in the "R&S®EX-IQ-BOX Digital Interface Module R&S®DigIConf Software Operating Manual".

# **Example 1**:

SOURce:EBOX:\*RST SOURce:EBOX:\*IDN? Result: "Rohde&Schwarz,DigIConf,02.05.436 Build 47" **Example 2**: SOURce:EBOX:USER:CLOCk:REFerence:FREQuency 5MHZ Defines the frequency value of the reference clock.

# **6.3 Softkeys and Menus for RF Measurements (K82)**

The following chapter describes the softkeys and menus available for RF measurements in CDMA2000 BTS Analysis mode.

All menus not described here are the same as for the base unit, see the description there.

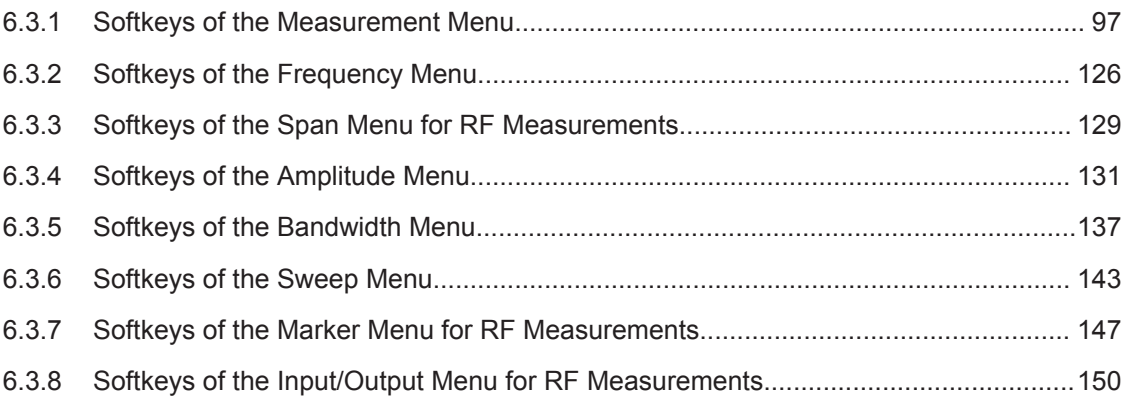

# **6.3.1 Softkeys of the Measurement Menu**

The following chapter describes all softkeys available in the "Measurement" menu in "CDMA2000 Analysis" or "1xEV-DO Analysis" mode. It is possible that your instrument configuration does not provide all softkeys. If a softkey is only available with a special

option, model or (measurement) mode, this information is delivered in the corresponding softkey description.

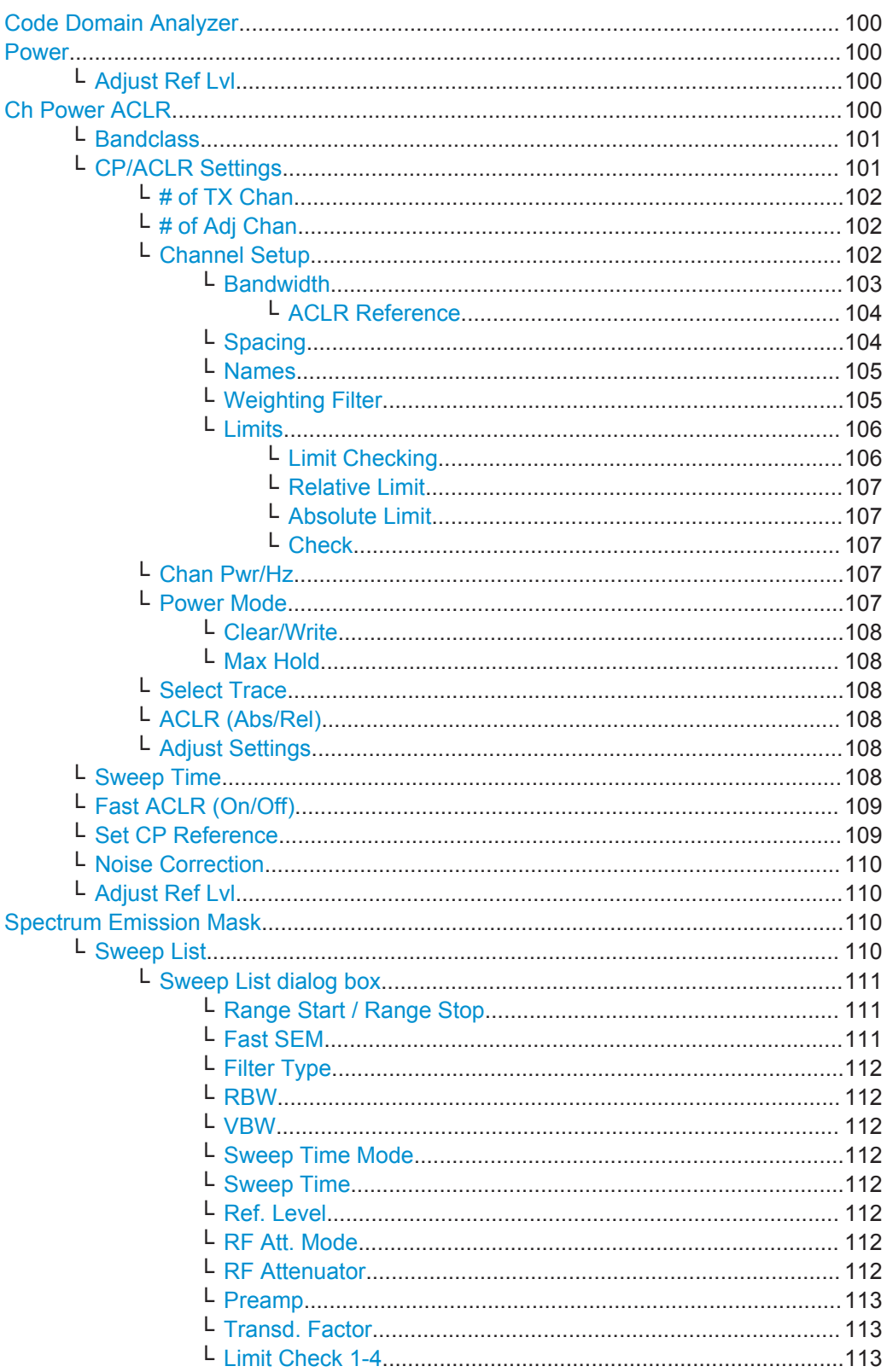

**R&S® FSV-K82/-K83** 

Softkeys and Menus for RF Measurements (K82)

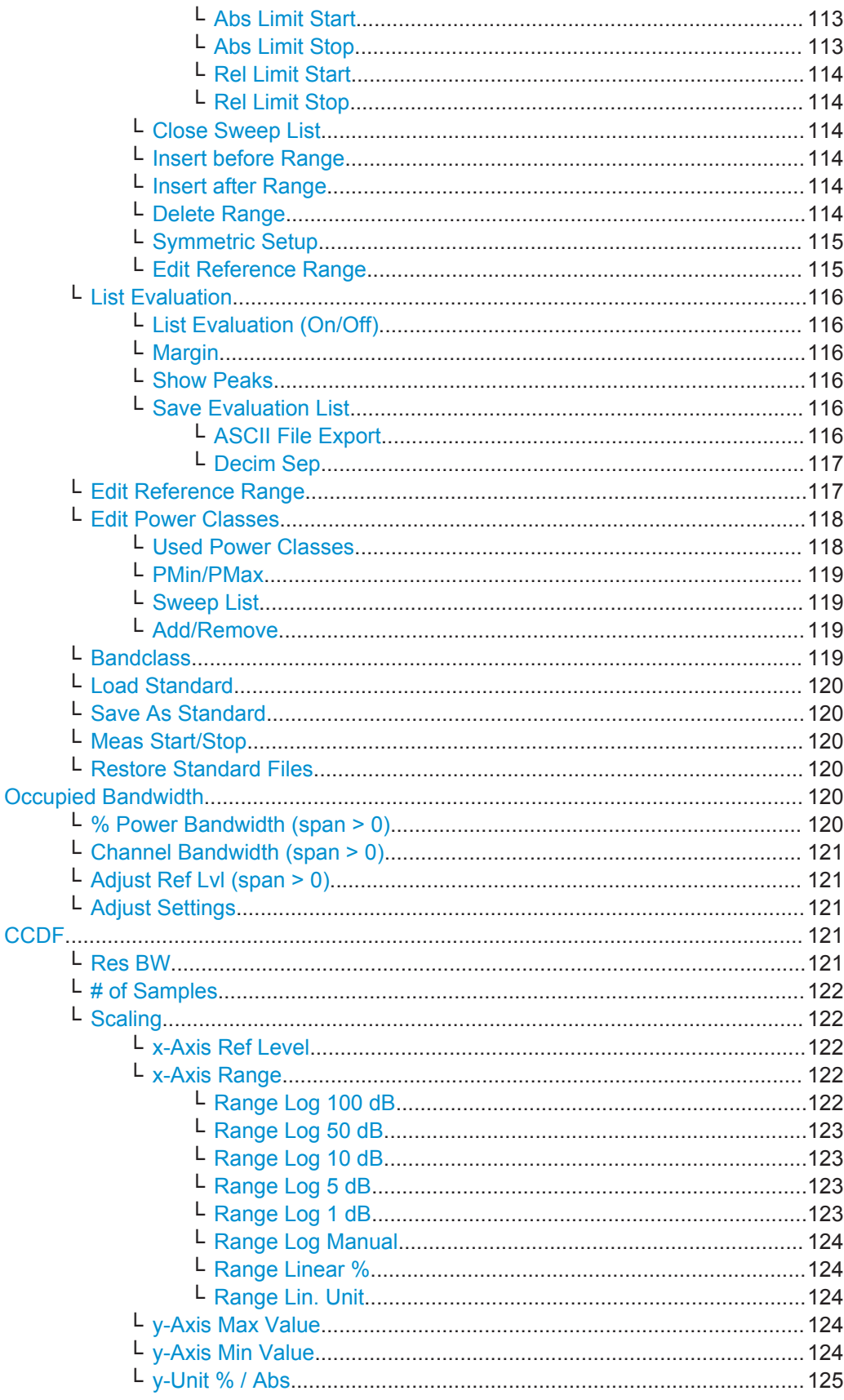

<span id="page-99-0"></span>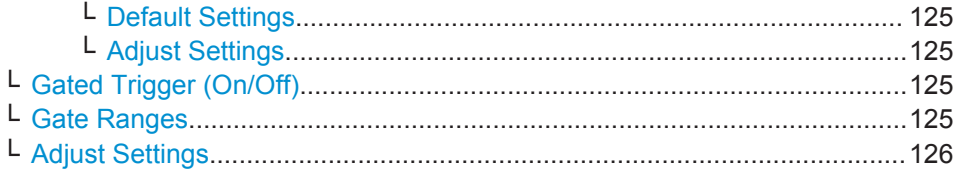

## **Code Domain Analyzer**

Starts the Code Domain Analyzer and opens the "Code Domain Analyzer" menu. Select the desired result display via this menu.

For details refer to [chapter 6.2.1, "Softkeys of the Code Domain Analyzer Menu",](#page-57-0) [on page 58](#page-57-0). For details on the measurements in the code domain, initial configuration and screen layout refer to [chapter 6.1, "Measurements and Result Displays",](#page-34-0) [on page 35](#page-34-0).

Remote command:

[CONFigure:CDPower\[:BTS\]:MEASurement](#page-233-0) on page 234

#### **Power**

Starts the Signal Channel Power measurement, in which the power of a single channel is determined.

### Remote command:

[CONFigure:CDPower\[:BTS\]:MEASurement](#page-233-0) on page 234 [CALCulate<n>:MARKer<m>:FUNCtion:POWer:RESult?](#page-186-0) on page 187

### **Adjust Ref Lvl ← Power**

Adjusts the reference level to the measured channel power. This ensures that the settings of the RF attenuation and the reference level are optimally adjusted to the signal level without overloading the R&S FSV or limiting the dynamic range by a too small S/N ratio.

For details on manual settings see "Settings of CP/ACLR test parameters" in the description of the base unit.

The reference level is not influenced by the selection of a standard. To achieve an optimum dynamic range, the reference level has to be set in a way that places the signal maximum close to the reference level without forcing an overload message. Since the measurement bandwidth for channel power measurements is significantly lower than the signal bandwidth, the signal path may be overloaded although the trace is still significantly below the reference level.

Remote command:

[\[SENSe:\]POWer:ACHannel:PRESet:RLEVel](#page-278-0) on page 279

# **Ch Power ACLR**

Activates the Adjacent Channel Power measurement.

In this measurement the power of the carrier and its adjacent and alternate channels is determined.

Remote command:

```
CONFigure:CDPower[:BTS]:MEASurement on page 234
CALCulate<n>:MARKer<m>:FUNCtion:POWer:RESult? on page 187
```
# <span id="page-100-0"></span>**Bandclass ← Ch Power ACLR**

Opens a dialog box to select the bandclass. The following bandclasses are available:

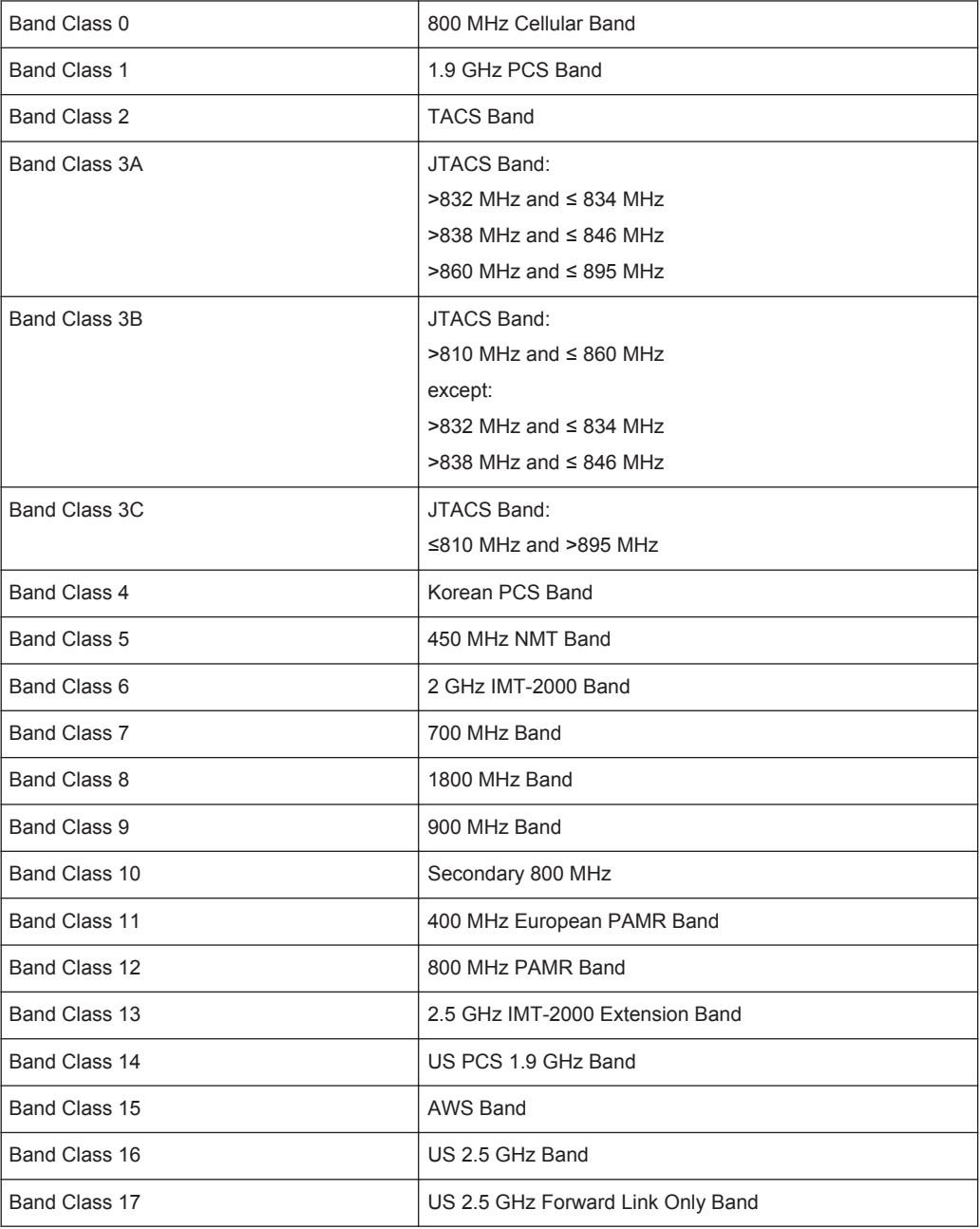

# Remote command:

[CONFigure:CDPower\[:BTS\]:BCLass|BANDclass](#page-224-0) on page 225

# **CP/ACLR Settings ← Ch Power ACLR**

Opens a submenu to configure the channel power and adjacent channel power measurement independently of the predefined standards (for details see also [chap](#page-173-0)[ter 6.4.13, "Predefined CP/ACLR Standards", on page 174](#page-173-0) and [chapter 6.4.14, "Opti](#page-174-0)[mized Settings for CP/ACLR Test Parameters", on page 175\)](#page-174-0).

# <span id="page-101-0"></span>**# of TX Chan ← CP/ACLR Settings ← Ch Power ACLR**

Opens an edit dialog box to enter the number of carrier signals to be taken into account in channel and adjacent-channel power measurements. Values from 1 to 18 are allowed.

Remote command:

[\[SENSe:\]POWer:ACHannel:TXCHannel:COUNt](#page-280-0) on page 281

#### **# of Adj Chan ← CP/ACLR Settings ← Ch Power ACLR**

Opens an edit dialog box to enter the number of adjacent channels to be considered in the adjacent-channel power measurement. Values from 0 to 12 are allowed.

The following measurements are performed depending on the number of the channels:

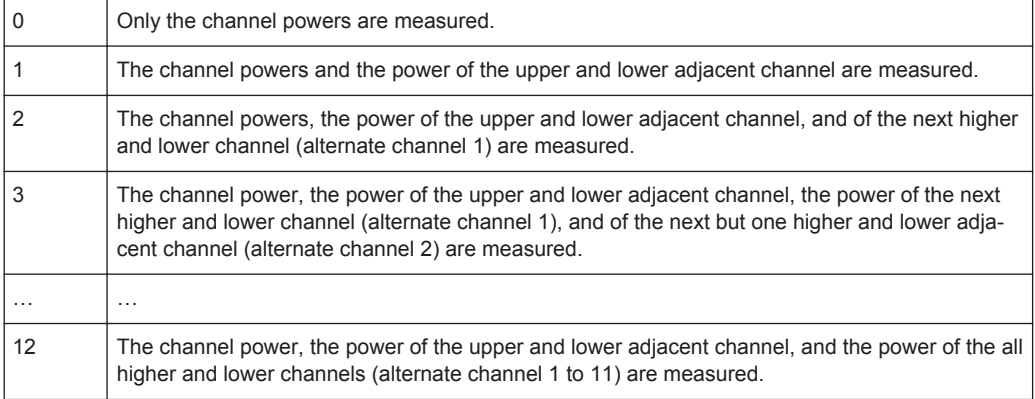

#### Remote command:

[\[SENSe:\]POWer:ACHannel:ACPairs](#page-272-0) on page 273

# **Channel Setup ← CP/ACLR Settings ← Ch Power ACLR**

Opens a dialog to define the channel settings for all channels, independant of the defined number of *used* TX or adjacent channels.

<span id="page-102-0"></span>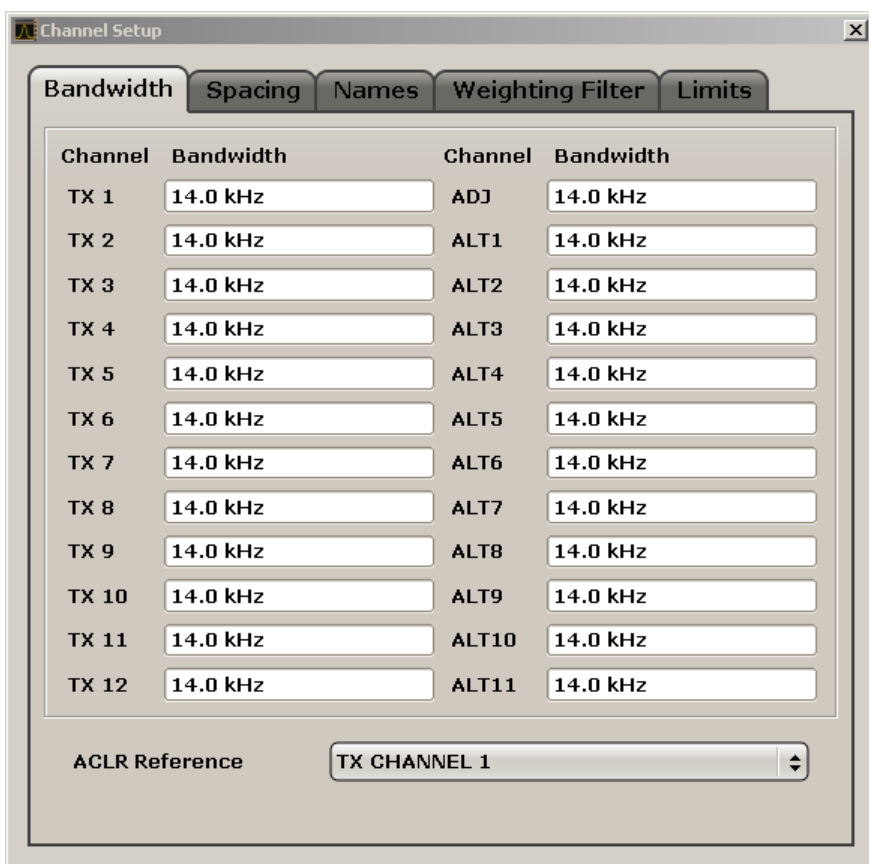

The dialog contains the following tabs:

- "Bandwidth" on page 103
- "Spacing" [on page 104](#page-103-0)
- "Names" [on page 105](#page-104-0)
- ["Weighting Filter"](#page-104-0) on page 105
- "Limits" [on page 106](#page-105-0)

# **Bandwidth ← Channel Setup ← CP/ACLR Settings ← Ch Power ACLR**

Define the channel bandwidths for the transmission channels and the adjacent channels. "TX" is only available for the multi-carrier ACLR measurement. When you change the bandwidth for one channel, the value is automatically also defined for all subsequent channels of the same type.

The transmission-channel bandwidth is normally defined by the transmission standard. The correct bandwidth is set automatically for the selected standard (see [chap](#page-174-0)[ter 6.4.14, "Optimized Settings for CP/ACLR Test Parameters", on page 175\)](#page-174-0).

- Measurements in zero span (see [Fast ACLR \(On/Off\)](#page-108-0) softkey) are performed in the zero span mode. The channel limits are indicated by vertical lines. For measurements requiring channel bandwidths deviating from those defined in the selected standard the IBW method is to be used.
- With the IBW method (see [Fast ACLR \(On/Off\)](#page-108-0) softkey), the channel bandwidth limits are marked by two vertical lines right and left of the channel center frequency. Thus you can visually check whether the entire power of the signal under test is within the selected channel bandwidth.

<span id="page-103-0"></span>If measuring according to the IBW method ("Fast ACLR Off"), the bandwidths of the different adjacent channels are to be entered numerically. Since all adjacent channels often have the same bandwidth, the other alternate channels are set to the bandwidth of the adjacent channel when it is changed. Thus, only one value needs to be entered in case of equal adjacent channel bandwidths.

For details on available channel filters see [chapter 6.4.5, "Selecting the Appropriate Fil](#page-158-0)[ter Type", on page 159.](#page-158-0)

Remote command:

[\[SENSe:\]POWer:ACHannel:BANDwidth|BWIDth\[:CHANnel<channel>\]](#page-273-0) [on page 274](#page-273-0)

[\[SENSe:\]POWer:ACHannel:BANDwidth|BWIDth:ACHannel](#page-273-0) on page 274 [\[SENSe:\]POWer:ACHannel:BANDwidth|BWIDth:ALTernate<channel>](#page-274-0) [on page 275](#page-274-0)

# **ACLR Reference ← Bandwidth ← Channel Setup ← CP/ACLR Settings ← Ch Power ACLR**

Select the transmission channel to which the relative adjacent-channel power values should be referenced.

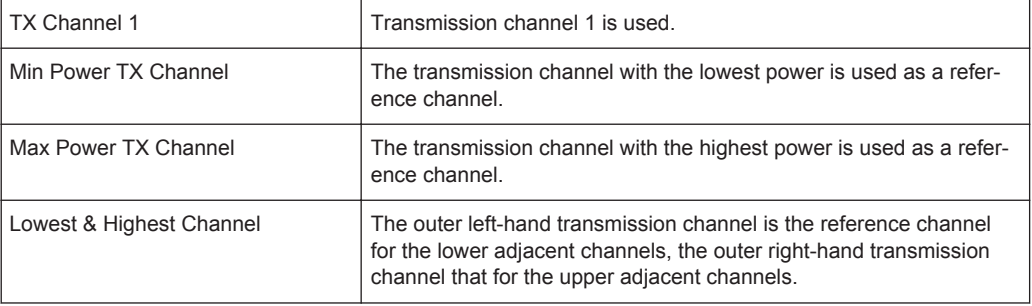

# Remote command:

```
[SENSe:]POWer:ACHannel:REFerence:TXCHannel:MANual on page 280
[SENSe:]POWer:ACHannel:REFerence:TXCHannel:AUTO on page 279
```
## **Spacing ← Channel Setup ← CP/ACLR Settings ← Ch Power ACLR**

Define the channel spacings for the TX channels and for the adjacent channels.

TX channels (left column)

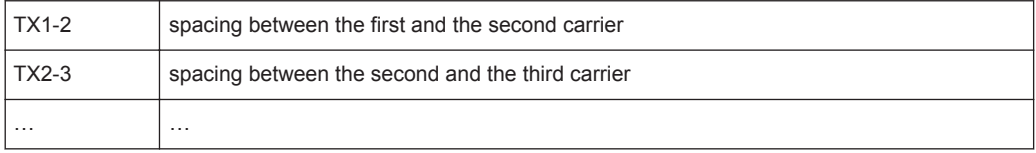

The spacings between all adjacent TX channels can be defined separately. When you change the spacing for one channel, the value is automatically also defined for all subsequent TX channels in order to set up a system with equal TX channel spacing quickly. For different spacings, a setup from top to bottom is necessary.

If the spacings are not equal, the channel distribution according to the center frequency is as follows:

<span id="page-104-0"></span>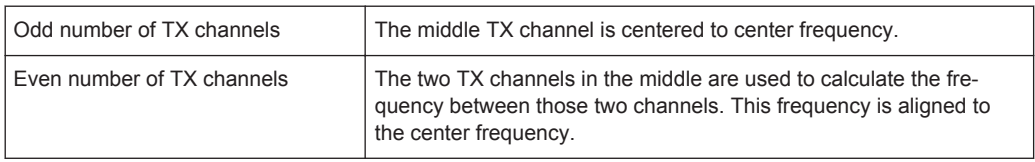

Adjacent channels (right column)

Since all the adjacent channels often have the same distance to each other, the modification of the adjacent-channel spacing (ADJ) causes a change in all higher adjacent-channel spacings (ALT1, ALT2, …): they are all multiplied by the same factor (new spacing value/old spacing value). Thus only one value needs to be entered in case of equal channel spacing. A modification of a higher adjacentchannel spacing (ALT1, ALT2, …) causes a change by the same factor in all higher adjacent-channel spacings, while the lower adjacent-channel spacings remain unchanged.

### **Example:**

In the default setting, the adjacent channels have the following spacing: 20 kHz ("ADJ"), 40 kHz ("ALT1"), 60 kHz ("ALT2"), 80 kHz ("ALT3"), 100 kHz ("ALT4"), … If the spacing of the first adjacent channel ("ADJ") is set to 40 kHz, the spacing of all other adjacent channels is multiplied by factor 2 to result in 80 kHz ("ALT1"), 120 kHz ("ALT2"), 160 kHz ("ALT3"), …

If, starting from the default setting, the spacing of the 5th adjacent channel ("ALT4") is set to 150 kHz, the spacing of all higher adjacent channels is multiplied by factor 1.5 to result in 180 kHz ("ALT5"), 210 kHz ("ALT6"), 240 kHz ("ALT7"), … If a ACLR or MC-ACLR measurement is started, all settings according to the standard including the channel bandwidths and channel spacings are set and can be adjusted afterwards.

# Remote command:

```
[SENSe:]POWer:ACHannel:SPACing:CHANnel<channel> on page 281
[SENSe:]POWer:ACHannel:SPACing[:ACHannel] on page 280
[SENSe:]POWer:ACHannel:SPACing:ALTernate<channel> on page 281
```
### **Names ← Channel Setup ← CP/ACLR Settings ← Ch Power ACLR**

Define user-specific channel names for each channel. The names defined here are displayed in the result diagram and result table.

#### Remote command:

```
[SENSe:]POWer:ACHannel:NAME:ACHannel on page 277
[SENSe:]POWer:ACHannel:NAME:ALTernate<channel> on page 278
[SENSe:]POWer:ACHannel:NAME:CHANnel<channel> on page 278
```
### **Weighting Filter ← Channel Setup ← CP/ACLR Settings ← Ch Power ACLR**

Define weighting filters for all channels. Weighting filters are not available for all supported standards and cannot always be defined manually where they are available.

The dialog contains the following fields:

<span id="page-105-0"></span>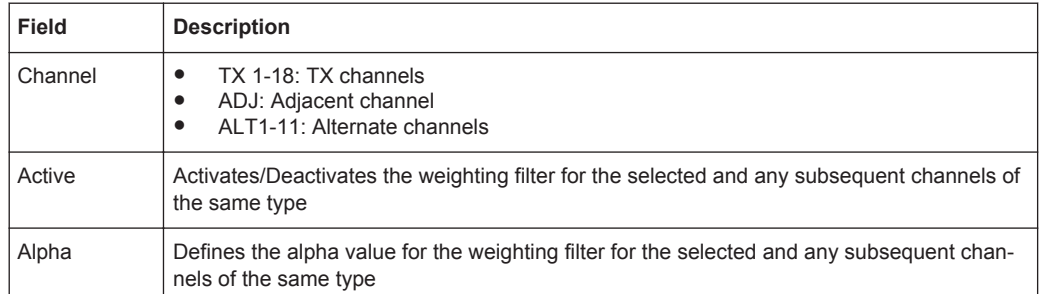

# Remote command:

POW:ACH:FILT:CHAN1 ON, see [\[SENSe:\]POWer:ACHannel:FILTer\[:STATe\]:](#page-275-0) [CHANnel<channel>](#page-275-0) on page 276

Activates the weighting filter for TX channel 1.

POW:ACH:FILT:ALPH:CHAN1 0,35 see [\[SENSe:\]POWer:ACHannel:FILTer:](#page-275-0) [ALPHa:CHANnel<channel>](#page-275-0) on page 276

Sets the alpha value for the weighting filter for TX channel 1 to 0,35.

POW:ACH:FILT:ACH ON see [\[SENSe:\]POWer:ACHannel:FILTer\[:STATe\]:](#page-275-0) ACHannel [on page 276](#page-275-0)

Activates the weighting filter for the adjacent channel.

POW:ACH:FILT:ALPH:ACH 0,35 see [\[SENSe:\]POWer:ACHannel:FILTer:](#page-274-0) [ALPHa:ACHannel](#page-274-0) on page 275

Sets the alpha value for the weighting filter for the adjacent channel to 0,35. POW:ACH:FILT:ALT1 ON see [\[SENSe:\]POWer:ACHannel:FILTer\[:STATe\]:](#page-275-0) [ALTernate<channel>](#page-275-0) on page 276

Activates the alpha value for the weighting filter for the alternate channel 1. POW:ACH:FILT:ALPH:ALT1 0,35 see [\[SENSe:\]POWer:ACHannel:FILTer:](#page-274-0) [ALPHa:ALTernate<channel>](#page-274-0) on page 275

Sets the alpha value for the weighting filter for the alternate channel 1 to 0,35.

# **Limits ← Channel Setup ← CP/ACLR Settings ← Ch Power ACLR** Activate and define the limits for the ACLR measurement.

# **Limit Checking ← Limits ← Channel Setup ← CP/ACLR Settings ← Ch Power ACLR**

Activate or deactivate limit checking for the ACLR measurement.

The following rules apply for the limits:

- A separate limit can be defined for each adjacent channel. The limit applies to both the upper and the lower adjacent channel.
- A relative and/or absolute limit can be defined. The check of both limit values can be activated independently.
- The R&S FSV checks adherence to the limits irrespective of whether the limits are absolute or relative or whether the measurement is carried out with absolute or rel-

<span id="page-106-0"></span>ative levels. If both limits are active and if the higher of both limit values is exceeded, the measured value is marked by a preceding asterisk.

#### Remote command:

[CALCulate<n>:LIMit<k>:ACPower\[:STATe\]](#page-204-0) on page 205 [CALCulate<n>:LIMit<k>:ACPower:ACHannel:RESult](#page-200-0) on page 201 [CALCulate<n>:LIMit<k>:ACPower:ALTernate<channel>\[:RELative\]](#page-203-0) [on page 204](#page-203-0)

# **Relative Limit ← Limits ← Channel Setup ← CP/ACLR Settings ← Ch Power ACLR**

Defines a limit relative to the carrier signal.

Remote command:

CALC:LIM:ACP ON, see [CALCulate<n>:LIMit<k>:ACPower\[:STATe\]](#page-204-0) [on page 205](#page-204-0) CALC:LIM:ACP:<adjacent-channel> 0dBc,0dBc CALC:LIM:ACP:<adjacent-channel>:STAT ON

# **Absolute Limit ← Limits ← Channel Setup ← CP/ACLR Settings ← Ch Power ACLR**

Defines an absolute limit.

Remote command: CALC:LIM:ACP ON, see [CALCulate<n>:LIMit<k>:ACPower\[:STATe\]](#page-204-0) [on page 205](#page-204-0) CALC:LIM:ACP:<adjacent-channel>:ABS -10dBm,-10dBm CALC:LIM:ACP:<adjacent-channel>:ABS:STAT ON, see [CALCulate<n>:](#page-199-0) [LIMit<k>:ACPower:ACHannel:ABSolute:STATe](#page-199-0) on page 200

# **Check ← Limits ← Channel Setup ← CP/ACLR Settings ← Ch Power ACLR**

Activate or deactivate the limit to be considered during a limit check. The check of both limit values can be activated independently.

## **Chan Pwr/Hz ← CP/ACLR Settings ← Ch Power ACLR**

If deactivated, the channel power is displayed in dBm. If activated, the channel power density is displayed instead. Thus, the absolute unit of the channel power is switched from dBm to dBm/Hz. The channel power density in dBm/Hz corresponds to the power inside a bandwidth of 1 Hz and is calculated as follows:

"channel power density = channel power  $-\log_{10}$ (channel bandwidth)"

By means of this function it is possible e.g. to measure the signal/noise power density or use the additional functions ["ACLR \(Abs/Rel\)"](#page-107-0) on page 108 and ["ACLR Reference"](#page-103-0) [on page 104](#page-103-0) to obtain the signal to noise ratio.

Remote command:

[CALCulate<n>:MARKer<m>:FUNCtion:POWer:RESult:PHZ](#page-187-0) on page 188

**Power Mode ← CP/ACLR Settings ← Ch Power ACLR** Opens a submenu to select the power mode.

### <span id="page-107-0"></span>**Clear/Write ← Power Mode ← CP/ACLR Settings ← Ch Power ACLR**

If this mode is activated, the channel power and the adjacent channel powers are calculated directly from the current trace (default mode).

Remote command:

CALC:MARK:FUNC:POW:MODE WRIT, See [CALCulate<n>:MARKer<m>:FUNCtion:](#page-186-0) POWer: MODE on page 187

#### **Max Hold ← Power Mode ← CP/ACLR Settings ← Ch Power ACLR**

If this mode is activated, the power values are calculated from the current trace and compared with the previous power value using a maximum algorithm. The higher value is retained. If activated, the enhancement label "Pwr Max" is displayed.

Remote command:

CALC:MARK:FUNC:POW:MODE MAXH, see [CALCulate<n>:MARKer<m>:FUNCtion:](#page-186-0) POWer: MODE on page 187

#### **Select Trace ← CP/ACLR Settings ← Ch Power ACLR**

Opens an edit dialog box to enter the trace number on which the CP/ACLR measurement is to be performed. Only activated traces can be selected.

For details on trace modes see [chapter 6.4.4, "Trace Mode Overview", on page 157](#page-156-0).

Remote command:

[\[SENSe:\]POWer:TRACe](#page-282-0) on page 283

#### **ACLR (Abs/Rel) ← CP/ACLR Settings ← Ch Power ACLR**

Switches between absolute and relative power measurement in the adjacent channels.

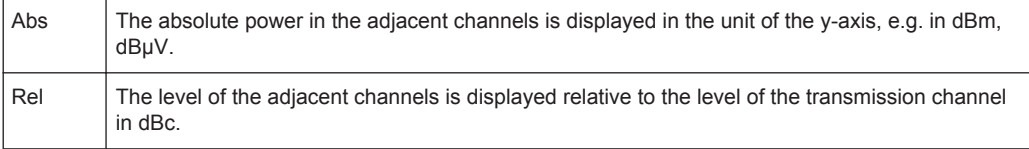

#### Remote command:

[\[SENSe:\]POWer:ACHannel:MODE](#page-276-0) on page 277

### **Adjust Settings ← CP/ACLR Settings ← Ch Power ACLR**

Automatically optimizes all instrument settings for the selected channel configuration (channel bandwidth, channel spacing) within a specific frequency range (channel bandwidth). The adjustment is carried out only once. If necessary, the instrument settings can be changed later.

For details on the settings of span, resolution bandwidth, video bandwidth, detector and trace averaging see [chapter 6.4.14, "Optimized Settings for CP/ACLR Test Param](#page-174-0)[eters", on page 175](#page-174-0).

#### Remote command:

[\[SENSe:\]POWer:ACHannel:PRESet](#page-277-0) on page 278

## **Sweep Time ← Ch Power ACLR**

Opens an edit dialog box to enter the sweep time. With the RMS detector, a longer sweep time increases the stability of the measurement results.
The function of this softkey is identical to the [Sweeptime Manual](#page-129-0) softkey in the "Bandwidth" menu.

Remote command: [\[SENSe:\]SWEep:TIME](#page-287-0) on page 288

### **Fast ACLR (On/Off) ← Ch Power ACLR**

Switches between the IBW method ("Fast ACLR Off") and the zero span method ("Fast ACLR On").

When switched on, the R&S FSV sets the center frequency consecutively to the different channel center frequencies and measures the power with the selected measurement time (= sweep time/number of channels). The RBW filters suitable for the selected standard and frequency offset are automatically used (e.g. root raised cos with IS 136). For details on available channel filters see [chapter 6.4.5, "Selecting the](#page-158-0) [Appropriate Filter Type", on page 159.](#page-158-0)

The RMS detector is used for obtaining correct power measurement results. Therefore this requires no software correction factors.

Measured values are output as a list. The powers of the transmission channels are output in dBm, the powers of the adjacent channels in dBm.

The sweep time is selected depending on the desired reproducibility of results. Reproducibility increases with sweep time since power measurement is then performed over a longer time period. As a general approach, it can be assumed that approx. 500 noncorrelated measured values are required for a reproducibility of 0.5 dB (99 % of the measurements are within 0.5 dB of the true measured value). This holds true for white noise. The measured values are considered as non-correlated if their time interval corresponds to the reciprocal of the measured bandwidth.

With IS 136 the measurement bandwidth is approx. 25 kHz, i.e. measured values at an interval of 40 µs are considered as non-correlated. A measurement time of 40 ms is thus required per channel for 1000 measured values. This is the default sweep time which the R&S FSV sets in coupled mode. Approx. 5000 measured values are required for a reproducibility of 0.1 dB (99 %), i.e. the measurement time is to be increased to 200 ms.

Remote command: [\[SENSe:\]POWer:HSPeed](#page-281-0) on page 282

# **Set CP Reference ← Ch Power ACLR**

Defines the currently measured channel power as the reference value if channel power measurement is activated. The reference value is displayed in the "Tx1 (Ref) Power" field; the default value is 0 dBm.

The softkey is available only for multi carrier ACLR measurements.

In adjacent-channel power measurement with one or several carrier signals, the power is always referenced to a transmission channel, i.e. no value is displayed for "Tx1 (Ref) Power".

Remote command: [\[SENSe:\]POWer:ACHannel:REFerence:AUTO ONCE](#page-278-0) on page 279

# <span id="page-109-0"></span>**Noise Correction ← Ch Power ACLR**

If activated, the results are corrected by the instrument's inherent noise, which increases the dynamic range.

"ON" A reference measurement of the instrument's inherent noise is carried out. The noise power measured is then subtracted from the power in the channel that is being examined. The inherent noise of the instrument depends on the selected center frequency, resolution bandwidth and level setting. Therefore, the correction function is disabled whenever one of these parameters is changed. A disable message is displayed on the screen. Noise correction must be switched on again manually after the change.

- "OFF" No noise correction is performed.
- "AUTO" Noise correction is performed. After a parameter change, noise correction is restarted automatically and a new correction measurement is performed.

# Remote command:

[\[SENSe:\]POWer:NCORrection](#page-281-0) on page 282

## **Adjust Ref Lvl ← Ch Power ACLR**

Adjusts the reference level to the measured channel power. This ensures that the settings of the RF attenuation and the reference level are optimally adjusted to the signal level without overloading the R&S FSV or limiting the dynamic range by a too small S/N ratio.

For details on manual settings see "Settings of CP/ACLR test parameters" in the description of the base unit.

The reference level is not influenced by the selection of a standard. To achieve an optimum dynamic range, the reference level has to be set in a way that places the signal maximum close to the reference level without forcing an overload message. Since the measurement bandwidth for channel power measurements is significantly lower than the signal bandwidth, the signal path may be overloaded although the trace is still significantly below the reference level.

#### Remote command:

[\[SENSe:\]POWer:ACHannel:PRESet:RLEVel](#page-278-0) on page 279

#### **Spectrum Emission Mask**

Performs a comparison of the signal power in different carrier offset ranges with the maximum values specified in the 1xEV-DO specification.

### Remote command:

[CONFigure:CDPower\[:BTS\]:MEASurement](#page-233-0) on page 234 [CALCulate<n>:LIMit<k>:FAIL?](#page-205-0) on page 206

# **Sweep List ← Spectrum Emission Mask**

Opens a submenu to edit the sweep list and displays the "Sweep List" dialog box.

# <span id="page-110-0"></span>**Sweep List dialog box ← Sweep List ← Spectrum Emission Mask**

After a preset, the sweep list contains a set of default ranges and parameters. For each range, you can change the parameters listed below. To insert or delete ranges, use the "Insert Before Range", "Insert After Range", "Delete Range" softkeys. The measurement results are not updated during editing but on closing the dialog box ("Edit Sweep List/ Close Sweep List" softkey, see ["Close Sweep List"](#page-113-0) on page 114).

The changes of the sweep list are only kept until you load another parameter set (by pressing PRESET or by loading an XML file). If you want a parameter set to be available permanently, create an XML file for this configuration (for details refer to [chap](#page-162-0)[ter 6.4.9, "Format Description of Spectrum Emission Mask XML Files", on page 163](#page-162-0)).

If you load one of the provided XML files ("Load Standard" softkey, see ["Load Stand](#page-119-0)ard" [on page 120\)](#page-119-0), the sweep list contains ranges and parameters according to the selected standard. For further details refer also to [chapter 6.4.10, "Provided XML Files](#page-167-0) [for the Spectrum Emission Mask Measurement", on page 168.](#page-167-0)

**Note:** If you edit the sweep list, always follow the rules and consider the limitations described in [chapter 6.4.11, "Ranges and Range Settings", on page 171.](#page-170-0)

# **Range Start / Range Stop ← Sweep List dialog box ← Sweep List ← Spectrum Emission Mask**

Sets the start frequency/stop frequency of the selected range. Follow the rules described in [chapter 6.4.11, "Ranges and Range Settings", on page 171](#page-170-0).

In order to change the start/stop frequency of the first/last range, select the appropriate span with the SPAN key. If you set a span that is smaller than the overall span of the ranges, the measurement includes only the ranges that lie within the defined span and have a minimum span of 20 Hz. The first and last ranges are adapted to the given span as long as the minimum span of 20 Hz is not violated.

Frequency values for each range have to be defined relative to the center frequency. The reference range has to be centered on the center frequency. The minimum span of the reference range is given by the current TX Bandwidth.

Remote command:

[SENSe: ]ESPectrum: RANGe<range>[: FREQuency]: STARt on page 259 [SENSe: ]ESPectrum: RANGe<range>[: FREQuency]: STOP on page 260

**Fast SEM ← Sweep List dialog box ← Sweep List ← Spectrum Emission Mask** Activates "Fast SEM" mode for all ranges in the sweep list. For details see [chap](#page-171-0)[ter 6.4.12, "Fast Spectrum Emission Mask Measurements", on page 172](#page-171-0).

**Note:** If "Fast SEM" mode is deactivated while [Symmetric Setup](#page-114-0) mode is on, "Symmetrical Setup" mode is automatically also deactivated.

If "Fast SEM" mode is activated while "Symmetrical Setup" mode is on, not all range settings can be set automatically.

Remote command:

[\[SENSe:\]ESPectrum:HighSPeed](#page-255-0) on page 256

**Filter Type ← Sweep List dialog box ← Sweep List ← Spectrum Emission Mask** Sets the filter type for this range. For details on filters see also [chapter 6.4.5, "Selecting](#page-158-0) [the Appropriate Filter Type", on page 159.](#page-158-0)

Remote command: [SENSe: ]ESPectrum: RANGe<range>: FILTer: TYPE on page 259

**RBW ← Sweep List dialog box ← Sweep List ← Spectrum Emission Mask** Sets the RBW value for this range.

Remote command: [\[SENSe:\]ESPectrum:RANGe<range>:BANDwidth\[:RESolution\]](#page-256-0) on page 257

# **VBW ← Sweep List dialog box ← Sweep List ← Spectrum Emission Mask** Sets the VBW value for this range.

Remote command: [SENSe: ]ESPectrum: RANGe<range>: BANDwidth: VIDeo on page 258

# **Sweep Time Mode ← Sweep List dialog box ← Sweep List ← Spectrum Emission Mask**

Activates or deactivates the auto mode for the sweep time.

Remote command: [SENSe: ]ESPectrum: RANGe<range>: SWEep: TIME: AUTO on page 265

# **Sweep Time ← Sweep List dialog box ← Sweep List ← Spectrum Emission Mask** Sets the sweep time value for the range.

Remote command: [SENSe: ]ESPectrum: RANGe<range>: SWEep: TIME on page 264

**Ref. Level ← Sweep List dialog box ← Sweep List ← Spectrum Emission Mask** Sets the reference level for the range.

Remote command: [SENSe: ]ESPectrum: RANGe<range>: RLEVel on page 264

# **RF Att. Mode ← Sweep List dialog box ← Sweep List ← Spectrum Emission Mask**

Activates or deactivates the auto mode for RF attenuation.

Remote command: [\[SENSe:\]ESPectrum:RANGe<range>:INPut:ATTenuation:AUTO](#page-260-0) on page 261

# **RF Attenuator ← Sweep List dialog box ← Sweep List ← Spectrum Emission**

# **Mask**

Sets the attenuation value for that range.

# Remote command:

[\[SENSe:\]ESPectrum:RANGe<range>:INPut:ATTenuation](#page-259-0) on page 260

<span id="page-112-0"></span>**Preamp ← Sweep List dialog box ← Sweep List ← Spectrum Emission Mask** Switches the preamplifier on or off.

Remote command:

[SENSe: ]ESPectrum: RANGe<range>: INPut: GAIN: STATe on page 261

# **Transd. Factor ← Sweep List dialog box ← Sweep List ← Spectrum Emission Mask**

Sets a transducer for the specified range. You can only choose a transducer that fulfills the following conditions:

- The transducer overlaps or equals the span of the range.
- The x-axis is linear.
- The unit is dB.

Remote command:

[SENSe: ]ESPectrum: RANGe<range>: TRANsducer on page 265

# **Limit Check 1-4 ← Sweep List dialog box ← Sweep List ← Spectrum Emission Mask**

Sets the type of limit check for all ranges.

For details on limit checks see the base unit description "Working with Lines in SEM".

The limit state affects the availability of all limit settings ("Abs Limit Start" on page 113, "Abs Limit Stop" on page 113, ["Rel Limit Start"](#page-113-0) on page 114, ["Rel Limit Stop"](#page-113-0) [on page 114](#page-113-0)).

Depending on the number of active power classes (see "Power Class" dialog box), the number of limits that can be set varies. Up to four limits are possible. The sweep list is extended accordingly.

Remote command:

[SENSe: ]ESPectrum: RANGe<range>:LIMit<source>: STATe on page 263 [CALCulate<n>:LIMit<k>:FAIL?](#page-205-0) on page 206

# **Abs Limit Start ← Sweep List dialog box ← Sweep List ← Spectrum Emission Mask**

Sets an absolute limit value at the start frequency of the range [dBm].

This parameter is only available if the limit check is set accordingly (see "Limit Check 1-4" on page 113).

Remote command:

[\[SENSe:\]ESPectrum:RANGe<range>:LIMit<source>:ABSolute:STARt](#page-261-0) [on page 262](#page-261-0)

# **Abs Limit Stop ← Sweep List dialog box ← Sweep List ← Spectrum Emission Mask**

Sets an absolute limit value at the stop frequency of the range [dBm].

This parameter is only available if the limit check is set accordingly (see "Limit Check 1-4" on page 113).

# Remote command:

[\[SENSe:\]ESPectrum:RANGe<range>:LIMit<source>:ABSolute:STOP](#page-261-0) [on page 262](#page-261-0)

# <span id="page-113-0"></span>**Rel Limit Start ← Sweep List dialog box ← Sweep List ← Spectrum Emission Mask**

Sets a relative limit value at the start frequency of the range [dBc].

This parameter is only available if the limit check is set accordingly (see ["Limit Check](#page-112-0) 1-4" [on page 113\)](#page-112-0).

Remote command:

[\[SENSe:\]ESPectrum:RANGe<range>:LIMit<source>:RELative:STARt](#page-262-0) [on page 263](#page-262-0)

# **Rel Limit Stop ← Sweep List dialog box ← Sweep List ← Spectrum Emission Mask**

Sets a relative limit value at the stop frequency of the range [dBc].

This parameter is only available if the limit check is set accordingly (see ["Sweep List](#page-110-0) dialog box" [on page 111\)](#page-110-0).

Remote command:

[\[SENSe:\]ESPectrum:RANGe<range>:LIMit<source>:RELative:STOP](#page-262-0) [on page 263](#page-262-0)

### **Close Sweep List ← Sweep List ← Spectrum Emission Mask**

Closes the "Sweep List" dialog box and updates the measurement results.

# **Insert before Range ← Sweep List ← Spectrum Emission Mask**

Inserts a new range to the left of the currently focused range. The range numbers of the currently focused range and all higher ranges are increased accordingly. The maximum number of ranges is 20.

For further details refer to [chapter 6.4.11, "Ranges and Range Settings", on page 171.](#page-170-0)

Remote command:

ESP:RANG3:INS BEF, see [SENSe: ]ESPectrum:RANGe<range>:INSert [on page 261](#page-260-0)

# **Insert after Range ← Sweep List ← Spectrum Emission Mask**

Inserts a new range to the right of the currently focused range. The range numbers of all higher ranges are increased accordingly. The maximum number of ranges is 20.

For further details refer to [chapter 6.4.11, "Ranges and Range Settings", on page 171.](#page-170-0)

Remote command:

ESP:RANG1:INS AFT, see [\[SENSe:\]ESPectrum:RANGe<range>:INSert](#page-260-0) [on page 261](#page-260-0)

### **Delete Range ← Sweep List ← Spectrum Emission Mask**

Deletes the currently focused range, if possible. The range numbers are updated accordingly. For further details refer to [chapter 6.4.11, "Ranges and Range Settings",](#page-170-0) [on page 171](#page-170-0).

Remote command:

[SENSe: ]ESPectrum: RANGe<range>: DELete on page 258

# <span id="page-114-0"></span>**Symmetric Setup ← Sweep List ← Spectrum Emission Mask**

If activated, the current sweep list configuration is changed to define a symmetrical setup regarding the reference range. The number of ranges to the left of the reference range is reflected to the right, i.e. any missing ranges on the right are inserted, while superfluous ranges are removed. The values in the ranges to the right of the reference range are adapted symmetrically to those in the left ranges.

Any changes to the range settings in active "Symmetric Setup" mode lead to symmetrical changes in the other ranges (where possible). In particular, this means:

- Inserting ranges: a symmetrical range is inserted on the other side of the reference range
- Deleting ranges: the symmetrical range on the other side of the reference range is also deleted
- Editing range settings: the settings in the symmetrical range are adapted accordingly

**Note:** If "Fast SEM" mode is deactivated while "Symmetric Setup" mode is on, "Sym Setup" mode is automatically also deactivated.

If "Fast SEM" mode is activated while "Symmetric Setup" mode is on, not all range settings can be set automatically.

# **Edit Reference Range ← Sweep List ← Spectrum Emission Mask**

Opens the "Reference Range" dialog box to edit the additional settings used for SEM measurements.

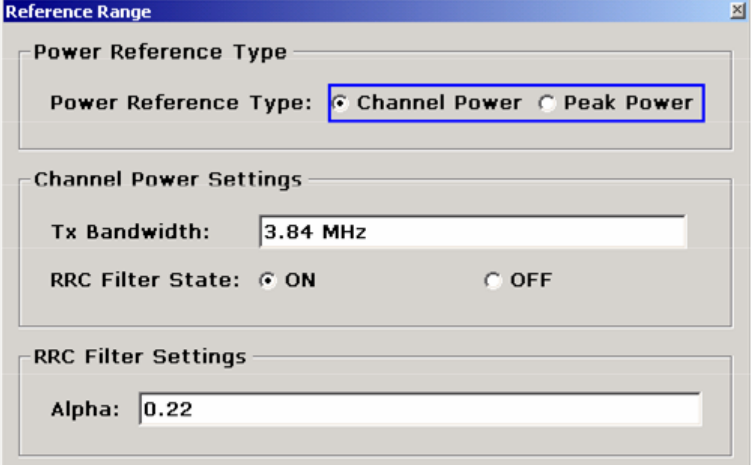

Two different power reference types are supported:

● "Peak Power"

Measures the highest peak within the reference range.

"Channel Power"

Measures the channel power within the reference range (integral bandwidth method).

If the "Channel Power" reference power type is activated, the dialog box is extended to define additional settings:

"Tx Bandwidth" Defines the bandwidth used for measuring the channel power: minimum span ≤ value ≤ span of reference range

- "RRC Filter State" Activates or deactivates the use of an RRC filter.
- "RRC Filter Settings" Sets the alpha value of the RRC filter. This window is only available if the RRC filter is activated.

For further details refer to [chapter 6.4.11, "Ranges and Range Settings", on page 171.](#page-170-0)

Remote command:

[\[SENSe:\]ESPectrum:RTYPe](#page-265-0) on page 266 [\[SENSe:\]ESPectrum:BWID](#page-254-0) on page 255 [\[SENSe:\]ESPectrum:FILTer\[:RRC\]\[:STATe\]](#page-254-0) on page 255 [\[SENSe:\]ESPectrum:FILTer\[:RRC\]:ALPHa](#page-255-0) on page 256

### **List Evaluation ← Spectrum Emission Mask**

Opens a submenu to edit the list evaluation settings.

**List Evaluation (On/Off) ← List Evaluation ← Spectrum Emission Mask** Activates or deactivates the list evaluation.

Remote command: Turning list evaluation on and off: [CALCulate<n>:PEAKsearch|PSEarch:AUTO](#page-217-0) on page 218 Querying list evaluation results: [TRACe<n>\[:DATA\]?](#page-291-0) on page 292

### **Margin ← List Evaluation ← Spectrum Emission Mask**

Opens an edit dialog box to enter the margin used for the limit check/peak search.

Remote command: [CALCulate<n>:PEAKsearch|PSEarch:MARGin](#page-217-0) on page 218

### **Show Peaks ← List Evaluation ← Spectrum Emission Mask**

In the diagram, marks all peaks with blue squares that have been listed during an active list evaluation.

Remote command: [CALCulate<n>:ESPectrum:PSEarch|:PEAKsearch:PSHow](#page-222-0) on page 223

# **Save Evaluation List ← List Evaluation ← Spectrum Emission Mask**

Opens the "ASCII File Export Name" dialog box to save the result in ASCII format to a specified file and directory. For further details refer also to the "ASCII File Export" softkey ("ASCII File Export" on page 116).

Remote command: [MMEMory:STORe<n>:LIST](#page-311-0) on page 312

# **ASCII File Export ← Save Evaluation List ← List Evaluation ← Spectrum Emission Mask**

Opens the "ASCII File Export Name" dialog box and saves the active peak list in ASCII format to the specified file and directory.

The file consists of the header containing important scaling parameters and a data section containing the marker data. For details on an ASCII file see [chapter 6.4.7, "ASCII](#page-160-0) [File Export Format", on page 161](#page-160-0).

This format can be processed by spreadsheet calculation programs, e.g. MS-Excel. It is necessary to define ';' as a separator for the data import. Different language versions of evaluation programs may require a different handling of the decimal point. It is therefore possible to select between separators '.' (decimal point) and ',' (comma) using the "Decim Sep" softkey (see "Decim Sep" on page 117).

An example of an output file for Spectrum Emission Mask measurements is given in [chapter 6.4.8, "ASCII File Export Format \(Spectrum Emission Mask\)", on page 162.](#page-161-0)

Remote command: [FORMat:DEXPort:DSEParator](#page-309-0) on page 310 [MMEMory:STORe<n>:LIST](#page-311-0) on page 312

# **Decim Sep ← Save Evaluation List ← List Evaluation ← Spectrum Emission Mask**

Selects the decimal separator with floating-point numerals for the ASCII Trace export to support evaluation programs (e.g. MS-Excel) in different languages. The values '.' (decimal point) and ',' (comma) can be set.

Remote command:

[FORMat:DEXPort:DSEParator](#page-309-0) on page 310

# **Edit Reference Range ← Spectrum Emission Mask**

Opens the "Reference Range" dialog box to edit the additional settings used for SEM measurements.

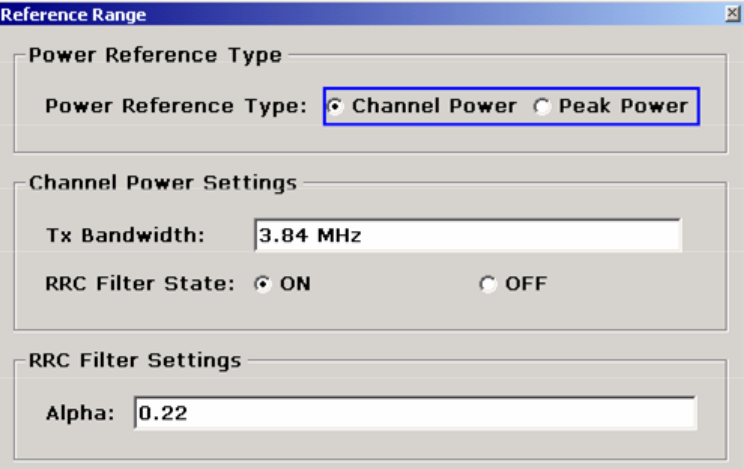

Two different power reference types are supported:

"Peak Power"

Measures the highest peak within the reference range.

"Channel Power" Measures the channel power within the reference range (integral bandwidth method).

If the "Channel Power" reference power type is activated, the dialog box is extended to define additional settings:

- "Tx Bandwidth" Defines the bandwidth used for measuring the channel power: minimum span ≤ value ≤ span of reference range
- "RRC Filter State" Activates or deactivates the use of an RRC filter. ● "RRC Filter Settings"
	- Sets the alpha value of the RRC filter. This window is only available if the RRC filter is activated.

For further details refer to [chapter 6.4.11, "Ranges and Range Settings", on page 171.](#page-170-0)

Remote command:

```
[SENSe:]ESPectrum:RTYPe on page 266
[SENSe:]ESPectrum:BWID on page 255
[SENSe:]ESPectrum:FILTer[:RRC][:STATe] on page 255
[SENSe:]ESPectrum:FILTer[:RRC]:ALPHa on page 256
```
# **Edit Power Classes ← Spectrum Emission Mask**

Opens a dialog box to modify the power class settings.

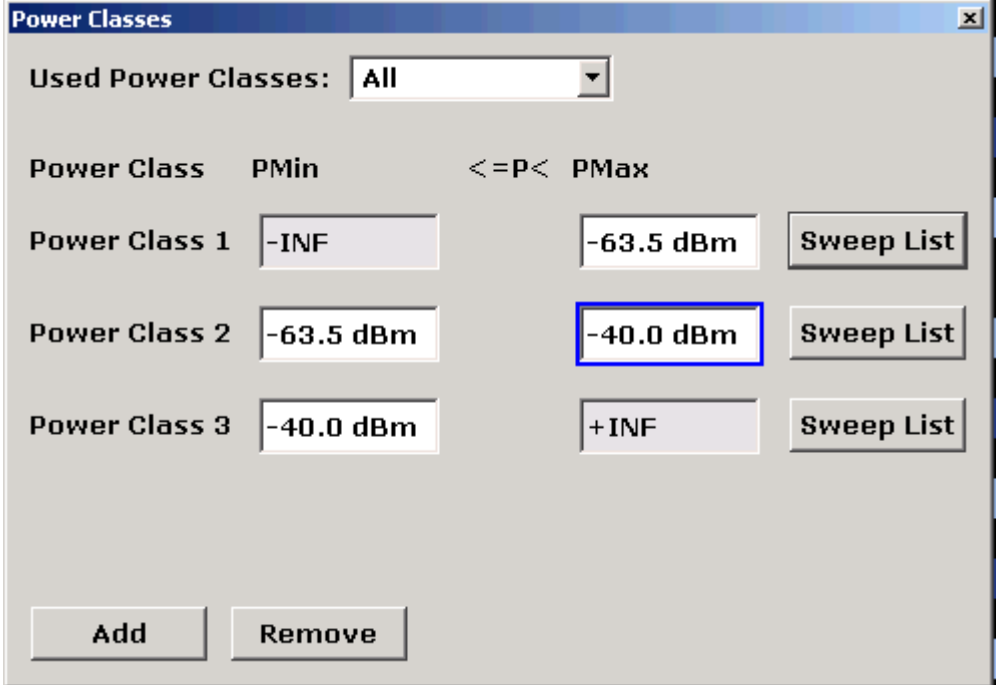

# **Used Power Classes ← Edit Power Classes ← Spectrum Emission Mask**

Choose the power classes to be used from this dropdown menu. It is only possible to select either one of the defined power classes or all of the defined power classes together.

Only power classes for which limits are defined are available for selection.

If "All" is selected, the power class that corresponds to the currently measured power in the reference range is used. The limits assigned to that power class are applied (see "PMin/PMax" on page 119).

Remote command:

[CALCulate<n>:LIMit<k>:ESPectrum:PCLass<Class>\[:EXCLusive\]](#page-206-0) [on page 207](#page-206-0)

To define all limits in one step:

[CALCulate<n>:LIMit<k>:ESPectrum:PCLass<Class>:LIMit\[:STATe\]](#page-207-0) [on page 208](#page-207-0)

#### **PMin/PMax ← Edit Power Classes ← Spectrum Emission Mask**

Defines the level limits for each power class. The range always starts at -200 dBm (- INF) and always stops at 200 dBm (+INF). These fields cannot be modified. If more than one Power Class is defined, the value of "PMin" must be equal to the value of "PMax" of the last Power Class and vice versa.

Note that the power level may be equal to the lower limit, but must be lower than the upper limit:

 $P_{min}$  $\leq$ P $\lt$  $P_{max}$ 

Remote command:

[CALCulate<n>:LIMit<k>:ESPectrum:PCLass<Class>:MINimum](#page-208-0) on page 209 [CALCulate<n>:LIMit<k>:ESPectrum:PCLass<Class>:MAXimum](#page-208-0) on page 209

**Sweep List ← Edit Power Classes ← Spectrum Emission Mask** See ["Sweep List"](#page-109-0) on page 110

### **Add/Remove ← Edit Power Classes ← Spectrum Emission Mask**

Activates or deactivates power classes to be defined. Up to four power classes can be defined. The number of active power classes affects the availability of the items of the Used Power Classes dropdown menu.

Remote command:

[CALCulate<n>:LIMit<k>:ESPectrum:PCLass<Class>\[:EXCLusive\]](#page-206-0) [on page 207](#page-206-0)

# **Bandclass ← Spectrum Emission Mask**

Opens a dialog box to select a specific bandclass.

For a list of predefined bandclasses refer to the "Bandclass" softkey in the ACP menu ("Bandclass" [on page 101](#page-100-0).

The settings for each bandclass are provided in \*.xml files that are located in the directory C:\R\_S\INSTR\sem\_std\evdo\dl. The files themselves are named DO\_DL\_BC01.XML (bandclass 1) to DO\_DL\_BC17.XML (bandclass 17). By selecting one of the bandclasses from the dialog box, the correct file is loaded automatically. The file can also be loaded manually (see [Load Standard](#page-119-0) softkey).

Remote command:

[CONFigure:CDPower\[:BTS\]:BCLass|BANDclass](#page-224-0) on page 225

### <span id="page-119-0"></span>**Load Standard ← Spectrum Emission Mask**

Opens a dialog box to select an XML file which includes the desired standard specification. For details on the provided XML files refer to [chapter 6.4.10, "Provided XML](#page-167-0) [Files for the Spectrum Emission Mask Measurement", on page 168.](#page-167-0)

Remote command: [\[SENSe:\]ESPectrum:PRESet\[:STANdard\]](#page-256-0) on page 257

#### **Save As Standard ← Spectrum Emission Mask**

Opens the "Save As Standard" dialog box, in which the currently used SEM settings and parameters can be saved and exported into an \*.xml file. Enter the name of the file in the "File name" field. For details on the structure and contents of the XML file refer to [chapter 6.4.9, "Format Description of Spectrum Emission Mask XML Files",](#page-162-0) [on page 163](#page-162-0).

Remote command: [\[SENSe:\]ESPectrum:PRESet:STORe](#page-256-0) on page 257

#### **Meas Start/Stop ← Spectrum Emission Mask**

Aborts/restarts the current measurement and displays the status:

"Start" The measurement is currently running.

"Stop" The measurement has been stopped, or, in single sweep mode, the end of the sweep has been reached.

Remote command:

ABORt [on page 310](#page-309-0)

[INITiate<n>:ESPectrum](#page-310-0) on page 311

# **Restore Standard Files ← Spectrum Emission Mask**

Copies the XML files from the  $C:\R$  S\instr\sem\_backup folder to the C:  $\R$  S\instr\sem std folder. Files of the same name are overwritten.

#### Remote command:

[\[SENSe:\]ESPectrum:PRESet:RESTore](#page-256-0) on page 257

### **Occupied Bandwidth**

Activates measurement of the bandwidth assigned to the signal.

#### Remote command:

[CONFigure:CDPower\[:BTS\]:MEASurement](#page-233-0) on page 234 [CALCulate<n>:MARKer<m>:FUNCtion:POWer:RESult?](#page-186-0) on page 187

### **% Power Bandwidth (span > 0) ← Occupied Bandwidth**

Opens an edit dialog box to enter the percentage of total power in the displayed frequency range which defines the occupied bandwidth. Values from 10% to 99.9% are allowed.

# Remote command:

[\[SENSe:\]POWer:BANDwidth|BWIDth](#page-281-0) on page 282

# **Channel Bandwidth (span > 0) ← Occupied Bandwidth**

Opens an edit dialog box to enter the channel bandwidth for the transmission channel. The specified channel bandwidth is used for optimization of the test parameters (for details see [chapter 6.4.14, "Optimized Settings for CP/ACLR Test Parameters",](#page-174-0) [on page 175](#page-174-0)). The default setting is 14 kHz.

For measurements in line with a specific transmission standard, the bandwidth specified by the standard for the transmission channel must be entered.

Remote command:

[\[SENSe:\]POWer:ACHannel:BANDwidth|BWIDth\[:CHANnel<channel>\]](#page-273-0) [on page 274](#page-273-0)

#### **Adjust Ref Lvl (span > 0) ← Occupied Bandwidth**

Adjusts the reference level to the measured total power of the signal. the softkey is activated after the first sweep with active measurement of the occupied bandwidth has been completed and the total power of the signal is thus known.

Adjusting the reference level ensures that the signal path will not be overloaded and the dynamic range not limited by too low a reference level. Since the measurement bandwidth for channel power measurements is significantly lower than the signal bandwidth, the signal path may be overloaded although the trace is distinctly below the reference level. If the measured channel power is equal to the reference level, the signal path cannot be overloaded.

Remote command: [\[SENSe:\]POWer:ACHannel:PRESet:RLEVel](#page-278-0) on page 279

#### **Adjust Settings ← Occupied Bandwidth**

Automatically optimizes all instrument settings for the selected channel configuration (channel bandwidth, channel spacing) within a specific frequency range (channel bandwidth). The adjustment is carried out only once. If necessary, the instrument settings can be changed later.

For details on the settings of span, resolution bandwidth, video bandwidth, detector and trace averaging see [chapter 6.4.14, "Optimized Settings for CP/ACLR Test Param](#page-174-0)[eters", on page 175](#page-174-0).

Remote command:

[\[SENSe:\]POWer:ACHannel:PRESet](#page-277-0) on page 278

### **CCDF**

Starts the measurement of the Complementary Cumulative Distribution Function and the Crest factor.

Also opens the CCDF submenu containing the following softkeys:

#### Remote command:

[CONFigure:CDPower\[:BTS\]:MEASurement](#page-233-0) on page 234

# **Res BW ← CCDF**

Opens an edit dialog box to set the resolution bandwidth directly.

For correct measurement of the signal statistics the resolution bandwidth has to be wider than the signal bandwidth in order to measure the actual peaks of the signal amplitude correctly. In order not to influence the peak amplitudes the video bandwidth is automatically set to 10 MHz. The sample detector is used for detecting the video voltage.

Remote command:

[\[SENSe:\]BANDwidth|BWIDth\[:RESolution\]](#page-265-0) on page 266

#### **# of Samples ← CCDF**

Opens an edit dialog box to set the number of power measurements that are taken into account for the statistics.

Apart from the number of measurements the overall measurement time depends also on the set resolution bandwidth as the resolution bandwidth directly influences the sampling rate.

#### Remote command:

[CALCulate<n>:STATistics:NSAMples](#page-219-0) on page 220

#### **Scaling ← CCDF**

Opens a submenu to change the scaling parameters of x- and y-axis.

#### **x-Axis Ref Level ← Scaling ← CCDF**

Opens an edit dialog box to enter the reference level in the currently active unit (dBm, dBµV, etc). The function of this softkey is identical to the "Ref Level" softkey in the "Amplitude" menu (see "Ref Level" [on page 62\)](#page-61-0).

For the APD function this value is mapped to the right diagram border. For the CCDF function there is no direct representation of this value on the diagram as the x-axis is scaled relatively to the measured mean power.

#### Remote command:

[CALCulate<n>:STATistics:SCALe:X:RLEVel](#page-221-0) on page 222

#### **x-Axis Range ← Scaling ← CCDF**

Opens the "Range" submenu to select a value for the level range to be covered by the statistics measurement selected.

Remote command:

[CALCulate<n>:STATistics:SCALe:X:RANGe](#page-220-0) on page 221

#### **Range Log 100 dB ← x-Axis Range ← Scaling ← CCDF**

Sets the level display range to 100 dB.

Remote command: Logarithmic scaling: DISP:WIND:TRAC:Y:SPAC LOG, see [DISPlay\[:WINDow<n>\]:TRACe<t>:Y:](#page-240-0) SPACing [on page 241](#page-240-0) Display range: DISP:WIND:TRAC:Y 100DB, see [DISPlay\[:WINDow<n>\]:TRACe<t>:Y\[:SCALe\]](#page-237-0) [on page 238](#page-237-0)

# **Range Log 50 dB ← x-Axis Range ← Scaling ← CCDF** Sets the level display range to 50 dB.

Remote command: Logarithmic scaling: DISP:WIND:TRAC:Y:SPAC LOG, see [DISPlay\[:WINDow<n>\]:TRACe<t>:Y:](#page-240-0)

# SPACing [on page 241](#page-240-0)

#### Display range:

DISP:WIND:TRAC:Y 50DB, see [DISPlay\[:WINDow<n>\]:TRACe<t>:Y\[:SCALe\]](#page-237-0) [on page 238](#page-237-0)

# **Range Log 10 dB ← x-Axis Range ← Scaling ← CCDF**

Sets the level display range to 10 dB.

Remote command: Logarithmic scaling: DISP:WIND:TRAC:Y:SPAC LOG, see [DISPlay\[:WINDow<n>\]:TRACe<t>:Y:](#page-240-0) SPACing [on page 241](#page-240-0) Display range: DISP:WIND:TRAC:Y 10DB, see [DISPlay\[:WINDow<n>\]:TRACe<t>:Y\[:SCALe\]](#page-237-0) [on page 238](#page-237-0)

# **Range Log 5 dB ← x-Axis Range ← Scaling ← CCDF** Sets the level display range to 5 dB.

# Remote command: Logarithmic scaling: DISP:WIND:TRAC:Y:SPAC LOG, see [DISPlay\[:WINDow<n>\]:TRACe<t>:Y:](#page-240-0)

# SPACing [on page 241](#page-240-0) Display range:

DISP:WIND:TRAC:Y 5DB, see [DISPlay\[:WINDow<n>\]:TRACe<t>:Y\[:SCALe\]](#page-237-0) [on page 238](#page-237-0)

# **Range Log 1 dB ← x-Axis Range ← Scaling ← CCDF** Sets the level display range to 1 dB.

Remote command: Logarithmic scaling: DISP:WIND:TRAC:Y:SPAC LOG, see [DISPlay\[:WINDow<n>\]:TRACe<t>:Y:](#page-240-0) SPACing [on page 241](#page-240-0) Display range: DISP:WIND:TRAC:Y 1DB, see [DISPlay\[:WINDow<n>\]:TRACe<t>:Y\[:SCALe\]](#page-237-0) [on page 238](#page-237-0)

# **Range Log Manual ← x-Axis Range ← Scaling ← CCDF**

Opens an edit dialog box to define the display range of a logarithmic level axis manually.

Remote command: Logarithmic scaling: DISP:WIND:TRAC:Y:SPAC LOG, see [DISPlay\[:WINDow<n>\]:TRACe<t>:Y:](#page-240-0) SPACing [on page 241](#page-240-0) Display range: [DISPlay\[:WINDow<n>\]:TRACe<t>:Y\[:SCALe\]](#page-237-0) on page 238

# **Range Linear % ← x-Axis Range ← Scaling ← CCDF**

Selects linear scaling for the level axis in %.

The grid is divided into decadal sections.

Markers are displayed in the selected unit ("Unit" softkey). Delta markers are displayed in % referenced to the voltage value at the position of marker 1. This is the default setting for linear scaling.

Remote command:

DISP:TRAC:Y:SPAC LIN, see [DISPlay\[:WINDow<n>\]:TRACe<t>:Y:SPACing](#page-240-0) [on page 241](#page-240-0)

## **Range Lin. Unit ← x-Axis Range ← Scaling ← CCDF**

Selects linear scaling in dB for the level display range, i.e. the horizontal lines are labeled in dB.

Markers are displayed in the selected unit ("Unit" softkey). Delta markers are displayed in dB referenced to the power value at the position of marker 1.

Remote command:

DISP:TRAC:Y:SPAC LDB, see [DISPlay\[:WINDow<n>\]:TRACe<t>:Y:SPACing](#page-240-0) [on page 241](#page-240-0)

#### **y-Axis Max Value ← Scaling ← CCDF**

Opens an edit dialog box to define the upper limit of the displayed probability range. Values on the y-axis are normalized which means that the maximum value is 1.0. The y-axis scaling is defined via the [y-Unit % / Abs](#page-124-0) softkey. The distance between max and min value must be at least one decade.

Remote command:

[CALCulate<n>:STATistics:SCALe:Y:UPPer](#page-222-0) on page 223

### **y-Axis Min Value ← Scaling ← CCDF**

Opens an edit dialog box to define the lower limit of the displayed probability range. Values in the range *1e-9 < value < 0.1* are allowed. The y-axis scaling is defined via the [y-Unit % / Abs](#page-124-0) softkey. The distance between max and min value must be at least one decade.

Remote command:

[CALCulate<n>:STATistics:SCALe:Y:LOWer](#page-221-0) on page 222

# <span id="page-124-0"></span>**y-Unit % / Abs ← Scaling ← CCDF**

Defines the scaling type of the y-axis. The default value is absolute scaling.

Remote command:

[CALCulate<n>:STATistics:SCALe:Y:UNIT](#page-221-0) on page 222

#### **Default Settings ← Scaling ← CCDF**

Resets the x- and y-axis scalings to their preset values.

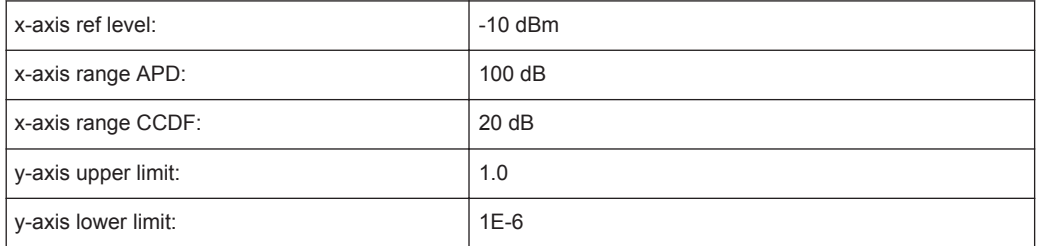

### Remote command:

[CALCulate<n>:STATistics:PRESet](#page-219-0) on page 220

### **Adjust Settings ← Scaling ← CCDF**

Adjusts the level settings according to the measured difference between peak and minimum power for APD measurement or peak and mean power for CCDF measurement in order to obtain maximum power resolution. Adjusts the reference level to the current input signal. For details see also the [Adjust Ref Lvl](#page-99-0) softkey.

#### Remote command:

[CALCulate<n>:STATistics:SCALe:AUTO ONCE](#page-220-0) on page 221

### **Gated Trigger (On/Off) ← CCDF**

Activates and deactivates the gating for statistics functions for the ACP and the CCDF channel. The trigger source is changed to "EXTERN" if this function is switched on. The gate ranges are defined using the "Gate Ranges" on page 125 softkey.

#### Remote command:

[\[SENSe:\]SWEep:EGATe](#page-283-0) on page 284 [\[SENSe:\]SWEep:EGATe:SOURce](#page-284-0) on page 285

# **Gate Ranges ← CCDF**

Opens a dialog to configure up to 3 gate ranges for each trace.

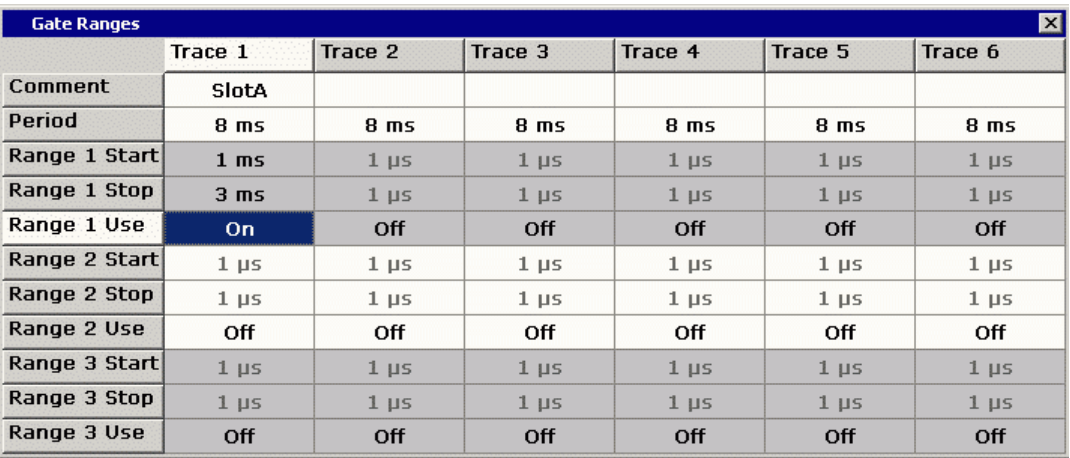

Remote command:

SWE:EGAT ON (see [\[SENSe:\]SWEep:EGATe](#page-283-0) on page 284) Switches on the external gate mode. SWE:EGAT:TRAC1:COMM "SlotA" (see [\[SENSe:\]SWEep:EGATe:TRACe<k>:](#page-285-0) COMMent [on page 286\)](#page-285-0)

#### Adds a comment to trace 1.

SWE:EGAT:TRAC1:STAT1 ON (see [\[SENSe:\]SWEep:EGATe:TRACe<k>\[:](#page-286-0)

[STATe<range>\]](#page-286-0) on page 287)

Activates tracing for range 1 of trace 1.

SWE:EGAT:TRAC1:STAR1 3ms (see [\[SENSe:\]SWEep:EGATe:TRACe<k>:](#page-285-0) [STARt<range>](#page-285-0) on page 286)

Sets the starting point for range 1 on trace 1 at 3 ms.

SWE:EGAT:TRAC1:STop1 5ms (see [\[SENSe:\]SWEep:EGATe:TRACe<k>:](#page-286-0) [STOP<range>](#page-286-0) on page 287)

Sets the stopping point for range 1 on trace 1 at 5 ms.

SWE:EGAT:TRAC1:PER 5ms (see [\[SENSe:\]SWEep:EGATe:TRACe<k>: PERiod](#page-285-0) [on page 286](#page-285-0))

Defines the period for gated triggering to 5 ms.

#### **Adjust Settings ← CCDF**

Adjusts the level settings according to the measured difference between peak and minimum power for APD measurement or peak and mean power for CCDF measurement in order to obtain maximum power resolution. Adjusts the reference level to the current input signal. For details see also the [Adjust Ref Lvl](#page-99-0) softkey.

Remote command:

[CALCulate<n>:STATistics:SCALe:AUTO ONCE](#page-220-0) on page 221

# **6.3.2 Softkeys of the Frequency Menu**

The following chapter describes all softkeys available in the "Frequency" menu. It is possible that your instrument configuration does not provide all softkeys. If a softkey is only available with a special option, model or (measurement) mode, this information is provided in the corresponding softkey description.

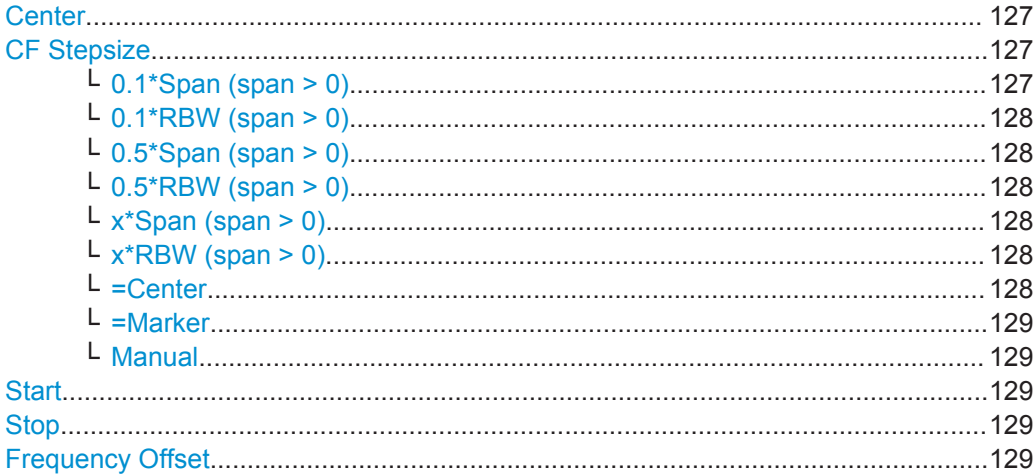

#### **Center**

Opens an edit dialog box to enter the center frequency. The allowed range of values for the center frequency depends on the frequency span.

span > 0: span<sub>min</sub>/2  $\leq f_{center} \leq f_{max} - span_{min}/2$ 

span = 0: 0 Hz  $\leq$  f<sub>center</sub>  $\leq$  f<sub>max</sub>

 $f_{\text{max}}$  and span<sub>min</sub> are specified in the data sheet.

If the bandwidth extension option R&S FSV-B160 is active, center frequencies above 7 GHz are not available.

Remote command: [\[SENSe:\]FREQuency:CENTer](#page-269-0) on page 270

### **CF Stepsize**

Opens a submenu to set the step size of the center frequency.

The step size defines the value by which the center frequency is increased or decreased when the arrow keys are pressed. When you use the rotary knob the center frequency changes in steps of 10% of the "Center Frequency Stepsize".

The step size can be set to a fraction of the span (span  $>$  0) or a fraction of the resolution bandwidth (span = 0) or it can be set to a fixed value manually.

Apart from the [=Center](#page-127-0), [=Marker](#page-128-0) and [Manual](#page-128-0) softkeys, the other softkeys are displayed depending on the selected frequency span.

This softkey is available for RF measurements.

### **0.1\*Span (span > 0) ← CF Stepsize**

Sets the step size for the center frequency to 10 % of the span.

Remote command: FREQ:CENT:STEP:LINK SPAN, see [\[SENSe:\]FREQuency:CENTer:STEP:LINK](#page-270-0) [on page 271](#page-270-0) FREQ:CENT:STEP:LINK:FACT 10PCT, see [\[SENSe:\]FREQuency:CENTer:STEP:](#page-270-0) [LINK:FACTor](#page-270-0) on page 271

## <span id="page-127-0"></span>**0.1\*RBW (span > 0) ← CF Stepsize**

Sets the step size for the center frequency to 10 % of the resolution bandwidth.

This is the default setting.

#### Remote command:

FREQ:CENT:STEP:LINK RBW, see [\[SENSe:\]FREQuency:CENTer:STEP:LINK](#page-270-0) [on page 271](#page-270-0)

FREQ:CENT:STEP:LINK:FACT 10PCT, see [\[SENSe:\]FREQuency:CENTer:STEP:](#page-270-0) [LINK:FACTor](#page-270-0) on page 271

# **0.5\*Span (span > 0) ← CF Stepsize**

Sets the step size for the center frequency to 50 % of the span.

Remote command: FREQ:CENT:STEP:LINK SPAN, see [\[SENSe:\]FREQuency:CENTer:STEP:LINK](#page-270-0) [on page 271](#page-270-0) FREQ:CENT:STEP:LINK:FACT 50PCT, see [\[SENSe:\]FREQuency:CENTer:STEP:](#page-270-0) [LINK:FACTor](#page-270-0) on page 271

# **0.5\*RBW (span > 0) ← CF Stepsize**

Sets the step size for the center frequency to 50 % of the resolution bandwidth.

Remote command: FREQ:CENT:STEP:LINK RBW, see [\[SENSe:\]FREQuency:CENTer:STEP:LINK](#page-270-0) [on page 271](#page-270-0) FREQ:CENT:STEP:LINK:FACT 50PCT, see [\[SENSe:\]FREQuency:CENTer:STEP:](#page-270-0) [LINK:FACTor](#page-270-0) on page 271

# **x\*Span (span > 0) ← CF Stepsize**

Opens an edit dialog box to set the step size for the center frequency as a percentage (%) of the span.

Remote command:

FREQ:CENT:STEP:LINK SPAN, see [\[SENSe:\]FREQuency:CENTer:STEP:LINK](#page-270-0) [on page 271](#page-270-0) FREQ:CENT:STEP:LINK:FACT 20PCT, see [\[SENSe:\]FREQuency:CENTer:STEP:](#page-270-0) LINK [on page 271](#page-270-0)

# **x\*RBW (span > 0) ← CF Stepsize**

Opens an edit dialog box to set the step size for the center frequency as a percentage (%) of the resolution bandwidth. Values between 1 % and 100 % in steps of 1 % are allowed. The default setting is 10 %.

Remote command: FREQ:CENT:STEP:LINK RBW, see [\[SENSe:\]FREQuency:CENTer:STEP:LINK](#page-270-0) [on page 271](#page-270-0)

FREQ:CENT:STEP:LINK:FACT 20PCT, see [\[SENSe:\]FREQuency:CENTer:STEP:](#page-270-0) LINK [on page 271](#page-270-0)

#### **=Center ← CF Stepsize**

Sets the step size to the value of the center frequency and removes the coupling of the step size to span or resolution bandwidth.

<span id="page-128-0"></span>This function is especially useful for measurements of the signal harmonics. In this case, each stroke of the arrow key selects the center frequency of another harmonic.

### **=Marker ← CF Stepsize**

Sets the step size to the value of the current marker and removes the coupling of the step size to span or resolution bandwidth.

This function is especially useful for measurements of the signal harmonics. In this case, each stroke of the arrow key selects the center frequency of another harmonic.

#### **Manual ← CF Stepsize**

Opens an edit dialog box to enter a fixed step size for the center frequency.

Remote command: [\[SENSe:\]FREQuency:CENTer:STEP](#page-269-0) on page 270

### **Start**

Opens an edit dialog box to define the start frequency. The following range of values is allowed:

 $f_{\text{min}} \leq f_{\text{start}} \leq f_{\text{max}} - \text{span}_{\text{min}}$ 

 $f_{min}$ ,  $f_{max}$  and span<sub>min</sub> are specified in the data sheet.

Remote command: [\[SENSe:\]FREQuency:STARt](#page-271-0) on page 272

# **Stop**

Opens an edit dialog box to define the stop frequency. The following range of values for the stop frequency is allowed:

 $f_{\text{min}} + \text{span}_{\text{min}} \leq f_{\text{stop}} \leq f_{\text{max}}$ 

 $f_{min}$ ,  $f_{max}$  and span<sub>min</sub> are specified in the data sheet.

Remote command: [\[SENSe:\]FREQuency:STOP](#page-272-0) on page 273

#### **Frequency Offset**

Opens an edit dialog box to enter a frequency offset that shifts the displayed frequency range by the specified offset.

The softkey indicates the current frequency offset. The allowed values range from -100 GHz to 100 GHz. The default setting is 0 Hz.

Remote command: [\[SENSe:\]FREQuency:OFFSet](#page-271-0) on page 272

# **6.3.3 Softkeys of the Span Menu for RF Measurements**

The following chapter describes all softkeys available in the "Span" menu for RF measurements, except for "Power" measurements.

<span id="page-129-0"></span>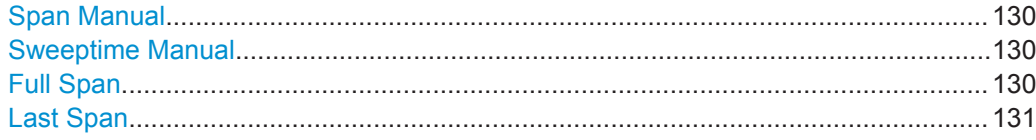

### **Span Manual**

Opens an edit dialog box to enter the frequency span. The center frequency remains the same when you change the span.

The following range is allowed:

span =  $0:0$  Hz

span >0: span<sub>min</sub>  $\leq f$  <sub>span</sub>  $\leq f$  <sub>max</sub>

 $f_{\text{max}}$  and span<sub>min</sub> are specified in the data sheet.

Remote command:

[\[SENSe:\]FREQuency:SPAN](#page-271-0) on page 272

#### **Sweeptime Manual**

Opens an edit dialog box to enter the sweep time.

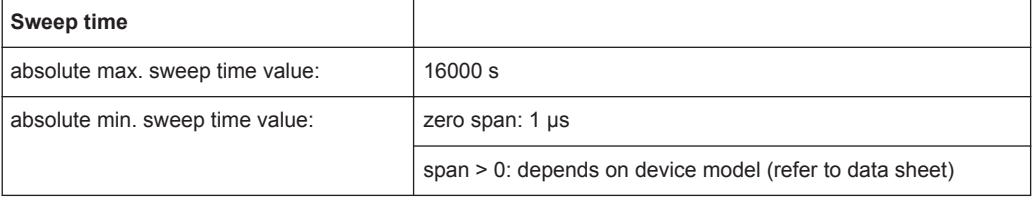

Allowed values depend on the ratio of span to RBW and RBW to VBW. For details refer to the data sheet.

Numeric input is always rounded to the nearest possible sweep time. For rotary knob or UPARROW/DNARROW key inputs, the sweep time is adjusted in steps either downwards or upwards.

The manual input mode of the sweep time is indicated by a green bullet next to the "SWT" display in the channel bar. If the selected sweep time is too short for the selected bandwidth and span, level measurement errors will occur due to a too short settling time for the resolution or video filters. In this case, the R&S FSV displays the error message "UNCAL" and marks the indicated sweep time with a red bullet.

This softkey is available for RF measurements, but not for CCDF measurements.

### Remote command:

SWE:TIME:AUTO OFF, see [\[SENSe:\]SWEep:TIME:AUTO](#page-287-0) on page 288 [\[SENSe:\]SWEep:TIME](#page-287-0) on page 288

### **Full Span**

Sets the span to the full frequency range of the R&S FSV specified in the data sheet. This setting is useful for overview measurements.

Remote command:

[\[SENSe:\]FREQuency:SPAN:FULL](#page-271-0) on page 272

# <span id="page-130-0"></span>**Last Span**

-

Sets the span to the previous value. With this function e.g. a fast change between overview measurement and detailed measurement is possible.

Remote command:

# **6.3.4 Softkeys of the Amplitude Menu**

The following table shows all softkeys available in the "Amplitude" menu. It is possible that your instrument configuration does not provide all softkeys. If a softkey is only available with a special option, model or (measurement) mode, this information is provided in the corresponding softkey description.

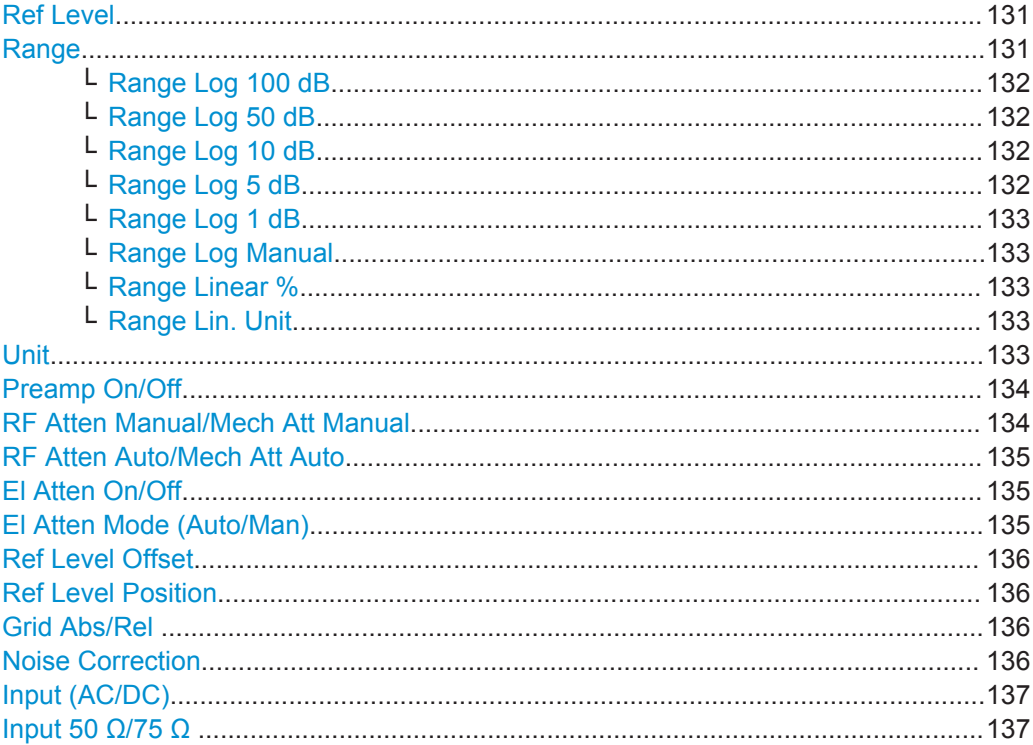

# **Ref Level**

Opens an edit dialog box to enter the reference level in the current unit (dBm, dBµV, etc).

The reference level is the maximum value the AD converter can handle without distortion of the measured value. Signal levels above this value will not be measured correctly, which is indicated by the "IFOVL" status display.

Remote command:

[DISPlay\[:WINDow<n>\]:TRACe<t>:Y\[:SCALe\]:RLEVel](#page-238-0) on page 239

#### **Range**

Opens a submenu to define the display range of the level axis.

This softkey and its submenu are available for RF measurements.

# <span id="page-131-0"></span>**Range Log 100 dB ← Range**

Sets the level display range to 100 dB.

Remote command: Logarithmic scaling: DISP:WIND:TRAC:Y:SPAC LOG, see [DISPlay\[:WINDow<n>\]:TRACe<t>:Y:](#page-240-0) SPACing [on page 241](#page-240-0)

# Display range:

DISP:WIND:TRAC:Y 100DB, see [DISPlay\[:WINDow<n>\]:TRACe<t>:Y\[:SCALe\]](#page-237-0) [on page 238](#page-237-0)

# **Range Log 50 dB ← Range**

Sets the level display range to 50 dB.

Remote command: Logarithmic scaling: DISP:WIND:TRAC:Y:SPAC LOG, see [DISPlay\[:WINDow<n>\]:TRACe<t>:Y:](#page-240-0) SPACing [on page 241](#page-240-0) Display range: DISP:WIND:TRAC:Y 50DB, see [DISPlay\[:WINDow<n>\]:TRACe<t>:Y\[:SCALe\]](#page-237-0) [on page 238](#page-237-0)

# **Range Log 10 dB ← Range**

Sets the level display range to 10 dB.

Remote command: Logarithmic scaling: DISP:WIND:TRAC:Y:SPAC LOG, see [DISPlay\[:WINDow<n>\]:TRACe<t>:Y:](#page-240-0)

# SPACing [on page 241](#page-240-0)

Display range: DISP:WIND:TRAC:Y 10DB, see [DISPlay\[:WINDow<n>\]:TRACe<t>:Y\[:SCALe\]](#page-237-0) [on page 238](#page-237-0)

# **Range Log 5 dB ← Range**

Sets the level display range to 5 dB.

Remote command: Logarithmic scaling: DISP:WIND:TRAC:Y:SPAC LOG, see [DISPlay\[:WINDow<n>\]:TRACe<t>:Y:](#page-240-0) SPACing [on page 241](#page-240-0) Display range: DISP:WIND:TRAC:Y 5DB, see [DISPlay\[:WINDow<n>\]:TRACe<t>:Y\[:SCALe\]](#page-237-0) [on page 238](#page-237-0)

# <span id="page-132-0"></span>**Range Log 1 dB ← Range**

Sets the level display range to 1 dB.

Remote command: Logarithmic scaling: DISP:WIND:TRAC:Y:SPAC LOG, see [DISPlay\[:WINDow<n>\]:TRACe<t>:Y:](#page-240-0)

# SPACing [on page 241](#page-240-0)

# Display range:

DISP:WIND:TRAC:Y 1DB, see [DISPlay\[:WINDow<n>\]:TRACe<t>:Y\[:SCALe\]](#page-237-0) [on page 238](#page-237-0)

# **Range Log Manual ← Range**

Opens an edit dialog box to define the display range of a logarithmic level axis manually.

# Remote command:

Logarithmic scaling:

DISP:WIND:TRAC:Y:SPAC LOG, see [DISPlay\[:WINDow<n>\]:TRACe<t>:Y:](#page-240-0) SPACing [on page 241](#page-240-0)

# Display range:

[DISPlay\[:WINDow<n>\]:TRACe<t>:Y\[:SCALe\]](#page-237-0) on page 238

### **Range Linear % ← Range**

Selects linear scaling for the level axis in %.

The grid is divided into decadal sections.

Markers are displayed in the selected unit ("Unit" softkey). Delta markers are displayed in % referenced to the voltage value at the position of marker 1. This is the default setting for linear scaling.

### Remote command:

DISP:TRAC:Y:SPAC LIN, see [DISPlay\[:WINDow<n>\]:TRACe<t>:Y:SPACing](#page-240-0) [on page 241](#page-240-0)

### **Range Lin. Unit ← Range**

Selects linear scaling in dB for the level display range, i.e. the horizontal lines are labeled in dB.

Markers are displayed in the selected unit ("Unit" softkey). Delta markers are displayed in dB referenced to the power value at the position of marker 1.

# Remote command:

```
DISP:TRAC:Y:SPAC LDB, see DISPlay[:WINDow<n>]:TRACe<t>:Y:SPACing
on page 241
```
### **Unit**

Opens the "Unit" submenu to select the unit for the level axis.

The default setting is dBm.

If a transducer is switched on, the softkey is not available.

<span id="page-133-0"></span>In general, the signal analyzer measures the signal voltage at the RF input. The level display is calibrated in RMS values of an unmodulated sine wave signal. In the default state, the level is displayed at a power of 1 mW (= dBm). Via the known input impedance (50 Ω or 75 Ω), conversion to other units is possible. The following units are available and directly convertible:

- dBm
- d<sub>Bm</sub>V
- dB<sub>u</sub>
- dBµA
- dBpW
- **Volt**
- **Ampere**
- **Watt**

Remote command:

[CALCulate<n>:UNIT:POWer](#page-223-0) on page 224

#### **Preamp On/Off**

Switches the preamplifier on and off.

If option R&S FSV-B22 is installed, the preamplifier is only active below 7 GHz.

If option R&S FSV-B24 is installed, the preamplifier is active for all frequencies.

This function is not available for input from the R&S Digital I/Q Interface (option R&S FSV-B17).

Remote command:

[INPut:GAIN:STATe](#page-305-0) on page 306

# **RF Atten Manual/Mech Att Manual**

Opens an edit dialog box to enter the attenuation, irrespective of the reference level. If electronic attenuation is activated (option R&S FSV-B25 only; "El Atten Mode Auto" softkey), this setting defines the mechanical attenuation.

The mechanical attenuation can be set in 10 dB steps.

The RF attenuation can be set in 5 dB steps (with option R&S FSV-B25: 1 dB steps). The range is specified in the data sheet. If the current reference level cannot be set for the set RF attenuation, the reference level is adjusted accordingly.

This function is not available for input from the R&S Digital I/Q Interface (option R&S FSV-B17).

The RF attenuation defines the level at the input mixer according to the formula:

 $level<sub>mixer</sub> = level<sub>inout</sub> - RF attenuation$ 

**Note:** As of firmware version 1.61, the maximum mixer level allowed is **0 dBm**. Mixer levels above this value may lead to incorrect measurement results, which are indicated by the "OVLD" status display. The increased mixer level allows for an improved signal, but also increases the risk of overloading the instrument!

Remote command: [INPut:ATTenuation](#page-299-0) on page 300

# <span id="page-134-0"></span>**RF Atten Auto/Mech Att Auto**

Sets the RF attenuation automatically as a function of the selected reference level. This ensures that the optimum RF attenuation is always used. It is the default setting.

This function is not available for input from the R&S Digital I/Q Interface (option R&S FSV-B17).

Remote command:

[INPut:ATTenuation:AUTO](#page-299-0) on page 300

# **El Atten On/Off**

This softkey switches the electronic attenuator on or off. This softkey is only available with option R&S FSV-B25.

When the electronic attenuator is activated, the mechanical and electronic attenuation can be defined separately. Note however, that both parts must be defined in the same mode, i.e. either both manually, or both automatically.

This function is not available for input from the R&S Digital I/Q Interface (option R&S FSV-B17).

- To define the mechanical attenuation, use the [RF Atten Manual/Mech Att Manual](#page-81-0) or [RF Atten Auto/Mech Att Auto](#page-81-0) softkeys.
- To define the electronic attenuation, use the [El Atten Mode \(Auto/Man\)](#page-82-0) softkey.

**Note:** This function is not available for stop frequencies (or center frequencies in zero span) >7 GHz. In this case, the electronic and mechanical attenuation are summarized and the electronic attenuation can no longer be defined individually. As soon as the stop or center frequency is reduced below 7 GHz, this function is available again. When the electronic attenuator is switched off, the corresponding RF attenuation mode (auto/manual) is automatically activated.

Remote command: [INPut:EATT:AUTO](#page-304-0) on page 305

### **El Atten Mode (Auto/Man)**

This softkey defines whether the electronic attenuator value is to be set automatically or manually. If manual mode is selected, an edit dialog box is opened to enter the value. This softkey is only available with option R&S FSV-B25, and only if the electronic attenuator has been activated via the [El Atten On/Off](#page-82-0) softkey.

**Note:** This function is not available for stop frequencies (or center frequencies in zero span) >7 GHz. In this case, the electronic and mechanical attenuation are summarized and the electronic attenuation can no longer be defined individually. As soon as the stop or center frequency is reduced below 7 GHz, electronic attenuation is available again. If the electronic attenuation was defined manually, it must be re-defined.

The attenuation can be varied in 1 dB steps from 0 to 30 dB. Other entries are rounded to the next lower integer value.

To re-open the edit dialog box for manual value definition, select the "Man" mode again.

<span id="page-135-0"></span>If the defined reference level cannot be set for the given RF attenuation, the reference level is adjusted accordingly and the warning "Limit reached" is output.

Remote command:

[INPut:EATT:AUTO](#page-304-0) on page 305 [INPut:EATT](#page-304-0) on page 305

# **Ref Level Offset**

Opens an edit dialog box to enter the arithmetic level offset. This offset is added to the measured level irrespective of the selected unit. The scaling of the y-axis is changed accordingly. The setting range is ±200 dB in 0.1 dB steps.

Remote command:

[DISPlay\[:WINDow<n>\]:TRACe<t>:Y\[:SCALe\]:RLEVel:OFFSet](#page-239-0) on page 240

# **Ref Level Position**

Opens an edit dialog box to enter the reference level position, i.e. the position of the maximum AD converter value on the level axis. The setting range is from -200 to +200 %, 0 % corresponding to the lower and 100 % to the upper limit of the diagram.

Only available for RF measurements.

Remote command: [DISPlay\[:WINDow<n>\]:TRACe<t>:Y\[:SCALe\]:RPOSition](#page-239-0) on page 240

# **Grid Abs/Rel**

Switches between absolute and relative scaling of the level axis (not available with "Linear" range).

Only available for RF measurements.

"Abs" Absolute scaling: The labeling of the level lines refers to the absolute value of the reference level. Absolute scaling is the default setting.

"Rel" Relative scaling: The upper line of the grid is always at 0 dB. The scaling is in dB whereas the reference level is always in the set unit (for details on unit settings see the "Unit" softkey).

Remote command:

[DISPlay\[:WINDow<n>\]:TRACe<t>:Y\[:SCALe\]:MODE](#page-238-0) on page 239

# **Noise Correction**

If activated, the results are corrected by the instrument's inherent noise, which increases the dynamic range.

"ON" A reference measurement of the instrument's inherent noise is carried out. The noise power measured is then subtracted from the power in the channel that is being examined.

> The inherent noise of the instrument depends on the selected center frequency, resolution bandwidth and level setting. Therefore, the correction function is disabled whenever one of these parameters is changed. A disable message is displayed on the screen. Noise correction must be switched on again manually after the change.

"OFF" No noise correction is performed.

<span id="page-136-0"></span>"AUTO" Noise correction is performed. After a parameter change, noise correction is restarted automatically and a new correction measurement is performed.

Remote command:

[\[SENSe:\]POWer:NCORrection](#page-281-0) on page 282

### **Input (AC/DC)**

Toggles the RF input of the R&S FSV between AC and DC coupling.

This function is not available for input from the R&S Digital I/Q Interface (option R&S FSV-B17).

Remote command: [INPut:COUPling](#page-300-0) on page 301

#### **Input 50 Ω/75 Ω**

Uses 50  $\Omega$  or 75  $\Omega$  as reference impedance for the measured levels. Default setting is 50 Ω.

The setting 75  $\Omega$  should be selected if the 50  $\Omega$  input impedance is transformed to a higher impedance using a 75  $\Omega$  adapter of the RAZ type (= 25  $\Omega$  in series to the input impedance of the instrument). The correction value in this case is 1.76 dB = 10 log (75  $Ω/50$   $Ω$ ).

All levels specified in this Operating Manual refer to the default setting of the instrument (50 Ω).

This function is not available for input from the R&S Digital I/Q Interface (option R&S FSV-B17).

Remote command: [INPut:IMPedance](#page-305-0) on page 306

# **6.3.5 Softkeys of the Bandwidth Menu**

The following table shows all softkeys available in the "Bandwidth" menu. It is possible that your instrument configuration does not provide all softkeys. If a softkey is only available with a special option, model or (measurement) mode, this information is provided in the corresponding softkey description.

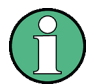

For Spurious Emission Measurements, the settings are defined in the "Sweep List" dialog, see the description in the base unit.

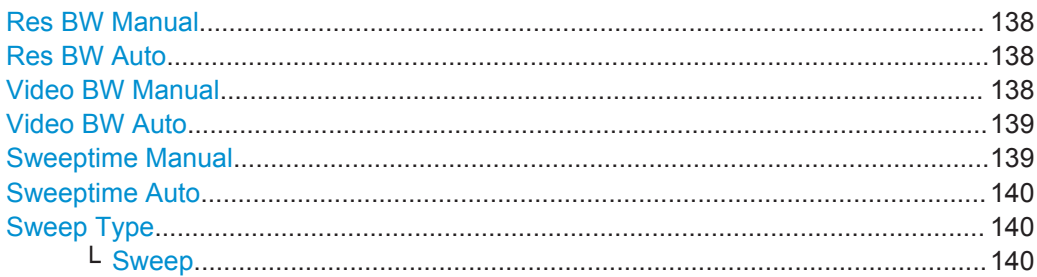

<span id="page-137-0"></span>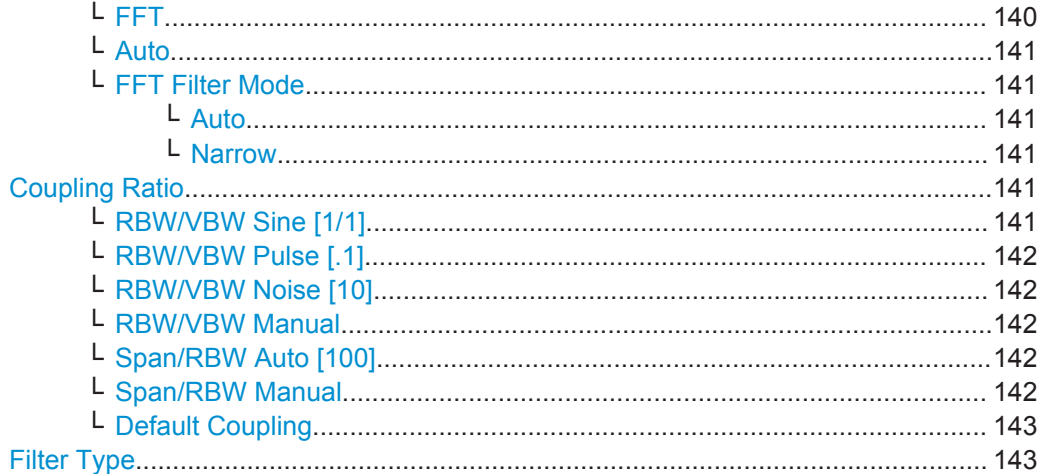

# **Res BW Manual**

Opens an edit dialog box to enter a value for the resolution bandwidth. The available resolution bandwidths are specified in the data sheet.

For details on the correlation between resolution bandwidth and filter type refer to [chapter 6.4.5, "Selecting the Appropriate Filter Type", on page 159.](#page-158-0)

Numeric input is always rounded to the nearest possible bandwidth. For rotary knob or UP/DNARROW key inputs, the bandwidth is adjusted in steps either upwards or downwards.

The manual input mode of the resolution bandwidth is indicated by a green bullet next to the "RBW" display in the channel bar.

This softkey is available for measuring the Adjacent Channel Power, the Spectrum Emission Mask, the Occupied Bandwidth and the CCDF. It is also available for Power vs Time measurements.

Remote command:

```
[SENSe:]BANDwidth|BWIDth[:RESolution]:AUTO on page 267
[SENSe:]BANDwidth|BWIDth[:RESolution] on page 266
```
### **Res BW Auto**

Couples the resolution bandwidth to the selected span (for span > 0). If you change the span, the resolution bandwidth is automatically adjusted.

This setting is recommended if you need the ideal resolution bandwidth in relation to a particular span.

This softkey is available for measuring the Adjacent Channel Power, the Occupied Bandwidth and the CCDF.

Remote command:

[\[SENSe:\]BANDwidth|BWIDth\[:RESolution\]:AUTO](#page-266-0) on page 267

# **Video BW Manual**

Opens an edit dialog box to enter the video bandwidth. The available video bandwidths are specified in the data sheet.

<span id="page-138-0"></span>Numeric input is always rounded to the nearest possible bandwidth. For rotary knob or UP/DOWN key inputs, the bandwidth is adjusted in steps either upwards or downwards.

The manual input mode of the video bandwidth is indicated by a green bullet next to the "VBW" display in the channel bar.

**Note:** RMS detector and VBW.

If an RMS detector is used, the video bandwidth in the hardware is bypassed. Thus, duplicate trace averaging with small VBWs and RMS detector no longer occurs. However, the VBW is still considered when calculating the sweep time. This leads to a longer sweep time for small VBW values. Thus, you can reduce the VBW value to achieve more stable trace curves even when using an RMS detector. Normally, if the RMS detector is used the sweep time should be increased to get more stable trace curves. For details on detectors see [chapter 6.4.3, "Detector Overview", on page 156](#page-155-0).

This softkey is available for measuring the Adjacent Channel Power, the Spectrum Emission Mask and the Occupied Bandwidth.

Remote command:

[\[SENSe:\]BANDwidth|BWIDth:VIDeo:AUTO](#page-268-0) on page 269 [\[SENSe:\]BANDwidth|BWIDth:VIDeo](#page-267-0) on page 268

### **Video BW Auto**

Couples the video bandwidth to the resolution bandwidth. If you change the resolution bandwidth, the video bandwidth is automatically adjusted.

This setting is recommended if a minimum sweep time is required for a selected resolution bandwidth. Narrow video bandwidths result in longer sweep times due to the longer settling time. Wide bandwidths reduce the signal/noise ratio.

This softkey is available for measuring the Adjacent Channel Power, the Spectrum Emission Mask and the Occupied Bandwidth.

Remote command: [\[SENSe:\]BANDwidth|BWIDth:VIDeo:AUTO](#page-268-0) on page 269

### **Sweeptime Manual**

Opens an edit dialog box to enter the sweep time.

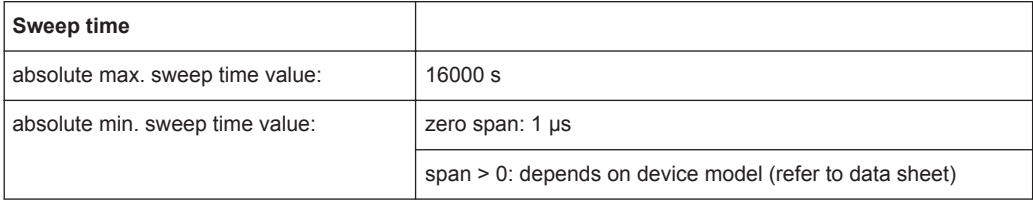

Allowed values depend on the ratio of span to RBW and RBW to VBW. For details refer to the data sheet.

Numeric input is always rounded to the nearest possible sweep time. For rotary knob or UPARROW/DNARROW key inputs, the sweep time is adjusted in steps either downwards or upwards.

<span id="page-139-0"></span>The manual input mode of the sweep time is indicated by a green bullet next to the "SWT" display in the channel bar. If the selected sweep time is too short for the selected bandwidth and span, level measurement errors will occur due to a too short settling time for the resolution or video filters. In this case, the R&S FSV displays the error message "UNCAL" and marks the indicated sweep time with a red bullet.

This softkey is available for RF measurements, but not for CCDF measurements.

#### Remote command:

SWE:TIME:AUTO OFF, see [\[SENSe:\]SWEep:TIME:AUTO](#page-287-0) on page 288 [\[SENSe:\]SWEep:TIME](#page-287-0) on page 288

#### **Sweeptime Auto**

Couples the sweep time to the span, video bandwidth (VBW) and resolution bandwidth (RBW) (not available for zero span). If you change the span, resolution bandwidth or video bandwidth, the sweep time is automatically adjusted.

The R&S FSV always selects the shortest sweep time that is possible without falsifying the signal. The maximum level error is < 0.1 dB, compared to using a longer sweep time.

This softkey is available for measuring the Adjacent Channel Power, the Spectrum Emission Mask and the Occupied Bandwidth.

Remote command: [\[SENSe:\]SWEep:TIME:AUTO](#page-287-0) on page 288

#### **Sweep Type**

Opens a submenu to define the sweep type.

This softkey is available for measuring the Signal Power, the Adjacent Channel Power and the Occupied Bandwidth.

This function is not available in IQ Analyzer mode or for input from the R&S Digital I/Q Interface (option R&S FSV-B17).

In frequency sweep mode, the analyzer provides several possible methods of sweeping:

- "Sweep" on page 140
- "FFT" on page 140 (not available with 5-Pole filters, channel filters or RRC filters, see [chapter 6.4.5, "Selecting the Appropriate Filter Type", on page 159\)](#page-158-0)
- "Auto" [on page 141](#page-140-0)

#### **Sweep ← Sweep Type**

Sets the Sweep Type to standard analog frequency sweep.

In the standard sweep mode, the local oscillator is set to provide the spectrum quasi analog from the start to the stop frequency.

Remote command: SWE:TYPE SWE, see [\[SENSe:\]SWEep:TYPE](#page-288-0) on page 289

#### **FFT ← Sweep Type**

Sets the Sweep Type to FFT mode.

The FFT sweep mode samples on a defined frequency value and transforms it to the spectrum by fast Fourier transformation (FFT).

<span id="page-140-0"></span>FFT is not available when using 5-Pole filters, Channel filters or RRC filters. In this case, sweep mode is used.

**Note:** The same applies when a tracking generator (internal or external, options R&S FSV-B9/B10) is active.

Remote command: SWE:TYPE FFT, see [\[SENSe:\]SWEep:TYPE](#page-288-0) on page 289

#### **Auto ← Sweep Type**

Automatically sets the fastest available [Sweep Type](#page-139-0) for the current measurement. Auto mode is set by default.

Remote command: SWE:TYPE AUTO, see [\[SENSe:\]SWEep:TYPE](#page-288-0) on page 289

#### **FFT Filter Mode ← Sweep Type**

Defines the filter mode to be used for FFT filters by defining the partial span size. The partial span is the span which is covered by one FFT analysis.

### **Auto ← FFT Filter Mode ← Sweep Type**

The firmware determines whether to use wide or narrow filters to obtain the best measurement results.

Remote command:

[\[SENSe:\]BANDwidth|BWIDth\[:RESolution\]:FFT](#page-266-0) on page 267

#### **Narrow ← FFT Filter Mode ← Sweep Type**

For an RBW  $\leq$  10kHz, the FFT filters with the smaller partial span are used. This allows you to perform measurements near a carrier with a reduced reference level due to a narrower analog prefilter.

Remote command: [\[SENSe:\]BANDwidth|BWIDth\[:RESolution\]:FFT](#page-266-0) on page 267

### **Coupling Ratio**

Opens a submenu to select the coupling ratios for functions coupled to the bandwidth.

This softkey and its submenu is available for measuring the Adjacent Channel Power, the Spectrum Emission Mask, the Occupied Bandwidth and the CCDF.

#### **RBW/VBW Sine [1/1] ← Coupling Ratio**

Sets the following coupling ratio:

"video bandwidth = resolution bandwidth"

This is the default setting for the coupling ratio resolution bandwidth/video bandwidth.

This is the coupling ratio recommended if sinusoidal signals are to be measured.

This setting takes effect if you define the video bandwidth automatically [\(Video BW](#page-138-0) [Auto\)](#page-138-0).

Remote command:

```
BAND:VID:RAT 1, see [SENSe:]BANDwidth|BWIDth:VIDeo:RATio
on page 269
```
# <span id="page-141-0"></span>**RBW/VBW Pulse [.1] ← Coupling Ratio**

Sets the following coupling ratio:

"video bandwidth =  $10 \times$  resolution bandwidth or"

"video bandwidth = 10 MHz (= max. VBW)."

This coupling ratio is recommended whenever the amplitudes of pulsed signals are to be measured correctly. The IF filter is exclusively responsible for pulse shaping. No additional evaluation is performed by the video filter.

This setting takes effect if you define the video bandwidth automatically [\(Video BW](#page-138-0) [Auto\)](#page-138-0).

Remote command:

```
BAND:VID:RAT 10, see [SENSe:]BANDwidth|BWIDth:VIDeo:RATio
on page 269
```
# **RBW/VBW Noise [10] ← Coupling Ratio**

Sets the following coupling ratio:

"video bandwidth = resolution bandwidth/10"

At this coupling ratio, noise and pulsed signals are suppressed in the video domain. For noise signals, the average value is displayed.

This setting takes effect if you define the video bandwidth automatically [\(Video BW](#page-138-0) [Auto\)](#page-138-0).

Remote command:

```
BAND:VID:RAT 0.1, see [SENSe:]BANDwidth|BWIDth:VIDeo:RATio
on page 269
```
#### **RBW/VBW Manual ← Coupling Ratio**

Activates the manual input of the coupling ratio.

The resolution bandwidth/video bandwidth ratio can be set in the range 0.001 to 1000.

This setting takes effect if you define the video bandwidth automatically [\(Video BW](#page-138-0) [Auto\)](#page-138-0).

Remote command: BAND:VID:RAT 10, see [\[SENSe:\]BANDwidth|BWIDth:VIDeo:RATio](#page-268-0) [on page 269](#page-268-0)

# **Span/RBW Auto [100] ← Coupling Ratio**

Sets the following coupling ratio:

"resolution bandwidth = span/100"

This coupling ratio is the default setting of the R&S FSV.

This setting takes effect if you define the resolution bandwidth automatically ([Res BW](#page-137-0) [Auto\)](#page-137-0).

Remote command:

BAND:VID:RAT 0.001, see [\[SENSe:\]BANDwidth|BWIDth:VIDeo:RATio](#page-268-0) [on page 269](#page-268-0)

#### **Span/RBW Manual ← Coupling Ratio**

Activates the manual input of the coupling ratio.

<span id="page-142-0"></span>This setting takes effect if you define the resolution bandwidth automatically ([Res BW](#page-137-0) [Auto\)](#page-137-0).

The span/resolution bandwidth ratio can be set in the range 1 to 10000.

Remote command:

BAND:RAT 0.1, see [\[SENSe:\]BANDwidth|BWIDth\[:RESolution\]:RATio](#page-267-0) [on page 268](#page-267-0)

# **Default Coupling ← Coupling Ratio**

Sets all coupled functions to the default state ("AUTO").

In addition, the ratio "RBW/VBW" is set to "SINE [1/1]" and the ratio "SPAN/RBW" to *100.*

Remote command:

```
[SENSe:]BANDwidth|BWIDth[:RESolution]:AUTO on page 267
[SENSe:]BANDwidth|BWIDth:VIDeo:AUTO on page 269
[SENSe:]SWEep:TIME:AUTO on page 288
```
# **Filter Type**

Opens a submenu to select the filter type.

This softkey and its submenu are available for measuring the Adjacent Channel Power, the Spectrum Emission Mask, the Occupied Bandwidth and the CCDF. Instead of opening a submenu, this softkey opens the "Sweep List" dialog box to select the filter type when measuring the Spectrum Emission Mask.

The submenu contains the following softkeys:

- Normal (3 dB)
- $CISPR(6 dB)$
- MIL Std (6 dB) Note that the 6 dB bandwidths are available only with option R&S FSV-K54.
- Channel
- RRC
- 5-Pole (not available for sweep type "FFT")

For detailed information on filters see [chapter 6.4.5, "Selecting the Appropriate Filter](#page-158-0) [Type", on page 159](#page-158-0) and [chapter 6.4.6, "List of Available RRC and Channel Filters",](#page-159-0) [on page 160](#page-159-0).

Remote command:

[\[SENSe:\]BANDwidth|BWIDth\[:RESolution\]:TYPE](#page-267-0) on page 268

# **6.3.6 Softkeys of the Sweep Menu**

The following table shows all softkeys available in the "Sweep" menu. It is possible that your instrument configuration does not provide all softkeys. If a softkey is only available with a special option, model or (measurement) mode, this information is provided in the corresponding softkey description.

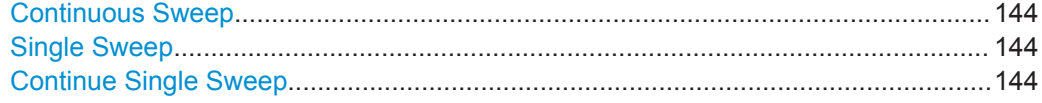

<span id="page-143-0"></span>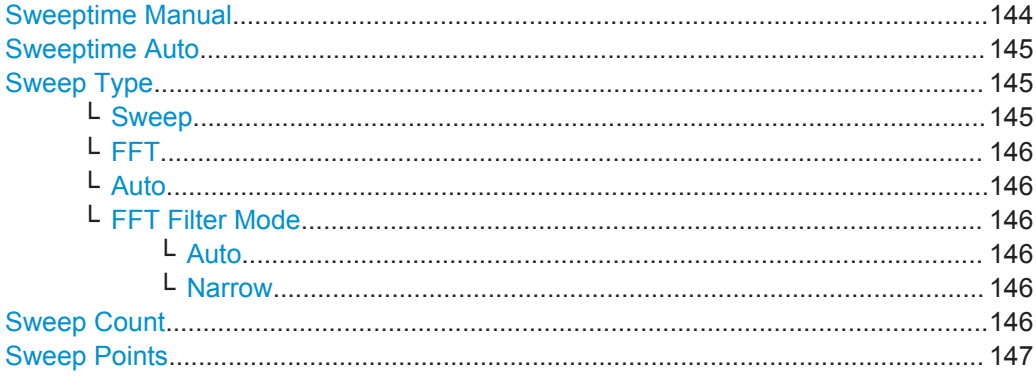

# **Continuous Sweep**

Sets the continuous sweep mode: the sweep takes place continuously according to the trigger settings. This is the default setting.

The trace averaging is determined by the sweep count value (see the "Sweep Count" softkey. ["Sweep Count"](#page-83-0) on page 84).

Remote command: INIT:CONT ON, see [INITiate<n>:CONTinuous](#page-310-0) on page 311

### **Single Sweep**

Sets the single sweep mode: after triggering, starts the number of sweeps that are defined by using the [Sweep Count](#page-83-0) softkey. The measurement stops after the defined number of sweeps has been performed.

Remote command:

INIT:CONT OFF, see [INITiate<n>:CONTinuous](#page-310-0) on page 311

### **Continue Single Sweep**

Repeats the number of sweeps set by using the [Sweep Count](#page-83-0) softkey, without deleting the trace of the last measurement.

This is particularly of interest when using the trace configurations "Average" or "Max Hold" to take previously recorded measurements into account for averaging/maximum search.

Remote command:

[INITiate<n>:CONMeas](#page-309-0) on page 310

# **Sweeptime Manual**

Opens an edit dialog box to enter the sweep time.

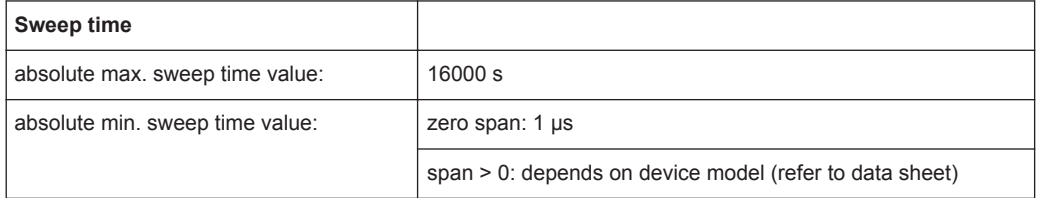

Allowed values depend on the ratio of span to RBW and RBW to VBW. For details refer to the data sheet.
Numeric input is always rounded to the nearest possible sweep time. For rotary knob or UPARROW/DNARROW key inputs, the sweep time is adjusted in steps either downwards or upwards.

The manual input mode of the sweep time is indicated by a green bullet next to the "SWT" display in the channel bar. If the selected sweep time is too short for the selected bandwidth and span, level measurement errors will occur due to a too short settling time for the resolution or video filters. In this case, the R&S FSV displays the error message "UNCAL" and marks the indicated sweep time with a red bullet.

This softkey is available for RF measurements, but not for CCDF measurements.

#### Remote command:

SWE:TIME:AUTO OFF, see [\[SENSe:\]SWEep:TIME:AUTO](#page-287-0) on page 288 [\[SENSe:\]SWEep:TIME](#page-287-0) on page 288

## **Sweeptime Auto**

Couples the sweep time to the span, video bandwidth (VBW) and resolution bandwidth (RBW) (not available for zero span). If you change the span, resolution bandwidth or video bandwidth, the sweep time is automatically adjusted.

The R&S FSV always selects the shortest sweep time that is possible without falsifying the signal. The maximum level error is < 0.1 dB, compared to using a longer sweep time.

This softkey is available for measuring the Adjacent Channel Power, the Spectrum Emission Mask and the Occupied Bandwidth.

Remote command:

[\[SENSe:\]SWEep:TIME:AUTO](#page-287-0) on page 288

#### **Sweep Type**

Opens a submenu to define the sweep type.

This softkey is available for measuring the Signal Power, the Adjacent Channel Power and the Occupied Bandwidth.

This function is not available in IQ Analyzer mode or for input from the R&S Digital I/Q Interface (option R&S FSV-B17).

In frequency sweep mode, the analyzer provides several possible methods of sweeping:

- "Sweep" [on page 140](#page-139-0)
- "FFT" [on page 140](#page-139-0) (not available with 5-Pole filters, channel filters or RRC filters, see [chapter 6.4.5, "Selecting the Appropriate Filter Type", on page 159\)](#page-158-0)
- "Auto" [on page 141](#page-140-0)

#### **Sweep ← Sweep Type**

Sets the [Sweep Type](#page-139-0) to standard analog frequency sweep.

In the standard sweep mode, the local oscillator is set to provide the spectrum quasi analog from the start to the stop frequency.

Remote command: SWE:TYPE SWE, see [\[SENSe:\]SWEep:TYPE](#page-288-0) on page 289

Softkeys and Menus for RF Measurements (K82)

### **FFT ← Sweep Type**

Sets the [Sweep Type](#page-139-0) to FFT mode.

The FFT sweep mode samples on a defined frequency value and transforms it to the spectrum by fast Fourier transformation (FFT).

FFT is not available when using 5-Pole filters, Channel filters or RRC filters. In this case, sweep mode is used.

**Note:** The same applies when a tracking generator (internal or external, options R&S FSV-B9/B10) is active.

Remote command: SWE:TYPE FFT, see [\[SENSe:\]SWEep:TYPE](#page-288-0) on page 289

#### **Auto ← Sweep Type**

Automatically sets the fastest available [Sweep Type](#page-139-0) for the current measurement. Auto mode is set by default.

Remote command: SWE:TYPE AUTO, see [\[SENSe:\]SWEep:TYPE](#page-288-0) on page 289

#### **FFT Filter Mode ← Sweep Type**

Defines the filter mode to be used for FFT filters by defining the partial span size. The partial span is the span which is covered by one FFT analysis.

#### **Auto ← FFT Filter Mode ← Sweep Type**

The firmware determines whether to use wide or narrow filters to obtain the best measurement results.

Remote command: [\[SENSe:\]BANDwidth|BWIDth\[:RESolution\]:FFT](#page-266-0) on page 267

#### **Narrow ← FFT Filter Mode ← Sweep Type**

For an RBW ≤ 10kHz, the FFT filters with the smaller partial span are used. This allows you to perform measurements near a carrier with a reduced reference level due to a narrower analog prefilter.

Remote command: [\[SENSe:\]BANDwidth|BWIDth\[:RESolution\]:FFT](#page-266-0) on page 267

#### **Sweep Count**

Opens an edit dialog box to enter the number of sweeps to be performed in the single sweep mode. Values from 0 to 32767 are allowed. If the values 0 or 1 are set, one sweep is performed. The sweep count is applied to all the traces in a diagram.

If the trace configurations "Average", "Max Hold" or "Min Hold" are set, the sweep count value also determines the number of averaging or maximum search procedures.

In continuous sweep mode, if sweep count = 0 (default), averaging is performed over 10 sweeps. For sweep count =1, no averaging, maxhold or minhold operations are performed.

Remote command:

[\[SENSe:\]SWEep:COUNt](#page-283-0) on page 284

## <span id="page-146-0"></span>**Sweep Points**

Opens an edit dialog box to enter the number of measured values to be collected during one sweep.

- Entry via rotary knob:
	- In the range from 101 to 1001, the sweep points are increased or decreased in steps of 100 points.
	- In the range from 1001 to 32001, the sweep points are increased or decreased in steps of 1000 points.
- Entry via keypad:

All values in the defined range can be set.

The default value is 691 sweep points.

This softkey is available for RF measurements.

Remote command:

[\[SENSe:\]SWEep:POINts](#page-287-0) on page 288

# **6.3.7 Softkeys of the Marker Menu for RF Measurements**

The following chapter describes all softkeys available in the ""Marker"" menu in ""CDMA2000 BTS Analysis"" Mode for RF measurements. For CDA measurements, see [chapter 6.2.7, "Softkeys of the Marker Menu for CDA Measurements", on page 88](#page-87-0).

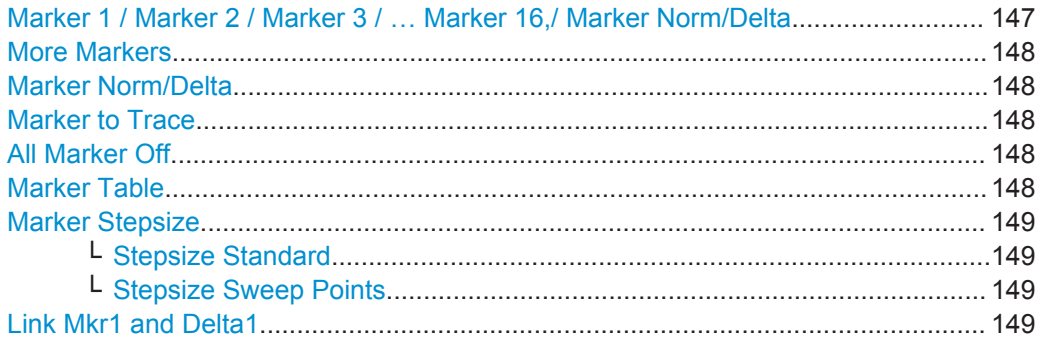

# **Marker 1 / Marker 2 / Marker 3 / … Marker 16,/ Marker Norm/Delta**

The "Marker X" softkey activates the corresponding marker and opens an edit dialog box to enter a value for the marker to be set to. Pressing the softkey again deactivates the selected marker.

If a marker value is changed using the rotary knob, the step size is defined via the [Stepsize Standard](#page-148-0) or [Stepsize Sweep Points](#page-148-0) softkeys.

Softkeys and Menus for RF Measurements (K82)

<span id="page-147-0"></span>Marker 1 is always the reference marker for relative measurements. If activated, markers 2 to 16 are delta markers that refer to marker 1. These markers can be converted into markers with absolute value display using the "Marker Norm/Delta" softkey. If marker 1 is the active marker, pressing the "Marker Norm/Delta" softkey switches on an additional delta marker.

#### Remote command:

[CALCulate<n>:MARKer<m>\[:STATe\]](#page-213-0) on page 214 [CALCulate<n>:MARKer<m>:X](#page-214-0) on page 215 [CALCulate<n>:MARKer<m>:Y?](#page-216-0) on page 217 [CALCulate<n>:DELTamarker<m>\[:STATe\]](#page-196-0) on page 197 [CALCulate<n>:DELTamarker<m>:X](#page-197-0) on page 198 [CALCulate<n>:DELTamarker<m>:X:RELative?](#page-197-0) on page 198 [CALCulate<n>:DELTamarker<m>:Y?](#page-197-0) on page 198

#### **More Markers**

Opens a sub-menu to select one of up to 16 available markers. See ["Marker 1 / Marker](#page-146-0) [2 / Marker 3 / … Marker 16,/ Marker Norm/Delta"](#page-146-0) on page 147.

#### **Marker Norm/Delta**

Changes the active marker to a normal (norm) or delta marker (with respect to marker 1).

Remote command: [CALCulate<n>:MARKer<m>\[:STATe\]](#page-213-0) on page 214 [CALCulate<n>:DELTamarker<m>\[:STATe\]](#page-196-0) on page 197

#### **Marker to Trace**

Opens an edit dialog box to enter the number of the trace on which the marker is to be placed.

Remote command: [CALCulate<n>:MARKer<m>:TRACe](#page-214-0) on page 215

## **All Marker Off**

Switches all markers off. It also switches off all functions and displays that are associated with the markers/delta markers.

Remote command: [CALCulate<n>:MARKer<m>:AOFF](#page-210-0) on page 211

#### **Marker Table**

Defines how the marker information is displayed.

This softkey is available for RF measurements.

For more information, see "Displayed Marker Information" in the description of the base unit.

"On" Displays the marker information in a table in a separate area beneath the diagram.

"Off" Displays the marker information within the diagram area.

<span id="page-148-0"></span>"Aut" (Default) The marker table is displayed automatically if more than 2 markers are active, and removed if only 1 or 2 markers are active. This helps keep the information in the display clear.

Remote command: [DISPlay:MTABle](#page-234-0) on page 235

#### **Marker Stepsize**

Opens a submenu to set the step size of all markers and delta markers.

Default value for the marker step size is Stepsize Sweep Points.

This softkey is available for RF measurements.

## **Stepsize Standard ← Marker Stepsize**

Moves the marker or delta marker from one measurement point to the next, if the marker or delta marker value is changed via the rotary knob ( "Marker 1 / Marker 2 / Marker 3 / ... Marker 16, / Marker Norm/Delta" softkeys, see ["Marker 1 / Marker 2 /](#page-146-0) [Marker 3 / … Marker 16,/ Marker Norm/Delta"](#page-146-0) on page 147). If more measured values than measurement points exist, it is not possible to read out all measured values. In this case, use the Stepsize Sweep Points softkey.

#### Remote command:

CALC:MARK:X:SSIZ STAN (see [CALCulate<n>:MARKer<m>:X:SSIZe](#page-215-0) [on page 216](#page-215-0))

#### **Stepsize Sweep Points ← Marker Stepsize**

Moves the marker or delta marker from one measured value to the next, if the marker or delta marker value is changed via the rotary knob ( "Marker 1 / Marker 2 / Marker 3 / … Marker 16,/ Marker Norm/Delta" softkeys, see ["Marker 1 / Marker 2 / Marker 3 / …](#page-146-0) [Marker 16,/ Marker Norm/Delta"](#page-146-0) on page 147). If more measured values than measurement points exist, every single measured value is accessible and its value is displayed in the marker field.

The number of measured values is defined in the ""Sweep"" menu via the [Sweep](#page-146-0) [Points](#page-146-0) softkey.

This functionality is available for all base unit measurements with the exception of statistics ( "APD" and "CCDF" softkeys in the "Measurement" menu).

#### Remote command:

```
CALC:MARK:X:SSIZ POIN (see CALCulate<n>:MARKer<m>:X:SSIZe
on page 216)
```
## **Link Mkr1 and Delta1**

The delta marker 1 is linked to marker 1, so if the x-axis value of the marker 1 is changed, the delta marker 1 will follow on the same x-position. The link is off by default.

You can set the two markers on different traces to measure the difference (e.g. between a max hold trace and a min hold trace or between a measurement and a reference trace).

This softkey is available for RF measurements.

Remote command:

[CALCulate<n>:DELTamarker<m>:LINK](#page-193-0) on page 194

Softkeys and Menus for RF Measurements (K82)

# **6.3.8 Softkeys of the Input/Output Menu for RF Measurements**

The following chapter describes all softkeys available in the "Input/Output" menu for RF measurements. For CDA measurements, see [chapter 6.2.10, "Softkeys of the](#page-92-0) [Input/Output Menu for CDA Measurements", on page 93.](#page-92-0)

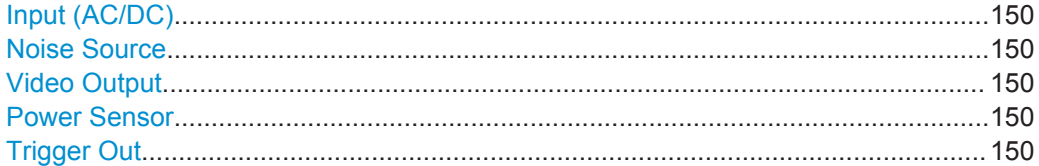

### **Input (AC/DC)**

Toggles the RF input of the R&S FSV between AC and DC coupling.

This function is not available for input from the R&S Digital I/Q Interface (option R&S FSV-B17).

Remote command: [INPut:COUPling](#page-300-0) on page 301

#### **Noise Source**

Switches the supply voltage for an external noise source on or off. For details on connectors refer to the R&S FSV Quick Start Guide, "Front and Rear Panel" chapter.

Remote command:

[DIAGnostic<n>:SERVice:NSOurce](#page-309-0) on page 310

## **Video Output**

Sends a video output signal according to the measured level to the connector on the rear panel of the R&S FSV.

**Note:** Video output does not return valid values in IQ or FFT mode.

Remote command: OUTP:IF VID , see [OUTPut:IF\[:SOURce\]](#page-312-0) on page 313

## **Power Sensor**

For precise power measurement a power sensor can be connected to the instrument via the front panel (USB connector) or the rear panel (power sensor, option R&S FSV-B5). The Power Sensor Support firmware option (R&S FSV-K9) provides the power measurement functions for this test setup.

This softkey is only available if the R&S FSV option Power Sensor (R&S FSV-K9) is installed.

For details see the chapter "Instrument Functions Power Sensor (K9)" in the base unit description.

This softkey is available for RF measurements.

#### **Trigger Out**

Sets the Trigger Out port in the Additional Interfaces (option R&S FSV-B5 only) to low or high. Thus, you can trigger an additional device via the external trigger port, for example.

This softkey is available for RF measurements. Remote command: [OUTPut:TRIGger](#page-312-0) on page 313

# **6.4 Further Information**

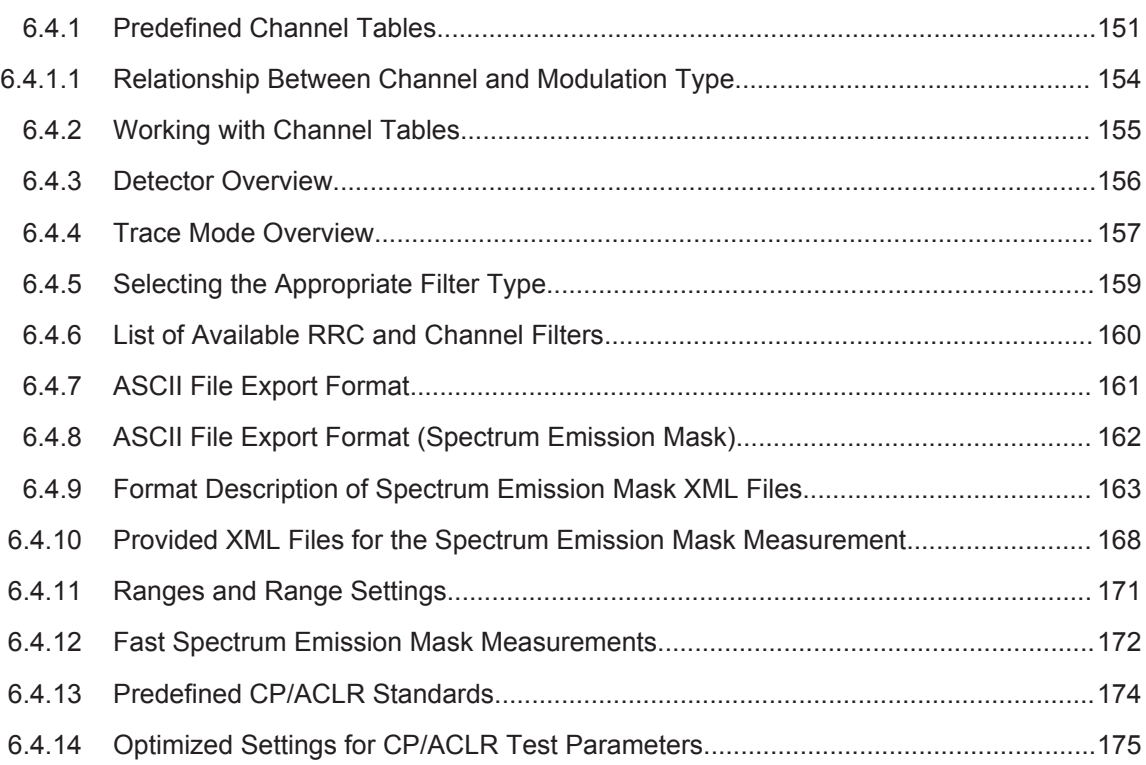

# **6.4.1 Predefined Channel Tables**

Predefined channel tables offer access to a quick configuration for the channel search. The CDMA2000 BTS Analysis (R&S FSV-K82) option provides the following set of channel tables compliant with the CDMA2000 specification:

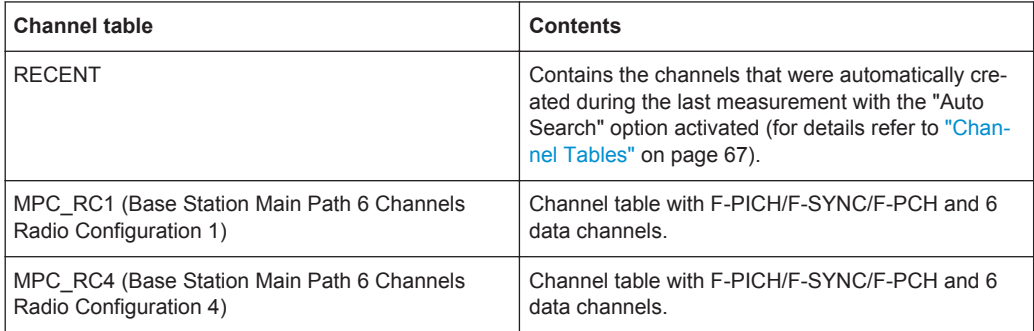

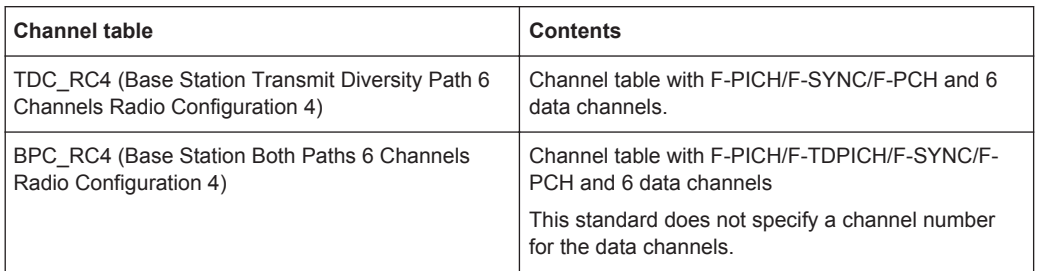

The CDMA2000 MS Analysis (R&S FSV-K83) option provides the following set of channel tables compliant with the CDMA2000 specification:

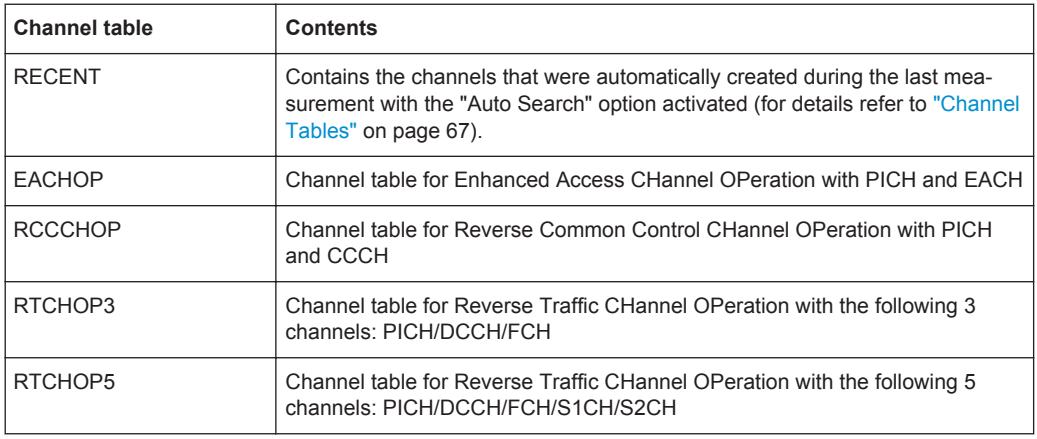

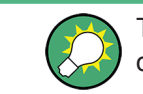

To use channels other than those in the predefined channel tables, you can copy the original tables and modify the channels in the copy.

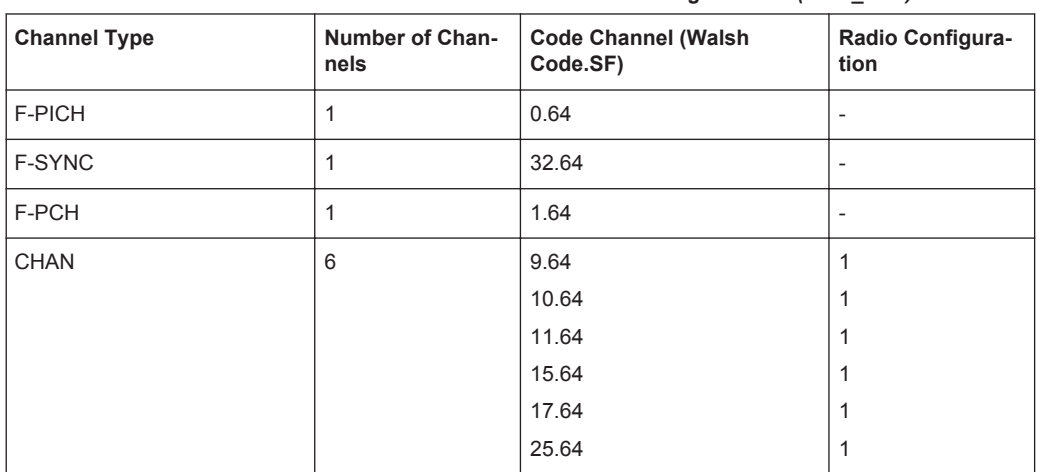

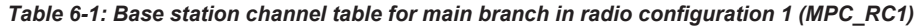

| <b>Channel Type</b> | <b>Number of Chan-</b><br>nels | <b>Code Channel (Walsh</b><br>Code.SF) | Radio Configura-<br>tion |
|---------------------|--------------------------------|----------------------------------------|--------------------------|
| F-PICH              |                                | 0.64                                   | $\overline{\phantom{a}}$ |
| F-SYNC              |                                | 32.64                                  | $\overline{\phantom{a}}$ |
| F-PCH               |                                | 1.64                                   | $\overline{\phantom{a}}$ |
| <b>CHAN</b>         | 6                              | 9.128                                  | 4                        |
|                     |                                | 10.128                                 | 4                        |
|                     |                                | 11.128                                 | 4                        |
|                     |                                | 15.128                                 | $\overline{4}$           |
|                     |                                | 17.128                                 | 4                        |
|                     |                                | 25.128                                 | $\overline{4}$           |

*Table 6-2: Base station channel table for main branch in radio configuration 4 (MPC\_RC4)*

*Table 6-3: Base station test model for aggregate signal in radio configuration 4 (TDC\_RC4)*

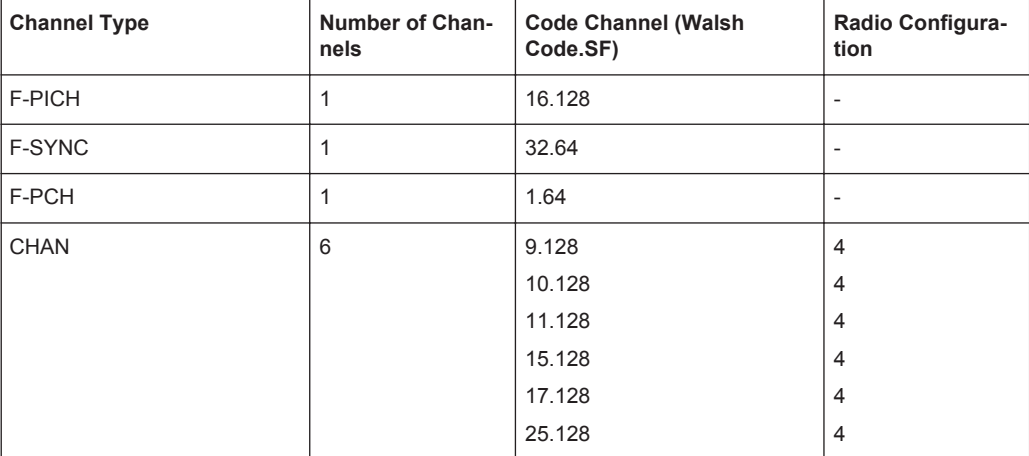

## *Table 6-4: Base station test model for aggregate signal in radio configuration 4 (BPC\_RC4)*

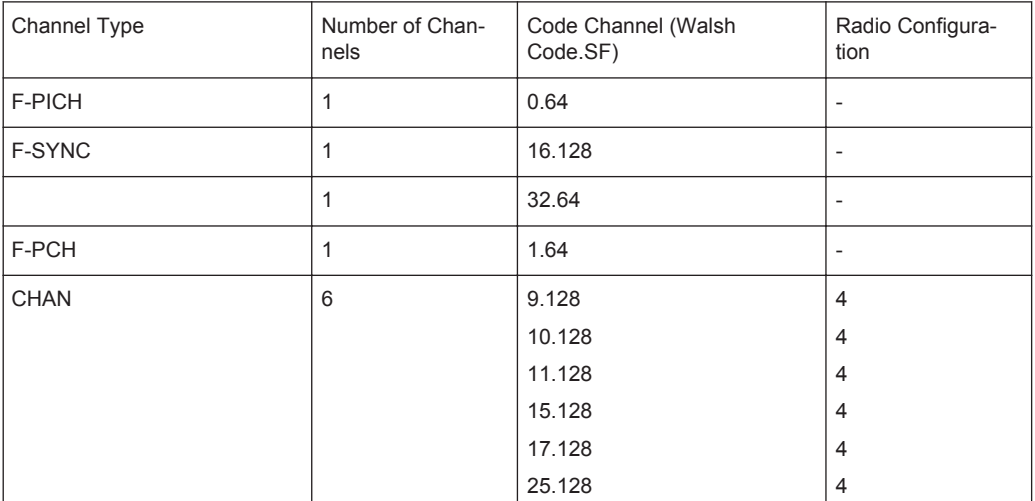

#### <span id="page-153-0"></span>*Table 6-5: Channel table for enhanced access channel operation*

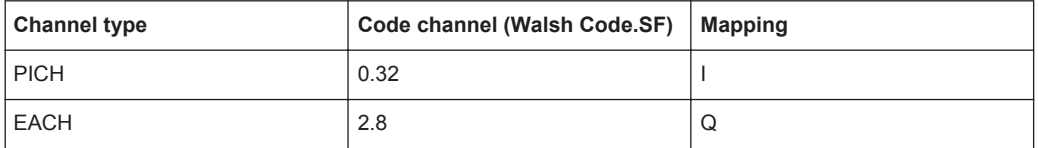

#### *Table 6-6: Channel table for reverse commom control channel operation*

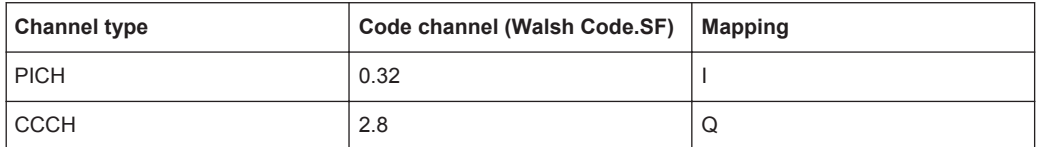

#### *Table 6-7: Channel table for REVERSE TRAFFIC CHANNEL OPERATION 3*

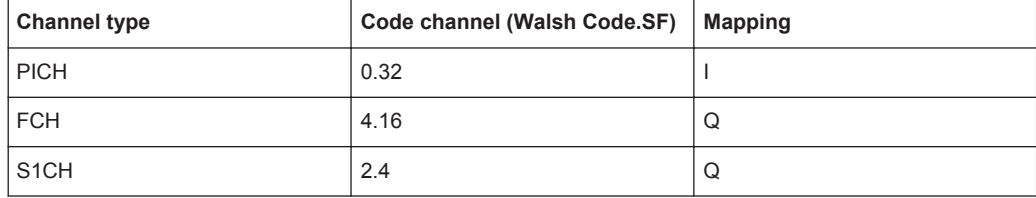

## *Table 6-8: Channel table for REVERSE TRAFFIC CHANNEL OPERATION 5*

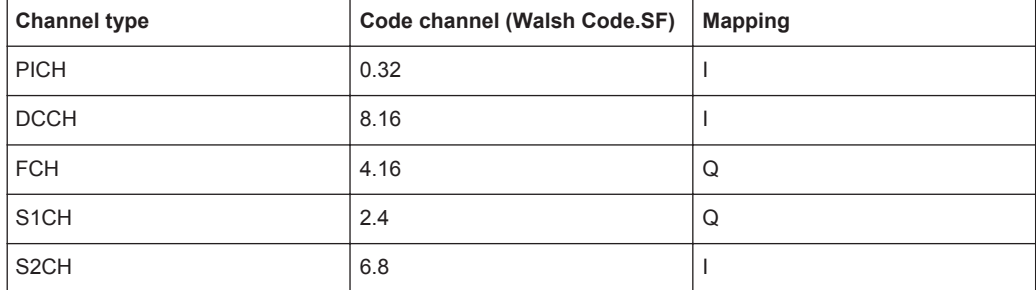

# **6.4.1.1 Relationship Between Channel and Modulation Type**

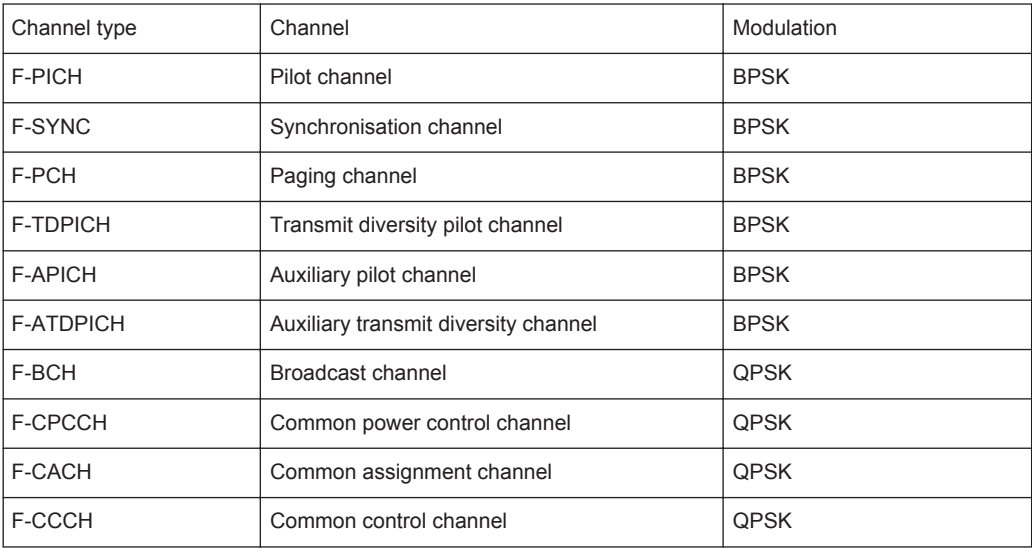

<span id="page-154-0"></span>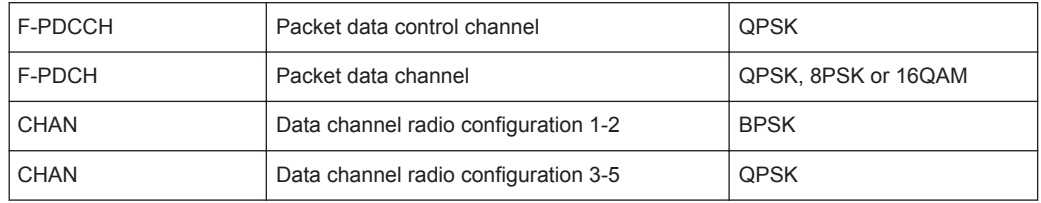

# **6.4.2 Working with Channel Tables**

### **Creating a channel table**

- 1. Select the "Code Domain Analyzer" softkey.
- 2. Select the "Channel Table Settings" softkey. The "Channel Table Settings" dialog box is displayed.
- 3. Select the "Predef" channel search mode and set a threshold for inactive channels.
- 4. Press the ["New / Copy / Edit"](#page-66-0) on page 67 softkey to create a new channel table. The "New Channel Table" dialog box is displayed. The new channel table contains no data at all.
- 5. Enter a name for the new channel table, e.g. 'Test Table' in the corresponding field. The name you enter in this field is also the name of the table channel file.
- 6. Enter a description for your new channel table, e.g. 'Channel table created for test purposes' in the "Description" field.
- 7. Build your channel table by adding the channels with the configuration you need *or*

Measure the current signal by pressing the "Meas" [on page 69](#page-68-0) softkey. The R&S FSV automatically adds the channels of the current signal to the channel table.

Refer to the ["New / Copy / Edit"](#page-66-0) on page 67 softkey for a description of all parameters relating to a channel.

8. Save your table by pressing the "Save" [on page 69](#page-68-0) softkey. All data is lost if you just close the dialog box. The list of available channel tables in the "Channel Table Settings" dialog box now contains the 'Test Table'.

# **Editing a channel table**

- 1. Select the "Code Domain Analyzer" softkey.
- 2. Select the "Channel Table Settings" softkey.
- 3. Select your recently created channel table. Press the ["New / Copy / Edit"](#page-66-0) [on page 67](#page-66-0) softkey to open and modify the channel table. Each row in the channel table represents one channel.
- <span id="page-155-0"></span>4. Sort the channels in the channel table by pressing the "Sort" [on page 69](#page-68-0) softkey. The R&S FSV sorts the channels according to the rules listed in the ["Sort"](#page-68-0) [on page 69](#page-68-0) softkey description.
- 5. Add a new channel by pressing the ["Add Channel"](#page-68-0) on page 69 softkey.
	- a) Select a channel type, e.g. a data channel.
	- b) In the "Channel Type" field select "CHAN" from the dropdown menu.
	- c) Sspecify the channel number (a value between 0 and 127) and spreading factor.
	- d) Choose the radio configuration (usually 3-5)
	- e) Activate the channel by editing the "State" field. The other values (symbol rate and power) are automatically calculated. If there is a conflict with another channel in the table, a red diamond is displayed in the "Domain Conflict" field of the conflicting channels.
- 1. You can delete a channel with the ["Delete Channel"](#page-68-0) on page 69 softkey. Note that a channel is deleted without further notice.
- 2. If you want to discard your changes, you can restore the original table with the "Reload" [on page 70](#page-69-0) softkey. All your changes will be lost. You can also restore the default channel tables delivered with the R&S FSV with the ["Restore Default Tables"](#page-69-0) on page 70. This recovery can be done even if you have saved changes to these tables.

For more information on softkeys, dialog boxes and parameters concerning channel tables refer to the description of the ["Channel Table Settings"](#page-64-0) on page 65 dialog box.

# **6.4.3 Detector Overview**

The measurement detector for the individual display modes can be selected directly by the user or set automatically by the R&S FSV. The detector activated for the specific trace is indicated in the corresponding trace display field by an abbreviation.

The detectors of the R&S FSV are implemented as pure digital devices. They collect signal power data within each measured point during a sweep. The default number of sweep points is 691. The following detectors are available:

| <b>Detector</b>          | Indicator | <b>Function</b>                                                                                    |
|--------------------------|-----------|----------------------------------------------------------------------------------------------------|
| Auto Peak                | Ap        | Determines the maximum and the minimum value<br>within a measurement point (not available for SEM) |
| Positive Peak            | Pk.       | Determines the maximum value within a measure-<br>ment point                                       |
| Negative Peak (min peak) | Mi        | Determines the minimum value within a measure-<br>ment point                                       |
| <b>RMS</b>               | Rm        | Determines the root mean square power within a<br>measurement point                                |

*Table 6-9: Detector types*

<span id="page-156-0"></span>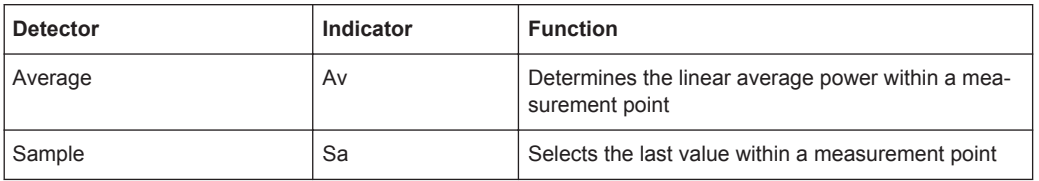

The result obtained from the selected detector within a measurement point is displayed as the power value at this measurement point.

All detectors work in parallel in the background, which means that the measurement speed is independent of the detector combination used for different traces.

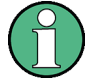

#### **Number of measured values**

During a frequency sweep, the R&S FSV increments the first local oscillator in steps that are smaller than approximately 1/10 of the bandwidth. This ensures that the oscillator step speed is conform to the hardware settling times and does not affect the precision of the measured power.

The number of measured values taken during a sweep is independent of the number of oscillator steps. It is always selected as a multiple or a fraction of 691 (= default number of trace points displayed on the screen). Choosing less then 691 measured values (e.g. 125 or 251) will lead to an interpolated measurement curve, choosing more than 691 points (e.g. 1001, 2001 …) will result in several measured values being overlaid at the same frequency position.

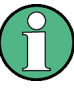

#### **RMS detector and VBW**

If the RMS detector is selected, the video bandwidth in the hardware is bypassed. Thus, duplicate trace averaging with small VBWs and RMS detector no longer occurs. However, the VBW is still considered when calculating the sweep time. This leads to a longer sweep time for small VBW values. Thus, you can reduce the VBW value to achieve more stable trace curves even when using an RMS detector. Normally, if the RMS detector is used the sweep time should be increased to get more stable trace curves.

# **6.4.4 Trace Mode Overview**

The traces can be activated individually for a measurement or frozen after completion of a measurement. Traces that are not activate are hidden. Each time the trace mode is changed, the selected trace memory is cleared.

The R&S FSV offers 6 different trace modes:

#### **Clear Write**

Overwrite mode: the trace is overwritten by each sweep. This is the default setting. All available detectors can be selected.

Remote command: DISP:TRAC:MODE WRIT, see [DISPlay\[:WINDow<n>\]:TRACe<t>:MODE](#page-235-0) [on page 236](#page-235-0)

# **Max Hold**

The maximum value is determined over several sweeps and displayed. The R&S FSV saves the sweep result in the trace memory only if the new value is greater than the previous one.

The detector is automatically set to "Positive Peak".

This mode is especially useful with modulated or pulsed signals. The signal spectrum is filled up upon each sweep until all signal components are detected in a kind of envelope.

This mode is not available for statistics measurements.

Remote command:

DISP:TRAC:MODE MAXH, see [DISPlay\[:WINDow<n>\]:TRACe<t>:MODE](#page-235-0) [on page 236](#page-235-0)

#### **Min Hold**

The minimum value is determined from several measurements and displayed. The R&S FSV saves the smallest of the previously stored/currently measured values in the trace memory.

The detector is automatically set to "Negative Peak".

This mode is useful e.g. for making an unmodulated carrier in a composite signal visible. Noise, interference signals or modulated signals are suppressed whereas a CW signal is recognized by its constant level.

This mode is not available for statistics measurements.

#### Remote command:

DISP:TRAC:MODE MINH, see [DISPlay\[:WINDow<n>\]:TRACe<t>:MODE](#page-235-0) [on page 236](#page-235-0)

#### **Average**

The average is formed over several sweeps. The [Sweep Count](#page-83-0) determines the number of averaging procedures.

All available detectors can be selected. If the detector is automatically selected, the sample detector is used (see [chapter 6.4.3, "Detector Overview", on page 156](#page-155-0)).

This mode is not available for statistics measurements.

Remote command: DISP:TRAC:MODE AVER, see [DISPlay\[:WINDow<n>\]:TRACe<t>:MODE](#page-235-0) [on page 236](#page-235-0)

#### **View**

The current contents of the trace memory are frozen and displayed.

**Note:** If a trace is frozen, the instrument settings, apart from level range and reference level (see below), can be changed without impact on the displayed trace. The fact that the displayed trace no longer matches the current instrument setting is indicated by the  $\star$  icon on the tab label.

<span id="page-158-0"></span>If the level range or reference level is changed, the R&S FSV automatically adapts the measured data to the changed display range. This allows an amplitude zoom to be made after the measurement in order to show details of the trace.

Remote command: DISP:TRAC:MODE VIEW, see [DISPlay\[:WINDow<n>\]:TRACe<t>:MODE](#page-235-0) [on page 236](#page-235-0)

#### **Blank**

Hides the selected trace.

Remote command:

DISP:TRAC OFF, see [DISPlay\[:WINDow<n>\]:TRACe<t>\[:STATe\]](#page-236-0) on page 237

# **6.4.5 Selecting the Appropriate Filter Type**

All resolution bandwidths are realized with digital filters.

The video filters are responsible for smoothing the displayed trace. Using video bandwidths that are small compared to the resolution bandwidth, only the signal average is displayed and noise peaks and pulsed signals are repressed. If pulsed signals are to be measured, it is advisable to use a video bandwidth that is large compared to the resolution bandwidth (VBW \* 10 x RBW) for the amplitudes of pulses to be measured correctly.

The following filter types are available:

- Normal (3dB) (Gaussian) filters The Gaussian filters are set by default. The available bandwidths are specified in the data sheet.
- CISPR (6 dB) filters
- MIL Std (6 dB) filters Note that the 6 dB bandwidths are available only with option R&S FSV-K54.
- Channel filters For details see [chapter 6.4.6, "List of Available RRC and Channel Filters",](#page-159-0) [on page 160](#page-159-0) . Channel filters do not support FFT mode.
- RRC filters For details see [chapter 6.4.6, "List of Available RRC and Channel Filters",](#page-159-0) [on page 160](#page-159-0) . RRC filters do not support FFT mode.
- 5-Pole filters The available bandwidths are specified in the data sheet. 5-Pole filters do not support FFT mode.

# <span id="page-159-0"></span>**6.4.6 List of Available RRC and Channel Filters**

For power measurement a number of especially steep-edged channel filters are available (see the following table). The indicated filter bandwidth is the 3 dB bandwidth. For RRC filters, the fixed roll-off factor (a) is also indicated.

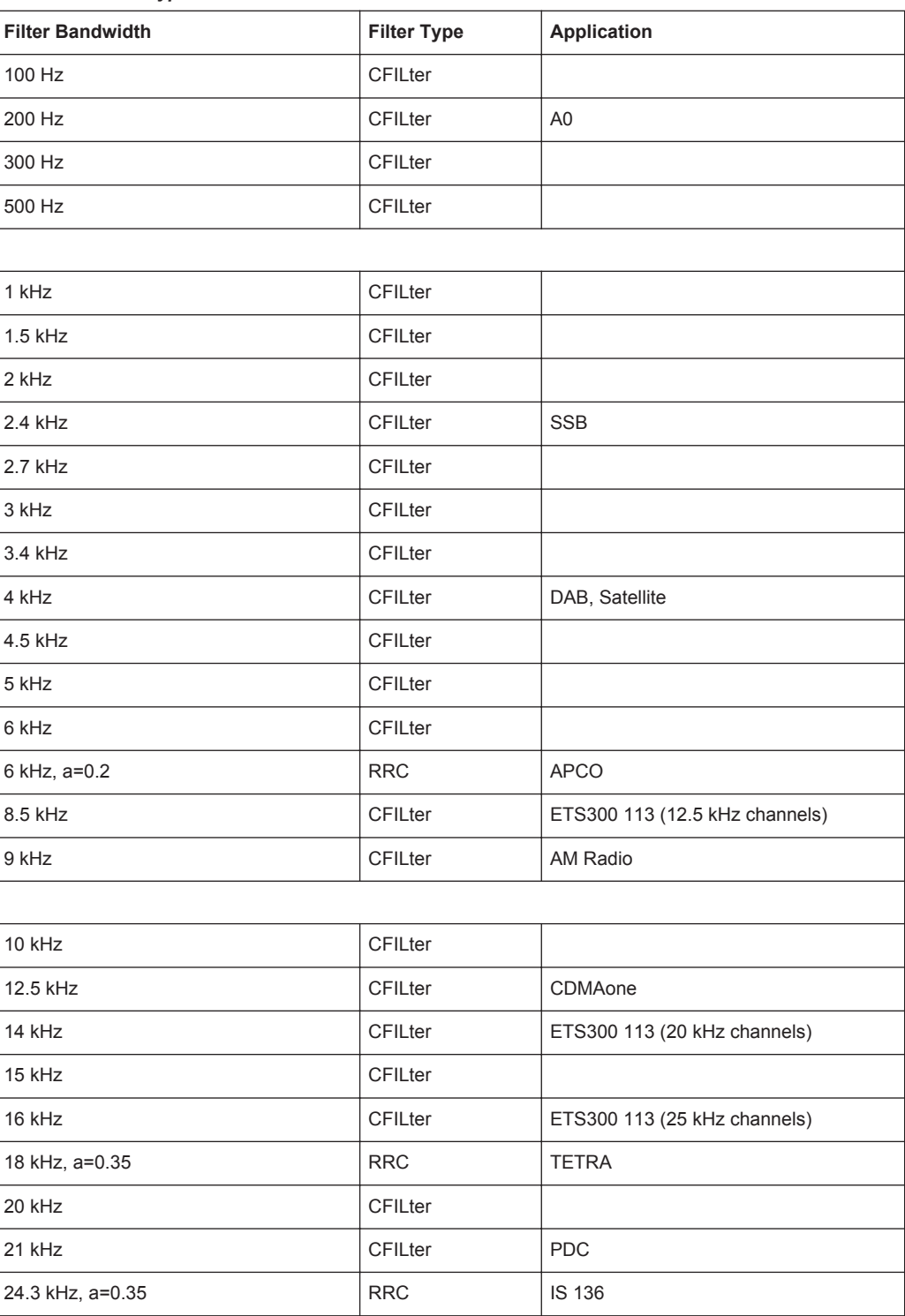

#### *Table 6-10: Filter types*

<span id="page-160-0"></span>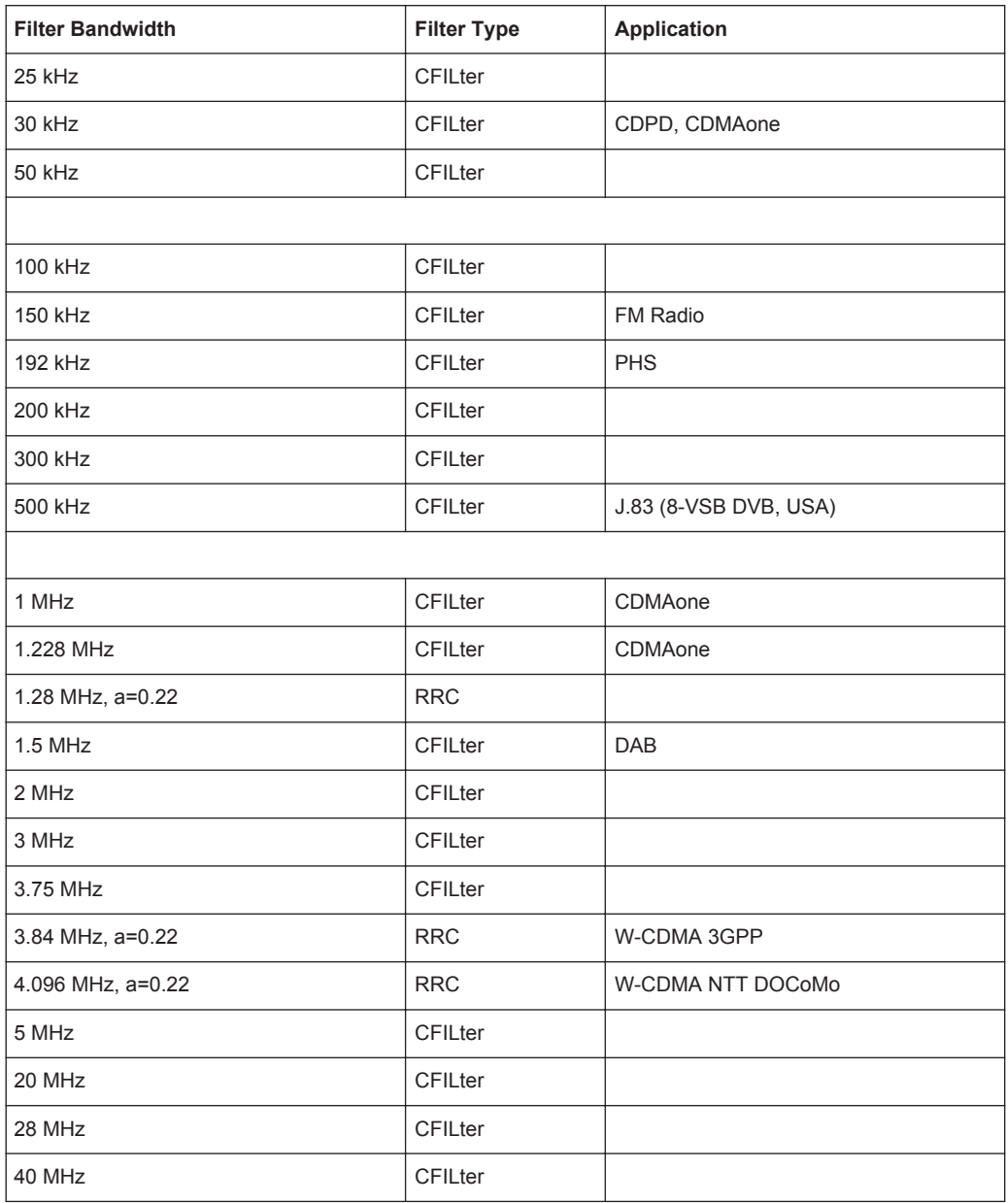

# **6.4.7 ASCII File Export Format**

The data of the file header consist of three columns, each separated by a semicolon: parameter name; numeric value; basic unit. The data section starts with the keyword "Trace <n>" (<n> = number of stored trace), followed by the measured data in one or several columns (depending on measurement) which are also separated by a semicolon.

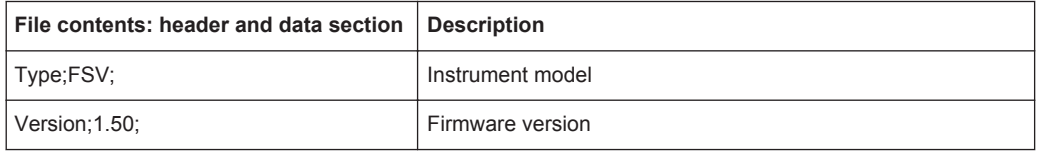

<span id="page-161-0"></span>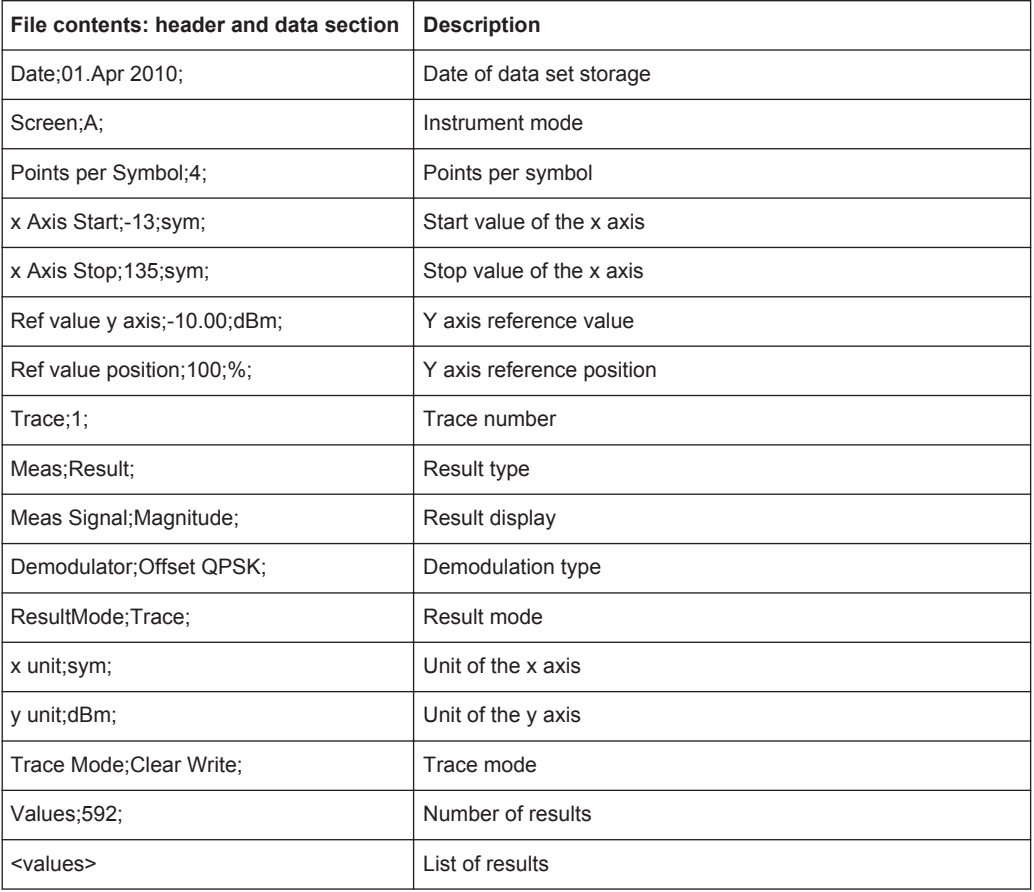

# **6.4.8 ASCII File Export Format (Spectrum Emission Mask)**

The first part of the file lists information about the signal analyzer and the general setup. For a detailed description refer to [chapter 6.4.7, "ASCII File Export Format",](#page-160-0) [on page 161](#page-160-0).

<span id="page-162-0"></span>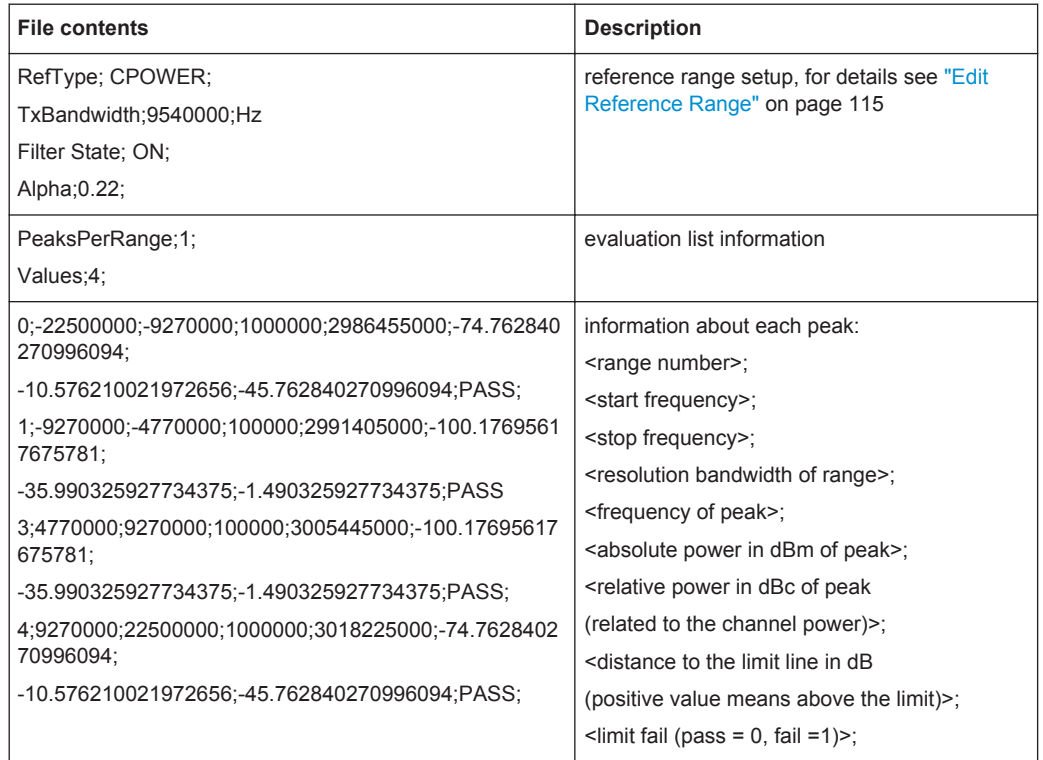

# **6.4.9 Format Description of Spectrum Emission Mask XML Files**

The files for importing range settings are in XML format and therefore obey the rules of the XML standard. Below, the child nodes, attributes, and structure defined for the data import is described. Build your own XML files according to these conventions because the R&S FSV can only interpret XML files of a known structure. For example files look in the  $C:\rhd s\instr\sem\ std$  directory.

| <b>Spectrum Emission Mask</b> |                     |            | Standard: W-CDMA 3GPP (39,43)dBm DL |                    |                   |                       |
|-------------------------------|---------------------|------------|-------------------------------------|--------------------|-------------------|-----------------------|
|                               | Tx Power -47.93 dBm |            | Tx Bandwidth   3.840 MHz            |                    |                   | RBW 30.000 kHz        |
| <b>Range Low</b>              | Range Up            | <b>RBW</b> | Frequency                           | Power Abs          | <b>Power Rel</b>  | <b>ALimit</b>         |
| $-12,750$ MHz                 | $-8.000$ MHz        | 1.000 MHz  | 14.99094 GHz*                       | -74.76 dBm'        | $-26.83 dB*$      | $27.67 dB*$           |
| $-8.000$ MHz                  | -4.000 MHz          | 1.000 MHz  | 14.99598 GHz                        | -36.79 dBm         | 11.14dB           | $-25.29$ dB           |
| -4.000 MHz                    | $-3.515$ MHz        | 30,000 kHz | 14.99628 GHz                        | -100.18 dBm        | -52.25 dB         | $-75.68$ dB           |
| $-3.515$ MHz                  | $-2.715$ MHz        | 30,000 kHz | 14.99648 GHz                        | $-103.55$ dBm $\,$ | $-55.63$ dB $\pm$ | $-79.05$ dB           |
| -2.715 MHz                    | $-2.515$ MHz        | 30,000 kHz | 14.99747 GHz                        | $-108.91$ dBm      | $-60.98$ dB       | $-96.41$ dB           |
| 2.515 MHz                     | 2.715 MHz           | 30,000 kHz | 15.00251 GHz                        | -48.25 dBm         | $-0.32$ dB        | -35.75 dB             |
| 2.715 MHz                     | 3.515 MHz           | 30,000 kHz | 15.00272 GHz                        | -52.48 dBm         | -4.56 dB          | $-39.98$ dB           |
| 3.515 MHz                     | 4.000 MHz           | 30,000 kHz | 15,00398 GHz                        | -74.53 dBm         | $-26.60$ dB       | $-50.03$ dB           |
| 4.000 MHz                     | 8.000 MHz           | 1.000 MHz  | 15.00769 GHz                        | -74.76 dBm         | $-26.83 dB$       | $-63,26$ dB           |
| 8,000 MHz                     | 12.750 MHz          | 1.000 MHz  | 15.01273 GHz*                       | -36.79 dBm         | 11.14 dB'         | $65.64~\mathrm{dB}^*$ |

*Fig. 6-17: Example Spectrum emission mask standard file (PowerClass\_39\_43.xml)*

Be sure to follow the structure exactly as shown below or else the R&S FSV is not able to interpret the XML file and error messages are shown on the screen. Therefore, we recommend you make a copy of an existing file (see [Save As Standard](#page-119-0) softkey) and edit the copy of the file.

Alternatively, edit the settings using the "Spectrum Emission Mask" softkey and the [Sweep List dialog box](#page-110-0) and save the XML file with the [Save As Standard](#page-119-0) softkey afterwards. This way, no modifications have to be done in the XML file itself.

Basically, the file consists of three elements that can be defined:

- The "BaseFormat" element
- The "PowerClass" element
- The "Range" element

## **The "BaseFormat" element**

It carries information about basic settings. In this element only the "ReferencePower" child node has any effects on the measurement itself. The other attributes and child nodes are used to display information about the Spectrum Emission Mask Standard on the measurement screen. The child nodes and attributes of this element are shown in [table 6-11.](#page-165-0)

In the example above (PowerClass 39 43.xml under C:\r s\instr\sem std\WCDMA\3GPP, see [figure 6-17\)](#page-162-0), these attributes are defined as follows:

- Standard="W-CDMA 3GPP"
- LinkDirection="DL"
- PowerClass="(39,43)dBm"

## **The "PowerClass" element**

It is embedded in the "BaseFormat" element and contains settings information about the power classes. Up to four different power classes can be defined. For details refer to the "Sweep List" softkey (["Sweep List"](#page-109-0) on page 110) and the corresponding parameter description. The child nodes and attributes of this element are shown in [table 6-12](#page-166-0).

## **The "Range" element**

This element is embedded in the "PowerClass" element. It contains the settings information of the range. There have to be at least three defined ranges: one reference range and at least one range to either side of the reference range. The maximum number of ranges is 20. Note that the R&S FSV uses the same ranges in each power class. Therefore, the contents of the ranges of each defined power class have to be identical to the first power class. An exception are the Start and Stop values of the two Limit nodes that are used to determine the power class. Note also, that there are two Limit nodes to be defined: one that gives the limit in absolute values and one in relative values. Make sure units for the Start and Stop nodes are identical for each Limit node.

For details refer to the "Sweep List" softkey ("Sweep List" [on page 110\)](#page-109-0) and the corresponding parameter description. The child nodes and attributes of this element are shown in [table 6-13](#page-166-0).

The following tables show the child nodes and attributes of each element and show if a child node or attribute is mandatory for the R&S FSV to interpret the file or not. Since the hierarchy of the XML can not be seen in the tables, either view one of the default files already stored on the R&S FSV in the " $C:\r$  s\instr\sem\_std" directory or check the structure as shown below.

Below, a basic example of the structure of the file is shown, containing all mandatory attributes and child nodes. Note that the "PowerClass" element and the range element are themselves elements of the "BaseFormat" element and are to be inserted where noted. The separation is done here simply for reasons of a better overview. Also, no example values are given here to allow a quick reference to the tables above. Italic font shows the placeholders for the values.

- The "BaseFormat" element is structured as follows:
	- <RS\_SEM\_ACP\_FileFormat Version=""1.0.0.0""> <Name>"Standard"</Name> <Instrument> <Type>"Instrument Type"</Type> <Application>"Application"</Application> </Instrument> <LinkDirection Name=""Name""> <ReferencePower> <Method>"Method"</Method> </ReferencePower> <PowerClass Index=""n""> <!-- For contents of the PowerClass node see [table 6-12](#page-166-0) --> <!-- Define up to four PowerClass nodes --> </PowerClass> </LinkDirection> </RS\_SEM\_ACP\_File>
- The "PowerClass" element is structured as follows:
	- <PowerClass Index=""n"">

```
<StartPower Unit=""dBm"" InclusiveFlag=""true"" Value=""StartPowerValue""/>
<StopPower Unit=""dBm"" InclusiveFlag=""false"" Value=""StopPowerValue""/>
<DefaultLimitFailMode>"Limit Fail Mode"</DefaultLimitFailMode>
<Range Index=""n"">
```
- <!-- For contents of the Range node see [table 6-13](#page-166-0) -->
- <!-- Define up to twenty Range nodes -->
- </Range>
- … </PowerClass>
- The "Range" element is structured as follows:
	- <Range Index=""n"">
		- <Name=""Name"">
		- <ChannelType>"Channel Type"</Channel Type>
		- <WeightingFilter>

<span id="page-165-0"></span><Type>"FilterType"</Type> <RollOffFactor>"Factor"</RollOffFactor> <Bandwith>"Bandwidth"</Bandwidth> </WeightingFilter> <FrequencyRange> <Start>"RangeStart"</Start> <Stop>"RangeStop"</Stop> </FrequencyRange> <Limit> <Start Unit=""Unit"" Value=""Value""/> <Stop Unit=""Unit"" Value=""Value""/> </Limit> <Limit> <Start Unit=""Unit"" Value=""Value""/> <Stop Unit=""Unit"" Value=""Value""/> </Limit> <RBW Bandwidth=""Bandwidth"" Type=""FilterType""/> <VBW Bandwidth=""Bandwidth""/> <Detector>"Detector"</Detector> <Sweep Mode=""SweepMode"" Time=""SweepTime""/> <Amplitude> <ReferenceLevel Unit=""dBm"" Value=""Value""/> <RFAttenuation Mode=""Auto"" Unit=""dB"" Value=""Value""/> <Preamplifier State=""State""/> </Amplitude> </Range>

*Table 6-11: Attributes and child nodes of the BaseFormat element*

| <b>Child Node</b>     | <b>Attribute</b>                | Value                       | <b>Parameter Description</b> | Mand.     |
|-----------------------|---------------------------------|-----------------------------|------------------------------|-----------|
|                       | FileFormatVersion               | 1.0.0.0                     |                              | Yes       |
|                       | Date                            | YYYY-MM-DD<br>HH:MM:SS      | Date in ISO 8601 format      | <b>No</b> |
| Name                  |                                 | <string></string>           | Name of the standard         | Yes       |
| Instrument            | Type                            | <b>FSL</b>                  | Name of the instrument       | <b>No</b> |
|                       | Application                     | SA   K72   K82              | Name of the application      | <b>No</b> |
| LinkDirection         | Name                            | Downlink   Uplink  <br>None |                              | Yes       |
|                       | ShortName                       | $DL$   UL                   |                              | <b>No</b> |
| Reference-<br>Power   |                                 |                             |                              | Yes       |
| Method                | TX Channel Power                |                             |                              | Yes       |
|                       | <b>TX Channel Peak</b><br>Power |                             |                              |           |
| Reference-<br>Channel | <string></string>               |                             |                              | <b>No</b> |

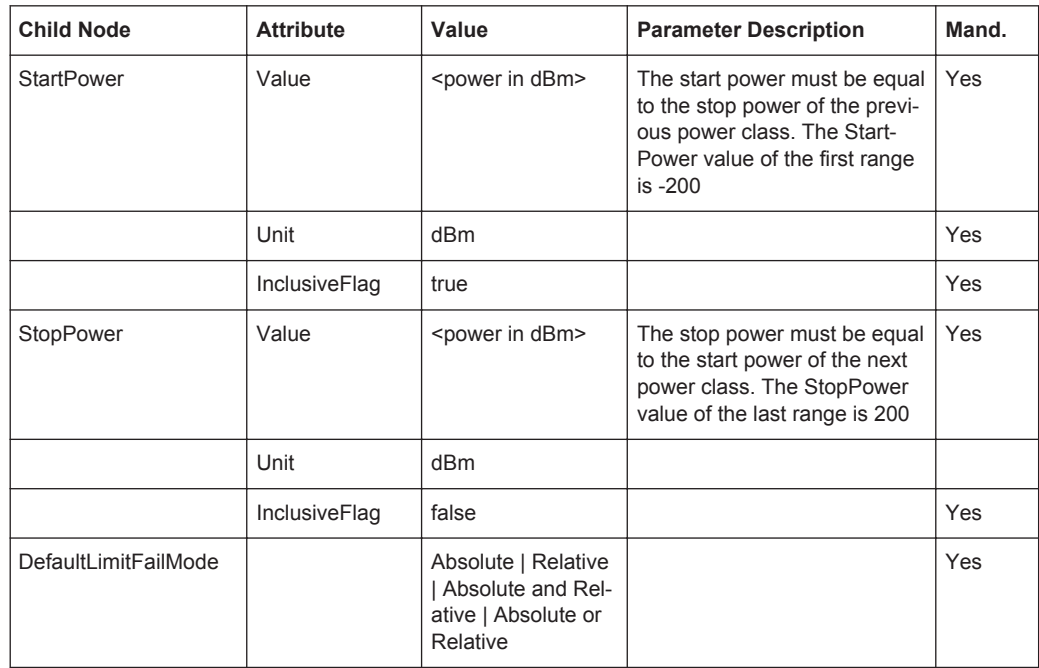

# <span id="page-166-0"></span>*Table 6-12: Attributes and child nodes of the PowerClass element*

*Table 6-13: Attributes and child nodes of the Range element (normal ranges)*

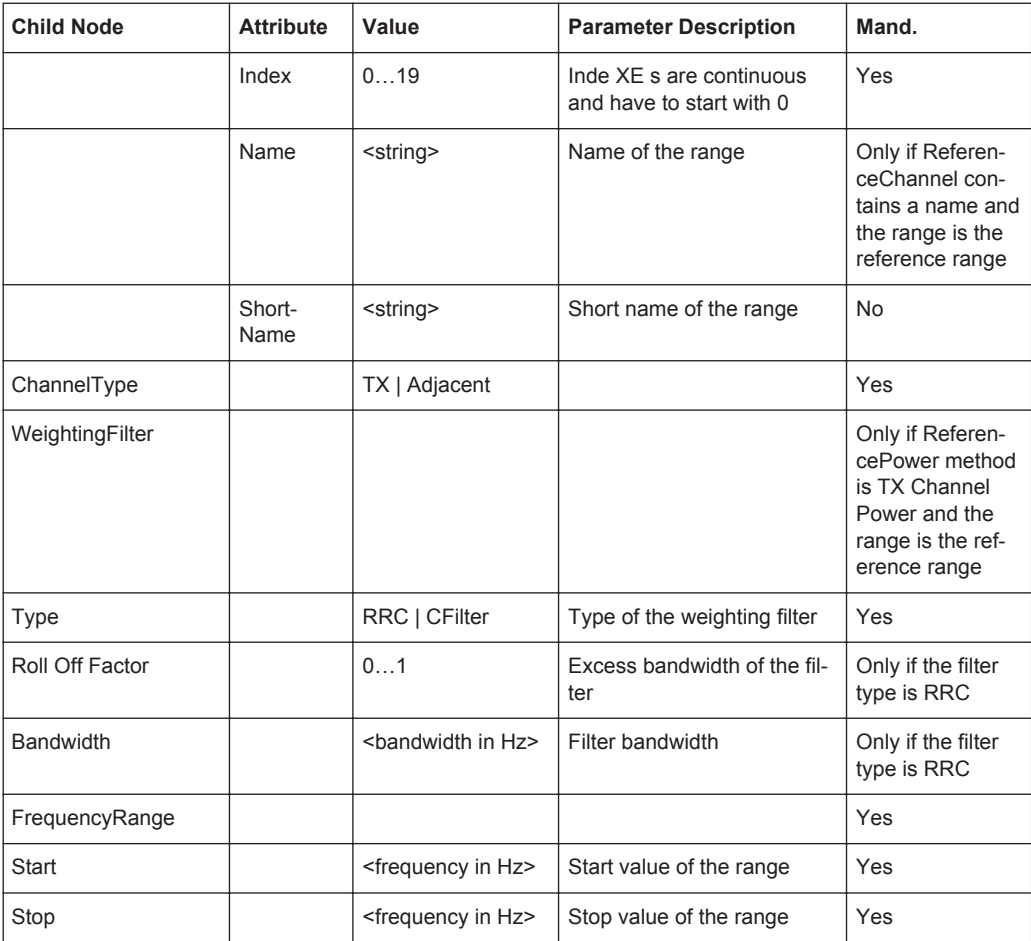

<span id="page-167-0"></span>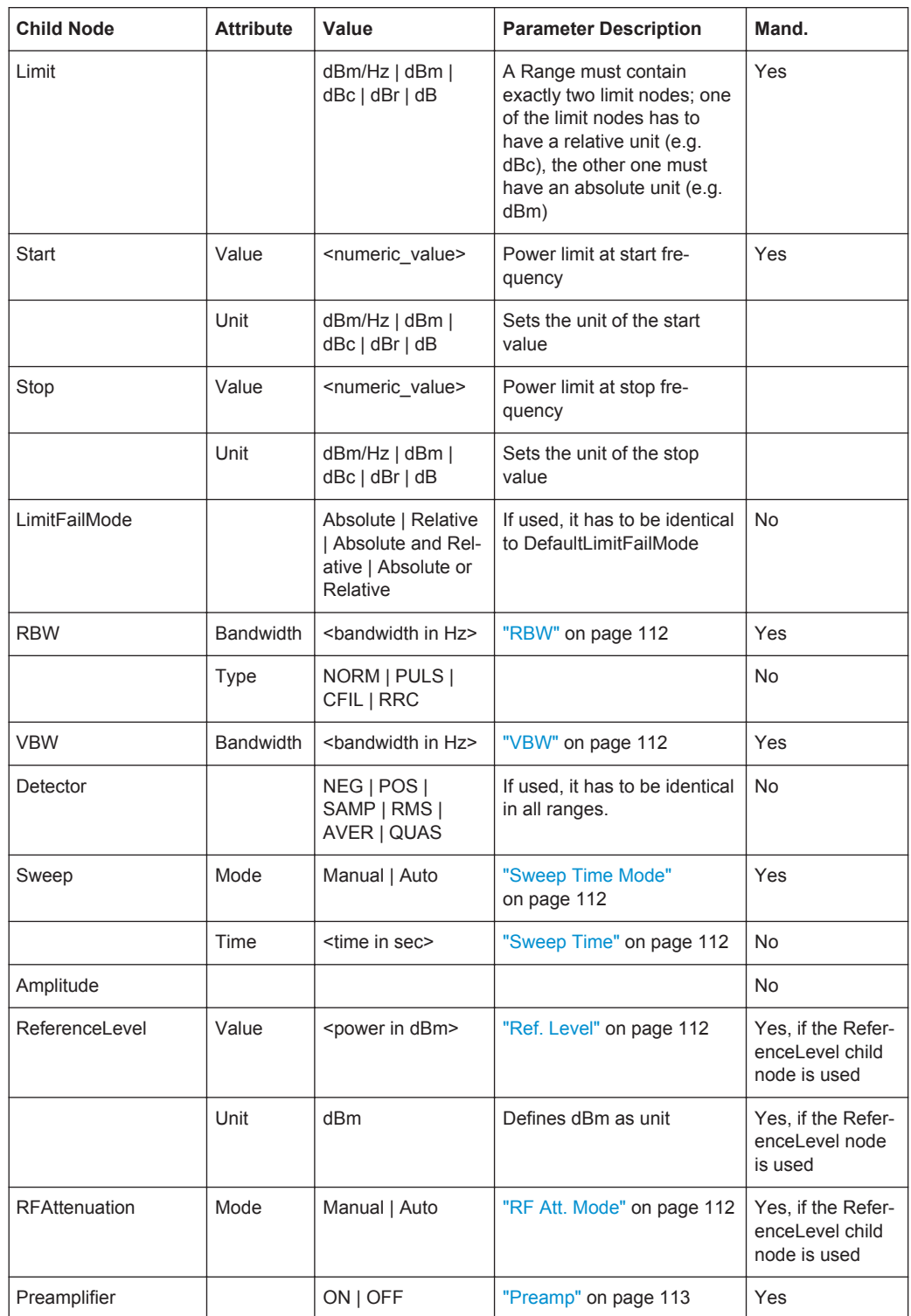

# **6.4.10 Provided XML Files for the Spectrum Emission Mask Measurement**

You can change the settings manually or via XML files. The XML files offer a quick way to change the configuration. A set of ready-made XML files for different standards is

already provided. For details see table 6-14. You can also create and use your own XML files (for details see [chapter 6.4.9, "Format Description of Spectrum Emission](#page-162-0) [Mask XML Files", on page 163](#page-162-0)). All XML files are stored under "C:

\r s\instr\sem std". Use the "Load Standard" softkey for quick access to the available XML files (see ["Load Standard"](#page-119-0) on page 120).

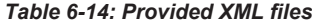

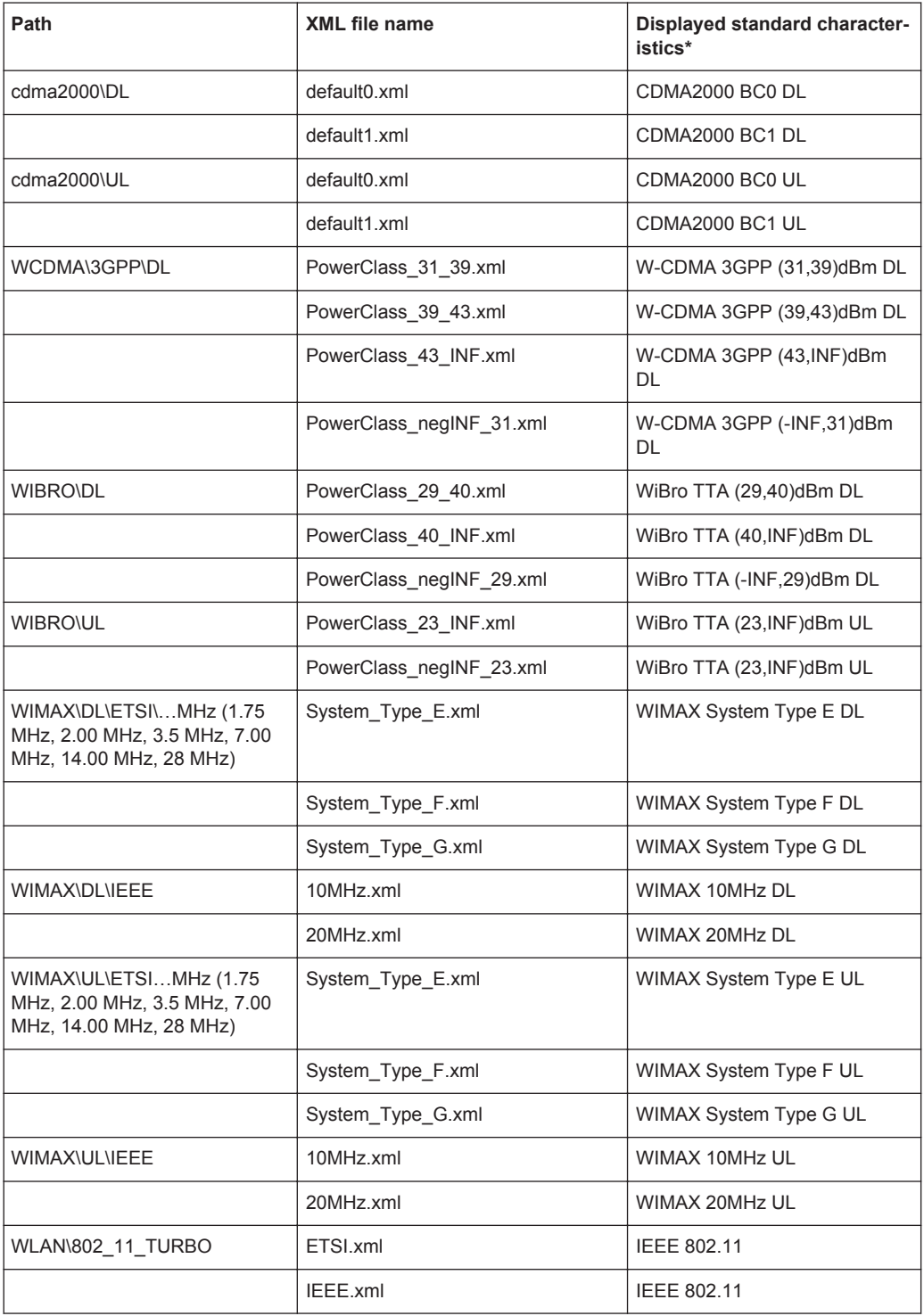

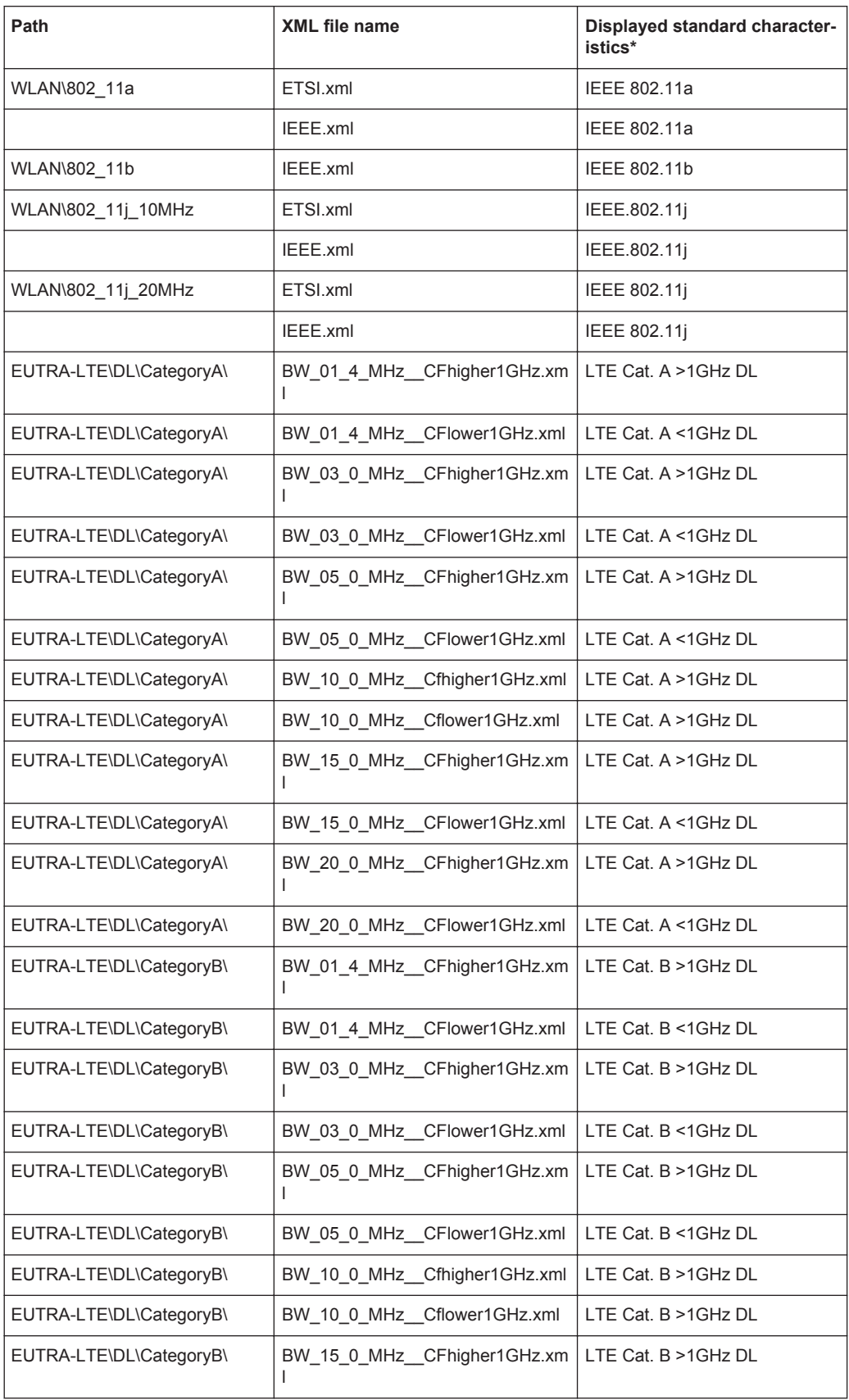

<span id="page-170-0"></span>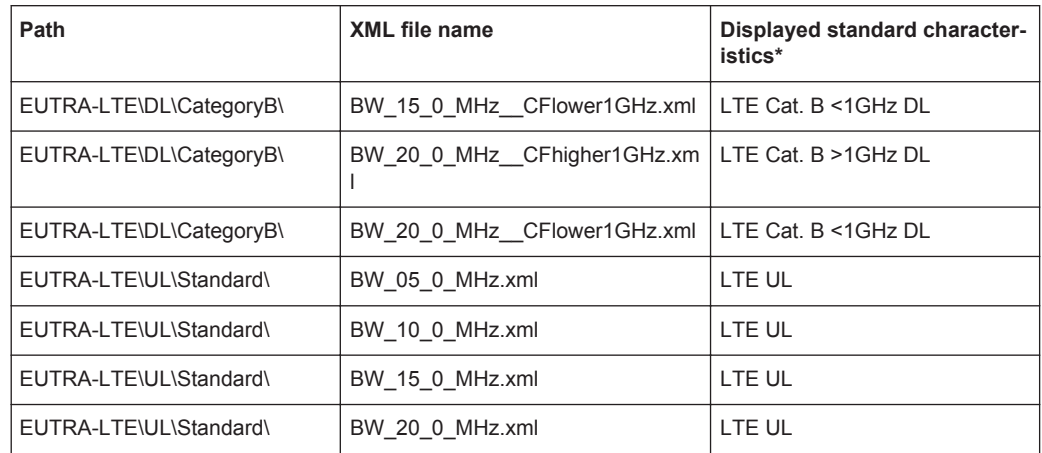

\*Used abbreviations:

BC: band class

UL: uplink

DL: downlink

TTA: Telecommunications Technology Association

# **6.4.11 Ranges and Range Settings**

In the Spectrum Emission Mask measurements, a range defines a segment for which you can define the following parameters separately:

- Start and stop frequency
- **RBW**
- **VBW**
- Sweep time
- Sweep points
- **Reference level**
- Attenuator settings
- Limit values

Via the sweep list, you define the ranges and their settings. For details on settings refer to ["Sweep List dialog box"](#page-110-0) on page 111.

For details on defining the limits (masks) see the base unit description "Working with Lines in SEM".

The following rules apply to ranges:

- The minimum span of a range is 20 Hz.
- The individual ranges must not overlap (but need not directly follow one another).
- The maximum number of ranges is 20.
- A minimum of three ranges is mandatory.
- <span id="page-171-0"></span>The reference range cannot be deleted (it is marked in blue color).
- The reference range has to be centered on the center frequency.
- The minimum span of the reference range is given by the current TX Bandwidth.
- Frequency values for each range have to be defined relative to the center frequency.

In order to change the start frequency of the first range or the stop frequency of the last range, select the appropriate span with the SPAN key. If you set a span that is smaller than the overall span of the ranges, the measurement includes only the ranges that lie within the defined span and have a minimum span of 20 Hz. The first and last ranges are adapted to the given span as long as the minimum span of 20 Hz is not violated.

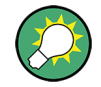

## **Symmetrical ranges**

You can easily define a sweep list with symmetrical range settings, i.e. the ranges to the left and right of the center range are defined symmectrically. In the "Sweep List" menu, select the "Symmetrical Setup" softkey to activate symmetrical setup mode. The current sweep list configuration is changed to define a symmetrical setup regarding the reference range. The number of ranges to the left of the reference range is reflected to the right, i.e. any missing ranges on the right are inserted, while superfluous ranges are removed. The values in the ranges to the right of the reference range are adapted symmetrically to those in the left ranges.

For details see ["Symmetric Setup"](#page-114-0) on page 115.

Symmetrical ranges fulfull the conditions required for "Fast SEM" mode (see chapter 6.4.12, "Fast Spectrum Emission Mask Measurements", on page 172).

# **6.4.12 Fast Spectrum Emission Mask Measurements**

In order to improve the performance of the R&S FSV for spectrum emission mask measurements, a "Fast SEM" mode is available. If this mode is activated, several consecutive ranges with identical sweep settings are combined to one sweep internally, which makes the measurement considerably more efficient. The displayed results remain unchanged and still consist of several ranges. Thus, measurement settings that apply only to the results, such as limits or transducer factors, can nevertheless be defined individually for each range.

## **Prerequisites**

"Fast SEM" mode is available if the following criteria apply:

- The frequency ranges are consecutive, without frequency gaps
- The following sweep settings are identical:
	- "Filter Type", see "Filter Type" [on page 112](#page-111-0)
	- "RBW", see "RBW" [on page 112](#page-111-0)
	- "VBW", see "VBW" [on page 112](#page-111-0)
	- - ["Sweep Time Mode"](#page-111-0), see "Sweep Time Mode" on page 112
	- "Ref Level", see "Ref. Level" [on page 112](#page-111-0)

- "Rf Att. Mode", see ["RF Att. Mode"](#page-111-0) on page 112
- "RF Attenuator", see ["RF Att. Mode"](#page-111-0) on page 112
- "Preamp", see "Preamp" [on page 113](#page-112-0)

## **Activating Fast SEM mode**

"Fast SEM" mode is activated in the sweep list (see "Fast SEM" [on page 111](#page-110-0)) or using a remote command. Activating the mode for one range automatically activates it for all ranges in the sweep list.

In the provided XML files for the Spectrum Emission Mask measurement, "Fast SEM" mode is activated by default.

SCPI command:

[\[SENSe:\]ESPectrum:HighSPeed](#page-255-0) on page 256

#### **Consequences**

When the "Fast SEM" mode is activated, the ranges for which these criteria apply are displayed as one single range. The sweep time is defined as the sum of the individual sweep times, initially, but can be changed. When the "Fast SEM" mode is deactivated, the originally defined individual sweep times are reset.

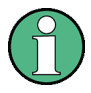

If "Symmetrical Setup" mode is active when "Fast SEM" mode is activated, not all sweep list settings can be configured symmetrically automatically (see also ["Symmetric](#page-114-0) Setup" [on page 115](#page-114-0)).

Any other changes to the sweep settings of the combined range are applied to each included range and remain changed even after deactivating "Fast SEM" mode.

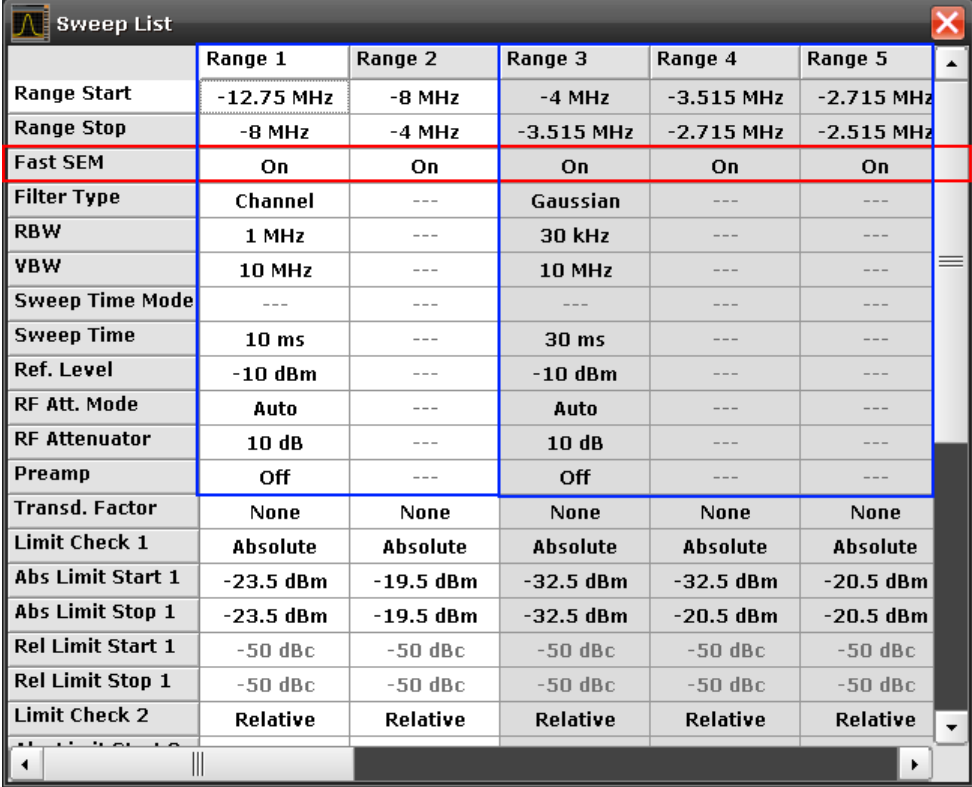

## <span id="page-173-0"></span>**Example**

*Fig. 6-18: Sweep list using Fast SEM mode*

In figure 6-18, a sweep list is shown for which Fast SEM is activated. The formerly 5 separately defined ranges are combined to 2 sweep ranges internally.

# **6.4.13 Predefined CP/ACLR Standards**

When using predefined standards for ACLR measurement, the test parameters for the channel and adjacent-channel measurements are configured automatically. The available standards are listed below.

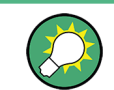

Predefined standards are selected using the "CP/ACLR Standard" softkey or the CALC:MARK:FUNC:POW:PRES command.

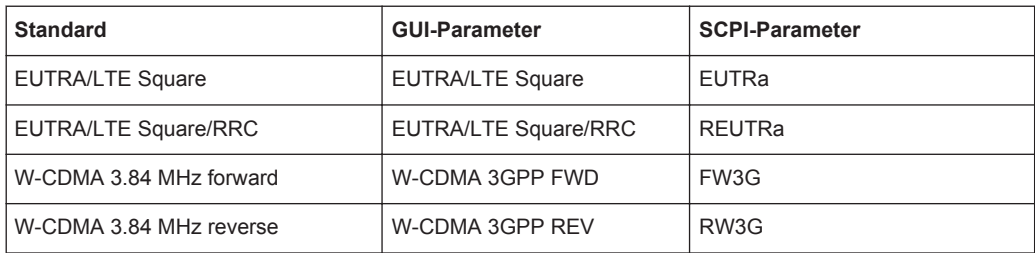

<span id="page-174-0"></span>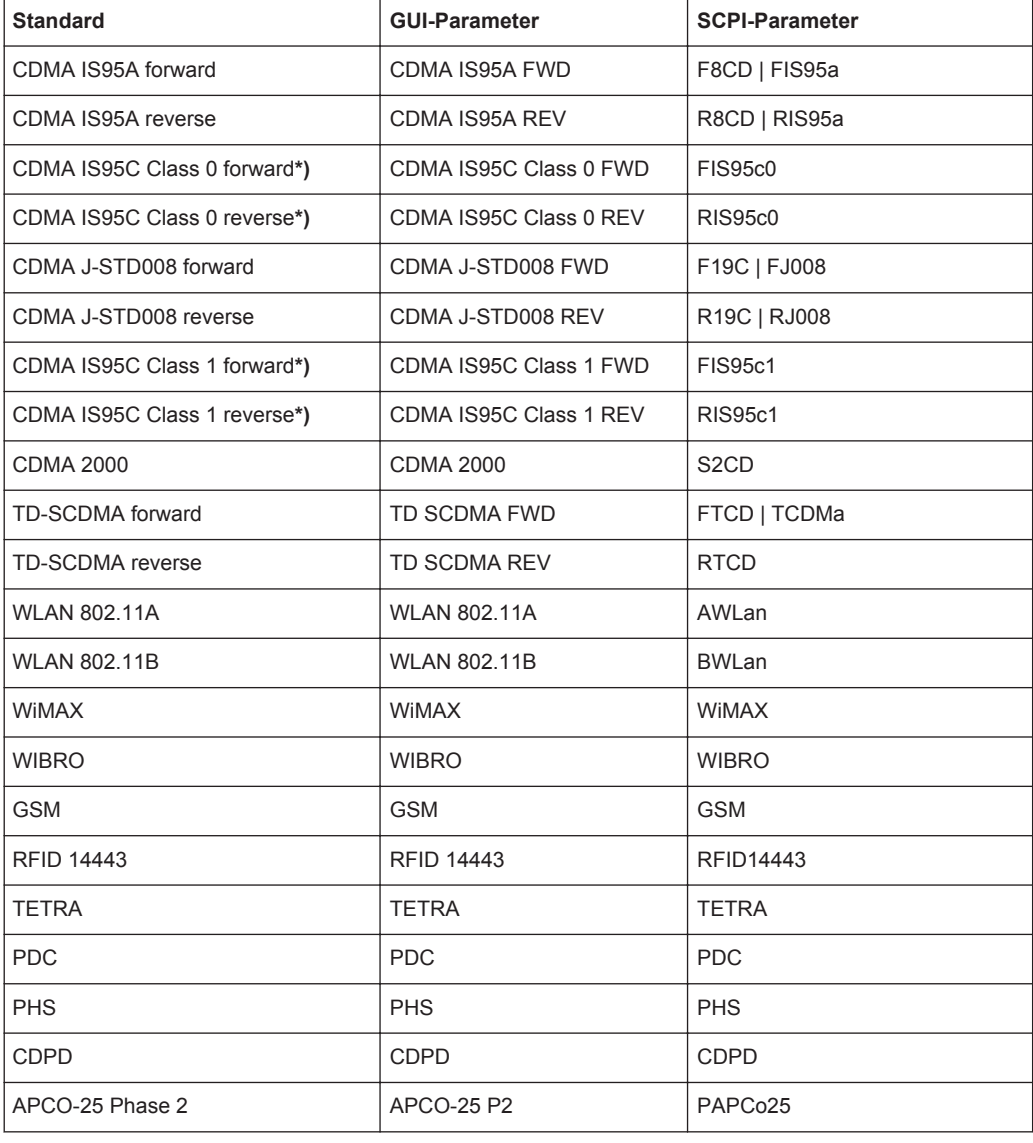

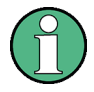

For the R&S FSV, the channel spacing is defined as the distance between the center frequency of the adjacent channel and the center frequency of the transmission channel. The definition of the adjacent-channel spacing in standards IS95C and CDMA 2000 is different. These standards define the adjacent-channel spacing from the center of the transmission channel to the closest border of the adjacent channel. This definition is also used for the R&S FSV if the standards marked with an asterisk **\*)** are selected.

# **6.4.14 Optimized Settings for CP/ACLR Test Parameters**

The "Adjust Settings" softkey (see ["Adjust Settings"](#page-107-0) on page 108) automatically optimizes all instrument settings for the selected channel configuration, as described in the following:

# **Frequency span**

The frequency span must at least cover the channels to be measured plus a measurement margin of approx. 10 %.

If the frequency span is large in comparison to the channel bandwidth (or the adjacent-channel bandwidths) being examined, only a few points on the trace are available per channel. This reduces the accuracy of the waveform calculation for the channel filter used, which has a negative effect on the measurement accuracy. It is therefore strongly recommended that the formulas mentioned be taken into consideration when selecting the frequency span.

For channel power measurements the [Adjust Settings](#page-107-0) softkey sets the frequency span as follows:

"(No. of transmission channels  $-1$ ) x transmission channel spacing  $+2x$  transmission channel bandwidth + measurement margin"

For adjacent-channel power measurements, the [Adjust Settings](#page-107-0) softkey sets the frequency span as a function of the number of transmission channels, the transmission channel spacing, the adjacent-channel spacing, and the bandwidth of one of adjacent-channels ADJ, ALT1 or ALT2, whichever is furthest away from the transmission channels:

"(No. of transmission channels  $-1$ ) x transmission channel spacing  $+2x$  (adjacent-channel spacing + adjacent-channel bandwidth) + measurement margin" The measurement margin is approx. 10 % of the value obtained by adding the channel spacing and the channel bandwidth.

# **Resolution bandwidth (RBW)**

To ensure both, acceptable measurement speed and required selection (to suppress spectral components outside the channel to be measured, especially of the adjacent channels), the resolution bandwidth must not be selected too small or too large. As a general approach, the resolution bandwidth is to be set to values between 1% and 4% of the channel bandwidth.

A larger resolution bandwidth can be selected if the spectrum within the channel to be measured and around it has a flat characteristic. In the standard setting, e.g. for standard IS95A REV at an adjacent channel bandwidth of 30 kHz, a resolution bandwidth of 30 kHz is used. This yields correct results since the spectrum in the neighborhood of the adjacent channels normally has a constant level. With the exception of the IS95 CDMA standards, the [Adjust Settings](#page-107-0) softkey sets the resolution bandwidth (RBW) as a function of the channel bandwidth:  $"RBW \leq 1/40$  of channel bandwidth"

The maximum possible resolution bandwidth (with respect to the requirement RBW  $\leq$  1/40) resulting from the available RBW steps (1, 3) is selected.

# **Video bandwidth (VBW)**

For a correct power measurement, the video signal must not be limited in bandwidth. A restricted bandwidth of the logarithmic video signal would cause signal averaging and thus result in a too low indication of the power (-2.51 dB at very low video bandwidths). The video bandwidth should therefore be selected at least three times the resolution bandwidth:

"VBW ≥ 3 x RBW"

The [Adjust Settings](#page-107-0) softkey sets the video bandwidth (VBW) as a function of the channel bandwidth (see formula above) and the smallest possible VBW with regard to the available step size will be selected.

Detector

The [Adjust Settings](#page-107-0) softkey selects the RMS detector. This detector is selected since it correctly indicates the power irrespective of the characteristics of the signal to be measured. The whole IF envelope is used to calculate the power for each measurement point. The IF envelope is digitized using a sampling frequency which is at least five times the resolution bandwidth which has been selected. Based on the sample values, the power is calculated for each measurement point using the following formula:

$$
P_{\text{RMS}} = \sqrt{\frac{1}{N} \cdot \sum_{i=1}^{N} s_i^2}
$$

where:

" $s_i$  = linear digitized video voltage at the output of the A/D converter"

"N = number of A/D converter values per measurement point"

 $P_{RMS}$  = power represented by a measurement point"

When the power has been calculated, the power units are converted into decibels and the value is displayed as a measurement point.

In principle, the sample detector would be possible as well. Due to the limited number of measurement points used to calculate the power in the channel, the sample detector would yield less stable results.

### ● **Trace averaging**

The [Adjust Settings](#page-107-0) softkey switches off this function. Averaging, which is often performed to stabilize the measurement results, leads to a too low level indication and should therefore be avoided. The reduction in the displayed power depends on the number of averages and the signal characteristics in the channel to be measured.

# **Reference level**

The [Adjust Settings](#page-107-0) softkey does not influence the reference level. It can be adjusted separately using the "Adjust Ref Lvl" softkey (see ["Adjust Ref Lvl"](#page-99-0) [on page 100](#page-99-0)).

# 7 Remote Commands of the CDMA2000 BTS Analysis

This chapter describes the remote commands specific to the CDMA2000 Analysis options (R&S FSV-K82/-K83). The abbreviation CDMA stands for the operating mode of this option. For details on conventions used in this chapter refer to [chapter 7.1,](#page-178-0) ["Notation", on page 179.](#page-178-0)

For further information on analyzer or basic settings commands, refer to the corresponding subsystem in the base unit description.

In particular, the following subsystems are identical to the base unit; refer to the base unit description:

- CALCulate:DELTamarker
- CALCulate:MARKer (except for the specific commands described in [chapter 7.2,](#page-180-0) ["CALCulate Subsystem", on page 181](#page-180-0))
- DISPlay subsystem
- FORMat subsystem
- INITiate subsystem
- INPut subsystem
- **MMEM** subsystem
- OUTput subsystem
- SENSe subsystem (except for the specific commands described in [chapter 7.6,](#page-242-0) ["SENSe Subsystem", on page 243\)](#page-242-0)
- TRIGger subsystem

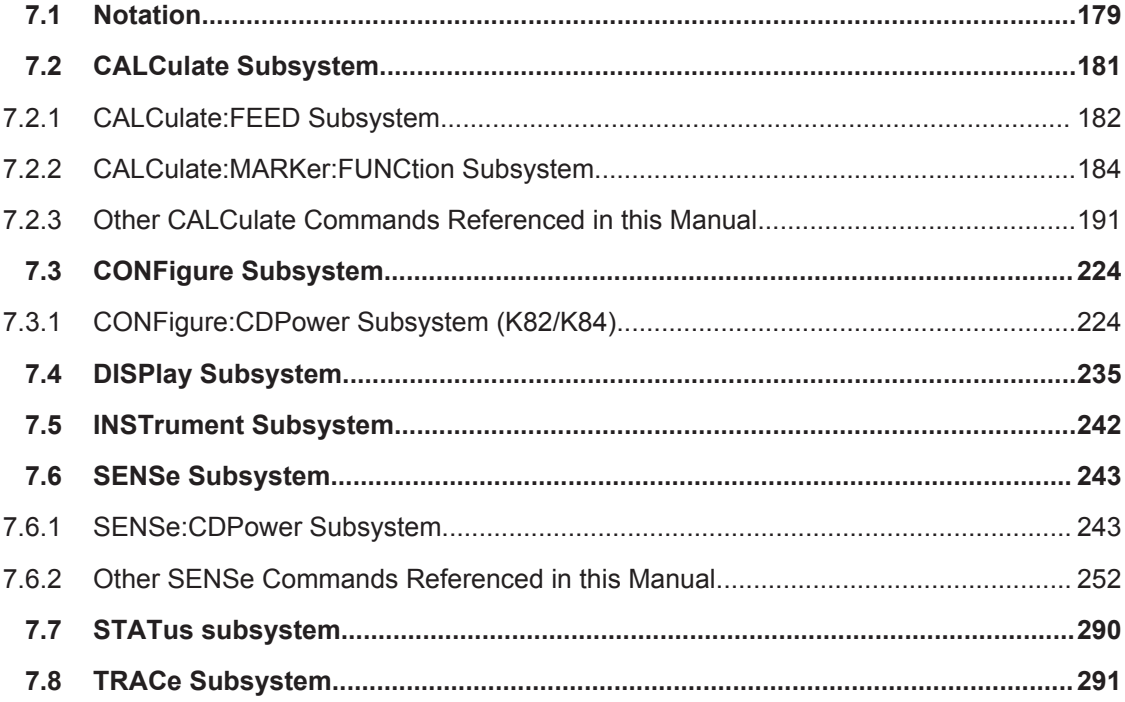

**Notation** 

<span id="page-178-0"></span>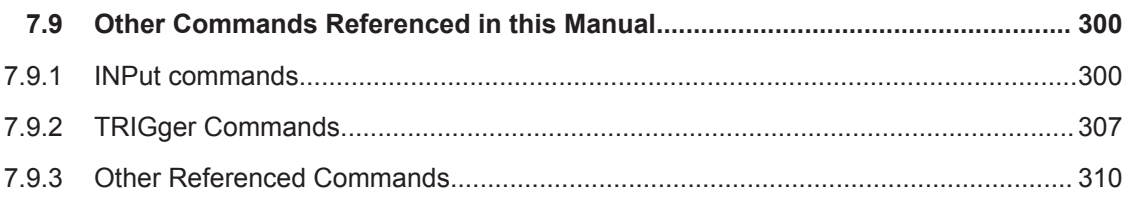

# **7.1 Notation**

In the following sections, all commands implemented in the instrument are first listed and then described in detail, arranged according to the command subsystems. The notation is adapted to the SCPI standard. The SCPI conformity information is included in the individual description of the commands.

# **Individual Description**

The individual description contains the complete notation of the command. An example for each command, the \*RST value and the SCPI information are included as well.

The options and operating modes for which a command can be used are indicated by the following abbreviations:

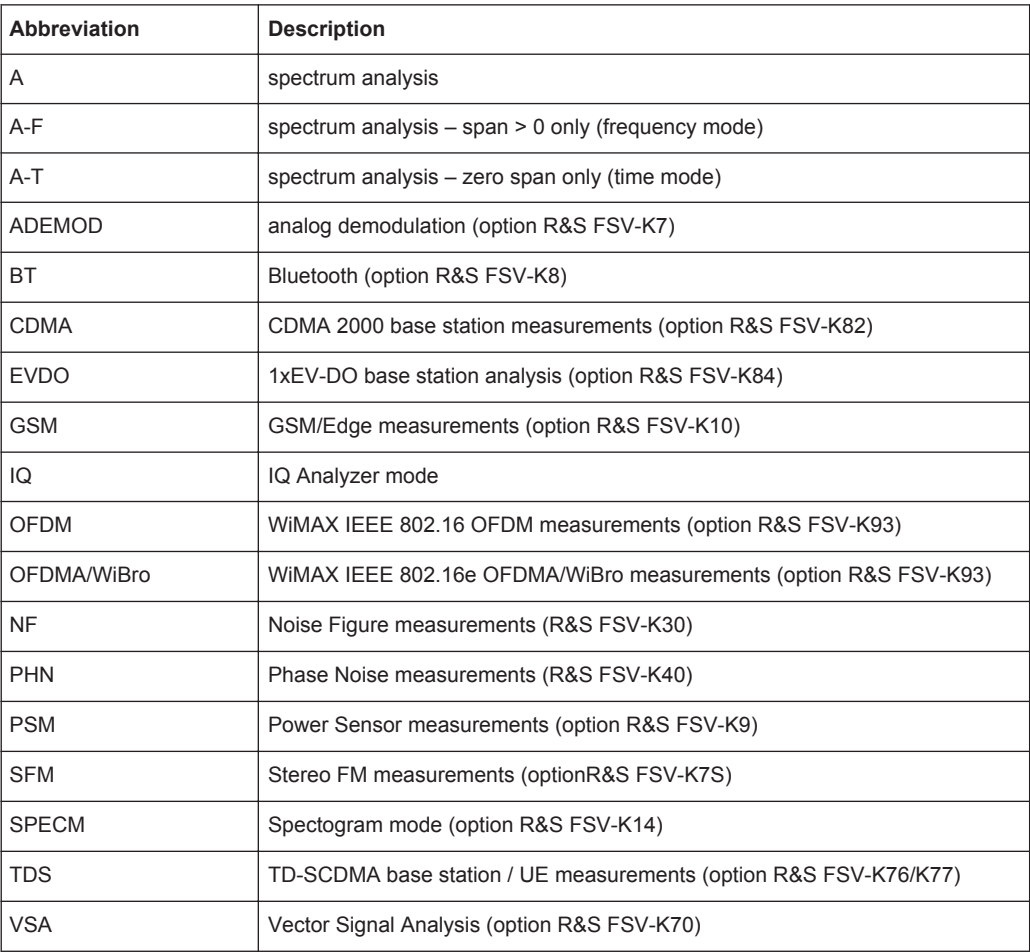

Notation

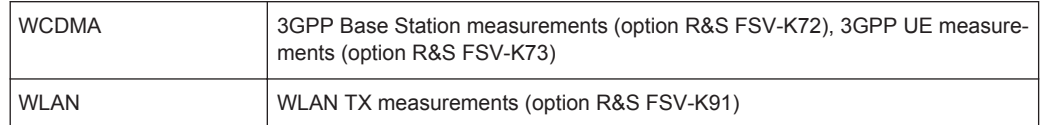

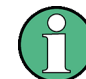

The spectrum analysis mode is implemented in the basic unit. For the other modes, the corresponding options are required.

### **Upper/Lower Case Notation**

Upper/lower case letters are used to mark the long or short form of the key words of a command in the description. The instrument itself does not distinguish between upper and lower case letters.

#### **Special Characters**

A selection of key words with an identical effect exists for several commands. These keywords are indicated in the same line; they are separated by a vertical stroke. Only one of these keywords needs to be included in the header of the command. The effect of the command is independent of which of the keywords is used.

#### Example:

```
SENSe:FREQuency:CW|:FIXed
```
The two following commands with identical meaning can be created. They set the frequency of the fixed frequency signal to 1 kHz:

SENSe:FREQuency:CW 1E3

SENSe:FREQuency:FIXed 1E3

A vertical stroke in parameter indications marks alternative possibilities in the sense of "or". The effect of the command differs, depending on which parameter is used.

Example: Selection of the parameters for the command

[SENSe<1…4>:]AVERage<1…4>:TYPE VIDeo | LINear

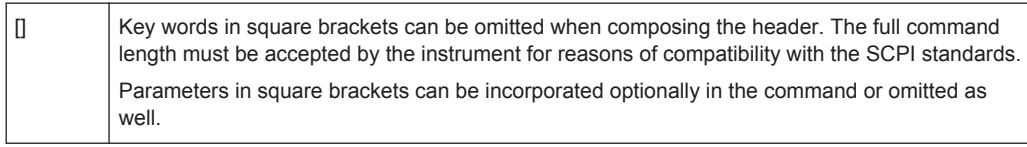

{} Parameters in braces can be incorporated optionally in the command, either not at all, once or several times.

# **Description of Parameters**

Due to the standardization, the parameter section of SCPI commands consists always of the same syntactical elements. SCPI has therefore specified a series of definitions, which are used in the tables of commands. In the tables, these established definitions are indicated in angled brackets (<…>) and is briefly explained in the following.
For details see the chapter "SCPI Command Structure" in the base unit description.

#### **<Boolean>**

This keyword refers to parameters which can adopt two states, "on" and "off". The "off" state may either be indicated by the keyword OFF or by the numeric value 0, the "on" state is indicated by ON or any numeric value other than zero. Parameter queries are always returned the numeric value 0 or 1.

#### **<numeric\_value> <num>**

These keywords mark parameters which may be entered as numeric values or be set using specific keywords (character data). The following keywords given below are permitted:

- MAXimum: This keyword sets the parameter to the largest possible value.
- MINimum: This keyword sets the parameter to the smallest possible value.
- DEFault: This keyword is used to reset the parameter to its default value.
- UP: This keyword increments the parameter value.
- DOWN: This keyword decrements the parameter value.

The numeric values associated to MAXimum/MINimum/DEFault can be queried by adding the corresponding keywords to the command. They must be entered following the quotation mark.

Example:

SENSe:FREQuency:CENTer? MAXimum

Returns the maximum possible numeric value of the center frequency as result.

#### **<arbitrary block program data>**

This keyword is provided for commands the parameters of which consist of a binary data block.

# **7.2 CALCulate Subsystem**

The CALCulate subsystem contains commands for converting instrument data, transforming and carrying out corrections. These functions are carried out subsequent to data acquisition, i.e. following the SENSe subsystem.

Note that most commands in the CALCulate subsystem are identical to the base unit; only the commands specific to this option are described here.

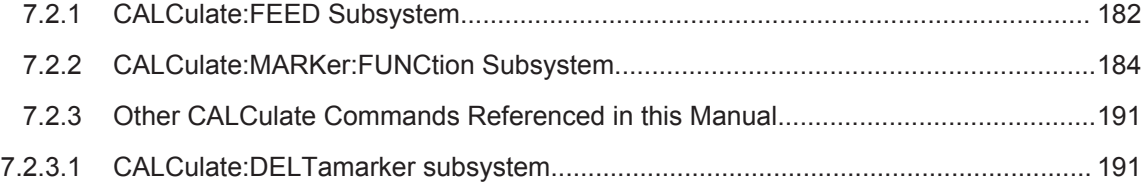

<span id="page-181-0"></span>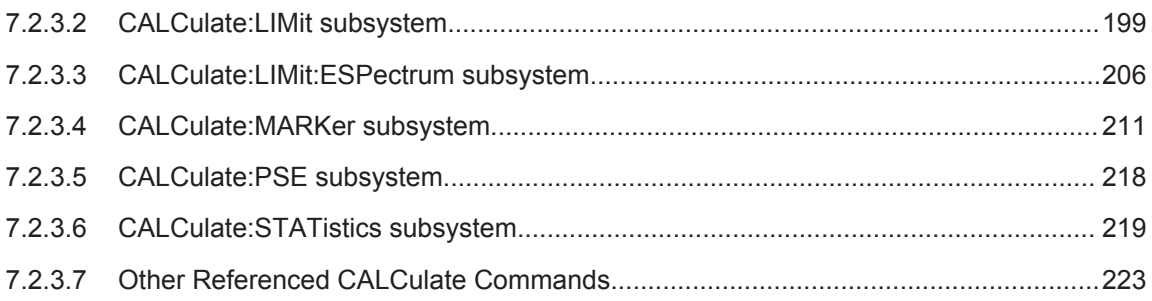

# **7.2.1 CALCulate:FEED Subsystem**

The CALCulate:FEED subsystem selects the result display for the measurement data. This corresponds to the result display selection in manual operation.

CALCulate<n>:FEED..................................................................................................... 182

## CALCulate<n>:FEED <result display>

This command selects the result display for the measured data.

In MS mode, the results are displayed for the branch selected by [SENSe: ]CDPower: [MAPPing](#page-244-0).

### **Suffix:**

<n>

1...4 screen

#### **Parameters:**

<result display> 'XPOW:CDP' | 'XPOW:CDP:RAT' | 'XPOW:CDEP' | 'XTIM:CDP:ERR:CTABle' | 'XTIM:CDP:PVSLot' | 'XTIM:CDP:ERR:SUMMary' | 'XTIM:CDP:MACCuracy' | 'XTIM:CDP:ERR:PCDomain' | 'XTIM:CDP:SYMB:CONStellation' | 'XTIM:CDP:SYMB:EVM' | 'XTIM:CDP:BSTReam' | 'XTIM:CDP:COMP:CONStellation' | 'XTIM:CDP:PVSYmbol' | 'XTIMe:CDPower:CHIP:MAGNitude' | 'XTIMe:CDPower:CHIP:PHASe' | 'XTIMe:CDPower:SYMBol:EVM:PHASe' | 'XTIMe:CDPower:SYMBol:EVM:MAGNitude'

> **'XPOW:CDP'** Code Domain Power (CDP) result display (absolute) **'XPOW:CDP:RAT'**

Code Domain Power (CDP) result display (relative)

**'XTIM:CDP:BSTReam'** Channel Bitstream result display

**'XTIM:CDP:COMP:CONStellation'** Composite Constellation result display

**'XPOW:CDEP'** Code Domain Error Power (CDEP) result display

**'XTIM:CDP:ERR:CTABle'** Channel Table result display

**'XTIM:CDP:ERR:PCDomain'** Peak Code Domain Error result display

**'XTIM:CDP:ERR:SUMMary'** Result Summary result display

**'XTIM:CDP:MACCuracy'** Composite EVM result display

**'XTIM:CDP:PVSLot'** Power versus Power Control Group (PCG) result display

**'XTIM:CDP:PVSYmbol'** Power versus Symbol result display

**'XTIM:CDP:SYMB:CONStellation'** Channel Constellation result display

**'XTIM:CDP:SYMB:EVM'** Symbol Error Vector Magnitude result display

**'XTIMe:CDPower:SYMBol:EVM:MAGNitude'** Result display of the symbol magnitude error

**'XTIMe:CDPower:SYMBol:EVM:PHASe'** Result display of the symbol phase error

**'XTIMe:CDP:CHIP:MAGNitude'** Result display magnitude error versus chip

**'XTIMe:CDPower:CHIP:PHASe'**

<span id="page-183-0"></span>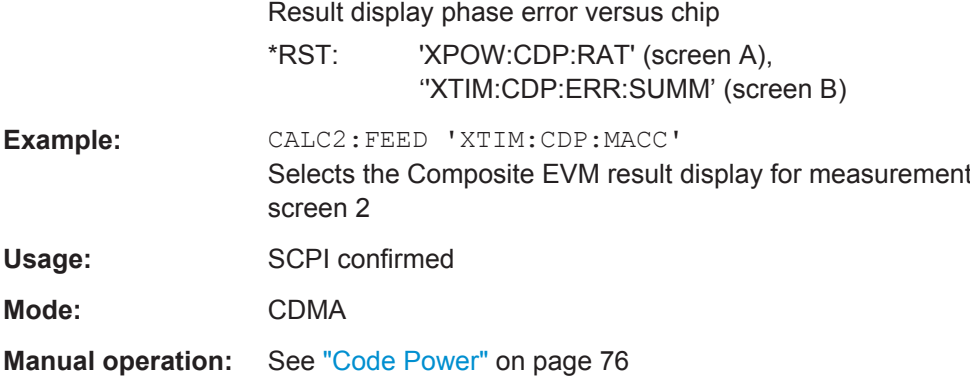

# **7.2.2 CALCulate:MARKer:FUNCtion Subsystem**

The CALCulate:MARKer:FUNCtion subsystem checks the marker functions in the instrument.

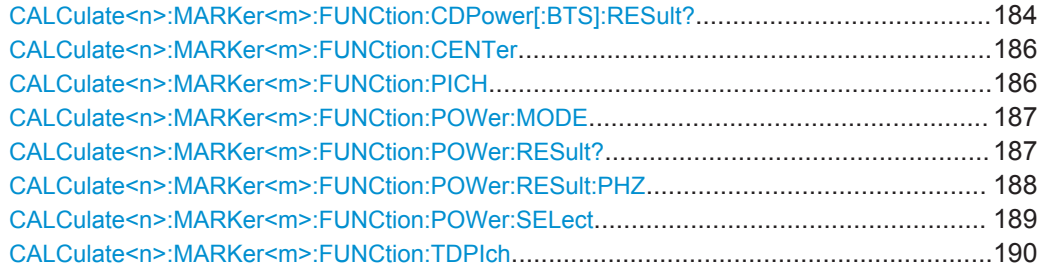

## **CALCulate<n>:MARKer<m>:FUNCtion:CDPower[:BTS]:RESult?**

This command queries the results of the code domain measurement for the selected channel. The channel is selected via the [SENSe: ]CDPower: CODE command.

For a description of the result types refer to [chapter 6.1.3, "Code Domain Analysis](#page-37-0) [Results", on page 38.](#page-37-0)

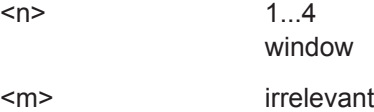

## **Parameters:**

<Result> SLOT | PTOTal | PPICh | RHO | MACCuracy | PCDerror | ACTive | FERRor | FERPpm | CERRor | TFRame I IQOFfset | IQIMbalance | SRATe | CHANnel | SFACtor | TOFFset | POFFset | CDPabsolute | CDPRelative | EVMRms | EVMPeak | DMType

# **SLOT**

PCG number

# **PTOTal**

Total power in dBm

# **PPICh**

Pilot power in dBm

# **RHO**

RHO

## **MACCuracy** Composite EVM in %

#### **PCDerror**

Peak code domain error in dB

# **ACTive**

Number of active channels

# **FERRor**

Frequency error in Hz

# **FERPpm** Frequency error in ppm

**CERRor** Chip rate error in ppm

# **TFRame I**

Trigger to frame **IQOFfset**

IQ offset in %

**IQIMbalance** IQ imbalance in %

#### **SRATe**

Symbol rate in ksps

## **CHANnel**

Channel number

# **SFACtor**

Spreading factor of channel

# **TOFFset**

Timing offset in s

# **POFFset**

Phase offset in rad

## **CDPabsolute**

Channel power absolute in dBm

# **CDPRelative**

<span id="page-185-0"></span>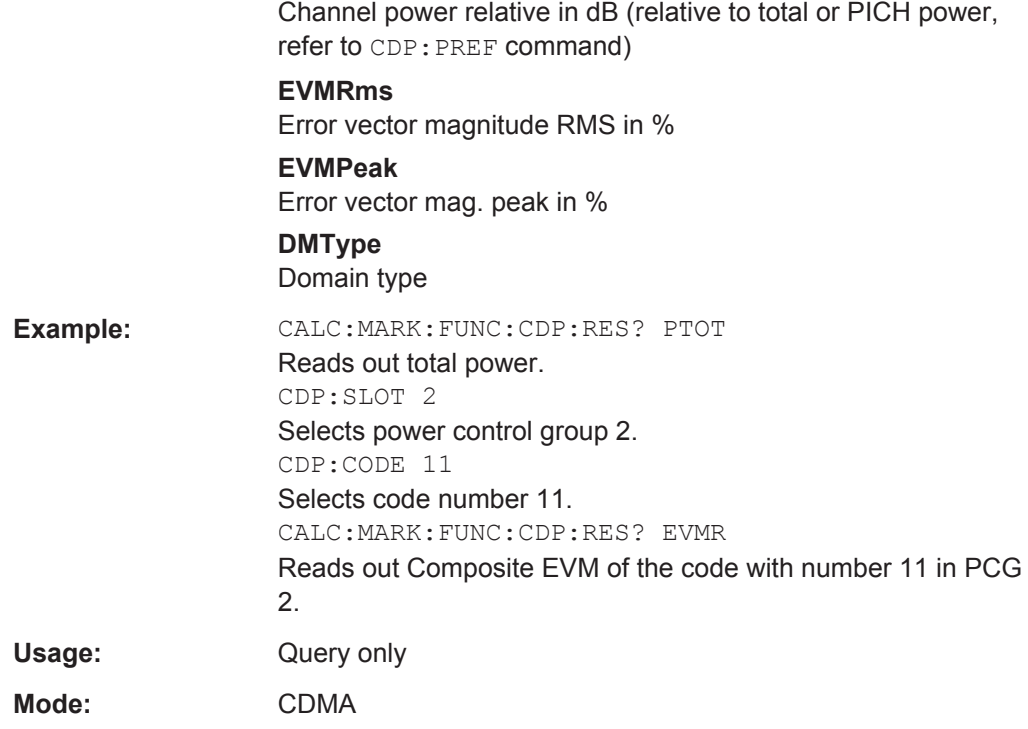

# **CALCulate<n>:MARKer<m>:FUNCtion:CENTer**

This command matches the center frequency to the frequency of a marker.

If you use the command in combination with a delta marker, that delta marker is turned into a normal marker.

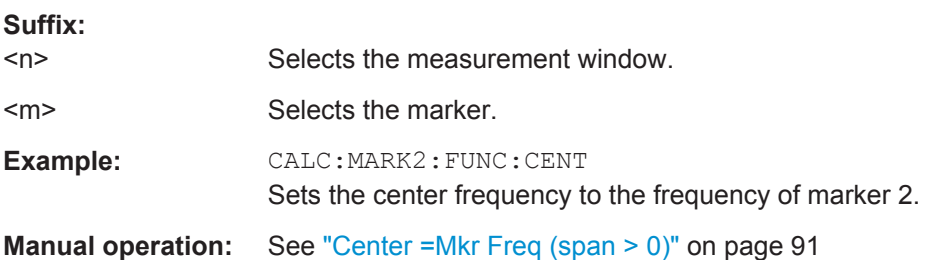

# **CALCulate<n>:MARKer<m>:FUNCtion:PICH**

This command sets the marker to channel 0.64.

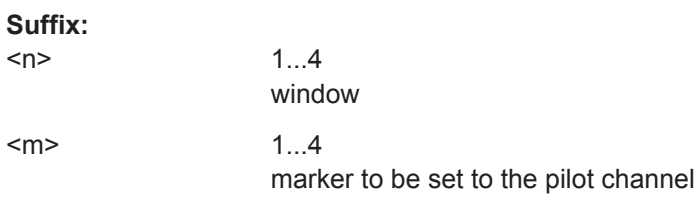

<span id="page-186-0"></span>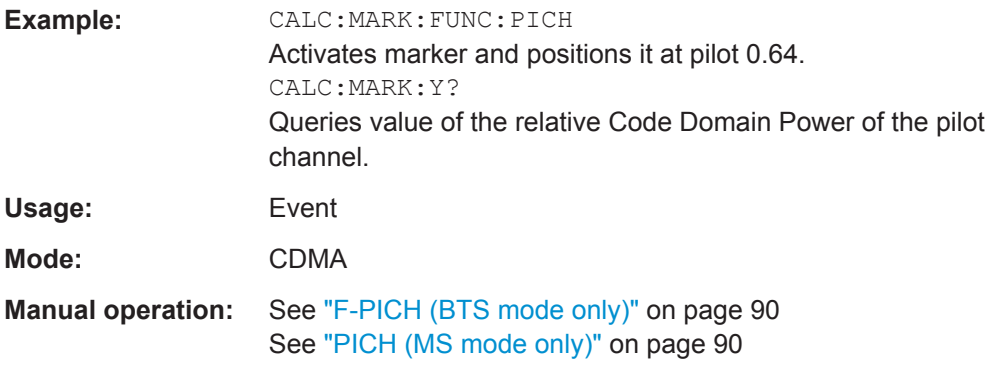

#### **CALCulate<n>:MARKer<m>:FUNCtion:POWer:MODE** <Mode>

This commands defines the method by which the channel power values are calculated from the current trace in the window specified by the suffix <n>.

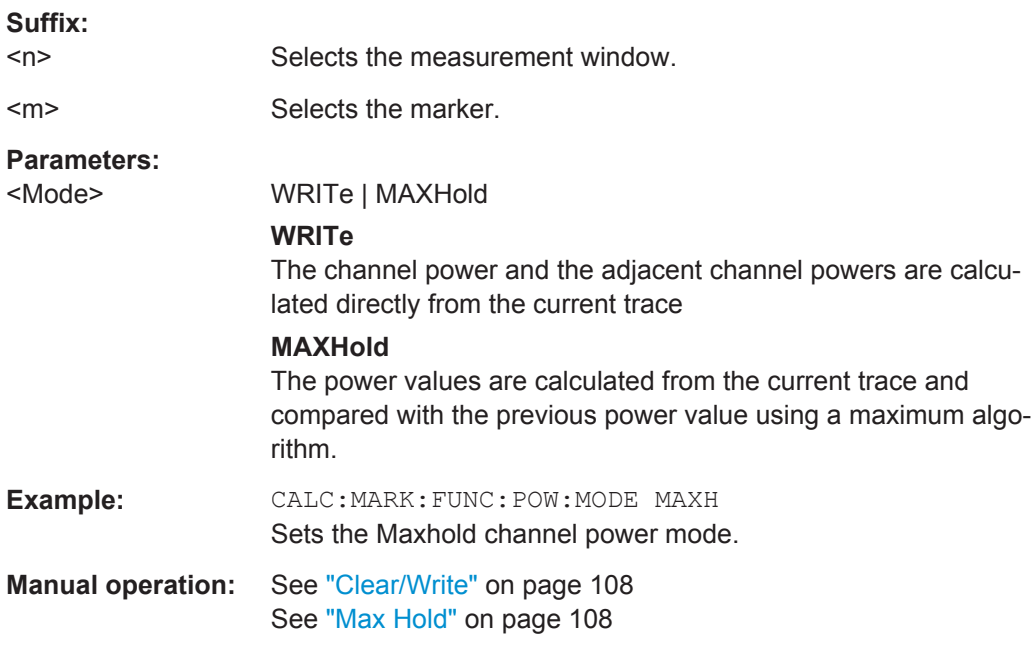

#### **CALCulate<n>:MARKer<m>:FUNCtion:POWer:RESult?** <ResultType>

This command queries the result of the performed power measurement in the window specified by the suffix  $\leq n$ . If necessary, the measurement is switched on prior to the query.

The channel spacings and channel bandwidths are configured in the SENSe: POWer subsystem.

To obtain a correct result, a complete sweep with synchronization to the end of the sweep must be performed before a query is output. Synchronization is possible only in the single sweep mode.

**Suffix:** 

 $<sub>n</sub>$ </sub>

Selects the measurement window.

<span id="page-187-0"></span>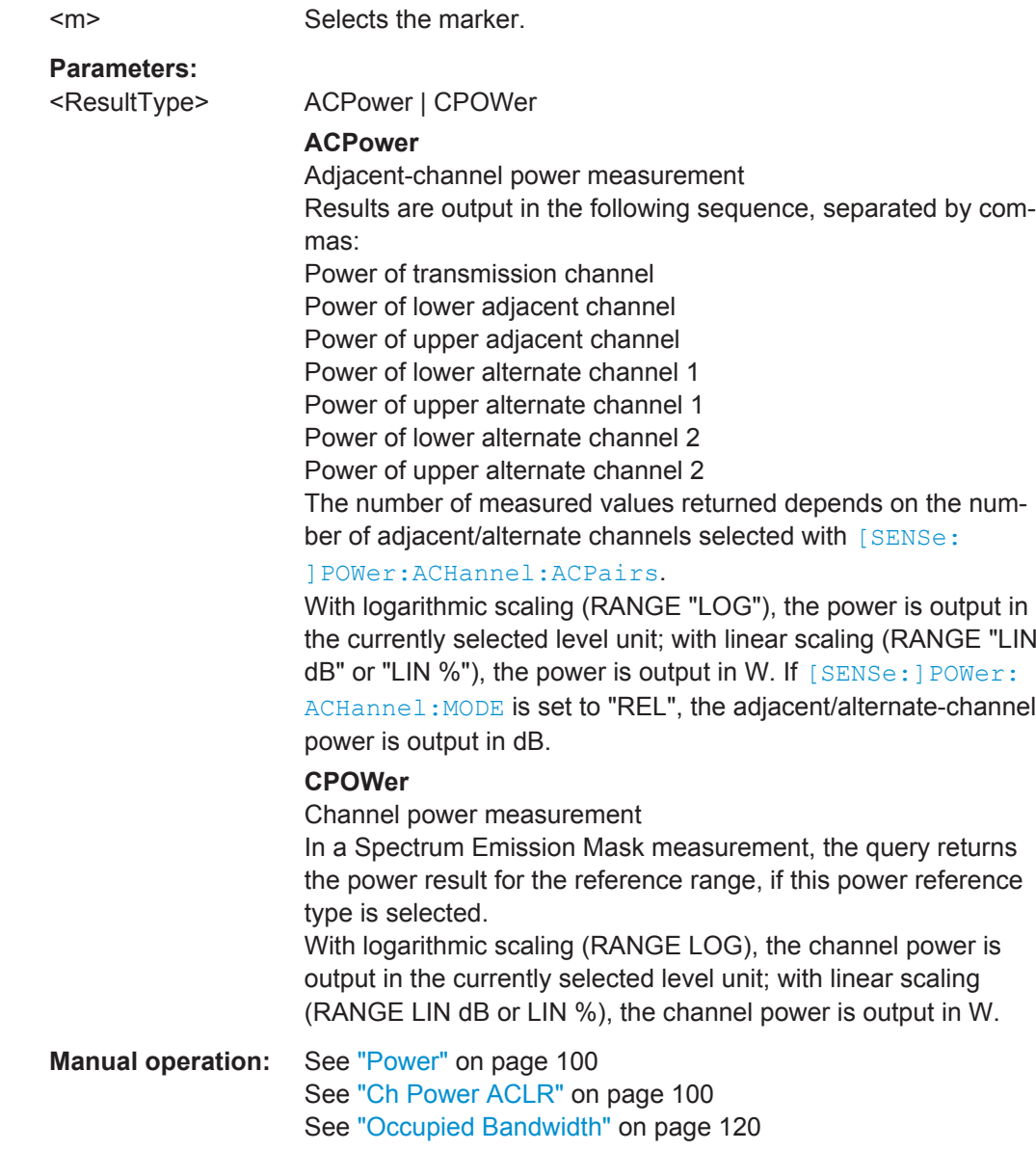

#### **CALCulate<n>:MARKer<m>:FUNCtion:POWer:RESult:PHZ** <State>

This command switches the query response of the power measurement results between output of absolute values and output referred to the measurement bandwith.

The measurement results are output with the [CALCulate<n>:MARKer<m>:](#page-186-0) [FUNCtion:POWer:RESult?](#page-186-0) command.

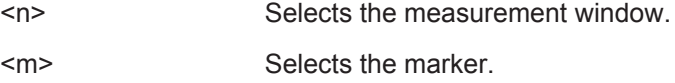

<span id="page-188-0"></span>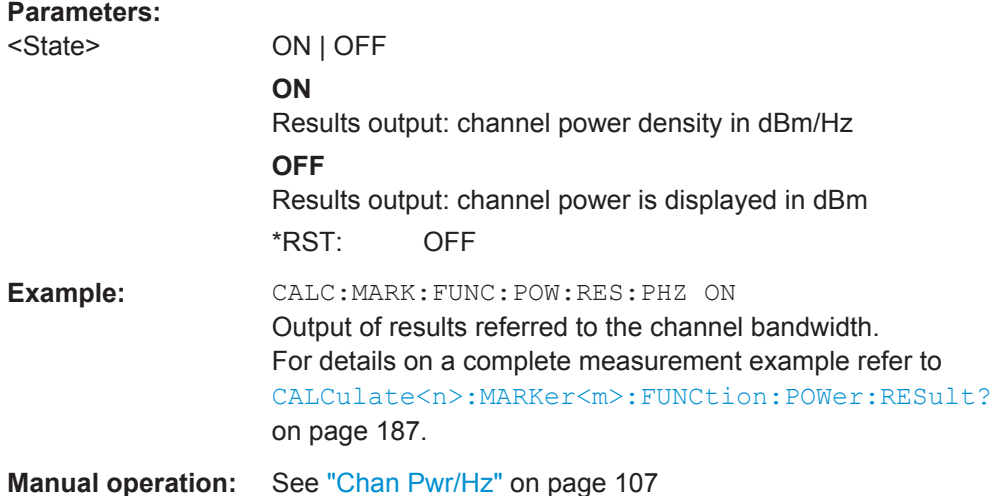

# **CALCulate<n>:MARKer<m>:FUNCtion:POWer:SELect** <MeasType>

This command selects – and switches on – the specified power measurement type in the window specified by the suffix <n>.

The channel spacings and channel bandwidths are configured in the SENSe: POWer subsystem.

**Note:** If CPOWer is selected, the number of adjacent channels ( [SENSe: ] POWer: [ACHannel:ACPairs](#page-272-0)) is set to 0. If ACPower is selected, the number of adjacent channels is set to 1, unless adjacent-channel power measurement is switched on already.

The channel/adjacent-channel power measurement is performed for the trace selected with [\[SENSe:\]POWer:TRACe](#page-282-0).

The occupied bandwidth measurement is performed for the trace on which marker 1 is positioned. To select another trace for the measurement, marker 1 is to be positioned on the desired trace by means of [CALCulate<n>:MARKer<m>:TRACe](#page-214-0).

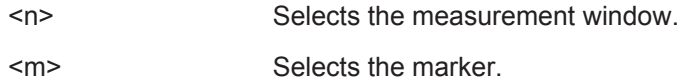

<span id="page-189-0"></span>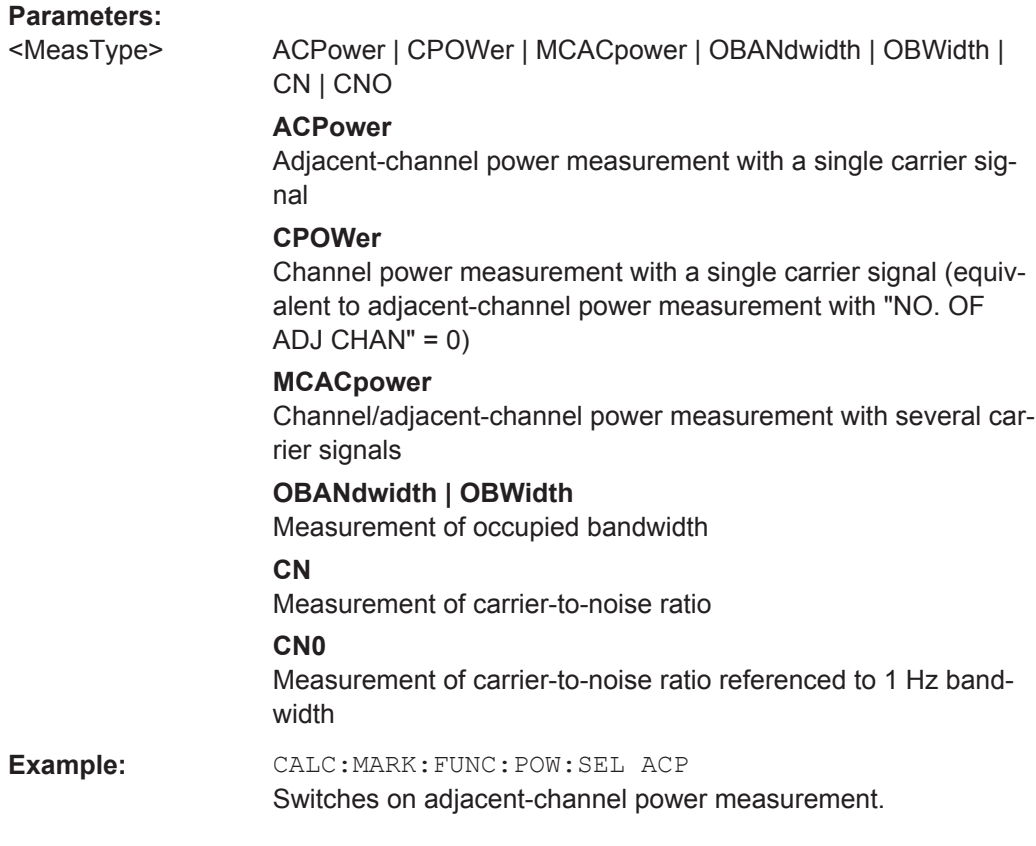

# **CALCulate<n>:MARKer<m>:FUNCtion:TDPIch**

This command sets the marker to channel 16.128.

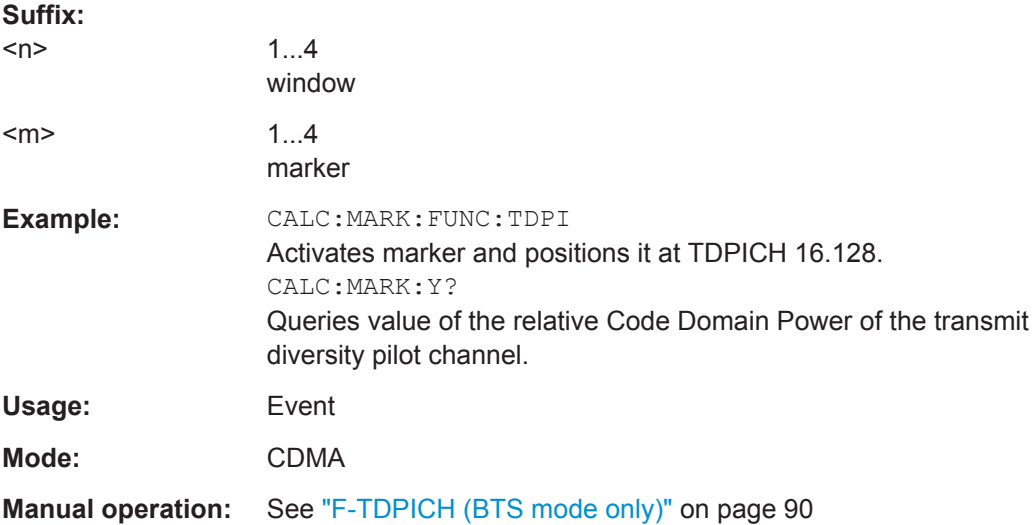

# <span id="page-190-0"></span>**7.2.3 Other CALCulate Commands Referenced in this Manual**

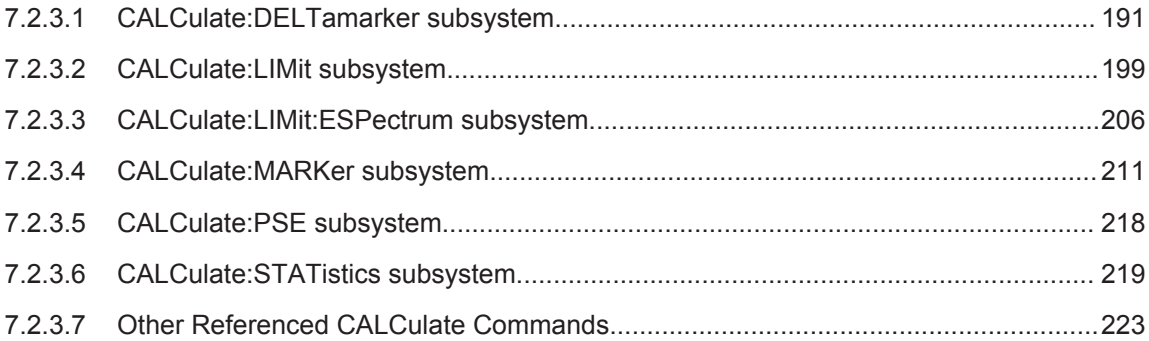

## **7.2.3.1 CALCulate:DELTamarker subsystem**

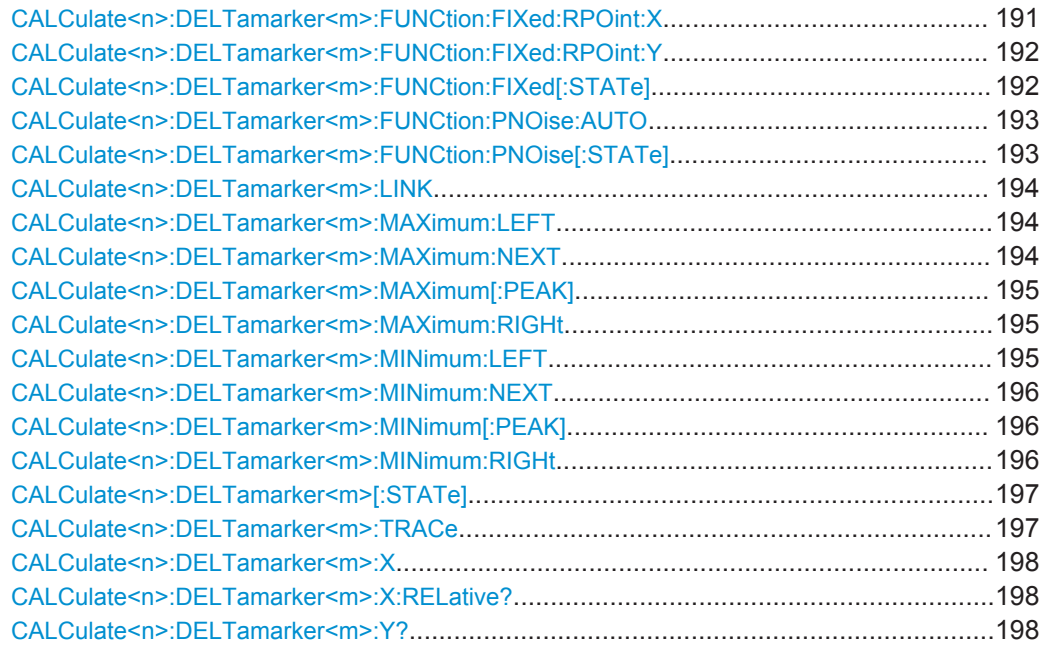

## **CALCulate<n>:DELTamarker<m>:FUNCtion:FIXed:RPOint:X** <Reference>

This command defines the horizontal position of the fixed delta marker reference point. The coordinates of the reference may be anywhere in the diagram.

When measuring the phase noise, the command defines the frequency reference for delta marker 2.

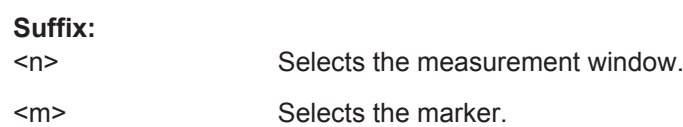

<span id="page-191-0"></span>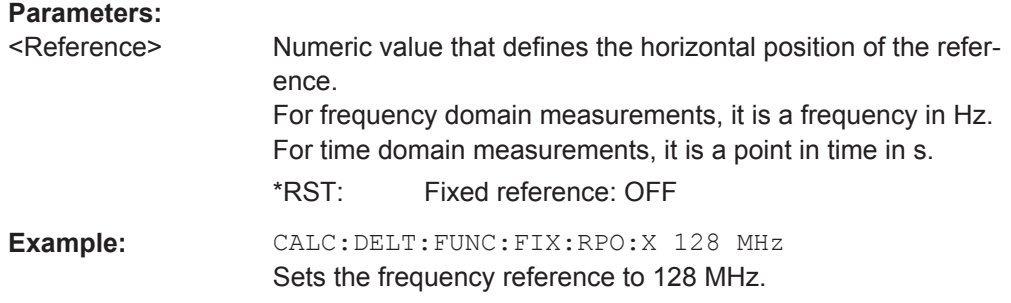

#### **CALCulate<n>:DELTamarker<m>:FUNCtion:FIXed:RPOint:Y** <RefPointLevel>

This command defines the vertical position of the fixed delta marker reference point. The coordinates of the reference may be anywhere in the diagram.

When measuring the phase noise, the command defines the level reference for delta marker 2.

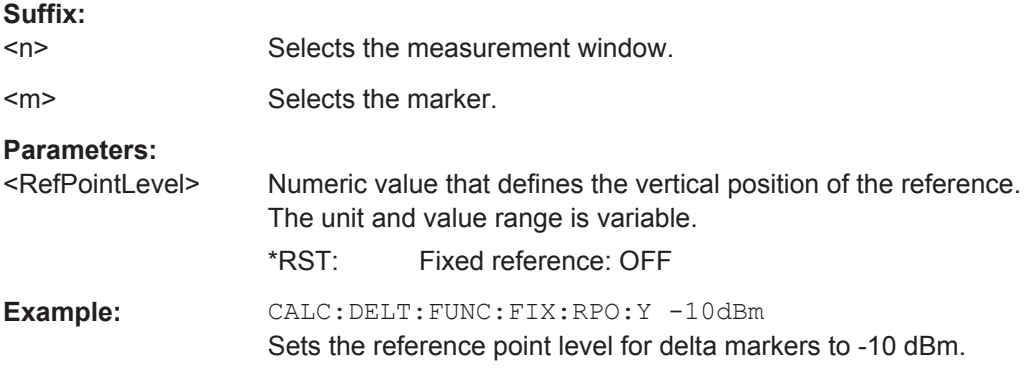

#### **CALCulate<n>:DELTamarker<m>:FUNCtion:FIXed[:STATe]** <State>

This command switches the relative measurement to a fixed reference value on or off. Marker 1 is activated previously and a peak search is performed, if necessary. If marker 1 is activated, its position becomes the reference point for the measurement. The reference point can then be modified with the  $CALCulate < n$ :

[DELTamarker<m>:FUNCtion:FIXed:RPOint:X](#page-190-0) commands and CALCulate<n>: DELTamarker<m>:FUNCtion:FIXed:RPOint:Y independently of the position of marker 1 and of a trace. It applies to all delta markers as long as the function is active.

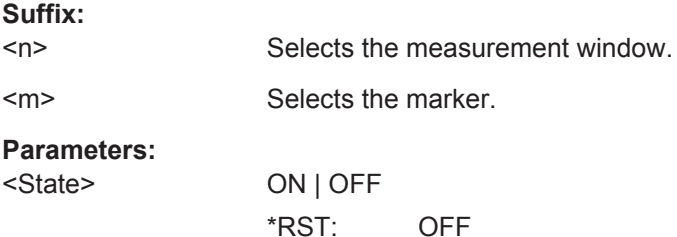

<span id="page-192-0"></span>**Example:** CALC:DELT:FUNC:FIX ON Switches on the measurement with fixed reference value for all delta markers. CALC:DELT:FUNC:FIX:RPO:X 128 MHZ Sets the frequency reference to 128 MHz. CALC:DELT:FUNC:FIX:RPO:Y 30 DBM Sets the reference level to +30 dBm.

#### **CALCulate<n>:DELTamarker<m>:FUNCtion:PNOise:AUTO** <State>

This command turns an automatic peak search for the fixed reference marker at the end of a sweep on and off.

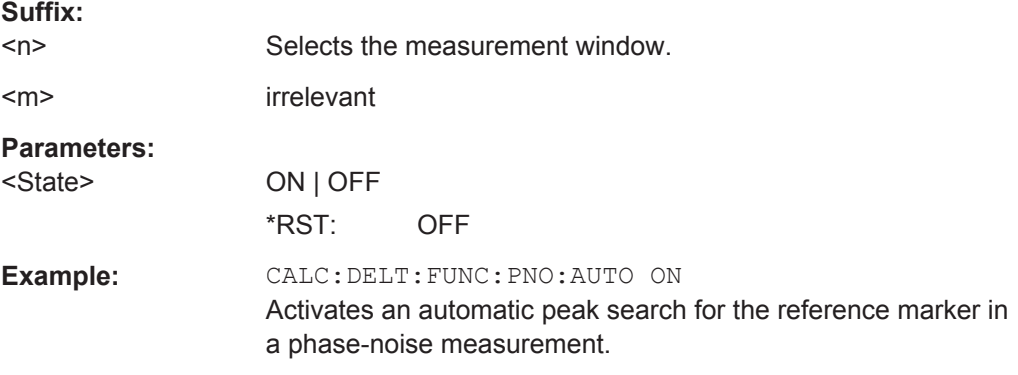

#### **CALCulate<n>:DELTamarker<m>:FUNCtion:PNOise[:STATe]** <State>

This command turns the phase noise measurement at the delta marker position on and off.

The correction values for the bandwidth and the log amplifier are taken into account in the measurement.

The reference marker for phase noise measurements is either a normal marker or a fixed reference. If necessary, the command turns on the reference marker

A fixed reference point can be modified with the [CALCulate<n>:DELTamarker<m>:](#page-190-0) [FUNCtion:FIXed:RPOint:X](#page-190-0) and [CALCulate<n>:DELTamarker<m>:FUNCtion:](#page-191-0) FIXed: RPOint: Y commands independent of the position of marker 1 and of a trace.

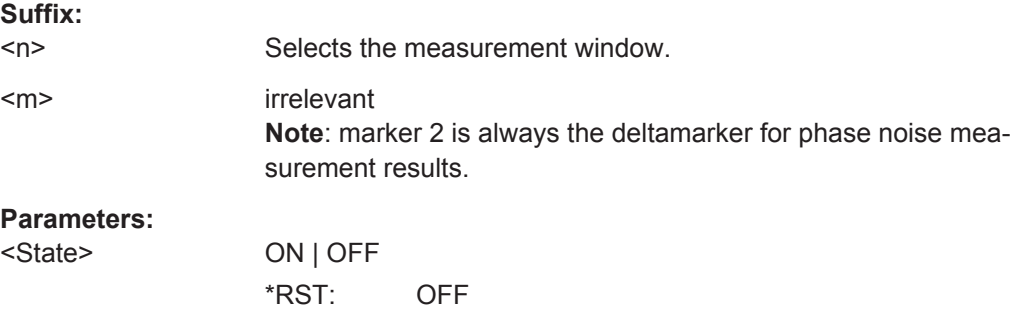

<span id="page-193-0"></span>**Example:** CALC:DELT:FUNC:PNO ON Switches on the phase-noise measurement with all delta markers. CALC:DELT:FUNC:FIX:RPO:X 128 MHZ Sets the frequency reference to 128 MHz. CALC:DELT:FUNC:FIX:RPO:Y 30 DBM Sets the reference level to +30 dBm

#### **CALCulate<n>:DELTamarker<m>:LINK** <State>

This command links delta marker 1 to marker 1.

If you change the horizontal position of the marker, so does the delta marker.

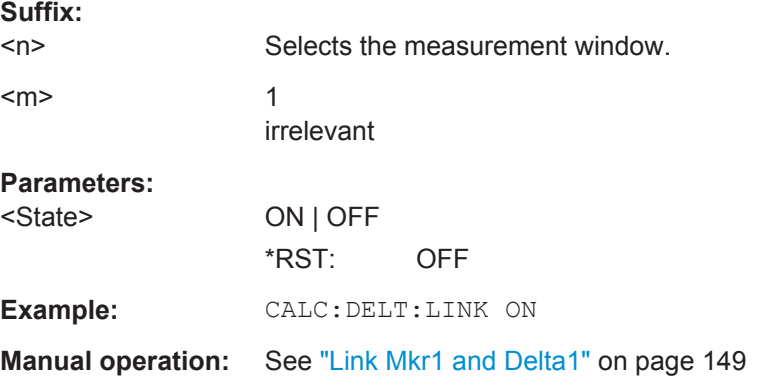

#### **CALCulate<n>:DELTamarker<m>:MAXimum:LEFT**

This command positions the delta marker to the next smaller trace maximum on the left of the current value (i.e. descending X values). The corresponding delta marker is activated first, if necessary.

If no next higher minimum value is found on the trace (level spacing to adjacent values < peak excursion), an execution error (error code: -200) is produced.

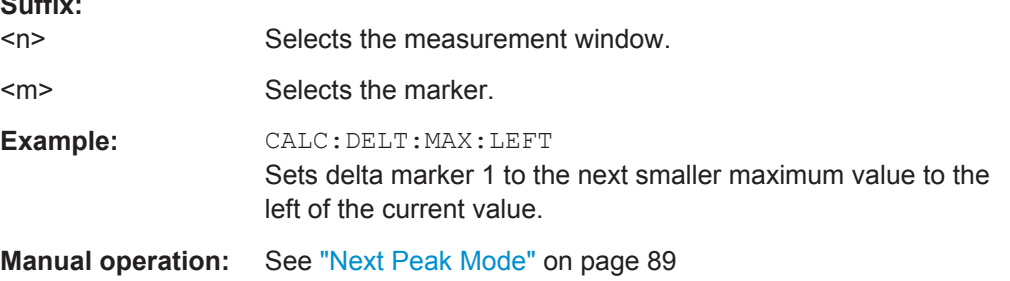

## **CALCulate<n>:DELTamarker<m>:MAXimum:NEXT**

This command positions the delta marker to the next smaller trace maximum. The corresponding delta marker is activated first, if necessary.

<span id="page-194-0"></span>If no next higher minimum value is found on the trace (level spacing to adjacent values < peak excursion), an execution error (error code: -200) is produced.

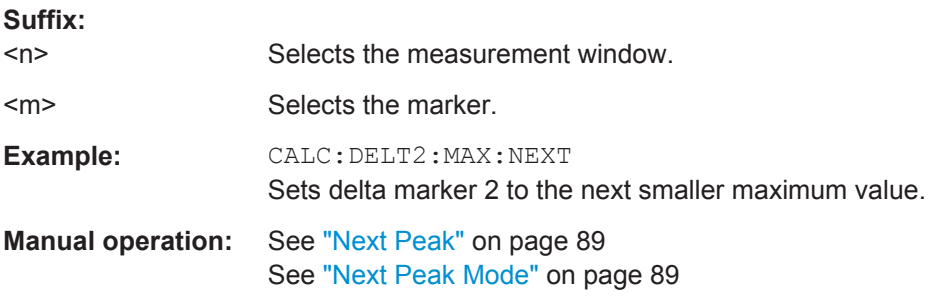

#### **CALCulate<n>:DELTamarker<m>:MAXimum[:PEAK]**

This command positions the delta marker to the current trace maximum. If necessary, the corresponding delta marker is activated first.

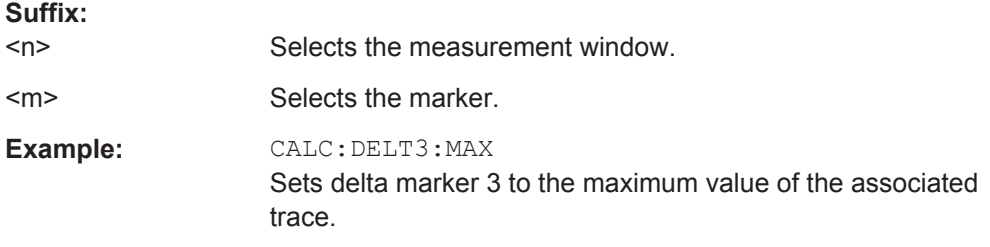

## **CALCulate<n>:DELTamarker<m>:MAXimum:RIGHt**

This command positions the delta marker to the next smaller trace maximum on the right of the current value (i.e. ascending X values). The corresponding delta marker is activated first, if necessary.

If no next higher minimum value is found on the trace (level spacing to adjacent values < peak excursion), an execution error (error code: -200) is produced.

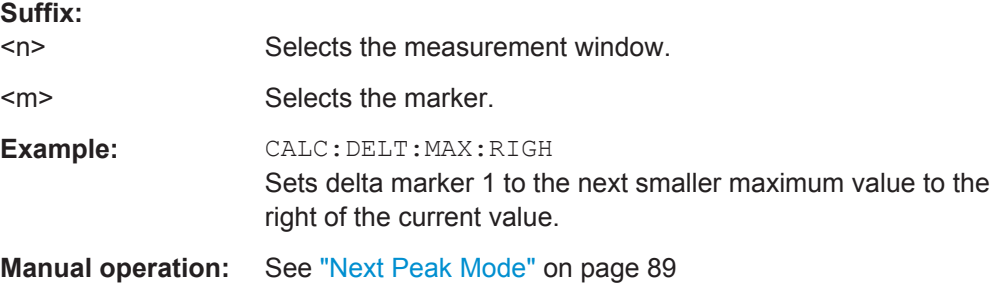

## **CALCulate<n>:DELTamarker<m>:MINimum:LEFT**

This command positions the delta marker to the next higher trace minimum on the left of the current value (i.e. descending X values). The corresponding delta marker is activated first, if necessary.

<span id="page-195-0"></span>If no next higher minimum value is found on the trace (level spacing to adjacent values < peak excursion), an execution error (error code: -200) is produced.

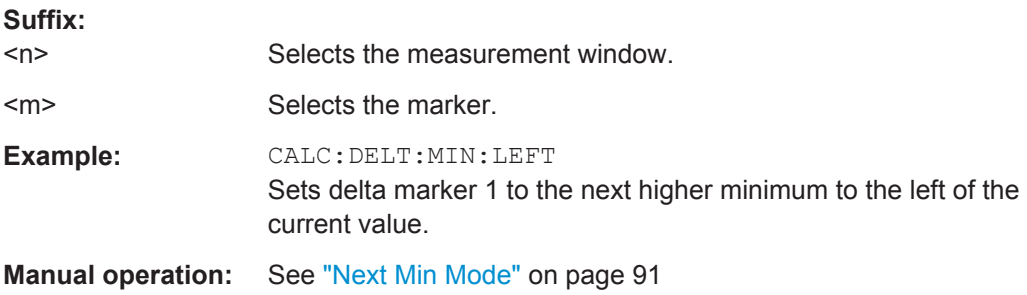

## **CALCulate<n>:DELTamarker<m>:MINimum:NEXT**

This command positions the delta marker to the next higher trace minimum. The corresponding delta marker is activated first, if necessary.

If no next higher minimum value is found on the trace (level spacing to adjacent values < peak excursion), an execution error (error code: -200) is produced.

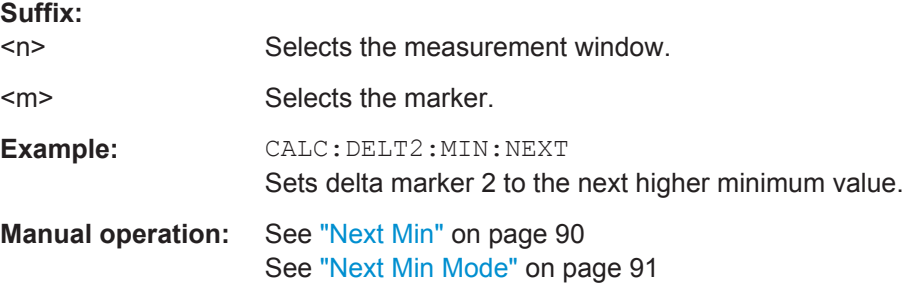

#### **CALCulate<n>:DELTamarker<m>:MINimum[:PEAK]**

This command positions the delta marker to the current trace minimum. The corresponding delta marker is activated first, if necessary.

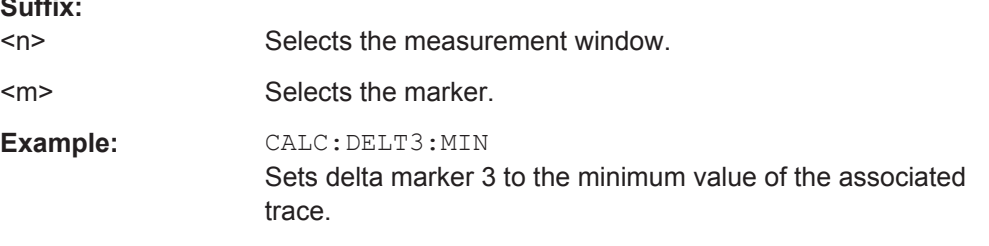

#### **CALCulate<n>:DELTamarker<m>:MINimum:RIGHt**

This command positions the delta marker to the next higher trace minimum on the right of the current value (i.e. ascending X values). The corresponding delta marker is activated first, if necessary.

If no next higher minimum value is found on the trace (level spacing to adjacent values < peak excursion), an execution error (error code: -200) is produced.

<span id="page-196-0"></span>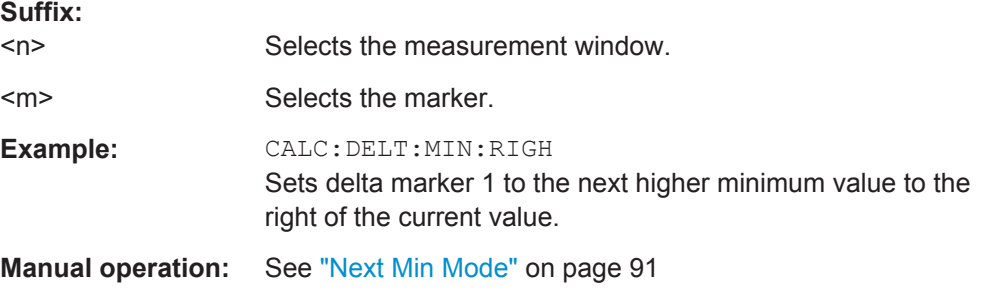

## **CALCulate<n>:DELTamarker<m>[:STATe]** <State>

This command turns delta markers on and off.

If the corresponding marker was a normal marker, it is turned into a delta marker.

No suffix at DELTamarker turns on delta marker 1.

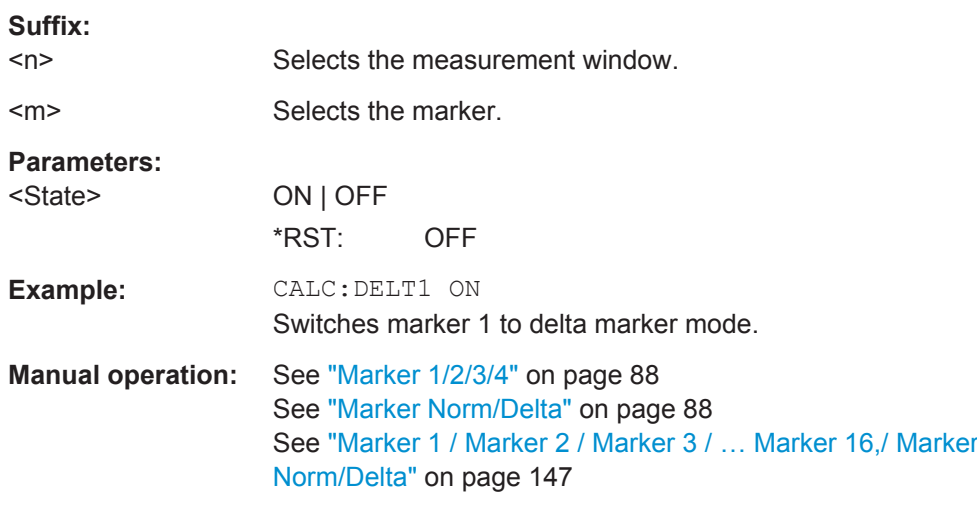

# **CALCulate<n>:DELTamarker<m>:TRACe** <TraceNumber>

This command selects the trace a delta marker is positioned on.

The corresponding trace must have a trace mode other than "Blank".

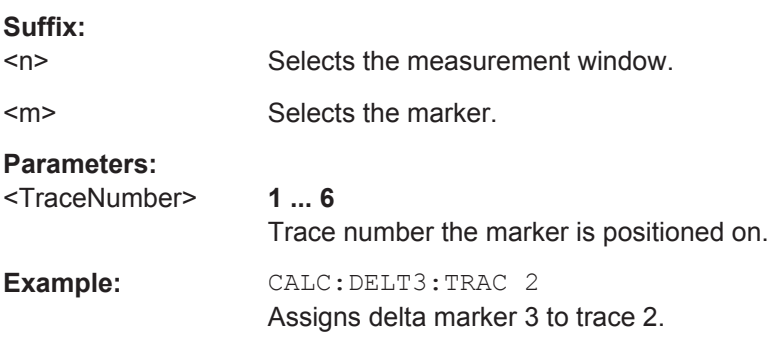

## <span id="page-197-0"></span>**CALCulate<n>:DELTamarker<m>:X** <Position>

This command positions a delta marker on a particular coordinate on the x-axis.

The position is an absolute value.

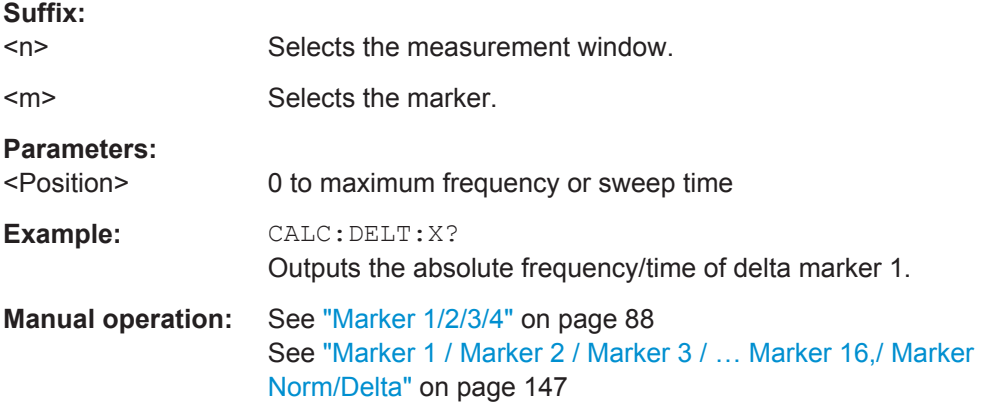

## **CALCulate<n>:DELTamarker<m>:X:RELative?**

This command queries the x-value of the selected delta marker relative to marker 1 or to the reference position (for CALC: DELT: FUNC: FIX: STAT ON). The command activates the corresponding delta marker, if necessary.

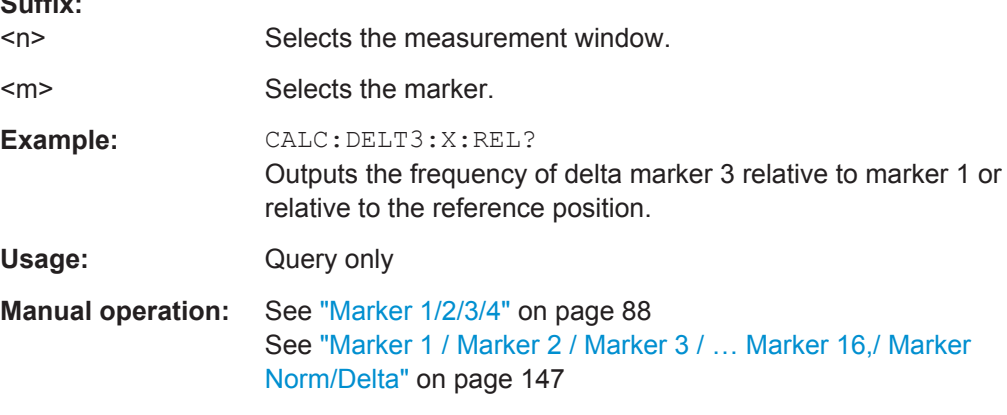

## **CALCulate<n>:DELTamarker<m>:Y?**

This command queries the measured value of a delta marker. The corresponding delta marker is activated, if necessary. The output is always a relative value referred to marker 1 or to the reference position (reference fixed active).

To obtain a correct query result, a complete sweep with synchronization to the sweep end must be performed between the activation of the delta marker and the query of the y value. This is only possible in single sweep mode.

Depending on the unit defined with CALC:UNIT:POW or on the activated measuring functions, the query result is output in the units below:

<span id="page-198-0"></span>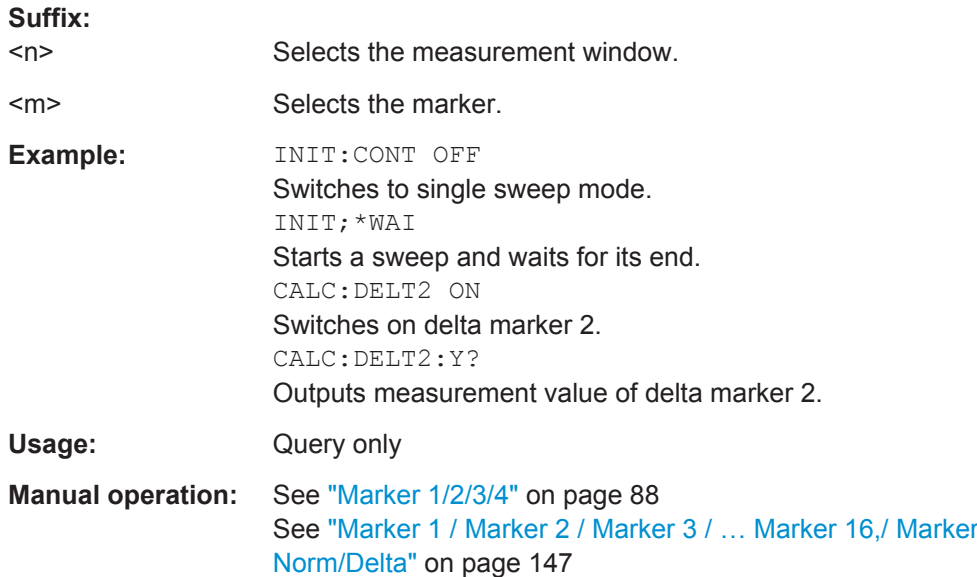

### **7.2.3.2 CALCulate:LIMit subsystem**

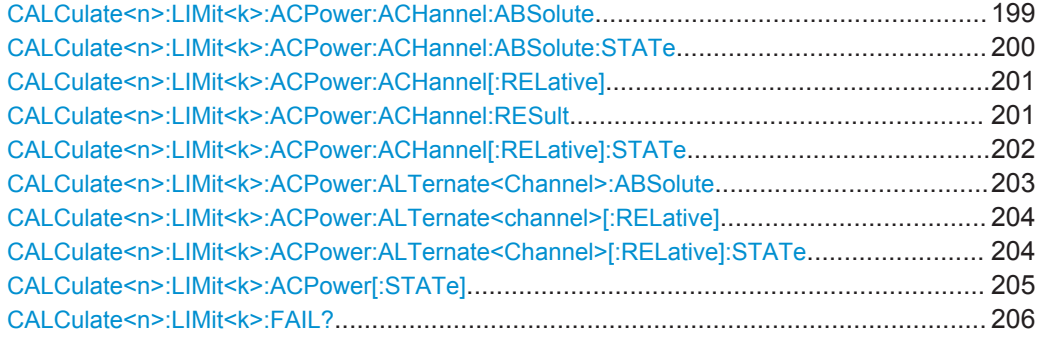

**CALCulate<n>:LIMit<k>:ACPower:ACHannel:ABSolute** <LowerLimit>, <UpperLimit>

This command defines the absolute limit value for the lower/upper adjacent channel during adjacent-channel power measurement (Adjacent Channel Power).

Note that the absolute limit value has no effect on the limit check as soon as it is below the relative limit value defined with [CALCulate<n>:LIMit<k>:ACPower:](#page-200-0) [ACHannel\[:RELative\]](#page-200-0). This mechanism allows automatic checking of the absolute basic values of adjacent-channel power as defined in mobile radio standards.

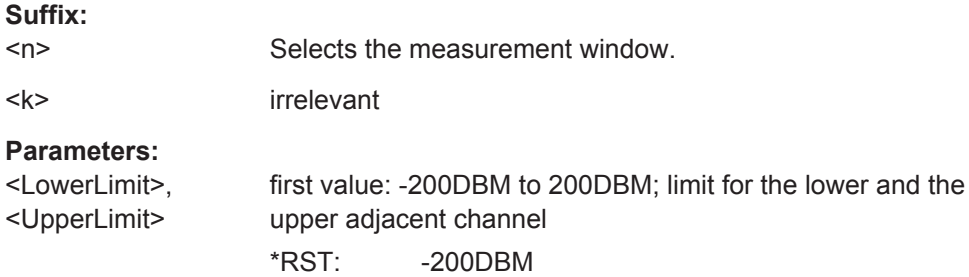

<span id="page-199-0"></span>Example: CALC:LIM:ACP:ACH:ABS -35DBM, -35DBM Sets the absolute limit value for the power in the lower and upper adjacent channel to -35 dBm.

#### **CALCulate<n>:LIMit<k>:ACPower:ACHannel:ABSolute:STATe** <State>

This command activates the limit check for the adjacent channel when adjacent-channel power measurement (Adjacent Channel Power) is performed. Before the command, the limit check for the channel/adjacent-channel measurement must be globally switched on using [CALCulate<n>:LIMit<k>:ACPower\[:STATe\]](#page-204-0).

The result can be queried with [CALCulate<n>:LIMit<k>:ACPower:ACHannel:](#page-200-0) [RESult](#page-200-0). It should be noted that a complete measurement must be performed between switching on the limit check and the result query, since otherwise no correct results are available.

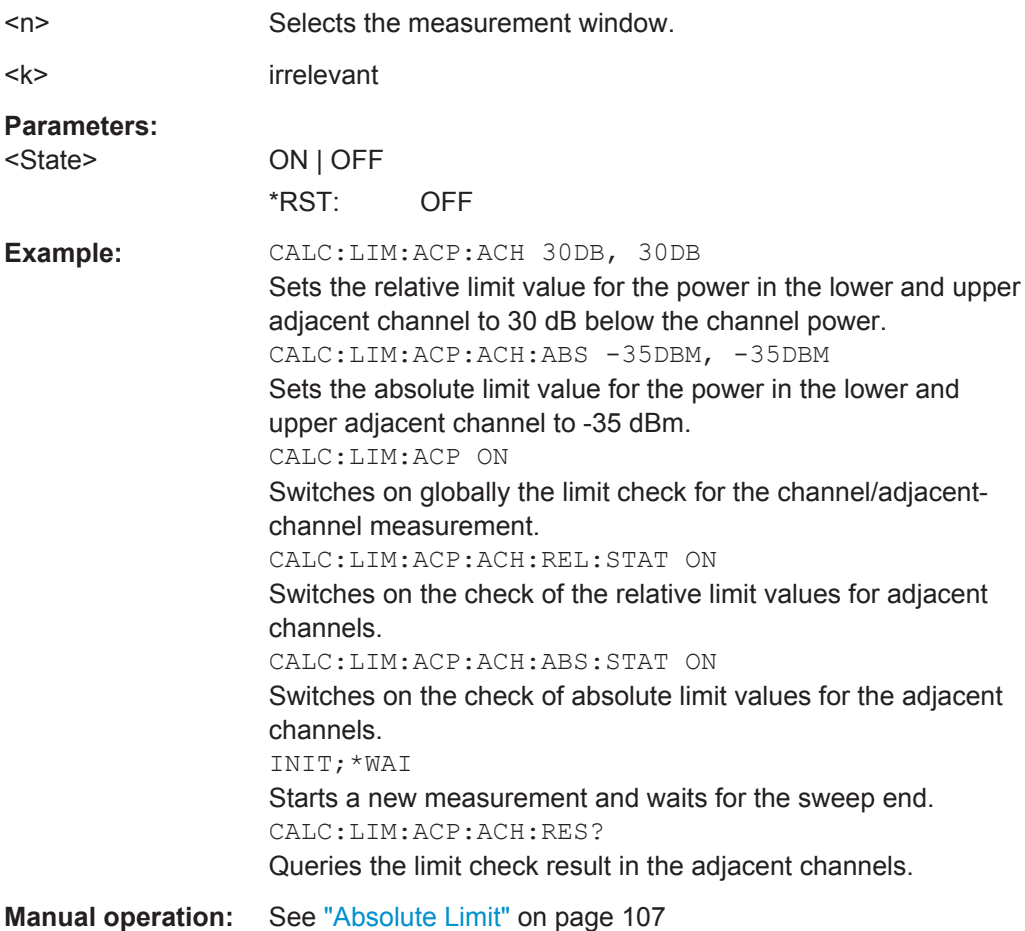

# <span id="page-200-0"></span>**CALCulate<n>:LIMit<k>:ACPower:ACHannel[:RELative]** <LowerLimit>, <UpperLimit>

This command defines the relative limit of the upper/lower adjacent channel for adjacent-channel power measurements. The reference value for the relative limit value is the measured channel power.

It should be noted that the relative limit value has no effect on the limit check as soon as it is below the absolute limit value defined with the  $CALCulate < n$ : LIMit < k>: [ACPower:ACHannel:ABSolute](#page-198-0) command. This mechanism allows automatic checking of the absolute basic values of adjacent-channel power as defined in mobile radio standards.

## **Suffix:**

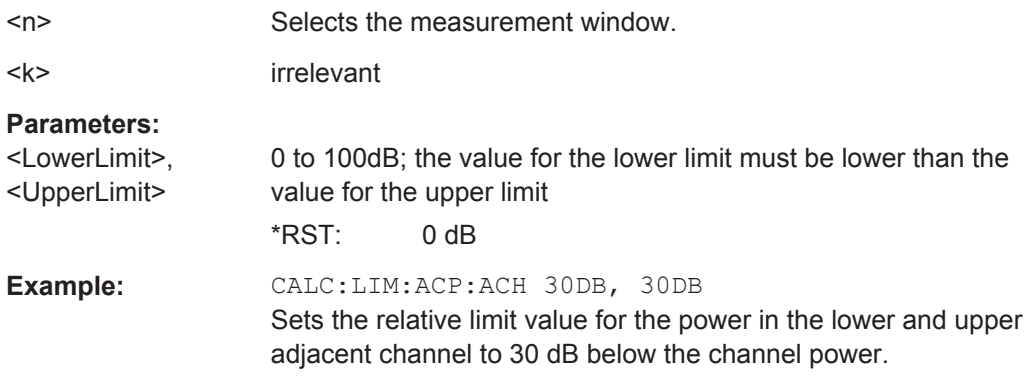

## **CALCulate<n>:LIMit<k>:ACPower:ACHannel:RESult**

This command queries the result of the limit check for the upper/lower adjacent channel when adjacent channel power measurement is performed.

If the power measurement of the adjacent channel is switched off, the command produces a query error.

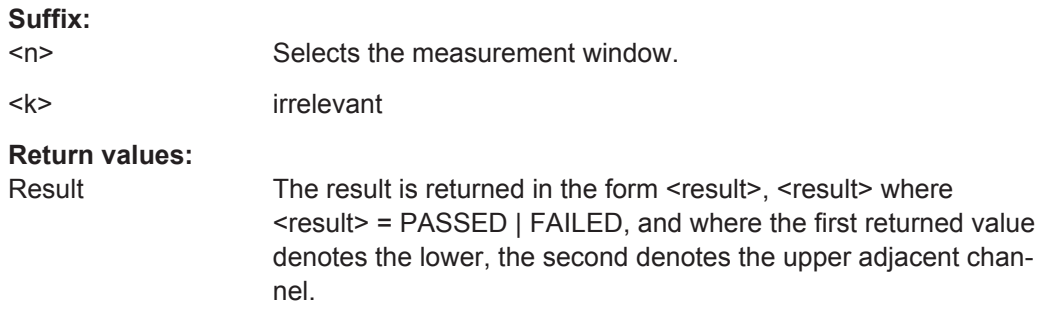

<span id="page-201-0"></span>**Example:** CALC:LIM:ACP:ACH 30DB, 30DB Sets the relative limit value for the power in the lower and upper adjacent channel to 30 dB below the channel power. CALC:LIM:ACP:ACH:ABS -35DBM, -35DBM Sets the absolute limit value for the power in the lower and upper adjacent channel to -35 dB. CALC:LIM:ACP ON Switches on globally the limit check for the channel/adjacent channel measurement. CALC:LIM:ACP:ACH:STAT ON Switches on the limit check for the adjacent channels. INIT;\*WAI Starts a new measurement and waits for the sweep end. CALC:LIM:ACP:ACH:RES? Queries the limit check result in the adjacent channels. **Manual operation:** See ["Limit Checking"](#page-105-0) on page 106

#### **CALCulate<n>:LIMit<k>:ACPower:ACHannel[:RELative]:STATe** <State>

This command activates the limit check for the relative limit value of the adjacent channel when adjacent-channel power measurement is performed. Before this command, the limit check must be activated using [CALCulate<n>:LIMit<k>:ACPower\[:](#page-204-0) [STATe\]](#page-204-0).

The result can be queried with [CALCulate<n>:LIMit<k>:ACPower:ACHannel:](#page-200-0) [RESult](#page-200-0). Note that a complete measurement must be performed between switching on the limit check and the result query, since otherwise no correct results are available.

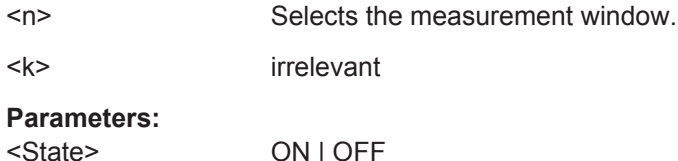

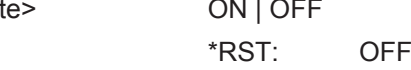

<span id="page-202-0"></span>**Example:** CALC:LIM:ACP:ACH 30DB, 30DB Sets the relative limit value for the power in the lower and upper adjacent channel to 30 dB below the channel power. CALC:LIM:ACP:ACH:ABS -35DBM, -35DBM Sets the absolute limit value for the power in the lower and upper adjacent channel to -35 dBm. CALC:LIM:ACP ON Switches on globally the limit check for the channel/adjacent channel measurement. CALC:LIM:ACP:ACH:STAT ON Switches on the check of the relative limit values for adjacent channels. CALC:LIM:ACP:ACH:ABS:STAT ON Switches on the check of absolute limit values for the adjacent channels. INIT;\*WAI Starts a new measurement and waits for the sweep end. CALC:LIM:ACP:ACH:RES? Queries the limit check result in the adjacent channels.

## **CALCulate<n>:LIMit<k>:ACPower:ALTernate<Channel>:ABSolute** <LowerLimit>, <UpperLimit>

This command defines the absolute limit value for the lower/upper alternate adjacentchannel power measurement (Adjacent Channel Power).

Note that the absolute limit value for the limit check has no effect as soon as it is below the relative limit value defined with [CALCulate<n>:LIMit<k>:ACPower:](#page-200-0) ACHannel [: RELative]. This mechanism allows automatic checking of the absolute basic values defined in mobile radio standards for the power in adjacent channels.

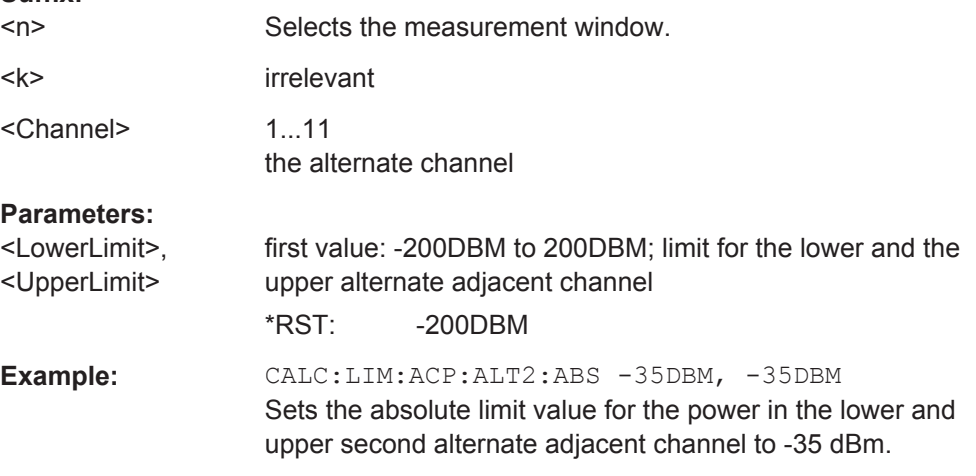

#### <span id="page-203-0"></span>**CALCulate<n>:LIMit<k>:ACPower:ALTernate<channel>[:RELative]** <LowerLimit>, <UpperLimit>

This command defines the limit for the alternate adjacent channels for adjacent channel power measurements. The reference value for the relative limit value is the measured channel power.

Note that the relative limit value has no effect on the limit check as soon as it is below the absolute limit defined with [CALCulate<n>:LIMit<k>:ACPower:](#page-202-0)

[ALTernate<Channel>:ABSolute](#page-202-0). This mechanism allows automatic checking of the absolute basic values of adjacent-channel power as defined in mobile radio standards.

#### **Suffix:**

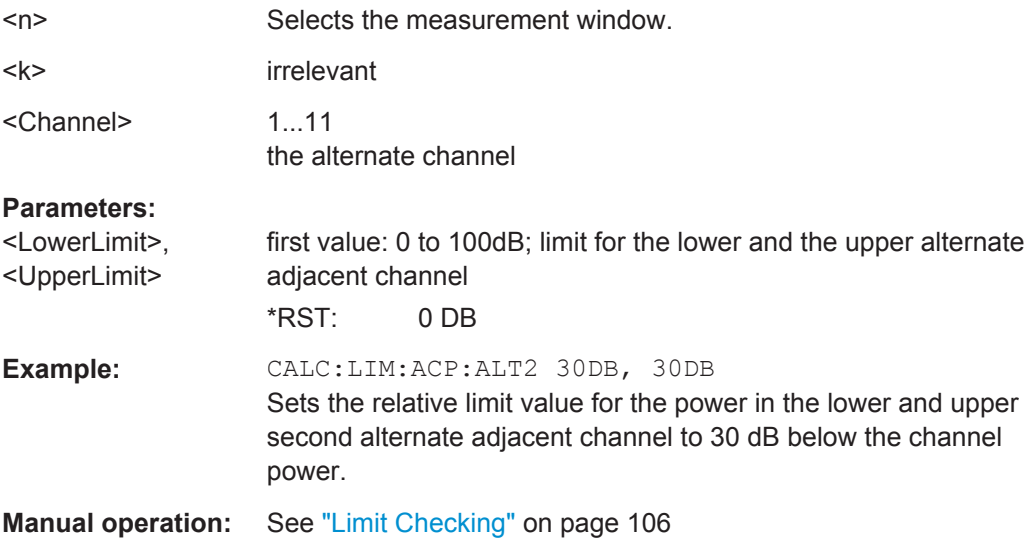

### **CALCulate<n>:LIMit<k>:ACPower:ALTernate<Channel>[:RELative]:STATe** <State>

This command activates the limit check for the alternate adjacent channels for adjacent channel power measurements. Before the command, the limit check must be activated using [CALCulate<n>:LIMit<k>:ACPower\[:STATe\]](#page-204-0).

# The result can be queried with CALCulate<n>:LIMit<k>:ACPower:

ALTernate<channel>[:RELative]. Note that a complete measurement must be performed between switching on the limit check and the result query, since otherwise no correct results are obtained.

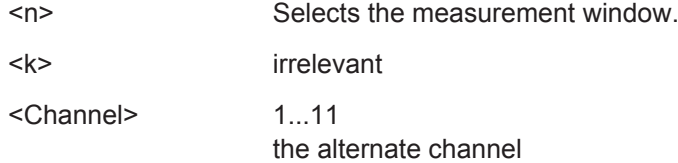

<span id="page-204-0"></span>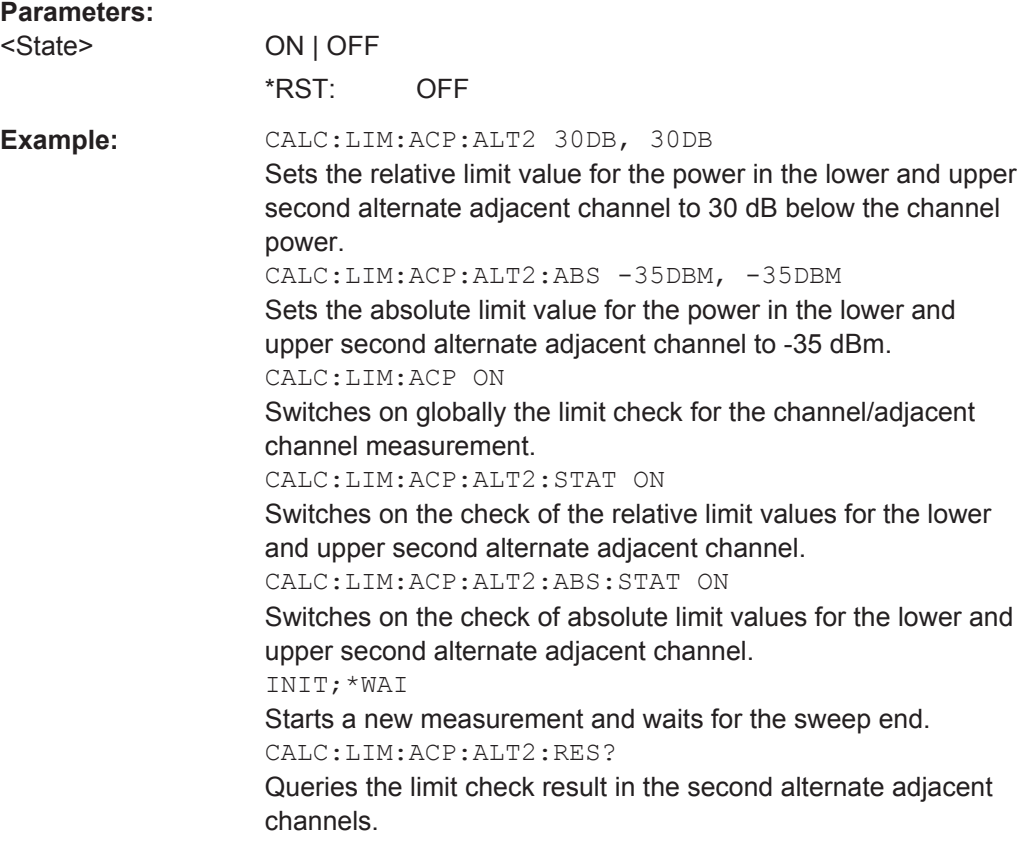

#### **CALCulate<n>:LIMit<k>:ACPower[:STATe]** <State>

This command switches on and off the limit check for adjacent-channel power meas-urements. The commands [CALCulate<n>:LIMit<k>:ACPower:ACHannel\[:](#page-201-0) [RELative\]:STATe](#page-201-0) or [CALCulate<n>:LIMit<k>:ACPower:](#page-203-0)

[ALTernate<Channel>\[:RELative\]:STATe](#page-203-0) must be used in addition to specify whether the limit check is to be performed for the upper/lower adjacent channel or for the alternate adjacent channels.

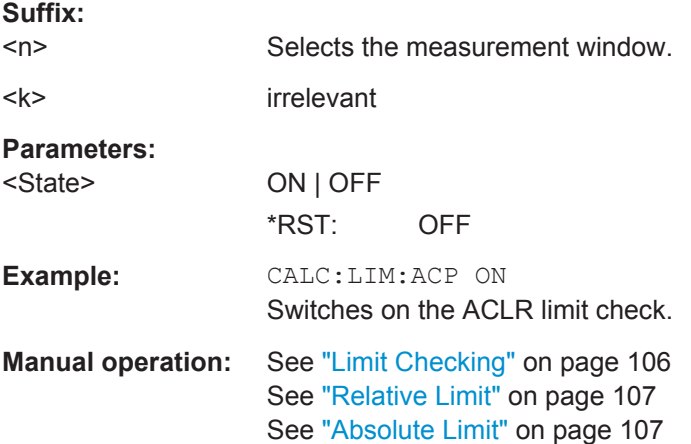

#### <span id="page-205-0"></span>**CALCulate<n>:LIMit<k>:FAIL?**

This command queries the result of a limit check.

Note that for SEM measurements, the limit line suffix <k> is irrelevant, as only one specific SEM limit line is checked for the currently relevant power class.

To get a valid result, you have to perform a complete measurement with synchronization to the end of the measurement before reading out the result. This is only possible for single sweeps.

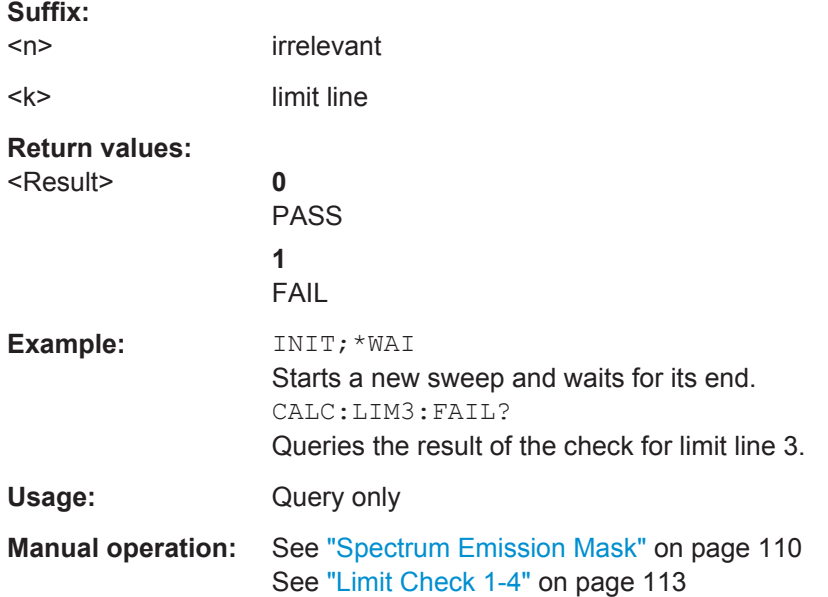

## **7.2.3.3 CALCulate:LIMit:ESPectrum subsystem**

The CALCulate:LIMit:ESPectrum subsystem defines the limit check for the Spectrum Emission Mask.

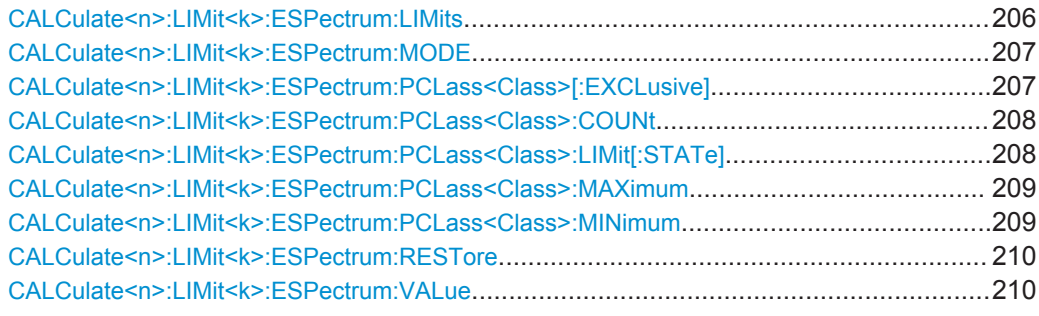

## **CALCulate<n>:LIMit<k>:ESPectrum:LIMits** <Limits>

This command sets or queries up to 4 power classes in one step.

**Suffix:**   $<sub>n</sub>$ </sub>

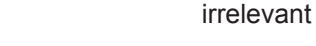

<k> irrelevant

<span id="page-206-0"></span>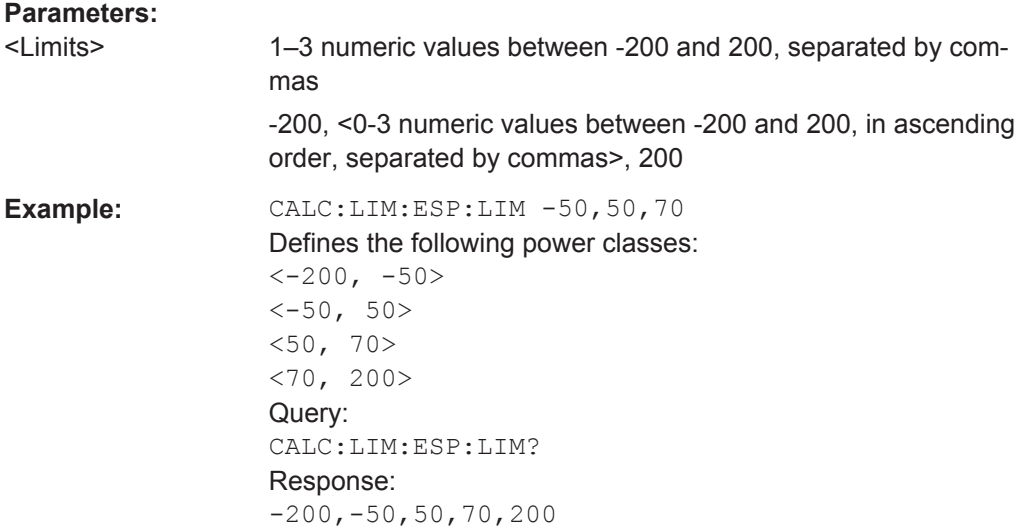

#### **CALCulate<n>:LIMit<k>:ESPectrum:MODE** <Mode>

This command activates or deactivates the automatic selection of the limit line in the Spectrum Emission Mask measurement.

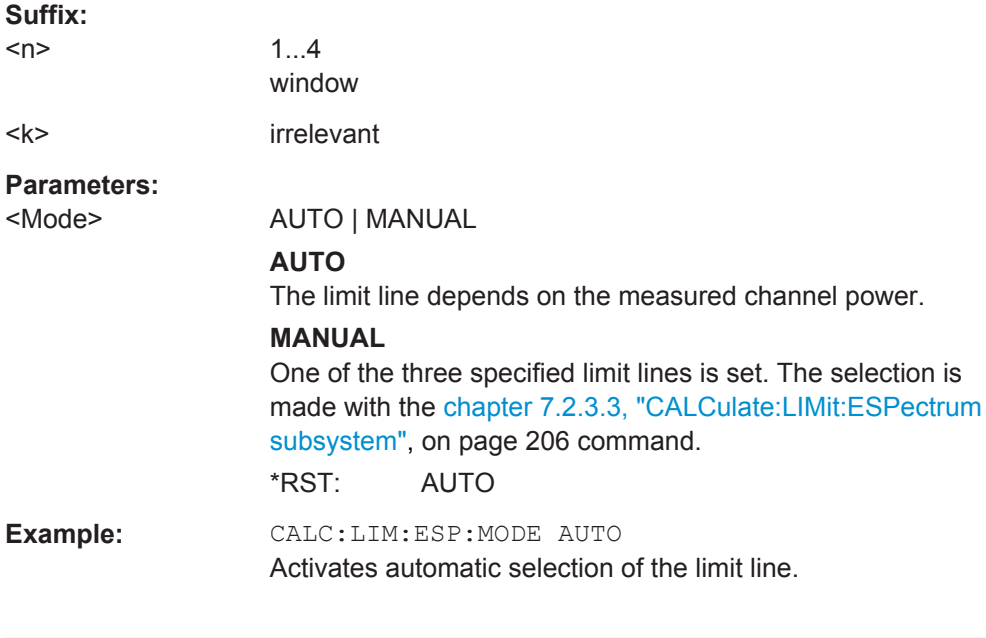

#### **CALCulate<n>:LIMit<k>:ESPectrum:PCLass<Class>[:EXCLusive]** <State>

This command sets the power classes used in the spectrum emission mask measurement. It is only possible to use power classes for which limits are defined. Also, either only one power class at a time or all power classes together can be selected.

#### **Suffix:**   $<sub>n</sub>$ </sub>

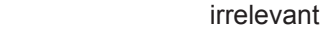

<k> irrelevant

<span id="page-207-0"></span>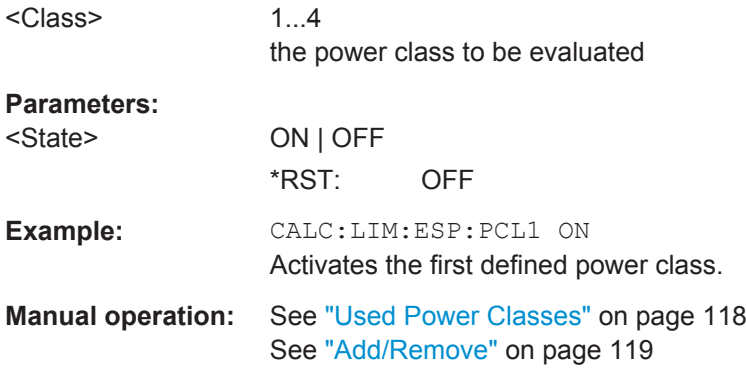

## **CALCulate<n>:LIMit<k>:ESPectrum:PCLass<Class>:COUNt** <NoPowerClasses>

This command sets the number of power classes to be defined.

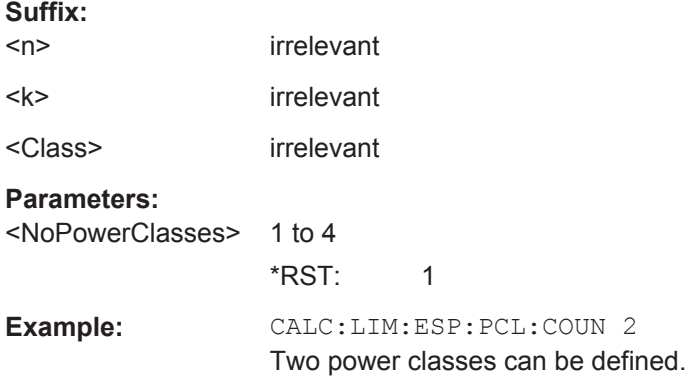

#### **CALCulate<n>:LIMit<k>:ESPectrum:PCLass<Class>:LIMit[:STATe]** <State>

This command defines which limits are evaluated in the measurement.

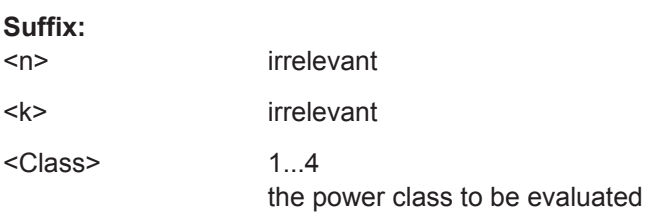

<span id="page-208-0"></span>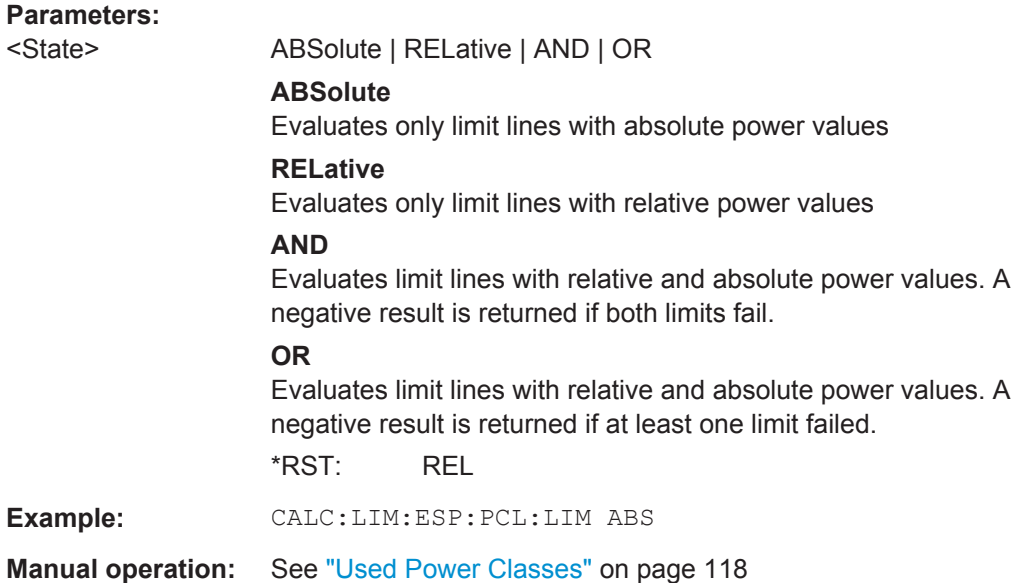

#### **CALCulate<n>:LIMit<k>:ESPectrum:PCLass<Class>:MAXimum** <Level>

This command sets the upper limit level for one power class. The unit is dBm. The limit always ends at + 200 dBm, i.e. the upper limit of the last power class can not be set. If more than one power class is in use, the upper limit must equal the lower limit of the next power class.

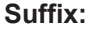

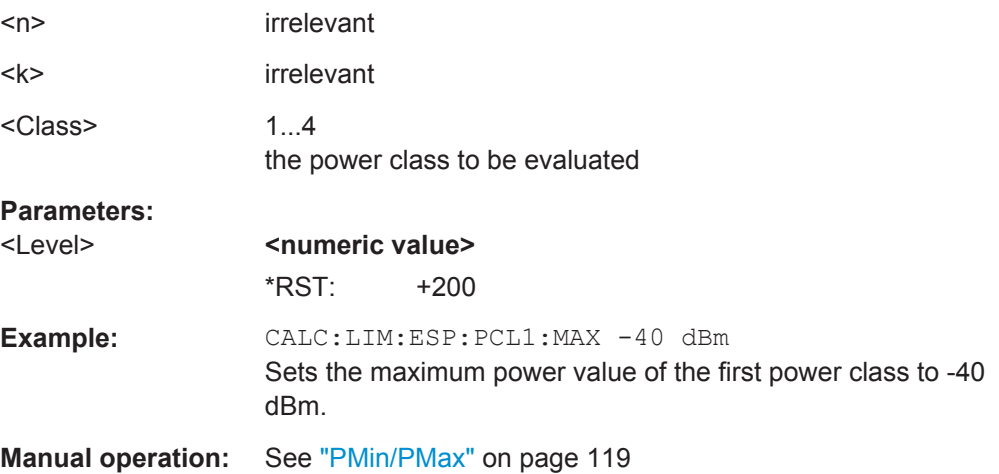

## **CALCulate<n>:LIMit<k>:ESPectrum:PCLass<Class>:MINimum** <Level>

This command sets the minimum lower level limit for one power class. The unit is dBm. The limit always start at – 200 dBm, i.e. the first lower limit can not be set. If more than one power class is in use, the lower limit must equal the upper limit of the previous power class.

**Suffix:** 

 $<sub>n</sub>$ </sub>

irrelevant

<span id="page-209-0"></span>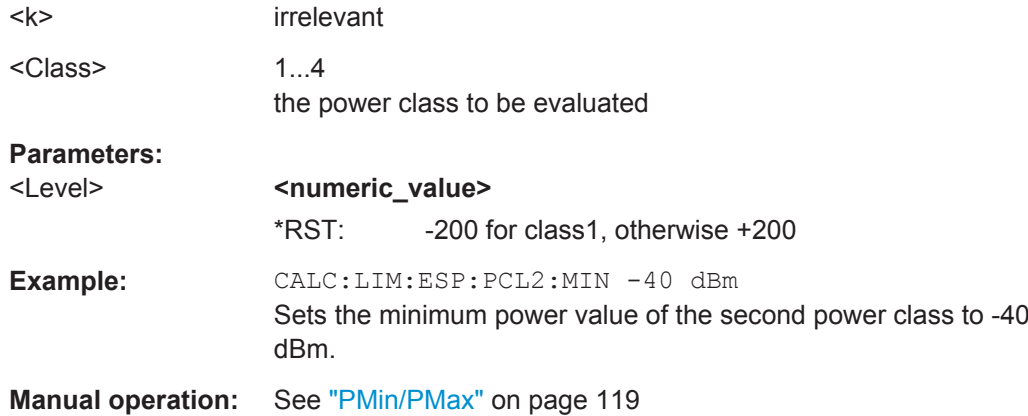

#### **CALCulate<n>:LIMit<k>:ESPectrum:RESTore**

This command restores the predefined limit lines for the Spectrum Emission Mask

measurement. All modifications made to the predefined limit lines are lost and the factory-set values are restored.

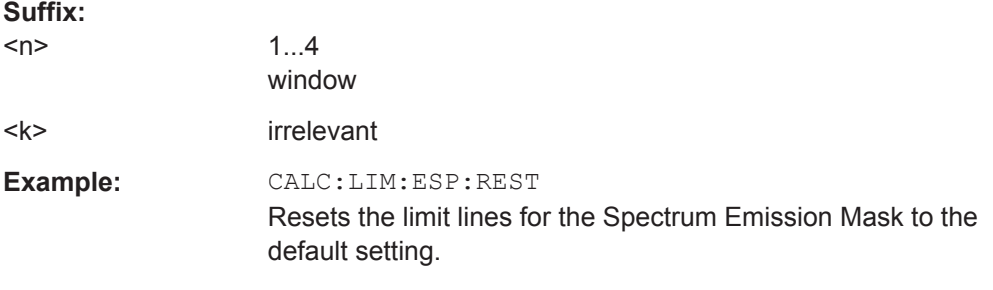

## **CALCulate<n>:LIMit<k>:ESPectrum:VALue** <Power>

This command activates the manual limit line selection and specifies the expected power as a value. Depending on the entered value, one of the predefined limit lines is selected.

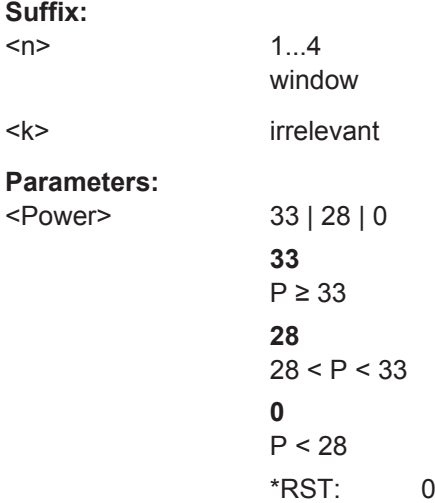

<span id="page-210-0"></span>**Example:** CALC:LIM:ESP:VAL 33 Activates manual selection of the limit line and selects the limit line for  $P = 33$ .

#### **7.2.3.4 CALCulate:MARKer subsystem**

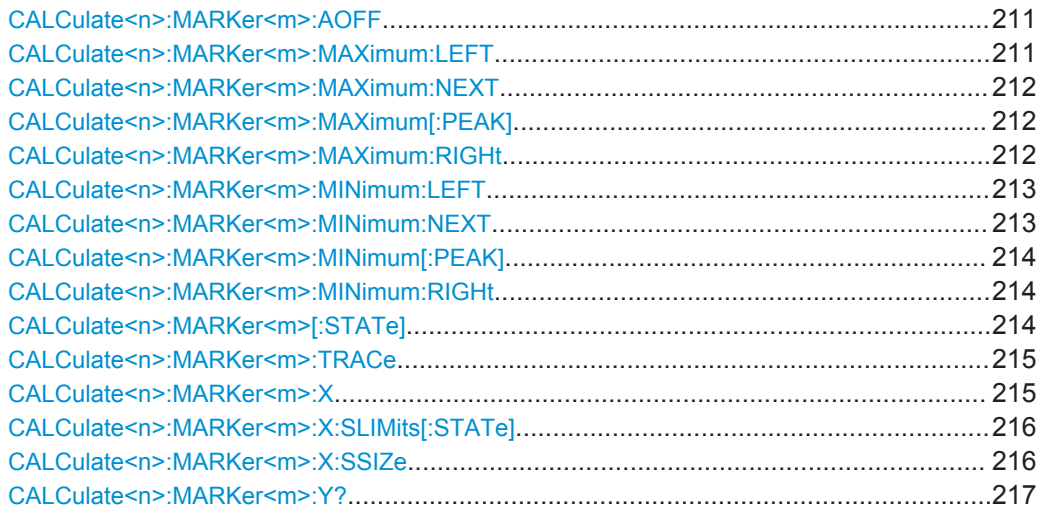

## **CALCulate<n>:MARKer<m>:AOFF**

This command all markers off, including delta markers and marker measurement functions.

#### **Suffix:**

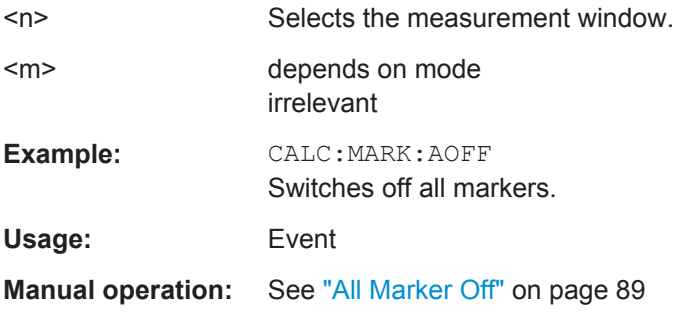

# **CALCulate<n>:MARKer<m>:MAXimum:LEFT**

This command positions a marker to the next smaller trace maximum on the left of the current position (i.e. in descending X values).

If no next smaller maximum value is found on the trace (level spacing to adjacent values < peak excursion), an execution error (error code: -200) is produced.

**Suffix:**   $<$ n $>$ Selects the measurement window. <m> Selects the marker.

<span id="page-211-0"></span>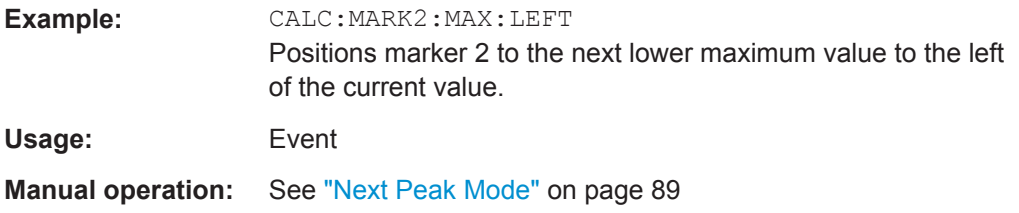

## **CALCulate<n>:MARKer<m>:MAXimum:NEXT**

This command positions the marker to the next smaller trace maximum.

If no next smaller maximum value is found on the trace (level spacing to adjacent values < peak excursion), an execution error (error code: -200) is produced.

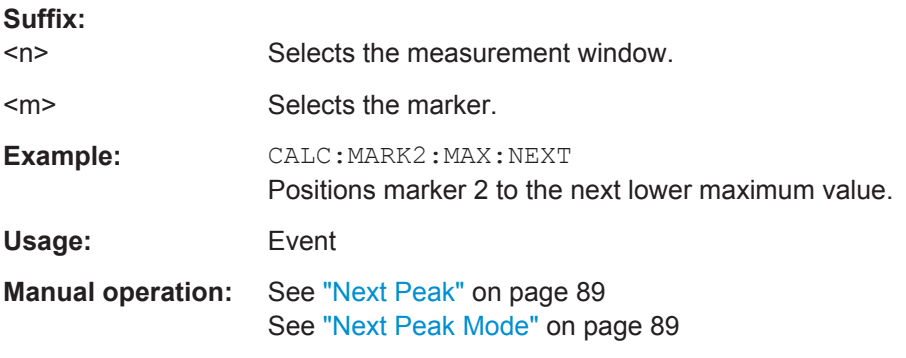

# **CALCulate<n>:MARKer<m>:MAXimum[:PEAK]**

This command positions the marker on the current trace maximum.

The corresponding marker is activated first or switched to the marker mode.

If no maximum value is found on the trace (level spacing to adjacent values < peak excursion), an execution error (error code: -200) is produced.

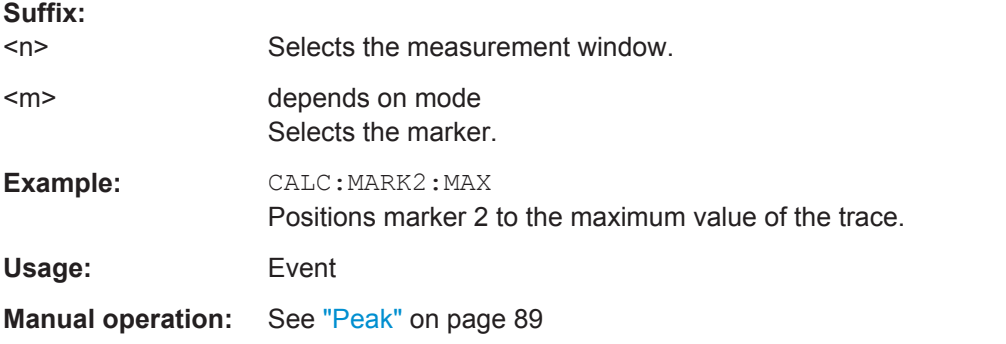

## **CALCulate<n>:MARKer<m>:MAXimum:RIGHt**

This command positions a marker to the next smaller trace maximum on the right of the current value (i.e. in ascending X values).

<span id="page-212-0"></span>If no next smaller maximum value is found on the trace (level spacing to adjacent values < peak excursion), an execution error (error code: -200) is produced.

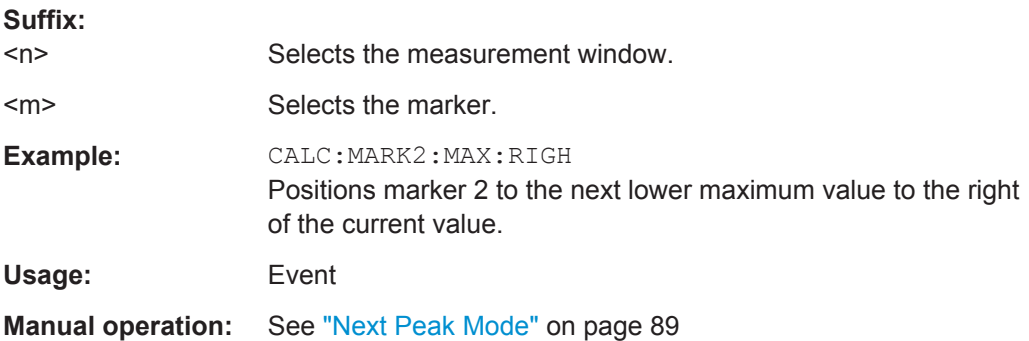

#### **CALCulate<n>:MARKer<m>:MINimum:LEFT**

This command positions a marker to the next higher trace minimum on the left of the current value (i.e. in descending X direction).

If no next higher minimum value is found on the trace (level spacing to adjacent values < peak excursion), an execution error (error code: -200) is produced.

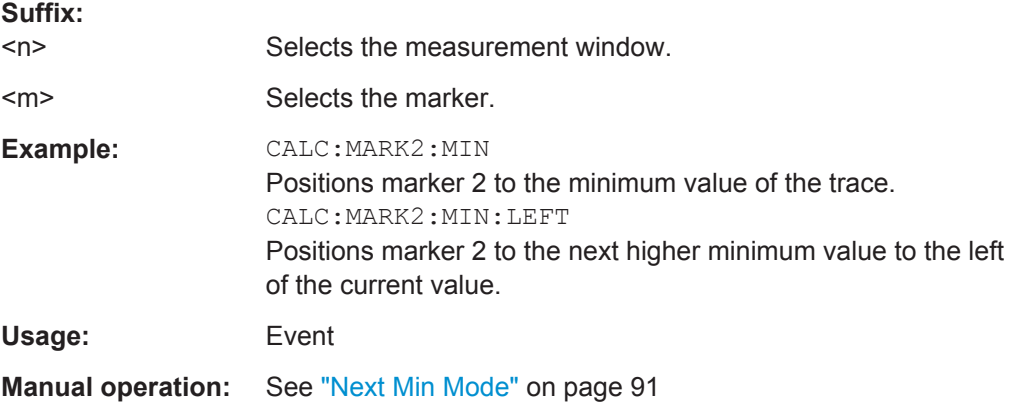

#### **CALCulate<n>:MARKer<m>:MINimum:NEXT**

This command positions ae marker to the next higher trace minimum.

If no next higher minimum value is found on the trace (level spacing to adjacent values < peak excursion), an execution error (error code: -200) is produced.

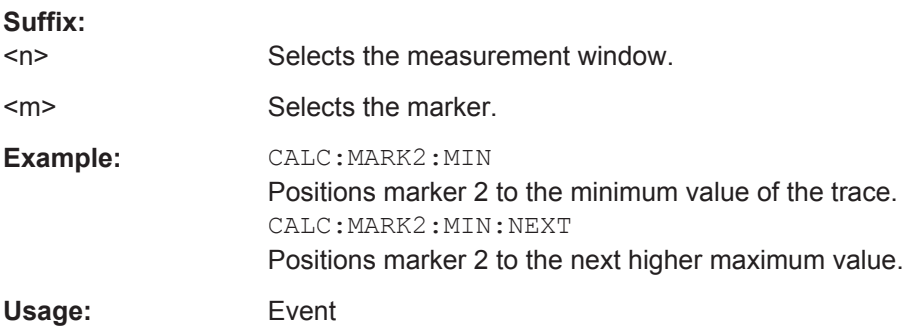

<span id="page-213-0"></span>**Manual operation:** See "Next Min" [on page 90](#page-89-0) See ["Next Min Mode"](#page-90-0) on page 91

#### **CALCulate<n>:MARKer<m>:MINimum[:PEAK]**

This command positions the marker on the current trace minimum.

The corresponding marker is activated first or switched to marker mode, if necessary.

If no minimum value is found on the trace (level spacing to adjacent values < peak excursion), an execution error (error code: -200) is produced.

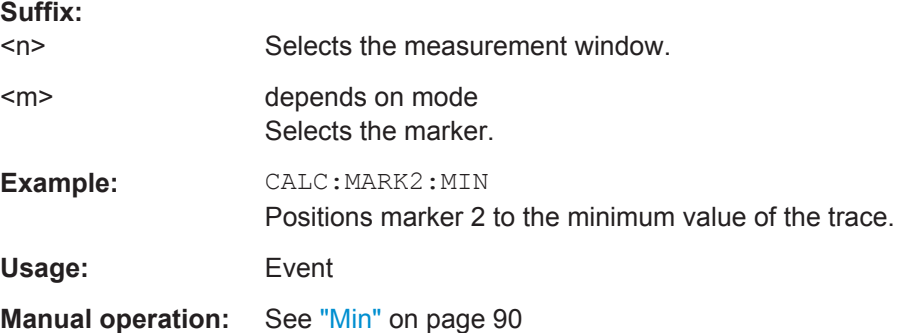

#### **CALCulate<n>:MARKer<m>:MINimum:RIGHt**

This command positions a marker to the next higher trace minimum on the right of the current value (i.e. in ascending X direction).

If no next higher minimum value is found on the trace (level spacing to adjacent values < peak excursion), an execution error (error code: -200) is produced.

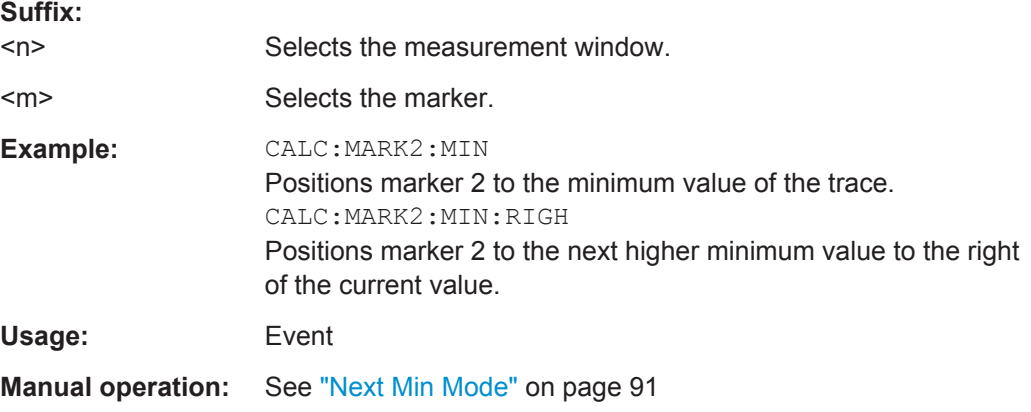

#### **CALCulate<n>:MARKer<m>[:STATe]** <State>

This command turns markers on and off.

If the corresponding marker number is currently active as a deltamarker, it is turned into a normal marker.

<span id="page-214-0"></span>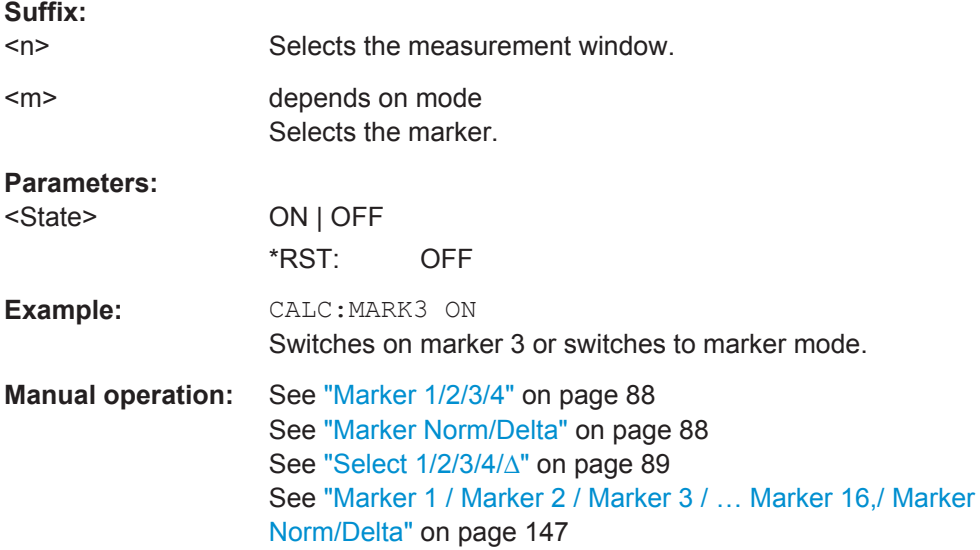

# **CALCulate<n>:MARKer<m>:TRACe** <Trace>

This command selects the trace a marker is positioned on.

The corresponding trace must have a trace mode other than "Blank".

If necessary, the corresponding marker is switched on prior to the assignment.

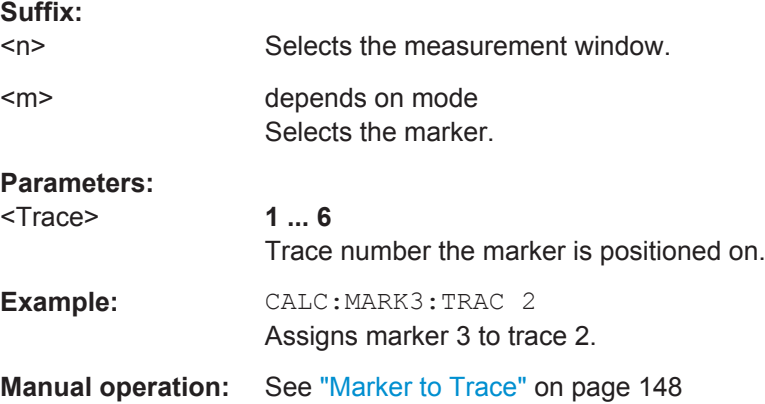

#### **CALCulate<n>:MARKer<m>:X** <Position>

This command positions a marker on a particular coordinate on the x-axis.

If marker 2, 3 or 4 is selected and used as delta marker, it is switched to marker mode.

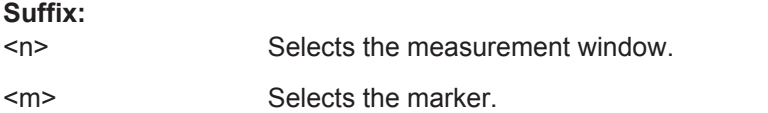

<span id="page-215-0"></span>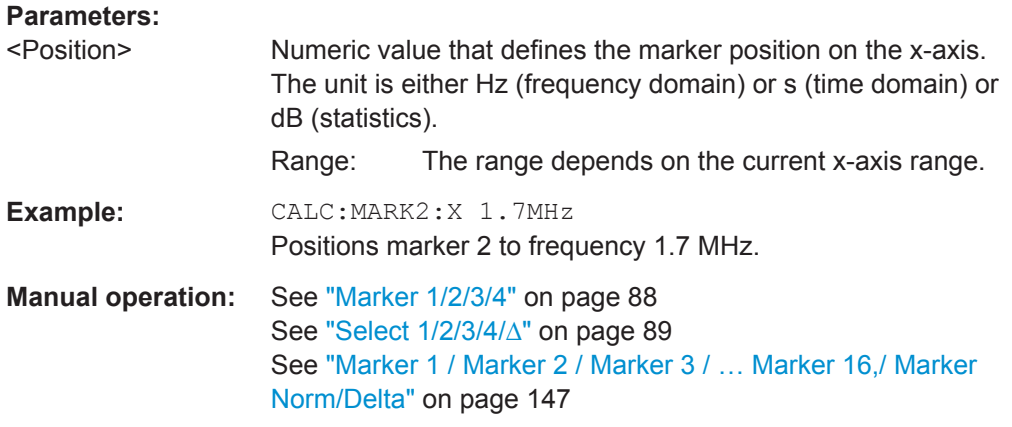

#### **CALCulate<n>:MARKer<m>:X:SLIMits[:STATe]** <State>

This command turns marker search limits on and off.

If the power measurement in zero span is active, this command limits the evaluation range on the trace.

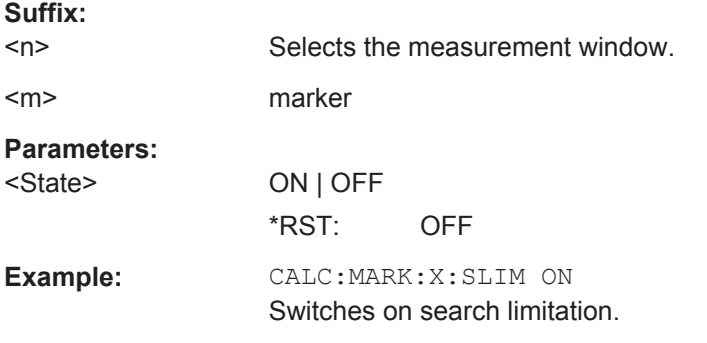

#### **CALCulate<n>:MARKer<m>:X:SSIZe** <StepSize>

This command defines the step size of the rotary knob for marker or delta marker value changes. It only takes effect in manual operation.

The marker step size is unavailable for statistical measurements.

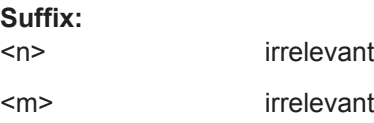
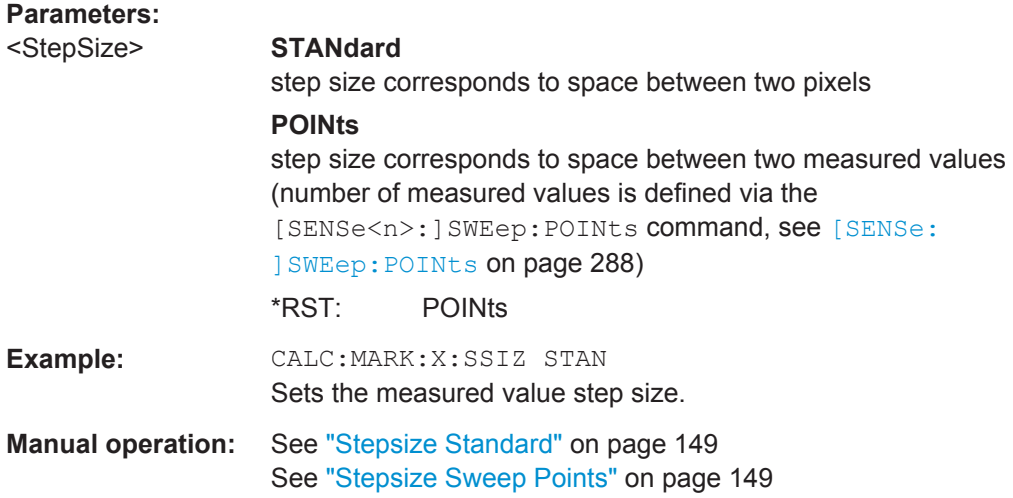

## **CALCulate<n>:MARKer<m>:Y?**

This command queries the measured value of a marker.

The corresponding marker is activated before or switched to marker mode, if necessary.

To get a valid result, you have to perform a complete measurement with synchronization to the end of the measurement before reading out the result. This is only possible for single sweeps.

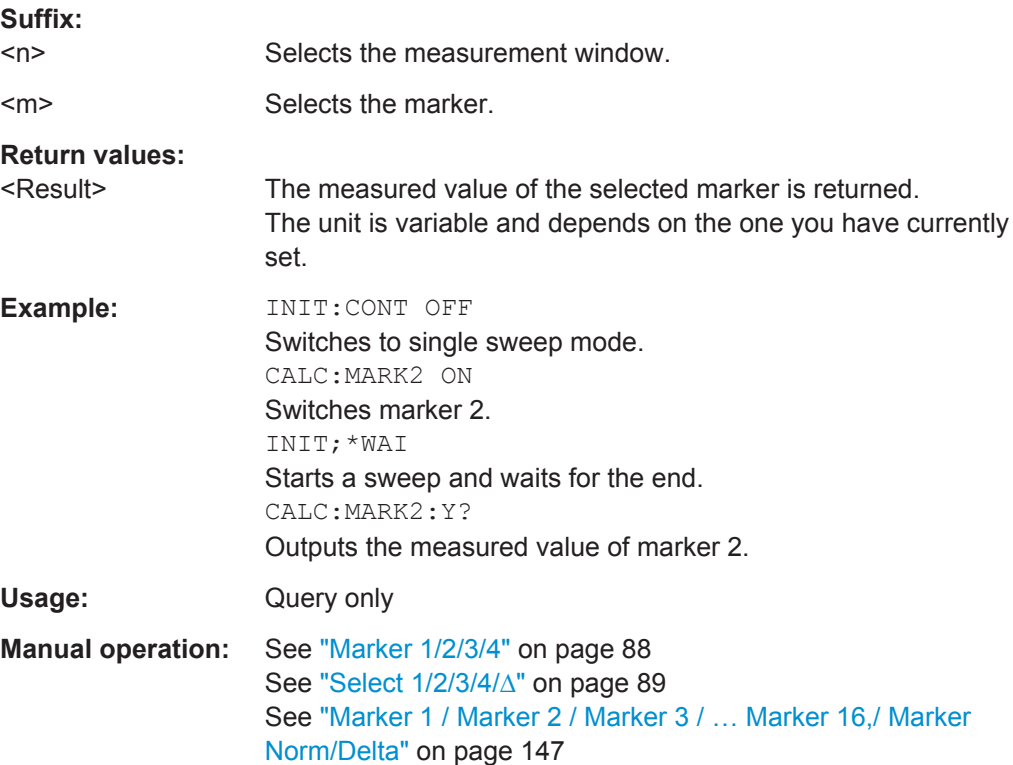

### **7.2.3.5 CALCulate:PSE subsystem**

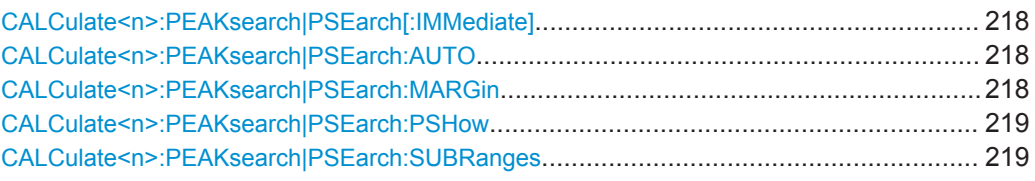

#### **CALCulate<n>:PEAKsearch|PSEarch[:IMMediate]**

This command switches the spurious limit check off.

If you want to read out the values peak values including the delta to a limit, you have to switch on the limit again.

This command is only for FSP compatibility, and not necessary to use on the R&S FSV.

**Suffix:**   $<sub>n</sub>$ </sub>

irrelevant **Example:** CALC:PSE Starts to determine the list.

#### **CALCulate<n>:PEAKsearch|PSEarch:AUTO** <State>

This command activates or deactivates the list evaluation.

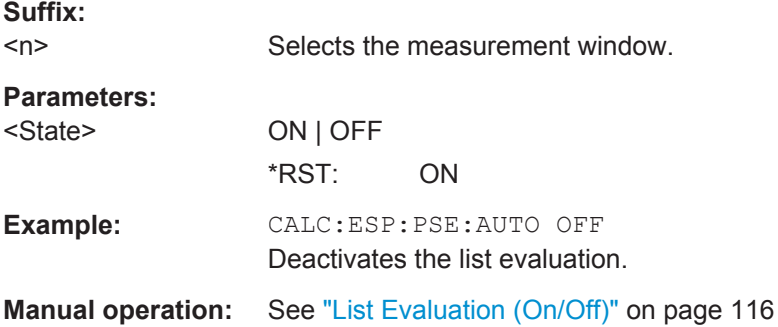

#### **CALCulate<n>:PEAKsearch|PSEarch:MARGin** <Margin>

This command sets the margin used for the limit check/peak search.

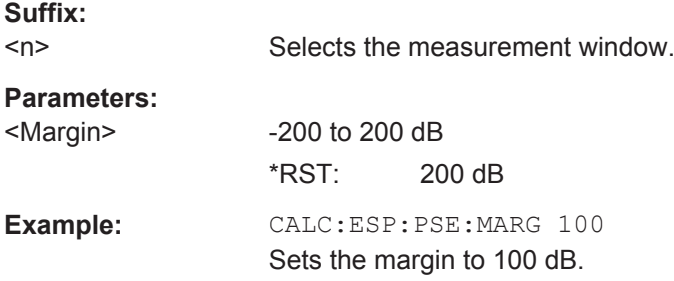

<span id="page-218-0"></span>**Manual operation:** See "Margin" [on page 116](#page-115-0)

#### **CALCulate<n>:PEAKsearch|PSEarch:PSHow**

This command marks all peaks with blue squares in the diagram.

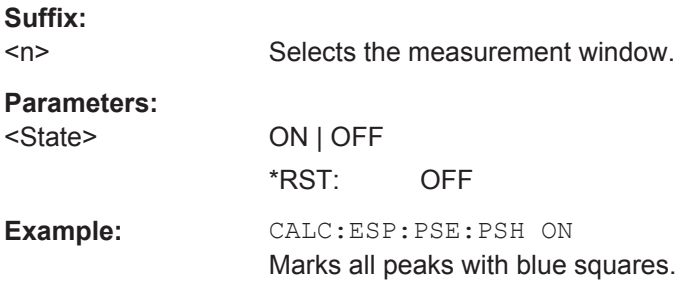

## **CALCulate<n>:PEAKsearch|PSEarch:SUBRanges** <NumberPeaks>

This command sets the number of peaks per range that are stored in the list. Once the selected number of peaks has been reached, the peak search is stopped in the current range and continued in the next range.

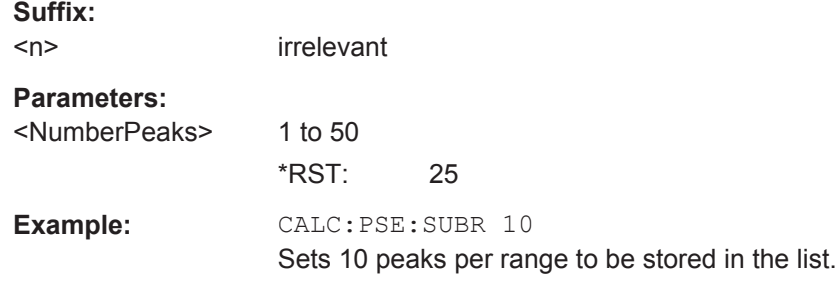

## **7.2.3.6 CALCulate:STATistics subsystem**

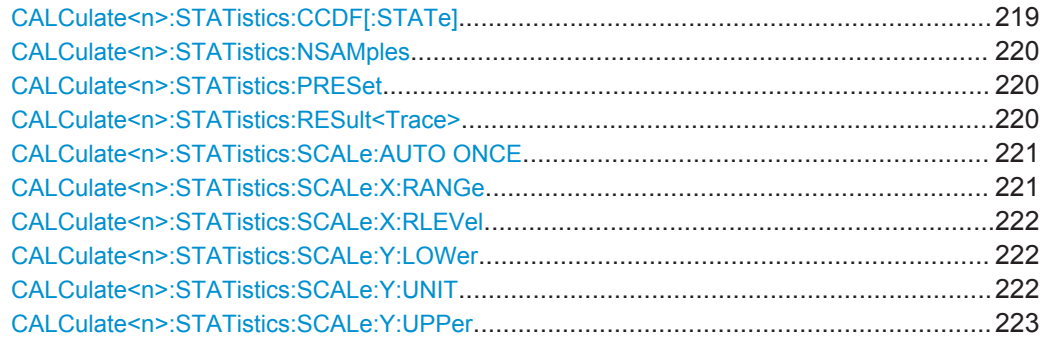

## **CALCulate<n>:STATistics:CCDF[:STATe]** <State>

This command switches on or off the measurement of the complementary cumulative distribution function (CCDF). On activating this function, the APD measurement is switched off.

<span id="page-219-0"></span>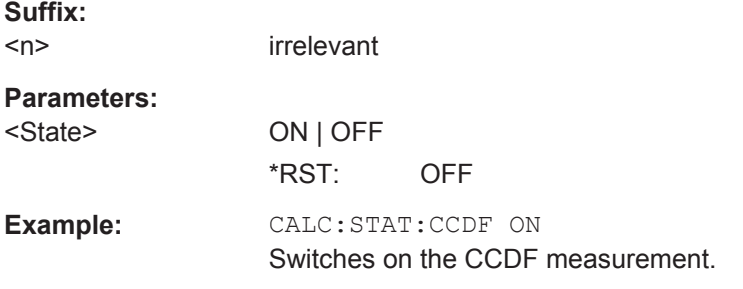

## **CALCulate<n>:STATistics:NSAMples** <NoMeasPoints>

This command sets the number of measurement points to be acquired for the statistical measurement functions.

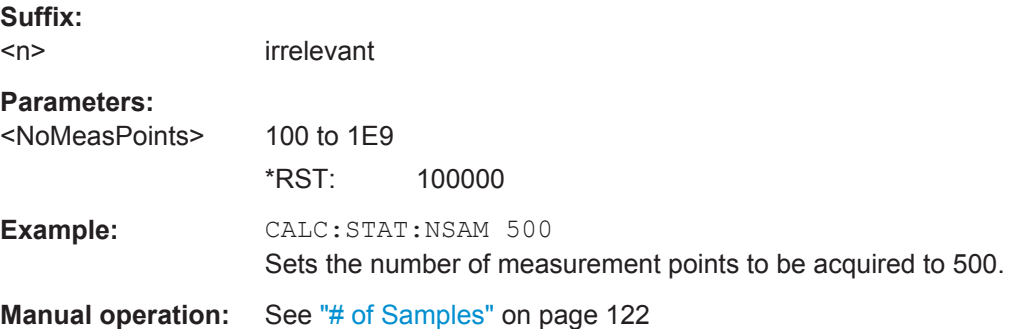

# **CALCulate<n>:STATistics:PRESet**

This command resets the scaling of the X and Y axes in a statistical measurement. The following values are set:

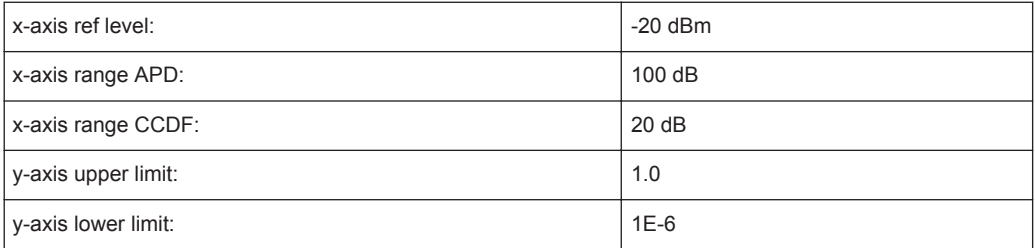

#### **Suffix:**

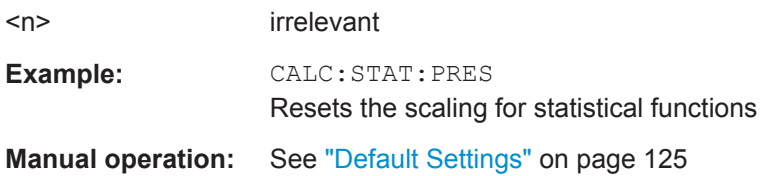

## **CALCulate<n>:STATistics:RESult<Trace>** <ResultType>

This command reads out the results of statistical measurements of a recorded trace.

<span id="page-220-0"></span>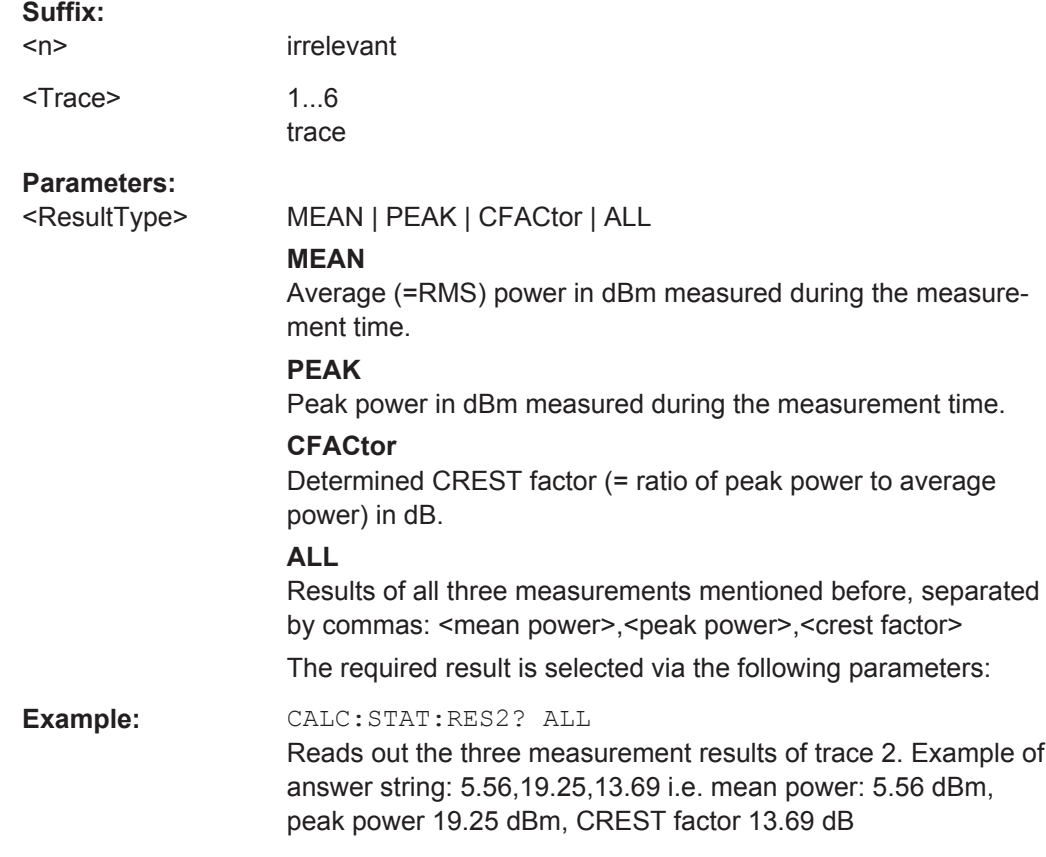

#### **CALCulate<n>:STATistics:SCALe:AUTO ONCE**

This command optimizes the level setting of the instrument depending on the measured peak power, in order to obtain maximum instrument sensitivity.

To obtain maximum resolution, the level range is set as a function of the measured spacing between peak power and the minimum power for the APD measurement and of the spacing between peak power and mean power for the CCDF measurement. In addition, the probability scale for the number of test points is adapted.

Subsequent commands have to be synchronized with \*WAI, \*OPC or \*OPC? to the end of the auto range process which would otherwise be aborted.

#### **Suffix:**

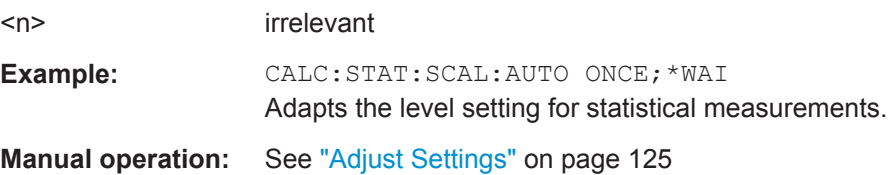

#### **CALCulate<n>:STATistics:SCALe:X:RANGe** <Value>

This command defines the level range for the x-axis of the measurement diagram. The setting is identical to the level range setting defined with the  $DISPlay$  [: [WINDow<n>\]:TRACe<t>:Y\[:SCALe\]](#page-237-0) command.

<span id="page-221-0"></span>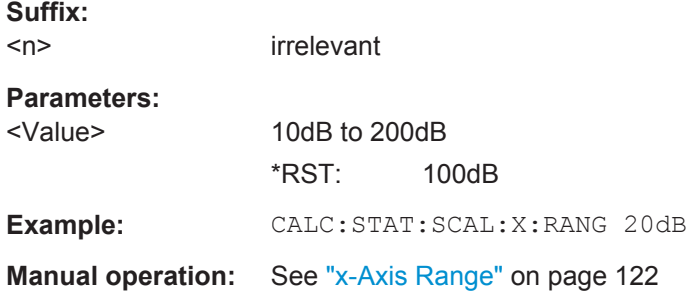

#### **CALCulate<n>:STATistics:SCALe:X:RLEVel** <Value>

This command defines the reference level for the x-axis of the measurement diagram. The setting is identical to the reference level setting using the  $\text{DISPlay}$  [:

[WINDow<n>\]:TRACe<t>:Y\[:SCALe\]:RLEVel](#page-238-0) command.

With the reference level offset <> 0 the indicated value range of the reference level is modified by the offset.

The unit depends on the setting performed with [CALCulate<n>:UNIT:POWer](#page-223-0).

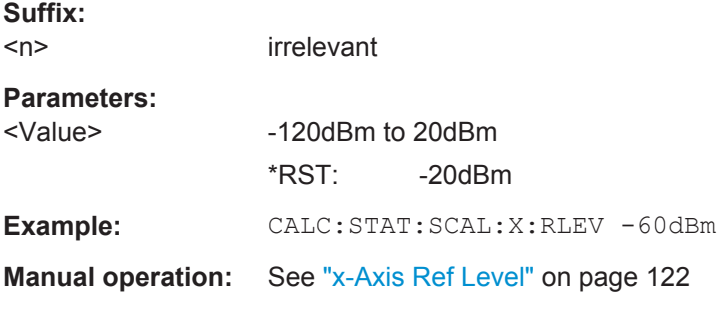

#### **CALCulate<n>:STATistics:SCALe:Y:LOWer** <Value>

This command defines the lower limit for the y-axis of the diagram in statistical measurements. Since probabilities are specified on the y-axis, the entered numeric values are dimensionless.

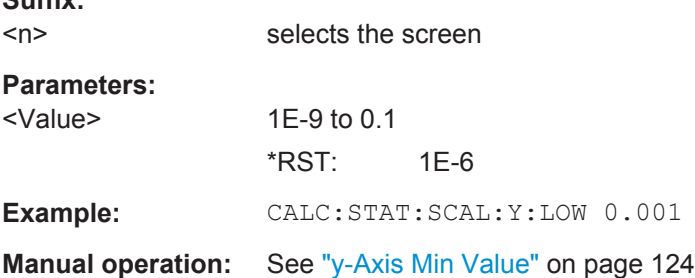

## **CALCulate<n>:STATistics:SCALe:Y:UNIT** <Unit>

This command defines the scaling type of the y-axis.

**Suffix:** 

<span id="page-222-0"></span>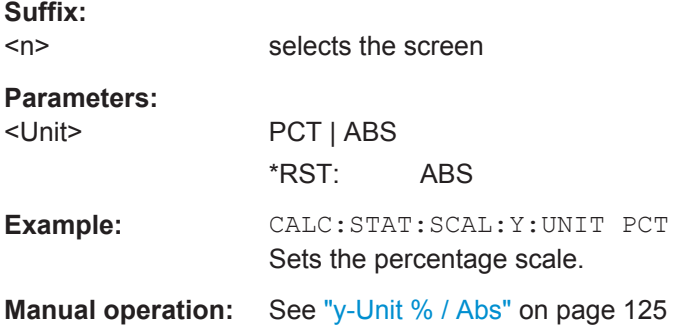

## **CALCulate<n>:STATistics:SCALe:Y:UPPer** <Value>

This command defines the upper limit for the y-axis of the diagram in statistical measurements. Since probabilities are specified on the y-axis, the entered numeric values are dimensionless.

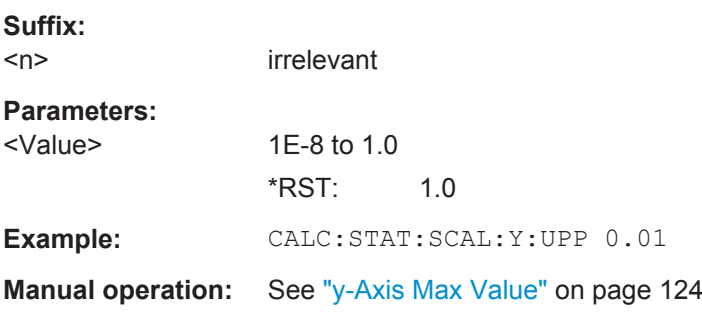

## **7.2.3.7 Other Referenced CALCulate Commands**

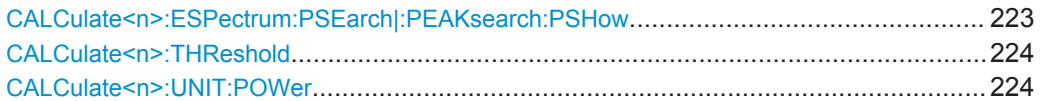

## **CALCulate<n>:ESPectrum:PSEarch|:PEAKsearch:PSHow** <State>

This command marks all peaks with blue squares in the diagram.

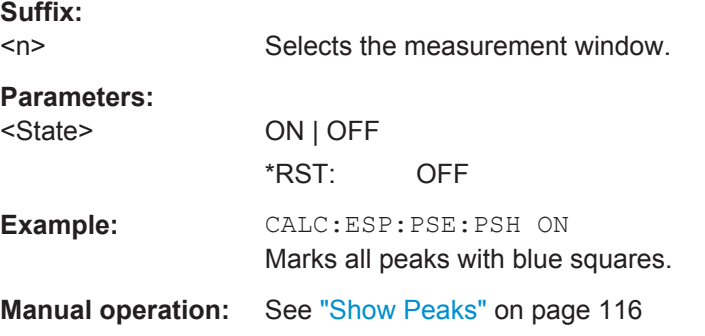

#### <span id="page-223-0"></span>**CALCulate<n>:THReshold** <Threshold>

This command defines a threshold value for the marker peak search.

A threshold line is automatically turned on.

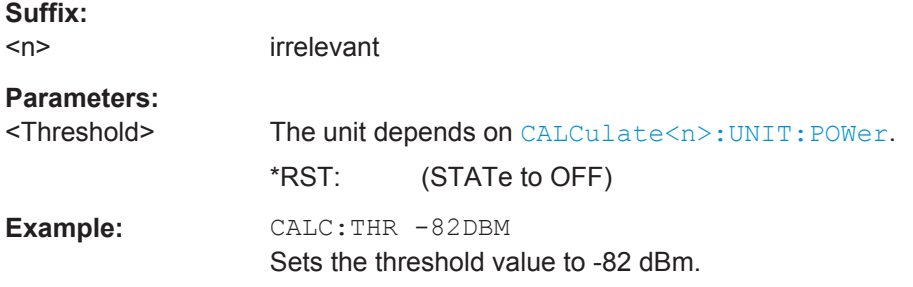

#### **CALCulate<n>:UNIT:POWer** <Unit>

This command selects the unit of the y-axis.

The unit applies to all measurement windows.

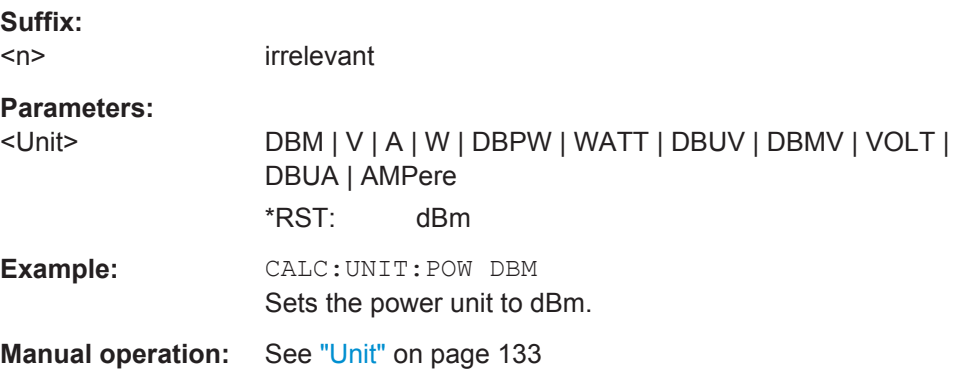

# **7.3 CONFigure Subsystem**

The CONFigure subsystem contains commands for configuring the measurements.

# **7.3.1 CONFigure:CDPower Subsystem (K82/K84)**

This subsystem contains the commands for measurement selection and configuration.

Further setting commands for the spectrum emission mask measurement are described in the CALCulate:ESPectrum subsystem.

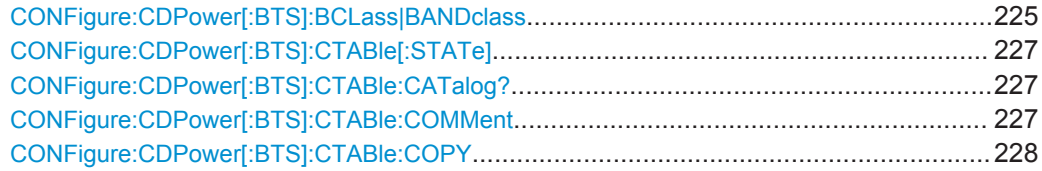

<span id="page-224-0"></span>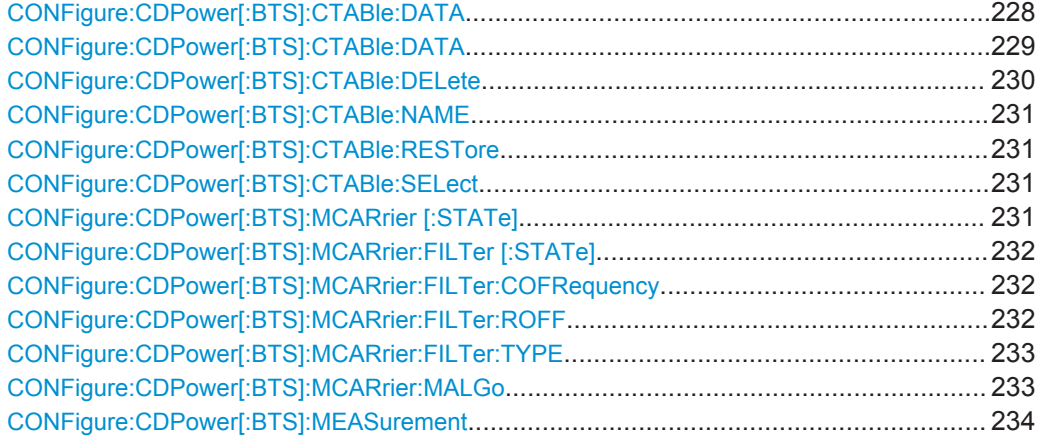

## **CONFigure:CDPower[:BTS]:BCLass|BANDclass** <Bandclass>

This command selects the bandclass for the measurement.

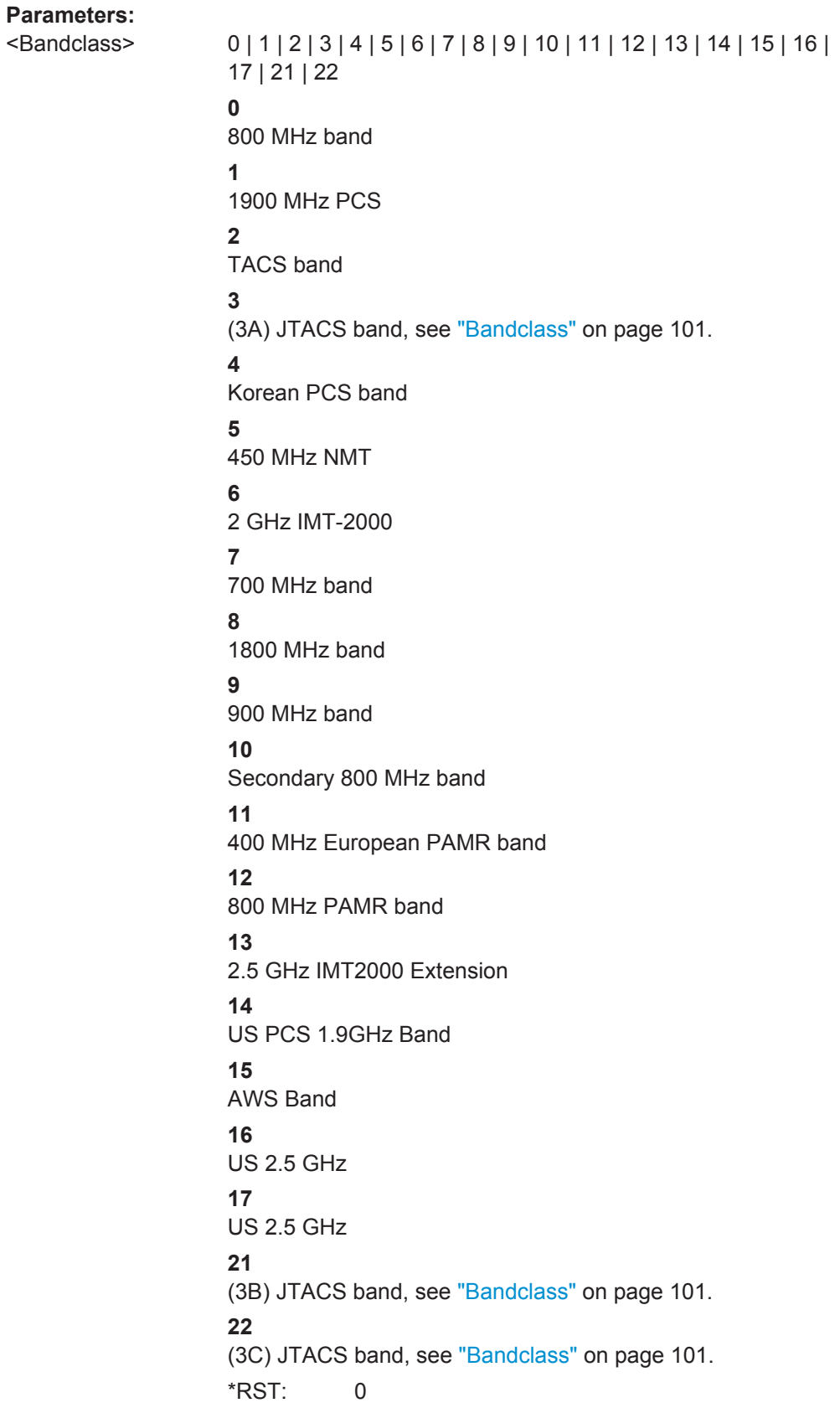

<span id="page-226-0"></span>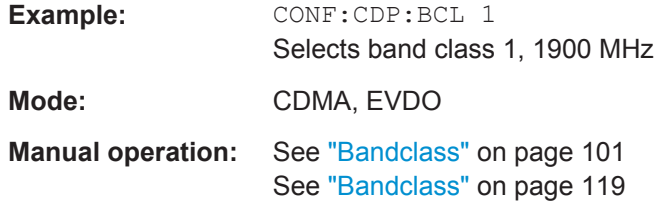

## **CONFigure:CDPower[:BTS]:CTABle[:STATe]** <State>

This command activates or deactivates the "RECENT" channel table. To select another channel table, use the [CONFigure:CDPower\[:BTS\]:CTABle:SELect](#page-230-0) command.

#### **Parameters:**

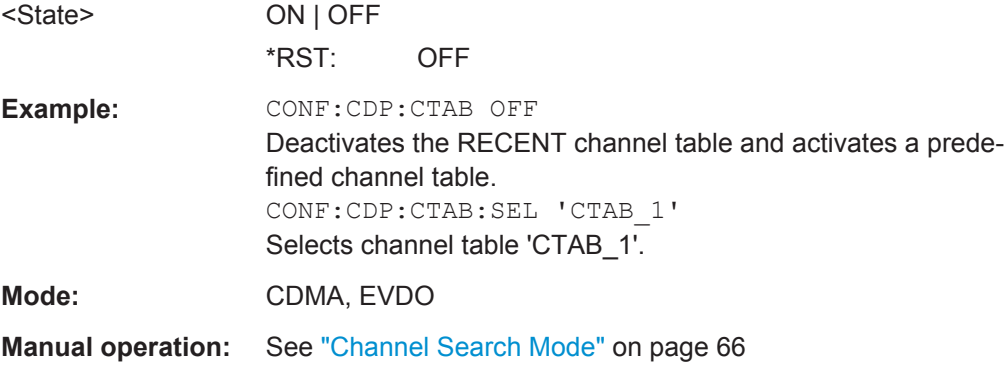

#### **CONFigure:CDPower[:BTS]:CTABle:CATalog?**

This command queries the names of all the channel tables stored on the flash disk for the current application (CDMA/1xEVDO).

## **Parameters:**

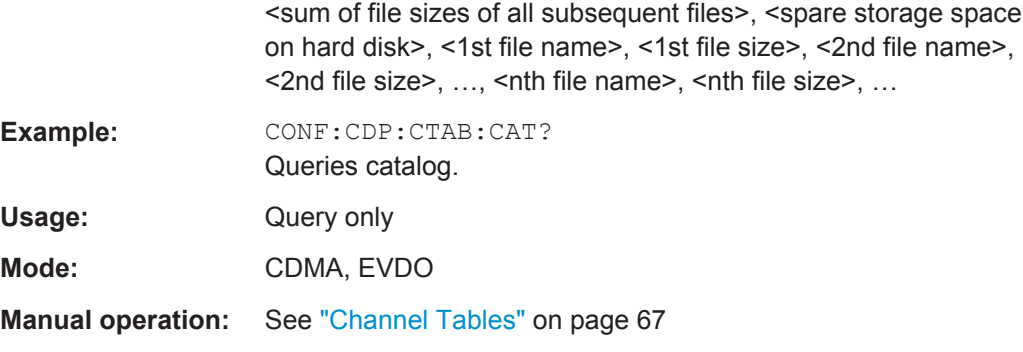

## **CONFigure:CDPower[:BTS]:CTABle:COMMent** <Comment>

This command defines a comment on the selected channel table.

## **Parameters:**

<Comment> <'string'> = comment on the channel table

<span id="page-227-0"></span>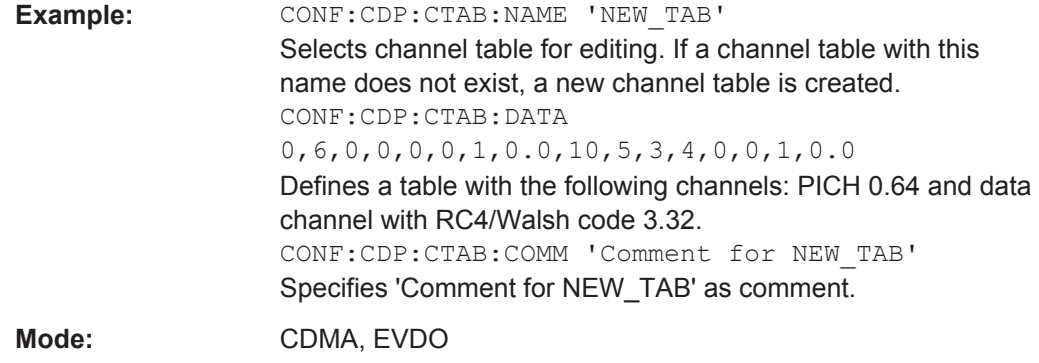

### **CONFigure:CDPower[:BTS]:CTABle:COPY** <TargetFileName>

This command copies one channel table to another. Select the channel table you want to copy using the [CONFigure:CDPower\[:BTS\]:CTABle:SELect](#page-230-0) command.

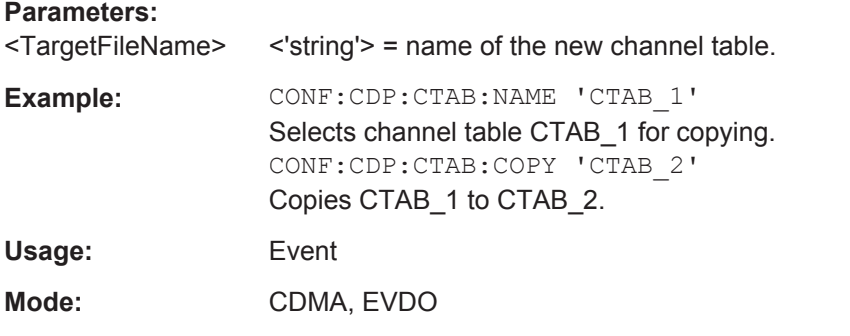

**CONFigure:CDPower[:BTS]:CTABle:DATA** <ChannelType>, <CodeClass>, <CodeNumber>, <Modulation>, <Reserved1>, <Reserved2>, <Status>, <CDPRelative>

This command defines a channel table. The following description applies to EVDO BTS mode (K84) only.

For MS mode, see [CONFigure:CDPower\[:BTS\]:CTABle:DATA](#page-228-0) on page 229.

Before using this command, you must set the name of the channel table using the [CONFigure:CDPower\[:BTS\]:CTABle:SELect](#page-230-0) command.

#### **Parameters:**

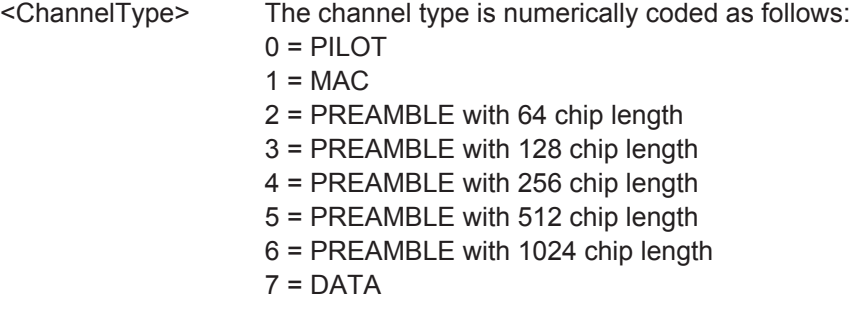

<span id="page-228-0"></span>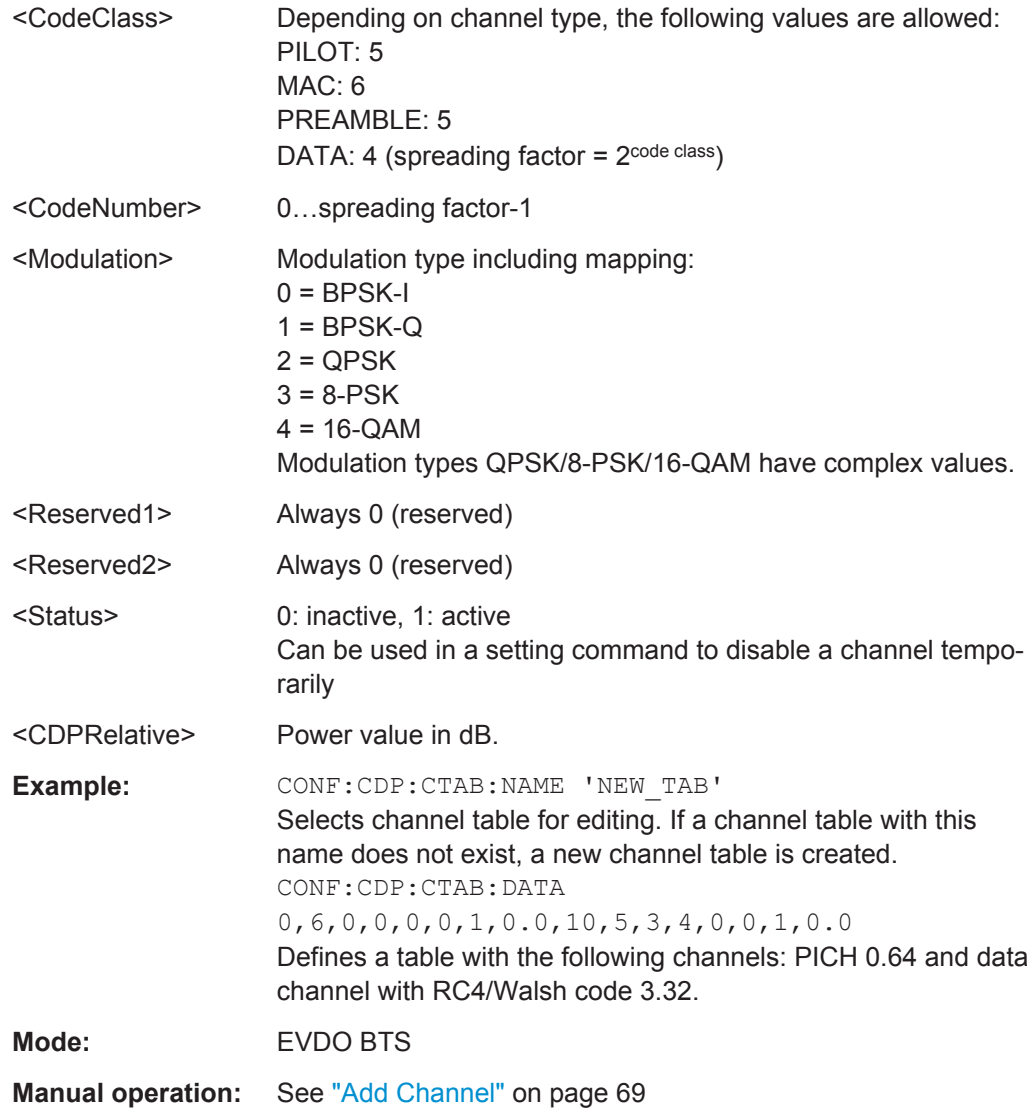

**CONFigure:CDPower[:BTS]:CTABle:DATA** <ChannelType>, <CodeClass>, <CodeNumber>, <Mapping>, <Activity>, <Reserved1>, <Status>, <Reserved2>

This command defines a channel table. The following description applies to EVDO MS mode (K85) only. For BTS mode, see [CONFigure:CDPower\[:BTS\]:CTABle:DATA](#page-227-0) [on page 228](#page-227-0).

Before using this command, you must set the name of the channel table using the [CONFigure:CDPower\[:BTS\]:CTABle:SELect](#page-230-0) command.

<span id="page-229-0"></span>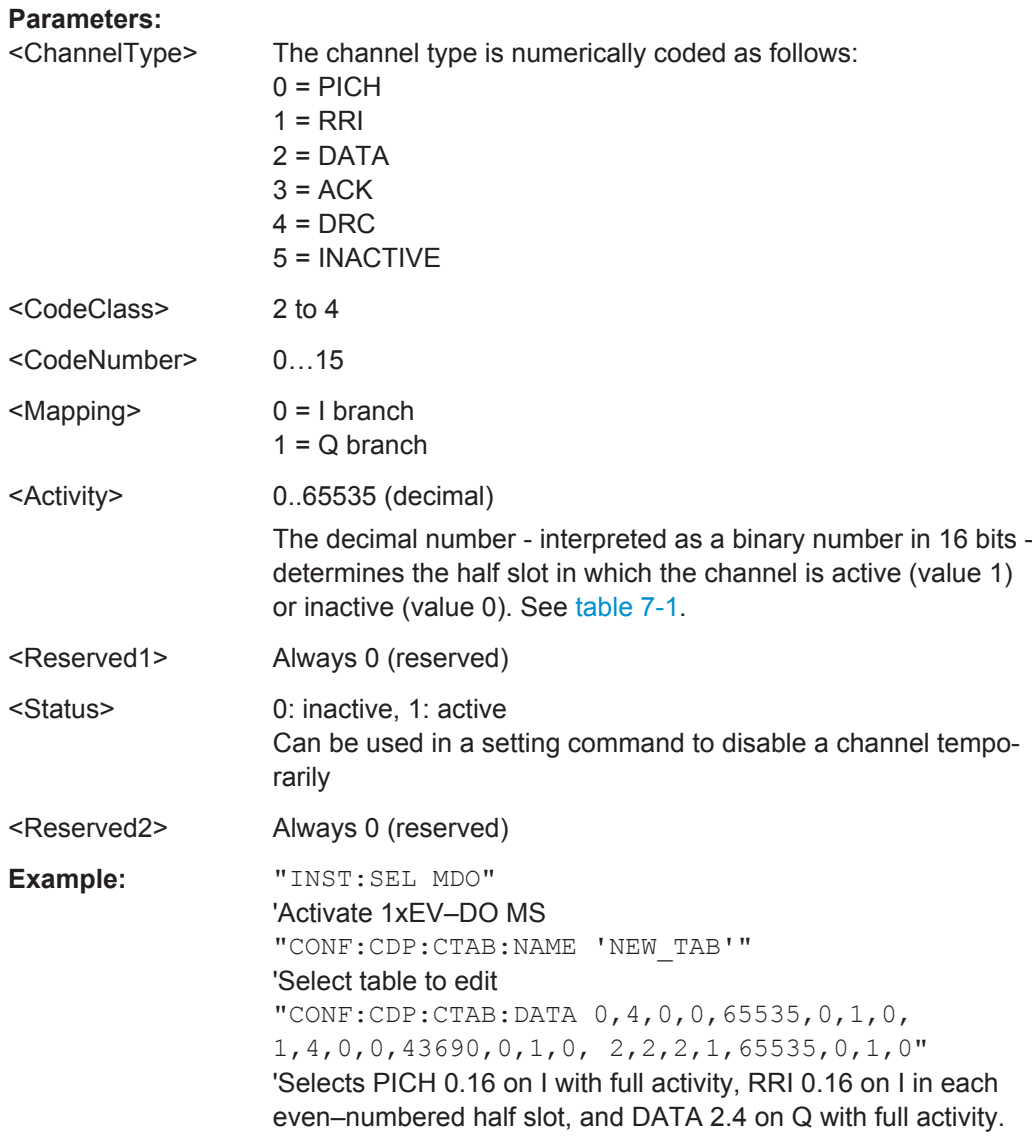

**Mode:** EVDO MS

*Table 7-1: Examples for <Activity> parameter settings*

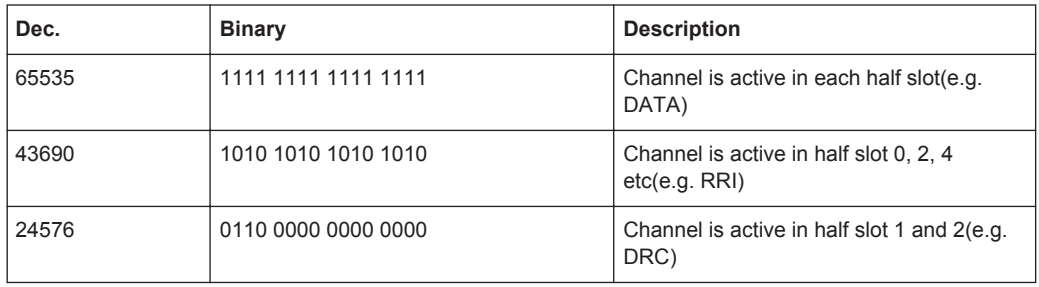

## **CONFigure:CDPower[:BTS]:CTABle:DELete**

This command deletes the selected channel table. Select the channel table you want to delete using the [CONFigure:CDPower\[:BTS\]:CTABle:SELect](#page-230-0) command.

<span id="page-230-0"></span>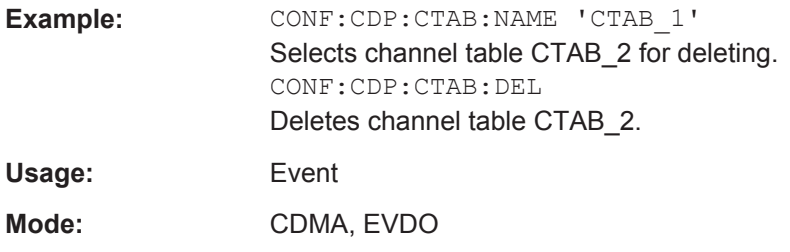

#### **CONFigure:CDPower[:BTS]:CTABle:NAME** <ChannelTable>

This command selects a channel table for editing or creating. To select a command for analysis, use the CONFigure:CDPower[:BTS]:CTABle:SELect command.

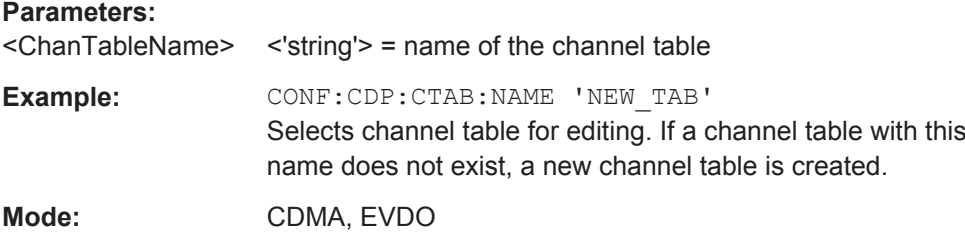

## **CONFigure:CDPower[:BTS]:CTABle:RESTore**

This command restores the predefined channel tables to their factory-set values. In this way, you can undo unintentional overwriting.

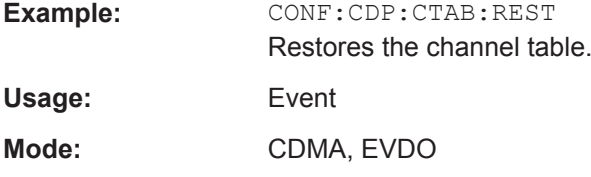

## **CONFigure:CDPower[:BTS]:CTABle:SELect** <ChannelTable>

This command selects a predefined channel table.

## **Parameters:**

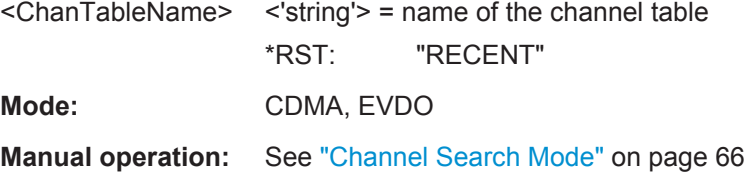

## **CONFigure:CDPower[:BTS]:MCARrier [:STATe]** <State>

This command activates or deactivates the multi-carrier mode.

<span id="page-231-0"></span>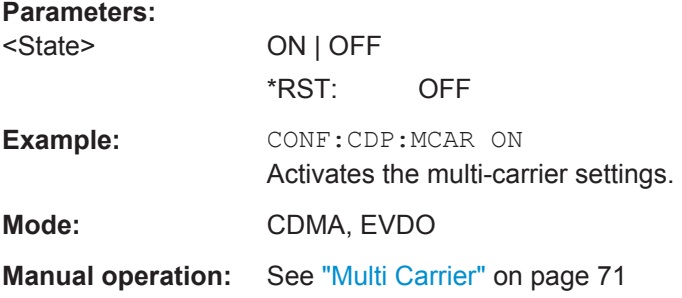

## **CONFigure:CDPower[:BTS]:MCARrier:FILTer [:STATe]** <State>

This command activates or deactivates the usage of a filter for multi-carrier measurements.

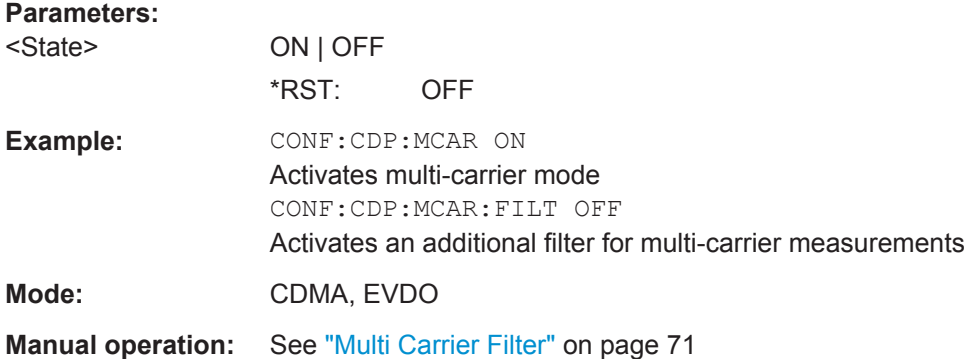

## **CONFigure:CDPower[:BTS]:MCARrier:FILTer:COFRequency** <Frequency>

This command sets the cut-off frequency for the RRC filter.

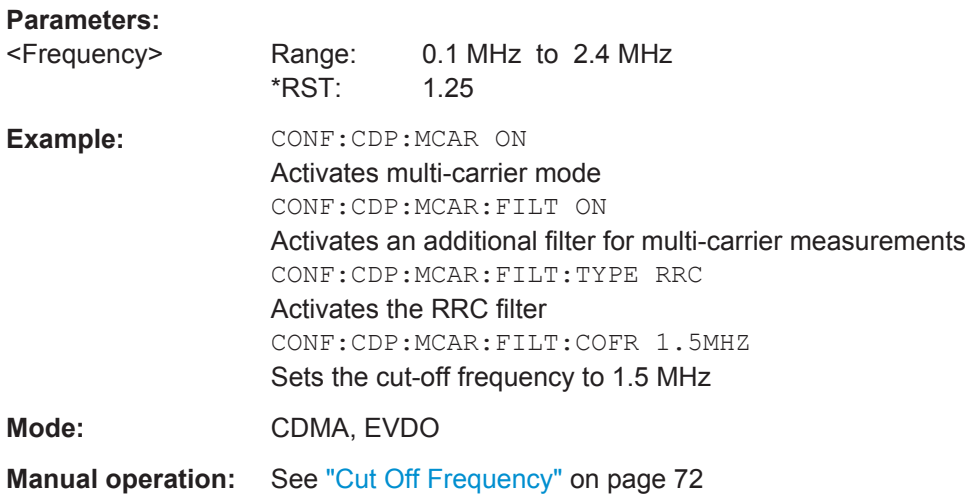

# **CONFigure:CDPower[:BTS]:MCARrier:FILTer:ROFF** <RollOffFactor>

This command sets the roll-off factor for the RRC filter.

<span id="page-232-0"></span>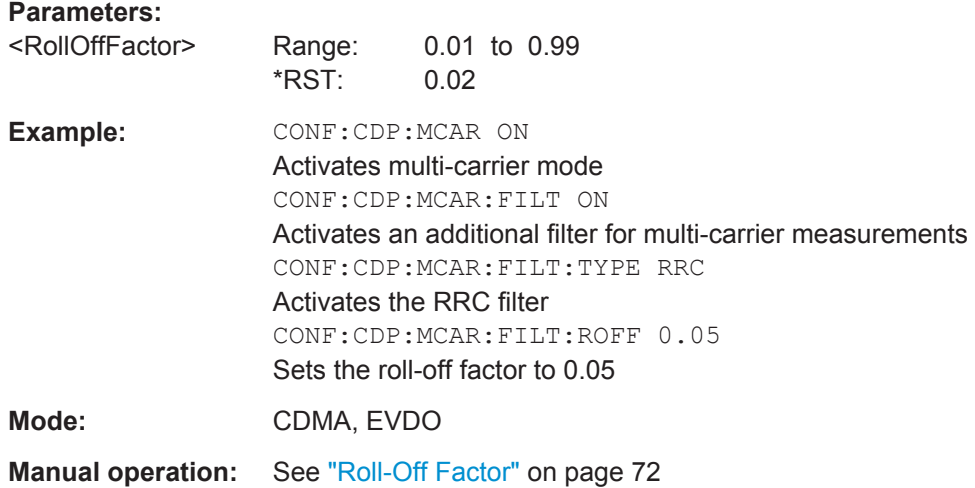

## **CONFigure:CDPower[:BTS]:MCARrier:FILTer:TYPE** <Type>

This command sets the filter type to be used in multi-carrier mode.

You can set the parameters for the RRC filter with the CONFigure: CDPower [:BTS]: [MCARrier:FILTer:ROFF](#page-231-0) on page 232 and [CONFigure:CDPower\[:BTS\]:](#page-231-0) [MCARrier:FILTer:COFRequency](#page-231-0) on page 232 commands.

#### **Parameters:**

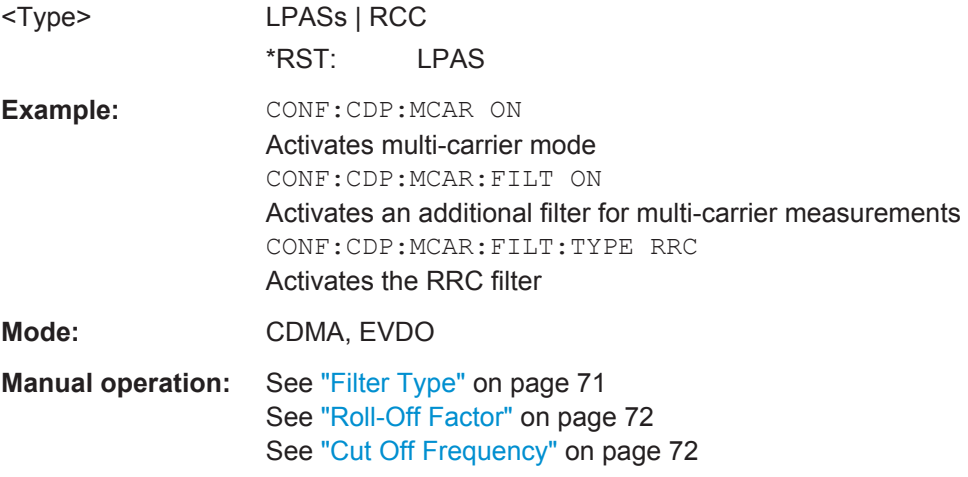

#### **CONFigure:CDPower[:BTS]:MCARrier:MALGo** <State>

This command activates or deactivates the enhanced algorithm for the filters in multicarrier mode.

#### **Parameters:**

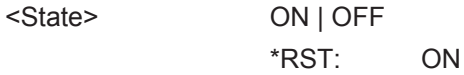

<span id="page-233-0"></span>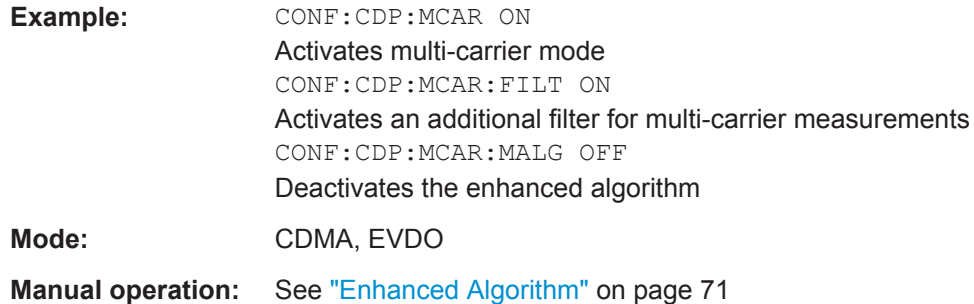

## **CONFigure:CDPower[:BTS]:MEASurement** <Measurement>

This command selects the measurement type.

#### **Parameters:**

<Measurement> ACLR | CCDF | CDPower | ESPectrum | OBWidth | POWer **ACLR** Adjacent-Channel Power measurement (with predefined settings according to the CDMA2000 standard) **CCDF** measurement of the complementary cumulative distribution function (signal statistics) **CDPower** Code Domain Analyzer measurement. **ESPectrum** check of signal power (Spectrum Emission Mask) **OBWidth** measurement of the occupied bandwidth **POWer** Signal Channel Power measurement (with predefined settings according to the CDMA2000 standard) \*RST: CDPower **Example:** CONF:CDP:MEAS POW Selects Signal Channel Power measurement. **Mode:** CDMA, EVDO **Manual operation:** See ["Code Domain Analyzer"](#page-99-0) on page 100 See "Power" [on page 100](#page-99-0) See ["Ch Power ACLR"](#page-99-0) on page 100 See ["Spectrum Emission Mask"](#page-109-0) on page 110 See ["Occupied Bandwidth"](#page-119-0) on page 120 See "CCDF" [on page 121](#page-120-0)

# **7.4 DISPlay Subsystem**

The DISPLay subsystem controls the selection and presentation of textual and graphic information as well as of measurement data on the display.

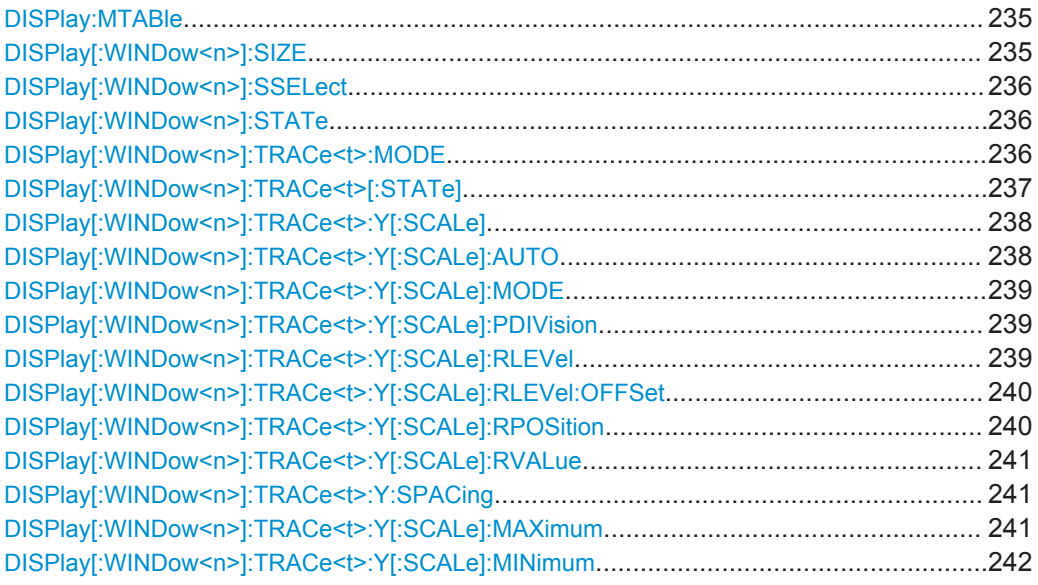

#### **DISPlay:MTABle** <DisplayMode>

This command turns the marker table on and off.

## **Parameters:**

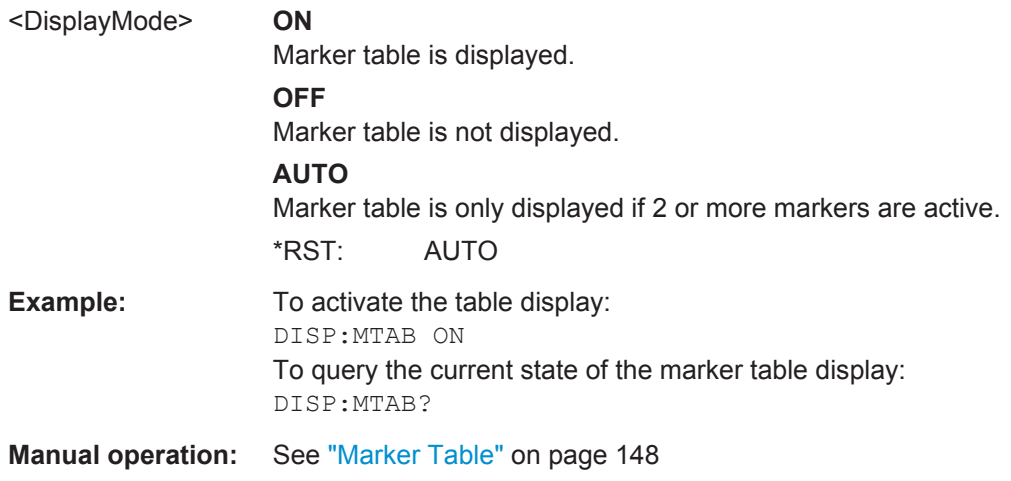

#### **DISPlay[:WINDow<n>]:SIZE** <Size>

This command enlargens the measurement window indicated by the suffix to full screen. The result display of the screen is, by default, the same as that of the first measurement screen.

<span id="page-235-0"></span>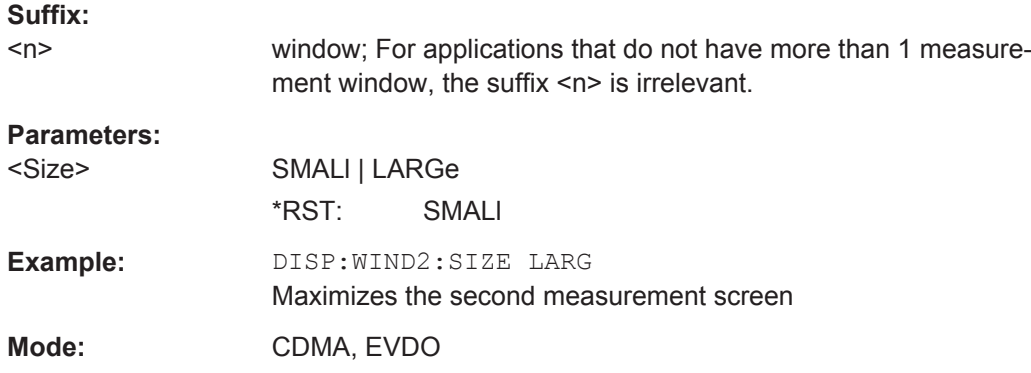

#### **DISPlay[:WINDow<n>]:SSELect**

This command selects which window (screen) is active.

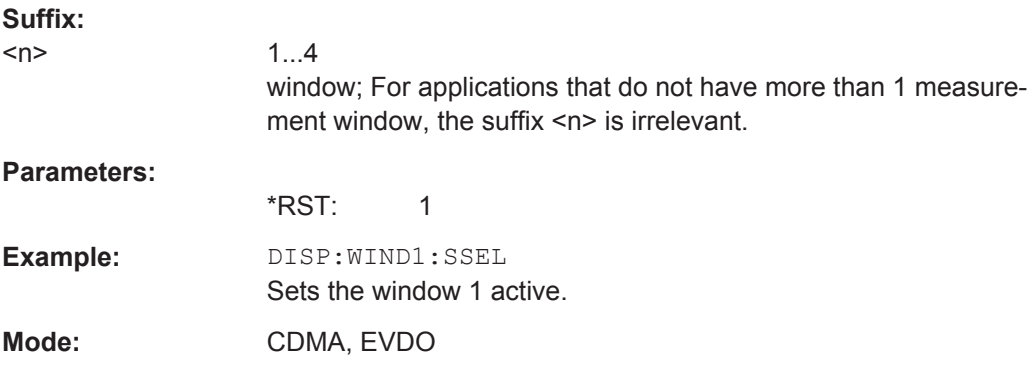

#### **DISPlay[:WINDow<n>]:STATe** <State>

Activates/deactivates the window specified by the suffix <n>. The other measurements are not aborted but continue running in the background:

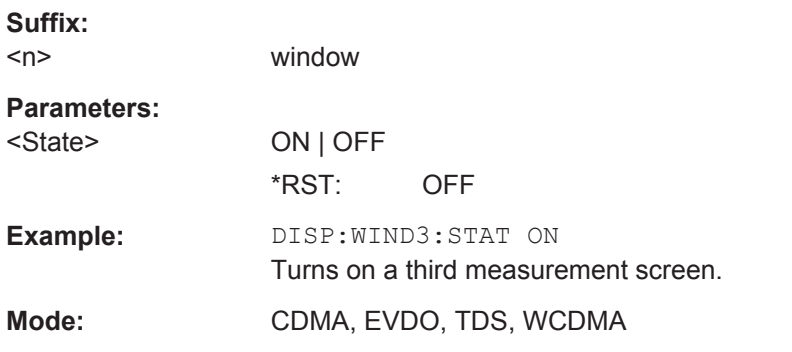

## **DISPlay[:WINDow<n>]:TRACe<t>:MODE** <Mode>

This command defines the type of display and the evaluation of the traces. WRITE corresponds to the Clr/Write mode of manual operation. The trace is switched off (= BLANK in manual operation) with DISPlay [:WINDow<n>]: TRACe<t>[:STATe].

<span id="page-236-0"></span>The number of measurements for AVERage, MAXHold and MINHold is defined with the [\[SENSe:\]AVERage<n>:COUNt](#page-288-0) or [\[SENSe:\]SWEep:COUNt](#page-283-0) commands. It should be noted that synchronization to the end of the indicated number of measurements is only possible in single sweep mode.

#### **Suffix:**

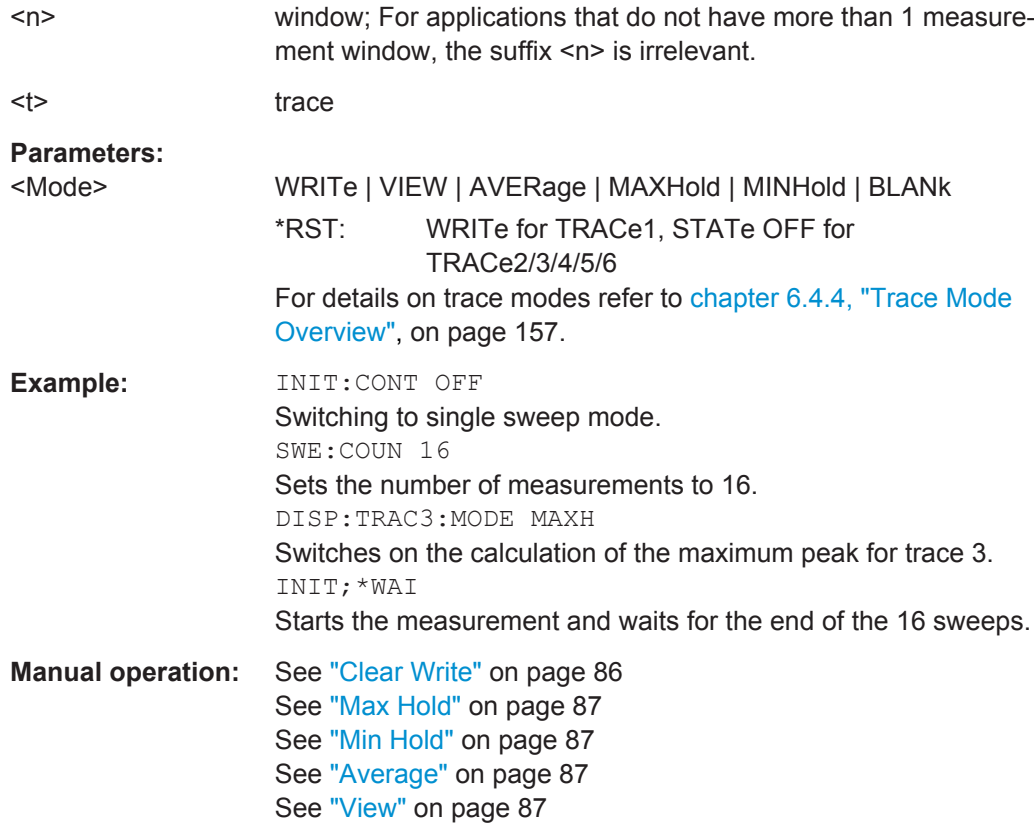

## **DISPlay[:WINDow<n>]:TRACe<t>[:STATe]** <State>

This command switches on or off the display of the corresponding trace. The other measurements are not aborted but continue running in the background.

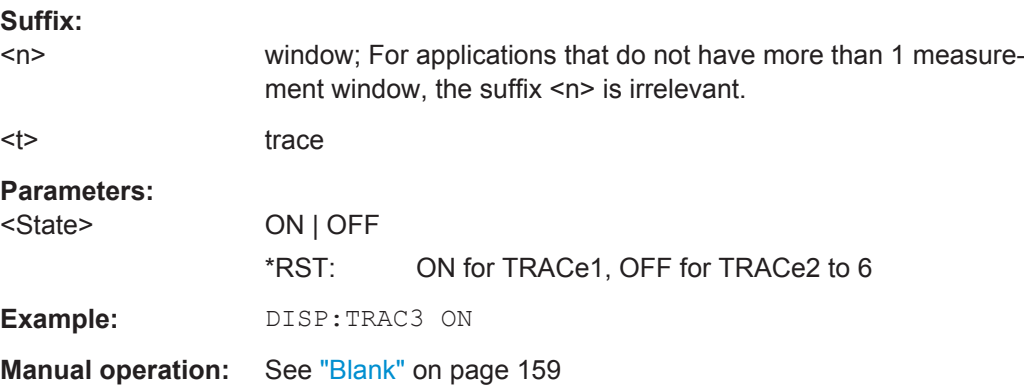

#### <span id="page-237-0"></span>**DISPlay[:WINDow<n>]:TRACe<t>:Y[:SCALe]** <Range>

This command defines the display range of the y-axis with logarithmic scaling.

The command works only for a logarithmic scaling. You can select the scaling with [DISPlay\[:WINDow<n>\]:TRACe<t>:Y:SPACing](#page-240-0) on page 241.

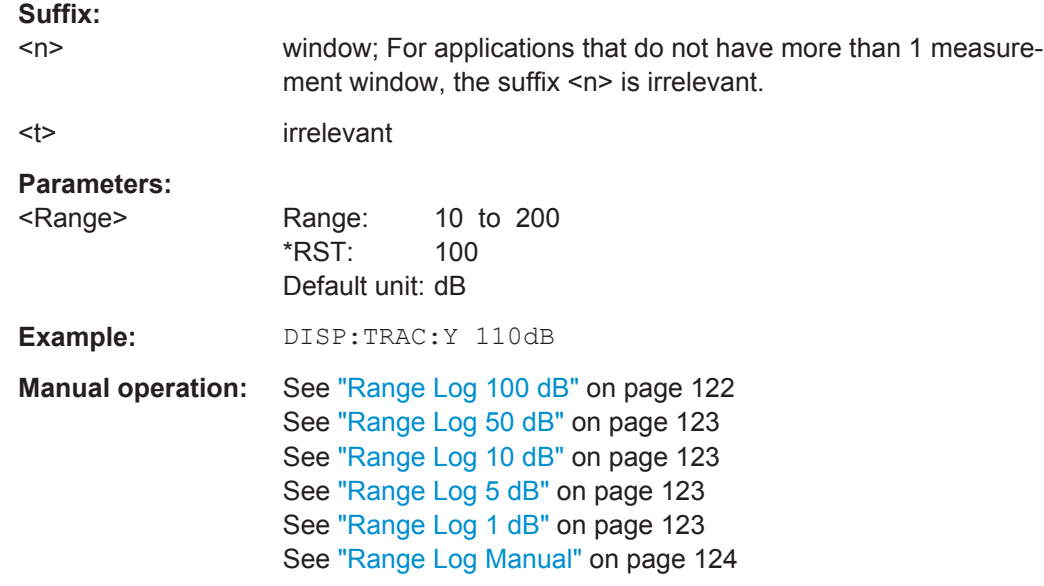

#### **DISPlay[:WINDow<n>]:TRACe<t>:Y[:SCALe]:AUTO** <Mode>

This command turns automatic scaling of the y-axis on and off.

If on, the R&S FSV determines the ideal scale of the y-axis for the current measurement results.

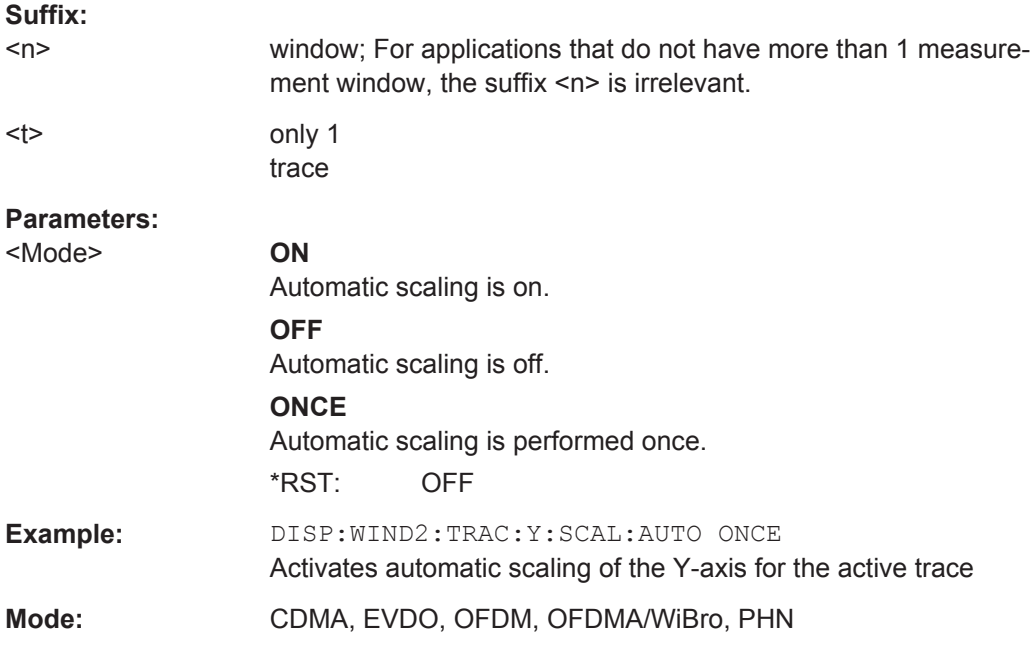

DISPlay Subsystem

#### <span id="page-238-0"></span>**Manual operation:** See ["Auto Scale Once"](#page-80-0) on page 81

#### **DISPlay[:WINDow<n>]:TRACe<t>:Y[:SCALe]:MODE** <Mode>

This command selects the type of scaling of the y-axis.

When SYSTem: DISPlay: UPDate is turned off, this command has no immediate effect on the screen.

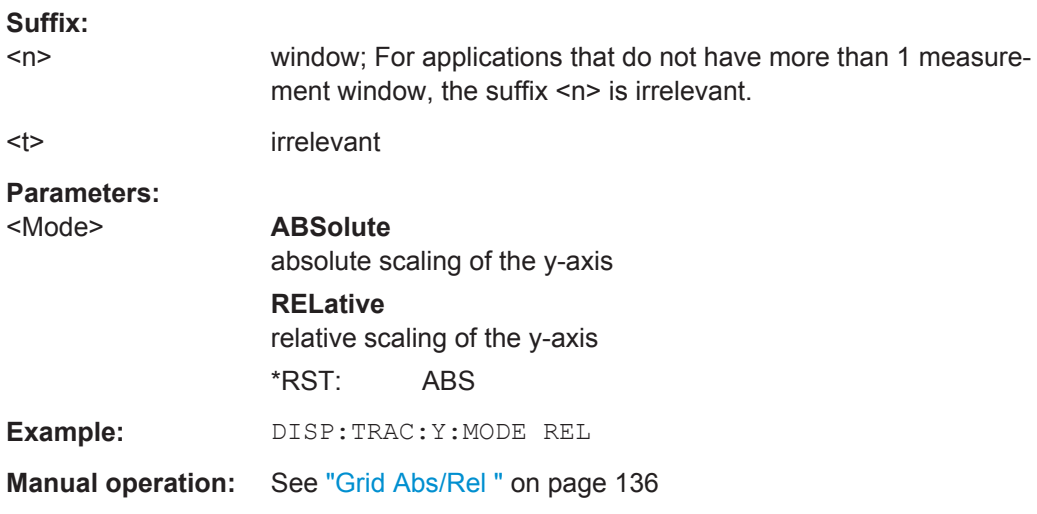

## **DISPlay[:WINDow<n>]:TRACe<t>:Y[:SCALe]:PDIVision** <Value>

This remote command determines the grid spacing on the Y axis for all diagrams, where possible.

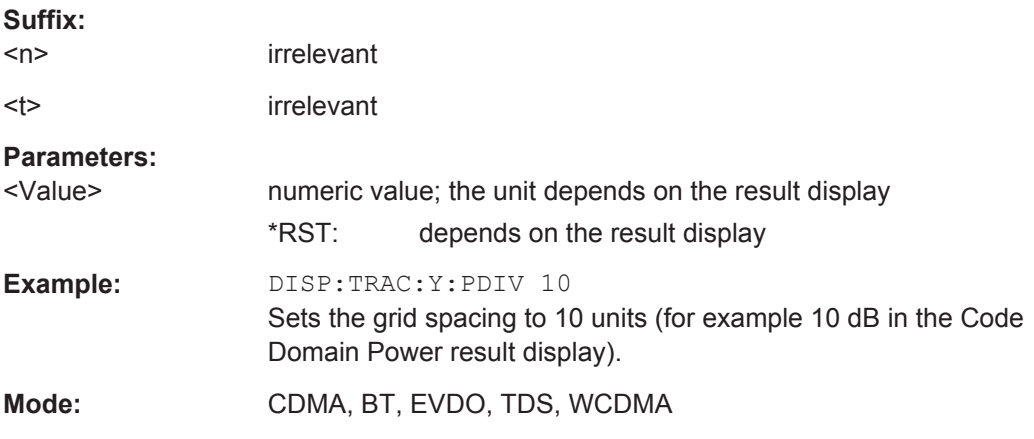

## **DISPlay[:WINDow<n>]:TRACe<t>:Y[:SCALe]:RLEVel** <ReferenceLevel>

This command defines the reference level.

With the reference level offset  $\neq$  0, the value range of the reference level is modified by the offset.

DISPlay Subsystem

<span id="page-239-0"></span>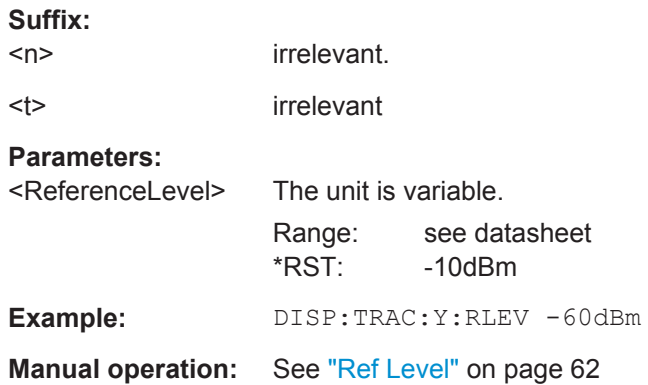

## **DISPlay[:WINDow<n>]:TRACe<t>:Y[:SCALe]:RLEVel:OFFSet** <Value>

This command defines a reference level offset.

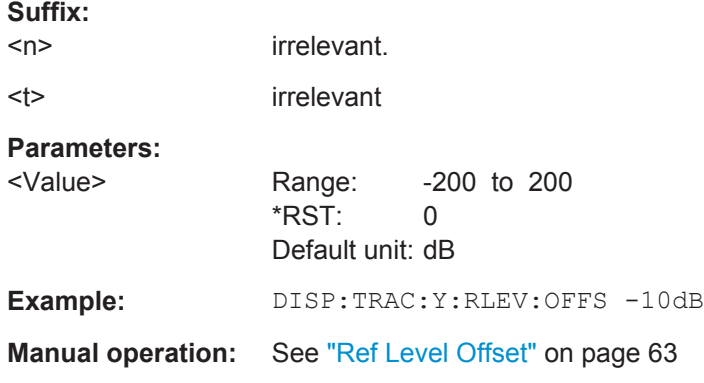

## **DISPlay[:WINDow<n>]:TRACe<t>:Y[:SCALe]:RPOSition** <Position>

This command defines the position of the reference level on the display grid..

When using a tracking generator (only with option R&S FSV-B9 or -B10, requires active normalization), and in Bluetooth mode (option R&S FSV-K8) this command defines the position of the reference value for all windows.

#### **Suffix:**

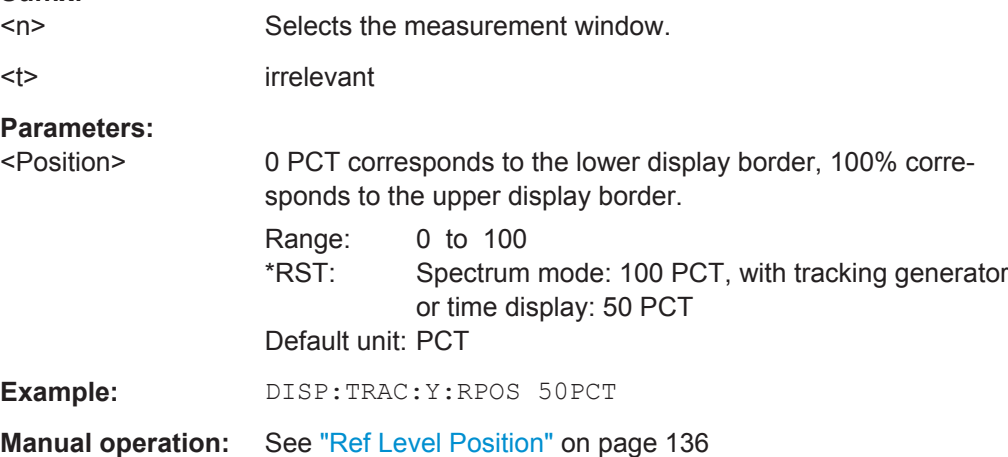

## <span id="page-240-0"></span>**DISPlay[:WINDow<n>]:TRACe<t>:Y[:SCALe]:RVALue** <Value>

The command defines the power value assigned to the reference position in the grid.

When using a tracking generator, this command requires active normalization.

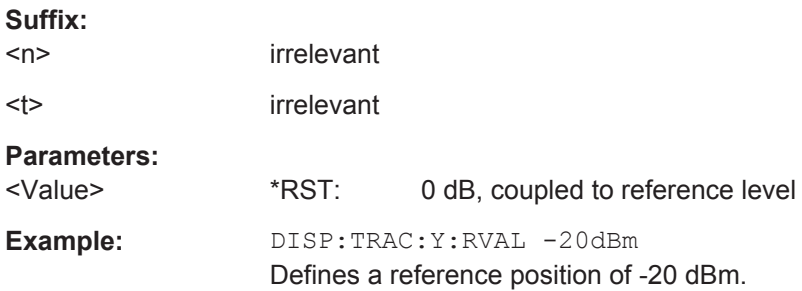

#### **DISPlay[:WINDow<n>]:TRACe<t>:Y:SPACing** <ScalingType>

This command selects the scaling of the y-axis.

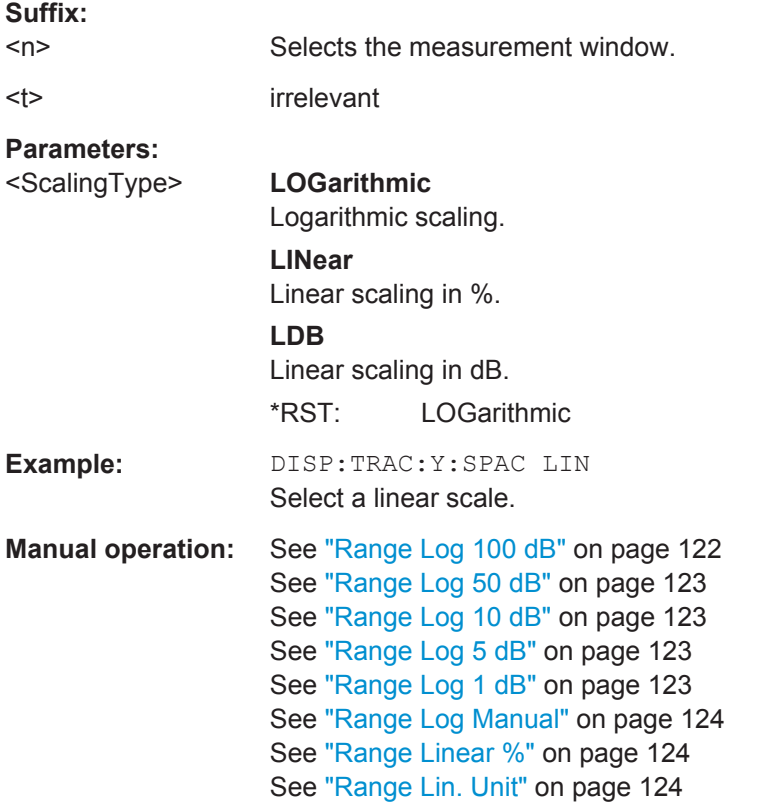

#### **DISPlay[:WINDow<n>]:TRACe<t>:Y[:SCALe]:MAXimum** <Value>

This command defines the maximum value of the y-axis for the selected result display.

#### **Suffix:**

 $<sub>n</sub>$ </sub>

window; For applications that do not have more than 1 measurement window, the suffix <n> is irrelevant.

<span id="page-241-0"></span>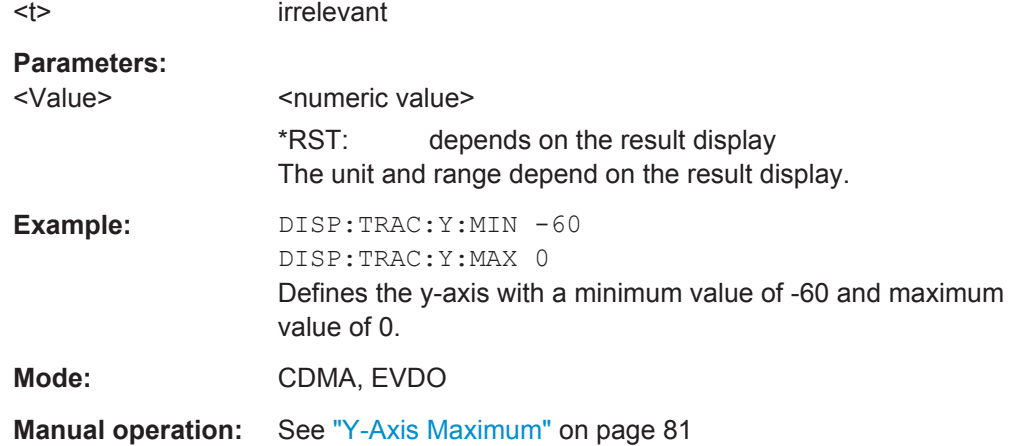

## **DISPlay[:WINDow<n>]:TRACe<t>:Y[:SCALe]:MINimum** <Value>

This command defines the minimum value of the y-axis for the selected result display.

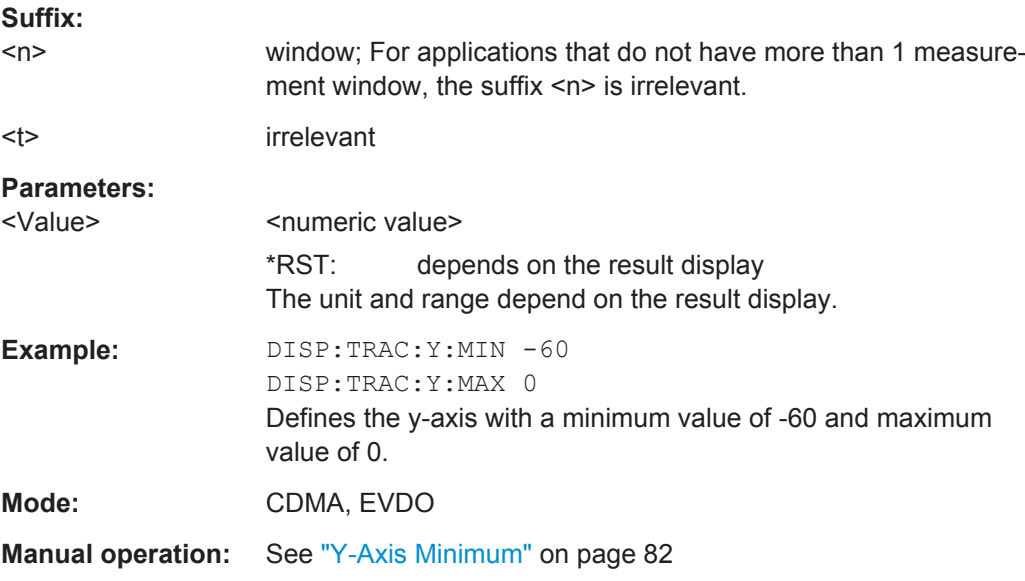

# **7.5 INSTrument Subsystem**

The INSTrument subsystem selects the operating mode of the unit either via text parameters or fixed numbers.

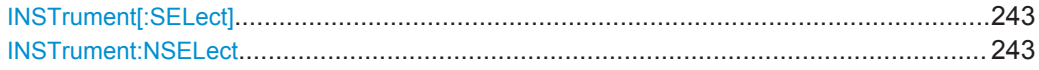

<span id="page-242-0"></span>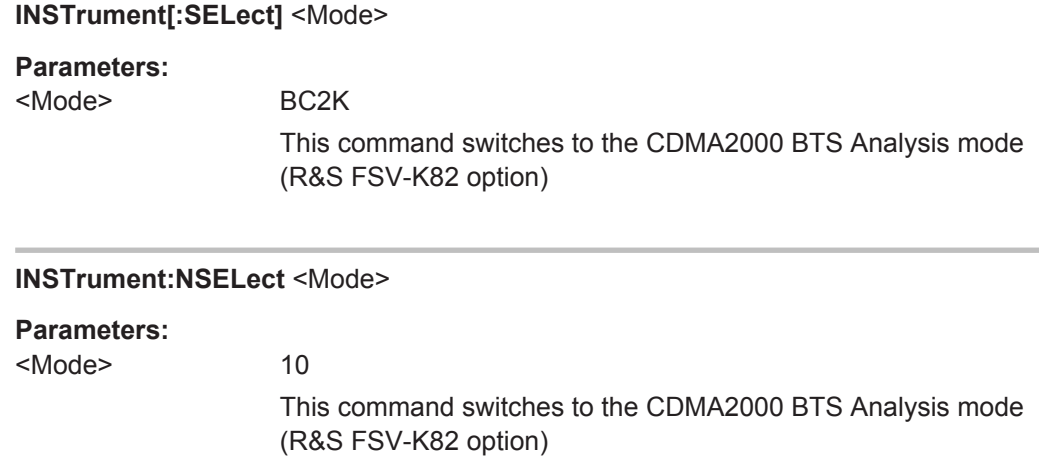

# **7.6 SENSe Subsystem**

The SENSe subsystem controls the essential parameters of the analyzer. In accordance with the SCPI standard, the keyword SENSe is optional, which means that it is not necessary to include the SENSe node in command sequences.

Note that most commands in the SENSe subsystem are identical to the base unit; only the commands specific to this option are described here.

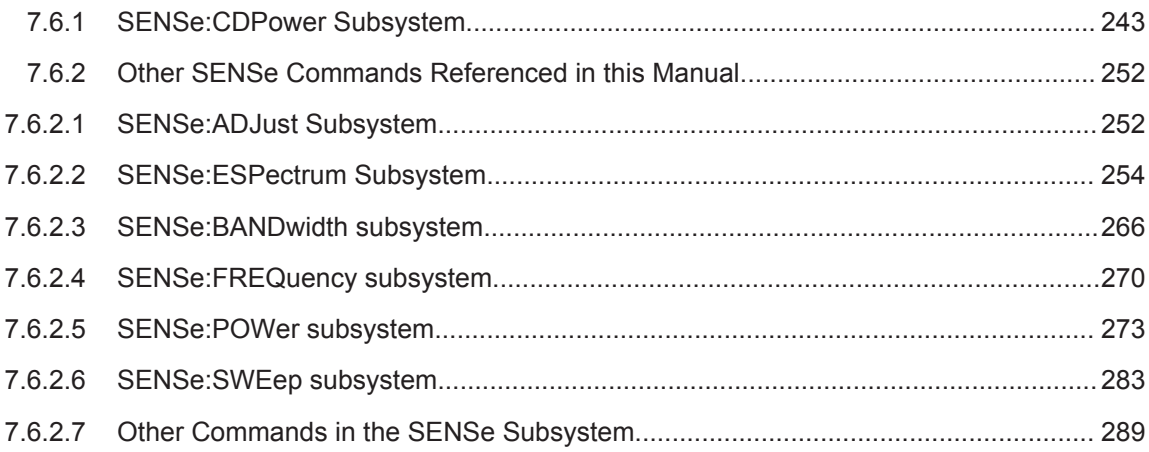

# **7.6.1 SENSe:CDPower Subsystem**

This subsystem sets the parameters for the code domain measurements mode.

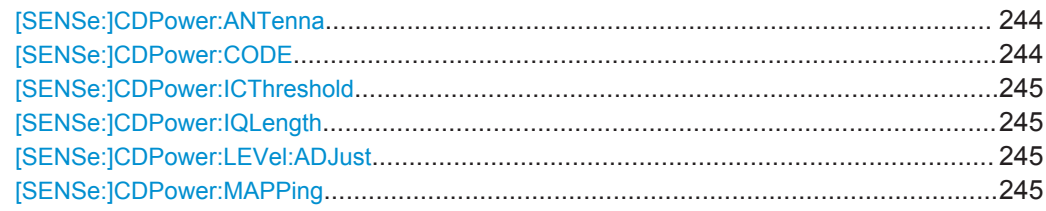

SENSe Subsystem

<span id="page-243-0"></span>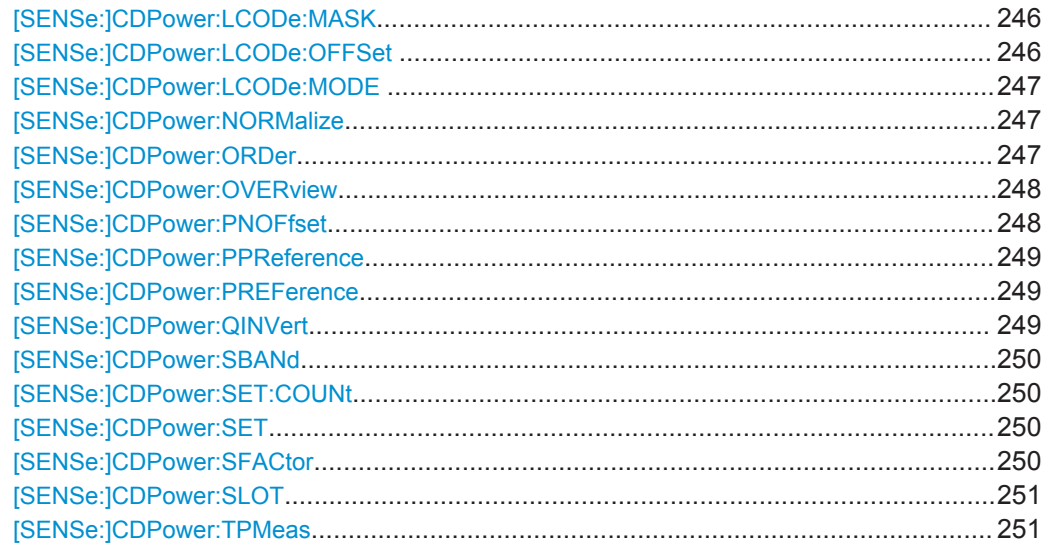

#### **[SENSe:]CDPower:ANTenna** <AntennaState>

This command deactivates the orthogonal transmit diversity (two-antenna system) or defines the antenna for which the result display evaluated.

## **Parameters:**

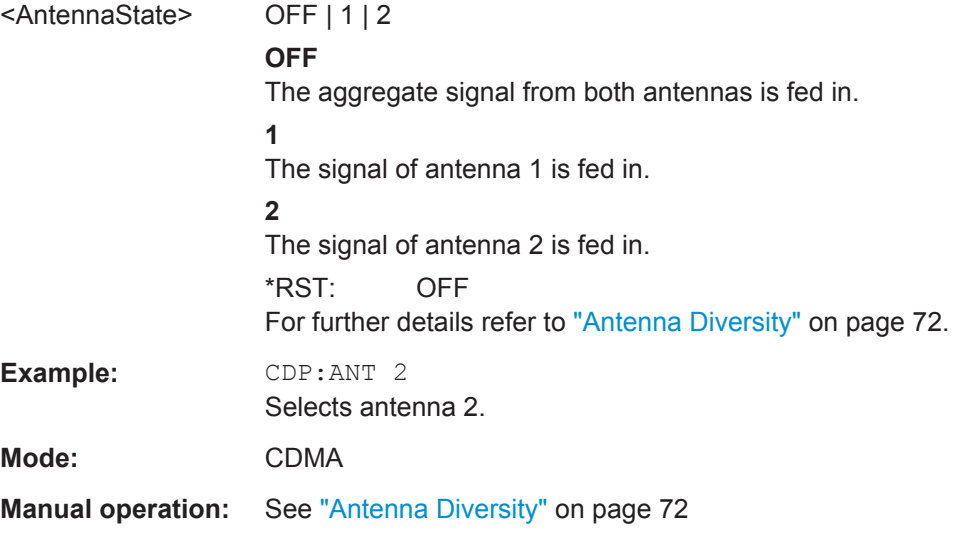

#### **[SENSe:]CDPower:CODE** <CodeNo>

This command selects the code number.

For further details refer to ["Channel \(Code\) Number"](#page-74-0) on page 75.

#### **Parameters:** <CodeNo>

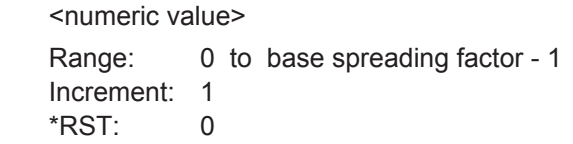

<span id="page-244-0"></span>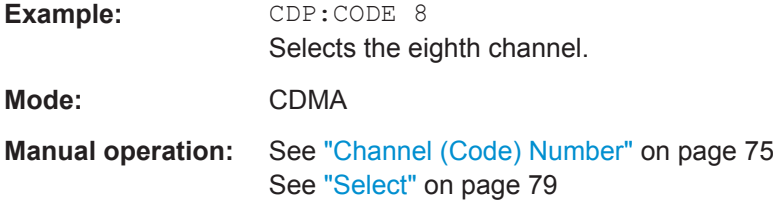

#### **[SENSe:]CDPower:ICThreshold** <ThresholdLevel>

This command defines the minimum power that a single channel must have compared to the total signal in order to be regarded as an active channel. Channels below the specified threshold are regarded as "inactive".

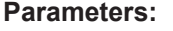

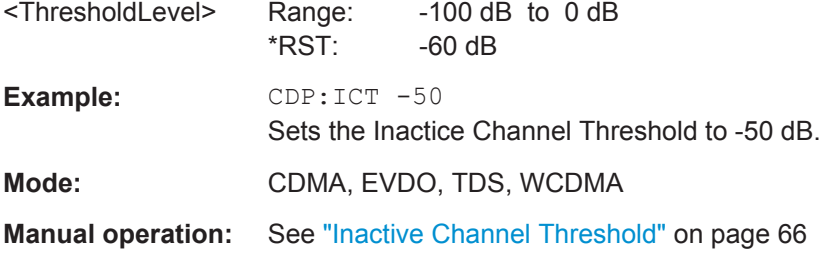

#### **[SENSe:]CDPower:IQLength** <CaptureLength>

This command sets the capture length in multiples of the power control group.

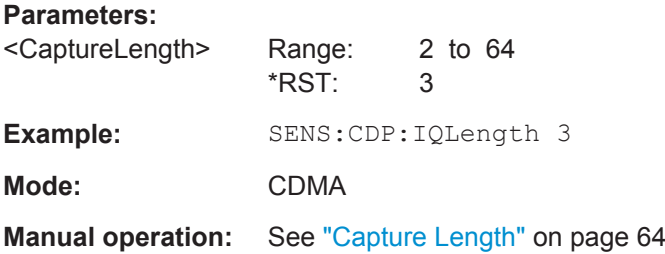

#### **[SENSe:]CDPower:LEVel:ADJust**

This command adjusts the reference level to the measured channel power. This ensures that the settings of the RF attenuation and the reference level are optimally adjusted to the signal level without overloading the R&S FSV or limiting the dynamic range by an S/N ratio that is too small.

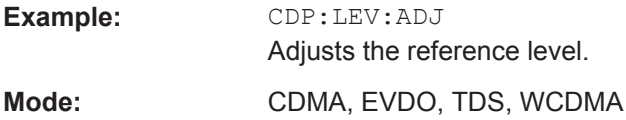

#### **[SENSe:]CDPower:MAPPing** <SignalComponent>

This command switches between I and Q component of the signal.

SENSe Subsystem

#### <span id="page-245-0"></span>**Parameters:**

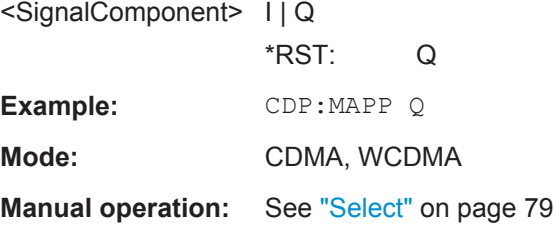

### **[SENSe:]CDPower:LCODe:MASK** <Mask>

Defines the long code mask of the mobile in hexadecimal form.

**Note**: For the default mask value of 0 the long code offset (see ) is not taken into consideration.

## **Parameters:**

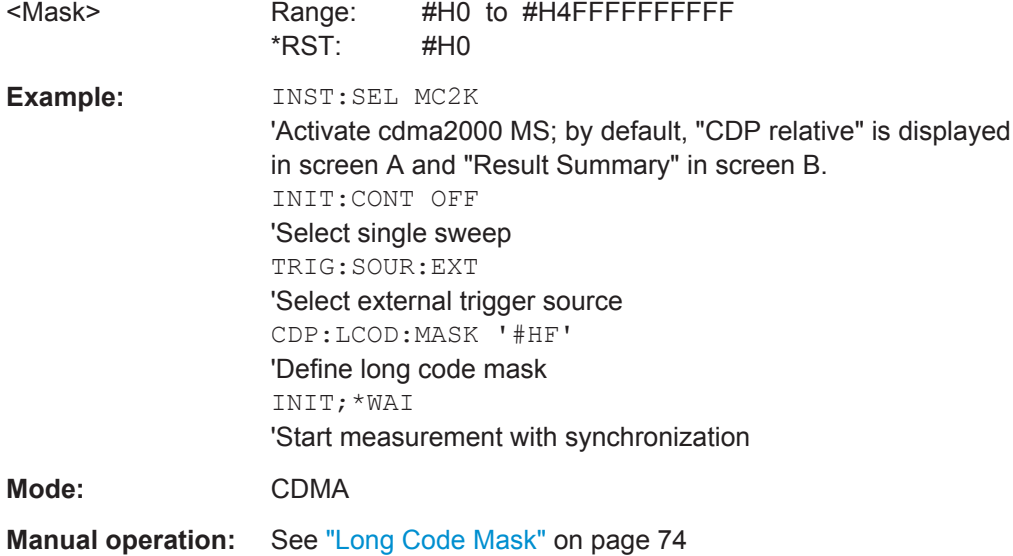

#### **[SENSe:]CDPower:LCODe:OFFSet** <CodeOffset>

Defines the long code offset, including the PN offset. This offset is applied at the next trigger pulse (which cannot occur until a setup time of 300 ms has elapsed).

This command is ignored if [SENSe: ]CDPower: LCODe: MASK is set to 0.

# **Parameters:** <CodeOffset> **Offset in chips in hexadecimal format with a 52-bit resolution. The chips offset is calculated as follows: tSinceStartGPS \* 1.2288 MChips/s, where tSinceStartGPS is defined in seconds.** This value corresponds to the GPS timing since 6.1.1980 00:00:00 UTC. \*RST: #H0

<span id="page-246-0"></span>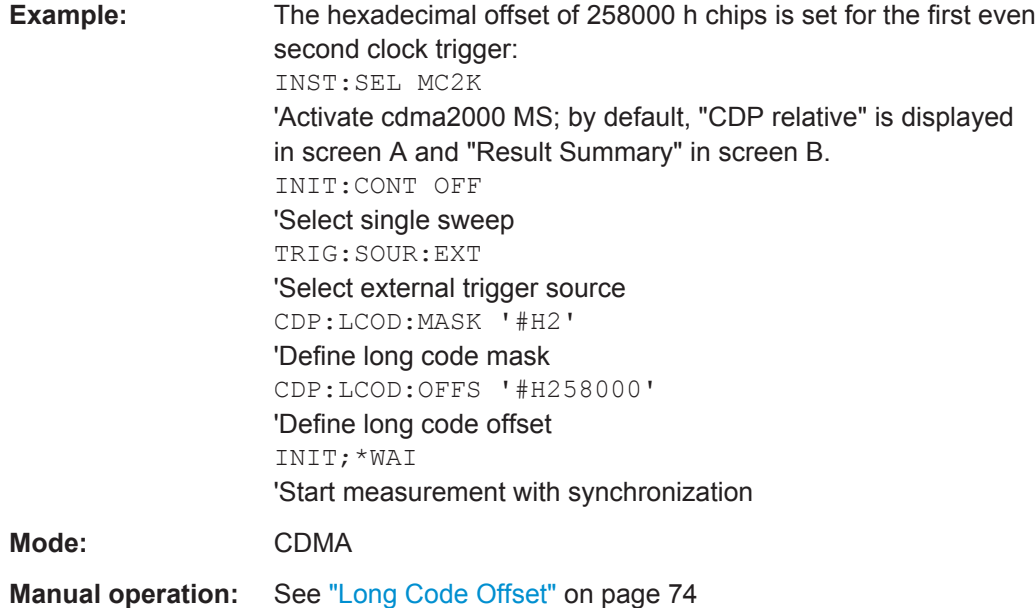

## **[SENSe:]CDPower:LCODe:MODE** <Mode>

This command selects the mode of the long code generation.

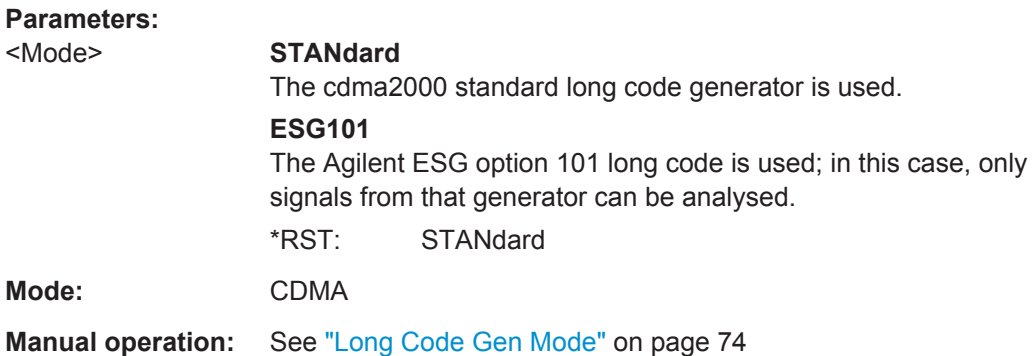

#### **[SENSe:]CDPower:NORMalize** <boolean>

This command activates or deactivates the elimination of the IQ offset from the signal.

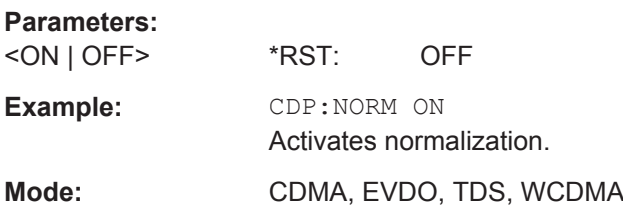

## **[SENSe:]CDPower:ORDer** <SortOrder>

This command sets the channel sorting for the Code Domain Power and Code Domain Error Power result displays.

<span id="page-247-0"></span>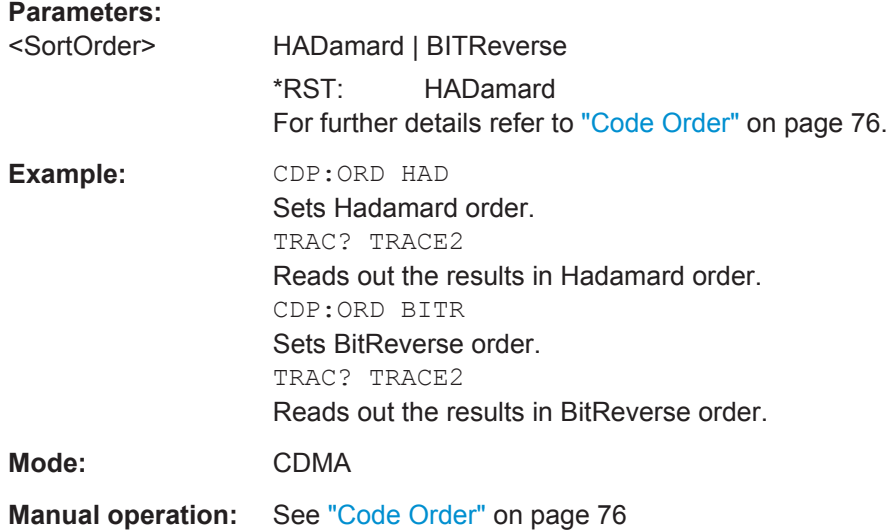

#### **[SENSe:]CDPower:OVERview** <State>

This command switches to an overview display of a code domain measurement (CDP rel./CDP abs./ CDEP). If enabled, the I branch of the code power is displayed in screen A and the Q branch in screen B. Both results can be read using TRACE: DATA? TRACE1 and TRACE:DATA? TRACE2; respectively. If disabled, screen A displays the I branch and screen B provides the result summary display.

#### **Parameters:**

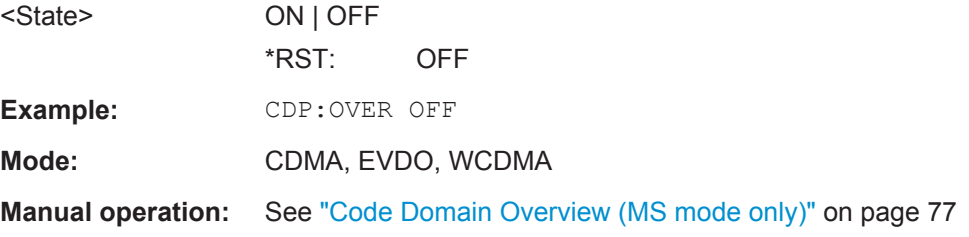

#### **[SENSe:]CDPower:PNOFfset** <Offset>

This command sets the PN offset of the base station in multiples of 64 chips.

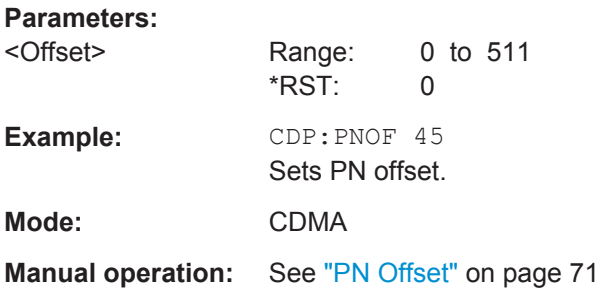

### <span id="page-248-0"></span>**[SENSe:]CDPower:PPReference** <Mode>

This command defines how the pilot channel power is displayed in the absolute summary. In relative mode, the reference power is the total power.

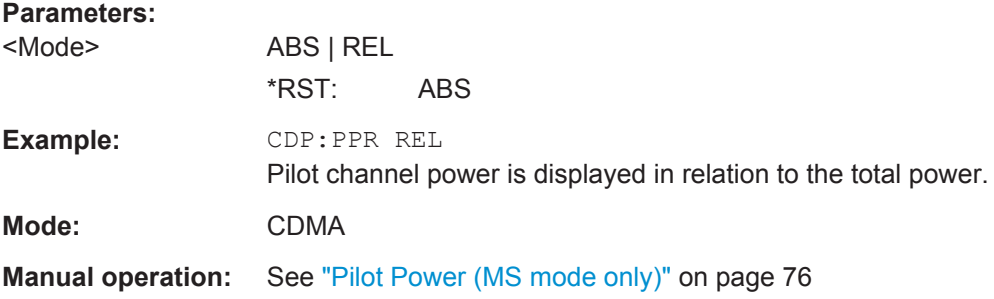

#### **[SENSe:]CDPower:PREFerence** <Power>

This command specifies the reference power for the relative power result displays (e.g. Code Domain Power, Power vs PCG).

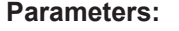

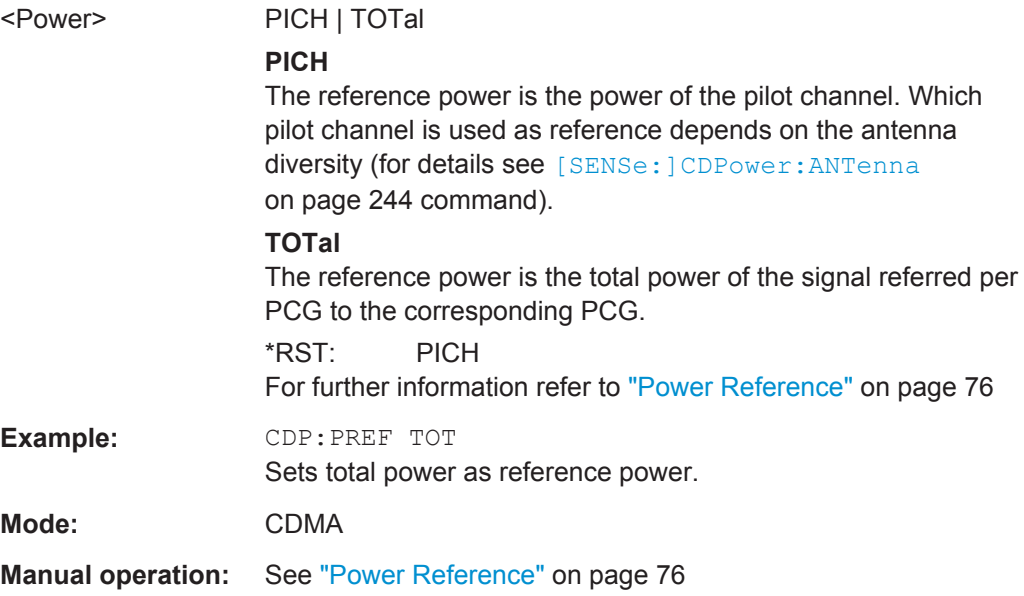

### **[SENSe:]CDPower:QINVert** <State>

This command inverts the Q component of the signal.

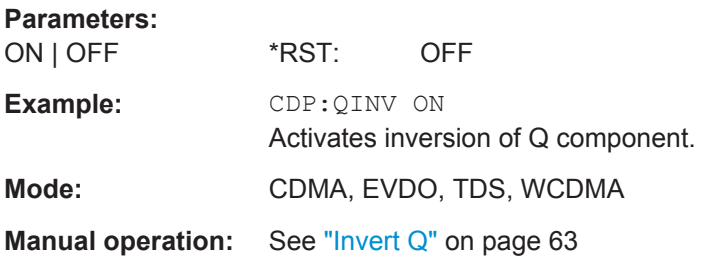

#### <span id="page-249-0"></span>**[SENSe:]CDPower:SBANd** <NORMal | INVers>

This command is used to swap the left and right sideband.

**Parameters:** <NORMal | INVers> \*RST: NORM **Example:** CDP:SBAN INV Switches the right and left sideband.

**Mode:** CDMA, EVDO, TDS

#### **[SENSe:]CDPower:SET:COUNt** <NoOfSets>

This command sets the number of sets to be captured and stored in the instrument's memory.

Refer to ["Set Count"](#page-63-0) on page 64 for more information.

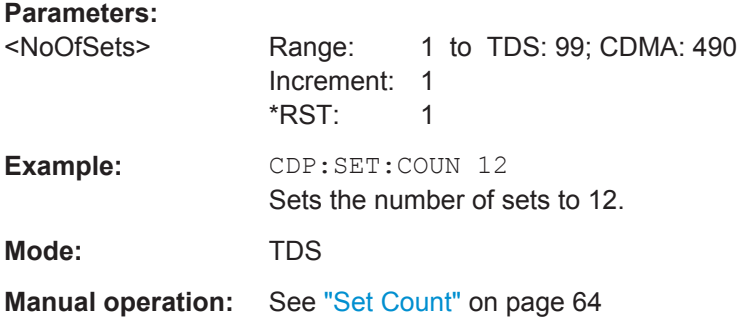

#### **[SENSe:]CDPower:SET** <SetNo>

This command selects a specific set for further analysis. The number of sets has to be defined with the [SENSe:]CDPower: SET command before using this command.

## **Parameters:**

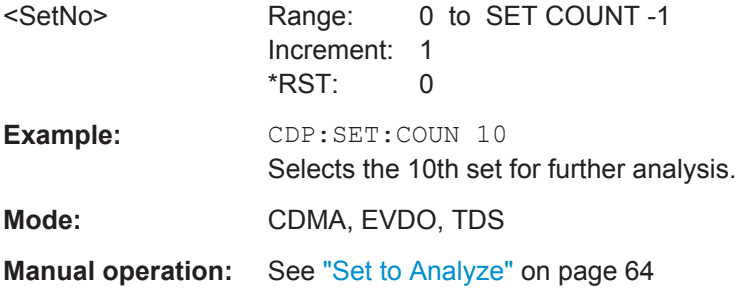

## **[SENSe:]CDPower:SFACtor** <SpreadingFactor>

This command defines the base spreading factor. If the base spreading factor of 64 is used for channels with a spreading factor of 128 (code class 7), an alias power is displayed in the Code Domain Power and Code Domain Error Power diagrams.

SENSe Subsystem

<span id="page-250-0"></span>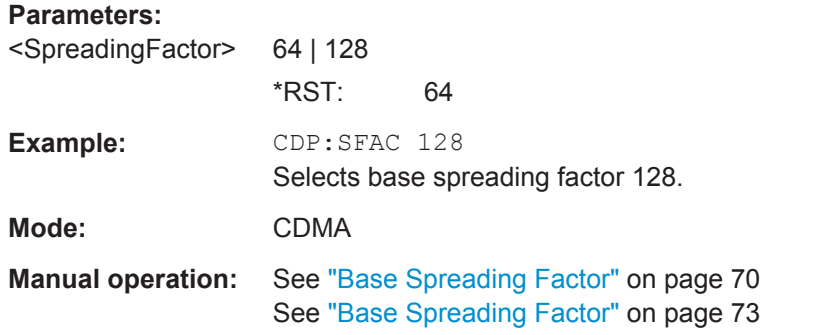

#### **[SENSe:]CDPower:SLOT** <numeric value>

This command selects the slot/Power Control Group (PCG) to be analyzed.

#### **Parameters:**

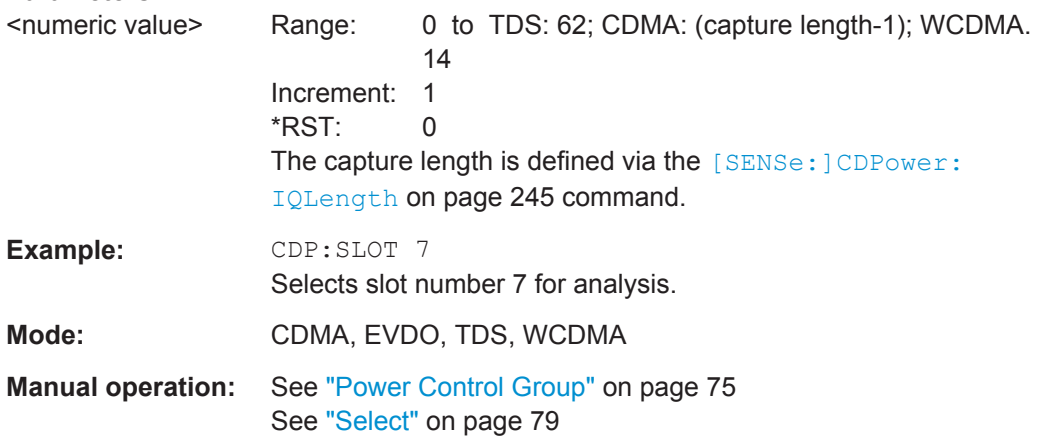

# **[SENSe:]CDPower:TPMeas** <State>

This command actives or deactivates the timing and phase offset evaluation of the channels to the pilot.

The results are queried using the  $TRACE < n > [$ : DATA]? on page 292 command and the CALCulate<1…4>:MARKer<1…4>:FUNCtion:CDPower[:BTS]:RESult? command.

## **Parameters:**

<State> ON | OFF \*RST: OFF

SENSe Subsystem

<span id="page-251-0"></span>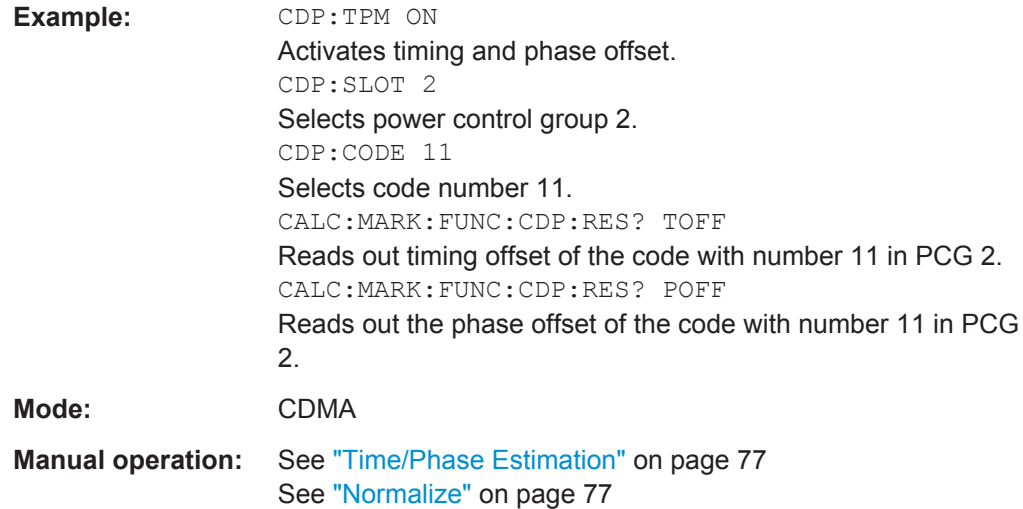

# **7.6.2 Other SENSe Commands Referenced in this Manual**

## **7.6.2.1 SENSe:ADJust Subsystem**

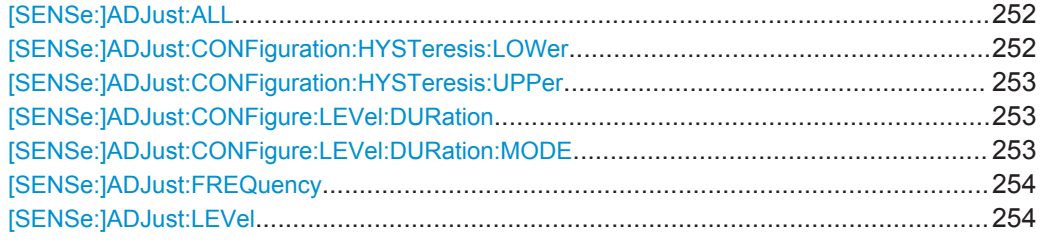

## **[SENSe:]ADJust:ALL**

This command determines the ideal frequency and level configuration for the current measurement.

**Example:** ADJ:ALL

**Manual operation:** See "Auto All" [on page 91](#page-90-0)

#### **[SENSe:]ADJust:CONFiguration:HYSTeresis:LOWer** <Threshold>

This command defines a lower threshold the signal must drop below before the reference level is automatically adjusted when the "Auto Level" function is performed.

For more information see [SENSe: ] ADJust: LEVel).

#### **Parameters:**

<Threshold> Range: 0 to 200  $*RST:$   $+1$  dB Default unit: dB
<span id="page-252-0"></span>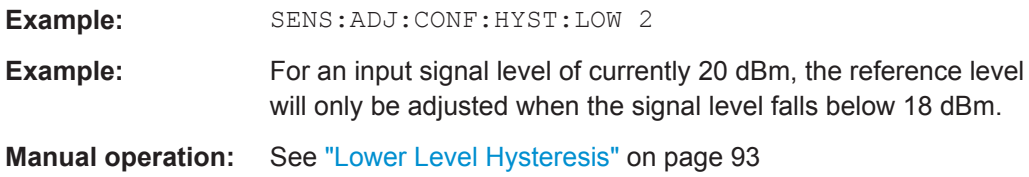

#### **[SENSe:]ADJust:CONFiguration:HYSTeresis:UPPer** <Threshold>

This command defines an upper threshold the signal must exceed before the reference level is automatically adjusted when the "Auto Level" function is performed.

For more information see [SENSe: ] ADJust: LEVel).

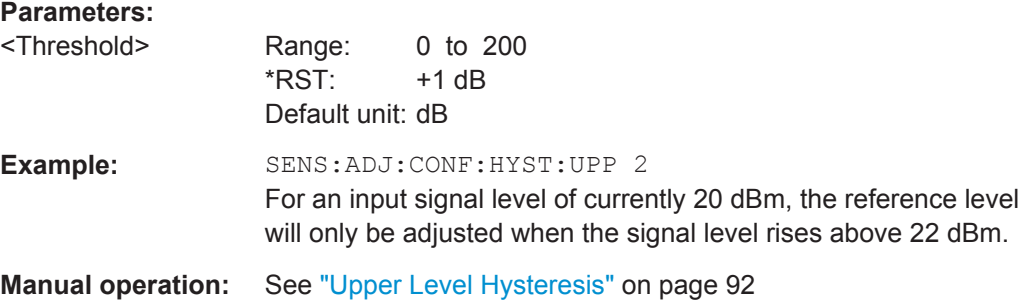

#### **[SENSe:]ADJust:CONFigure:LEVel:DURation** <Duration>

This command defines the duration of the level measurement used to determine the optimal reference level automatically (for SENS:ADJ:LEV ON).

#### **Parameters:**

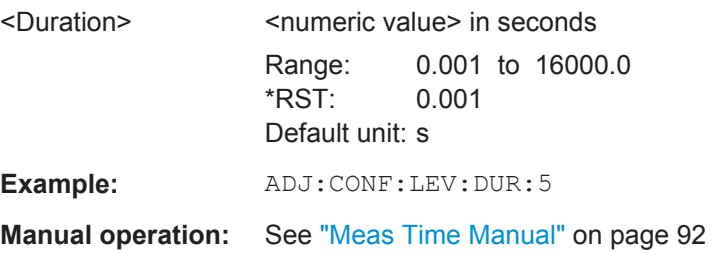

#### **[SENSe:]ADJust:CONFigure:LEVel:DURation:MODE** <Mode>

This command selects the way the R&S FSV determines the length of the measurement that is performed while determining the ideal reference level.

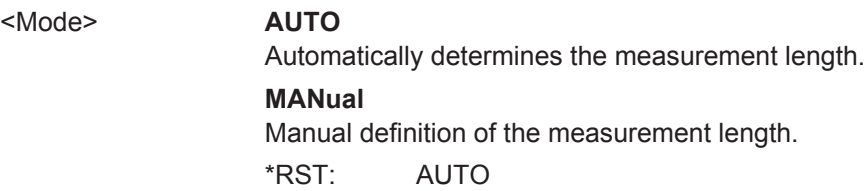

<span id="page-253-0"></span>**Example:** ADJ:CONF:LEV:DUR:MODE MAN Specifies manual definition of the measurement duration. ADJ:CONF:LEV:DUR:5 Specifies the duration manually.

### **[SENSe:]ADJust:FREQuency**

This command defines the center frequency and the reference level automatically by determining the highest level in the frequency span.

**Example:** ADJ:FREQ

**Manual operation:** See ["Auto Freq"](#page-91-0) on page 92

#### **[SENSe:]ADJust:LEVel**

This command automatically sets the optimal reference level for the current measurement.

You can define a threshold that the signal must exceed before the reference level is adjusted, see [\[SENSe:\]ADJust:CONFiguration:HYSTeresis:UPPer](#page-252-0) and [\[SENSe:\]ADJust:CONFiguration:HYSTeresis:LOWer](#page-251-0).

**Example:** ADJ:LEV **Manual operation:** See ["Adjust Ref Lvl"](#page-62-0) on page 63 See ["Auto Level"](#page-91-0) on page 92

### **7.6.2.2 SENSe:ESPectrum Subsystem**

The SENSe:ESPectrum subsystem contains the remote commands to configure Spectrum Emission Mask (SEM) measurements.

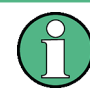

The sweep list cannot be configured using remote commands during an on-going sweep operation.

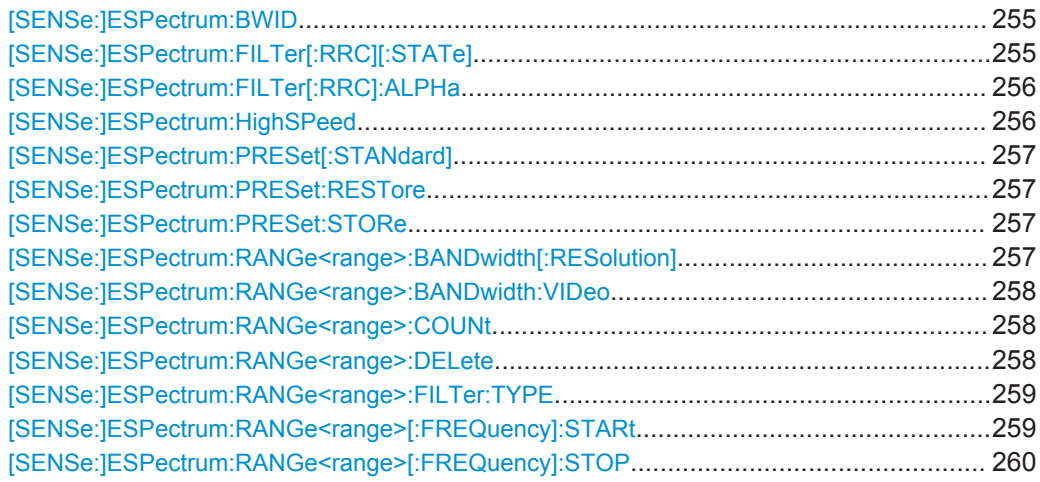

<span id="page-254-0"></span>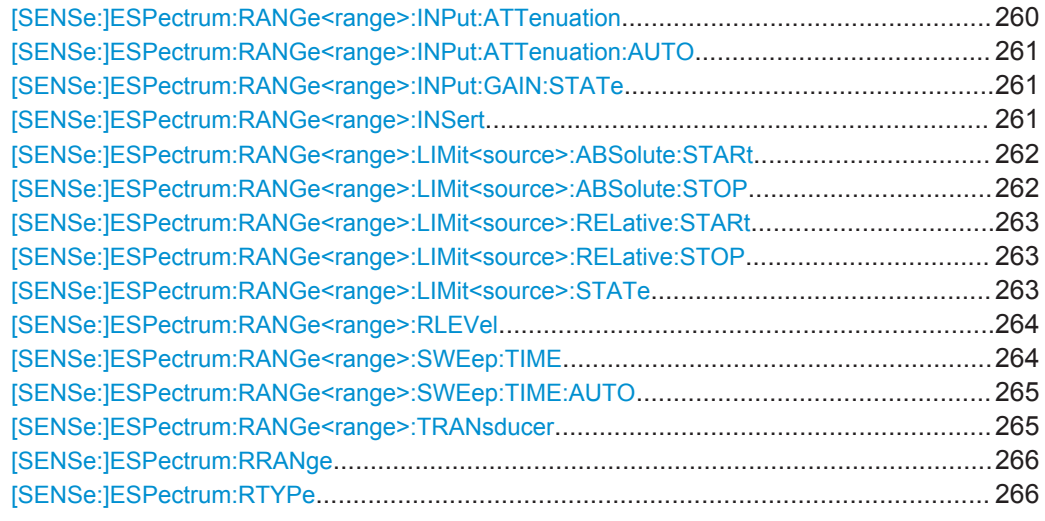

# **[SENSe:]ESPectrum:BWID <Bandwidth>**

This command defines the bandwidth used for measuring the channel power (reference range). This setting takes only effect if channel power is selected as power reference type (see [\[SENSe:\]ESPectrum:RTYPe](#page-265-0) on page 266).

## **Parameters:**

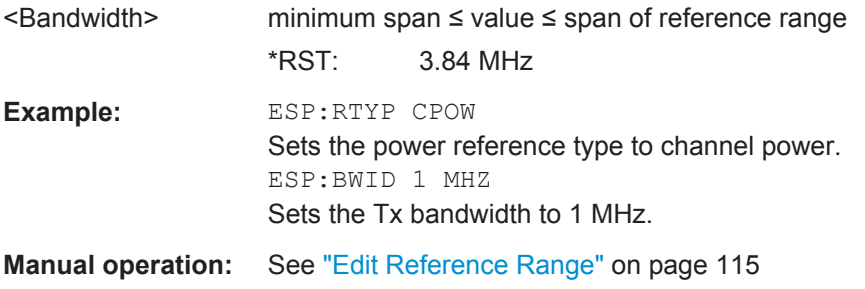

# **[SENSe:]ESPectrum:FILTer[:RRC][:STATe]** <State>

This command activates or deactivates the use of an RRC filter. This setting only takes effect if channel power is selected as power reference type (see [\[SENSe:](#page-265-0) [\]ESPectrum:RTYPe](#page-265-0) on page 266).

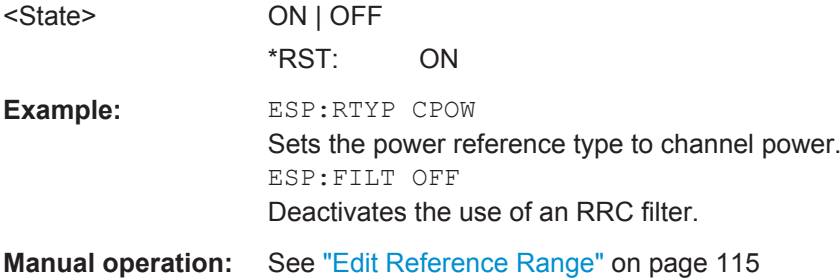

### <span id="page-255-0"></span>**[SENSe:]ESPectrum:FILTer[:RRC]:ALPHa** <Value>

This command sets the alpha value of the RRC filter. This setting takes only effect if channel power is selected as power reference type ( [SENSe: ]ESPectrum: RTYPe command) and if the RRC filter is activated ( [SENSe: ]ESPectrum: FILTer [: [RRC\]\[:STATe\]](#page-254-0)command).

#### **Parameters:**

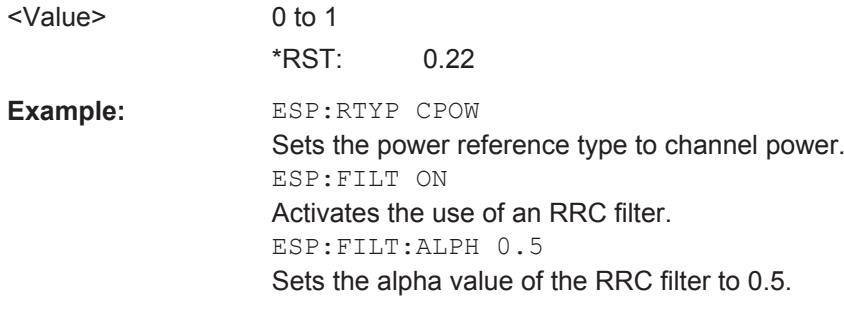

**Manual operation:** See ["Edit Reference Range"](#page-114-0) on page 115

#### **[SENSe:]ESPectrum:HighSPeed** <State>

This command activates Fast SEM mode to accelerate spurious emission mask measurements. For details see [chapter 6.4.12, "Fast Spectrum Emission Mask Measure](#page-171-0)[ments", on page 172](#page-171-0).

Note that in Fast SEM mode, the following parameters cannot be changed in all ranges:

- Filter type, see [SENSe: ]ESPectrum:RANGe<range>:FILTer:TYPE [on page 259](#page-258-0)
- RBW, see [\[SENSe:\]ESPectrum:RANGe<range>:BANDwidth\[:RESolution\]](#page-256-0) [on page 257](#page-256-0)
- VBW, see [\[SENSe:\]ESPectrum:RANGe<range>:BANDwidth:VIDeo](#page-257-0) [on page 258](#page-257-0)
- Sweep Time Mode, see [\[SENSe:\]ESPectrum:RANGe<range>:SWEep:TIME:](#page-264-0) AUTO [on page 265](#page-264-0)
- Sweep Time, see [\[SENSe:\]ESPectrum:RANGe<range>:SWEep:TIME](#page-263-0) [on page 264](#page-263-0)
- Reference level, see [\[SENSe:\]ESPectrum:RANGe<range>:RLEVel](#page-263-0) [on page 264](#page-263-0)
- RF Att Mode, see [\[SENSe:\]ESPectrum:RANGe<range>:INPut:](#page-260-0) [ATTenuation:AUTO](#page-260-0) on page 261
- Rf Attenuation, see [SENSe: ]ESPectrum: RANGe<range>: INPut: [ATTenuation](#page-259-0) on page 260
- Preamp, see [\[SENSe:\]ESPectrum:RANGe<range>:INPut:GAIN:STATe](#page-260-0) [on page 261](#page-260-0)

<span id="page-256-0"></span>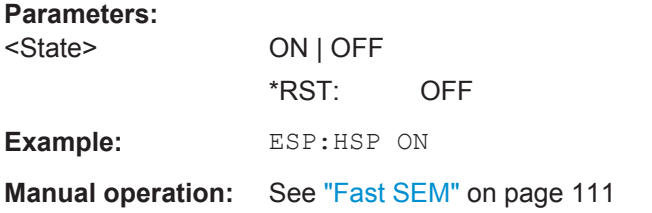

### **[SENSe:]ESPectrum:PRESet[:STANdard]**

This command selects the specified XML file under  $C:\r s\in\text{Sens}$  std. If the file is stored in a subdirectory, include the relative path.

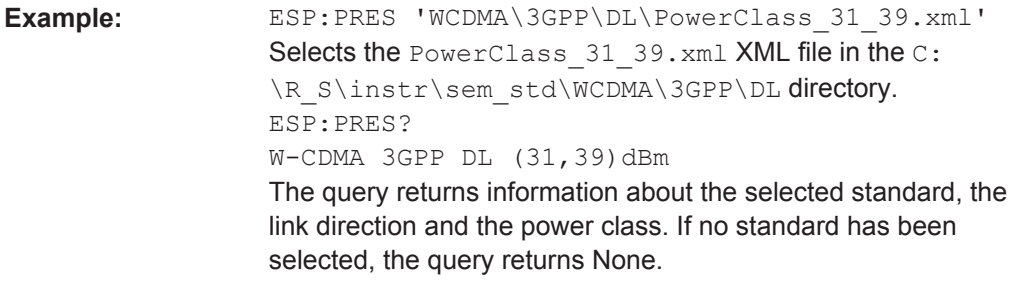

**Manual operation:** See ["Load Standard"](#page-119-0) on page 120

### **[SENSe:]ESPectrum:PRESet:RESTore**

This command copies the XML files from the  $C:\R\ S\inst$  sem backup folder to the C: \R\_S\instr\sem\_std folder. Files of the same name are overwritten.

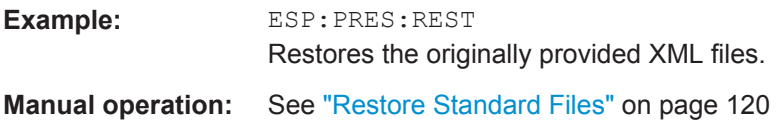

#### **[SENSe:]ESPectrum:PRESet:STORe** <FileName>

This command stores the current settings as presettings in the specified XML file under C:\r s\instr\sem backup.

# **Parameters:**

<FileName>

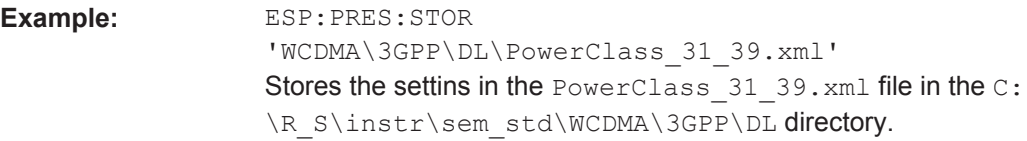

### **Manual operation:** See ["Save As Standard"](#page-119-0) on page 120

### **[SENSe:]ESPectrum:RANGe<range>:BANDwidth[:RESolution]** <Value>

This command sets the RBW value for the specified range.

<span id="page-257-0"></span>Note that this parameter can not be set for all ranges if "Fast SEM" mode is activated (see [\[SENSe:\]ESPectrum:HighSPeed](#page-255-0) on page 256).

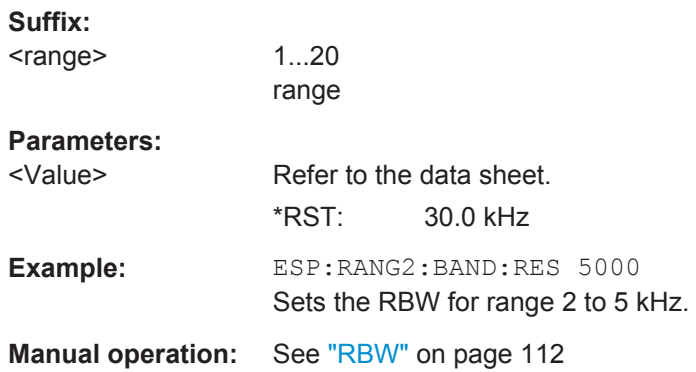

### **[SENSe:]ESPectrum:RANGe<range>:BANDwidth:VIDeo** <Value>

This command sets the VBW value for the specified range.

Note that this parameter can not be set for all ranges if "Fast SEM" mode is activated (see [\[SENSe:\]ESPectrum:HighSPeed](#page-255-0) on page 256).

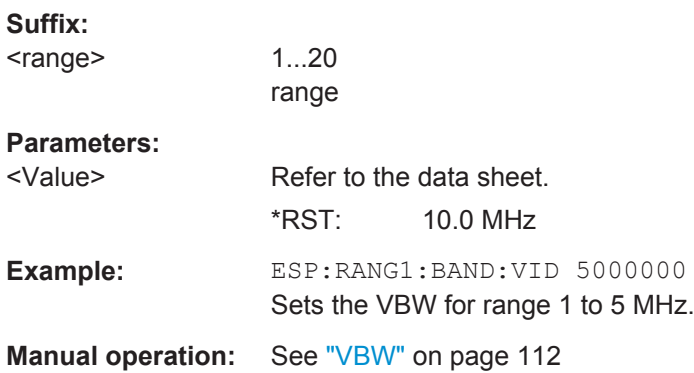

### **[SENSe:]ESPectrum:RANGe<range>:COUNt**

This command returns the number of defined ranges.

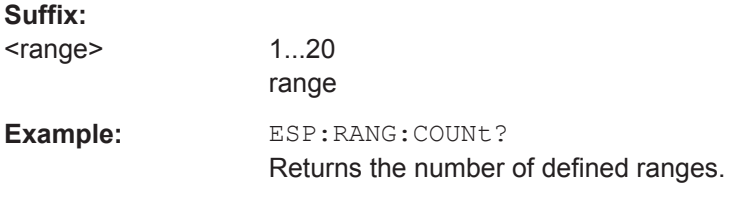

### **[SENSe:]ESPectrum:RANGe<range>:DELete**

This command deletes the specified range. The range numbers are updated accordingly. The reference range cannot be deleted. A minimum of three ranges is mandatory.

<span id="page-258-0"></span>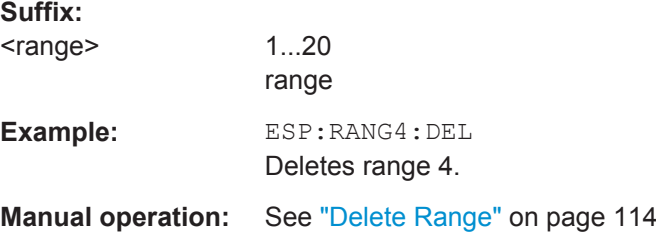

### **[SENSe:]ESPectrum:RANGe<range>:FILTer:TYPE** <Type>

This command sets the filter type for the specified range.

Note that this parameter can not be set for all ranges if "Fast SEM" mode is activated (see [\[SENSe:\]ESPectrum:HighSPeed](#page-255-0) on page 256).

#### **Suffix:**

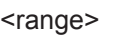

1...20 range

# **Parameters:**

<Type> **NORMal**

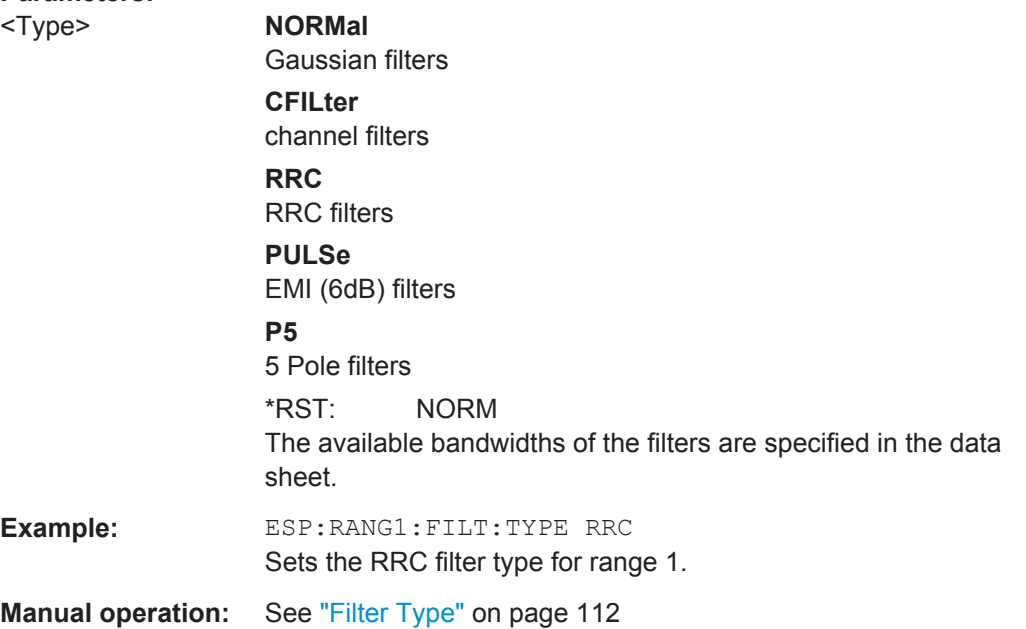

### **[SENSe:]ESPectrum:RANGe<range>[:FREQuency]:STARt** <Frequency>

This command sets the start frequency for the specified range.

In order to change the start/stop frequency of the first/last range, select the appropriate span. If you set a span that is smaller than the overall span of the ranges, the measurement includes only the ranges that lie within the defined span and have a minimum span of 20 Hz. The first and last range are adapted to the given span as long as the minimum span of 20 Hz is not violated.

Note the rules for the <Frequency> parameter specified in [chapter 6.4.11, "Ranges](#page-170-0) [and Range Settings", on page 171.](#page-170-0)

<span id="page-259-0"></span>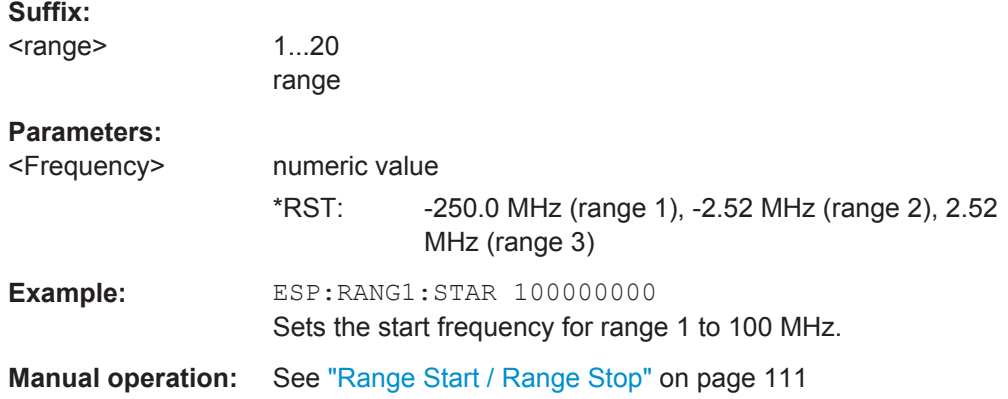

### **[SENSe:]ESPectrum:RANGe<range>[:FREQuency]:STOP** <Frequency>

This command sets the stop frequency for the specified range. For further details refer to the [\[SENSe:\]ESPectrum:RANGe<range>\[:FREQuency\]:STARt](#page-258-0) command.

Note the rules for the <Frequency> parameter specified in [chapter 6.4.11, "Ranges](#page-170-0) [and Range Settings", on page 171.](#page-170-0)

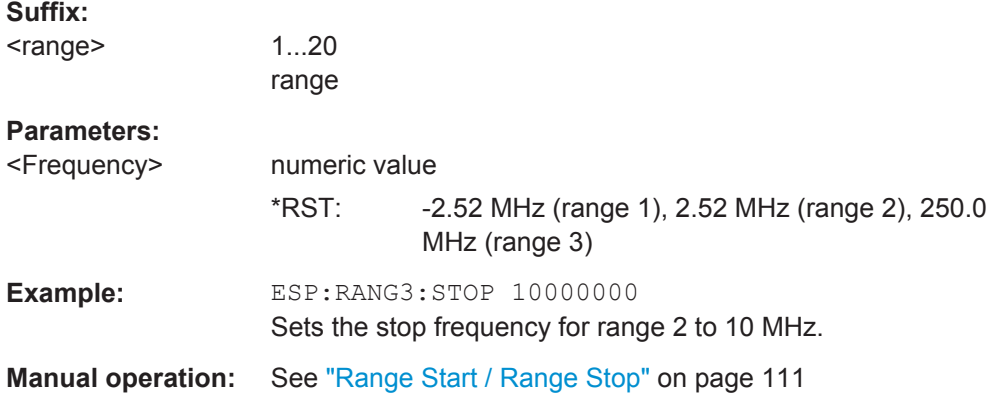

### **[SENSe:]ESPectrum:RANGe<range>:INPut:ATTenuation** <Value>

This command sets the attenuation for the specified range.

Note that this parameter can not be set for all ranges if "Fast SEM" mode is activated (see [\[SENSe:\]ESPectrum:HighSPeed](#page-255-0) on page 256).

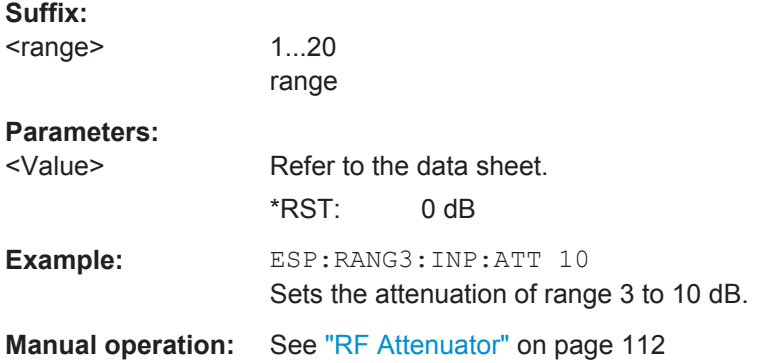

### <span id="page-260-0"></span>**[SENSe:]ESPectrum:RANGe<range>:INPut:ATTenuation:AUTO** <State>

This command activates or deactivates the automatic RF attenuation setting for the specified range.

Note that this parameter can not be set for all ranges if "Fast SEM" mode is activated (see [\[SENSe:\]ESPectrum:HighSPeed](#page-255-0) on page 256).

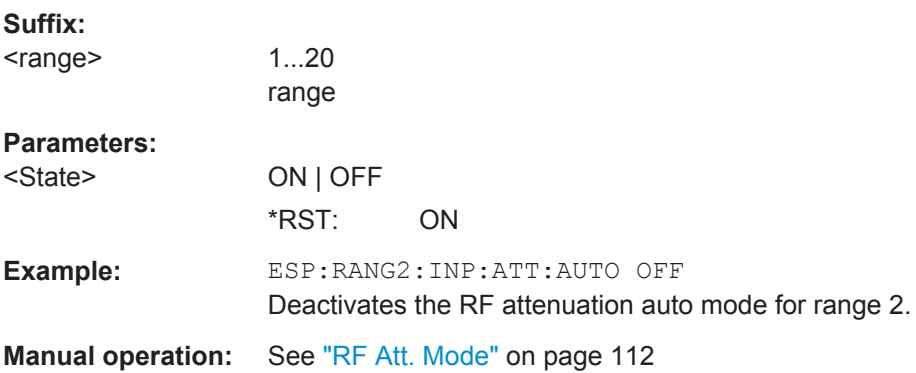

### **[SENSe:]ESPectrum:RANGe<range>:INPut:GAIN:STATe** <State>

This command switches the preamplifier on or off for the specified range.

Note that this parameter can not be set for all ranges if "Fast SEM" mode is activated (see [\[SENSe:\]ESPectrum:HighSPeed](#page-255-0) on page 256).

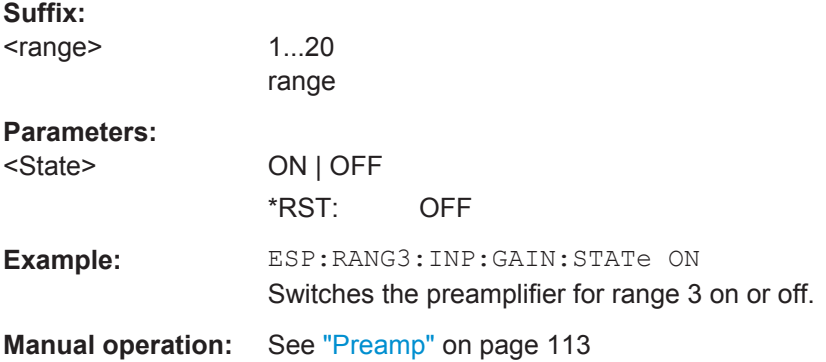

#### **[SENSe:]ESPectrum:RANGe<range>:INSert** <Mode>

This command inserts a new range before or after the specified range. The range numbers are updated accordingly.

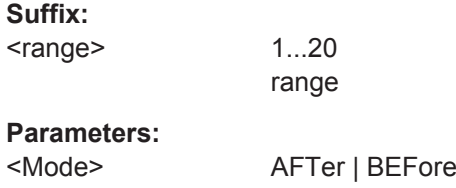

<span id="page-261-0"></span>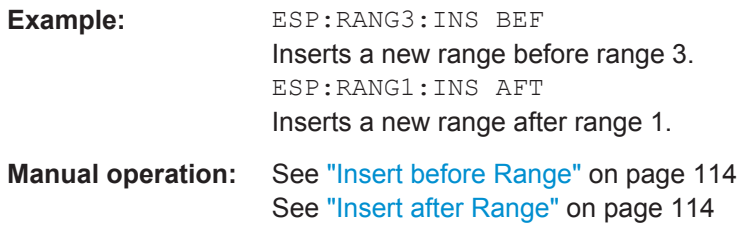

### **[SENSe:]ESPectrum:RANGe<range>:LIMit<source>:ABSolute:STARt** <Level>

This command sets an absolute limit value at the start frequency of the specified range. Different from manual operation, this setting is independently of the defined limit check type.

### **Suffix:**

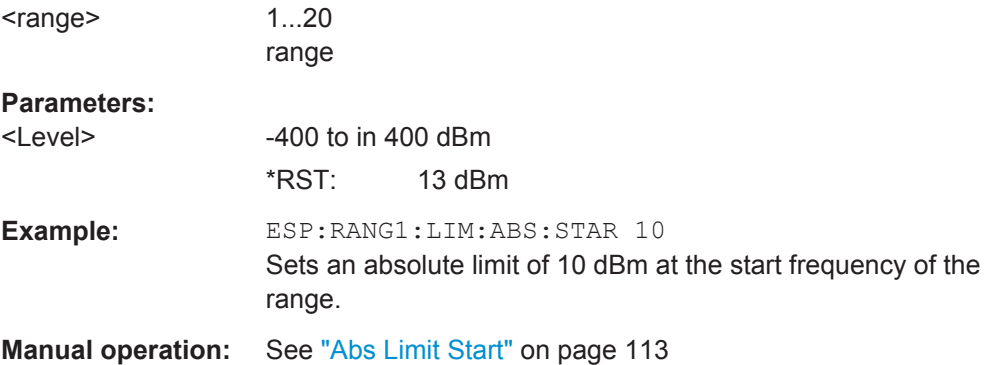

### **[SENSe:]ESPectrum:RANGe<range>:LIMit<source>:ABSolute:STOP** <Level>

This command sets an absolute limit value at the stop frequency of the specified range. Different from manual operation, this setting is independent of the defined limit check type.

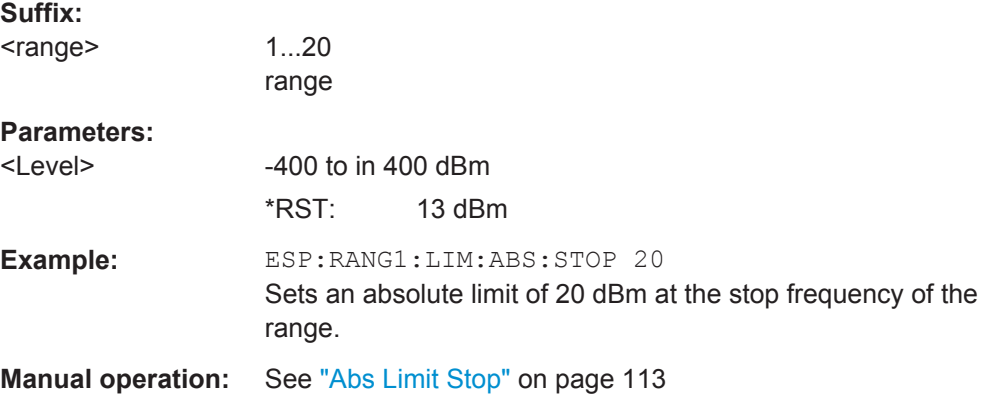

#### <span id="page-262-0"></span>**[SENSe:]ESPectrum:RANGe<range>:LIMit<source>:RELative:STARt** <Limit>

This command sets a relative limit value at the start frequency of the specified range. Different from manual operation, this setting is independent of the defined limit check type.

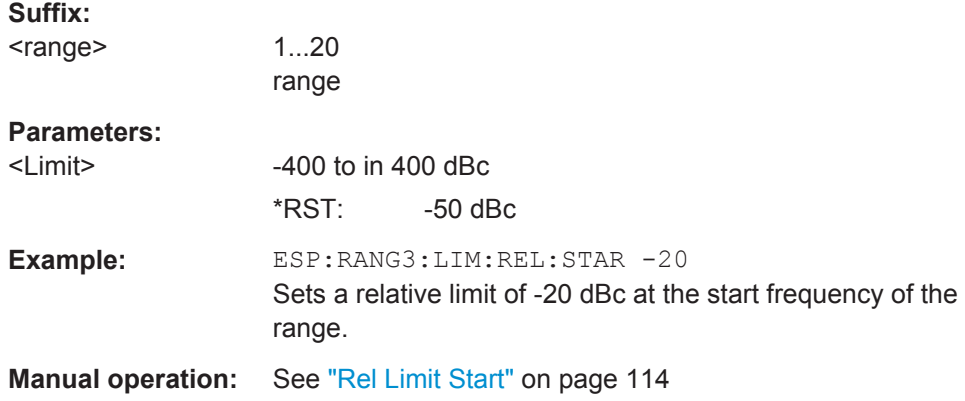

#### **[SENSe:]ESPectrum:RANGe<range>:LIMit<source>:RELative:STOP** <Limit>

This command sets a relative limit value at the stop frequency of the specified range. Different from manual operation, this setting is independently of the defined limit check type.

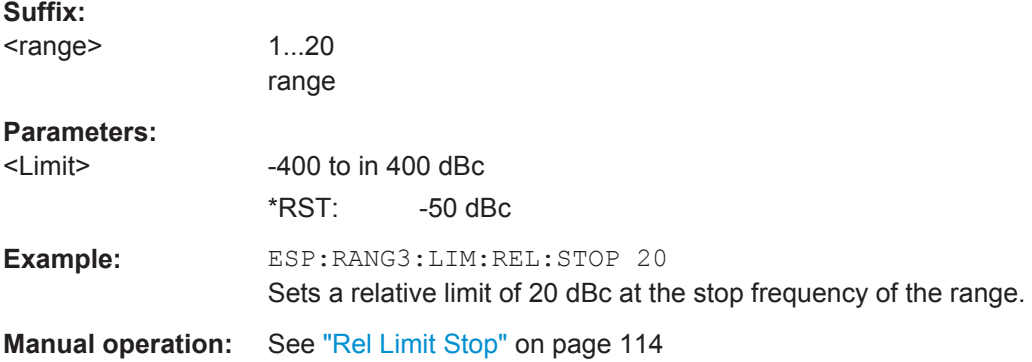

#### **[SENSe:]ESPectrum:RANGe<range>:LIMit<source>:STATe** <State>

This command sets the type of limit check for all ranges.

**Suffix:**  <range>

irrelevant

<span id="page-263-0"></span>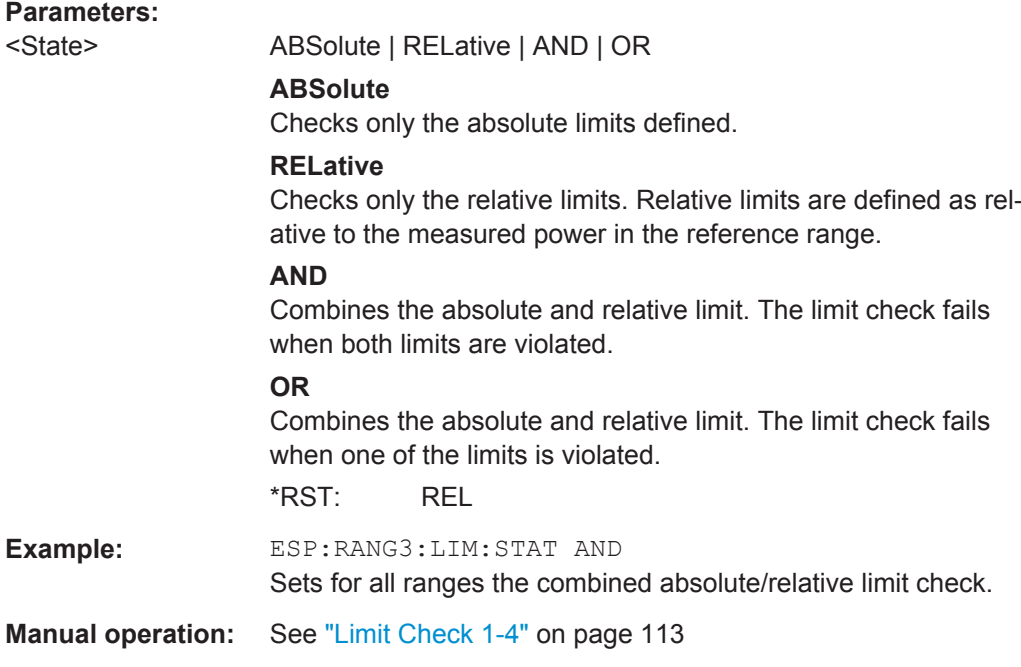

### **[SENSe:]ESPectrum:RANGe<range>:RLEVel** <Value>

This command sets the reference level for the specified range.

Note that this parameter can not be set for all ranges if "Fast SEM" mode is activated (see [\[SENSe:\]ESPectrum:HighSPeed](#page-255-0) on page 256).

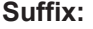

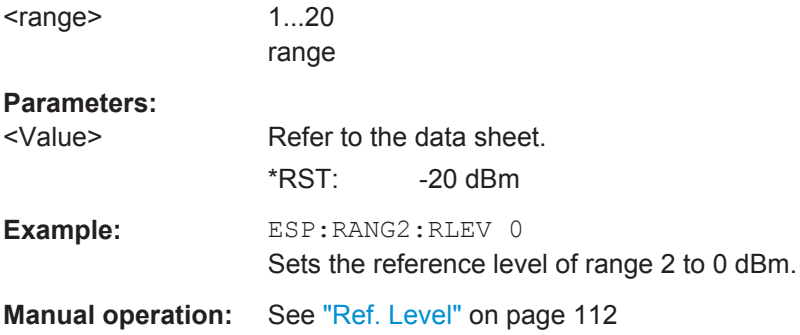

### **[SENSe:]ESPectrum:RANGe<range>:SWEep:TIME** <SweepTime>

This command sets the sweep time for the specified range.

Note that this parameter can not be set for all ranges if "Fast SEM" mode is activated (see [\[SENSe:\]ESPectrum:HighSPeed](#page-255-0) on page 256).

#### **Suffix:**

<range>

1...20 range

<span id="page-264-0"></span>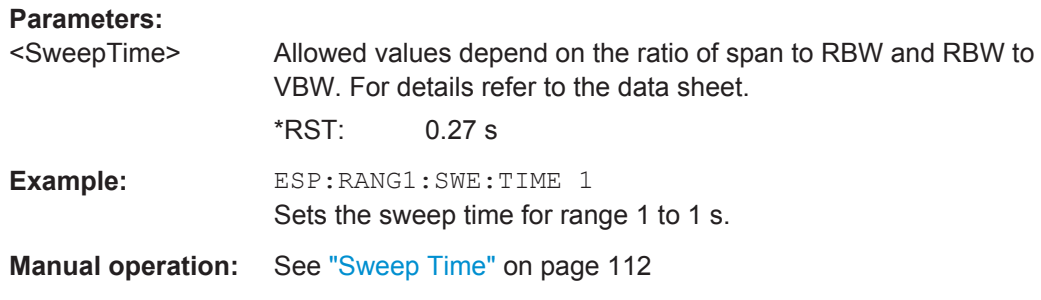

### **[SENSe:]ESPectrum:RANGe<range>:SWEep:TIME:AUTO** <State>

This command activates or deactivates the automatic sweep time setting for the specified range.

Note that this parameter can not be set for all ranges if "Fast SEM" mode is activated (see [\[SENSe:\]ESPectrum:HighSPeed](#page-255-0) on page 256).

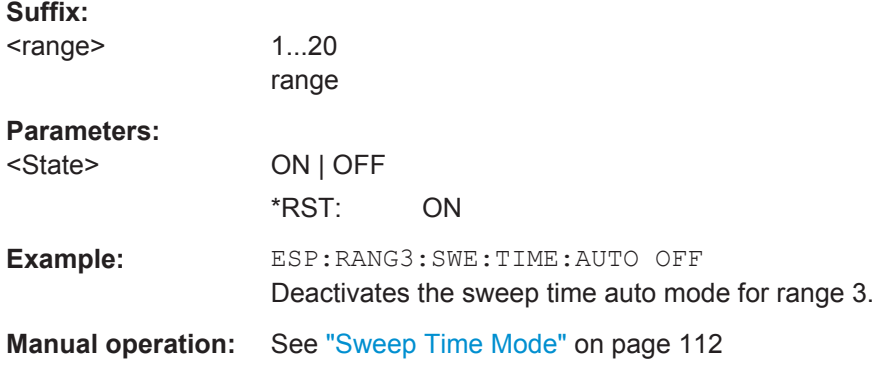

### **[SENSe:]ESPectrum:RANGe<range>:TRANsducer** <TransducerName>

This command sets a transducer for the specified range. You can only choose a transducer that fulfills the following conditions:

- The transducer overlaps or equals the span of the range.
- The x-axis is linear.
- The unit is dB.

#### **Suffix:**

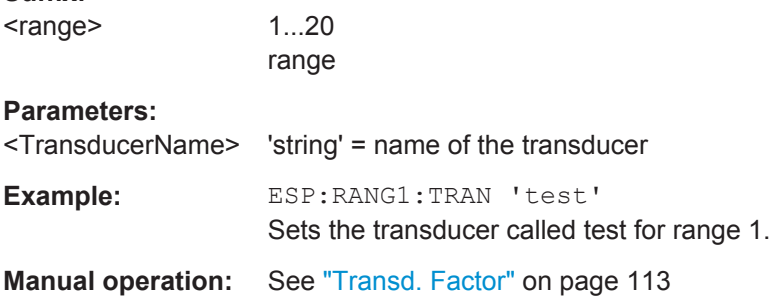

#### <span id="page-265-0"></span>**[SENSe:]ESPectrum:RRANge**

This command returns the current position (number) of the reference range.

**Example:** ESP:RRAN? Returns the current position (number) of the reference range.

### **[SENSe:]ESPectrum:RTYPe** <Type>

This command sets the power reference type.

#### **Parameters:**

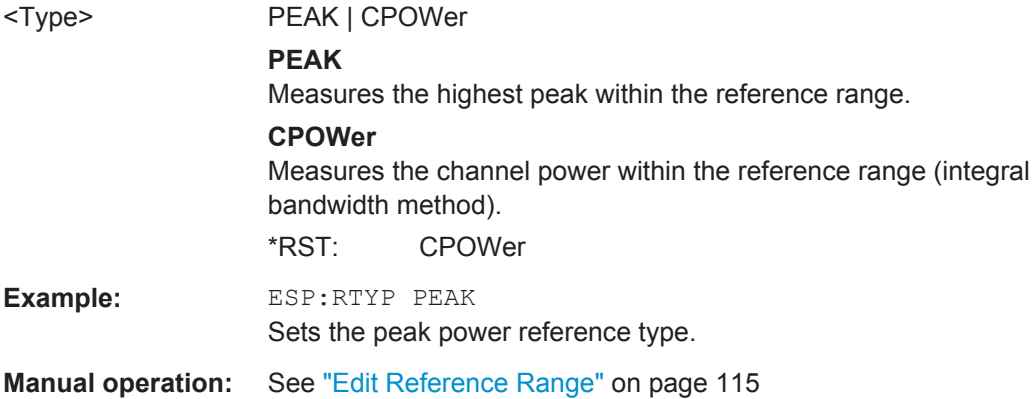

# **7.6.2.3 SENSe:BANDwidth subsystem**

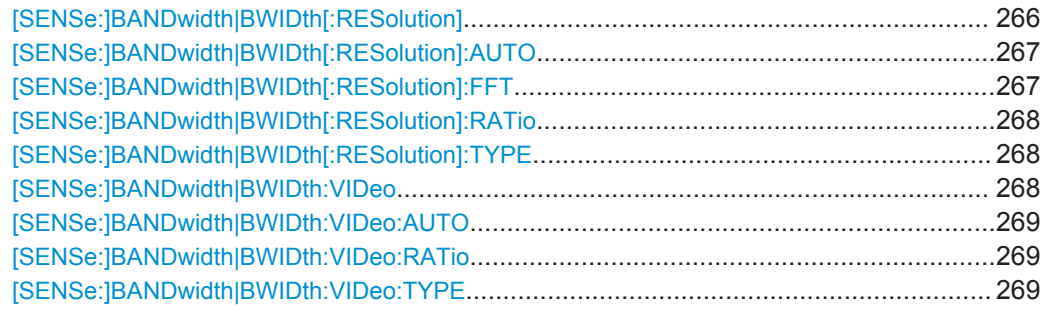

#### [SENSe:]BANDwidth|BWIDth[:RESolution] <Bandwidth>

This command defines the resolution bandwidth.

The available resolution bandwidths are specified in the data sheet. For details on the correlation between resolution bandwidth and filter type refer to [chapter 6.4.5, "Select](#page-158-0)[ing the Appropriate Filter Type", on page 159.](#page-158-0)

# **Parameters:** <Bandwidth> refer to data sheet \*RST: (AUTO is set to ON) Example: **BAND 1 MHz**

<span id="page-266-0"></span>**Manual operation:** See "Res BW" [on page 121](#page-120-0) See ["Res BW Manual"](#page-137-0) on page 138

### **[SENSe:]BANDwidth|BWIDth[:RESolution]:AUTO** <State>

This command couples and decouples the resolution bandwidth to the span.

The automatic coupling adapts the resolution bandwidth to the current frequency span according to the relationship between frequency span and resolution bandwidth.

The 6 dB bandwidths 200 Hz, 9 kHz and 120 kHz and the channel filters available are not set by the automatic coupling.

Use [SENSe: ]BANDwidth | BWIDth [: RESolution]: RATio to define the ratio RBW/span.

### **Parameters:**

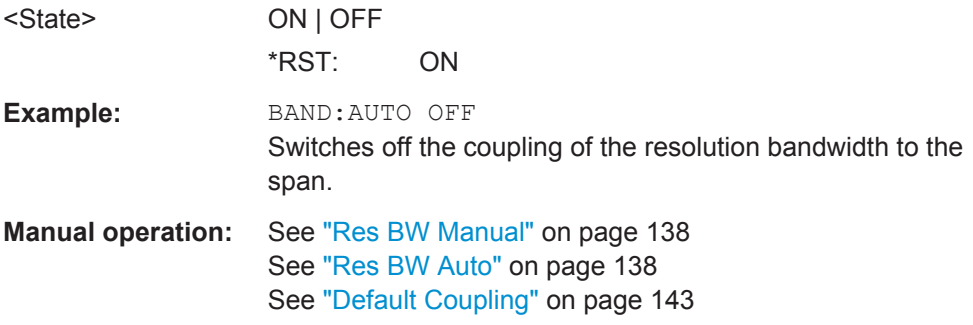

#### **[SENSe:]BANDwidth|BWIDth[:RESolution]:FFT** <FilterMode>

This command defines the filter mode of FFT filters by defining the partial span size. The partial span is the span which is covered by one FFT analysis.

This command is only available for sweep type "FFT".

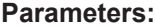

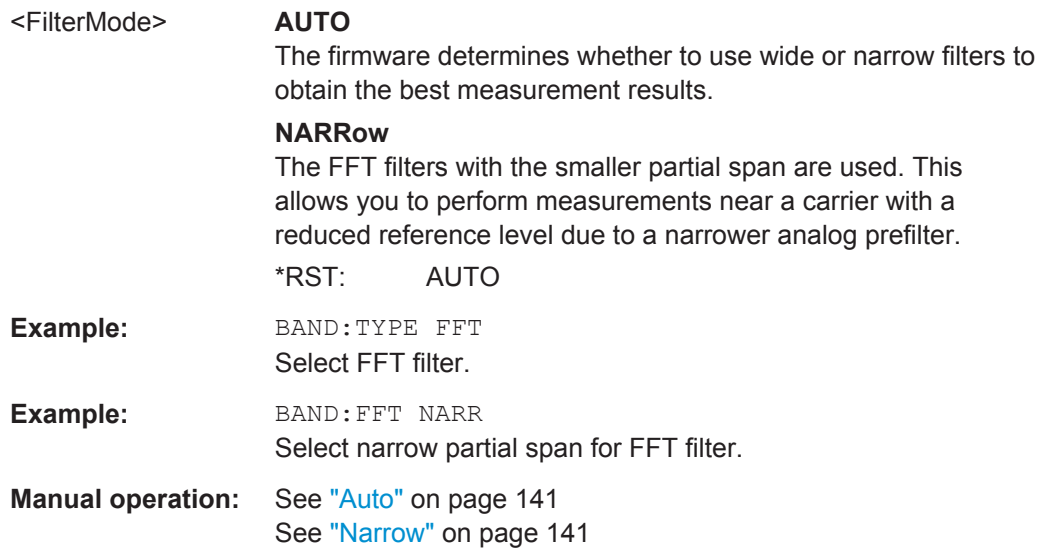

#### <span id="page-267-0"></span>**[SENSe:]BANDwidth|BWIDth[:RESolution]:RATio** <Ratio>

This command defines the ratio between the resolution bandwidth (Hz) and the span  $(Hz)$ .

Note that the ratio defined with the remote command (RBW/span) is reciprocal to that of the manual operation (span/RBW).

**Parameters:**

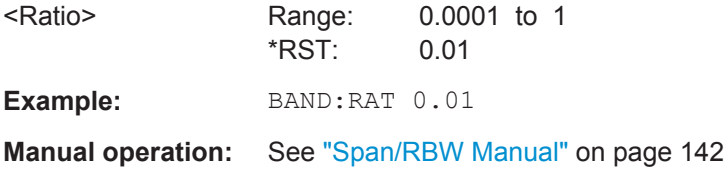

#### **[SENSe:]BANDwidth|BWIDth[:RESolution]:TYPE** <FilterType>

This command selects the type of resolution filter.

For detailed information on filters see [chapter 6.4.5, "Selecting the Appropriate Filter](#page-158-0) [Type", on page 159](#page-158-0) and [chapter 6.4.6, "List of Available RRC and Channel Filters",](#page-159-0) [on page 160](#page-159-0).

When changing the filter type, the next larger filter bandwidth is selected if the same filter bandwidth is not available for the new filter type.

5 Pole filters are not available when using the sweep type "FFT".

#### **Parameters:**

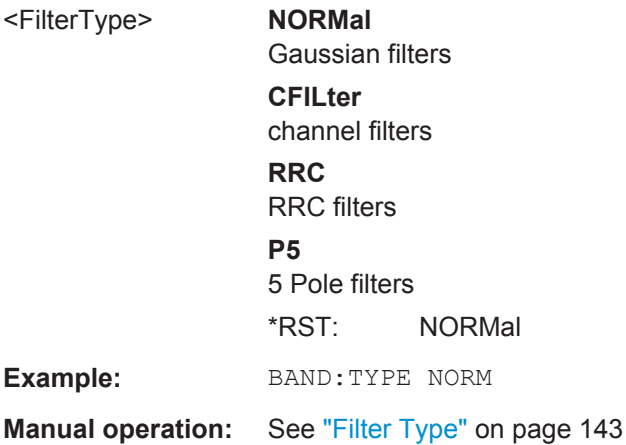

## **[SENSe:]BANDwidth|BWIDth:VIDeo** <Bandwidth>

This command defines the video bandwidth. The available video bandwidths are specified in the data sheet.

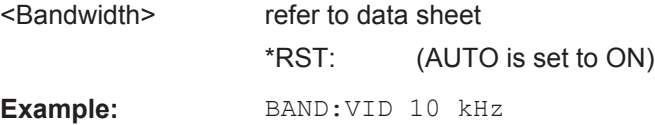

<span id="page-268-0"></span>**Manual operation:** See ["Video BW Manual"](#page-137-0) on page 138

### **[SENSe:]BANDwidth|BWIDth:VIDeo:AUTO** <State>

This command couples and decouples the VBW to the RBW.

Use [SENSe:]BANDwidth|BWIDth:VIDeo:RATio to define the ratio VBW/RBW.

#### **Parameters:**

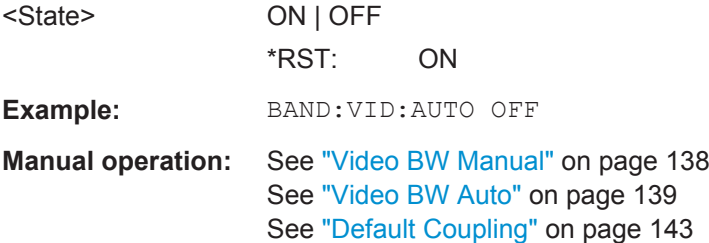

### **[SENSe:]BANDwidth|BWIDth:VIDeo:RATio** <Ratio>

This command defines the ratio between video bandwidth (Hz) and resolution bandwidth (Hz).

Note that the ratio defined with the remote command (VBW/RBW) is reciprocal to that of the manual operation (RBW/VBW).

#### **Parameters:**

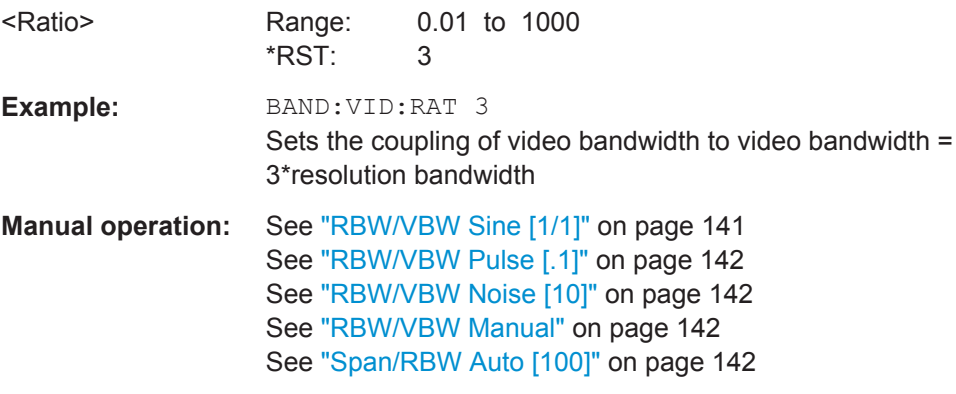

### **[SENSe:]BANDwidth|BWIDth:VIDeo:TYPE** <Mode>

This command selects the position of the video filter in the signal path.

Changing the video filter position is possible only if the resolution bandwidth is ≤100 kHz.

<span id="page-269-0"></span>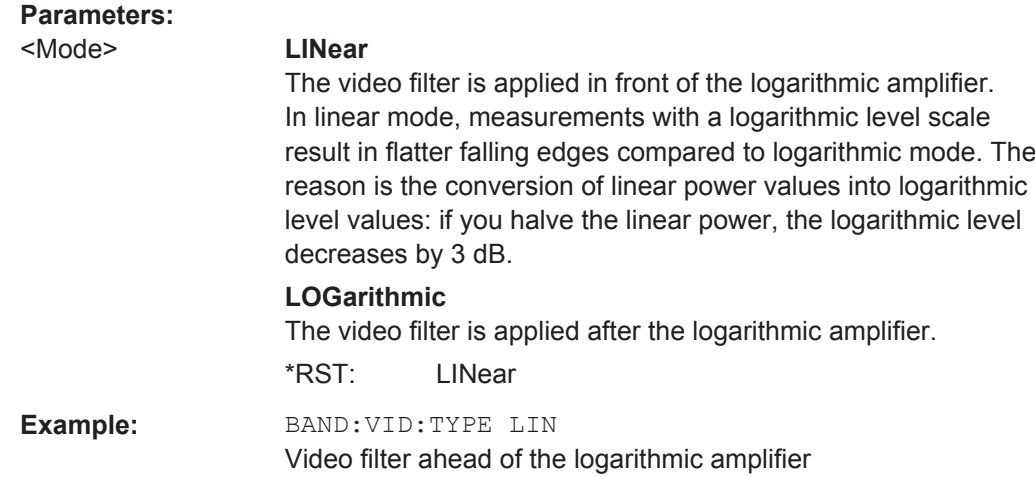

# **7.6.2.4 SENSe:FREQuency subsystem**

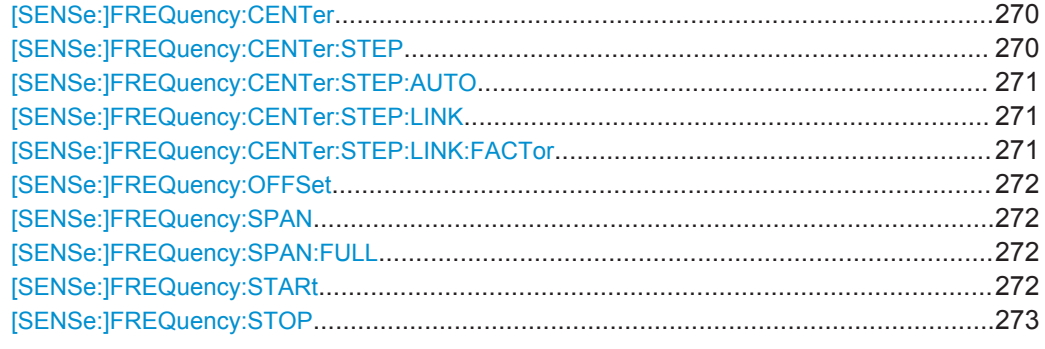

### **[SENSe:]FREQuency:CENTer** <Frequency>

This command defines the center frequency (frequency domain) or measuring frequency (time domain).

### **Parameters:**

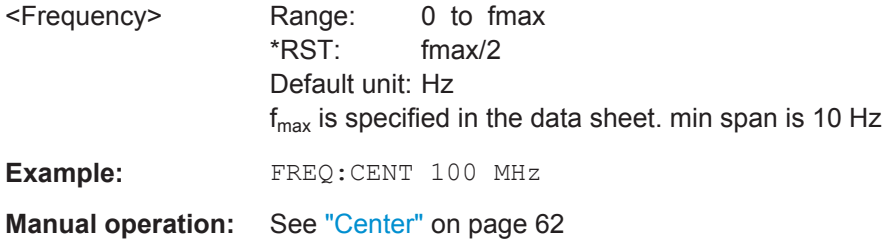

# **[SENSe:]FREQuency:CENTer:STEP** <StepSize>

This command defines the center frequency step size.

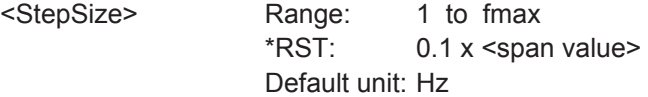

<span id="page-270-0"></span>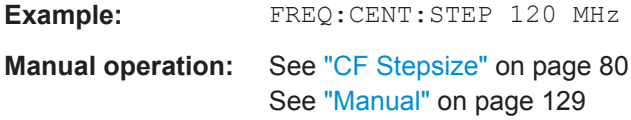

### **[SENSe:]FREQuency:CENTer:STEP:AUTO** <State>

This command couples the step size of the center frequency to the span (ON) or sets the value of the center frequency entered via [\[SENSe:\]FREQuency:CENTer](#page-269-0) (OFF).

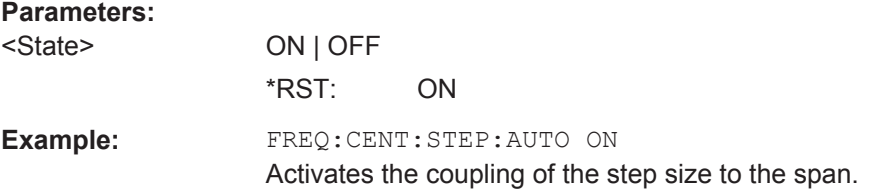

#### **[SENSe:]FREQuency:CENTer:STEP:LINK** <CouplingType>

This command couples and decouples the center frequency step size to the span or the resolution bandwidth.

# **Parameters:**

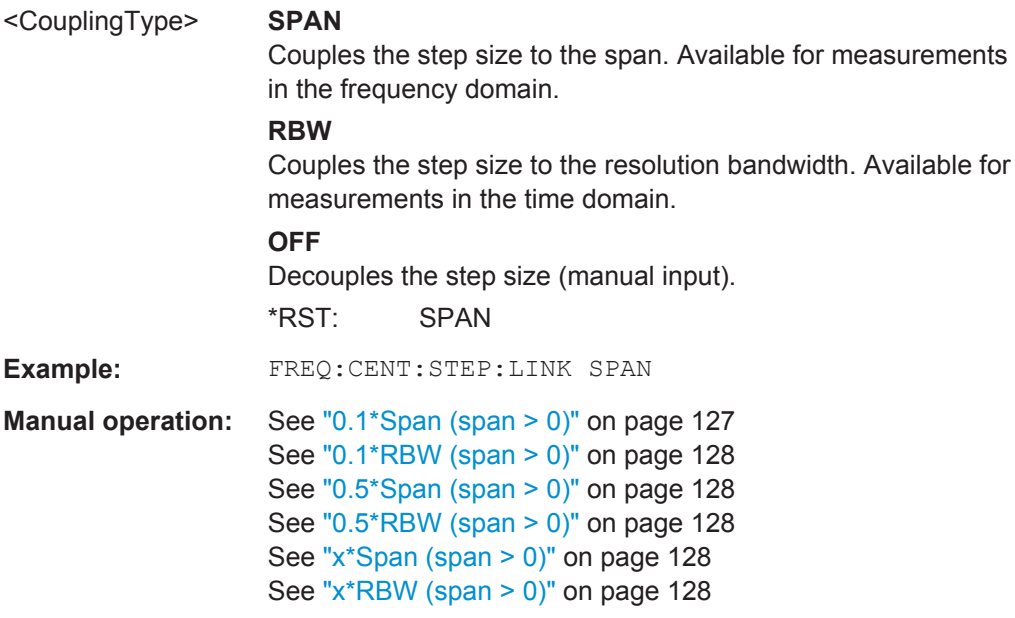

### **[SENSe:]FREQuency:CENTer:STEP:LINK:FACTor** <Factor>

This command defines a step size factor if the center frequency step size is coupled to the span or the resolution bandwidth.

# **Parameters:**

<Factor> Range: 1 to 100 \*RST: 10 Default unit: PCT

<span id="page-271-0"></span>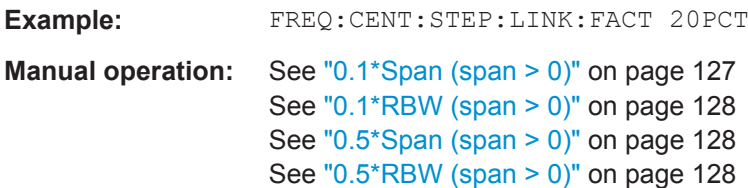

### **[SENSe:]FREQuency:OFFSet** <Offset>

This command defines the frequency offset.

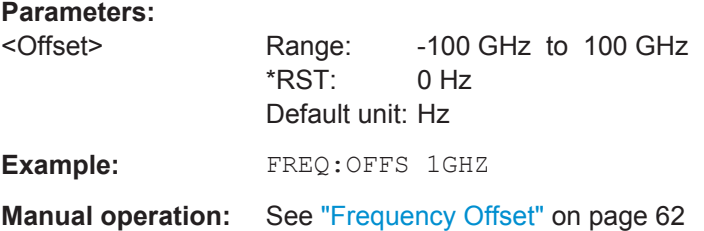

#### **[SENSe:]FREQuency:SPAN** <Span>

This command defines the frequency span.

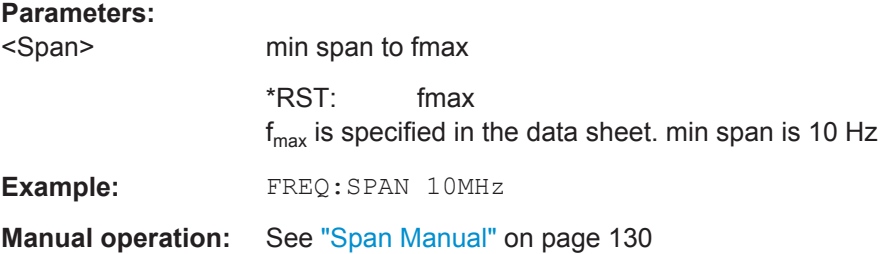

### **[SENSe:]FREQuency:SPAN:FULL**

This command sets the frequency span to its maximum.

**Example:** FREQ:SPAN:FULL

**Manual operation:** See "Full Span" [on page 130](#page-129-0)

### **[SENSe:]FREQuency:STARt** <Frequency>

This command defines the start frequency for measurements in the frequency domain.

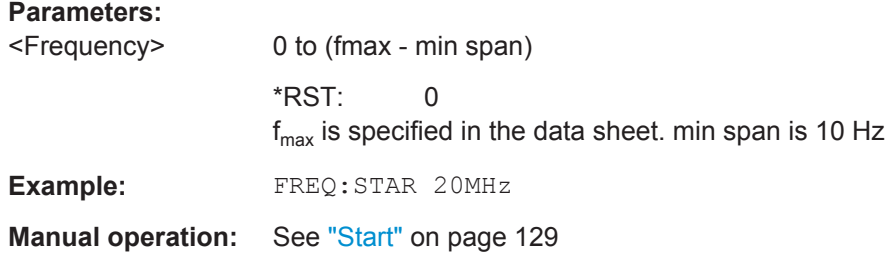

### <span id="page-272-0"></span>**[SENSe:]FREQuency:STOP** <Frequency>

This command defines the stop frequency for measurements in the frequency domain.

#### **Parameters:**

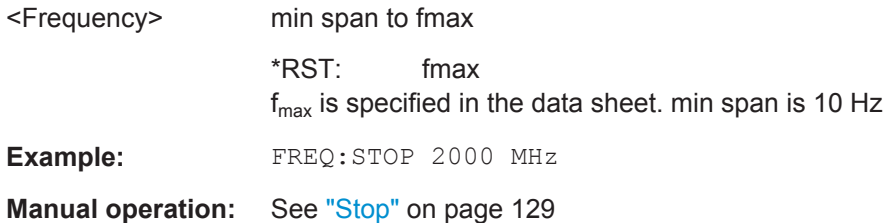

### **7.6.2.5 SENSe:POWer subsystem**

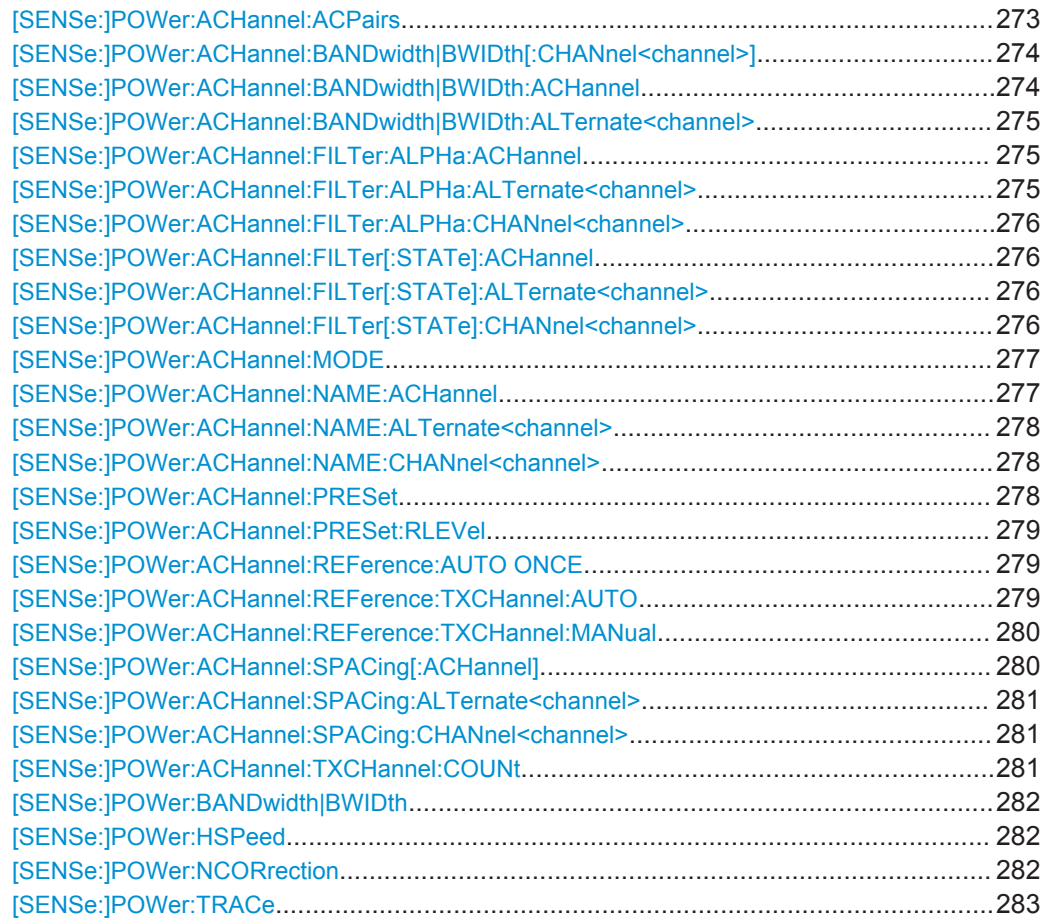

# **[SENSe:]POWer:ACHannel:ACPairs** <ChannelPairs>

This command sets the number of adjacent channels (upper and lower channel in pairs).The figure 0 stands for pure channel power measurement.

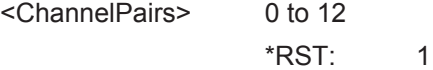

<span id="page-273-0"></span>**Example:** POW:ACH:ACP 3 Sets the number of adjacent channels to 3, i.e. the adjacent channel and alternate adjacent channels 1 and 2 are switched on. **Manual operation:** See ["# of Adj Chan"](#page-101-0) on page 102

**[SENSe:]POWer:ACHannel:BANDwidth|BWIDth[:CHANnel<channel>]**

<Bandwidth>

This command sets the channel bandwidth of the specified TX channel in the radio communication system. The bandwidths of adjacent channels are not influenced by this modification.

With [SENSe<source>: ] POWer: HSPeed set to ON, steep-edged channel filters are available. For further information on filters refer to [chapter 6.4.6, "List of Available RRC](#page-159-0) [and Channel Filters", on page 160.](#page-159-0)

#### **Parameters:**

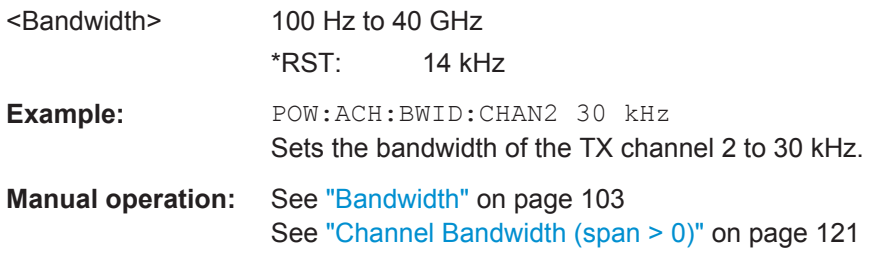

#### **[SENSe:]POWer:ACHannel:BANDwidth|BWIDth:ACHannel** <Bandwidth>

This command defines the channel bandwidth of the adjacent channel of the radio transmission system. If the bandwidth of the adjacent channel is changed, the bandwidths of all alternate adjacent channels are automatically set to the same value.

With [SENSe<source>: ] POWer: HSPeed set to ON, steep-edged channel filters are available. For further information on filters refer to [chapter 6.4.6, "List of Available RRC](#page-159-0) [and Channel Filters", on page 160](#page-159-0) .

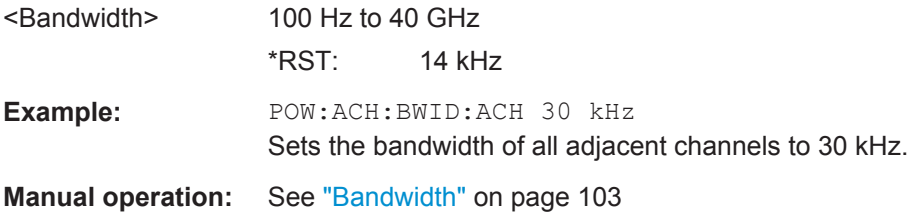

### <span id="page-274-0"></span>**[SENSe:]POWer:ACHannel:BANDwidth|BWIDth:ALTernate<channel>** <Bandwidth>

This command defines the channel bandwidth of the specified alternate adjacent channels of the radio transmission system. If the channel bandwidth of one alternate adjacent channel is changed (e.g. channel 3), the bandwidth of all subsequent alternate adjacent channels (e.g. 4–11) is automatically set to the same value.

With [SENSe<source>: ] POWer: HSPeed set to ON, steep-edged channel filters are available. For further information on filters refer to [chapter 6.4.6, "List of Available RRC](#page-159-0) [and Channel Filters", on page 160](#page-159-0) .

## **Suffix:**

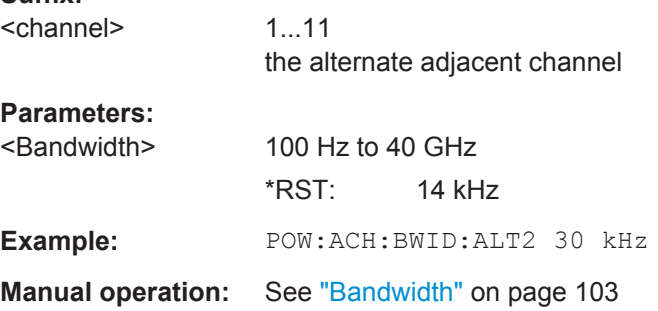

### **[SENSe:]POWer:ACHannel:FILTer:ALPHa:ACHannel** <Alpha>

This command defines the roll-off factor for the weighting filter of the adjacent channel.

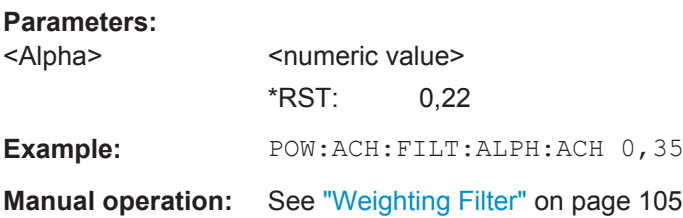

### **[SENSe:]POWer:ACHannel:FILTer:ALPHa:ALTernate<channel>** <Alpha>

This command defines the roll-off factor for the weighting filter of the specified alternate channel.

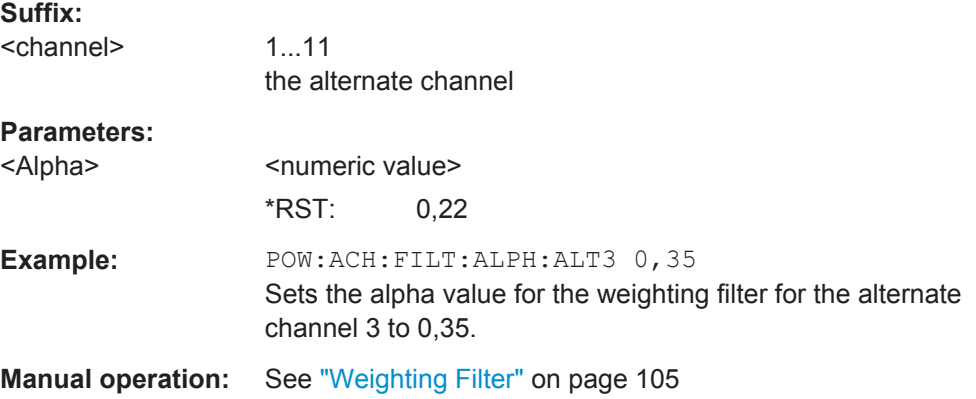

### <span id="page-275-0"></span>**[SENSe:]POWer:ACHannel:FILTer:ALPHa:CHANnel<channel>** <Alpha>

This command defines the roll-off factor for the weighting filter of the specified TX channel.

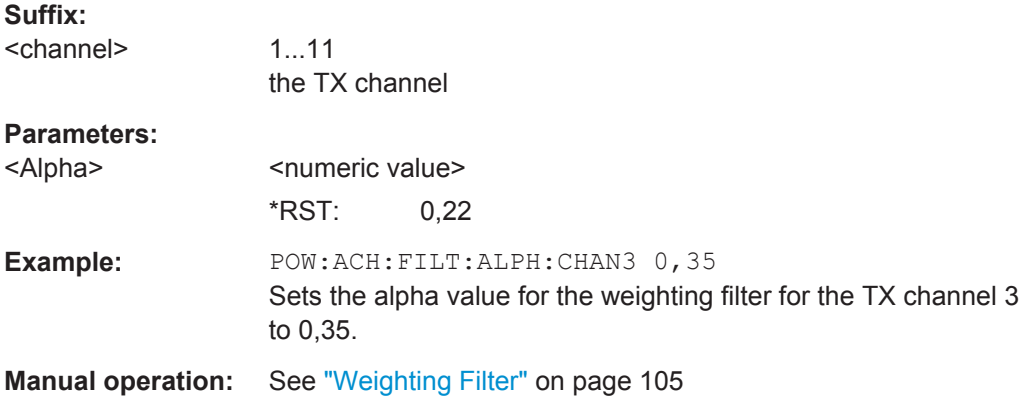

# **[SENSe:]POWer:ACHannel:FILTer[:STATe]:ACHannel** <State>

This command activates the weighting filter for the adjacent channel.

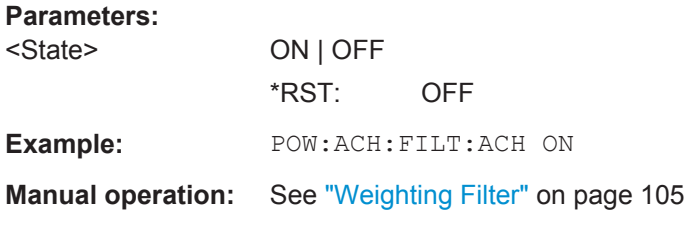

## **[SENSe:]POWer:ACHannel:FILTer[:STATe]:ALTernate<channel>** <State>

This command activates the weighting filter for the specified alternate channel.

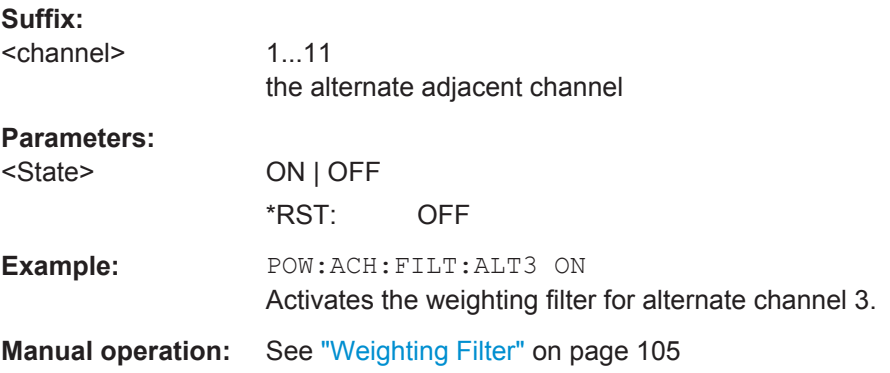

#### **[SENSe:]POWer:ACHannel:FILTer[:STATe]:CHANnel<channel>** <State>

This command activates the weighting filter for the specified TX channel.

<span id="page-276-0"></span>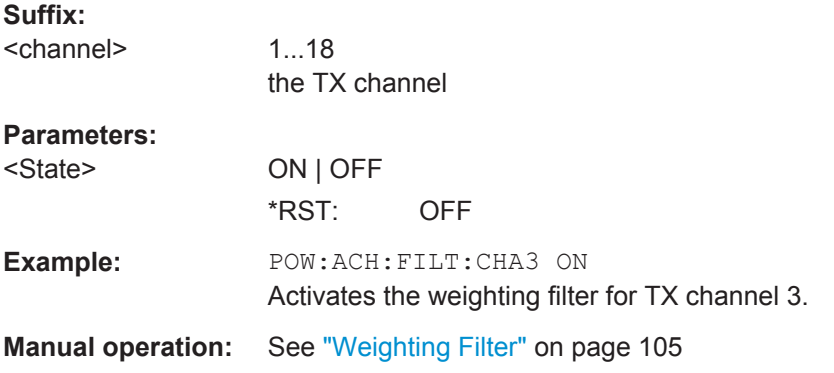

### **[SENSe:]POWer:ACHannel:MODE** <Mode>

This command switches between absolute and relative adjacent channel measurement. The command is only available with span > 0 and if the number of adjacent channels is greater than 0.

For the relative measurement the reference value is set to the currently measured channel power using the command [\[SENSe:\]POWer:ACHannel:REFerence:](#page-278-0) [AUTO ONCE](#page-278-0).

### **Parameters:**

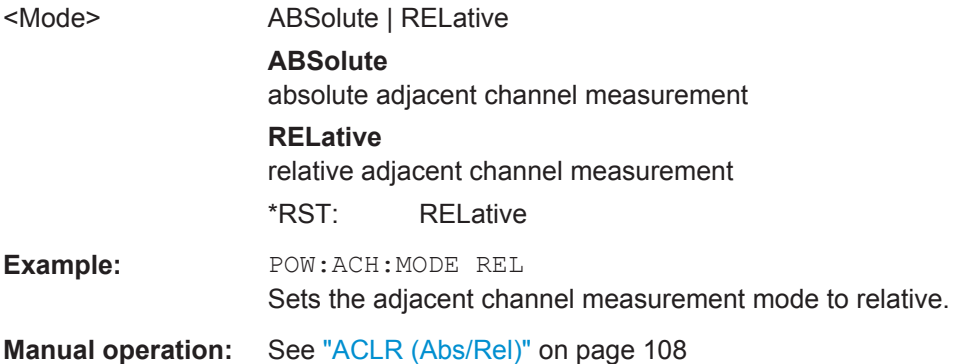

#### **[SENSe:]POWer:ACHannel:NAME:ACHannel** <Name>

This command defines a name for the adjacent channel. The name is displayed in the result diagram and the result table.

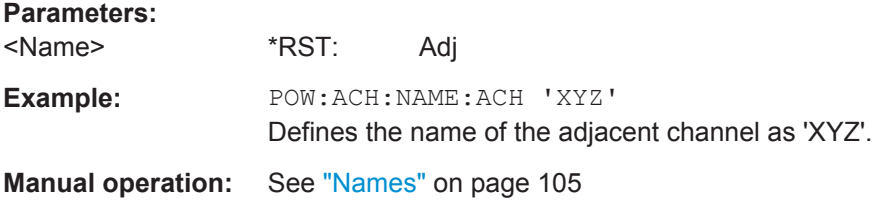

#### <span id="page-277-0"></span>**[SENSe:]POWer:ACHannel:NAME:ALTernate<channel>** <Name>

This command defines a name for the specified alternate channel. The name is displayed in the result diagram and the result table.

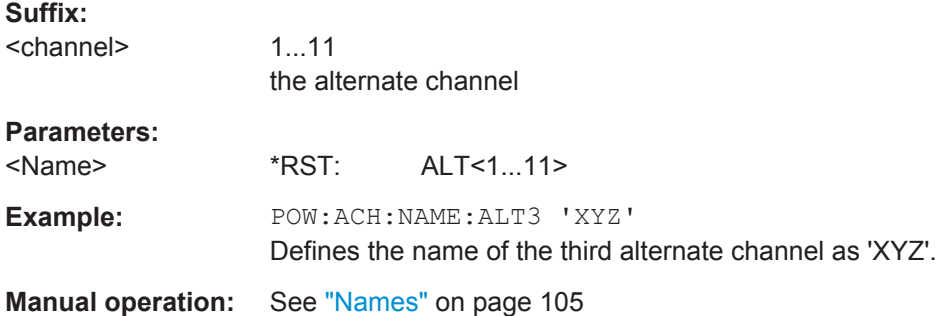

#### **[SENSe:]POWer:ACHannel:NAME:CHANnel<channel>** <Name>

This command defines a name for the specified TX channel. The name is displayed in the result diagram and the result table.

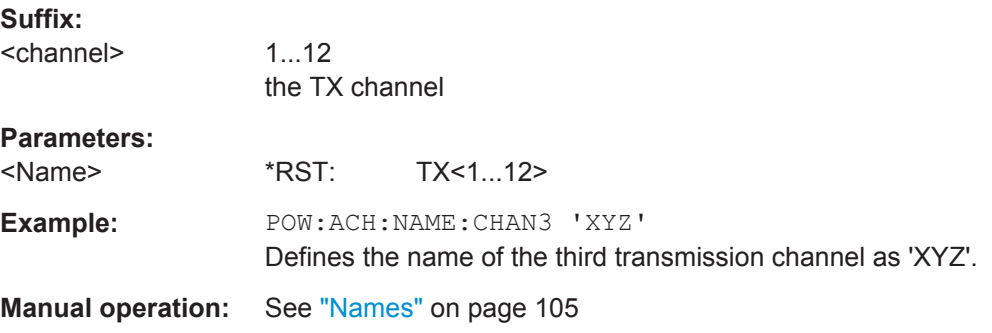

#### **[SENSe:]POWer:ACHannel:PRESet** <Setting>

This command adjusts the frequency span, the measurement bandwidths and the detector as required for the number of channels, the channel bandwidths and the channel spacings selected in the active power measurement. If necessary, adjacent-channel power measurement is switched on prior to the adjustment.

To obtain correct results, a complete sweep with synchronization to the end of the sweep must be performed after the adjustment. Synchronization is possible only in the single sweep mode.

The result is queried with the [CALCulate<n>:MARKer<m>:FUNCtion:POWer:](#page-186-0) [RESult?](#page-186-0) command.

#### **Parameters:**

<Setting> ACPower | CPOWer | MCACpower | OBANdwidth | OBWidth | CN | CN0

<span id="page-278-0"></span>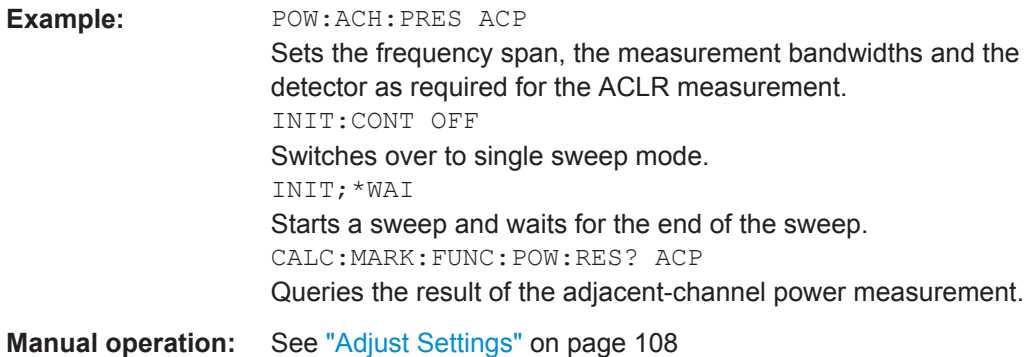

#### **[SENSe:]POWer:ACHannel:PRESet:RLEVel**

This command adapts the reference level to the measured channel power and – if required – switches on previously the adjacent channel power measurement. This ensures that the signal path of the instrument is not overloaded. Since the measurement bandwidth is significantly smaller than the signal bandwidth in channel power measurements, the signal path can be overloaded although the trace is still significantly below the reference level. If the measured channel power equals the reference level, the signal path is not overloaded.

Subsequent commands have to be synchronized with \*WAI, \*OPC or \*OPC? to the end of the auto range process which would otherwise be aborted.

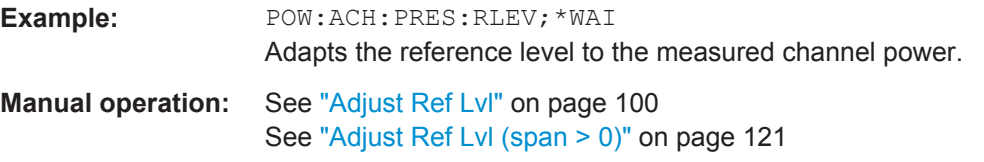

#### **[SENSe:]POWer:ACHannel:REFerence:AUTO ONCE**

This command sets the reference value to the currently measured channel power for the relative measurement.

**Example:** POW:ACH:REF:AUTO ONCE

**Manual operation:** See ["Set CP Reference"](#page-108-0) on page 109

#### **[SENSe:]POWer:ACHannel:REFerence:TXCHannel:AUTO** <Channel>

This command activates the automatic selection of a transmission channel to be used as a reference channel in relative adjacent-channel power measurements.

The transmission channel with the highest power, the transmission channel with the lowest power, or the transmission channel nearest to the adjacent channels can be defined as a reference channel.

The command is available only for multicarrier channel and adjacent-channel power measurements with span > 0 ( [CALCulate<n>:MARKer<m>:FUNCtion:POWer:](#page-188-0) SELect [on page 189\)](#page-188-0).

<span id="page-279-0"></span>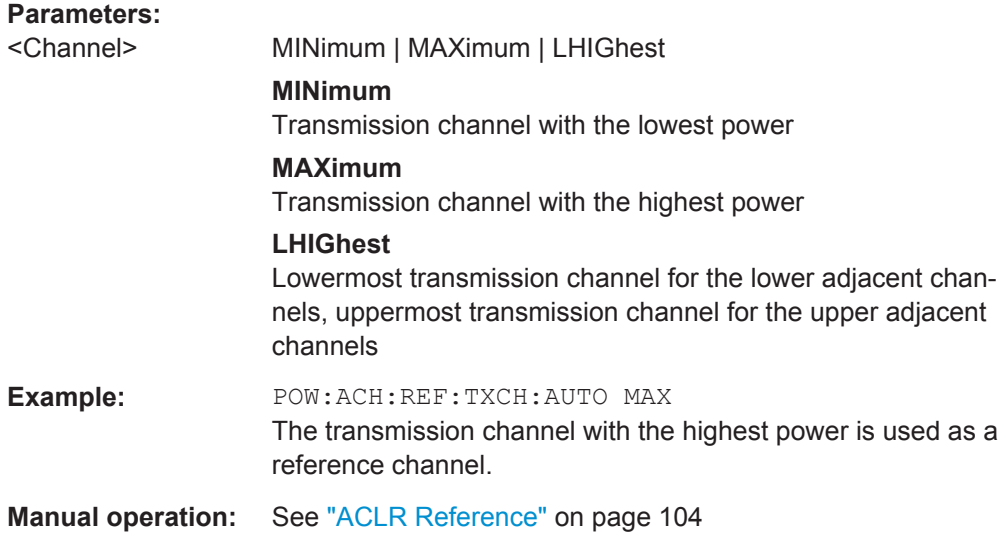

#### **[SENSe:]POWer:ACHannel:REFerence:TXCHannel:MANual** <ChannelNumber>

This command selects a transmission channel to be used as a reference channel in relative adjacent-channel power measurements.

The command is available only for multicarrier channel and adjacent-channel power measurements with span > 0 ( [CALCulate<n>:MARKer<m>:FUNCtion:POWer:](#page-188-0) SELect [on page 189\)](#page-188-0).

#### **Parameters:**

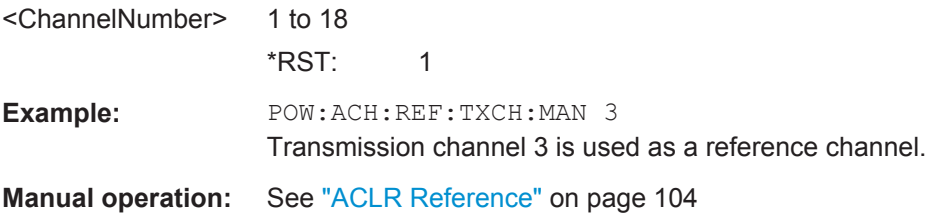

#### **[SENSe:]POWer:ACHannel:SPACing[:ACHannel]** <Spacing>

This command defines the spacing between the carrier signal and the adjacent channel (ADJ). The modification of the adjacent-channel spacing (ADJ) causes a change in all higher adjacent-channel spacings (ALT1, ALT2, ...): they are all multiplied by the same factor (new spacing value/old spacing value).

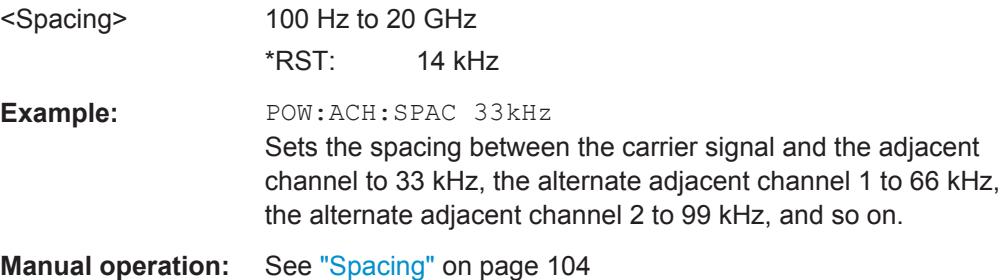

#### <span id="page-280-0"></span>**[SENSe:]POWer:ACHannel:SPACing:ALTernate<channel>** <Spacing>

This command defines the spacing between the alternate adjacent channels and the TX channel (ALT1, ALT2, ...). A modification of a higher adjacent-channel spacing causes a change by the same factor (new spacing value/old spacing value) in all higher adjacent-channel spacings, while the lower adjacent-channel spacings remain unchanged.

#### **Suffix:**

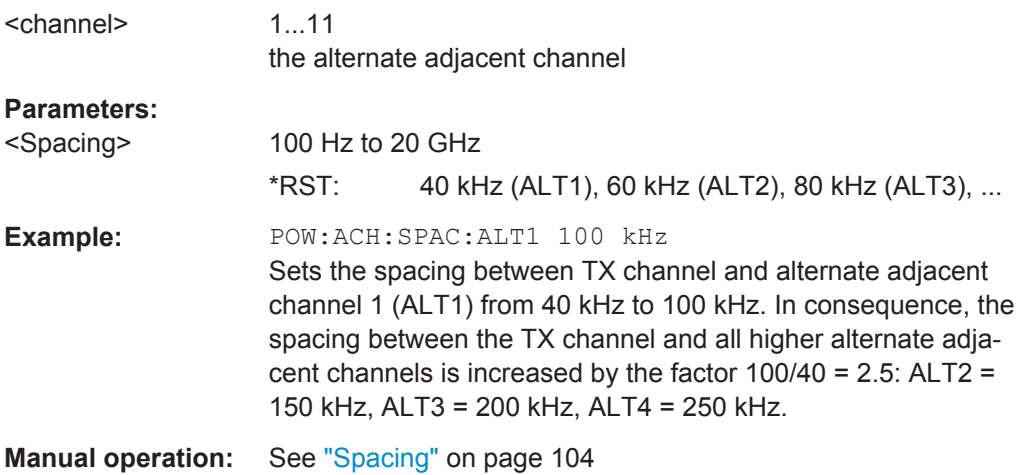

### **[SENSe:]POWer:ACHannel:SPACing:CHANnel<channel>** <Spacing>

This command defines the channel spacing for the carrier signals.

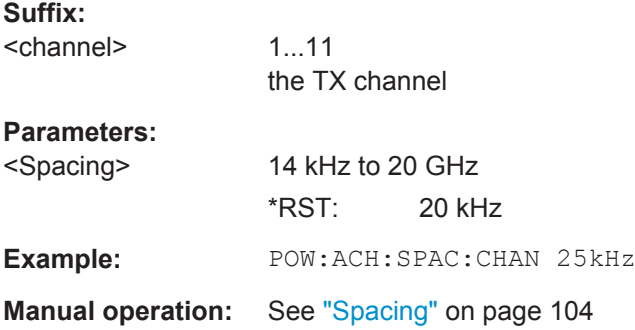

# **[SENSe:]POWer:ACHannel:TXCHannel:COUNt** <Number>

This command selects the number of carrier signals.

The command is available only for multicarrier channel and adjacent-channel power measurements with span > 0 (see [CALCulate<n>:MARKer<m>:FUNCtion:POWer:](#page-188-0) SELect [on page 189\)](#page-188-0).

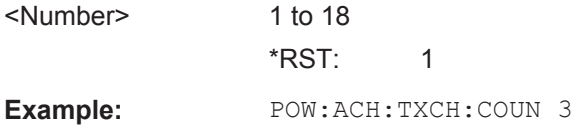

<span id="page-281-0"></span>**Manual operation:** See ["# of TX Chan"](#page-101-0) on page 102

#### **[SENSe:]POWer:BANDwidth|BWIDth** <Percentage>

This command defines the percentage of the power with respect to the total power.

This value is the basis for the occupied bandwidth measurement (see  $|SENE|$ : [\]POWer:ACHannel:PRESet](#page-277-0) on page 278).

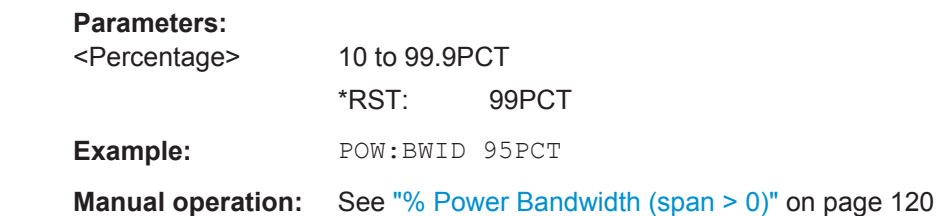

#### **[SENSe:]POWer:HSPeed** <State>

This command switches on or off the high-speed channel/adjacent channel power measurement. The measurement itself is performed in zero span on the center frequencies of the individual channels. The command automatically switches to zero span and back.

Depending on the selected mobile radio standard, weighting filters with characteristic or very steep-sided channel filters are used for band limitation.

#### **Parameters:**

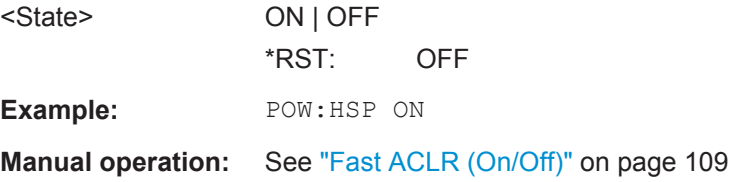

#### **[SENSe:]POWer:NCORrection** <Mode>

This command turns noise cancellation on and off.

If noise cancellation is on, the R&S FSV performs a reference measurement to determine its inherent noise and subtracts the result from the channel power measurement result (first active trace only).

The inherent noise of the instrument depends on the selected center frequency, resolution bandwidth and level setting. Therefore, the correction function is disabled whenever one of these parameters is changed. A corresponding message is displayed on the screen. Noise correction must be turned on again manually after the change.

<span id="page-282-0"></span>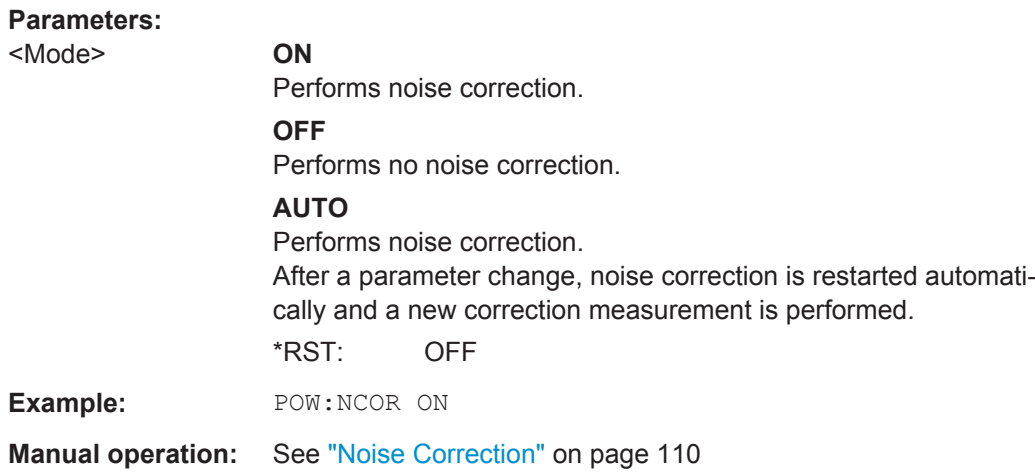

### **[SENSe:]POWer:TRACe** <TraceNumber>

This command assigns the channel/adjacent channel power measurement to the indicated trace. The corresponding trace must be active, i.e. its state must be different from blank.

**Note:**The measurement of the occupied bandwidth (OBW) is performed on the trace on which marker 1 is positioned. To evaluate another trace, marker 1 must be posi-tioned to another trace with [CALCulate<n>:MARKer<m>:TRACe](#page-214-0).

### **Parameters:**

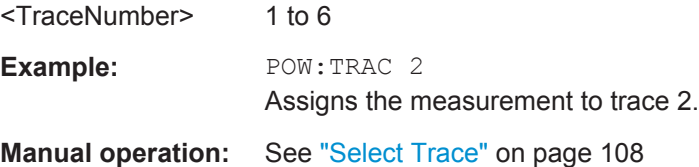

# **7.6.2.6 SENSe:SWEep subsystem**

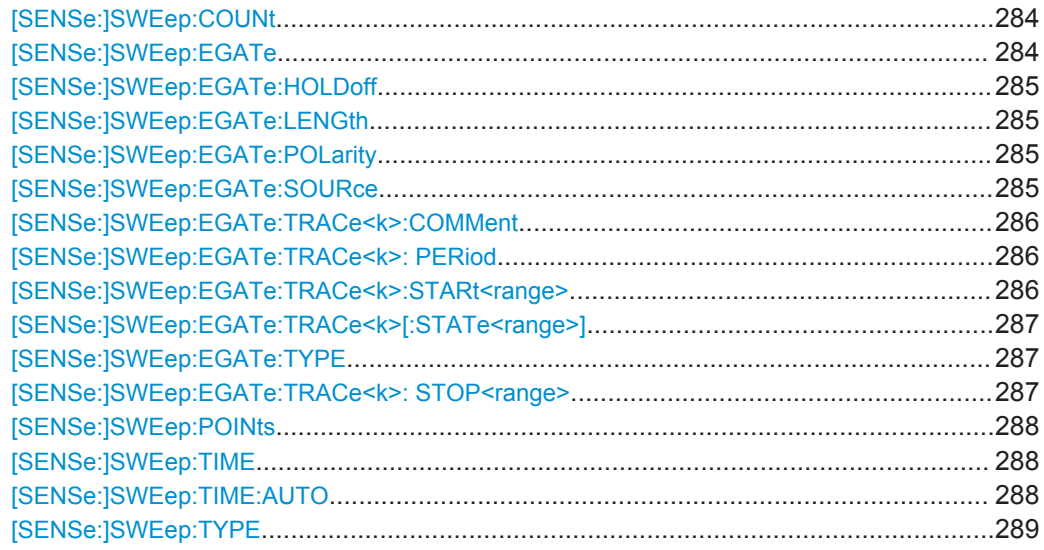

#### <span id="page-283-0"></span>**[SENSe:]SWEep:COUNt** <NumberSweeps>

This command defines the number of sweeps started with single sweep, which are used for calculating the average or maximum value. If the values 0 or 1 are set, one sweep is performed.

#### **Parameters:**

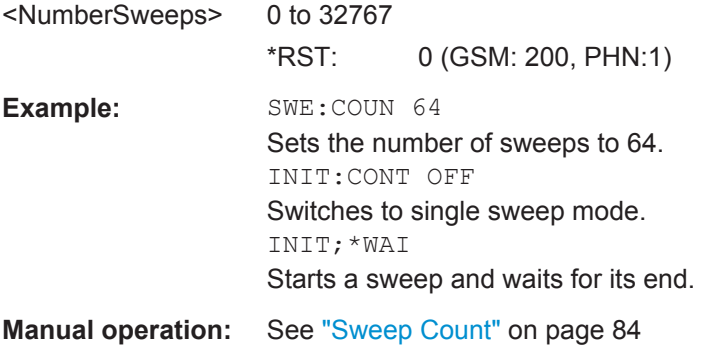

### **[SENSe:]SWEep:EGATe** <State>

This command switches on/off the sweep control by an external gate signal. If the external gate is selected the trigger source is automatically switched to EXTernal as well.

In case of measurement with external gate, the measured values are recorded as long as the gate is opened. During a sweep the gate can be opened and closed several times. The synchronization mechanisms with \*OPC, \*OPC? and \*WAI remain completely unaffected.

The sweep end is detected when the required number of measurement points (691 in "Spectrum" mode) has been recorded.

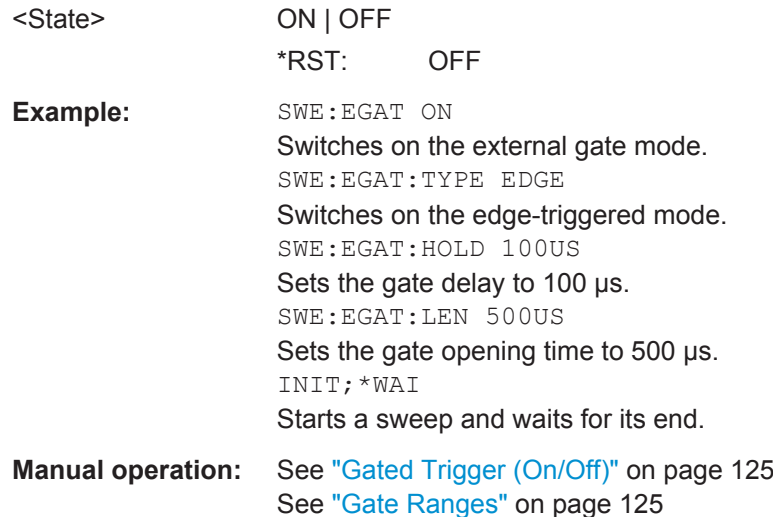

### <span id="page-284-0"></span>**[SENSe:]SWEep:EGATe:HOLDoff** <DelayTime>

This command defines the delay time between the external gate signal and the continuation of the sweep.

**Note: Using gate mode "level" (see** [SENSe: ] SWEep: EGATe: TYPE on page 287) and an IFP trigger (see [TRIGger<n>\[:SEQuence\]:SOURce](#page-308-0) on page 309), the holdoff time for the IFP trigger is ignored for frequency sweep, FFT sweep, zero span and IQ mode measurements.

### **Parameters:**

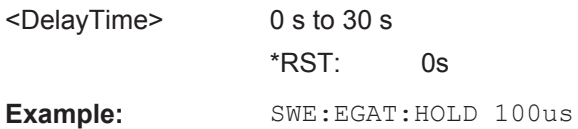

### **[SENSe:]SWEep:EGATe:LENGth** <TimeInterval>

This command defines a gate length.

#### **Parameters:**

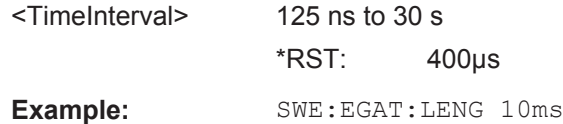

#### **[SENSe:]SWEep:EGATe:POLarity** <Polarity>

This command determines the polarity of the external gate signal. The setting applies both to the edge of an edge-triggered signal and the level of a level-triggered signal.

### **Parameters:**

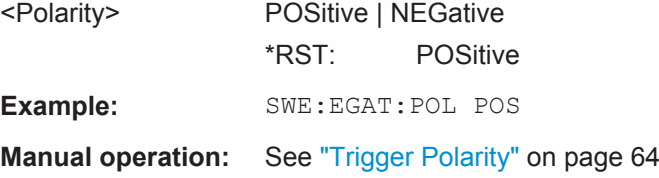

#### **[SENSe:]SWEep:EGATe:SOURce** <Source>

This command selects the signal source for gated measurements.

If an IF power signal is used, the gate is opened as soon as a signal at > -20 dBm is detected within the IF path bandwidth (10 MHz).

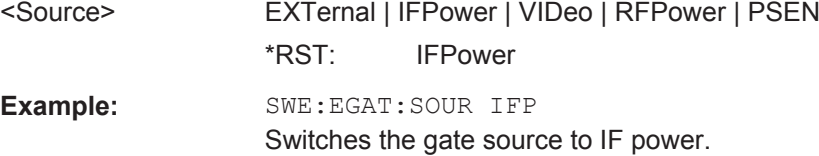

# <span id="page-285-0"></span>**Manual operation:** See ["Gated Trigger \(On/Off\)"](#page-124-0) on page 125

### **[SENSe:]SWEep:EGATe:TRACe<k>:COMMent** <Comment>

Defines a comment for one of the traces for gated triggering.

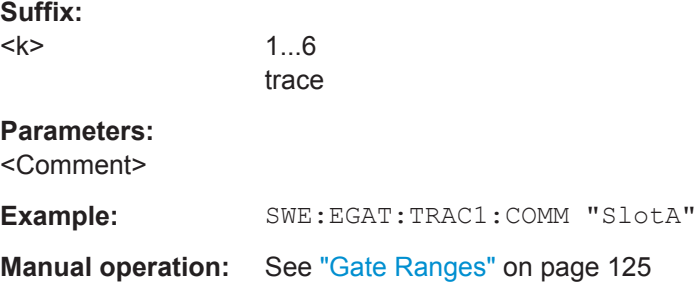

# **[SENSe:]SWEep:EGATe:TRACe<k>: PERiod** <Value>

This command defines the length of the period to be traced using gated triggering.

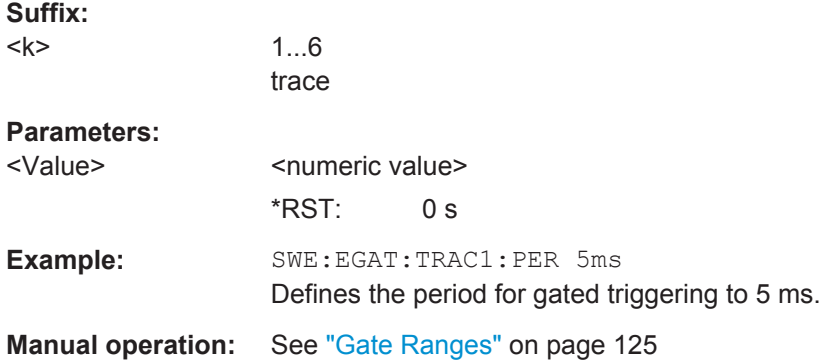

### **[SENSe:]SWEep:EGATe:TRACe<k>:STARt<range>** <Value>

This command defines the starting point for the range to be traced using gated triggering.

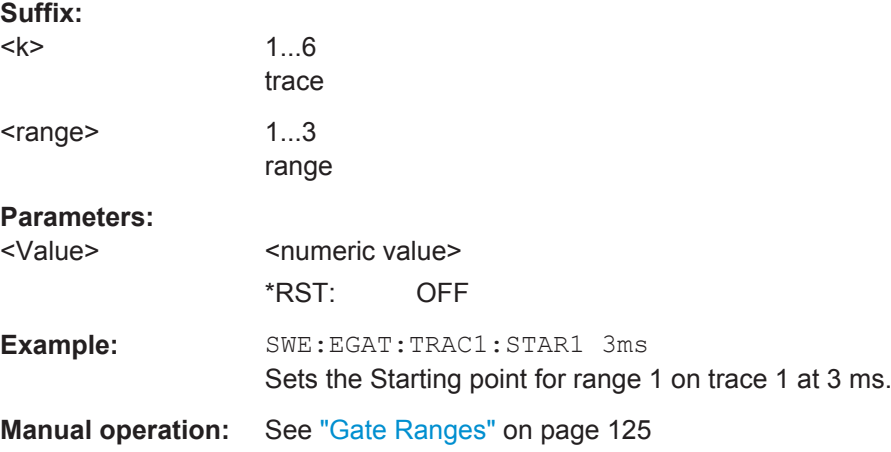

#### <span id="page-286-0"></span>**[SENSe:]SWEep:EGATe:TRACe<k>[:STATe<range>]** <State>

This command activates or deactivates tracing for a specific range using gated triggering.

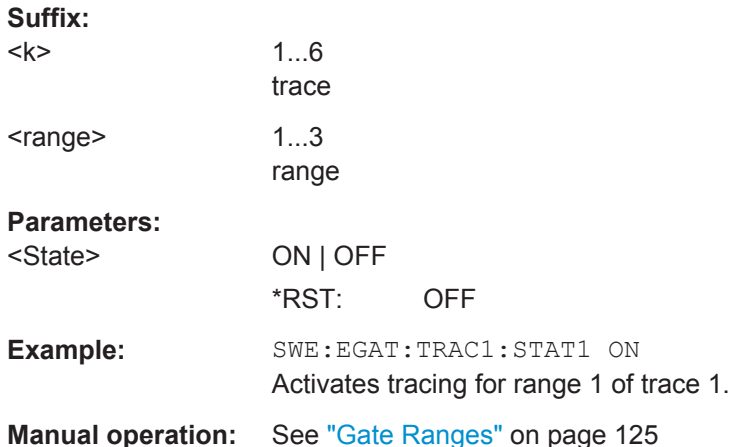

### **[SENSe:]SWEep:EGATe:TYPE** <Type>

This command sets the type of triggering by the external gate signal.

A delay between applying the gate signal and the start of recording measured values can be defined, see [\[SENSe:\]SWEep:EGATe:HOLDoff](#page-284-0) on page 285.

#### **Parameters:**

<Type> LEVel | EDGE

# **LEVel**

The gate is level-triggered: After detection of the gate signal, the gate remains open until the

gate signal disappears. The gate opening time cannot be defined with the command [\[SENSe:\]SWEep:EGATe:HOLDoff](#page-284-0). **Note**: Using gating with gate mode "level" and an IFP trigger (see [TRIGger<n>\[:SEQuence\]:SOURce](#page-308-0) on page 309), the holdoff time for the IFP trigger is ignored for frequency sweep, FFT sweep, zero span and IQ mode measurements.

#### **EDGE**

The gate is edge-triggered: After detection of the set gate signal edge, the gate remains

open until the gate delay ([\[SENSe:\]SWEep:EGATe:HOLDoff](#page-284-0)) has expired.

\*RST: EDGE

**Example:** SWE:EGAT:TYPE EDGE

#### **[SENSe:]SWEep:EGATe:TRACe<k>: STOP<range>** <Value>

This command defines the stopping point for the range to be traced using gated triggering

<span id="page-287-0"></span>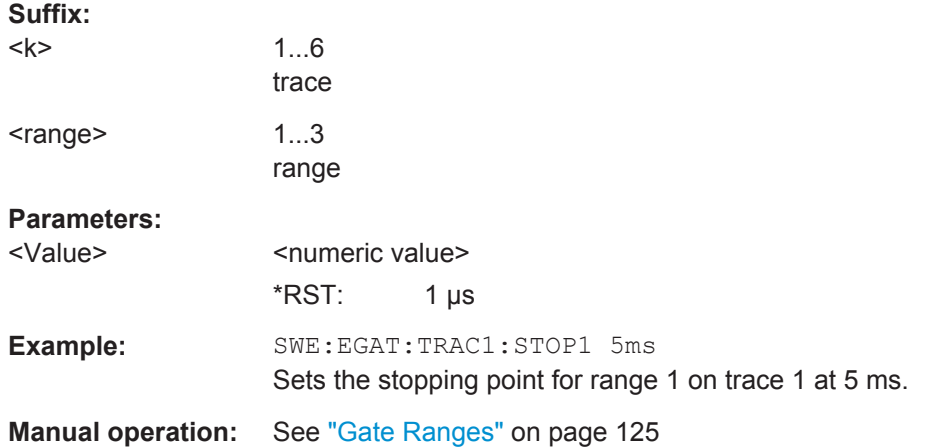

### **[SENSe:]SWEep:POINts** <NumberPoints>

This command defines the number of measurement points to be collected during one sweep.

Note: For Spurious Emissions measurements the maximum number of sweep points in all ranges is limited to 100001.

#### **Parameters:**

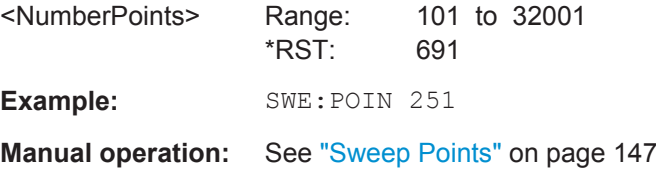

### **[SENSe:]SWEep:TIME** <Time>

This command defines the sweep time.

The range depends on the frequency span.

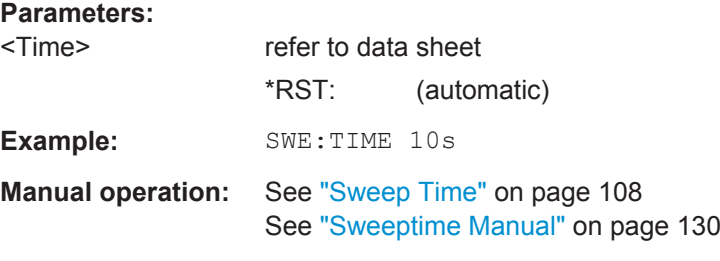

#### **[SENSe:]SWEep:TIME:AUTO** <State>

In realtime mode, this command automatically sets the sweep time to 32 ms.

In analyzer mode, this command controls the automatic coupling of the sweep time to the frequency span and bandwidth settings. If [SENSe: ] SWEep: TIME is used, automatic coupling is switched off.
SENSe Subsystem

<span id="page-288-0"></span>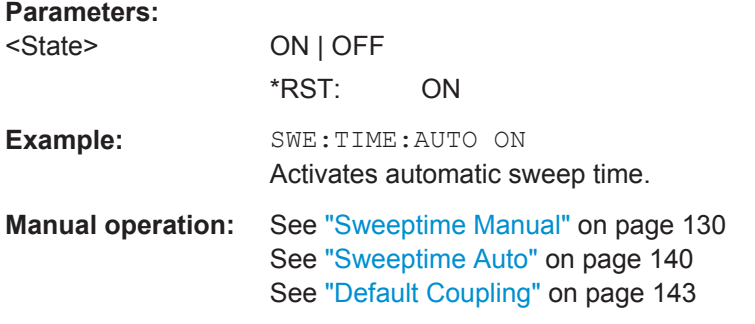

# **[SENSe:]SWEep:TYPE** <Type>

This command selects the sweep type.

### **Parameters:**

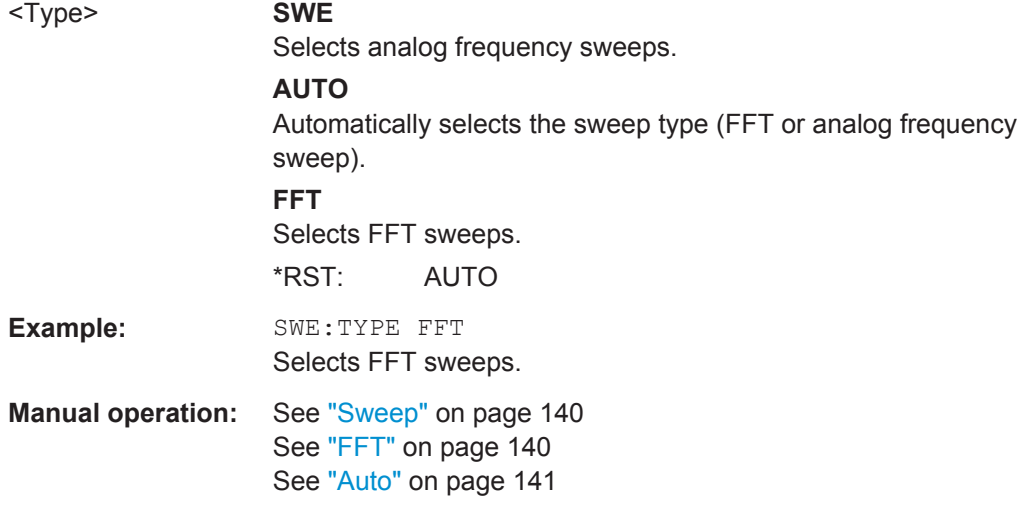

### **7.6.2.7 Other Commands in the SENSe Subsystem**

#### **[SENSe:]AVERage<n>:COUNt** <NoMeasurements>

This command defines the number of measurements which contribute to the average value.

Note that continuous averaging is performed after the indicated number has been reached in continuous sweep mode.

In single sweep mode, the sweep is stopped as soon as the indicated number of measurements (sweeps) is reached. Synchronization to the end of the indicated number of measurements is only possible in single sweep mode.

This command has the same effect as the [SENSe<source>:]SWEep:COUNt command. In both cases, the number of measurements is defined whether the average calculation is active or not.

The number of measurements applies to all traces in the window.

STATus subsystem

<span id="page-289-0"></span>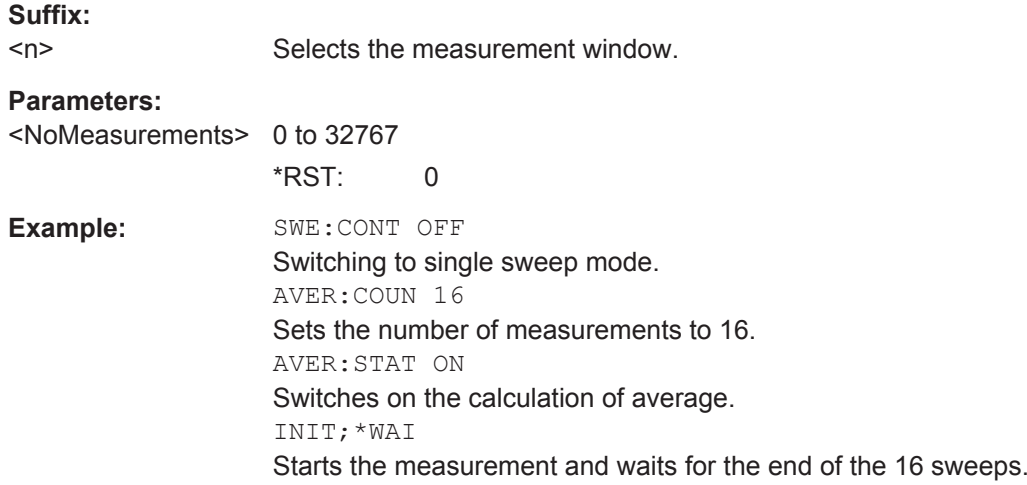

# **[SENSe:]AVERage<n>[:STATe<Trace>]** <State>

This command turns averaging for a particular trace in a particular window on and off.

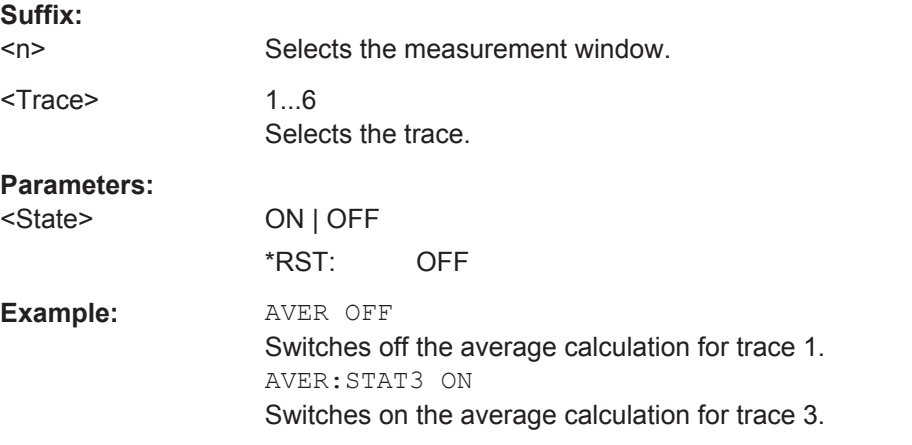

# **7.7 STATus subsystem**

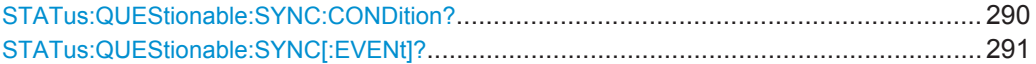

# **STATus:QUEStionable:SYNC:CONDition?**

This command reads the information on the error situation in the code domain power analysis.

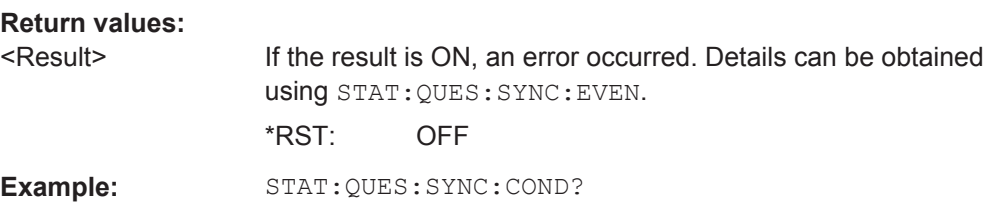

TRACe Subsystem

<span id="page-290-0"></span>Usage: Query only

**Mode:** WCDMA, CDMA, EVDO

### **STATus:QUEStionable:SYNC[:EVENt]?**

This command reads the information on the error situation in the code domain power analysis. The value can only be read once. The possible events are described in the table below.

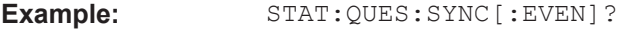

Usage: Query only

**Mode:** WCDMA, CDMA, EVDO

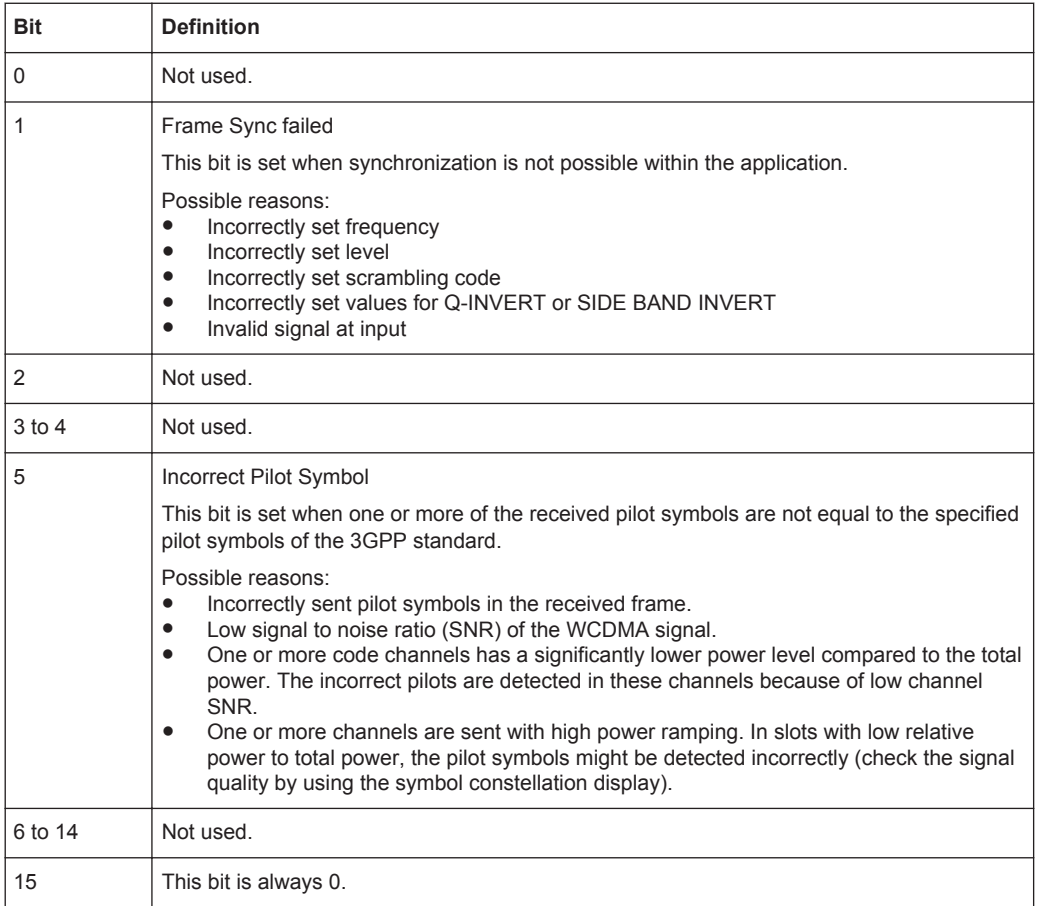

# **7.8 TRACe Subsystem**

The TRACe subsystem controls access to the instrument's internal trace memory.

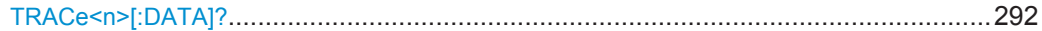

### <span id="page-291-0"></span>**TRACe<n>[:DATA]?** <ResultType>

This command reads trace data from the R&S FSV.

For details on reading trace data for other than code domain measurements refer to the TRACe:DATA command in the base unit description.

### **Suffix:**

 $<sub>n</sub>$ </sub>

 $1 \quad 4$ irrelevant

# **Query parameters:**

<ResultType> TRACE1 | TRACE2 | TRACE3 | TRACE4 | CTABle

# **TRACE1 | TRACE2 | TRACE3 | TRACE4** Reads out the trace data of measurement window 1 to 4. **CTABle** For the Channel Table result display, reads out the maximum values of the timing/phase offset between every assigned channel and the pilot channel (see also [SENSe: ]CDPower:

TPMeas [on page 251](#page-250-0) command).

### **Return values:**

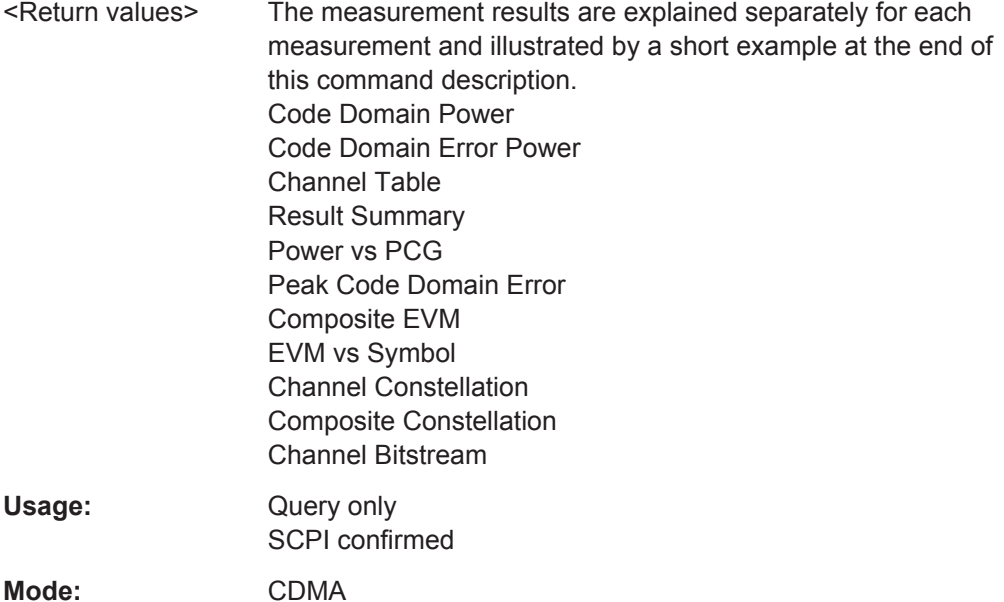

**Manual operation:** See ["List Evaluation \(On/Off\)"](#page-115-0) on page 116

### **Code Domain Power**

The command returns four values for each channel:

<code class>, <code number>, <signal level>, <power ID>, …

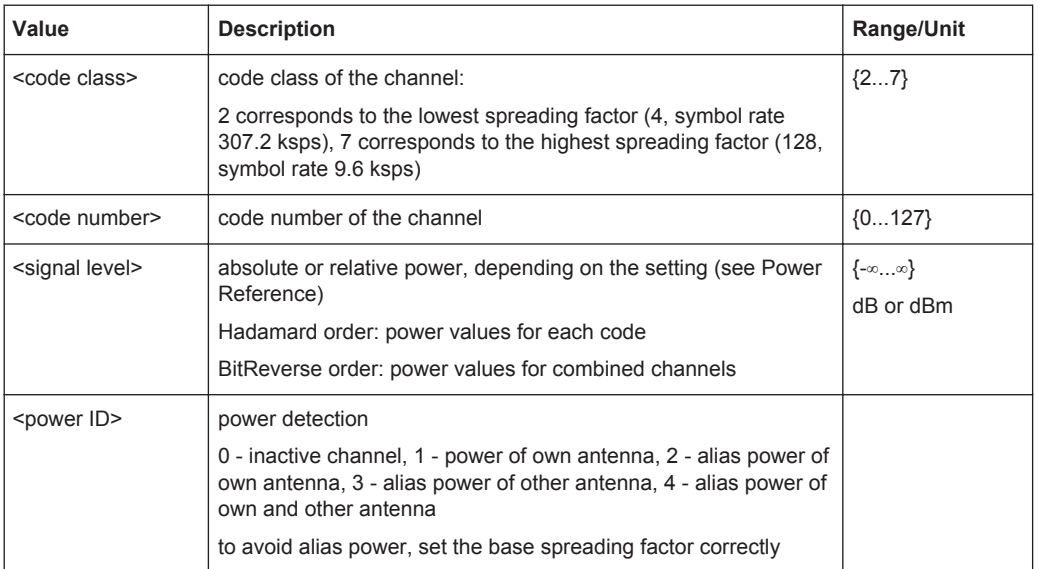

**Note:** To avoid alias power, set the base spreading factor correctly

The number of displayed data depends on the spreading factor. In addition, the structure of the output differs whether Hadamard or BitReverse code sorting order was selected.

In Hadamard order, the different codes are output in ascending order together with their code power. The number of output codes corresponds to the base spreading factor.

In BitReverse order, codes belonging to a channel are next to one another and are therefore output in the class of the channel together with the consolidated channel power. The maximum number of output codes or channels cannot be higher than the base spreading factor, but decreases with every concentrated channel.

For further information refer to ["Base Spreading Factor"](#page-69-0) on page 70 and ["Code Order"](#page-75-0) [on page 76](#page-75-0).

# **Code Domain Error Power**

The command returns four values for each channel:

<code class>, <code number>, <error power>, <power ID>, ...

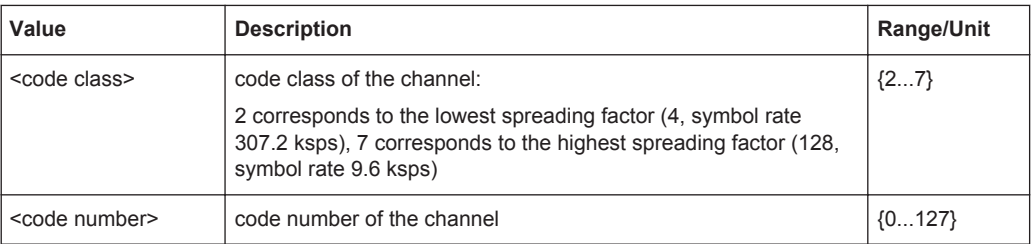

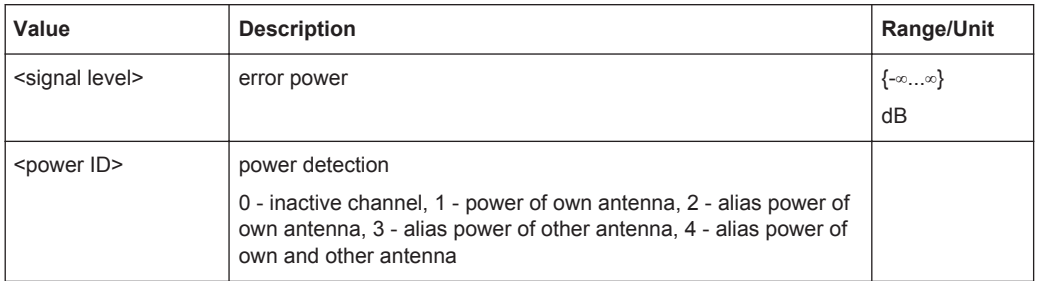

**Note:** To avoid alias power, set the base spreading factor correctly

The number of displayed data depends on the spreading factor. In addition, the structure of the output differs whether Hadamard or BitReverse code sorting order was selected.

In Hadamard order, the different codes are output in ascending order.

In BitReverse order, codes belonging to a channel are next to one another. Because an error power is output with the code domain error power, a consolidation of the power values is not sensible.

For further information refer to ["Base Spreading Factor"](#page-69-0) on page 70 and ["Code Order"](#page-75-0) [on page 76](#page-75-0).

### **Channel Table**

TRACE1 | TRACE2 | TRACE3 | TRACE4 parameter

The command returns 8 values for each channel in the following order:

<channel type>, <code class>, <code number>, <radio configuration>, <absolute level>, <relative level>, <timing offset>, <phase offset>

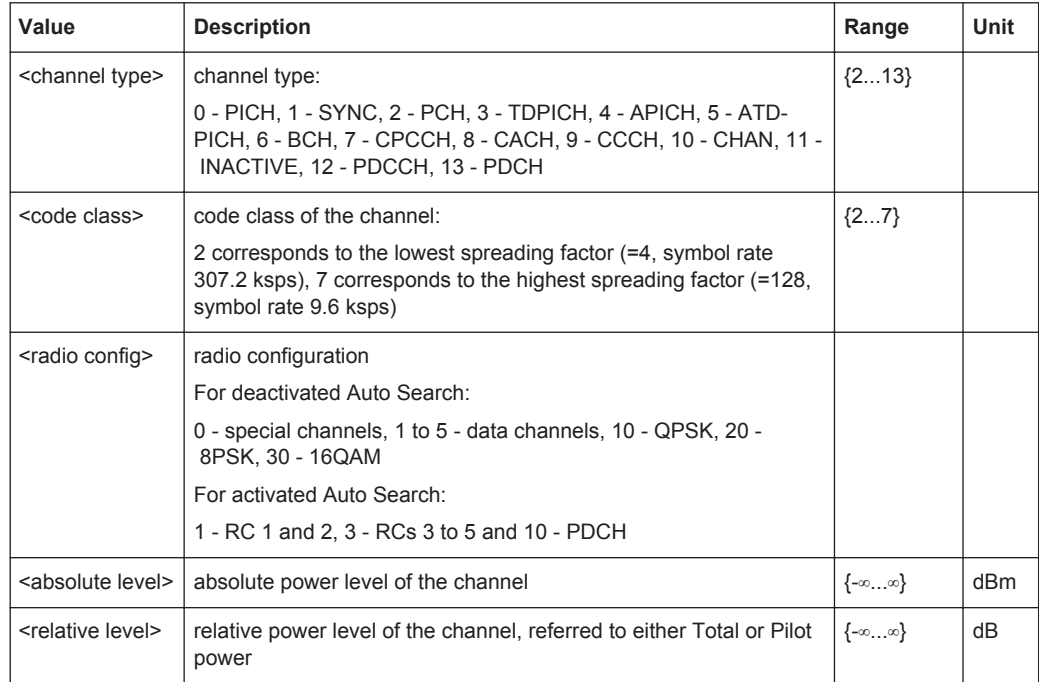

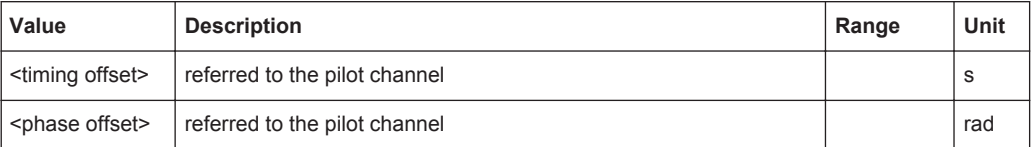

The sorting of the channels is according to these rules:

1. All detected special channels

2. Data channels, in ascending order by code class and within the code class in ascending order by code number.

3. Unassigned codes, with the code class of the base spreading factor

CTABle parameter

The command returns 7 values for each channel in the following order:

<max. time offset in s>, <code number for max. time>, <code class for max. time>, <max. phase offset in rad>, <code number for max. phase>, <code class for max. phase>, <reserved 1>, ..., <reserved 6>

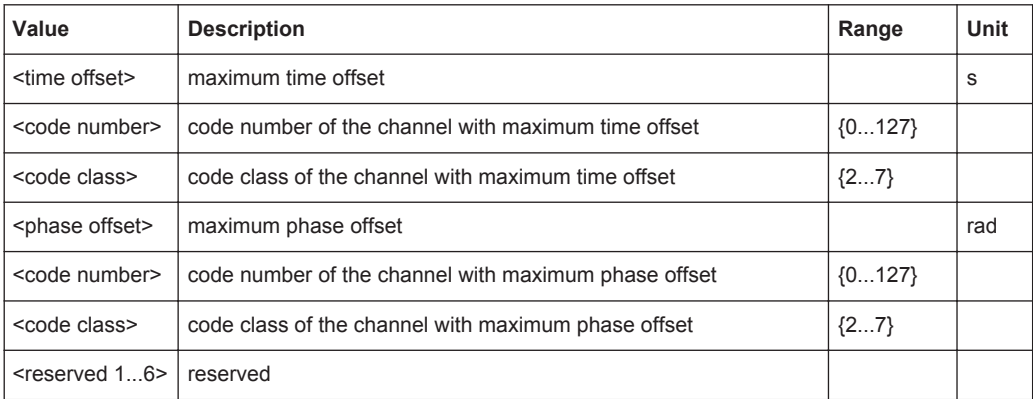

## **Result Summary**

The command returns 22 values for each channel in the following order:

<SLOT>, <PTOTal>, <PPICh>, <RHO>, <MACCuracy>, <PCDerror>, <ACTive>, <FERRor>, <FERPpm>, <TFRame>, <CERRor>, <IQOFfset>, <IQIMbalance>, <SRATe>, <CHANnel>, <SFACtor>, <TOFFset>, <POFFset>, <CDPRelative>, <CDPabsolute>, <EVMRms>, <EVMPeak>

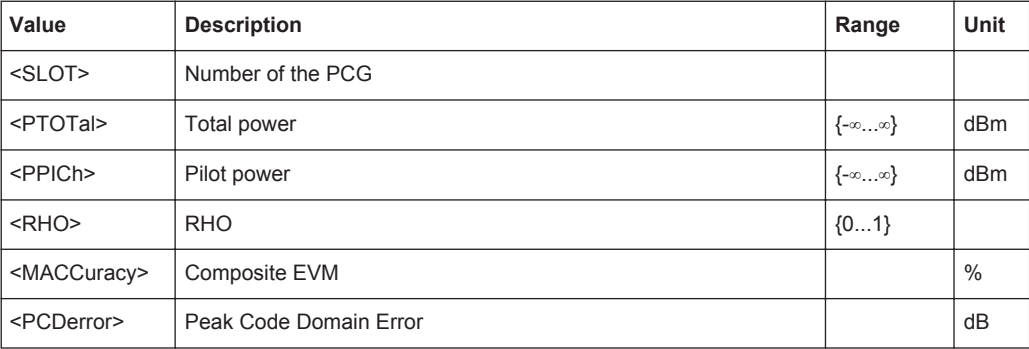

TRACe Subsystem

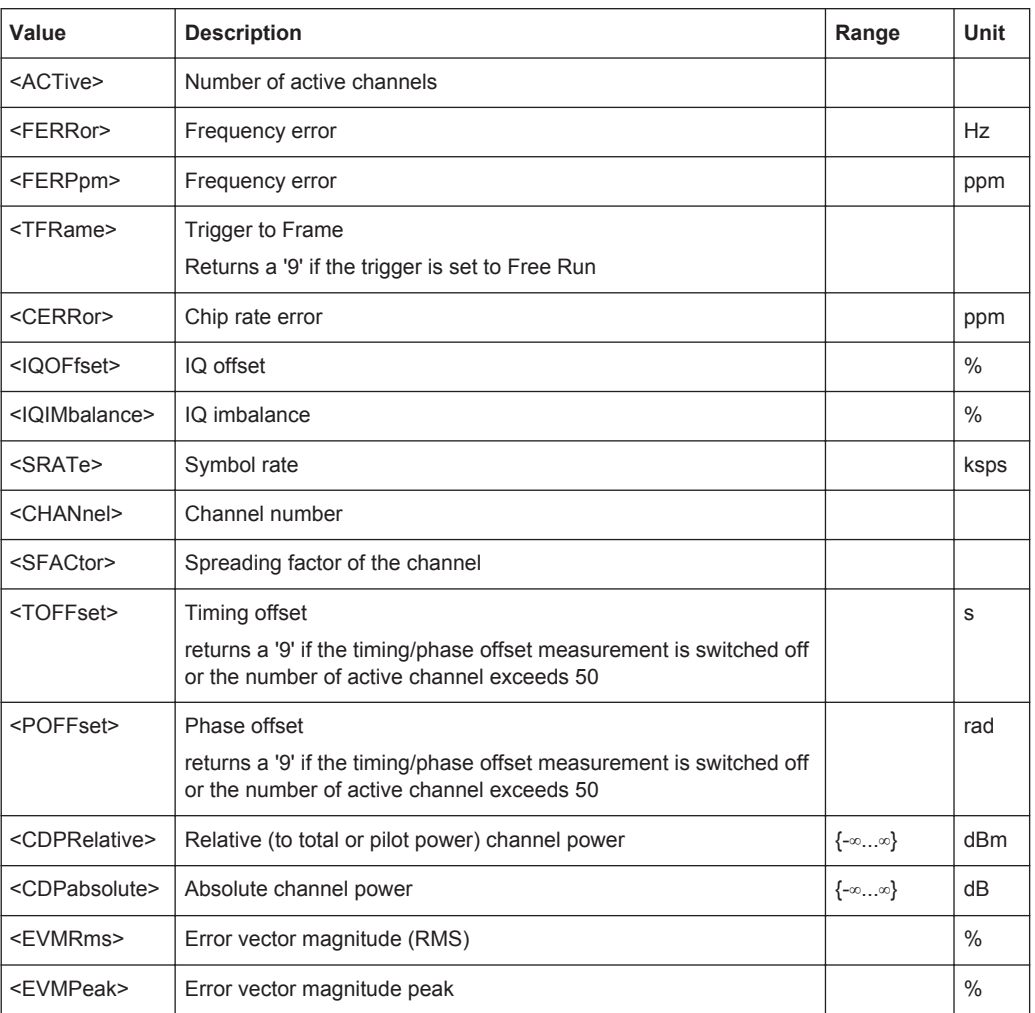

**Tip:** Read out the modulation type with the command: [CALCulate<n>:MARKer<m>:](#page-183-0) [FUNCtion:CDPower\[:BTS\]:RESult?](#page-183-0) on page 184

### **Power vs PCG**

The command returns 2 values for each channel in the following order:

<slot number>, <level value in dB>, <slot number>, <level value in dB>, …

The number of displayed value pairs corresponds to the Capture Length.

### **Peak Code Domain Error**

The command returns 2 values for each channel in the following order:

<slot number>, <level value in dB>, <slot number>, <level value in dB>, …

The number of displayed value pairs corresponds to the Capture Length.

#### **Composite EVM**

The command returns 2 values for each channel in the following order: <slot number>, <level value in %>, <slot number>, <level value in %>, … The number of displayed value pairs corresponds to the Capture Length.

## **EVM vs Symbol**

The command returns one value for every symbol in the following order:

<value in % symbol 0>, <value in % symbol 1>,…

The number of values depends on the number of symbols and therefore the spreading factor. With transmit diversity activated, the number of values is reduced to half.

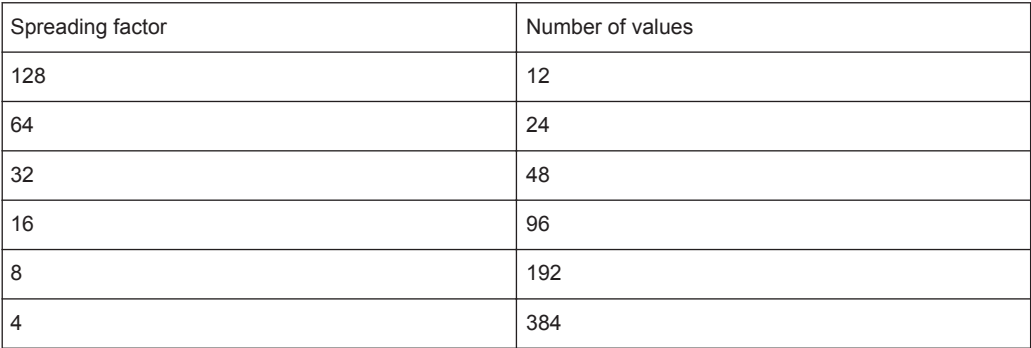

### **Power vs Symbol**

The command returns one value for every symbol in the following order:

<value in dBm symbol 0>, <value in dBm symbol 1>,…

The number of values depends on the number of symbols and therefore the spreading factor. With transmit diversity activated, the number of values is reduced to half.

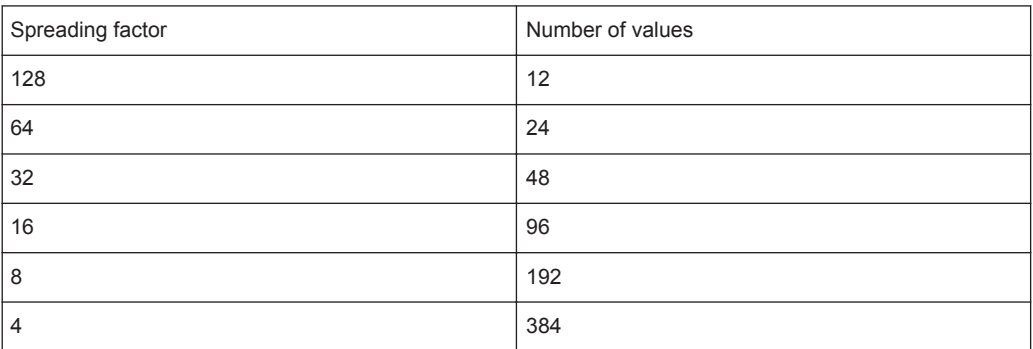

### **Channel Constellation**

The command returns two values, the real and imaginary parts, for every symbol in the following order:

<re 0>,<im 0>,<re 1>,<im 1>,…,<re n>, <im n>, …

The number of value pairs depends on the number of symbols and therefore the spreading factor. With transmit diversity activated, the number of pairs is reduced to the half.

TRACe Subsystem

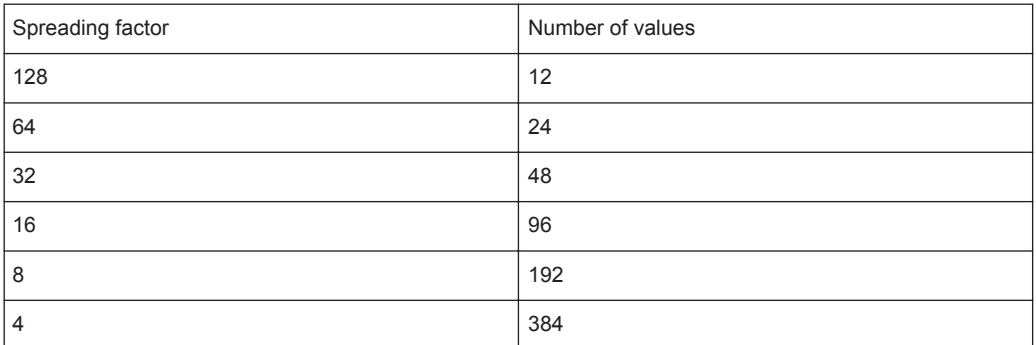

### **Composite Constellation**

The command returns two values, the real and imaginary parts, for every chip in the following order:

 $\le$ re chip 0>, $\le$ im chip 0>, $\le$ re chip 1>, $\le$ im chip 1>,...

The number of value pairs corresponds to the chip number of 1536 chips in a power control group.

### **Channel Bitstream**

The command returns the bitstream of one slot, i.e. it returns one value for every bit (either 0 or 1) in a symbol in the following order:

 $\text{1} > 1$ ,  $\text{1} > 1$ ,  $\text{2} > 1$ ,  $\text{1} > 1$ ,  $\text{2} > 1$ 

The number of returned bits depends on the symbol rate and therefore the spreading factor of the channel. A PCG can contain a minimum of 12 and a maximum of 384 symbols.

### **BPSK modulation:**

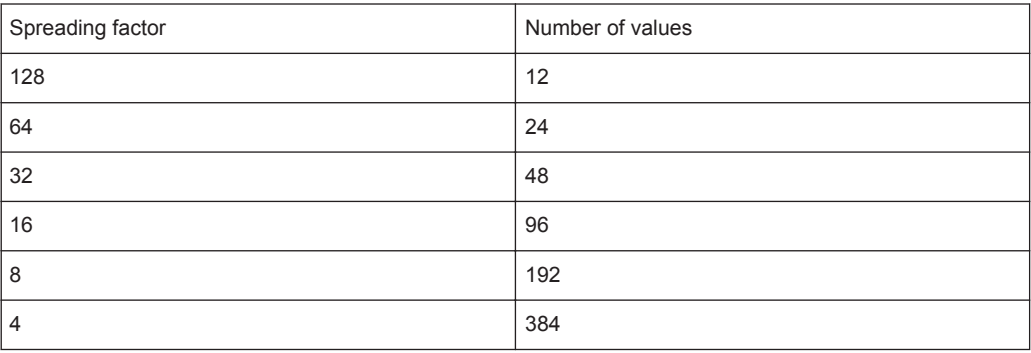

### **QPSK modulation:**

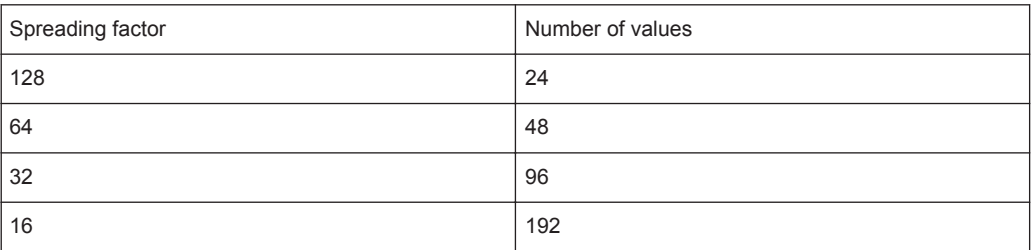

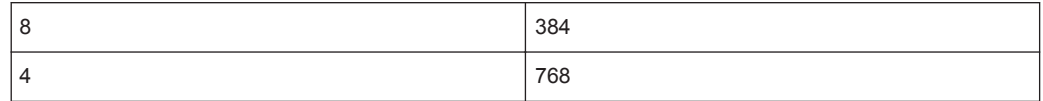

### **8PSK modulation:**

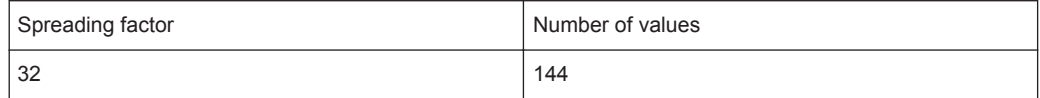

### **16QAM modulation:**

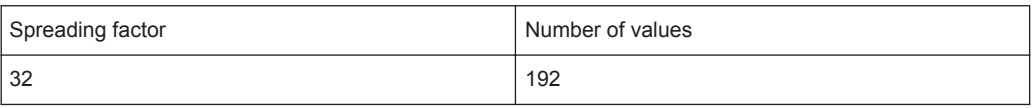

Depending on the modulation type, a symbol consists of a different number of bits. For BPSK modulated signals there is one bit per symbol, for QPSK modulated signals there are 2 bits per symbol, for 8-PSK modulated signals there are 3 bits per symbol and for 16QAM modulated signal there are 4 bits per symbol.

With transmit diversity activated the values reduce to the half.

### **Magnitude Error vs Chip**

The comand returns a list of magnitude error values of all chips at the selected PCG. The values are calculated as the magnitude difference between the received signal and the reference signal for each chip in %, and are normalized to the square root of the average power at the selected PCG.

### **Phase Error vs Chip**

The comand returns a list of phase error values of all chips at the selected PCG. The values are calculated as the phase difference between the received signal and the reference signal for each chip in degrees, and are normalized to the square root of the average power at the selected PCG.

### **Symbol Magnitude Error**

The comand returns the magnitude error in % of each symbol at the selected PCG. The number of the symbols depends on the spreading factor of the selected channel:

NOFSymbols=10\*2(8-CodeClass)

### **Symbol Phase Error**

The comand returns the phase error in degrees of each symbol at the selected PCG. The number of the symbols depends on the spreading factor of the selected channel:

NOFSymbols=10\*2(8-CodeClass)

# <span id="page-299-0"></span>**7.9 Other Commands Referenced in this Manual**

The following commands are identical to those in the base unit and are included in this manual only because they are specifically referenced to here.

See also [chapter 7.6.2, "Other SENSe Commands Referenced in this Manual",](#page-251-0) [on page 252](#page-251-0) and [chapter 7.2.3, "Other CALCulate Commands Referenced in this Man](#page-190-0)[ual", on page 191](#page-190-0)

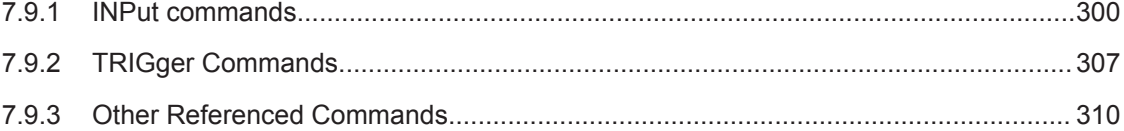

# **7.9.1 INPut commands**

### **INPut:ATTenuation** <Value>

This command programs the input attenuator. To protect the input mixer against damage from overloads, the setting 0 dB can be obtained by entering numerals, not by using the DOWN command.

The attenuation can be set in 5 dB steps (with option R&S FSV-B25: 1 dB steps). If the defined reference level cannot be set for the set RF attenuation, the reference level is adjusted accordingly.

In the default state with "Spectrum" mode, the attenuation set on the step attenuator is coupled to the reference level of the instrument. If the attenuation is programmed directly, the coupling to the reference level is switched off.

This function is not available if the R&S Digital I/Q Interface (R&S FSV-B17) is active.

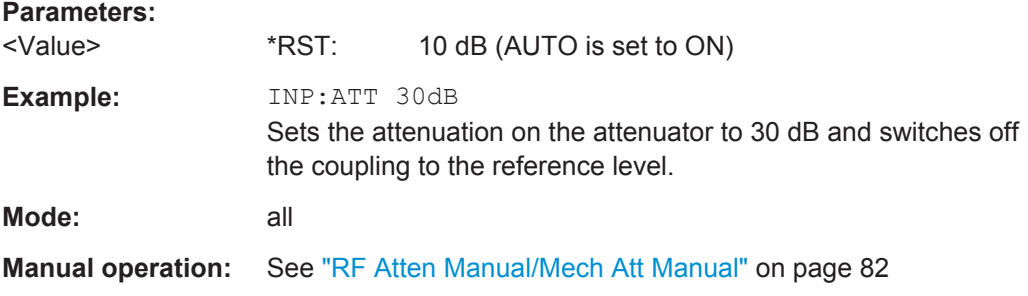

### **INPut:ATTenuation:AUTO** <State>

This command automatically couples the input attenuation to the reference level (state ON) or switches the input attenuation to manual entry (state OFF).

This function is not available if the R&S Digital I/Q Interface (R&S FSV-B17) is active.

### **Parameters:**

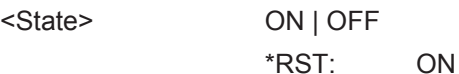

<span id="page-300-0"></span>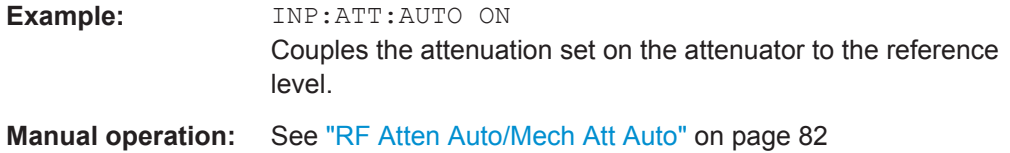

### **INPut:COUPling** <CouplingType>

Toggles the RF input of the R&S FSV between AC and DC coupling.

This function is not available if the R&S Digital I/Q Interface (R&S FSV-B17) is active.

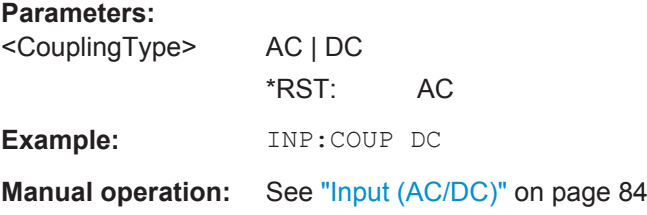

### **INPut:DIQ:CDEVice**

This command queries the current configuration and the status of the digital baseband input from the optional R&S Digital I/Q Interface (option R&S FSV-B17).

For details see the section "Interface Status Information" for the R&S Digital I/Q Interface (R&S FSV-B17) in the description of the base unit.

### **Return values:**

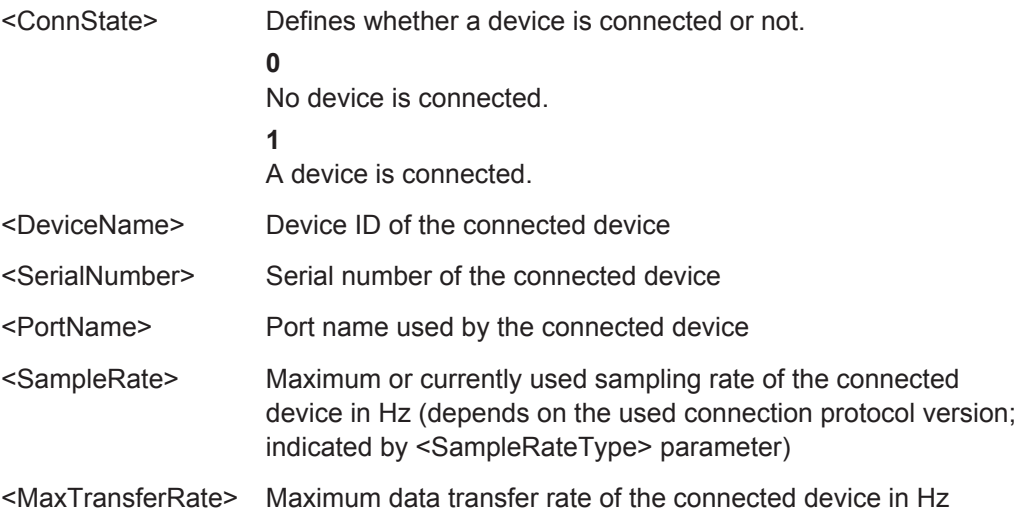

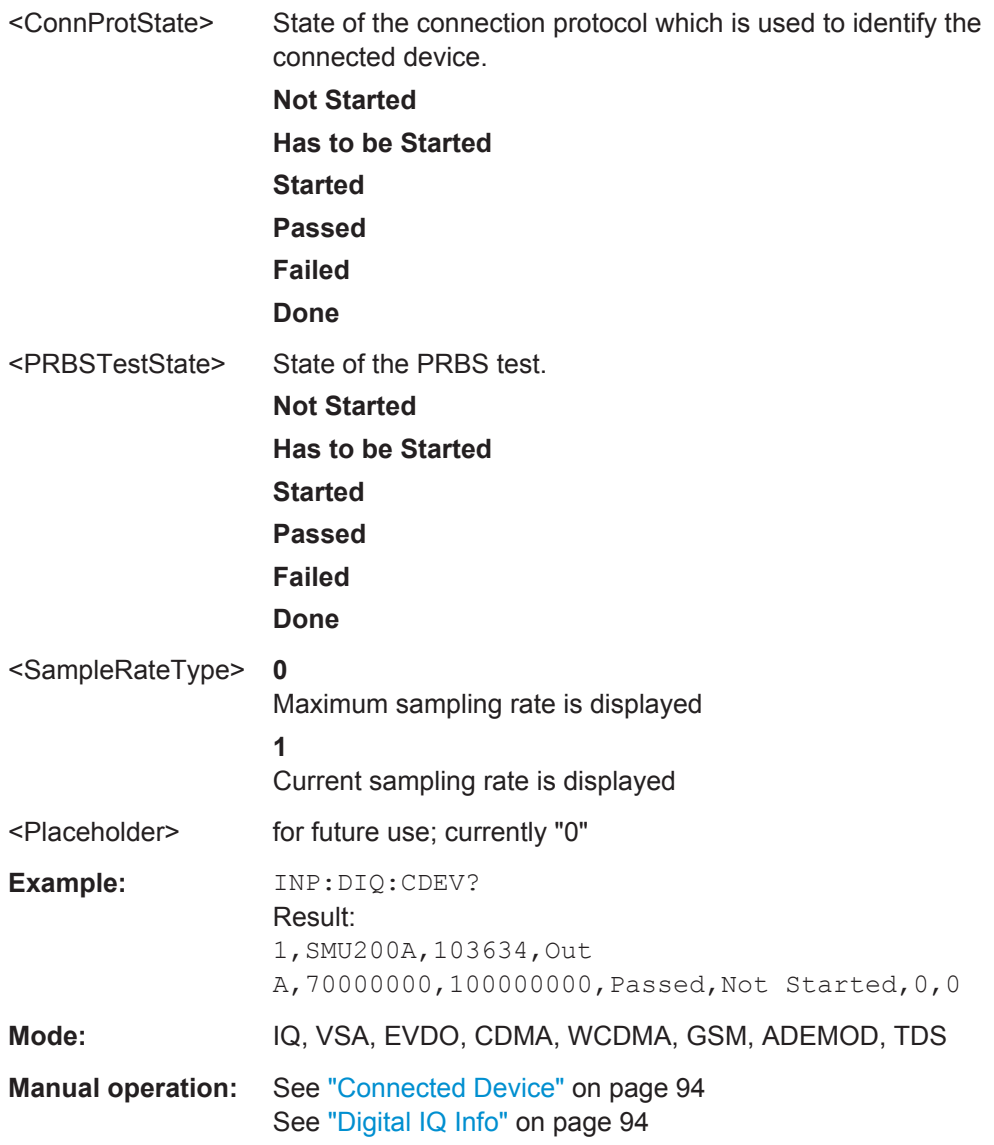

# **INPut:DIQ:RANGe:AUTO** <State>

If enabled, the digital input fullscale level is automatically set to the value provided by the connected device (if available).

This command is only available if the optional Digital Baseband interface (option R&S FSV-B17) is installed.

For details see the Digital Baseband Interface (R&S FSV-B17) description of the base unit.

#### **Parameters:**

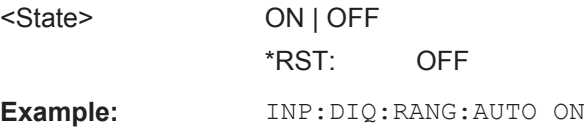

# **Mode:** IQ, VSA, EVDO, CDMA, WCDMA, GSM, ADEMOD, TDS

### **INPut:DIQ:RANGe:COUPling** <State>

If enabled, the reference level for digital input is adjusted to the full scale level automatically if the fullscale level changes.

This command is only available if the optional R&S Digital I/Q Interface (option R&S FSV-B17) is installed.

For details see the R&S Digital I/Q Interface (R&S FSV-B17) description of the base unit.

### **Parameters:**

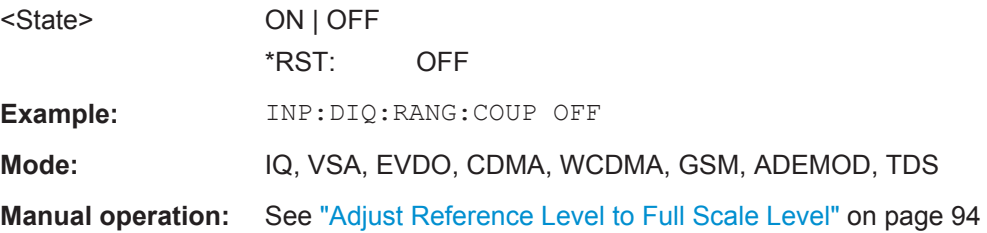

### **INPut:DIQ:RANGe[:UPPer]** <Level>

Defines or queries the "Full Scale Level", i.e. the level that should correspond to an I/Q sample with the magnitude "1".

It can be defined either in dBm or Volt (see ["Full Scale Level"](#page-93-0) on page 94).

This command is only available if the optional R&S Digital I/Q Interface (option R&S FSV-B17) is installed.

For details see the R&S Digital I/Q Interface (R&S FSV-B17) description of the base unit.

### **Parameters:**

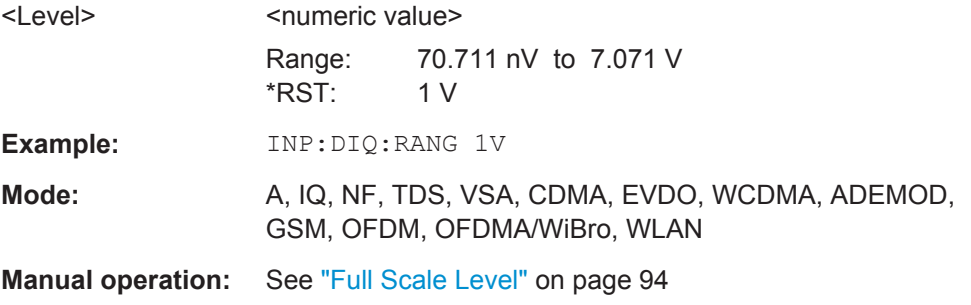

### **INPut:DIQ:RANGe[:UPPer]:UNIT** <Unit>

Defines the unit of the full scale level (see ["Level Unit"](#page-93-0) on page 94). The availability of units depends on the measurement application you are using.

This command is only available if the optional R&S Digital I/Q Interface (option R&S FSV-B17) is installed.

For details see the R&S Digital I/Q Interface (R&S FSV-B17) description of the base unit.

### **Parameters:**

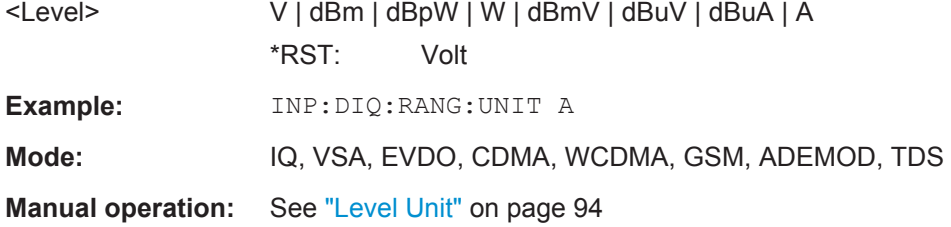

### **INPut:DIQ:SRATe** <SampleRate>

This command specifies or queries the sample rate of the input signal from the R&S Digital I/Q Interface (see ["Input Sample Rate"](#page-93-0) on page 94).

This command is only available if the optional R&S Digital I/Q Interface (option R&S FSV-B17) is installed.

For details see the R&S Digital I/Q Interface (R&S FSV-B17) description of the base unit.

# **Parameters:**

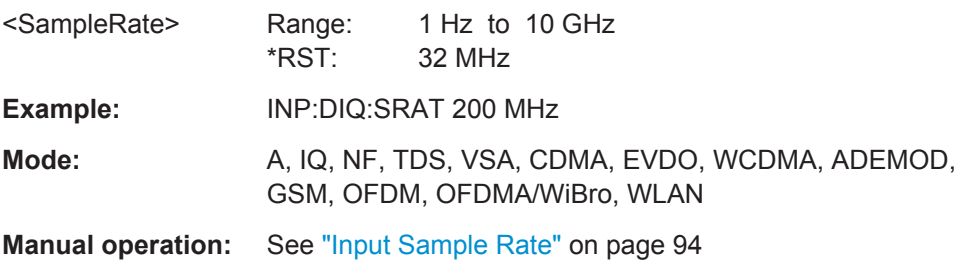

### **INPut:DIQ:SRATe:AUTO** <State>

If enabled, the sample rate of the digital baseband IQ input signal is set automatically by the connected device, if the currently used sample rate is provided (indicated by the <SampleRateType> parameter in the result of the [INPut:DIQ:CDEVice](#page-300-0) command.

This command is only available if the optional R&S Digital I/Q Interface (option R&S FSV-B17) is installed.

For details see the R&S Digital I/Q Interface (B17) description of the base unit.

# **Parameters:** <State> ON | OFF \*RST: OFF **Example:** INP:DIQ:SRAT:AUTO ON **Mode:** IQ, VSA, EVDO, CDMA, WCDMA, GSM, ADEMOD, TDS

### **INPut:EATT** <Attenuation>

This command defines the electronic attenuation.

If necessary, the command also turns the electronic attenuator on.

This command is only available with option R&S FSV-B25, but not if R&S FSV-B17 is active.

The attenuation can be varied in 1 dB steps from 0 to 25 dB. Other entries are rounded to the next lower integer value.

If the defined reference level cannot be set for the given RF attenuation, the reference level is adjusted accordingly and the warning "Limit reached" is output.

### **Parameters:**

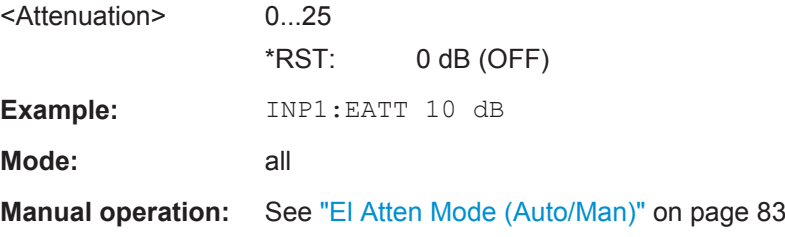

# **INPut:EATT:AUTO** <State>

This command switches the automatic behaviour of the electronic attenuator on or off. If activated, electronic attenuation is used to reduce the operation of the mechanical attenuation whenever possible.

This command is only available with option R&S FSV-B25, but not if R&S FSV-B17 is active.

#### **Parameters:**

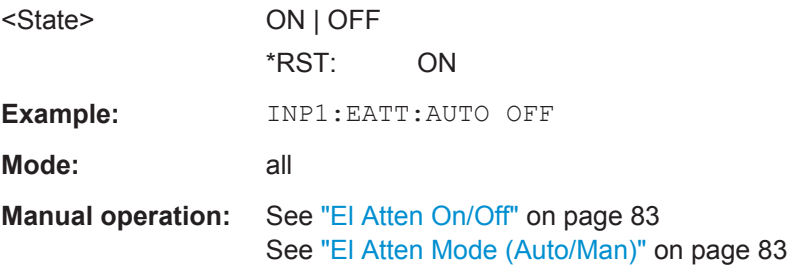

# **INPut:EATT:STATe** <State>

This command turns the electronic attenuator on or off.

This command is only available with option R&S FSV-B25, but not if R&S FSV-B17 is active.

# **Parameters:**

<State> ON | OFF \*RST: OFF

**Example:** INP:EATT:STAT ON Switches the electronic attenuator into the signal path.

### **INPut:GAIN:STATe** <State>

This command turns the 20 dB preamplifier on and off.

With option R&S FSV-B22, the preamplifier only has an effect below 7 GHz.

With option R&S FSV-B24, the amplifier applies to the entire frequency range.

This command is not available when using R&S Digital I/Q Interface (R&S FSV-B17).

### **Parameters:**

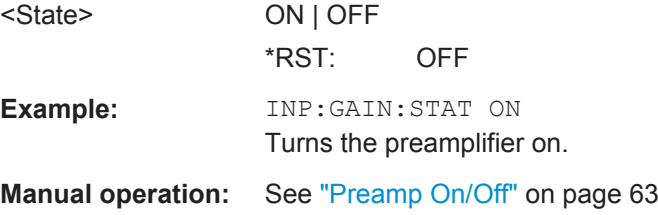

### **INPut:IMPedance** <Impedance>

This command selects the nominal input impedance.

75 Ω should be selected if the 50 Ω input impedance is transformed to a higher impedance using a 75  $\Omega$  adapter of the RAZ type (= 25  $\Omega$  in series to the input impedance of the instrument). The correction value in this case is 1.76 dB = 10 log (75Ω/50Ω).

This function is not available if the R&S Digital I/Q Interface (R&S FSV-B17) is active.

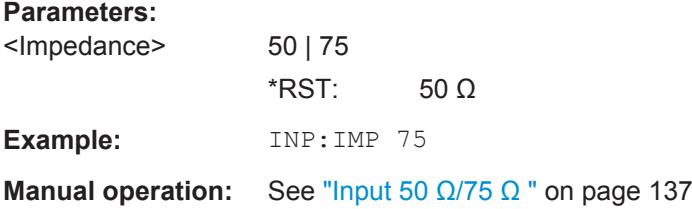

### **INPut:SELect** <Source>

This command selects the signal source for measurements.

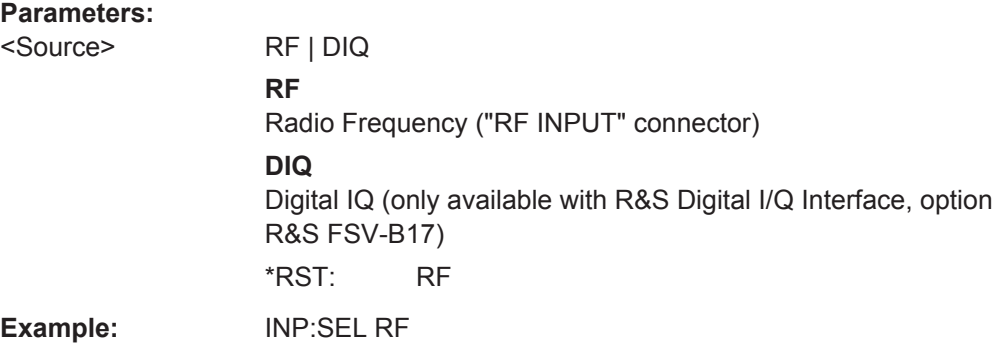

<span id="page-306-0"></span>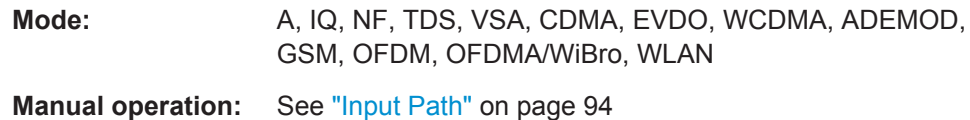

# **7.9.2 TRIGger Commands**

### **TRIGger<n>[:SEQuence]:LEVel:BBPower** <Level>

This command sets the level of the baseband power trigger source (for digital input via the R&S Digital I/Q Interface, R&S FSV-B17).

**Suffix:** 

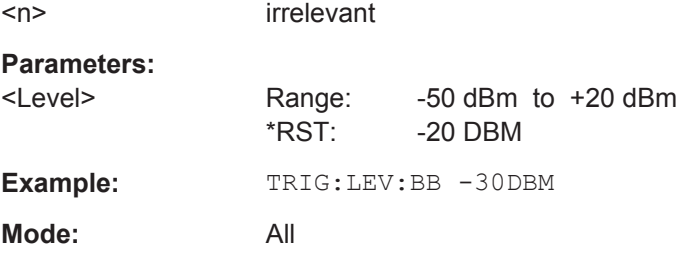

# **TRIGger<n>[:SEQuence]:BBPower:HOLDoff** <Value>

This command sets the holding time before the next BB power trigger event (for digital input via the R&S Digital I/Q Interface, R&S FSV-B17).

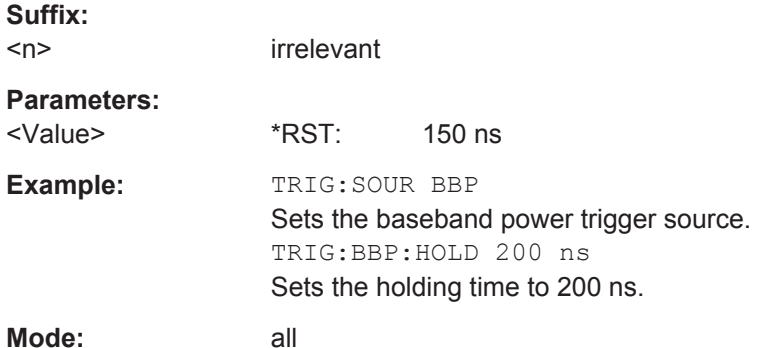

### **TRIGger<n>[:SEQuence]:IFPower:HOLDoff** <Value>

This command sets the holding time before the next IF power trigger event.

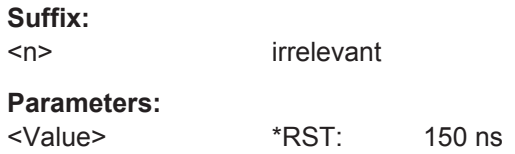

**Example:** TRIG: SOUR IFP Sets the IF power trigger source. TRIG:IFP:HOLD 200 ns Sets the holding time to 200 ns.

## **TRIGger<n>[:SEQuence]:IFPower:HYSTeresis** <Value>

This command sets the limit that the hysteresis value for the IF power trigger has to fall below in order to trigger the next measurement.

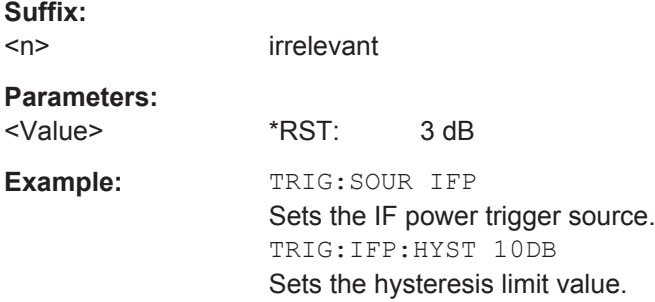

### **TRIGger<n>[:SEQuence]:HOLDoff[:TIME]** <Delay>

This command defines the length of the trigger delay.

A negative delay time (pretrigger) can be set in zero span only.

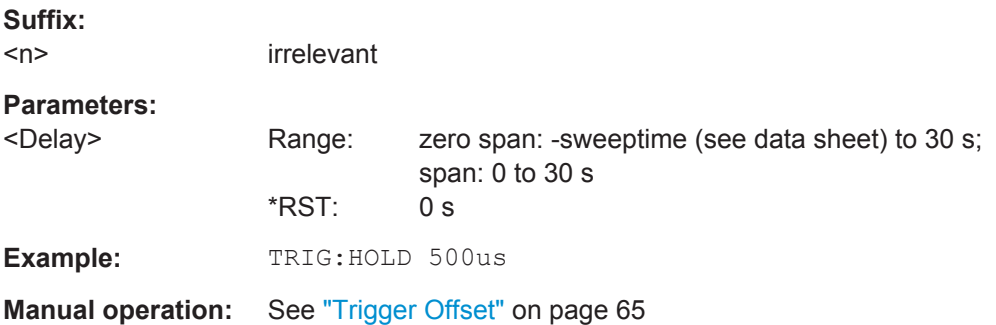

# **TRIGger<n>[:SEQuence]:LEVel[:EXTernal]** <TriggerLevel>

This command sets the level of the external trigger source in Volt.

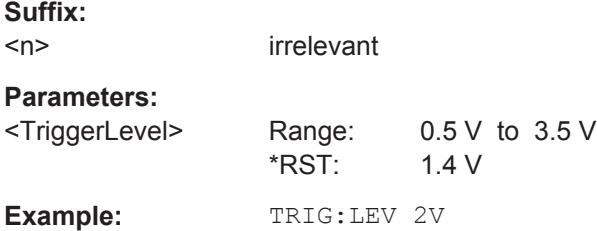

### **TRIGger<n>[:SEQuence]:SLOPe** <Type>

This command selects the slope of the trigger signal. The selected trigger slope applies to all trigger signal sources.

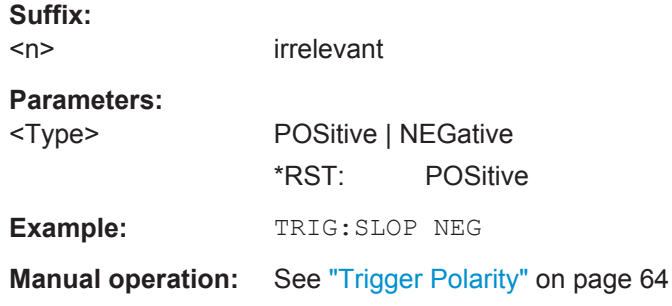

### **TRIGger<n>[:SEQuence]:SOURce** <Source>

This command selects the trigger source.

IF power and RF power triggers are not available together with the bandwidth extension option R&S FSV-B160.

For details on trigger modes refer to the "Trg/Gate Source" softkey in the base unit description.

### **Suffix:**

 $<sub>n</sub>$ </sub>

irrelevant

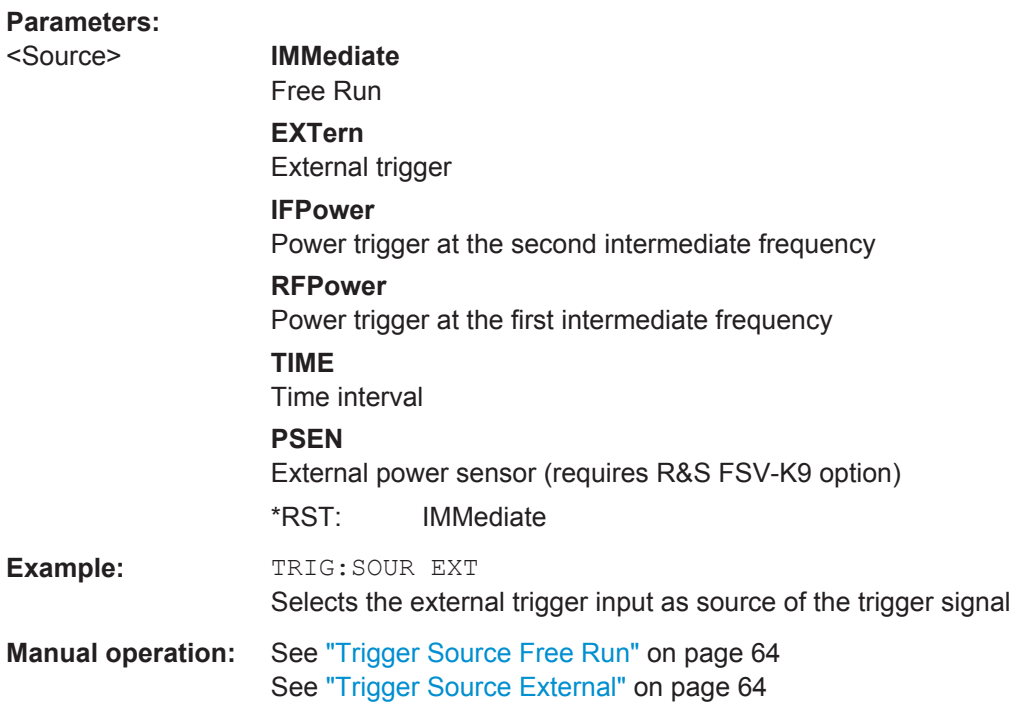

# <span id="page-309-0"></span>**7.9.3 Other Referenced Commands**

# **ABORt**

This command aborts a current measurement and resets the trigger system.

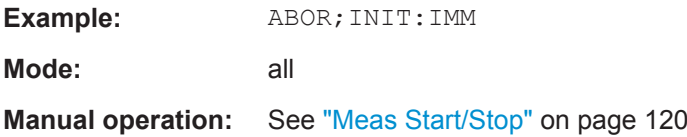

# **DIAGnostic<n>:SERVice:NSOurce** <State>

This command switches the 28 V supply of the noise source on the front panel on or off.

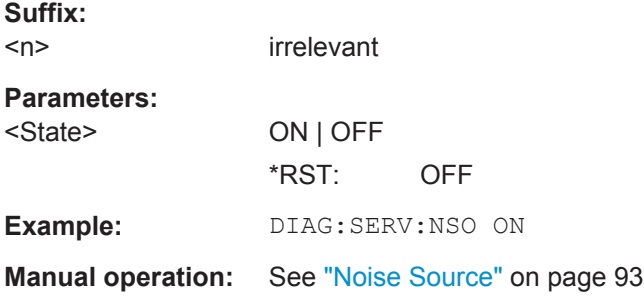

### **FORMat:DEXPort:DSEParator** <Separator>

This command defines which decimal separator (decimal point or comma) is to be used for outputting measurement data to the file in ASCII format. Different languages of evaluation programs (e.g. MS-Excel) can thus be supported.

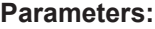

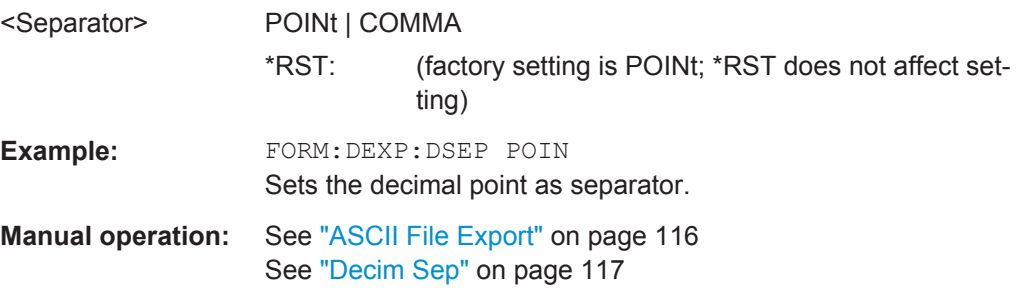

## **INITiate<n>:CONMeas**

This command restarts a measurement that has been stopped in single sweep mode.

The measurement is restarted at the first sweep point.

As opposed to [INITiate<n>\[:IMMediate\]](#page-311-0), this command does not reset traces in maxhold, minhold or average mode. Therefore it can be used to continue measurements using max hold or averaging functions.

<span id="page-310-0"></span>In single sweep mode, you can synchronize to the end of the measurement with \*OPC, \*OPC? or \*WAI. In continuous sweep mode, synchronization to the end of the measurement is not possible. Thus, it is not recommended that you use continuous sweep mode in remote control, as results like trace data or markers are only valid after a single sweep end synchronization.

### **Suffix:**   $<sub>n</sub>$ </sub>

irrelevant

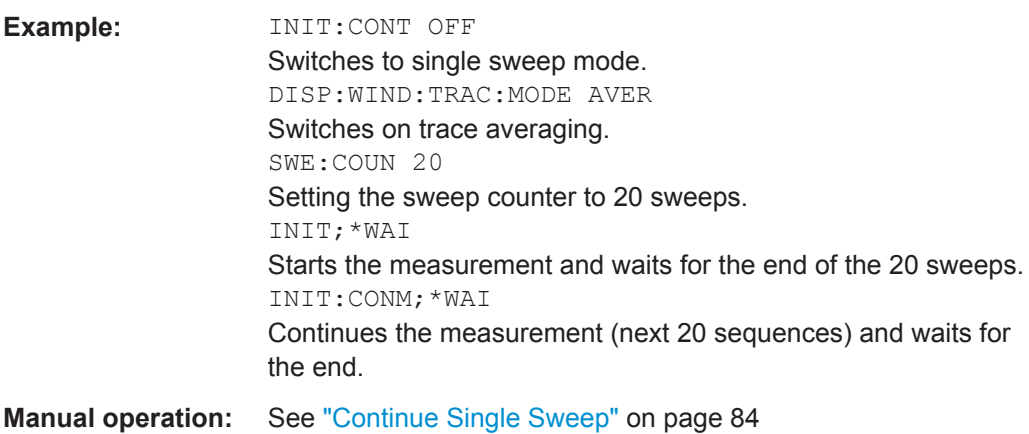

# **INITiate<n>:CONTinuous** <State>

This command determines whether the trigger system is continuously initiated (continuous) or performs single measurements (single).

The sweep is started immediately.

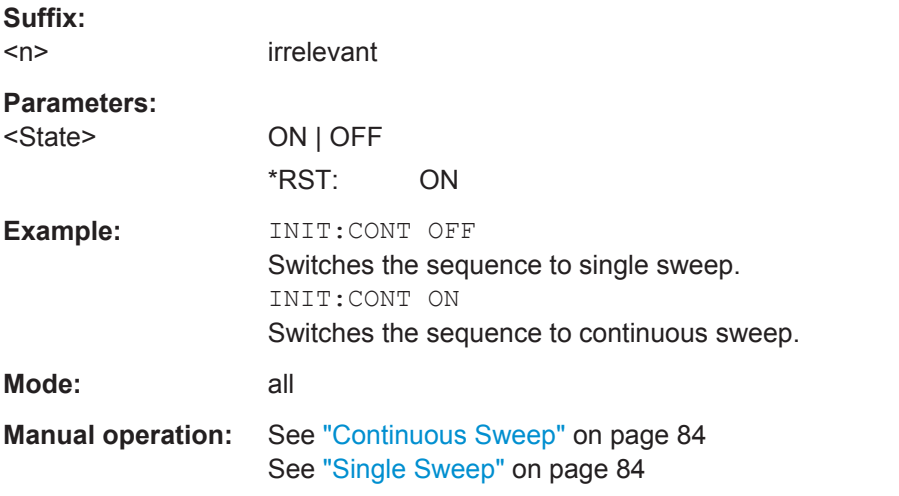

# **INITiate<n>:ESPectrum**

This command starts a Spectrum Emission Mask measurement.

**Suffix:** 

 $<sub>n</sub>$ </sub> irrelevant

<span id="page-311-0"></span>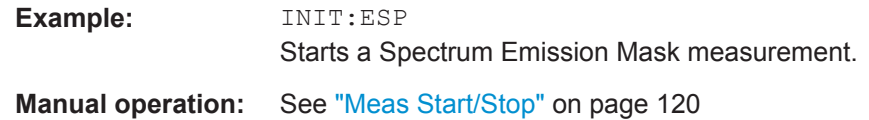

### **INITiate<n>[:IMMediate]**

The command initiates a new measurement sequence.

With sweep count > 0 or average count > 0, this means a restart of the indicated number of measurements. With trace functions MAXHold, MINHold and AVERage, the previous results are reset on restarting the measurement.

In single sweep mode, you can synchronize to the end of the measurement with \*OPC, \*OPC? or \*WAI. In continuous sweep mode, synchronization to the end of the measurement is not possible. Thus, it is not recommended that you use continuous sweep mode in remote control, as results like trace data or markers are only valid after a single sweep end synchronization.

### **Suffix:**

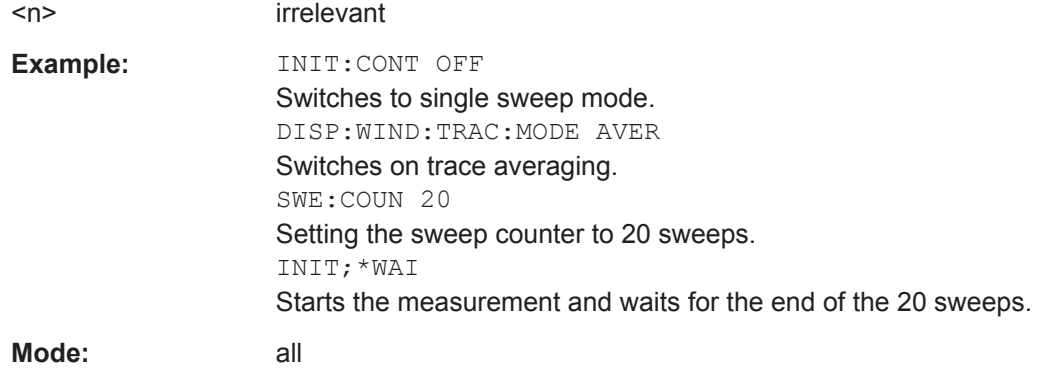

### **MMEMory:STORe<n>:LIST** <FileName>

This command stores the current list evaluation results in  $a$  <file name>.dat file. The file consists of a data section containing the list evaluation results.

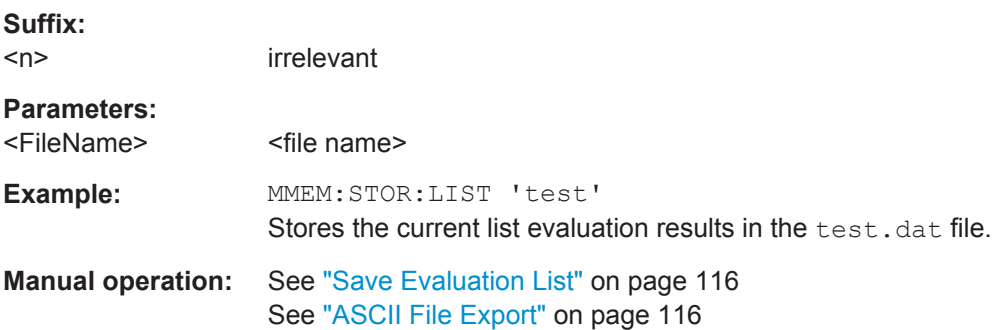

### **MMEMory:STORe<n>:TRACe** <Trace>, <FileName>

This command stores the selected trace in the specified window in a file with ASCII format. The file format is described in [chapter 6.4.7, "ASCII File Export Format",](#page-160-0) [on page 161](#page-160-0)

The decimal separator (decimal point or comma) for floating-point numerals contained in the file is defined with the FORMat:DEXPort:DSEParator command (see [FORMat:DEXPort:DSEParator](#page-309-0) on page 310).

### **Suffix:**

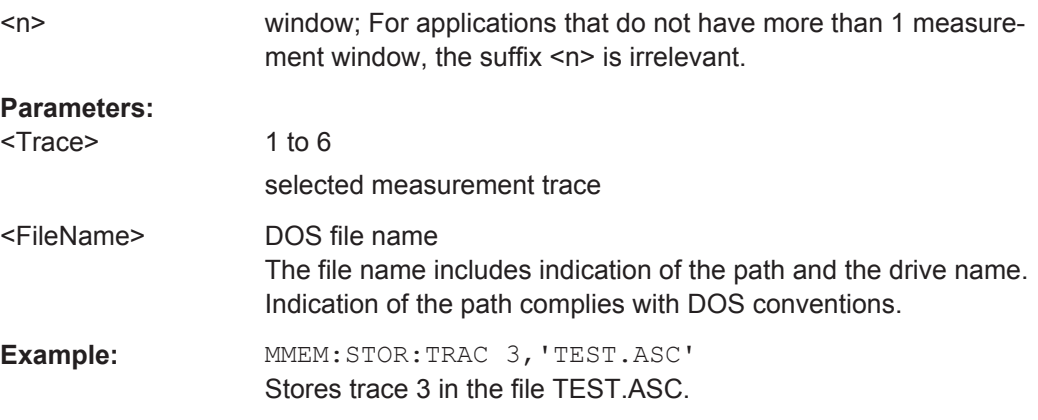

### **OUTPut:IF[:SOURce]** <Source>

This command selects the source of the IF output.

# **Parameters:**

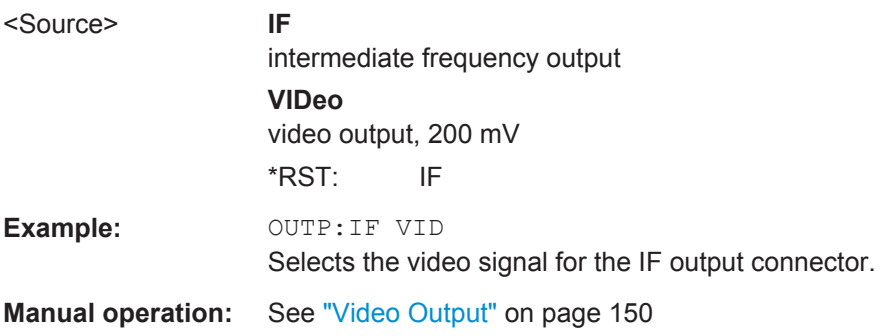

# **OUTPut:TRIGger** <PortLevel>

This command selects level of the Trigger Out port. Thus, you can trigger an additional device via the external trigger port, for example.

# **Parameters:**

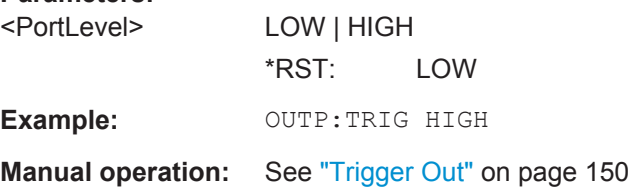

# **SYSTem:DISPlay:UPDate** <State>

In remote control mode, this command switches on or off the instrument display. If switched on, only the diagrams, traces and display fields are displayed and updated.

The best performance is obtained if the display output is switched off during remote control.

# **Parameters:** <State> ON | OFF

\*RST: OFF **Example:** SYST:DISP:UPD ON

# 8 Status Reporting System of the CDMA2000 BTS Analysis (option K82)

Detailed information on the status registers of the base system is given in the base unit description. In this section, only the new and altered status registers/its for the CDMA2000 BTS Analysis option (K82) are described.

The R&S FSV-K82 uses the STATus:QUEStionable:SYNC register.

Although this register is provided by the base system, the CDMA2000 BTS Analysis option (K82) uses different bits and definitions.

The STATus:QUEStionable:SYNC register contains information on the error situation in the code domain analysis of the CDMA2000 BTS Analysis option. The bits can be queried with commands [STATus:QUEStionable:SYNC:CONDition?](#page-289-0) and [STATus:QUEStionable:SYNC\[:EVENt\]?](#page-290-0).

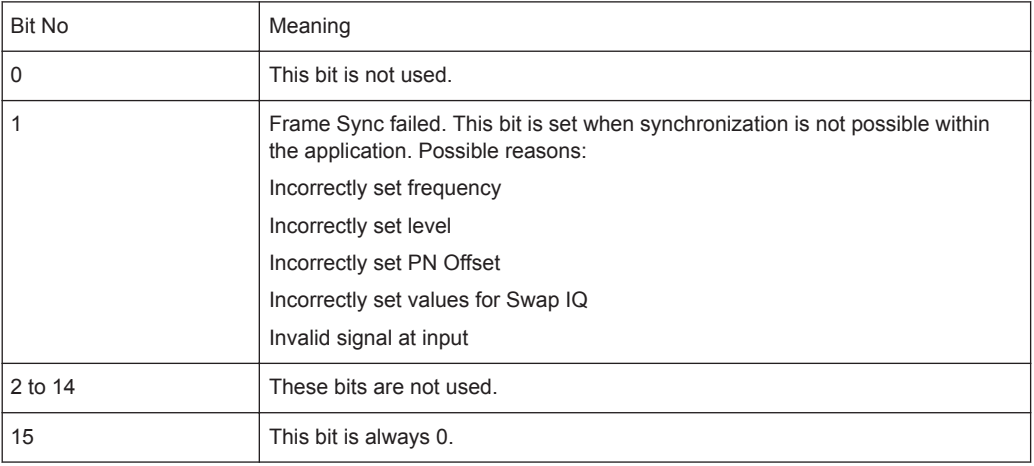

# 9 Glossary

# For a more comprehensive glossary refer to the CDMA2000 standard.

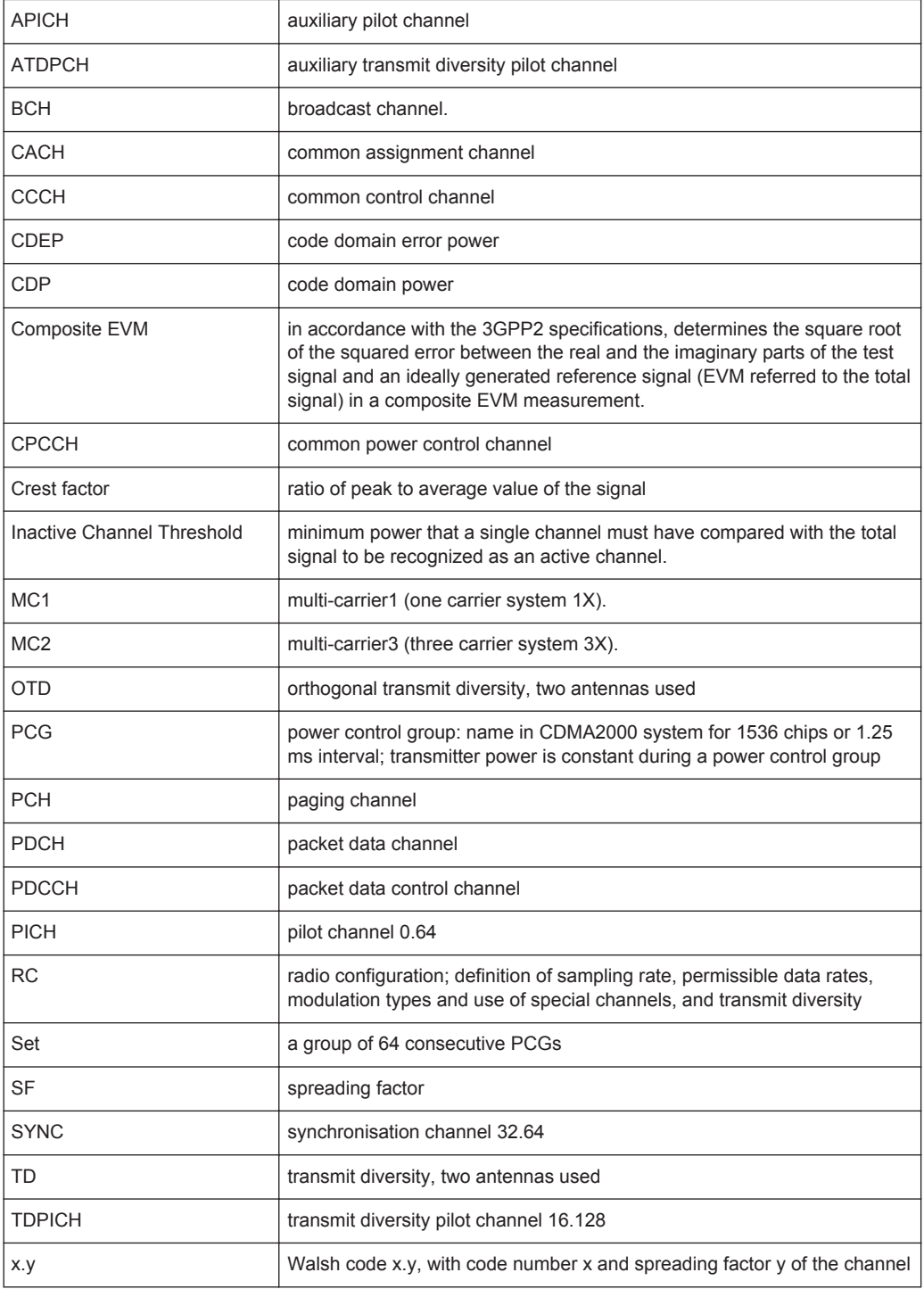

# 10 Appendix

# **Hadamard and BitReverse Code Tables**

The following tables show the code sequences with Hadamard and BitReverse orders for the Code Domain Power and Code Domain Error Power result displays.

As an example, the corresponding cells for channel 8.32 (channel number 8 for spreading factor 32) are marked to show where the different codes of this channel are located.

|            | <b>HADAMARD</b> |   |        |        |   |        |   |                | BITREVERSE |   |                |        |                |          |            |  |  |
|------------|-----------------|---|--------|--------|---|--------|---|----------------|------------|---|----------------|--------|----------------|----------|------------|--|--|
| 0          | 00000           | ◨ | 0      | 0      | □ | ▫      | ▫ | 0              | □          | 0 | 0              | 0      | □              | 00000    | 0          |  |  |
| 1          | 000001          | 0 | O      | о      | 0 | O      | 1 | 1              | O          | п | O              | O      | O              | 100000   | 32         |  |  |
| 2          | 000010          | о | о      | о      | о | 1      | 0 | о              | 1          | о | о              | п      | O              | 010000   | 16         |  |  |
| E          | 000011          | 0 | O      | 0      | 0 | 1      | 1 | 1              | 1          | 0 | п              | O      | O              | 110000   | 48         |  |  |
| í.         | 000100          | 0 | O      | $\Box$ | 1 | O      | 0 | O              | 0          | 1 | O              | о      | о              | 001000   | Ø          |  |  |
| 5          | 000101          | о | о      | о      | 1 | о      | 1 | 1              | О          | 1 | о              | п      | о              | 101000   | 40         |  |  |
| 6          | 000110          | 0 | O      | O      | 1 | 1      | 0 | O              | 1          | 1 | 0              | O      | O              | 011000   | 24         |  |  |
| ĩ          |                 |   |        |        | 1 | 1      |   | 1              | f          |   |                |        | O              |          |            |  |  |
|            | 000111          | O | O      | O      |   |        | 1 |                |            | 1 | O              | O      |                | 111000   | 56         |  |  |
| 8          | 001000          | о | O      | 1      | 0 | 0      | 0 | 0              | 0          | 0 | 1              | O      | O              | 咖啡       | ł.         |  |  |
| 9          | 001001          | O | $\Box$ | 1      | 0 | $\Box$ | 1 | 1              | 0          | O | 1              | $\Box$ | $\Box$         | 100100   | 36         |  |  |
| 10         | 001010          | 0 | O      | 1      | 0 | 1      | 0 | 0              | 1          | 0 | 1              | O      | O              | 010100   | 20         |  |  |
| 11         | 001011          | 0 | О      | 1      | о | 1      | 1 | 1              | 1          | O | 1              | о      | о              | 110100   | 52         |  |  |
| 12         | 001100          | 0 | о      | ī      | 1 | O      | 0 | о              | 0          | 1 | 1              | о      | о              | 001100   | 12         |  |  |
| 13         | 001101          | О | О      | 1      | 1 | O      | 1 | 1              | 0          | 1 | 1              | O      | O              | 101100   | 44         |  |  |
| 14         | 001110          | 0 | O      | 1      | 1 | 1      | 0 | O              | 1          | 1 | 1              | O      | о              | 011100   | 28         |  |  |
| 15         | 001111          | 0 | O      | 1      | 1 | 1      | 1 | 1              | 1          | 1 | 1              | O      | O              | 111100   | 60         |  |  |
| 16         | 010000          | 0 | ī      | 0      | 0 | 0      | о | 0              | 0          | 0 | 0              | 1      | 0              | 000010   | 2          |  |  |
|            |                 |   |        |        |   |        |   |                |            |   |                |        |                |          |            |  |  |
| 17         | 0 1000 1        | α | 1      | о      | О | O      | 1 | 1              | 0          | O | о              | 1      | о              | 100010   | 34         |  |  |
| 18         | 0 100 10        | 0 | 1      | O      | 0 | 1      | 0 | O              | 1          | 0 | O              | 1      | O              | 010010   | 18         |  |  |
| 19         | 010011          | о | 1      | O      | О | 1      | 1 | 1              | 1          | о | о              | 1      | O              | 1 100 10 | 50         |  |  |
| 20         | 010100          | О | 1      | О      | 1 | О      | 0 | 0              | О          | 1 | 0              | 1      | O              | 001010   | 10         |  |  |
| 21         | 010101          | о | 1      | о      | 1 | 0      | 1 | 1              | О          | 1 | о              | 1      | O              | 101010   | $\sqrt{2}$ |  |  |
| 22         | 010110          | 0 | 1      | O      | 1 | 1      | O | 0              | 1          | 1 | O              | 1      | O              | 011010   | 26         |  |  |
| 23         | 010111          | 0 | 1      | $\Box$ | 1 | 1      | 1 | 1              | 1          | 1 | о              | 1      | о              | 111010   | 58         |  |  |
| 24         | 011000          | 0 | 1      | 1      | 0 | 0      | 0 | $\overline{a}$ | O          | 0 | 1              | 1      | O              | 000110   | 6          |  |  |
| 25         | 011001          | О | 1      | 1      | о | о      | 1 | 1              | О          | 0 | 1              | 1      | о              | 100110   | 38         |  |  |
|            |                 |   |        |        |   |        |   | о              |            | п |                |        |                |          |            |  |  |
| 26         | 011010          | 0 | 1      | 1      | 0 | 1      | 0 |                | 1          |   | 1              | 1      | O              | 010110   | 22         |  |  |
| 27         | 011011          | О | 1      | 1      | о | 1      | 1 | 1              | 1          | 0 | 1              | 1      | о              | 110110   | 54         |  |  |
| 28         | 011100          | 0 | 1      | 1      | 1 | D      | 0 | O              | O          | 1 | 1              | 1      | O              | 001110   | 14         |  |  |
| 29         | 011101          | 0 | 1      | 1      | 1 | о      | 1 | 1              | 0          | 1 | 1              | 1      | о              | 101110   | 46         |  |  |
| 30         | 011110          | 0 | 1      | 1      | 1 | 1      | 0 | O              | 1          | 1 | 1              | 1      | O              | 011110   | 30         |  |  |
| 31         | 011111          | О | 1      | 1      | 1 | 1      | 1 | 1              | 1          | 1 | 1              | 1      | O              | 111110   | 62         |  |  |
| 32         | 100000          | 1 | 0      | 0      | О | O      | 0 | 0              | 0          | 0 | 0              | O      | 1              | 000001   | 1          |  |  |
| 33         | 100001          | 1 | O      | $\Box$ | O | O      | 1 | 1              | 0          | O | O              | O      | 1              | 100001   | 33         |  |  |
| 34         | 100010          | 1 | O      | $\Box$ | 0 | 1      | 0 | O              | 1          | O | O              | O      | 1              | 010001   | 17         |  |  |
| 35         | 100011          | 1 | O      | O      | 0 | 1      | 1 | 1              | 1          | 0 | O              | O      | 1              | 110001   | 49         |  |  |
| 36         | 100100          | 1 | О      | O      | 1 | O      | 0 | O              | 0          | 1 | о              | O      | 1              | 001001   | 9          |  |  |
|            |                 |   |        |        |   |        |   |                |            |   |                |        |                |          |            |  |  |
| 37         | 100101          | 1 | О      | O      | 1 | O      | 1 | 1              | 0          | 1 | 0              | O      | 1              | 101001   | 41         |  |  |
| 38         | 100110          | 1 | 0      | O      | 1 | 1      | 0 | 0              | 1          | 1 | O              | O      | 1              | 011001   | 25         |  |  |
| 39         | 100111          | 1 | о      | О      | 1 | 1      | 1 | 1              | 1          | 1 | о              | О      | 1              | 111001   | 57         |  |  |
| 40         | 101000          | 1 | O      | 1      | 0 | O      | ▫ | O              | 0          | O | 1              | D      | 1              | 000101   | 5          |  |  |
| 41         | 101001          | 1 | 0      | 1      | о | 0      | 1 | 1              | 0          | O | 1              | O      | 1              | 100101   | 37         |  |  |
| $\sqrt{2}$ | 101010          | 1 | O      | 1      | 0 | 1      | 0 | 0              | 1          | 0 | 1              | 0      | 1              | 010101   | 21         |  |  |
| 43         | 101011          | 1 | о      | 1      | 0 | 1      | 1 | 1              | 1          | 0 | 1              | O      | 1              | 110101   | 53         |  |  |
| 44         | 101100          | 1 | о      | 1      | 1 | о      | 0 | 0              | О          | 1 | 1              | о      | 1              | 001101   | 13         |  |  |
| 45         | 101101          | 1 | 0      | 1      | 1 | о      | 1 | 1              | 0          | 1 | 1              | O      | 1              | 101101   | 45         |  |  |
| 46         | 101110          | 1 | о      | 1      | 1 | 1      | O | о              | 1          | 1 | 1              | п      | 1              | 011101   | 29         |  |  |
| 47         | 101111          | 1 | 0      | 1      | 1 | 1      | 1 | 1              | 1          | 1 | 1              | O      | 1              |          | 61         |  |  |
|            |                 |   |        |        |   |        |   |                |            |   |                |        |                | 111101   |            |  |  |
| 48         | 110000          | 1 | 1      | O      | 0 | 0      | O | O              | O          | 0 | O              | 1      | 1              | 000011   | э          |  |  |
| 49         | 110001          | 1 | 1      | O      | 0 | 0      | 1 | 1              | 0          | 0 | 0              | 1      | 1              | 100011   | 35         |  |  |
| 50         | 1 100 10        | 1 | 1      | O      | O | 1      | O | O              | 1          | O | O              | 1      | 1              | 010011   | 19         |  |  |
| 51         | 110011          | 1 | 1      | о      | о | 1      | 1 | 1              | 1          | 0 | 0              | 1      | 1              | 110011   | 51         |  |  |
| 52         | 110100          | ī | 1      | O      | 1 | ō      | o | o              | o          | ī | $\overline{a}$ | 1      | $\overline{1}$ | 001011   | 11         |  |  |
| 53         | 110101          | 1 | 1      | O      | 1 | 0      | 1 | 1              | 0          | 1 | 0              | 1      | 1              | 101011   | 43         |  |  |
| 54         | 1 10 1 10       | 1 | 1      | $\Box$ | 1 | 1      | 0 | O              | 1          | 1 | O              | 1      | 1              | 011011   | 27         |  |  |
| 55         | 110111          | 1 | 1      | 0      | 1 | 1      | 1 | 1              | 1          | 1 | 0              | 1      | 1              | 111011   | 59         |  |  |
| 56         |                 |   |        |        |   |        | 0 | o              |            |   |                | 1      | 1              |          | 7          |  |  |
|            | 111000          | 1 | 1      | 1      | 0 | O      |   |                | О          | 0 | 1              |        |                | 000111   |            |  |  |
| 57         | 111001          | 1 | 1      | 1      | 0 | 0      | 1 | 1              | 0          | 0 | 1              | 1      | 1              | 100111   | 39         |  |  |
| 58         | 111010          | 1 | 1      | 1      | 0 | 1      | 0 | O              | 1          | O | 1              | 1      | 1              | 010111   | 23         |  |  |
| 59         | 111011          | 1 | 1      | 1      | 0 | 1      | 1 | 1              | 1          | 0 | 1              | 1      | 1              | 110111   | 55         |  |  |
| 60         | 111100          | 1 | 1      | 1      | 1 | 0      | 0 | O              | 0          | 1 | 1              | 1      | 1              | 001111   | 15         |  |  |
| 61         | 111101          | 1 | 1      | 1      | 1 | O      | 1 | 1              | 0          | 1 | 1              | 1      | 1              | 101111   | 47         |  |  |
| 62         | 111110          | 1 | 1      | 1      | 1 | 1      | O | O              | 1          | 1 | 1              | 1      | 1              | 011111   | 31         |  |  |
|            |                 |   |        |        |   |        |   |                |            |   |                |        |                | 111111   | 63         |  |  |

*Fig. 10-1: Codetable for base spreading factor 64*

| <b>HADA MARD</b>      |                    |        |        |        |              |        |        |        |        | <b>EITREVERSE</b> |        |        |        |        |        |                    |                       |  |
|-----------------------|--------------------|--------|--------|--------|--------------|--------|--------|--------|--------|-------------------|--------|--------|--------|--------|--------|--------------------|-----------------------|--|
| O                     | mmn                | o      | O      | O      | o            | o      | o      | 0      | o      | o                 | O      | O      | O      | 0      | 0      | mmn                | o                     |  |
| 1                     | 000001             | O      | O      | O      | O            | O      | 0      | 1      | 1      | o                 | O      | 0      | 0      | 0      | 0      | 1000000            | 64                    |  |
| 2                     | 000010             | O      | O      | O      | O            | O      | 1      | O      | o      | 1                 | O      | O      | 0      | 0      | 0      | 0100000            | 32                    |  |
| з                     | 000011             | O      | о      | о      | O            | O      | 1      | 1      | 1      | 1                 | D      | D      | O      | 0      | $\Box$ | 1100000            | 96                    |  |
| í.                    | 000100             | о      | о      | о      | о            | 1      | O      | O      | о      | о                 | 1      | о      | о      | о      | O      | 111111             | 16                    |  |
| 5                     | 0000101            | 0      | 0      | 0      | 0            | 1      | 0      | 1      | 1      | о                 | 1      | 0      | 0      | 0      | 0      | 1010000            | 80                    |  |
| 6                     | 0000110            | о      | $\Box$ | о      | $\mathbf{u}$ | 1      | 1      | O      | о      | 1                 | 1      | о      | о      | о      | $\Box$ | 0110000            | 48                    |  |
| 7                     | 0000111            | о      | O      | о      | ۵            | 1      | 1      | 1      | 1      | 1                 | 1      | о      | о      | о      | O      | 1110000            | 112                   |  |
| ø                     | 000 100 0          | O      | O      | O      | 1            | O      | O      | O      | O      | 0                 | O      | 1      | 0      | 0      | 0      | 000 100 0          | ő                     |  |
| 9                     | 000 100 1          | п      | о      | о      | 1            | о      | о      | 1      | 1      | о                 | о      | 1      | O      | 0      | 0      | 100 100 0          | 72                    |  |
| 10                    | 000 1010           | п      | о      | о      | 1            | о      | 1      | O      | о      | 1                 | ۵      | 1      | о      | о      | 0      | 010 100 0          | 40                    |  |
| 11                    | 000 101 1          | О      | о      | о      | 1            | о      | 1      | 1      | 1      | 1                 | о      | 1      | о      | о      | 0      | 110 100 0          | 10.4                  |  |
| 12                    | 000 1100           | о      | O      | O      | 1            | 1      | 0      | O      | O      | 0                 | 1      | 1      | 0      | О      | о      | 0011000            | 24                    |  |
| 13                    | 000 110 1          | O      | $\Box$ | O      | 1            | 1      | O      | 1      | 1      | O                 | 1      | 1      | O      | O      | $\Box$ | 101 1000           | 88                    |  |
| 14                    | 0001110            | D      | O      | O      | 1            | 1      | 1      | O      | O      | 1                 | 1      | 1      | O      | O      | O      | 0111000            | 56                    |  |
| 15                    | <b>LED</b> 1111    | O      | O      | O      | 1            | 1      | 1      | 1      | 1      | 1                 | 1      | 1      | O      | O      | O      | 1111000            | 120                   |  |
| 16                    | 0010000            | ō      | □      | ī      | 0            | 0      | 0      | 0      | 0      | о                 | о      | ō      | 1      | о      | 0      | 1110100            | ι                     |  |
| 17                    | 0010001            | О      | п      | 1      | о            | O      | O      | 1      | 1      | о                 | O      | о      | 1      | 0      | о      | 1000100            | 68                    |  |
| 18                    | 0010010            | O      | $\Box$ | 1      | O            | O      | 1      | O      | O      | 1                 | O      | O      | 1      | O      | O      | 0100100            | 36                    |  |
| 19                    | 0010011            | O      | O      | 1      | о            | O      | 1<br>ō | 1      | 1      | 1                 | O      | 0      | 1      | O      | O      | 1100100            | 100                   |  |
| 20                    | 0010100            | о      | O      | 1      | O            | 1      |        | 0      | O      | O                 | 1      | O      | 1      | O      | O      | 0010100            | 20                    |  |
| 21                    | 0010101            | О      | O<br>о | 1      | 0            | 1      | 0      | 1<br>O | 1      | O                 | 1      | O      | 1      | 0      | 0<br>α | 1010100            | 84<br>52              |  |
| 22                    | 0010110            | о      |        | 1      | о            | 1      | 1      |        | о      | 1                 | 1      | о      | 1      | о      |        | 0110100            |                       |  |
| 23                    | 0010111            | о      | O<br>o | 1<br>ī | O<br>1       | 1      | 1      | 1      | 1      | 1                 | 1      | O      | 1<br>ī | 0      | O<br>o | 1110100            | 116                   |  |
| $\overline{24}$<br>25 | 0011000            | O<br>O | O      |        |              | O<br>O | 0<br>O | 0      | O      | 0                 | O<br>O | 1      |        | 0<br>0 | 0      | 000 1100           | $\overline{12}$<br>76 |  |
| 26                    | CD11DD1            | O      | O      | 1<br>1 | 1            | O      | 1      | 1<br>0 | 1<br>о | о<br>1            | О      | 1      | 1      | 0      | 0      | 1001100            | u                     |  |
| 27                    | 0011010            |        | O      | 1      | 1<br>1       | 0      | 1      |        | 1      | 1                 | 0      | 1<br>1 | 1<br>1 | 0      | O      | 0101100            |                       |  |
| 28                    | 0011011<br>0011100 | 0<br>O | O      | 1      | 1            | 1      | 0      | 1<br>O | O      | 0                 | 1      | 1      | 1      | 0      | O      | 1101100<br>0011100 | 103<br>28             |  |
| 29                    | 0011101            | O      | O      | 1      | 1            | 1      | 0      | 1      | 1      | O                 | 1      | 1      | 1      | 0      | O      | 101 1100           | 92                    |  |
| 30                    | 0011110            | о      | O      | 1      | 1            | 1      | 1      | O      | O      | 1                 | 1      | 1      | 1      | 0      | O      | 0111100            | 60                    |  |
| 31                    | 0011111            | O      | O      | 1      | 1            | 1      | 1      | 1      | 1      | 1                 | 1      | 1      | 1      | 0      | O      | 111 1100           | 124                   |  |
| 32                    | 010000             | □      | 1      | 0      | 0            | 0      | □      | 0      | 0      | о                 | ក      | ◫      | 0      | 1      | 0      | 000010             | 2                     |  |
| 33                    | 0100001            | О      | 1      | о      | о            | O      | O      | 1      | 1      | о                 | O      | O      | о      | 1      | 0      | 1000010            | 66                    |  |
| 34                    | 0100010            | 0      | 1      | O      | O            | O      | 1      | O      | ۵      | 1                 | о      | O      | O      | 1      | O      | 0100010            | 34                    |  |
| 35                    | 0100011            | о      | 1      | о      | о            | о      | 1      | 1      | 1      | 1                 | о      | о      | о      | 1      | о      | 1100010            | 98                    |  |
| 36                    | 0100100            | O      | 1      | O      | O            | 1      | O      | 0      | O      | 0                 | 1      | D      | 0      | 1      | O      | 0010010            | 18                    |  |
| 37                    | 0100101            | п      | 1      | о      | о            | 1      | 0      | 1      | 1      | п                 | 1      | о      | О      | 1      | O      | 1010010            | 82                    |  |
| 38                    | 0100110            | п      | 1      | O      | O            | 1      | 1      | O      | о      | 1                 | 1      | O      | О      | 1      | 0      | 0110010            | 50                    |  |
| 39                    | 0100111            | о      | 1      | 0      | O            | 1      | 1      | 1      | 1      | 1                 | 1      | O      | о      | 1      | 0      | 1110010            | 114                   |  |
| 40                    | 010 100 0          | 0      | 1      | 0      | 1            | 0      | 0      | 0      | o      | 0                 | O      | 1      | 0      | 1      | O      | 000 1010           | 10                    |  |
| 41                    | 0101001            | о      | 1      | O      | 1            | O      | O      | 1      | 1      | ۵                 | O      | 1      | 0      | 1      | O      | 1001010            | 74                    |  |
| 42                    | 0101010            | О      | 1      | 0      | 1            | 0      | 1      | 0      | O      | 1                 | ۵      | 1      | 0      | 1      | 0      | 0101010            | 42                    |  |
| 43                    | 0101011            | O      | 1      | O      | 1            | 0      | 1      | 1      | 1      | 1                 | ۵      | 1      | о      | 1      | O      | 1101010            | 106                   |  |
| 44                    | 0101100            | о      | 1      | 0      | 1            | 1      | 0      | 0      | O      | 0                 | 1      | 1      | 0      | 1      | О      | 0011010            | 26                    |  |
| 45                    | 0101101            | о      | 1      | о      | 1            | 1      | 0      | 1      | 1      | о                 | 1      | 1      | о      | 1      | O      | 101 101 0          | 90                    |  |
| 46                    | 0101110            | о      | 1      | O      | 1            | 1      | 1      | O      | O      | 1                 | 1      | 1      | о      | 1      | O      | 0111010            | 58                    |  |
| 47                    | 0101111            | о      | 1      | O      | 1            | 1      | 1      | 1      | 1      | 1                 | 1      | 1      | о      | 1      | O      | 111 1010           | 122                   |  |
| 48                    | 0110000            | O      | 1      | 1      | O            | O      | O      | 0      | O      | 0                 | O      | O      | 1      | 1      | O      | 0000110            | 6                     |  |
| 49                    | 0110001            | п      | 1      | 1      | о            | о      | о      | 1      | 1      | о                 | о      | о      | 1      | 1      | о      | 1000110            | 70                    |  |
| 50                    | 0110010            | O      | 1      | 1      | O            | O      | 1      | 0      | O      | 1                 | о      | О      | 1      | 1      | O      | 0100110            | 38                    |  |
| 51                    | 0110011            | о      | 1      | 1      | O            | O      | 1      | 1      | 1      | 1                 | 0      | 0      | 1      | 1      | O      | 1100110            | 102                   |  |
| 52                    | 0110100            | о      | 1      | 1      | о            | 1      | O      | o      | о      | о                 | 1      | о      | 1      | 1      | о      | 0010110            | 22                    |  |
| 53                    | 0110101            | о      | 1      | 1      | о            | 1      | 0      | 1      | 1      | о                 | 1      | о      | 1      | 1      | о      | 1010110            | 86                    |  |
| 54                    | 0110110            | О      | 1      | 1      | 0            | 1      | 1      | O      | O      | 1                 | 1      | O      | 1      | 1      | O      | 0110110            | 54                    |  |
| 55                    | 0110111            | O      | 1      | 1      | O            | 1      | 1      | 1      | 1      | 1                 | 1      | O      | 1      | 1      | 0      | 1110110            | 118                   |  |
| 56                    | 0111000            | 0      | 1      | 1      | 1            | 0      | 0      | 0      | O      | 0                 | O      | 1      | 1      | 1      | O      | 0001110            | 14                    |  |
| 57                    | 0111001            | о      | 1      | 1      | 1            | O      | O      | 1      | 1      | 0                 | О      | 1      | 1      | 1      | 0      | 1001110            | 78                    |  |
| 58                    | 011 1010           | о      | 1      | 1      | 1            | о      | 1      | О      | о      | 1                 | о      | 1      | 1      | 1      | 0      | 0101110            | 46                    |  |
| 59                    | 011 101 1          | о      | 1      | 1      | 1            | 0      | 1      | 1      | 1      | 1                 | 0      | 1      | 1      | 1      | 0      | 1101110            | 110                   |  |
| 60                    | 0111100            | O      | 1      | 1      | 1            | 1      | 0      | 0      | O      | 0                 | 1      | 1      | 1      | 1      | O      | 0011110            | 30                    |  |
| 61                    | 0111101            | O      | 1      | 1      | 1            | 1      | 0      | 1      | 1      | 0                 | 1      | 1      | 1      | 1      | о      | 101 111 0          | 94                    |  |
| 62                    | 0111110            | O      | 1      | 1      | 1            | 1      | 1      | 0      | O      | 1                 | 1      | 1      | 1      | 1      | 0      | 0111110            | 62                    |  |
| 63                    | 0111111            | O      | 1      | 1      | 1            | 1      | 1      | 1      | 1      |                   | 1      | 1      | 1      | 1      | п      | 111 1110           | 126                   |  |

*Fig. 10-2: Code table for base spreading factor 128 (part1)*

|            | <b>HADAMARD</b>      |        |                  |        |        |                |        |        |        |        | <b>EITREVERSE</b> |                |        |                              |                      |  |  |  |  |
|------------|----------------------|--------|------------------|--------|--------|----------------|--------|--------|--------|--------|-------------------|----------------|--------|------------------------------|----------------------|--|--|--|--|
| 64         | 1000000              | 1      | O<br>O           | O      | O      | O              | O      | 0      | 0      | O      | O                 | O              | п      | $m m$ 1<br>1                 | 1                    |  |  |  |  |
| 65         | 1000001              | 1      | O<br>۵           | 0      | O      | O              | 1      | 1      | 0      | 0      | O                 | 0              | O      | 1<br>1000001                 | 65                   |  |  |  |  |
| 66         | 1000010              | 1      | O<br>O           | 0      | O      | 1              | O      | 0      | 1      | O      | O                 | 0              | O      | 1<br>0100001                 | 33                   |  |  |  |  |
| 67         | 1000011              | 1      | о<br>о           | о      | о      | 1              | 1      | 1      | 1      | о      | о                 | о              | O      | 1<br>1100001                 | 97                   |  |  |  |  |
| 68         | 1000100              | 1      | O<br>о           | 0      | 1      | о              | 0      | O      | 0      | 1      | O                 | 0              | о      | 1<br>0010001                 | 17                   |  |  |  |  |
| 69         | 1000101              | 1      | о<br>о           | о      | 1      | о              | 1      | 1      | О      | 1      | O                 | 0              | о      | 1<br>1010001                 | 81                   |  |  |  |  |
| 70         | 1000110              | 1      | $\Box$<br>O      | O      | 1      | 1              | O      | 0      | 1      | 1      | O                 | O              | O      | 1<br>0110001                 | ¢9                   |  |  |  |  |
| 71         | 1000111              | 1      | O<br>O           | о      | 1      | 1              | 1      | 1      | 1      | 1      | O                 | O              | O      | 1110001<br>1                 | 113                  |  |  |  |  |
| 72<br>73   | 100 100 0<br>1001001 | 1<br>1 | O<br>O<br>O<br>о | 1<br>1 | ō<br>O | O<br>O         | O<br>1 | ō<br>1 | 0<br>О | O<br>O | 1<br>1            | o<br>O         | O<br>O | 1<br>1111111<br>1<br>1001001 | 9<br>73              |  |  |  |  |
| 74         | 1001010              | 1      | о<br>о           | 1      | O      | 1              | D      | O      | 1      | О      |                   | 0              | о      | 1<br>0101001                 | $\ddot{\phantom{1}}$ |  |  |  |  |
| 75         | 1001011              | 1      | 0<br>O           | 1      | O      | 1              | 1      | 1      | 1      | O      | 1<br>1            | O              | O      | 1<br>1101001                 | 105                  |  |  |  |  |
| 76         | 1001100              | 1      | О<br>O           | 1      | 1      | O              | O      | 0      | О      | 1      | 1                 | O              | O      | 1<br>0011001                 | 25                   |  |  |  |  |
| 77         | 1001101              | 1      | O<br>O           | 1      | 1      | O              | 1      | 1      | 0      | 1      | 1                 | 0              | O      | 1<br>1011001                 | 89                   |  |  |  |  |
| 78         | 1001110              | 1      | O<br>O           | 1      | 1      | 1              | 0      | 0      | 1      | 1      | 1                 | 0              | O      | 1<br>0111001                 | 57                   |  |  |  |  |
| 79         | 1001111              | 1      | о<br>о           | 1      | 1      | 1              | 1      | 1      | 1      | 1      | 1                 | о              | о      | 1<br>1111001                 | 121                  |  |  |  |  |
| 80         | 1010000              | 1      | O<br>1           | 0      | O      | O              | O      | 0      | 0      | O      | O                 | 1              | O      | 1<br>0000101                 | 5                    |  |  |  |  |
| 81         | 1010001              | 1      | O<br>1           | 0      | O      | O              | 1      | 1      | 0      | O      | O                 | 1              | о      | 1<br>1000101                 | 69                   |  |  |  |  |
| 82         | 1010010              | 1      | $\Box$<br>1      | O      | O      | 1              | O      | 0      | 1      | O      | O                 | 1              | O      | 1<br>0100101                 | 37                   |  |  |  |  |
| 83         | 1010011              | 1      | о<br>1           | о      | О      | 1              | 1      | 1      | 1      | о      | о                 | 1              | О      | 1<br>1100101                 | 101                  |  |  |  |  |
| 84         | 1010100              | 1      | о<br>1           | о      | 1      | O              | O      | 0      | 0      | 1      | о                 | 1              | п      | 1<br>0010101                 | 21                   |  |  |  |  |
| 85         | 1010101              | 1      | о<br>1           | о      | 1      | о              | 1      | 1      | О      | 1      | о                 | 1              | о      | 1<br>1010101                 | 85                   |  |  |  |  |
| 86         | 1010110              | 1      | O<br>1           | 0      | 1      | 1              | 0      | о      | 1      | 1      | О                 | 1              | O      | 1<br>0110101                 | 53                   |  |  |  |  |
| 87         | 1010111              | 1      | 0<br>1           | 0      | 1      | 1              | 1      | 1      | 1      | 1      | 0                 | 1              | о      | 1<br>1110101                 | 117                  |  |  |  |  |
| 88         | 101 1000             | 1      | 0<br>1           | 1      | 0      | 0              | 0      | ō      | 0      | 0      | 1                 | 1              | 0      | 1<br>0001101                 | 13                   |  |  |  |  |
| 89         | 1011001              | 1      | O<br>1           | 1      | 0      | 0              | 1      | 1      | 0      | O      | 1                 | 1              | O      | 1<br>1001101                 | 77                   |  |  |  |  |
| 90         | 101 101 0            | 1      | о<br>1           | 1      | 0      | 1              | о      | 0      | 1      | о      | 1                 | 1              | O      | 1<br>0101101                 | 45                   |  |  |  |  |
| 91         | 101 101 1            | 1      | O<br>1           | 1      | 0      | 1              | 1      | 1      | 1      | O      | 1                 | 1              | 0      | 1101101<br>1                 | 109                  |  |  |  |  |
| 92         | 101 1 100            | 1      | 1<br>о           | 1      | 1      | O              | 0      | O      | 0      | 1      | 1                 | 1              | о      | 1<br>0011101                 | 29                   |  |  |  |  |
| 93         | 101 110 1            | 1      | O<br>1           | 1      | 1      | O              | 1      | 1      | O      | 1      | 1                 | 1              | о      | 1<br>101 110 1               | 93                   |  |  |  |  |
| 94         | 1011110              | 1      | O<br>1           | 1      | 1      | 1              | О      | O      | 1      | 1      | 1                 | 1              | O      | 1<br>0111101                 | 61                   |  |  |  |  |
| 95         | 101 111 1            | 1      | O<br>1           | 1      | 1      | 1              | 1      | 1      | 1      | 1      | 1                 | 1              | O      | 1<br>1111101                 | 125                  |  |  |  |  |
| 96<br>97   | 1100000              | 1      | 0                | 0      | 0      | 0              | Ō      | 0      | 0      | 0      | 0                 | ▫              | 1      | ī<br>m m 11                  | 3                    |  |  |  |  |
|            | 1100001              | 1      | 1<br>о           | о      | о      | O              | 1      | 1      | О      | о      | O                 | п              | 1      | 1<br>1000011                 | 67                   |  |  |  |  |
| 98<br>99   | 1100010<br>1100011   | 1<br>1 | 1<br>O<br>O<br>1 | O<br>O | O<br>0 | 1<br>1         | O<br>1 | O<br>1 | 1<br>1 | O<br>О | O<br>О            | O<br>O         | 1      | 1<br>0100011<br>1100011<br>1 | 35<br>99             |  |  |  |  |
| 100        | 1100100              | 1      | 1<br>O           | O      | 1      | O              | 0      | O      | 0      | 1      | O                 | O              | 1<br>1 | 1<br>0010011                 | 19                   |  |  |  |  |
| 101        | 1100101              | 1      | 1<br>0           | 0      | 1      | O              | 1      | 1      | О      | 1      | O                 | 0              | 1      | 1<br>1010011                 | 83                   |  |  |  |  |
| 102        | 1100110              | 1      | 1<br>O           | 0      | 1      | 1              | O      | O      | 1      | 1      | 0                 | 0              | 1      | 1<br>0110011                 | 51                   |  |  |  |  |
| 103        | 1100111              | 1      | 1<br>о           | о      | 1      | 1              | 1      | 1      | 1      | 1      | о                 | O              | 1      | 1<br>1110011                 | 115                  |  |  |  |  |
| 10.4       | 110 100 0            | 1      | O<br>1           | 1      | O      | $\overline{a}$ | O      | O      | п      | O      | 1                 | $\overline{a}$ | 1      | 000 1011<br>1                | 11                   |  |  |  |  |
| 105        | 1101001              | 1      | 1<br>O           | 1      | п      | O              | 1      | 1      | 0      | O      | 1                 | 0              | 1      | 1<br>100 101 1               | 75                   |  |  |  |  |
| 106        | 1101010              | 1      | 1<br>O           | 1      | O      | 1              | O      | 0      | 1      | O      | 1                 | $\Box$         | 1      | 1<br>0101011                 | ¢3                   |  |  |  |  |
| 107        | 1101011              | 1      | 1<br>O           | 1      | O      | 1              | 1      | 1      | 1      | O      | 1                 | O              | 1      | 1<br>1101011                 | 107                  |  |  |  |  |
| 108        | 1101100              | 1      | 1<br>ō           | ī      | 1      | $\overline{a}$ | O      | ō      | п      | 1      | 1                 | $\overline{a}$ | 1      | 1<br>0011011                 | 27                   |  |  |  |  |
| 109        | 1101101              | 1      | 1<br>0           | 1      | 1      | O              | 1      | 1      | 0      | 1      | 1                 | 0              | 1      | 1<br>101 101 1               | 91                   |  |  |  |  |
| 110        | 1101110              | 1      | 1<br>O           | 1      | 1      | 1              | O      | 0      | 1      | 1      | 1                 | 0              | 1      | 1<br>0111011                 | 59                   |  |  |  |  |
| 111        | 1101111              | 1      | о<br>1           | 1      | 1      | 1              | 1      | 1      | 1      | 1      | 1                 | O              | 1      | 111 101 1<br>1               | 123                  |  |  |  |  |
| 112        | 1110000              | ī      | ī<br>1           | 0      | 0      | 0              | 0      | 0      | □      | ፱      | □                 | 1              | ī      | ī<br>000111                  | 7                    |  |  |  |  |
| 113        | 1110001              | 1      | 1<br>1           | 0      | O      | O              | 1      | 1      | 0      | O      | O                 | 1              | 1      | 1<br>1000111                 | 71                   |  |  |  |  |
| 114        | 1110010              | 1      | 1<br>1           | O      | O      | 1              | O      | 0      | 1      | O      | O                 | 1              | 1      | 1<br>0100111                 | 39                   |  |  |  |  |
| 115        | 1110011              | 1      | 1<br>1           | O      | O      | 1              | 1      | 1      | 1      | 0      | О                 | 1              | 1      | 1<br>1100111                 | 103                  |  |  |  |  |
| 116        | 1110100              | 1      | 1<br>1           | о      | 1      | о              | 0      | O      | о      | 1      | о                 | 1              | 1      | 1<br>0010111                 | 23                   |  |  |  |  |
| 117        | 1110101              | 1      | 1<br>1           | 0      | 1      | 0              | 1      | 1      | О      | 1      | о                 | 1              | 1      | 1<br>1010111                 | 87                   |  |  |  |  |
| 118        | 1110110              | 1      | 1<br>1           | о      | 1      | 1              | O      | о      | 1      | 1      | о                 | 1              | 1      | 1<br>0110111                 | 55                   |  |  |  |  |
| 119        | 1110111              | 1      | 1<br>1           | 0      | 1      | 1              | 1      | 1      | 1      | 1      | О                 | 1              | 1      | 1<br>1110111                 | 119                  |  |  |  |  |
| 120        | 1111000              | 1      | 1<br>1           | 1      | 0      | O              | 0      | O      | 0      | О      | 1                 | 1              | 1      | 1<br><b>LED</b> 1111         | 15                   |  |  |  |  |
| 121        | 1111001              | 1      | 1<br>1           | 1      | O      | O              | 1      | 1      | 0      | O      | 1                 | 1              | 1      | 1<br>1001111                 | 79                   |  |  |  |  |
| 122<br>123 | 111 1010             | 1<br>1 | 1<br>1<br>1<br>1 | 1<br>1 | 0<br>о | 1<br>1         | 0<br>1 | о<br>1 | 1<br>1 | О<br>о | 1<br>1            | 1<br>1         | 1<br>1 | 1<br>0101111<br>1            | 47<br>111            |  |  |  |  |
| 124        | 1111011<br>111 1100  | 1      | 1<br>1           | 1      | 1      | O              | O      | 0      | 0      | 1      | 1                 | 1              | 1      | 1101111<br>1<br>0011111      | 31                   |  |  |  |  |
| 125        | 111 110 1            | 1      | 1<br>1           | 1      | 1      | O              | 1      | 1      | 0      | 1      | 1                 | 1              | 1      | 1<br>101 111 1               | 95                   |  |  |  |  |
| 126        | 111 111 0            | 1      | 1<br>1           | 1      | 1      | 1              | O      | 0      | 1      | 1      | 1                 | 1              | 1      | 0111111<br>1                 | 63                   |  |  |  |  |
| 127        | 111 111 1            | 1      | 1<br>1           | 1      | 1      | 1              | 1      | 1      | i      | 1      | 1                 | f              | 1      | 1<br>111 111 1               | 127                  |  |  |  |  |
|            |                      |        |                  |        |        |                |        |        |        |        |                   |                |        |                              |                      |  |  |  |  |

*Fig. 10-3: Code table for base spreading factor 128 (part 2)*

# **List of Commands**

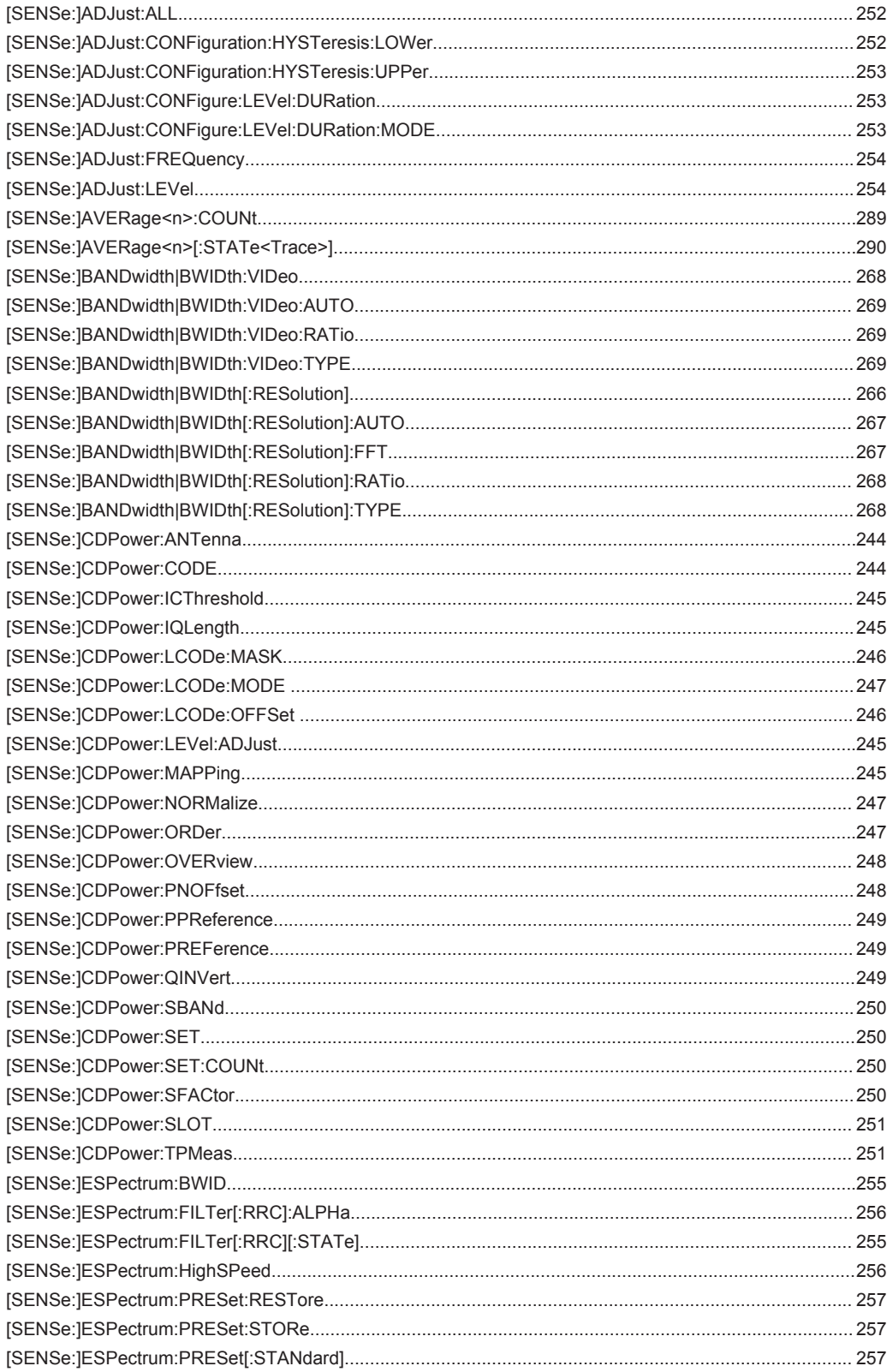

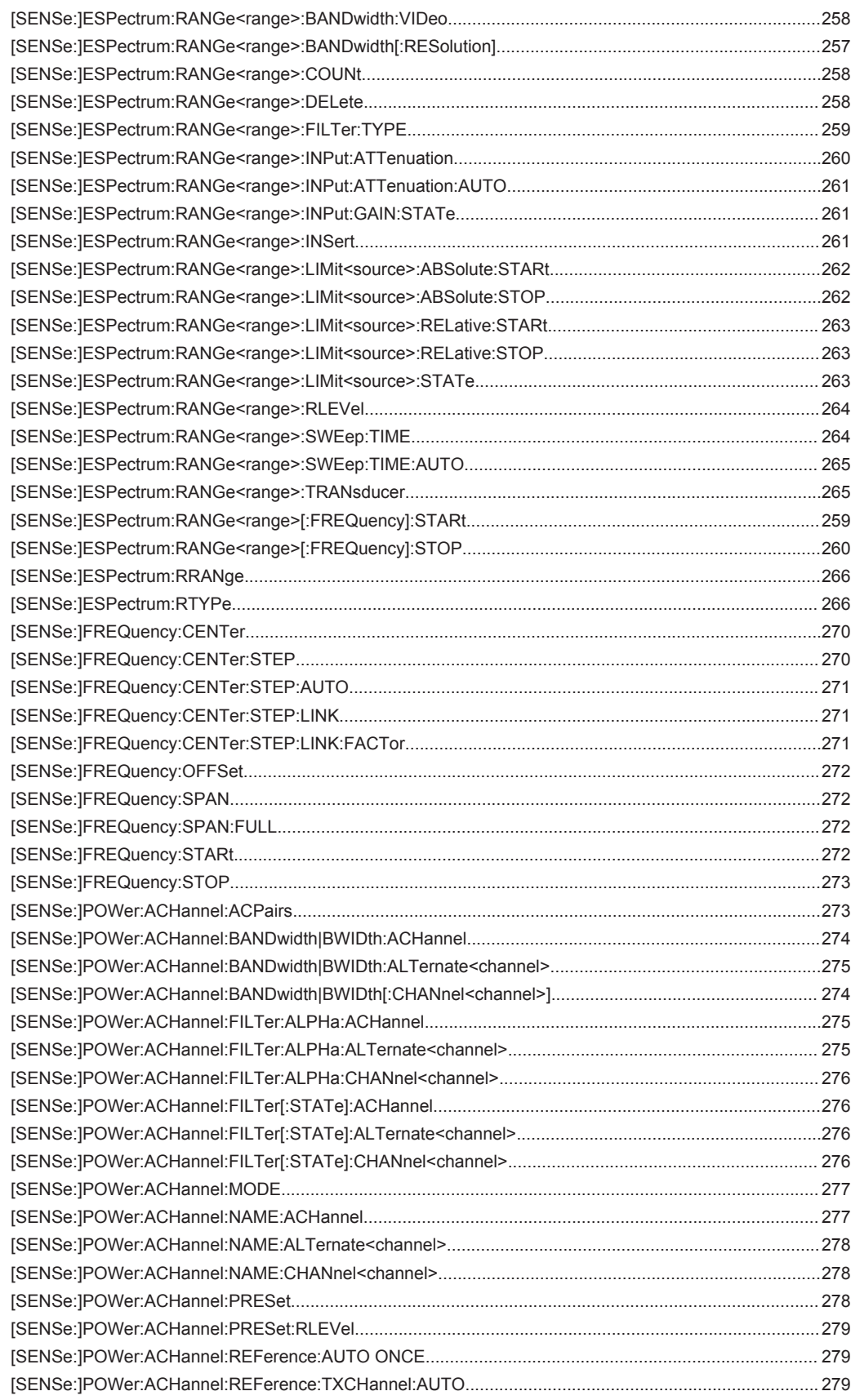

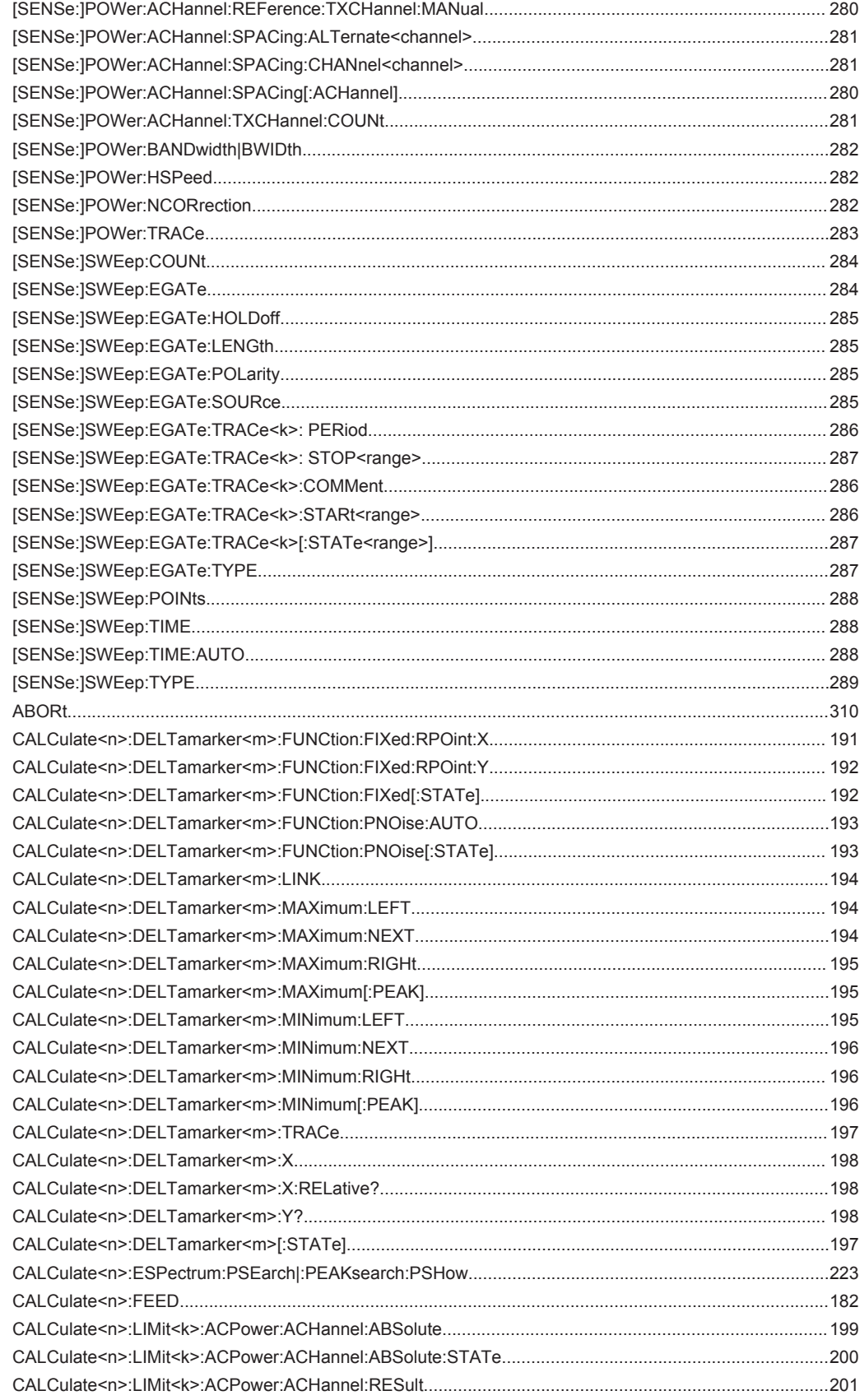

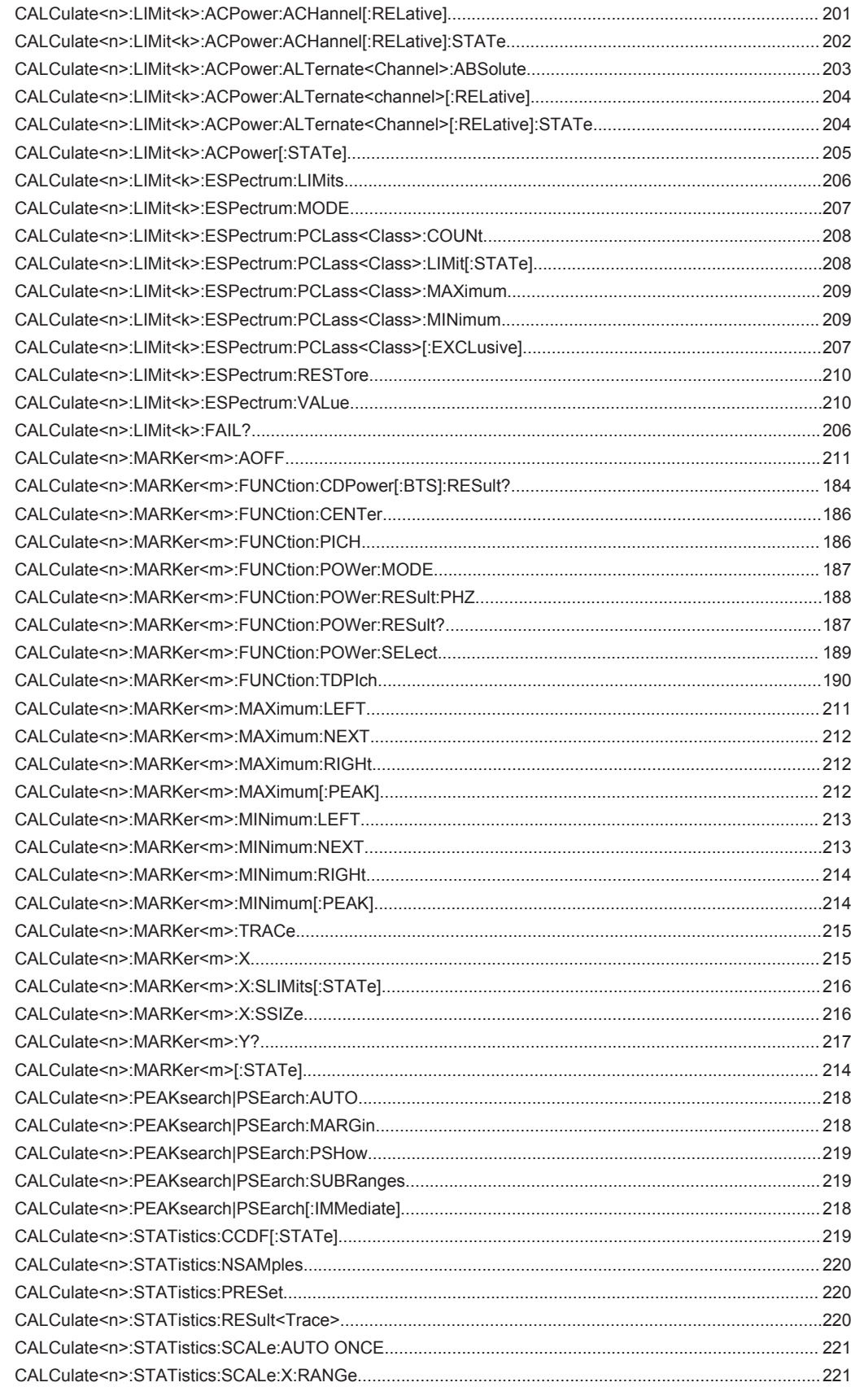

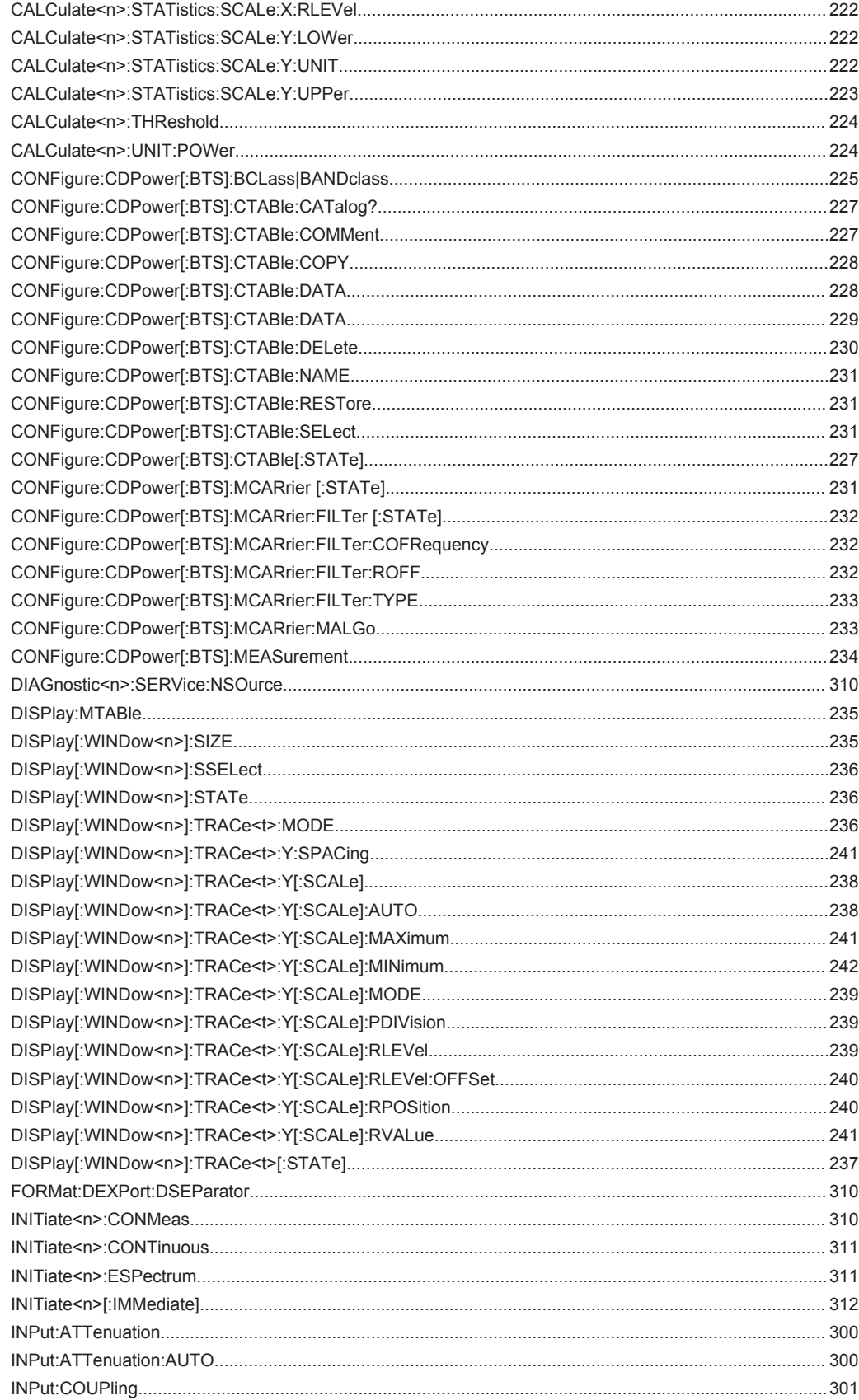
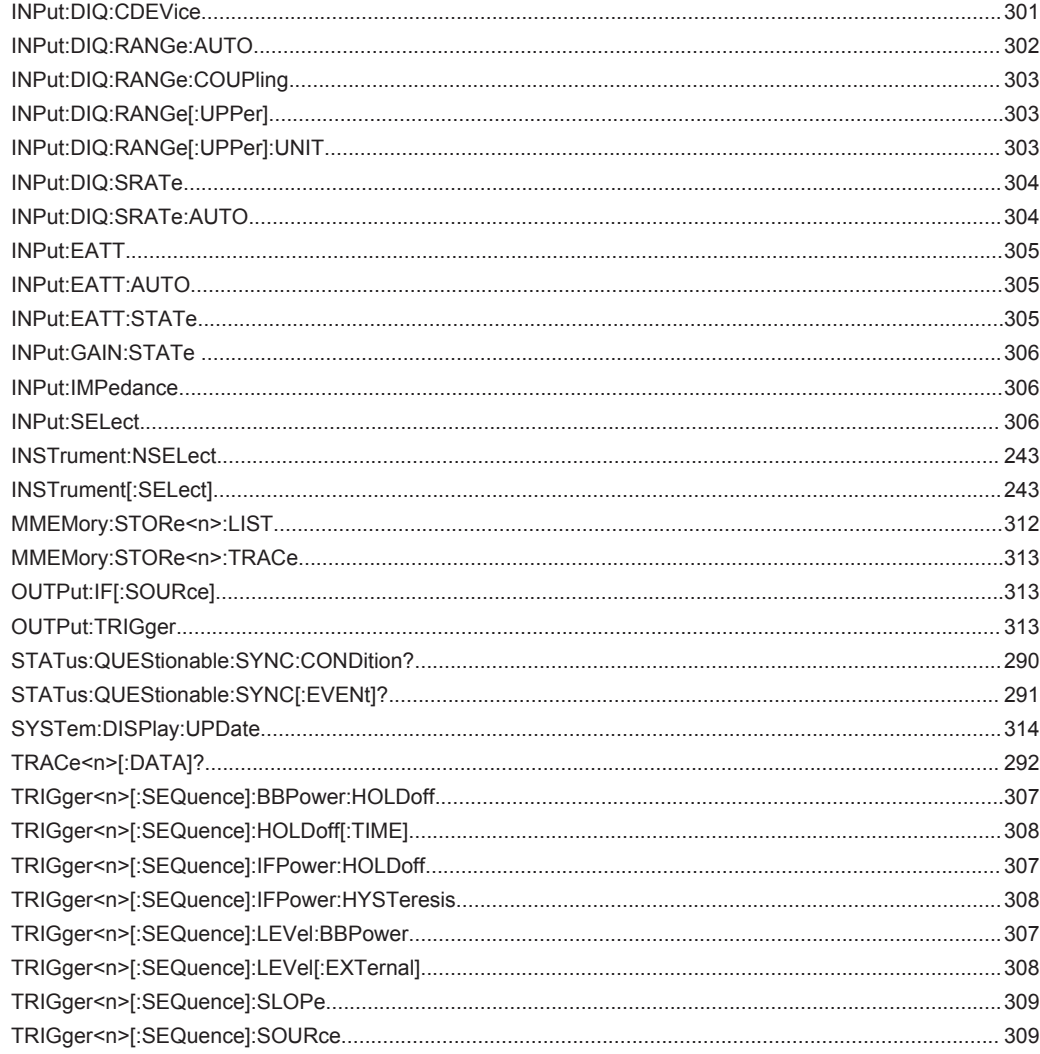

# Index

# $\overline{\mathsf{A}}$

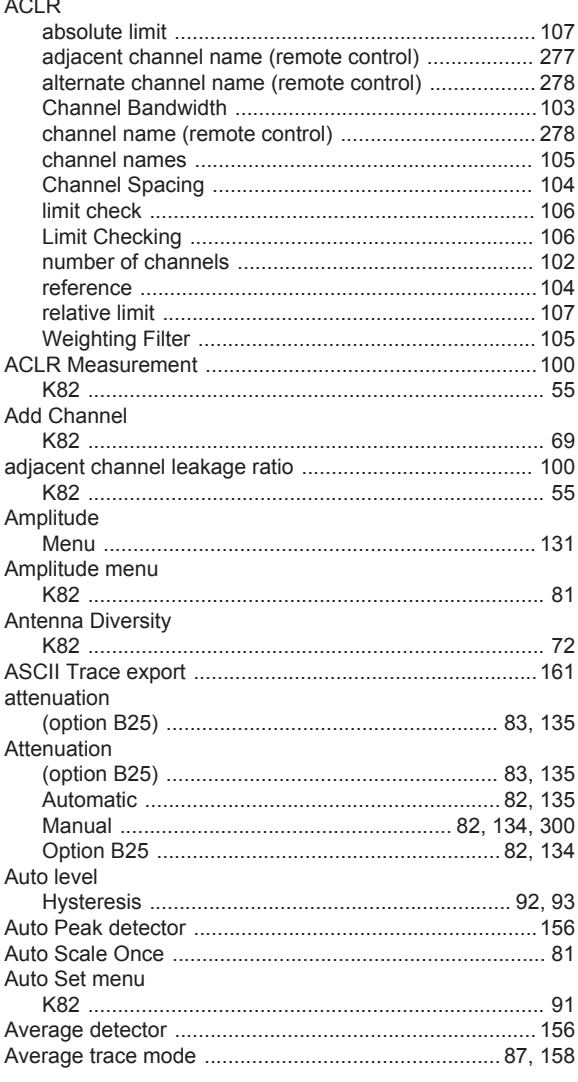

#### $\overline{\mathsf{B}}$

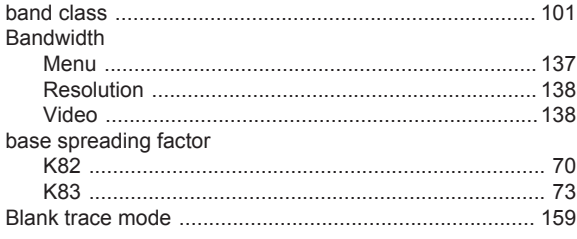

# $\mathbf c$

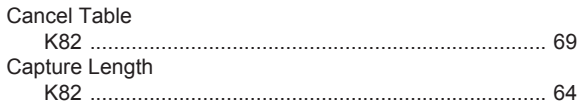

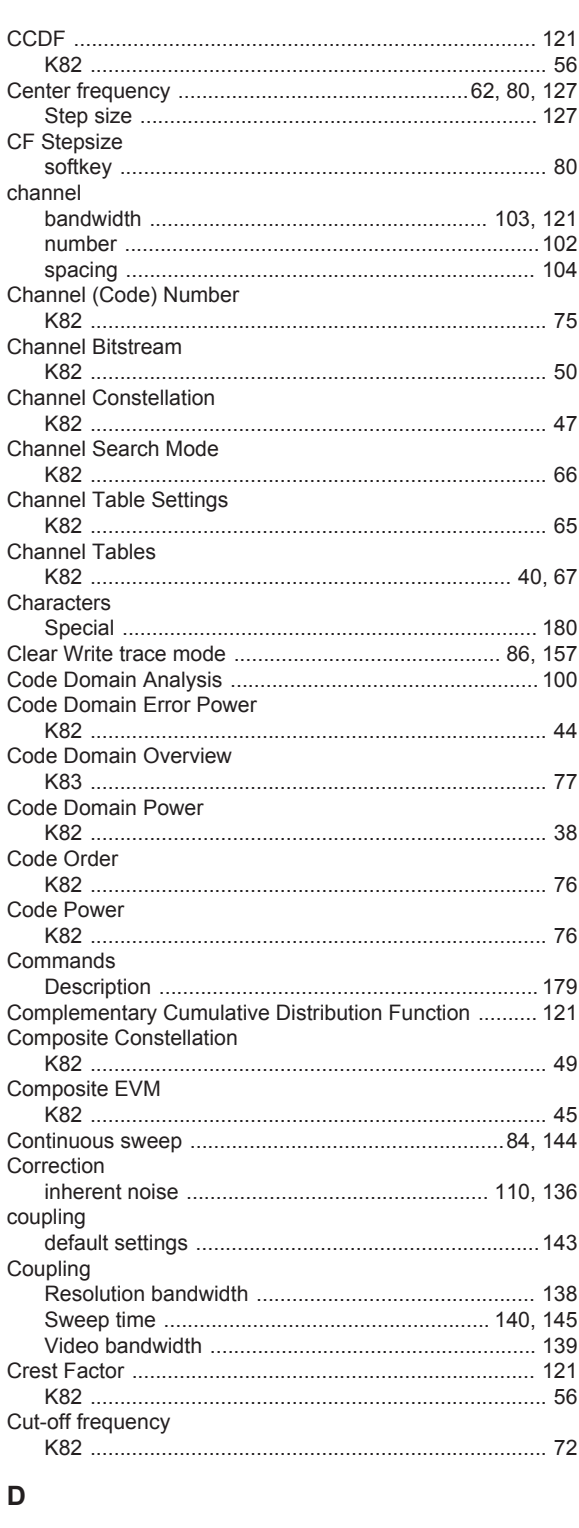

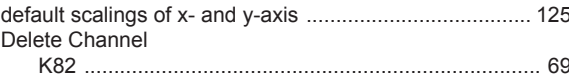

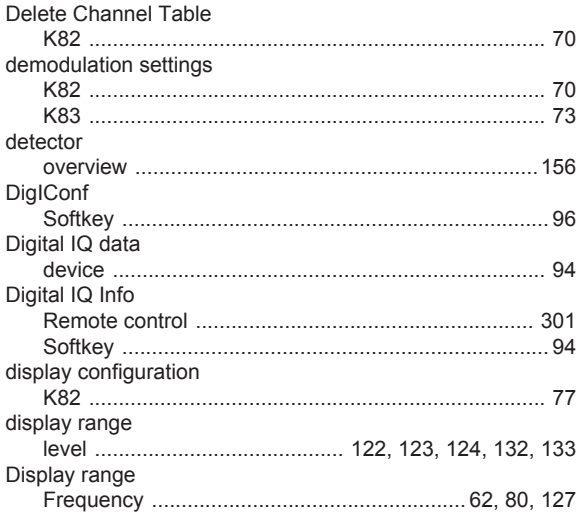

## $\overline{E}$

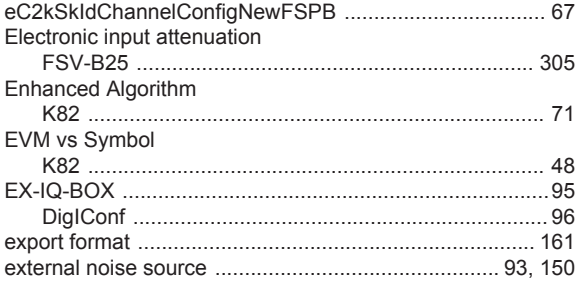

## $\overline{F}$

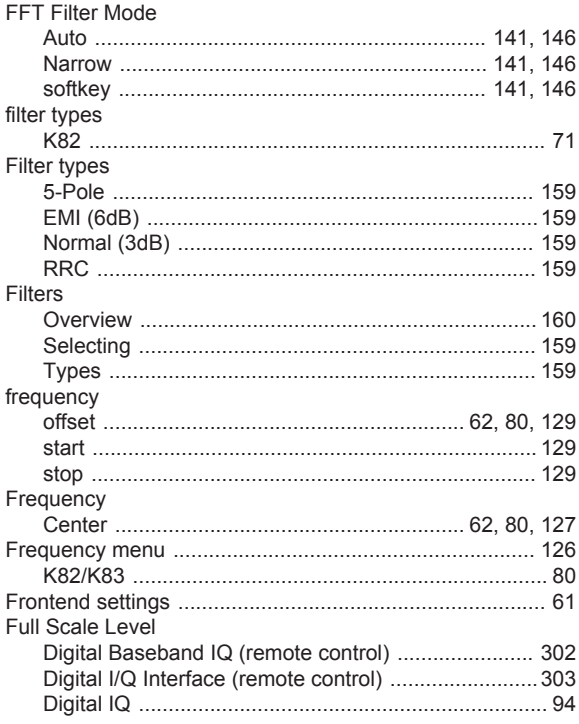

# $\mathsf H$

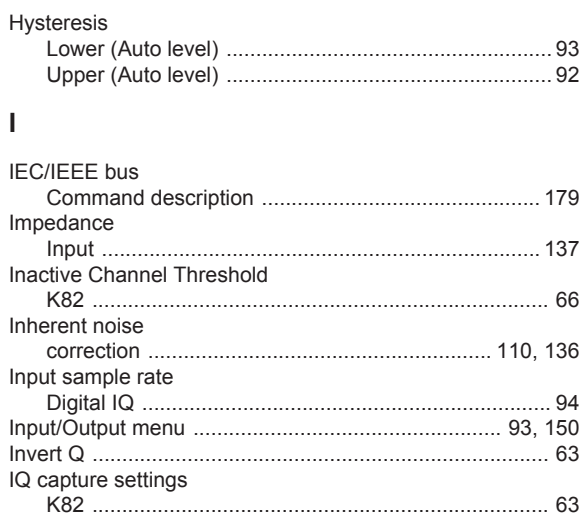

#### $\mathsf{K}$

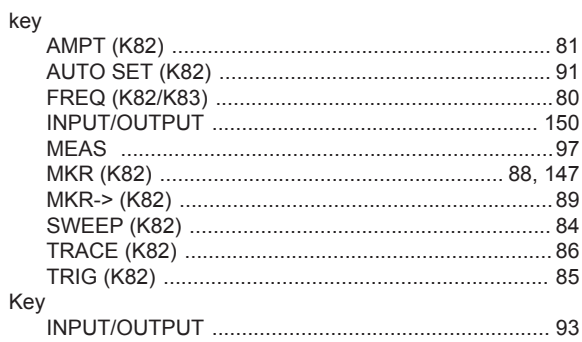

## $\mathsf{L}% _{0}\left( \mathsf{L}_{0}\right) ^{\ast }=\mathsf{L}_{0}\left( \mathsf{L}_{0}\right) ^{\ast }$

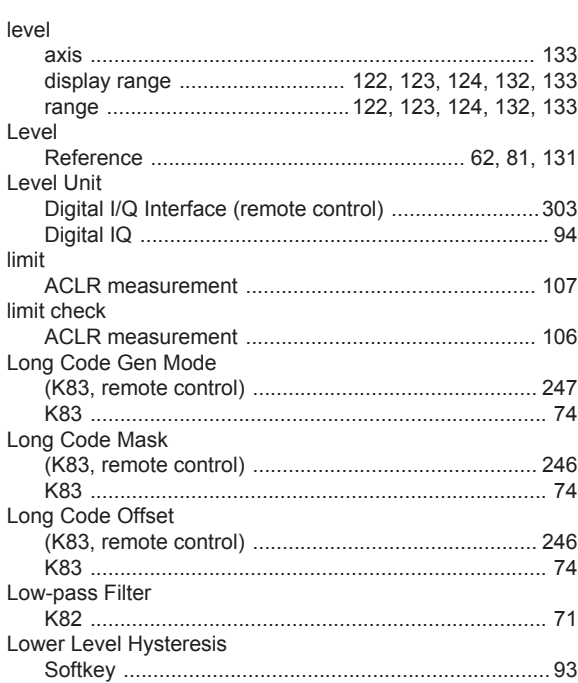

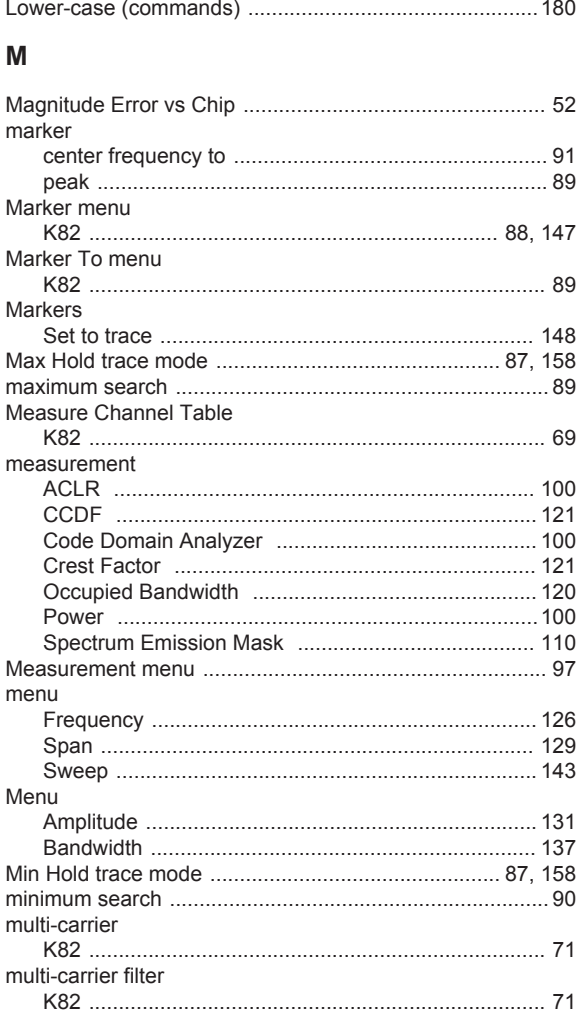

#### $\mathsf{N}$

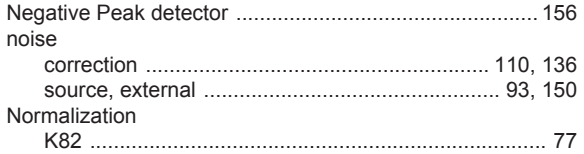

## $\mathbf O$

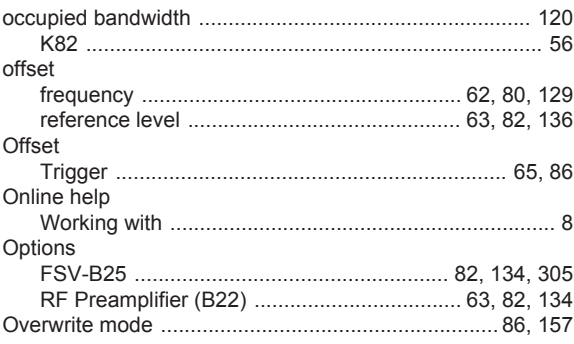

## $\mathsf{P}$

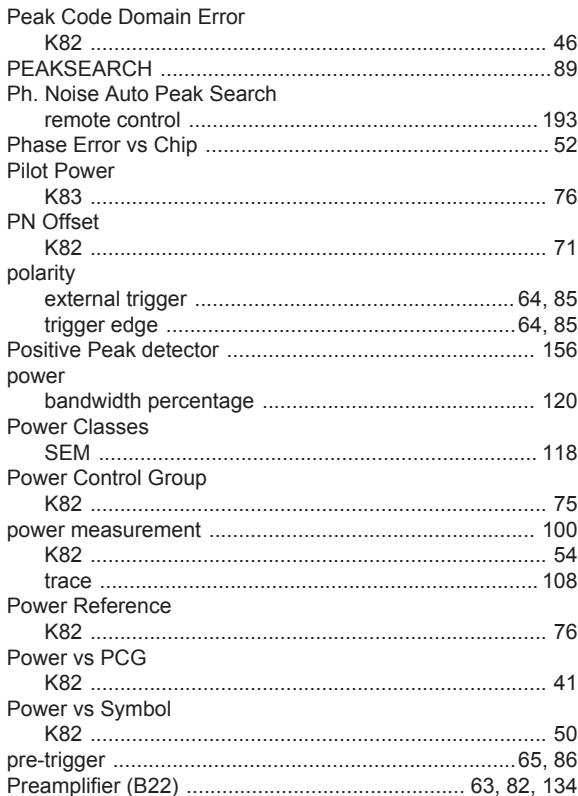

## ${\sf R}$

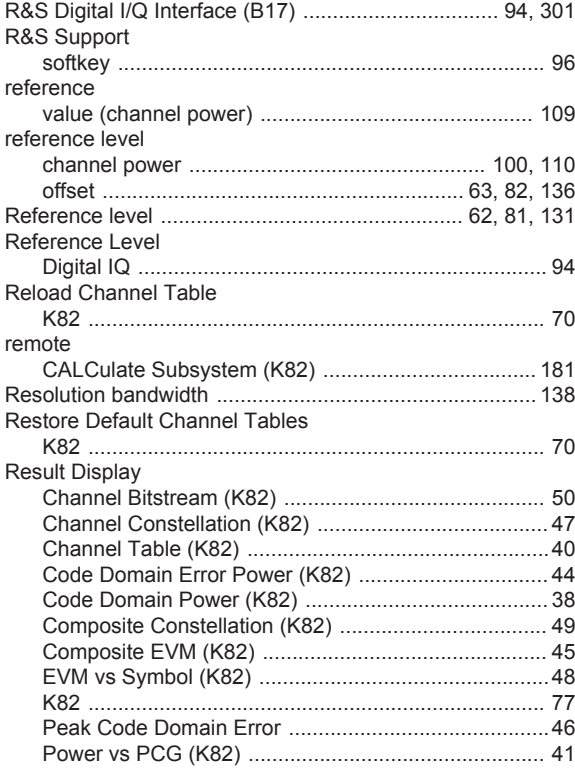

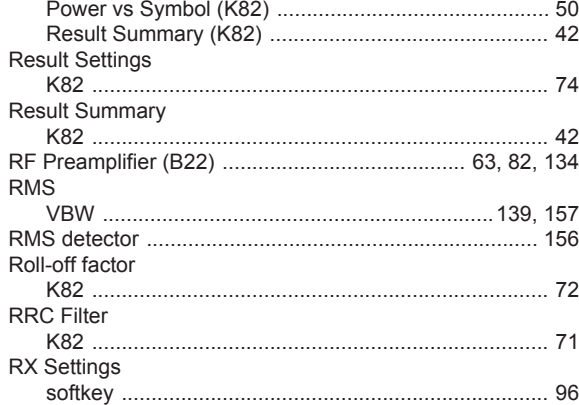

#### S

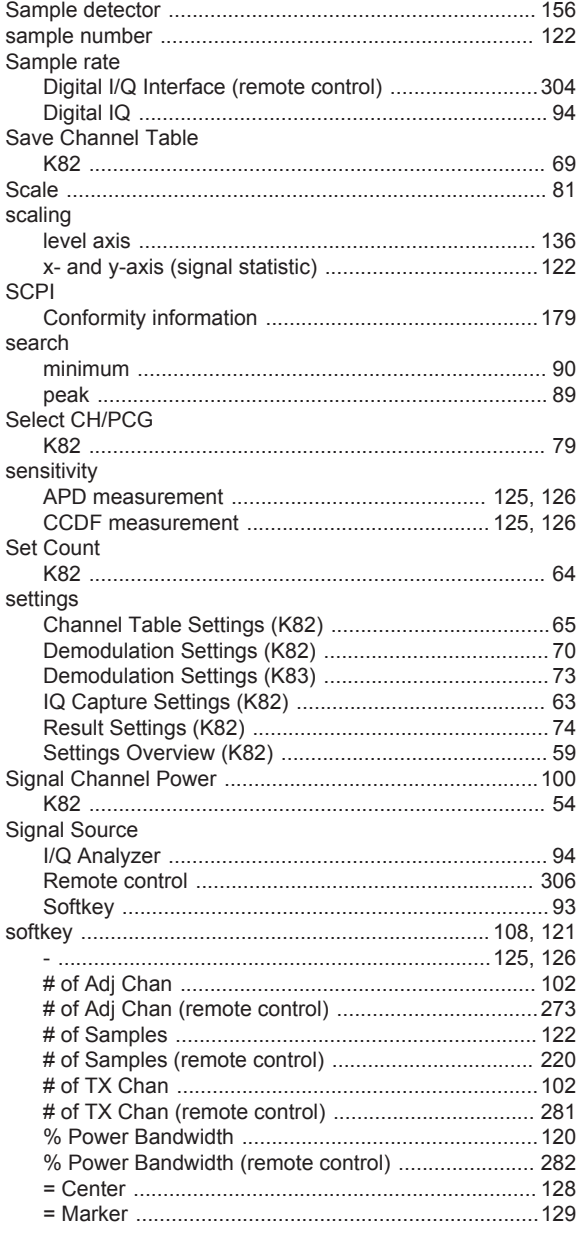

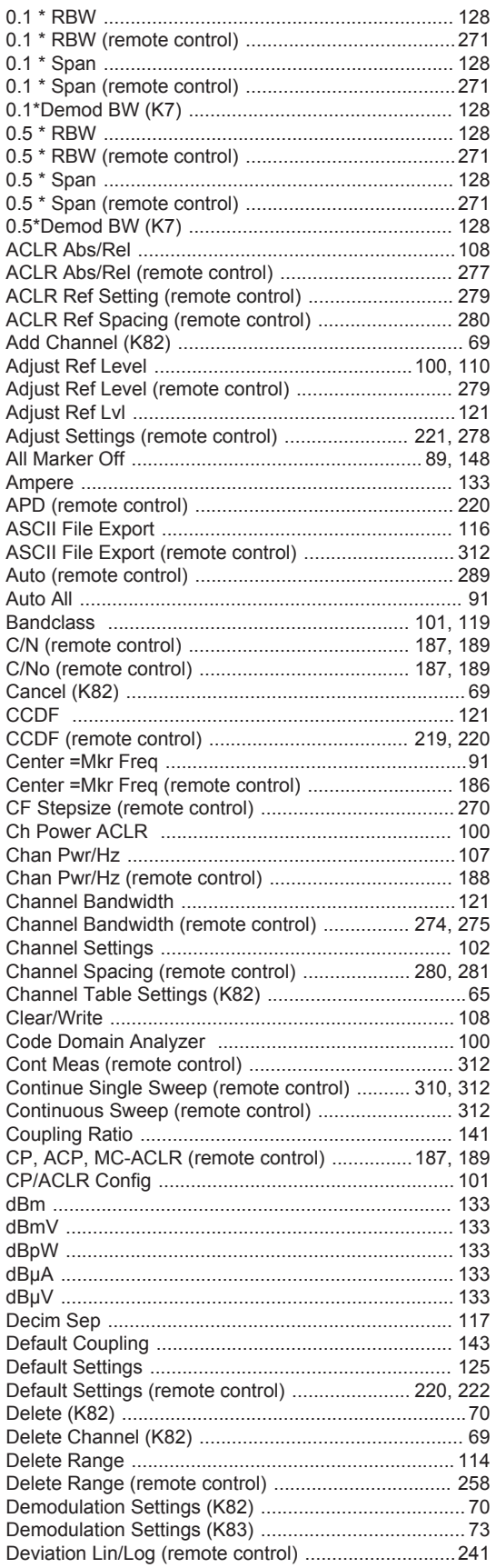

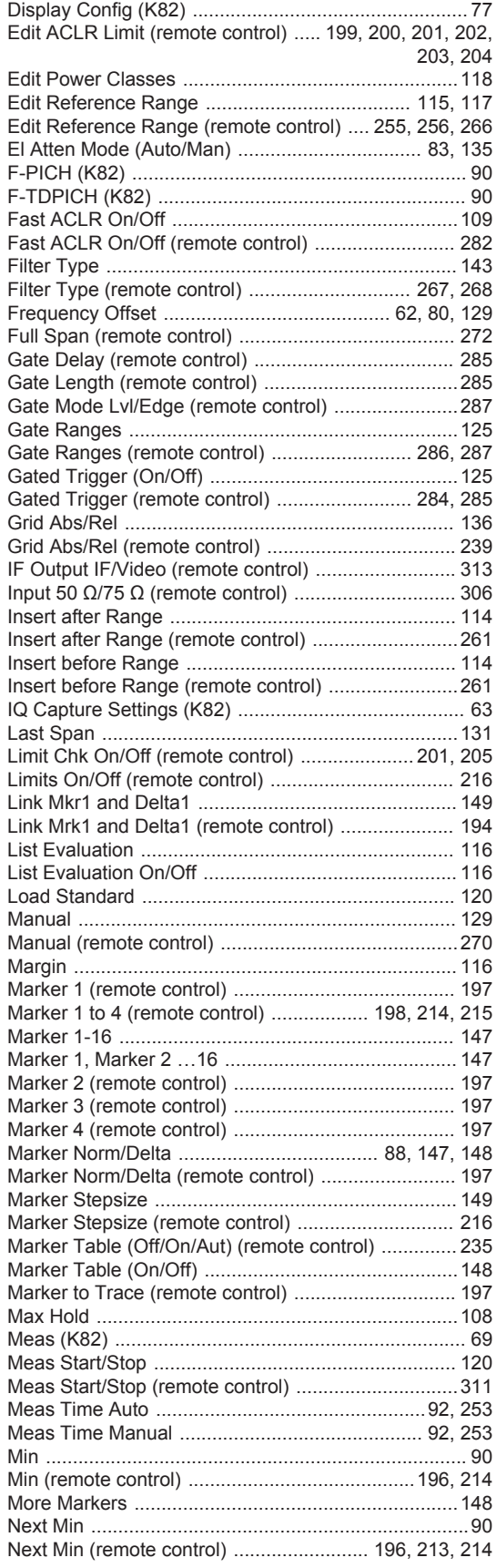

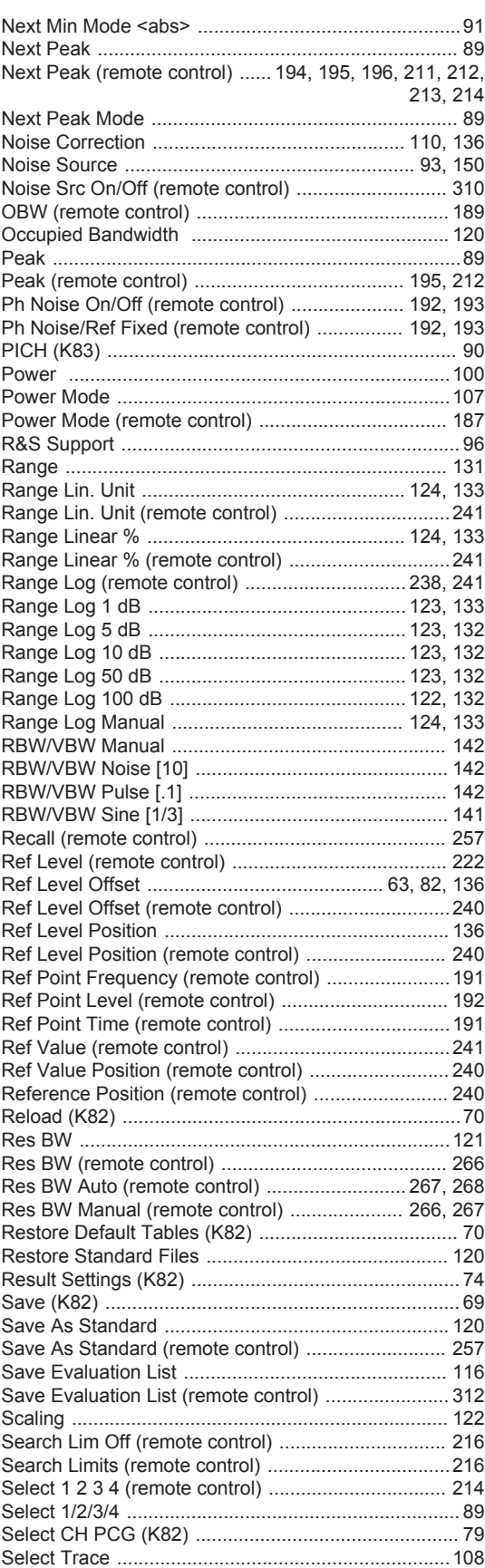

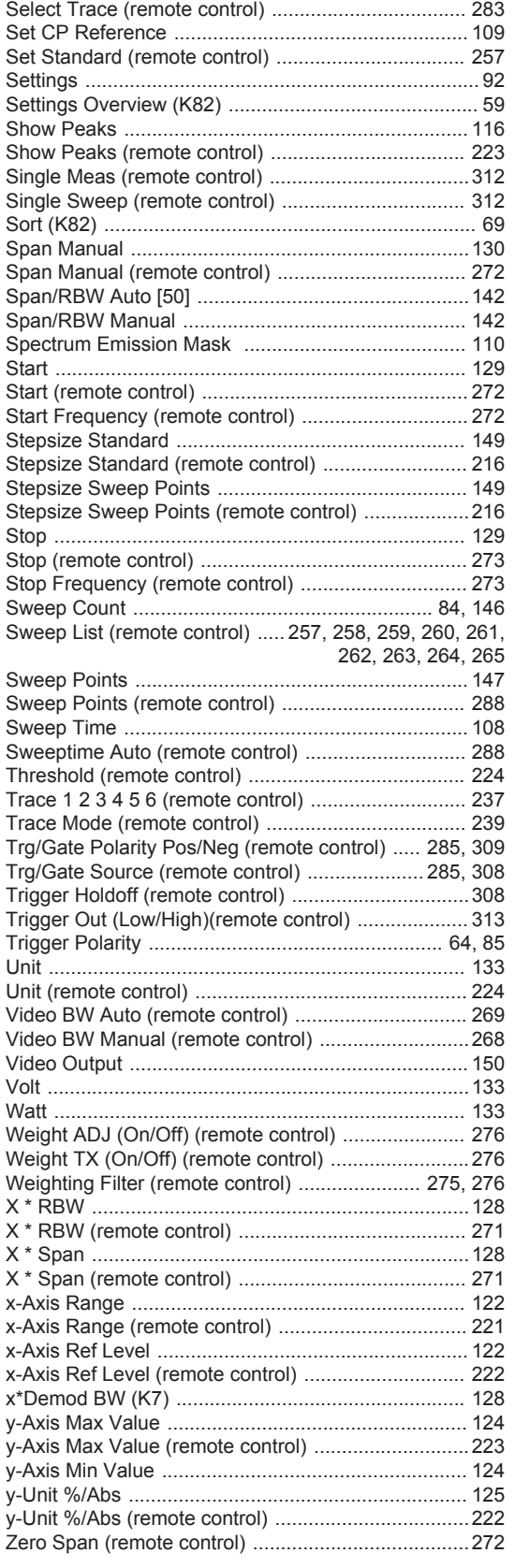

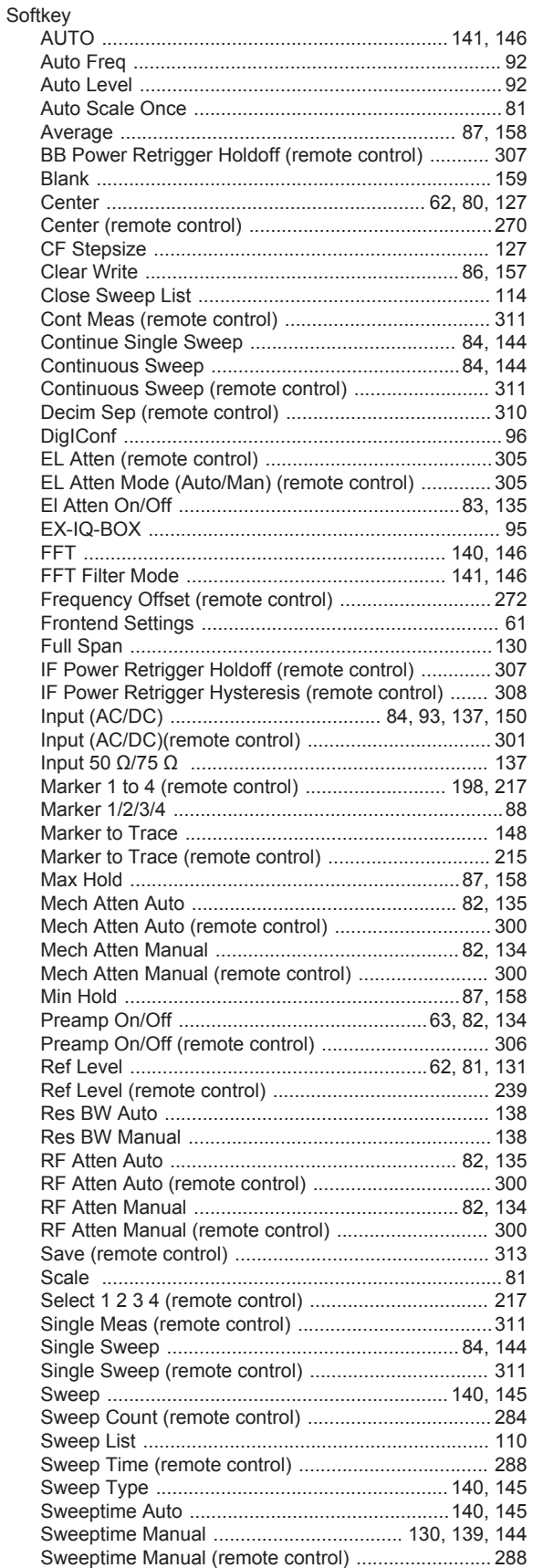

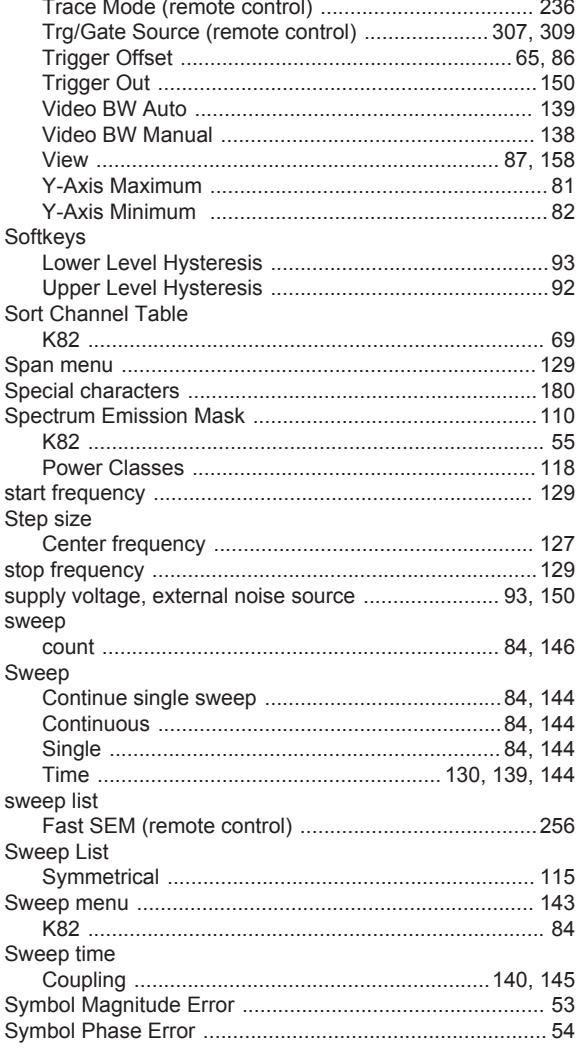

# $\mathbf{T}$

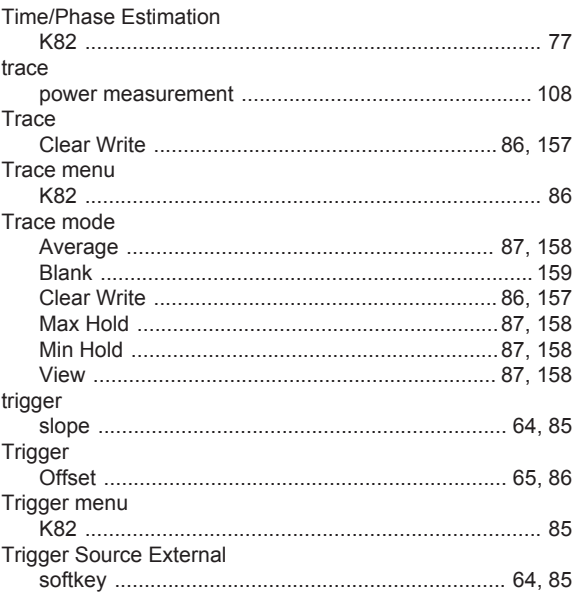

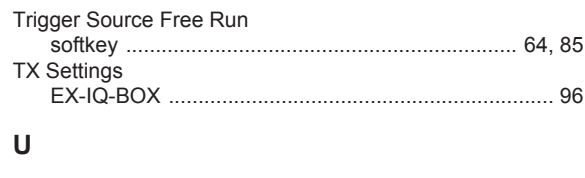

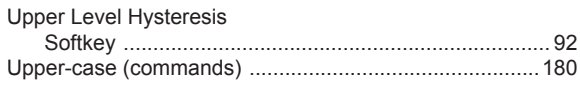

## $\mathbf{V}$

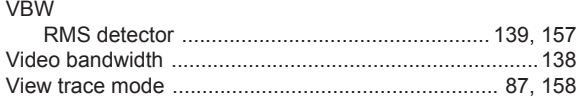

## W

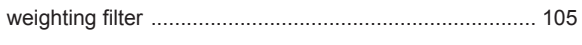

## $\mathsf{Y}$

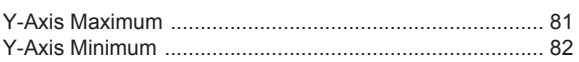

#### $\mathsf Z$

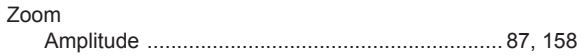